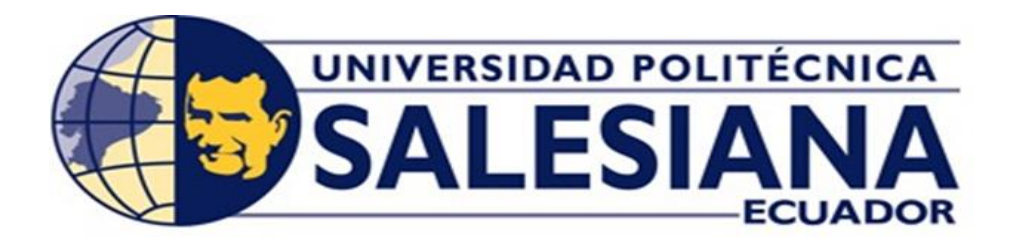

# <span id="page-0-0"></span>**UNIVERSIDAD POLITÉCNICA SALESIANA**

SEDE GUAYAQUIL

# **CARRERA DE INGENIERÍA ELÉCTRICA**

## **PROYECTO DE TITULACIÓN**

**Previa la obtención del Título de:** 

# **INGENIERO ELÉCTRICO**

### **TEMA**

### **"PRUEBA DE INYECCIÓN DE CORRIENTE SECUNDARIA A LOS RELÉS DE PROTECCIONES DE LOS MÓDULOS DE SISTEMAS ELÉCTRICOS DE POTENCIA UTILIZANDO LA OMICRON CMC 356"**

### **AUTORES**

### **XAVIER ANDRÉS BUSTOS PUENTE**

**HERNÁN GEUSSEPEC OÑATE SABANDO**

#### **DIRECTOR:**

**Ing. Ervin Solano Villegas**

### **GUAYAQUIL**

**2020**

# <span id="page-1-0"></span>**CERTIFICADOS DE RESPONSABLILIDAD Y AUTORÍA DEL TRABAJO DE TIULACIÓN**

Nosotros, **XAVIER ANDRÉS BUSTOS PUENTE** y **HERNÁN GEUSSEPEC OÑATE SABANDO** autorizamos a la **Universidad Politécnica Salesiana** la publicación total o parcial de este trabajo de titulación y su reproducción sin fines de lucro.

Además, declaramos que los conceptos, análisis desarrollados y las conclusiones del presente trabajo son de exclusiva responsabilidad de los autores.

Guayaquil, enero 2020

Mercanhates

Xavier Andrés Bustos Puente Hernán Geussepec Oñate Sabando

CI. 0924756380 CI: 0925517914

## <span id="page-2-0"></span>**CERTIFICADO DE SESIÓN DE DERECHOS DE AUTOR DEL TRABAJO DE TITULACIÓN A LA UPS**

Yo, **XAVIER ANDRÉS BUSTOS PUENTE**, con documento de identificación N° **0924756380**, manifiesto mi voluntad y cedo a la **UNIVERSIDAD POLITÉCNICA SALESIANA** la titularidad sobre los derechos patrimoniales en virtud de que soy autor del trabajo de grado titulado "**PRUEBA DE INYECCIÓN DE CORRIENTE SECUNDARIA A LOS RELÉS DE PROTECCIONES DE LOS MÓDULOS DE SISTEMAS ELÉCTRICOS DE POTENCIA UTILIZANDO LA OMICRON CMC 356**" mismo que ha sido desarrollado para optar por el título de **INGENIERO ELÉCTRICO**, en la Universidad Politécnica Salesiana, quedando la universidad facultada para ejercer plenamente los derechos antes cedidos.

En aplicación a lo determinado en la Ley de Propiedad Intelectual, en mi condición de autor me reservo los derechos morales de la obra antes citada. En concordancia, suscrito este documento en el momento que hago entrega del trabajo final en formato impreso y digital a la Biblioteca de la Universidad Politécnica Salesiana.

Guayaquil, enero 2020

 $\bigcup_{i=1}^{n}$ 

Xavier Andrés Bustos Puente

CI. 0924756380

## <span id="page-3-0"></span>**CERTIFICADO DE SESIÓN DE DERECHOS DE AUTOR DEL TRABAJO DE TITULACIÓN A LA UPS**

Yo, **HERNÁN GEUSSEPEC OÑATE SABANDO**, con documento de identificación N° **0925517914**, manifiesto mi voluntad y cedo a la **UNIVERSIDAD POLITÉCNICA SALESIANA** la titularidad sobre los derechos patrimoniales en virtud de que soy autor del trabajo de grado titulado "**PRUEBA DE INYECCIÓN DE CORRIENTE SECUNDARIA A LOS RELÉS DE PROTECCIONES DE LOS MÓDULOS DE SISTEMAS ELÉCTRICOS DE POTENCIA UTILIZANDO LA OMICRON CMC 356**" mismo que ha sido desarrollado para optar por el título de **INGENIERO ELÉCTRICO**, en la Universidad Politécnica Salesiana, quedando la universidad facultada para ejercer plenamente los derechos antes cedidos.

En aplicación a lo determinado en la Ley de Propiedad Intelectual, en mi condición de autor me reservo los derechos morales de la obra antes citada. En concordancia, suscrito este documento en el momento que hago entrega del trabajo final en formato impreso y digital a la Biblioteca de la Universidad Politécnica Salesiana.

Guayaquil, enero 2020

Menauliates

Hernán Geussepec Oñate Sabando CI. 0925517914

# <span id="page-4-0"></span>**CERTIFICADO DE DIRECCIÓN DEL TRABAJO DE TITULACIÓN SUSCRITO POR EL TUTOR**

Yo, **ERVIN GEOVANNY SOLANO**, director del proyecto de Titulación denominado "**PRUEBA DE INYECCIÓN DE CORRIENTE SECUNDARIA A LOS RELÉS DE PROTECCIONES DE LOS MÓDULOS DE SISTEMAS ELÉCTRICOS DE POTENCIA UTILIZANDO LA OMICRON CMC 356**" realizado por los estudiantes, **XAVIER ANDRÉS BUSTOS PUENTE y HERNÁN GEUSSEPEC OÑATE SABANDO** certifico que ha sido orientado y revisado durante su desarrollo, por cuanto se aprueba la presentación del mismo ante las autoridades pertinentes.

Guayaquil, enero 2020

 $\mathcal{L}$ 

Ervin Geovanny Solano Villegas

CI. 0923481915

#### **DEDICATORIA**

<span id="page-5-0"></span>Este proyecto de grado se lo dedico a Dios que me ha dado la oportunidad de existir y a las personas que ha puesto en mi trayectoria.

A mis padres, por el apoyo incondicional y la confianza que me han depositado impulsándome a seguir adelante en mis estudios y proyectos de vida.

A mis hermanas, por los sabios consejos y apoyo incondicional guiando mis pensamientos.

A mi familia en general y amigos, porque siempre han confiado en mí y me han dado palabras de aliento y apoyo para continuar.

#### **XAVIER ANDRÉS BUSTOS PUENTE**

Este logro se lo dedico primeramente a Dios por la vida, salud y fuerza para culminar una de mis metas que es terminar mi carrera universitaria.

A mi familia por siempre brindarme amor, comprensión y ánimos para seguir adelante en esta carrera y ser la persona que ahora soy, a mi esposa por creer en mí y estar conmigo motivándome y apoyándome incondicionalmente, a mi futura hija que se convirtió en mi motivación primordial para terminar este proyecto.

#### **HERNÁN GEUSSEPEC OÑATE SABANDO**

#### **AGRADECIMIENTOS**

<span id="page-6-0"></span>Principalmente agradezco a Dios que me ha guiado en este camino. A mi familia, por la instrucción impartida que en todo momento llevare conmigo y a su apoyo incondicional que siempre tendré presente.

Durante mi estancia en la Universidad Politécnica Salesiana, he disfrutado de la compañía de compañeros y amigos, los cuales no pretendo olvidar; sin embargo, no los mencionare aquí ya que espero que la verdadera gratitud corresponda a lo que aún deba llegar y sea siempre mutuo.

Por último, expreso el más pródigo reconocimiento al tutor del proyecto técnico al "Ing. Ervin Solano" por su generosidad al proponerme el tema del proyecto con el cual he tenido la oportunidad de instruirme con su capacidad y experiencia en un área de la Ingeniería Eléctrica que anhelado aprender, esto en un marco de confianza, fundamental para el desarrollo de este trabajo.

#### **XAVIER ANDRÉS BUSTOS PUENTE**

En primer lugar, agradezco a Dios, a mis padres y mi esposa por darme la fuerza y el sustento en tiempos de dificultad y agotamiento durante toda la carrera universitaria.

De manera especial a mi tutor de tesis el Ing. Ervin Solano que junto a sus conocimientos y experiencias pudo guiarme en la elaboración de este proyecto.

Agradezco a los todos los maestros que tuve la oportunidad de conocer por ser partícipe de su sabiduría y motivación al fortalecerme como persona y profesional.

#### **HERNÁN GEUSSEPEC OÑATE SABANDO**

#### **RESUMEN**

<span id="page-7-0"></span>Nuestro proyecto da como finalidad realizar pruebas de inyección de corriente a los dispositivos de protección incorporados a los módulos de sistemas de generación, trasmisión y distribución del laboratorio de protecciones con la maquina OMICRON CMC 356.

Con este proyecto se busca poder tener prácticas de pruebas de las funciones habilitadas en los relés SEL 751, SEL 421, SEL 387, SEL 700G y de esa manera poder tener un mayor beneficio en el alumnado de la carrera de Ingeniería en Electricidad de la UPS sede Guayaquil.

Finalmente se harán practicas didácticas para ayudar a los docentes y a los estudiantes a familiarizarse con el uso de herramientas y programas frecuentemente empleados en el campo profesional para que de esta manera ellos puedan complementar lo aprendido en las aulas de clases y puedan utilizarlo en la práctica como en su vida laboral.

Palabras claves: PROTECCIONES, RELES, PRACTICA, MODULOS.

#### **ABSTRACT**

<span id="page-8-0"></span>The purpose of this project is perform current injection test to the protection relays incorporated in the modules of the systems Protection of generation, transmission and distribution that found in the SEP laboratory using the machine OMICRON CMC 356.

In this project, we want to have test practices of the enabled functions in the SEL 751, SEL 421, SEL 387, SEL 700G relays, and be able to have a greater benefit for student learning of the Electrical Engineering career of the university Politecnica Salesiana campus Guayaquil.

Finaly,We will do a didactic practices that help teachers and students to use the tools and programs that are frequently used in the profesional work and complement the theoretical knowledge acquired in the classroom and use in their professional life.

Keywords: PROTECTIONS, RELAYS, PRACTICE, MODULES.

## ÍNDICE DE CONTENIDOS

<span id="page-9-0"></span>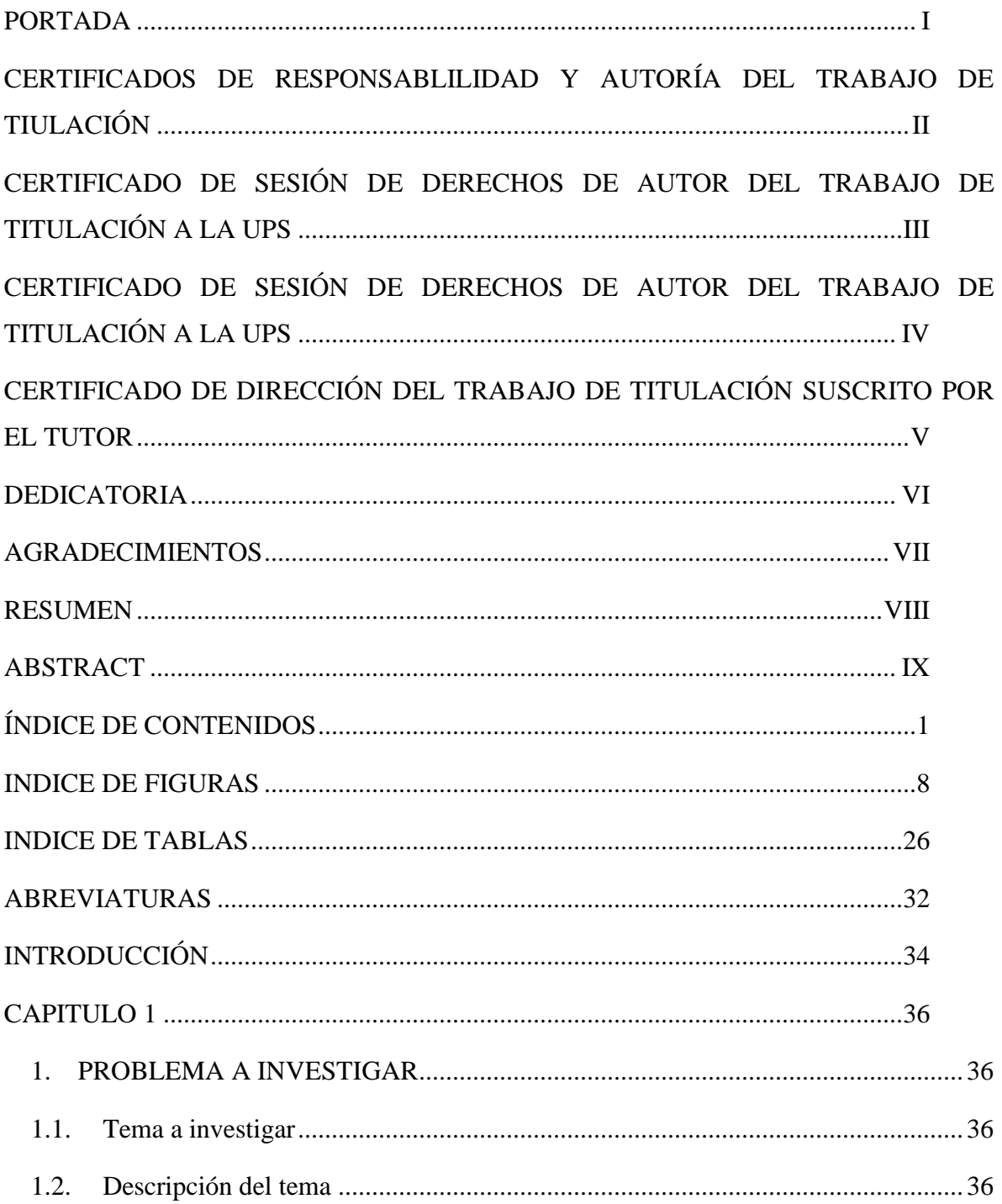

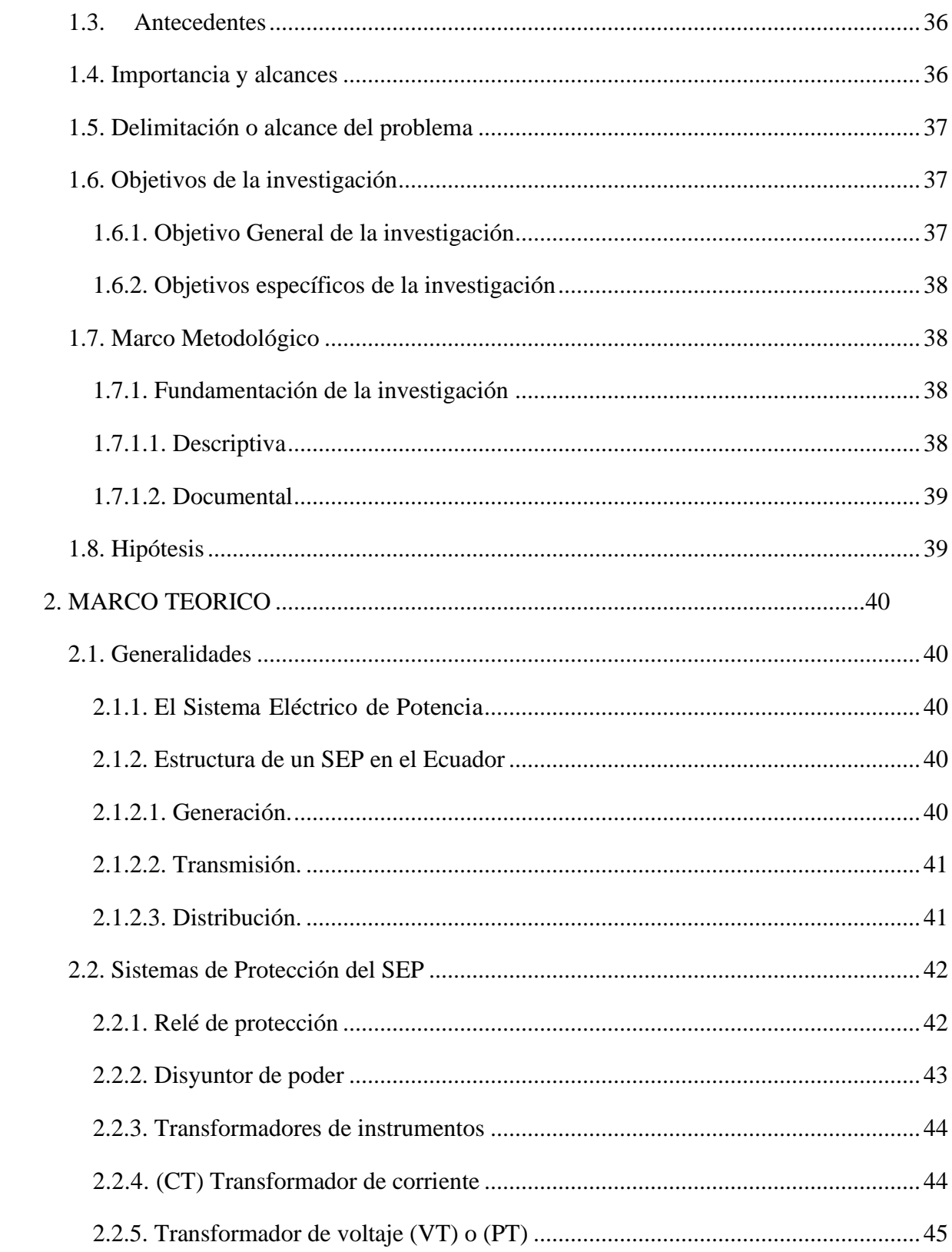

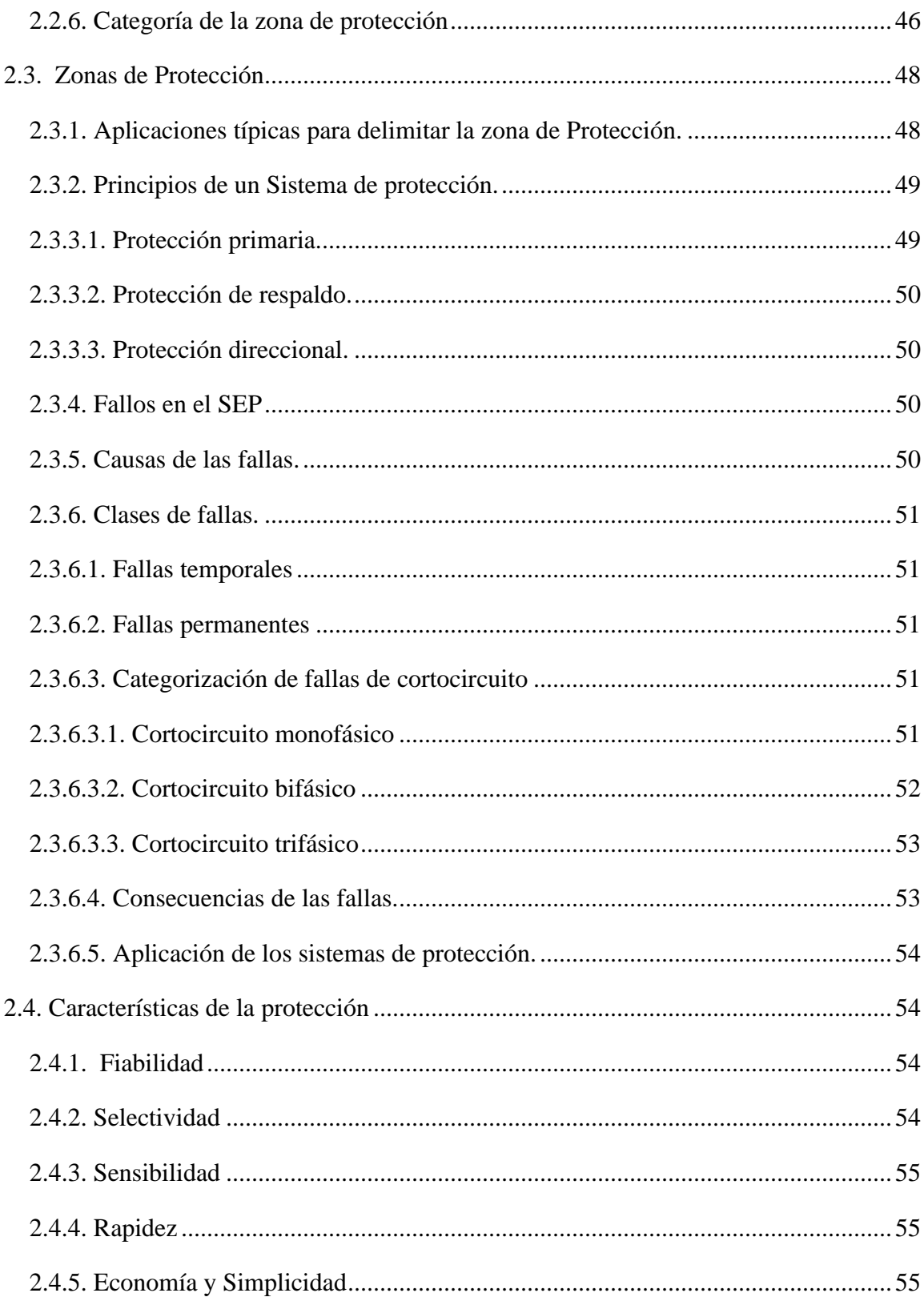

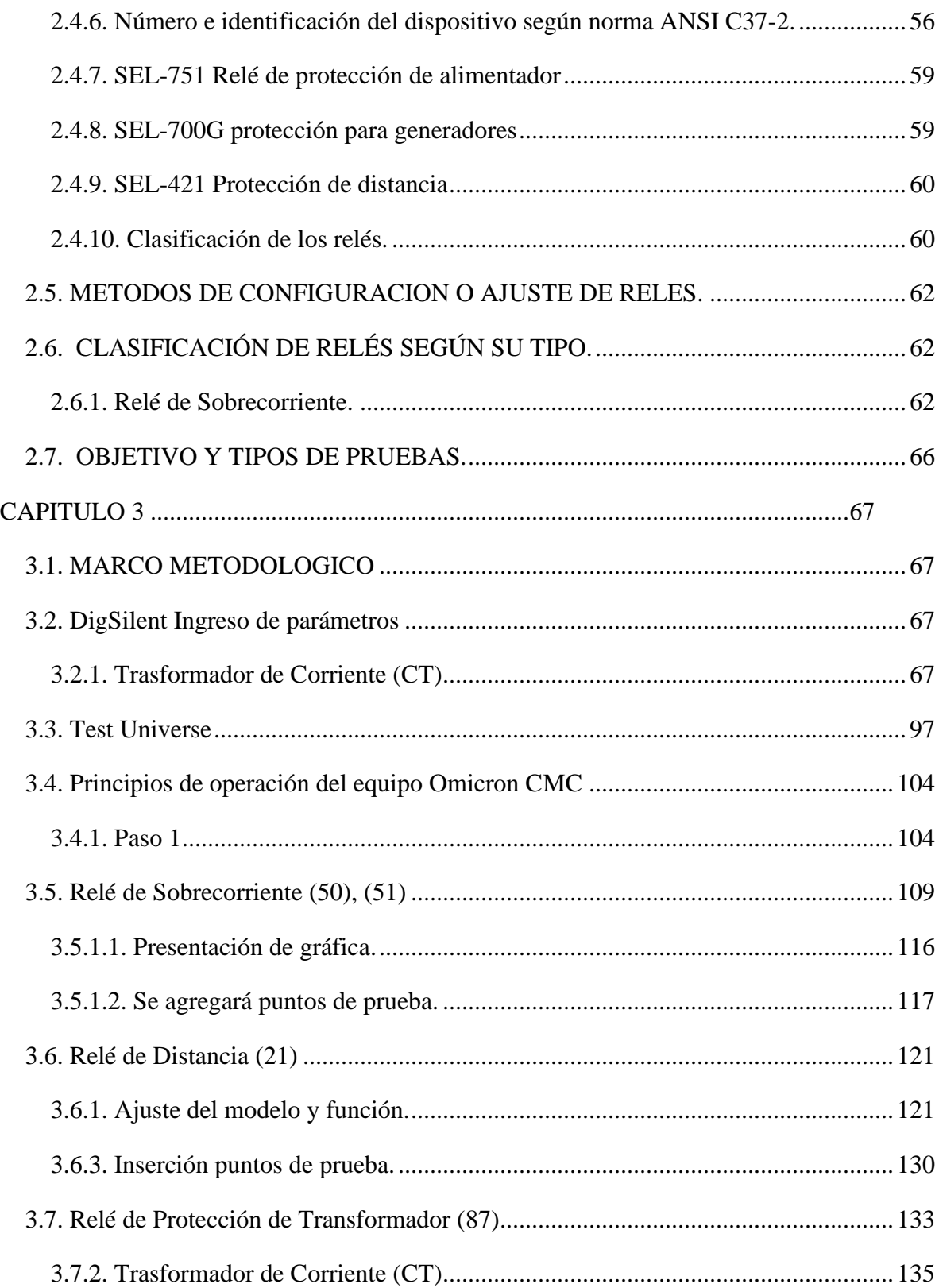

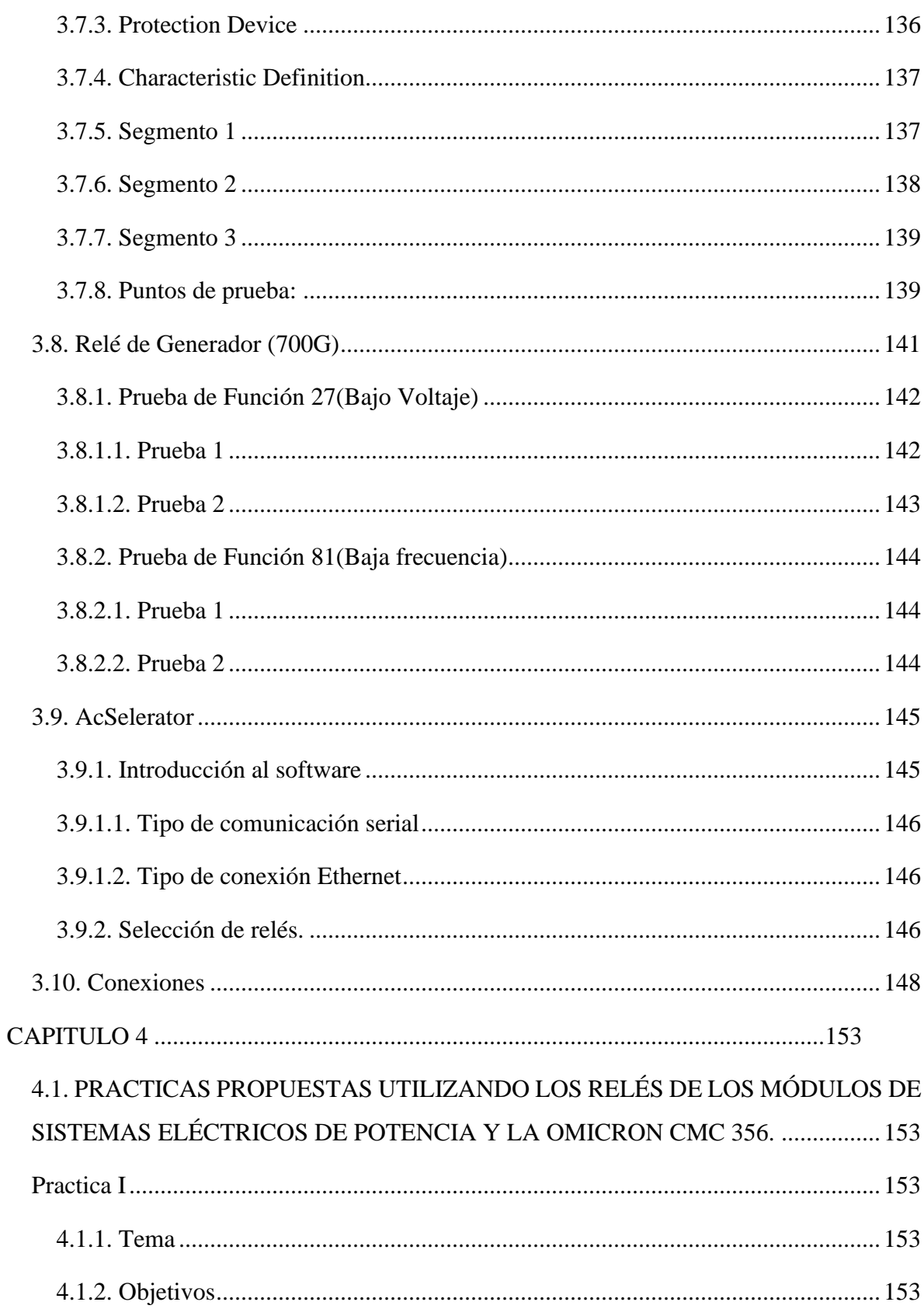

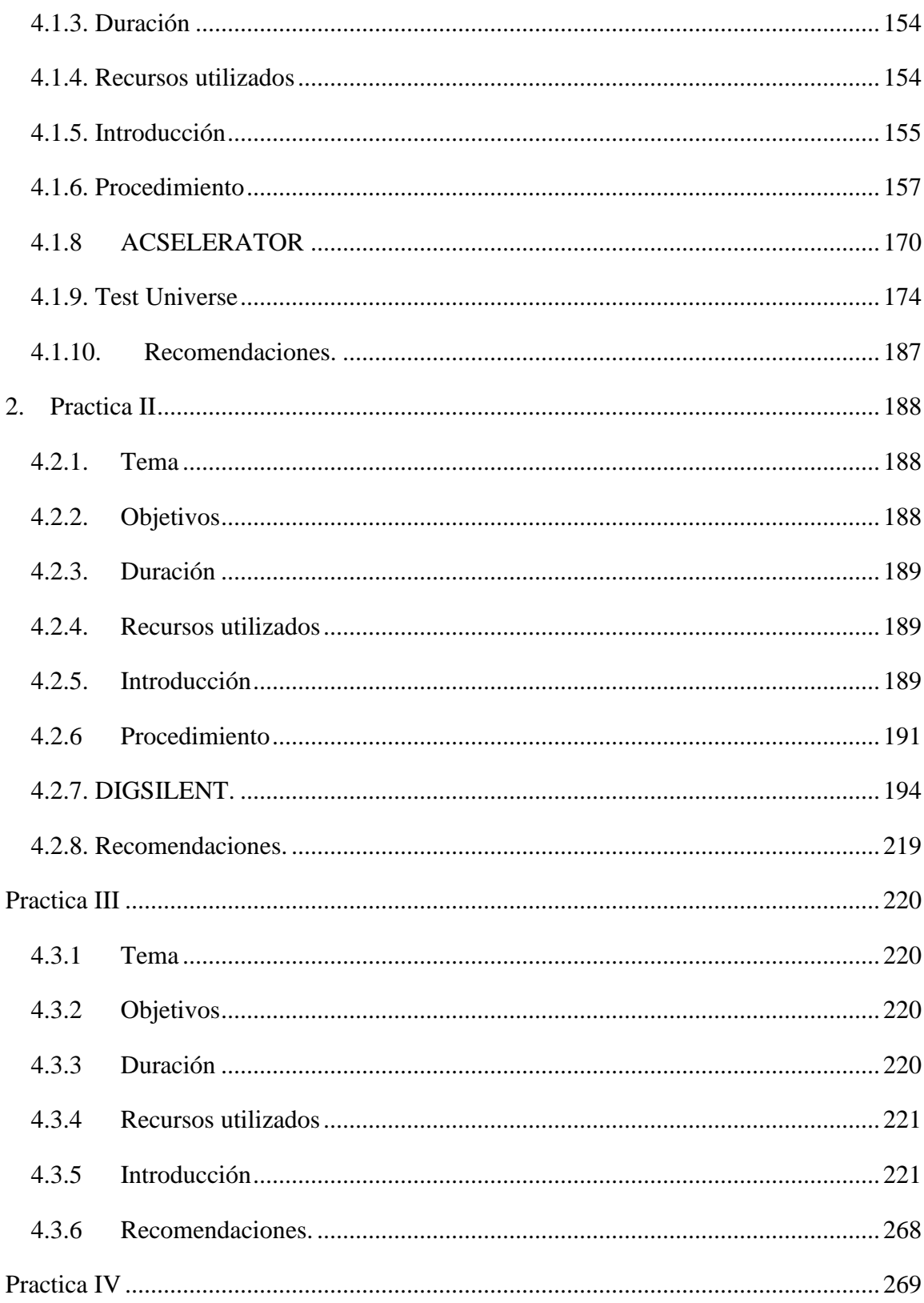

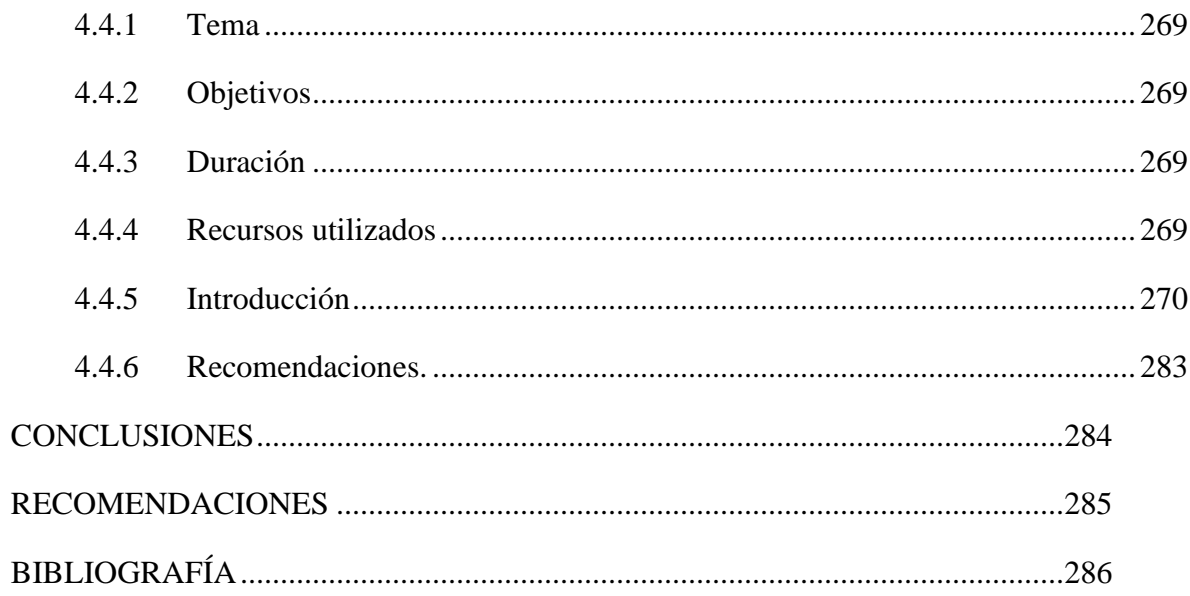

### **INDICE DE FIGURAS**

<span id="page-16-0"></span>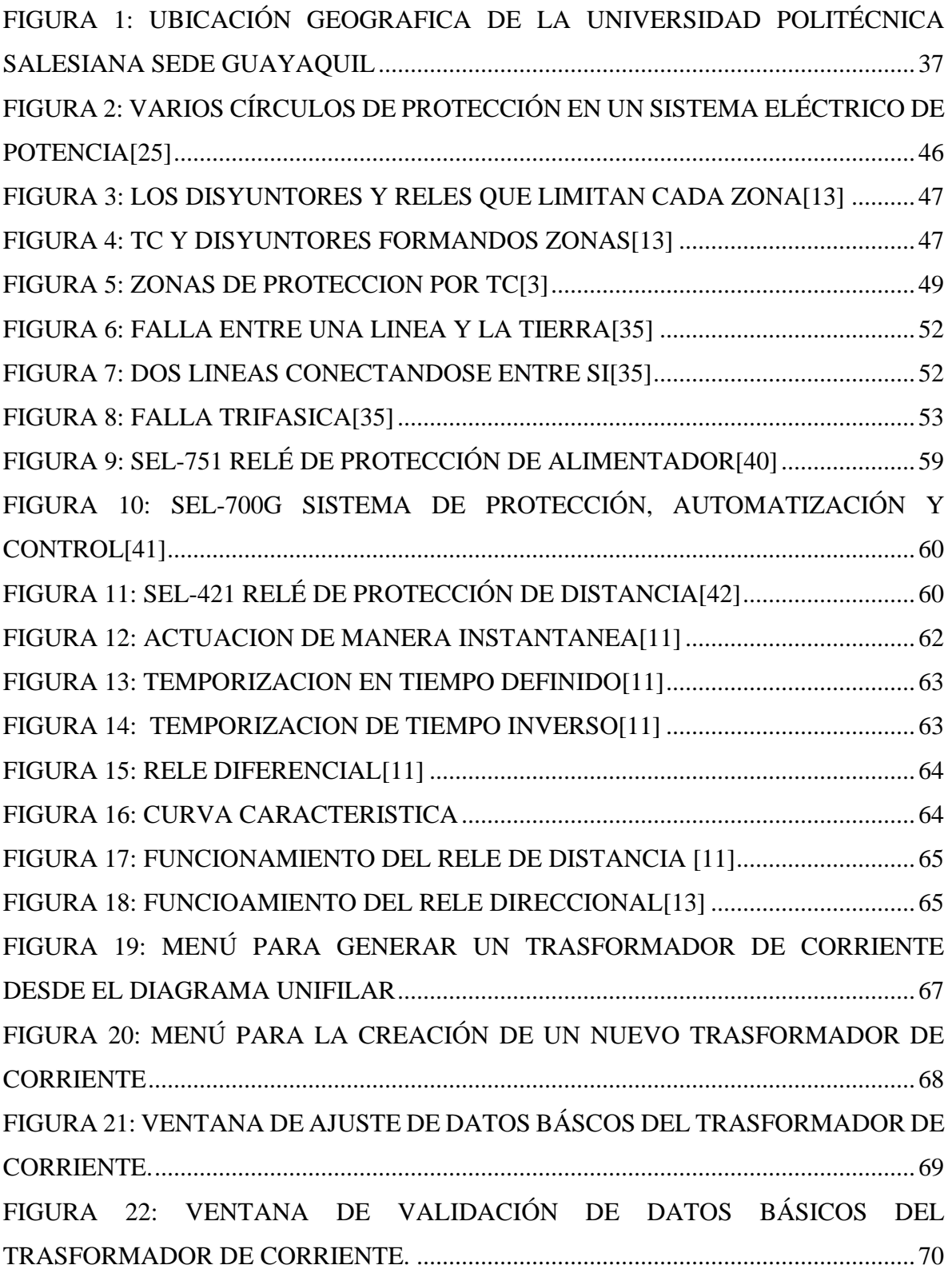

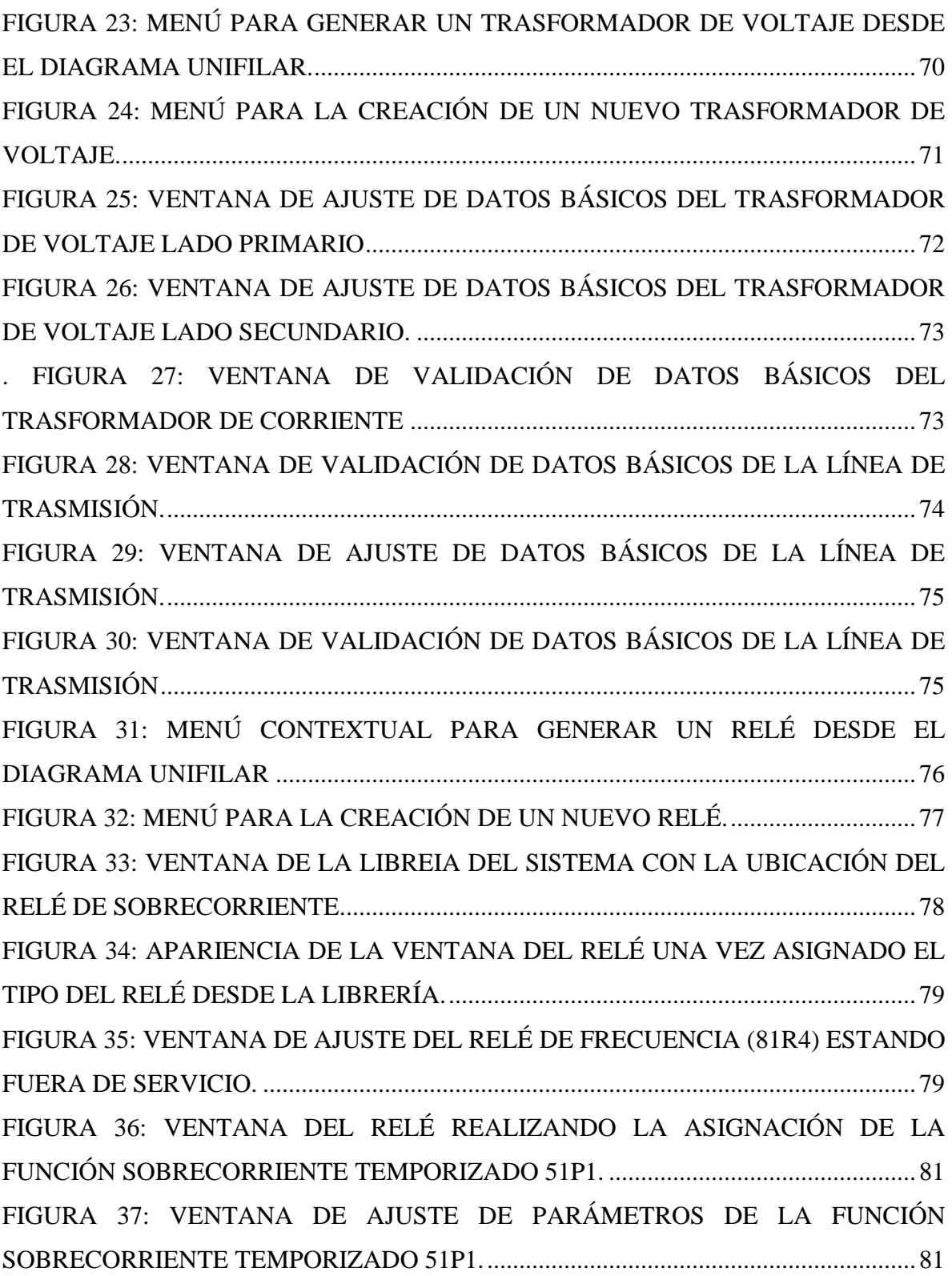

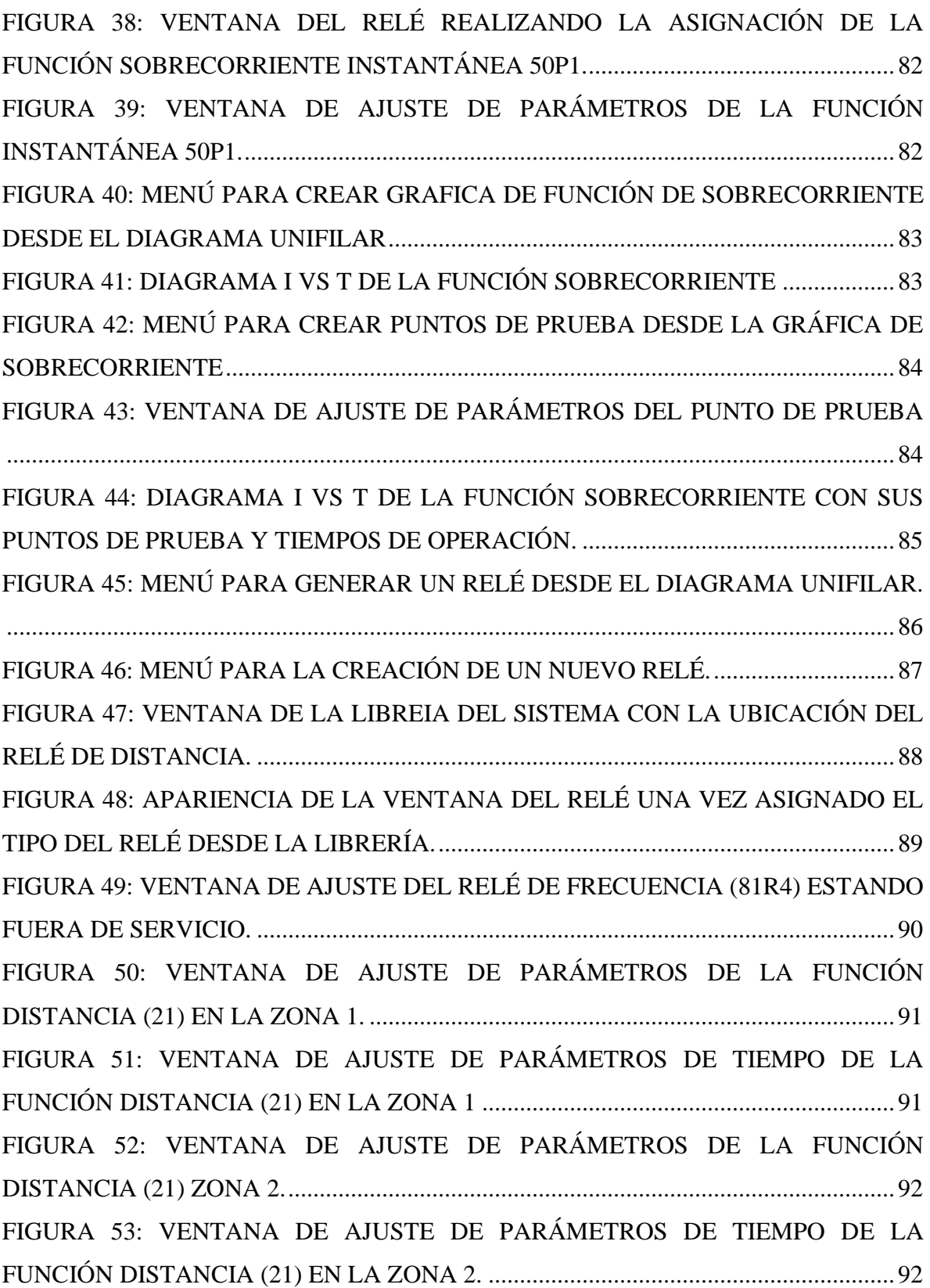

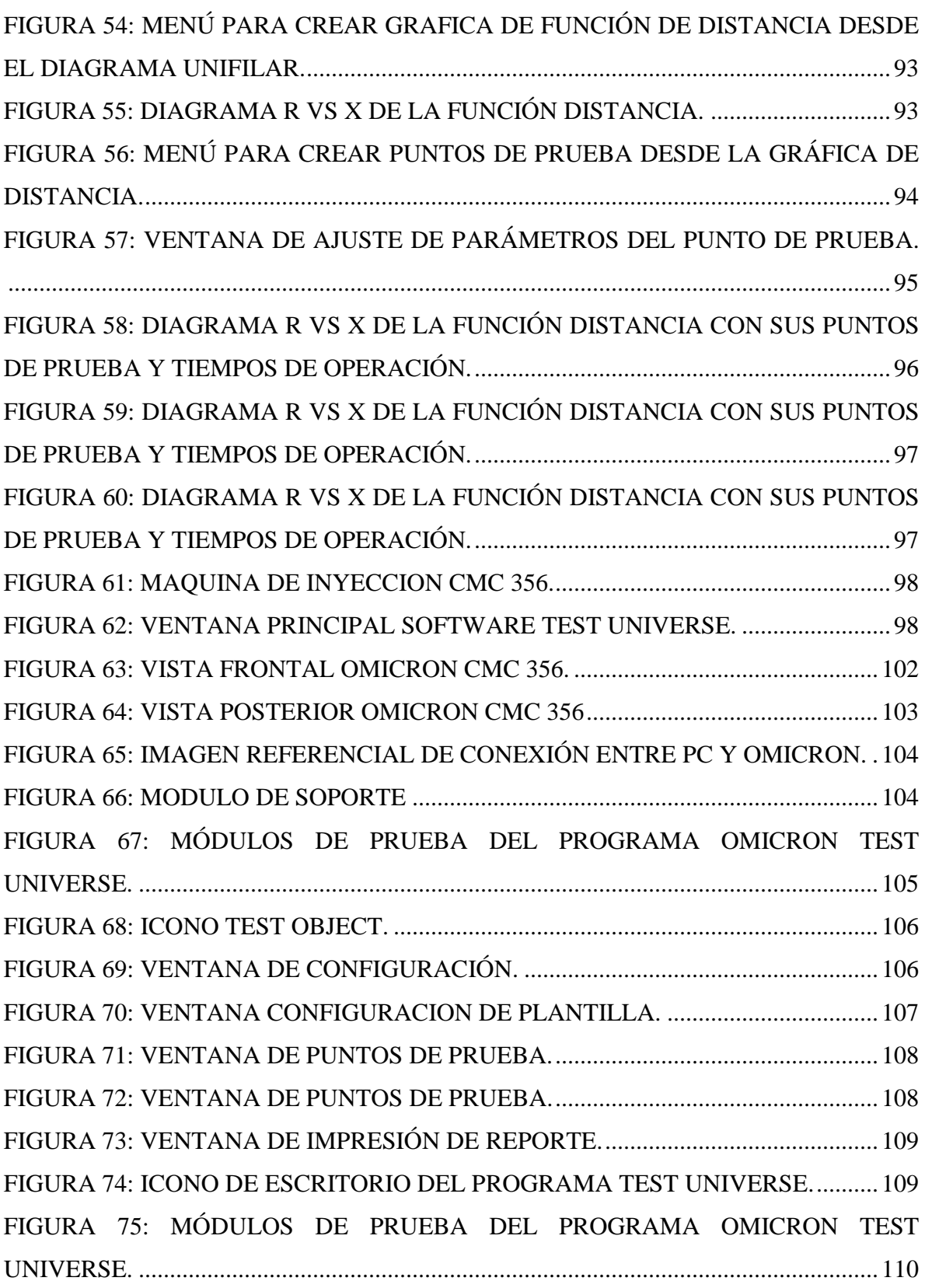

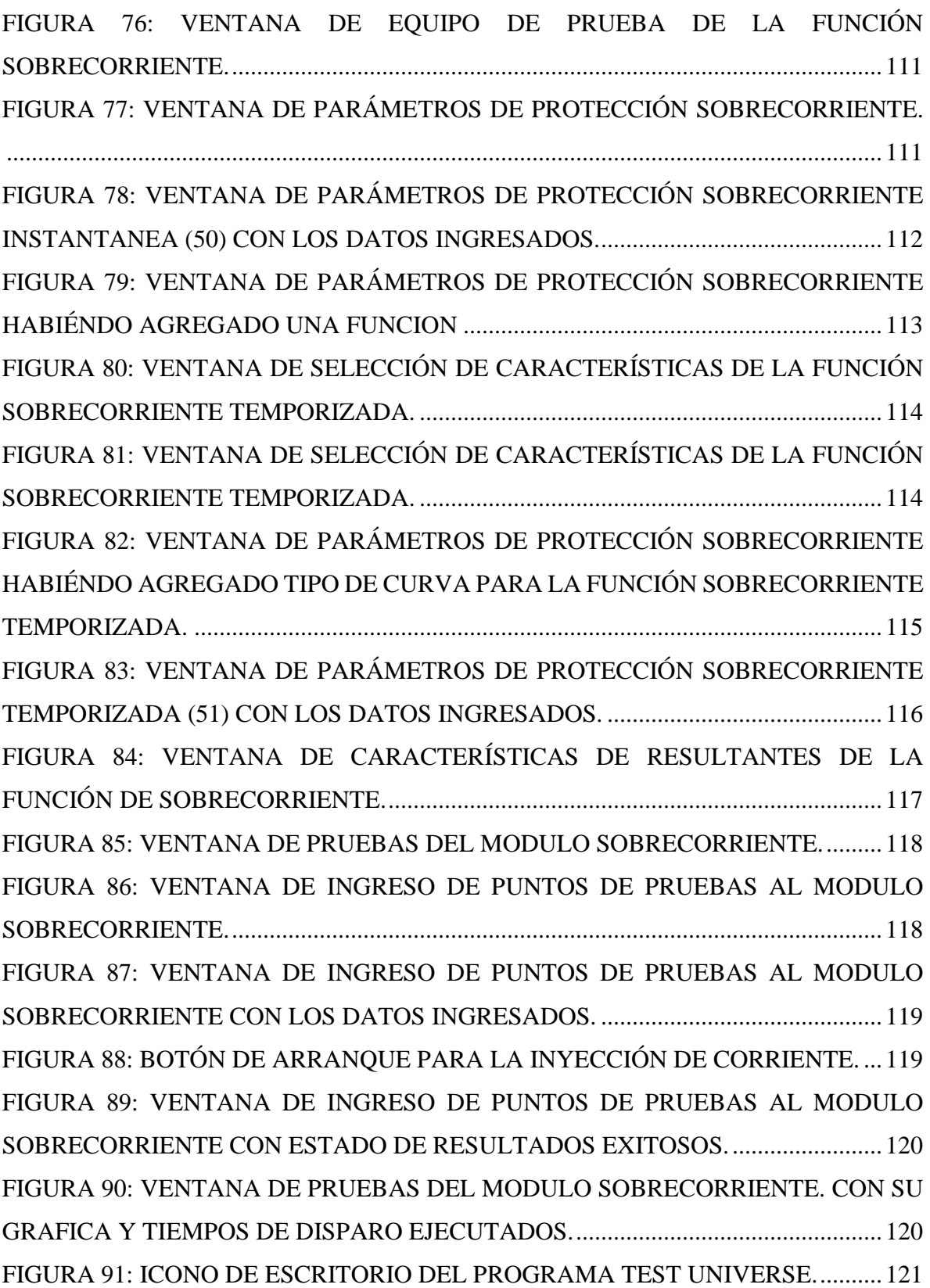

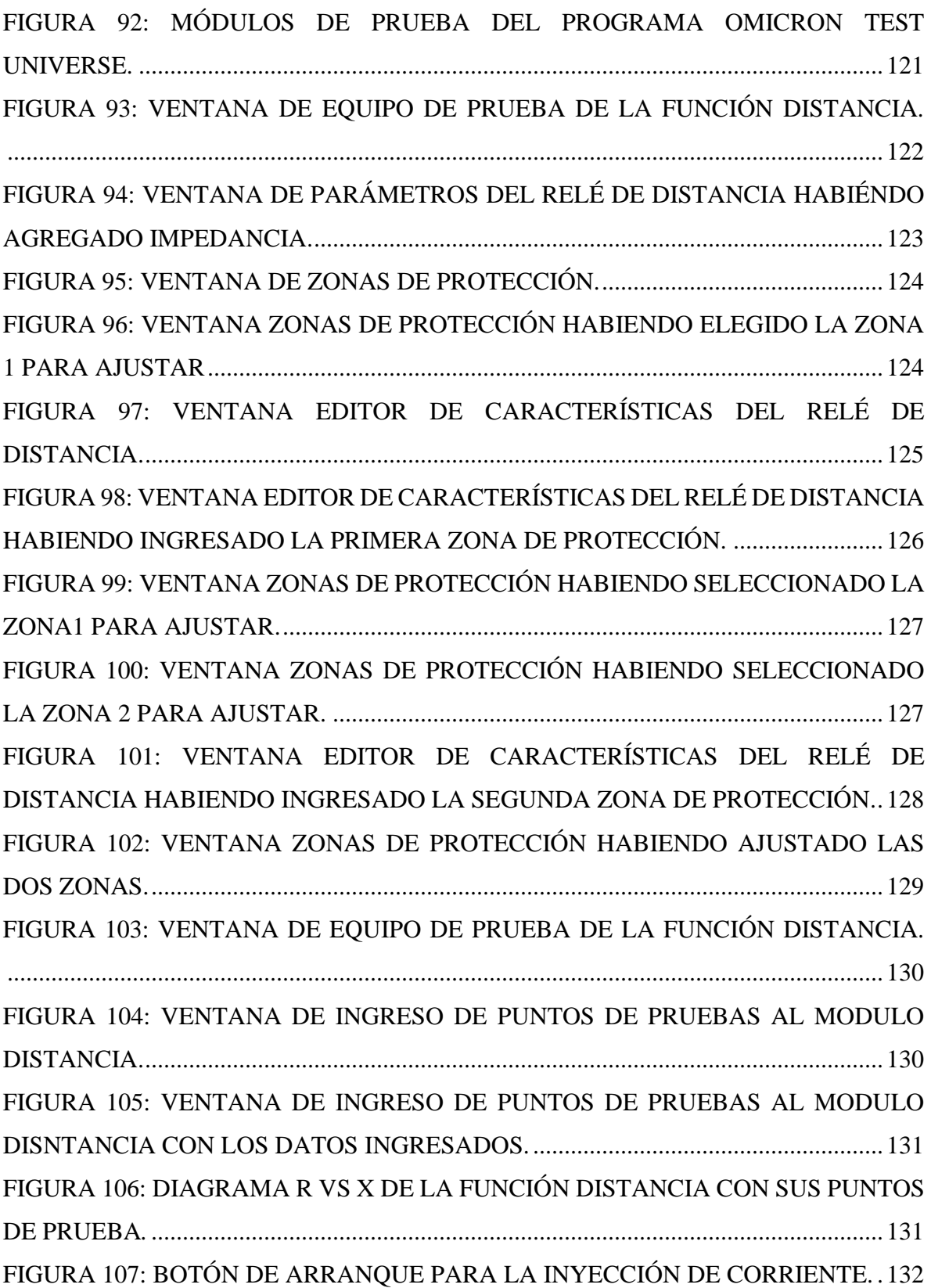

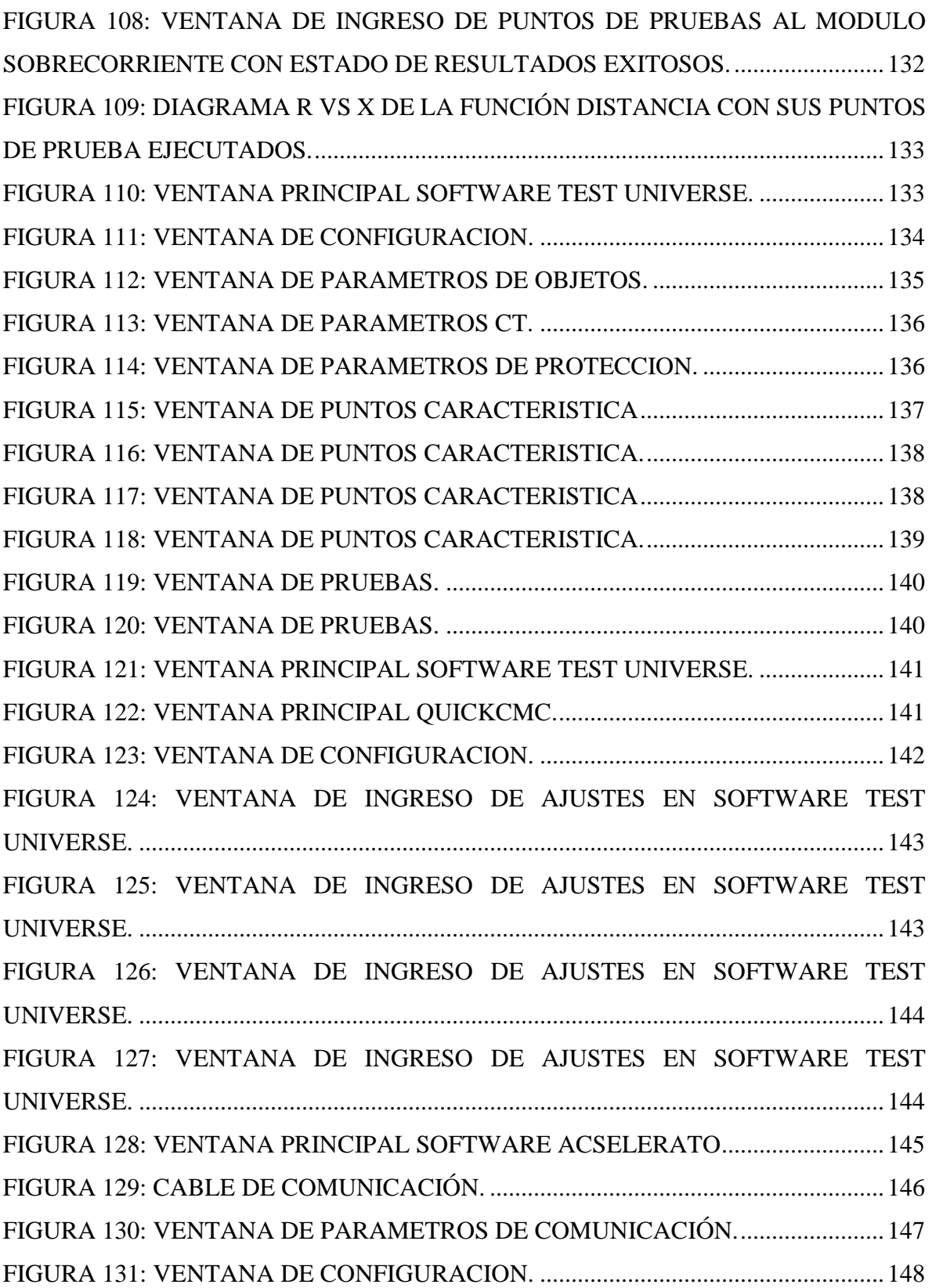

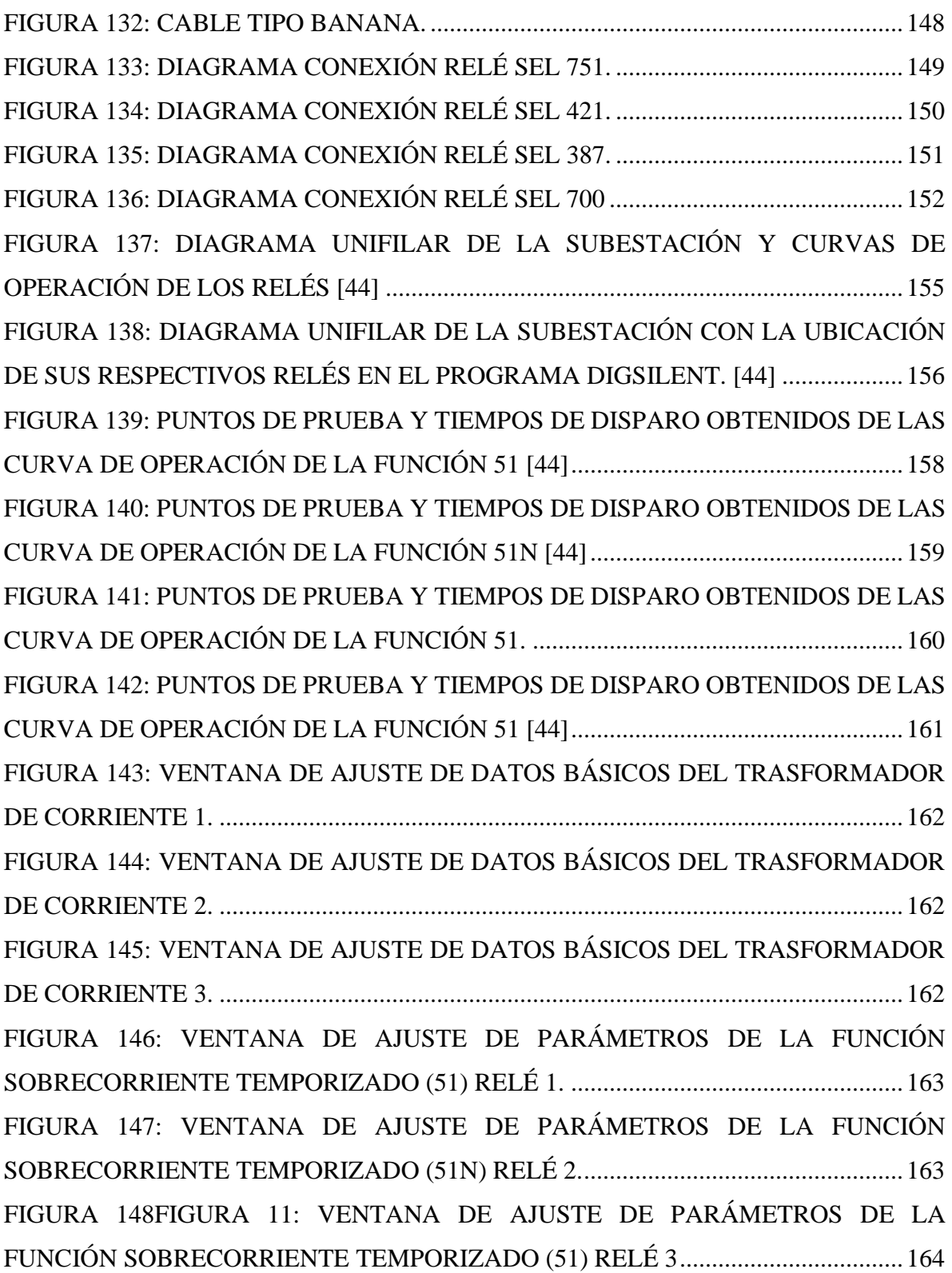

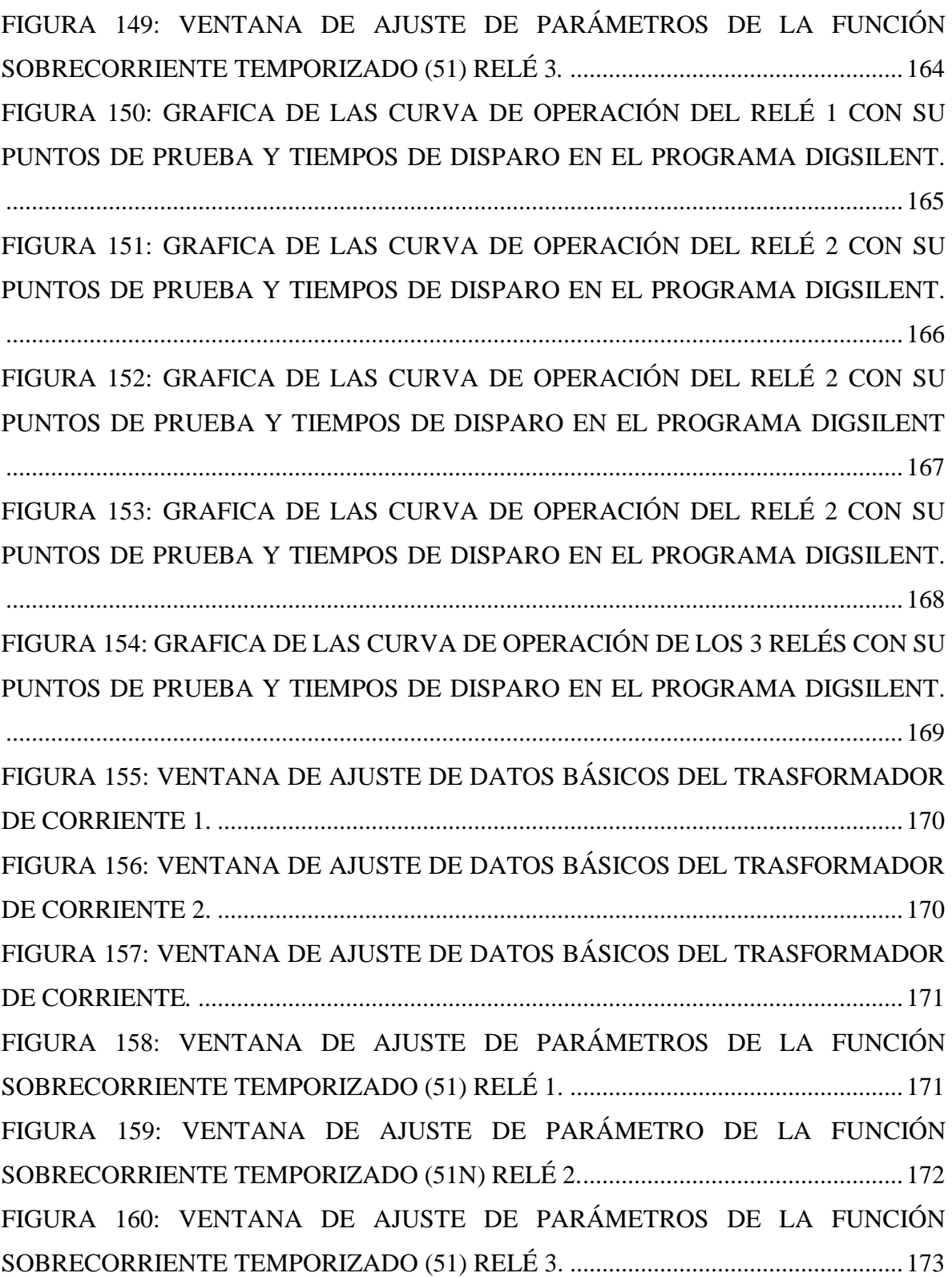

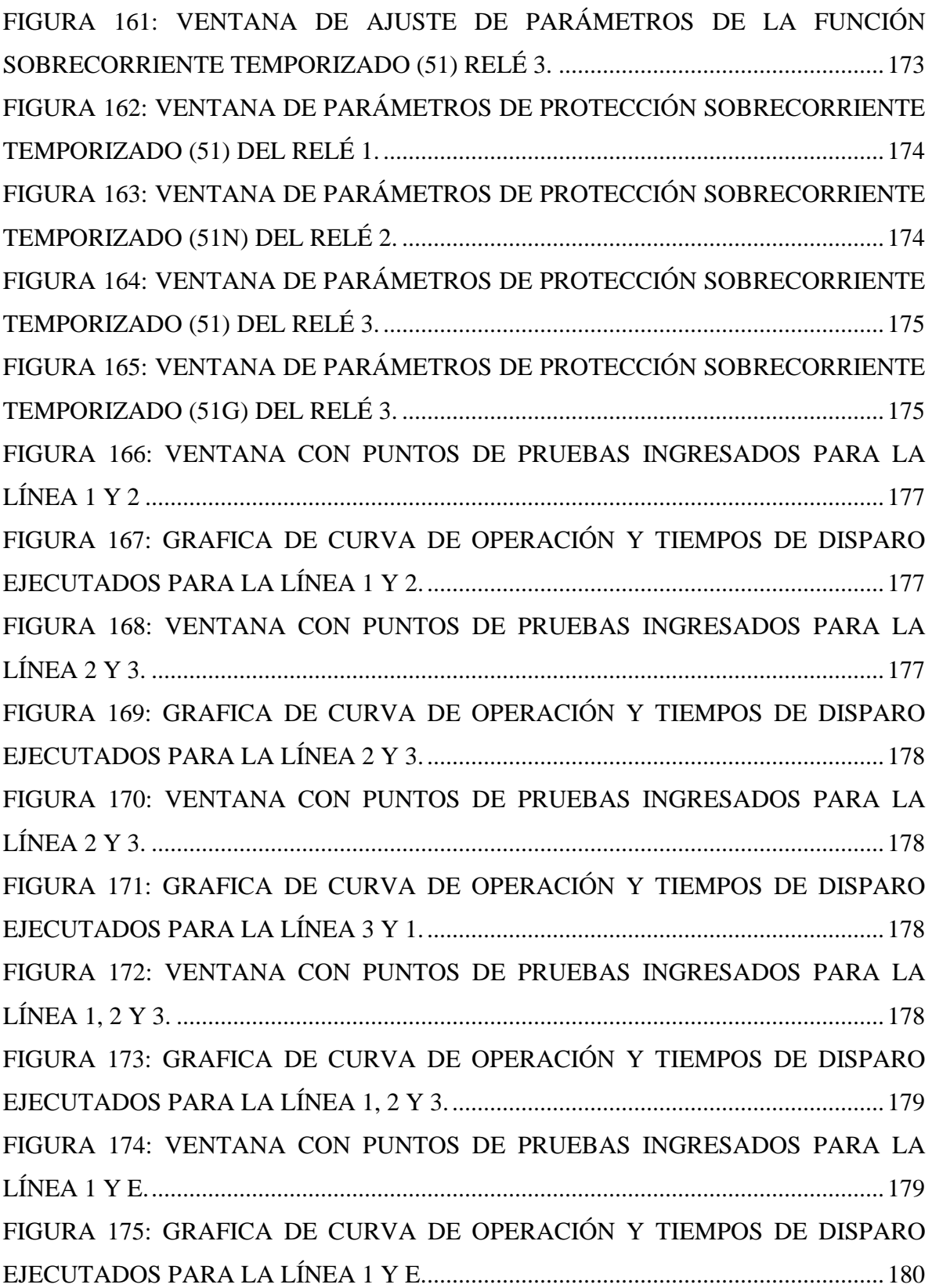

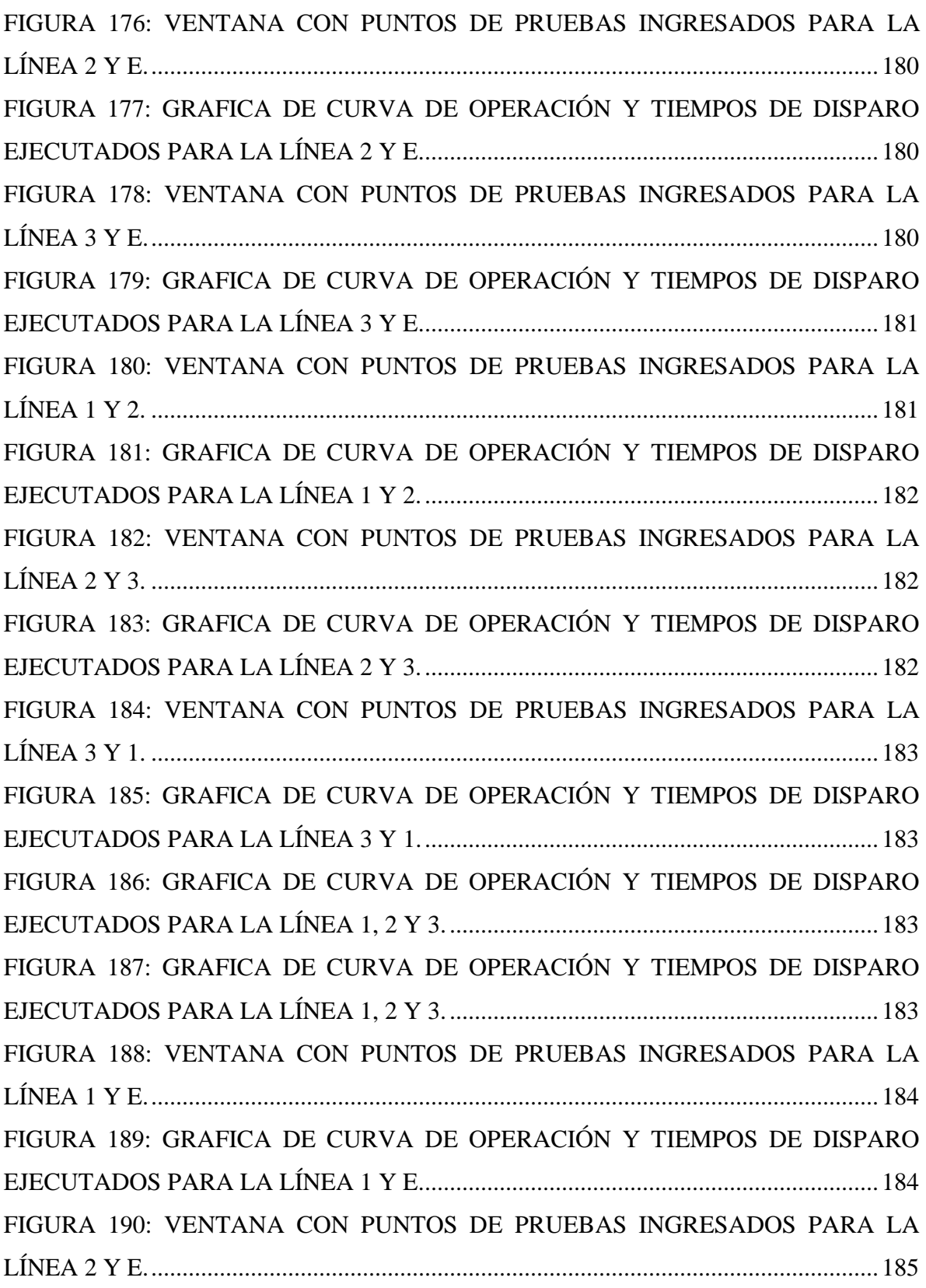

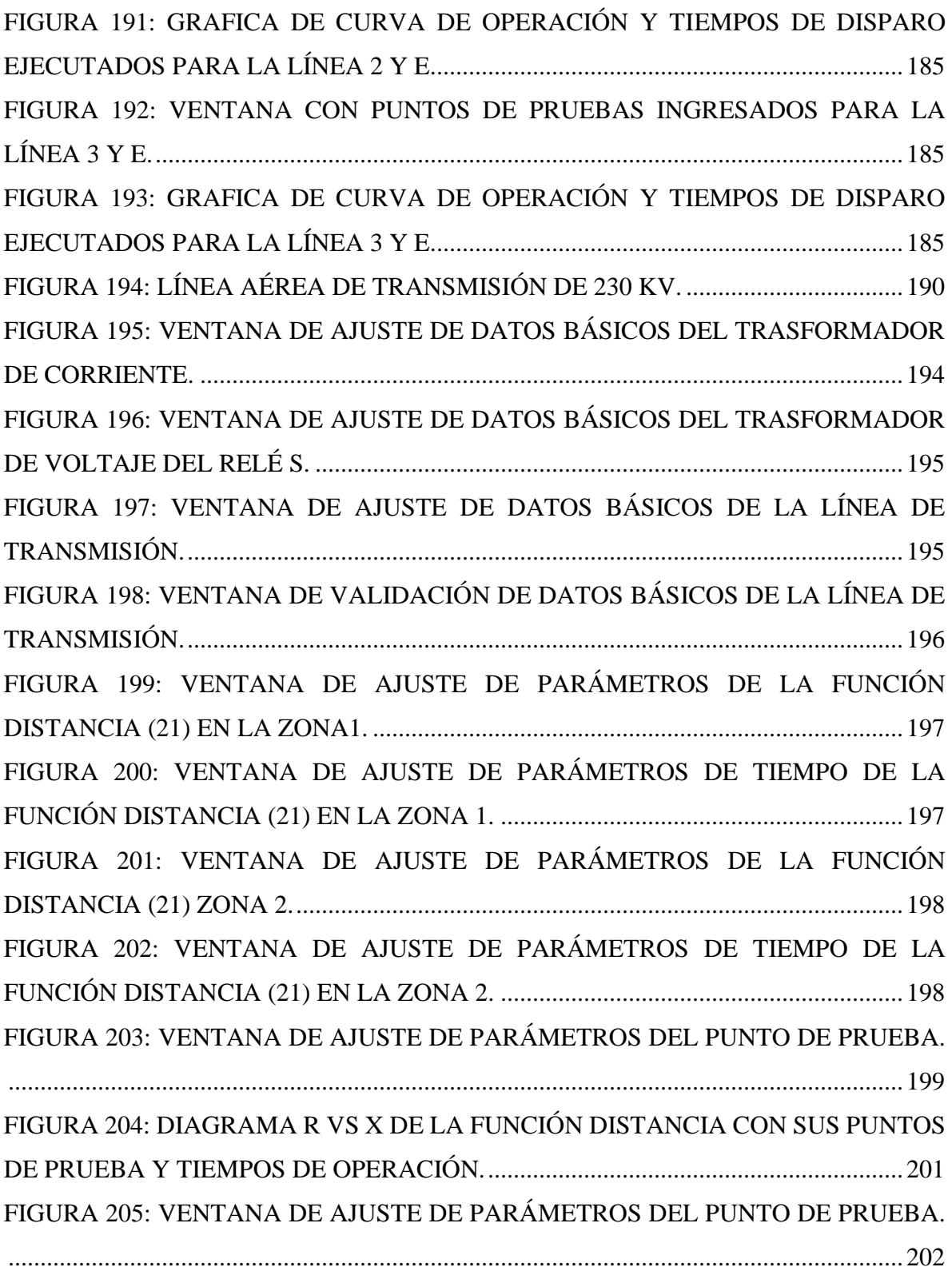

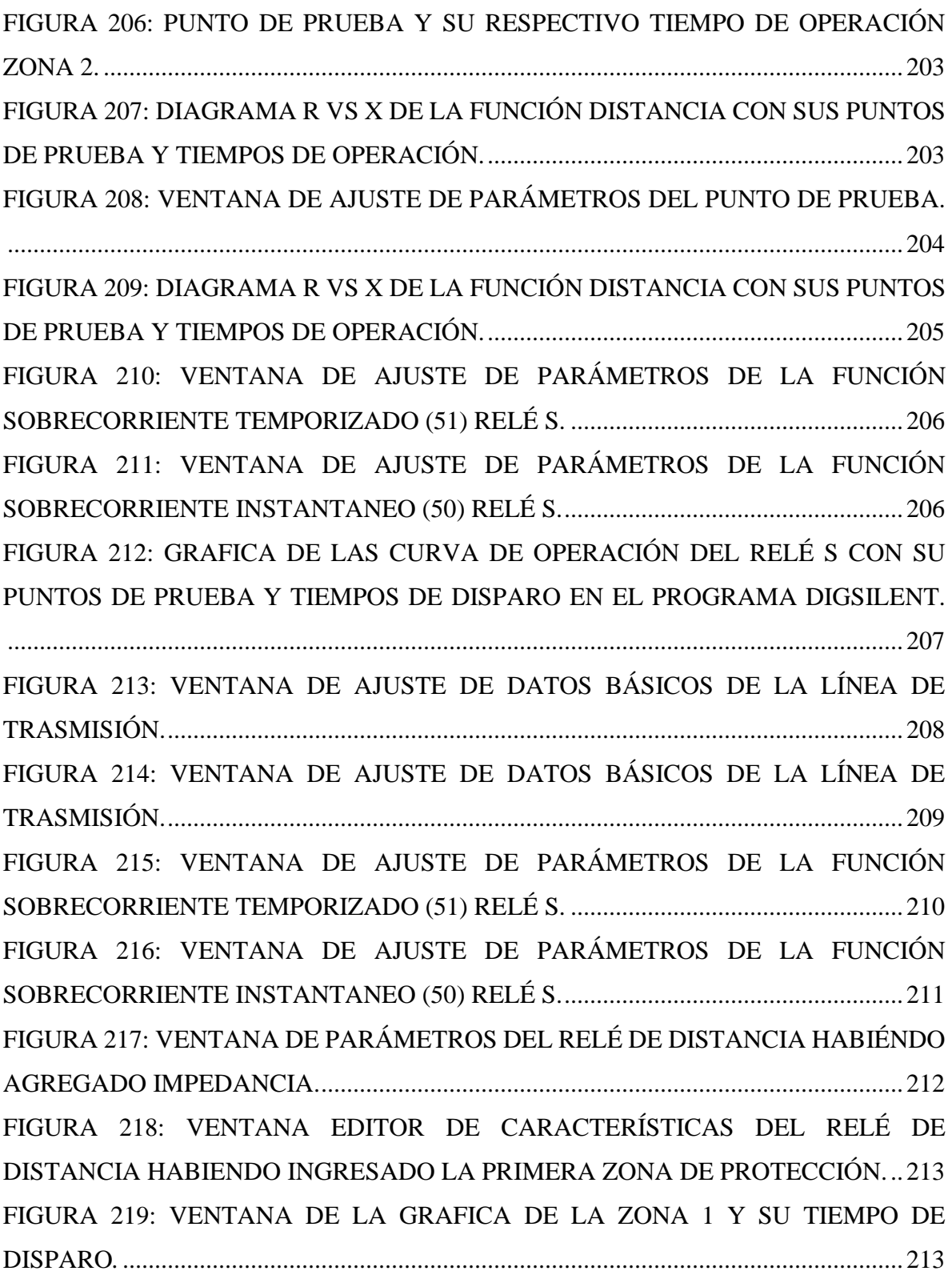

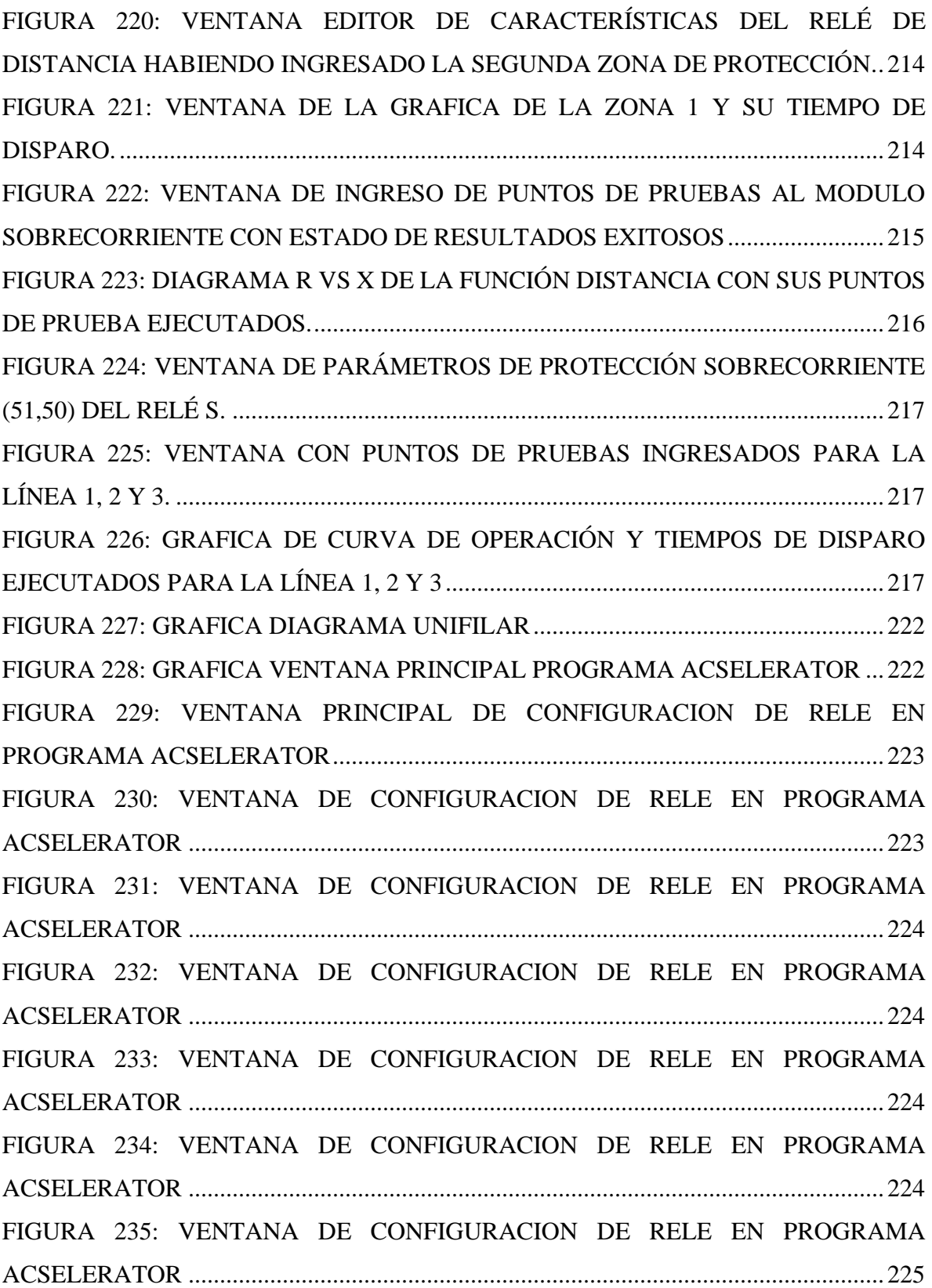

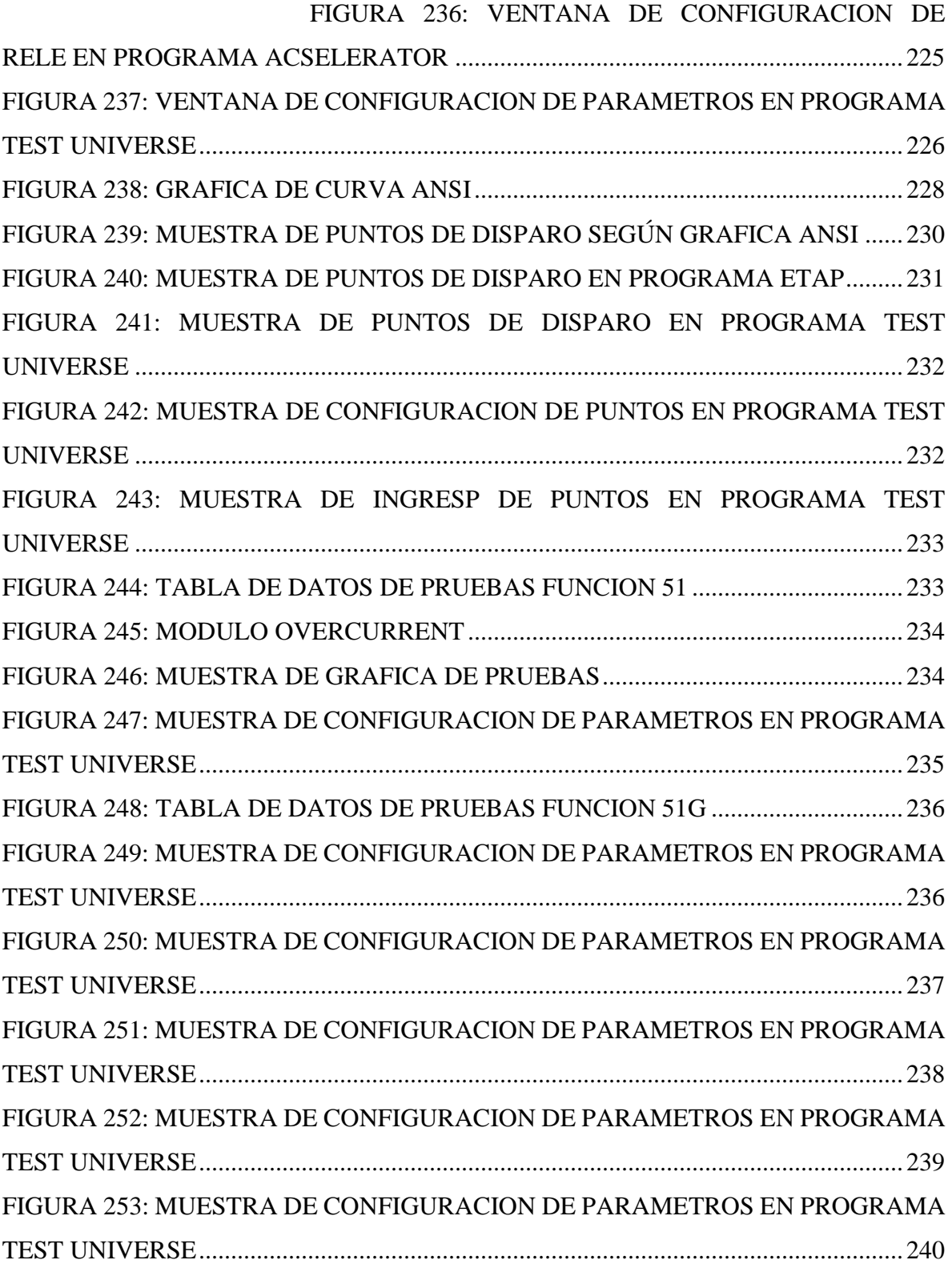

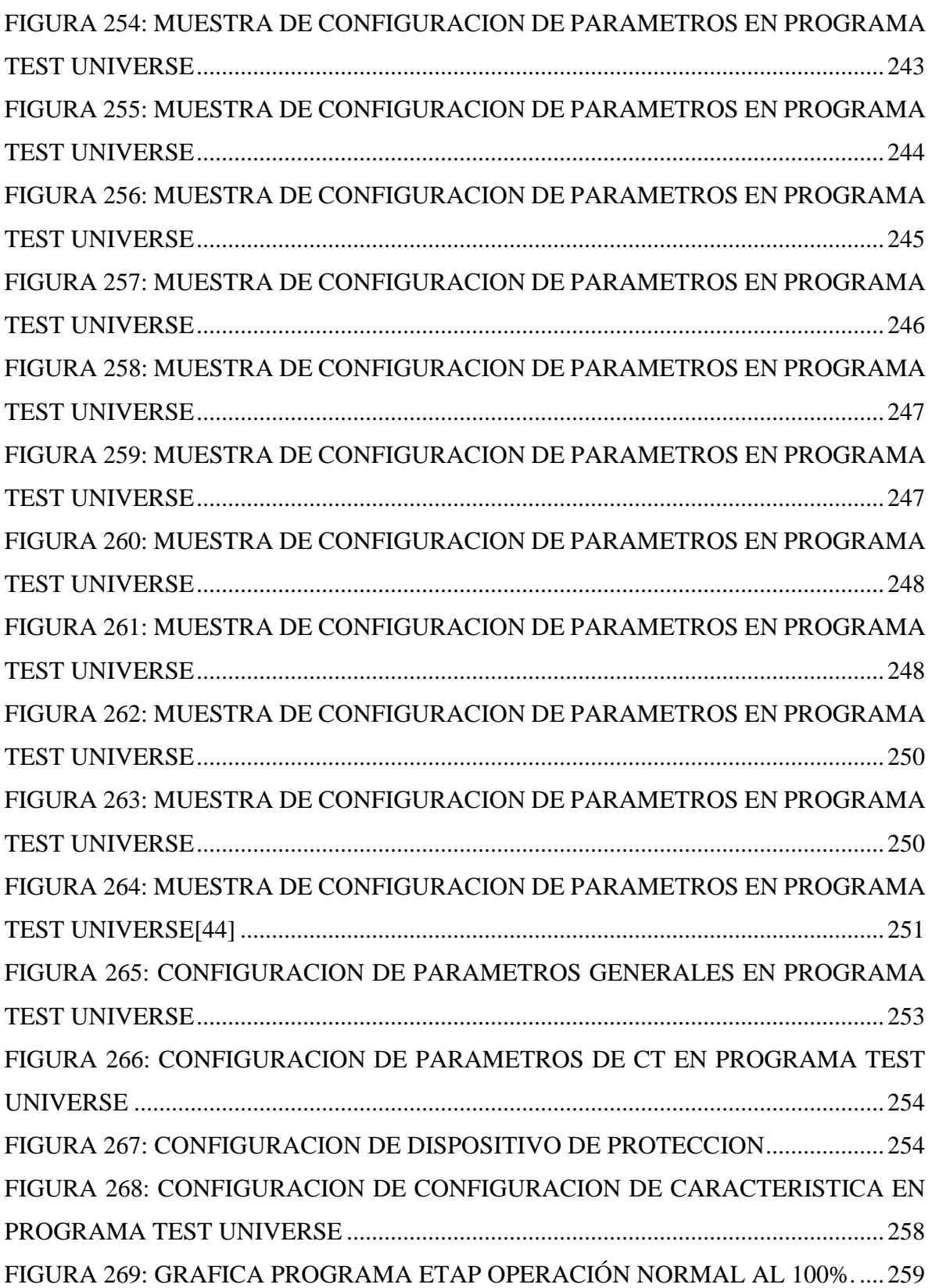

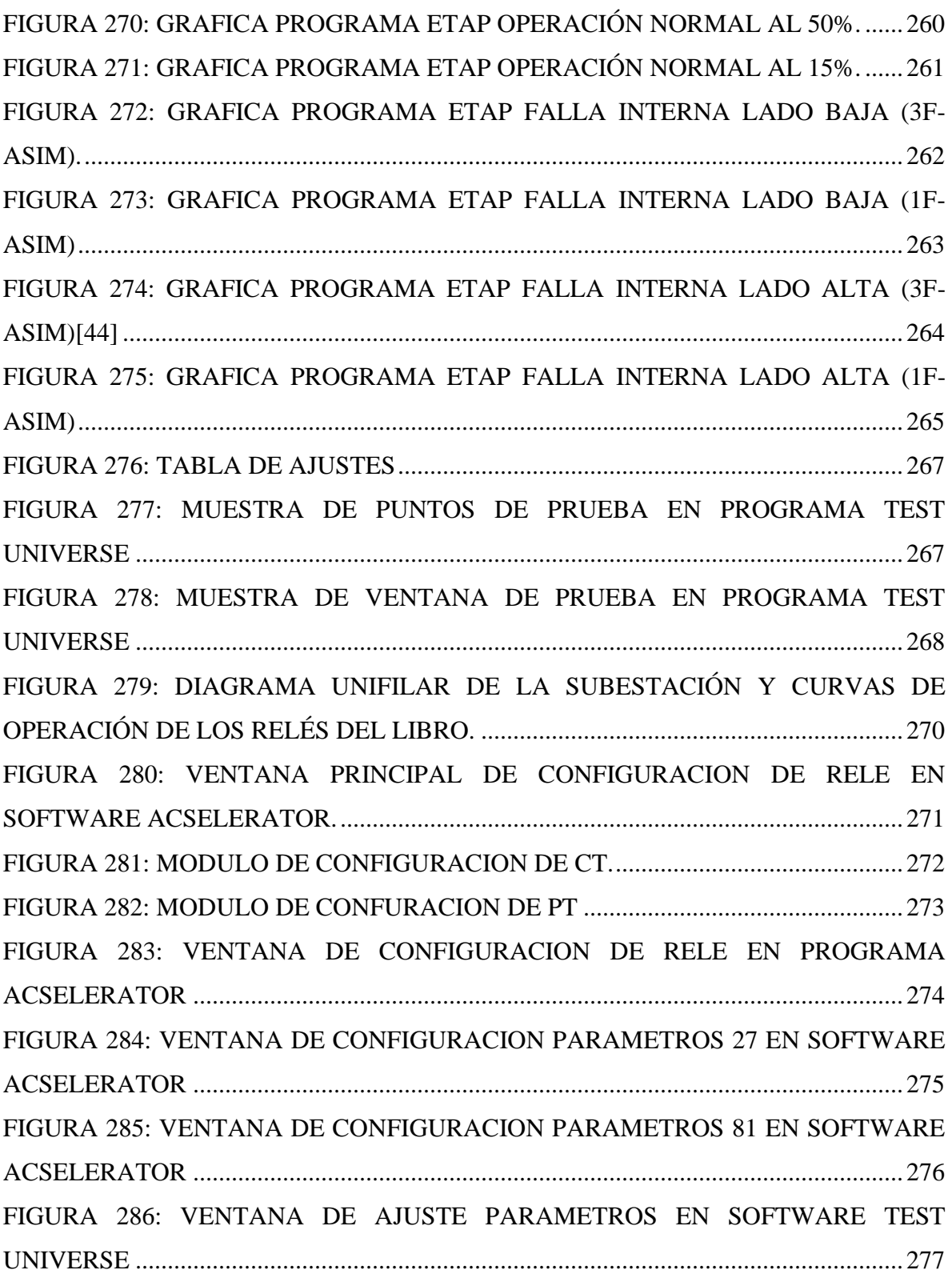

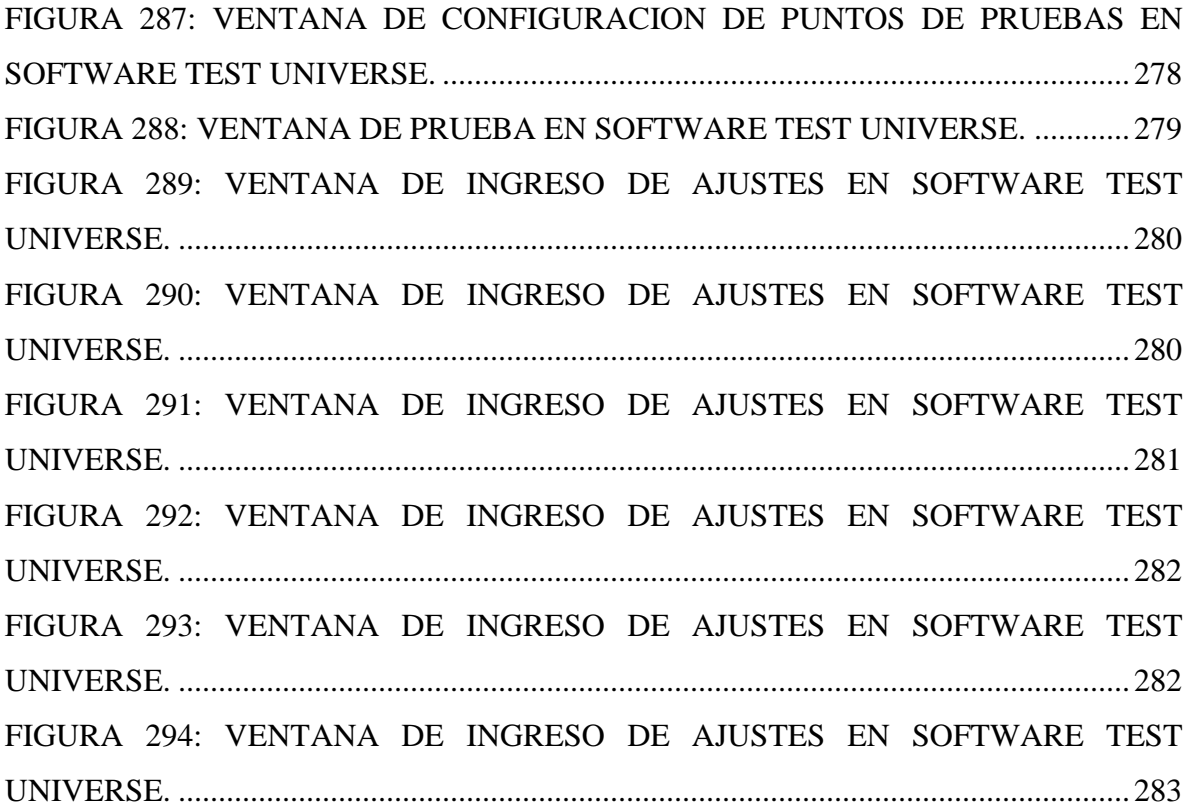

### **INDICE DE TABLAS**

<span id="page-34-0"></span>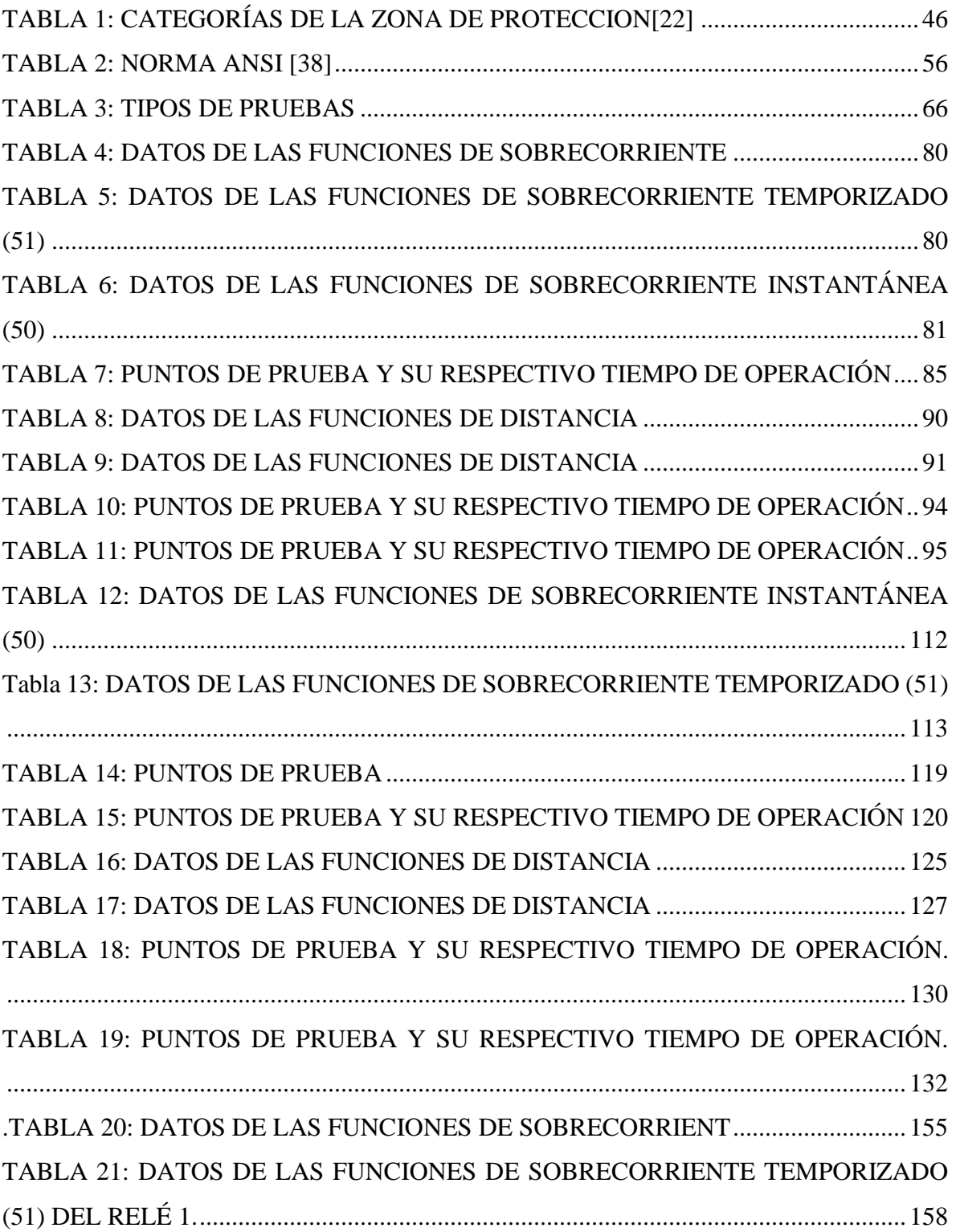

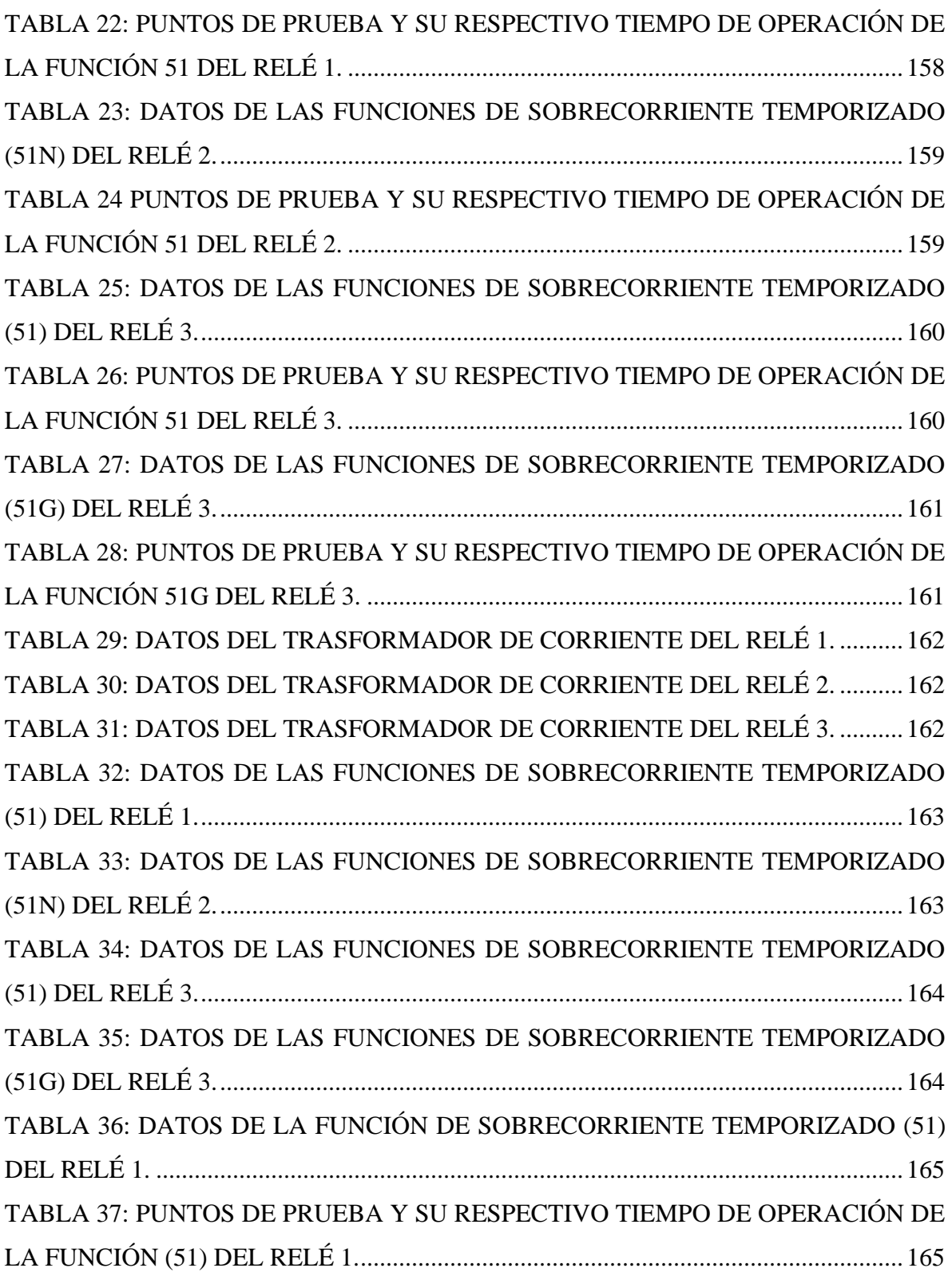
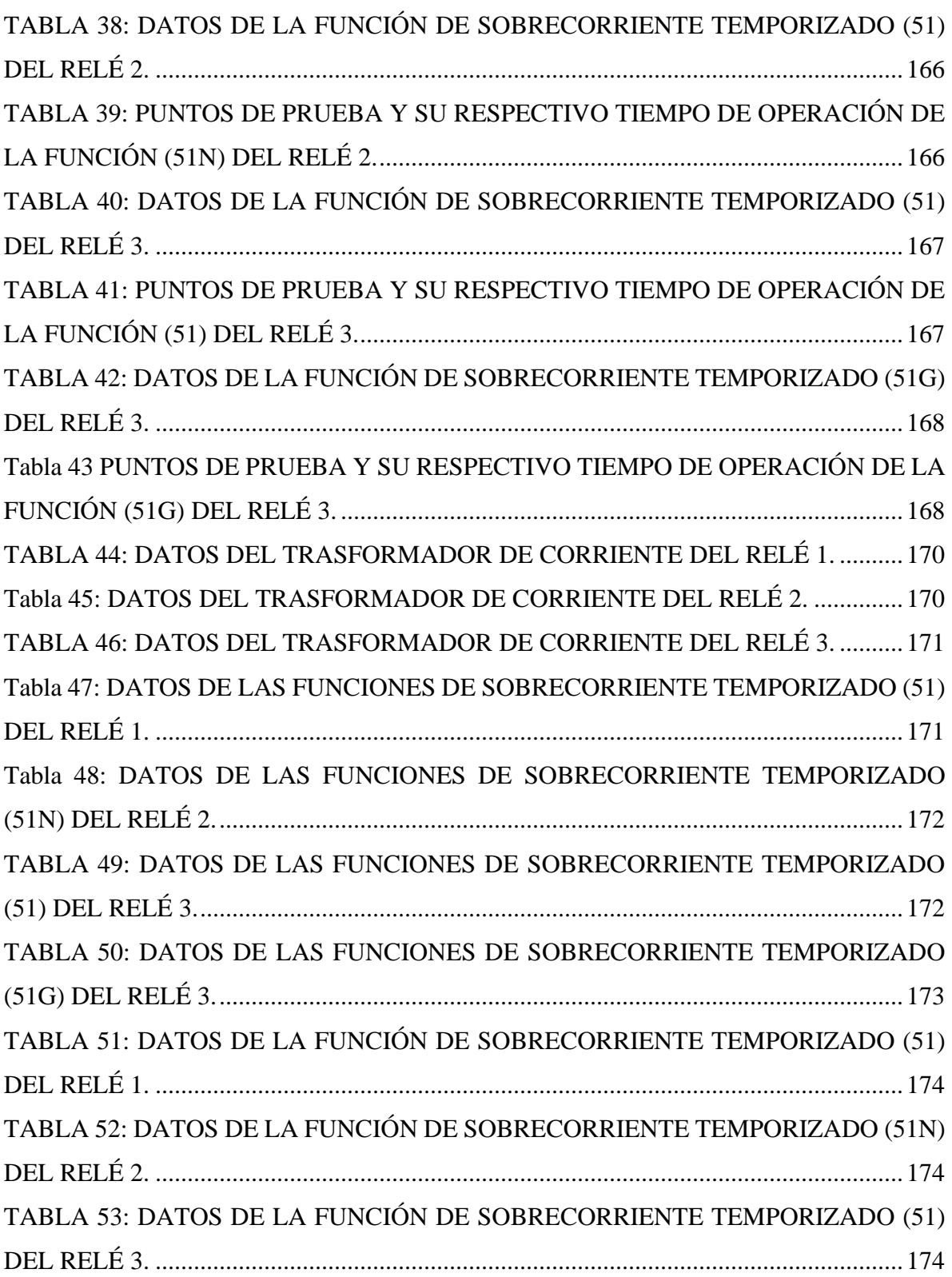

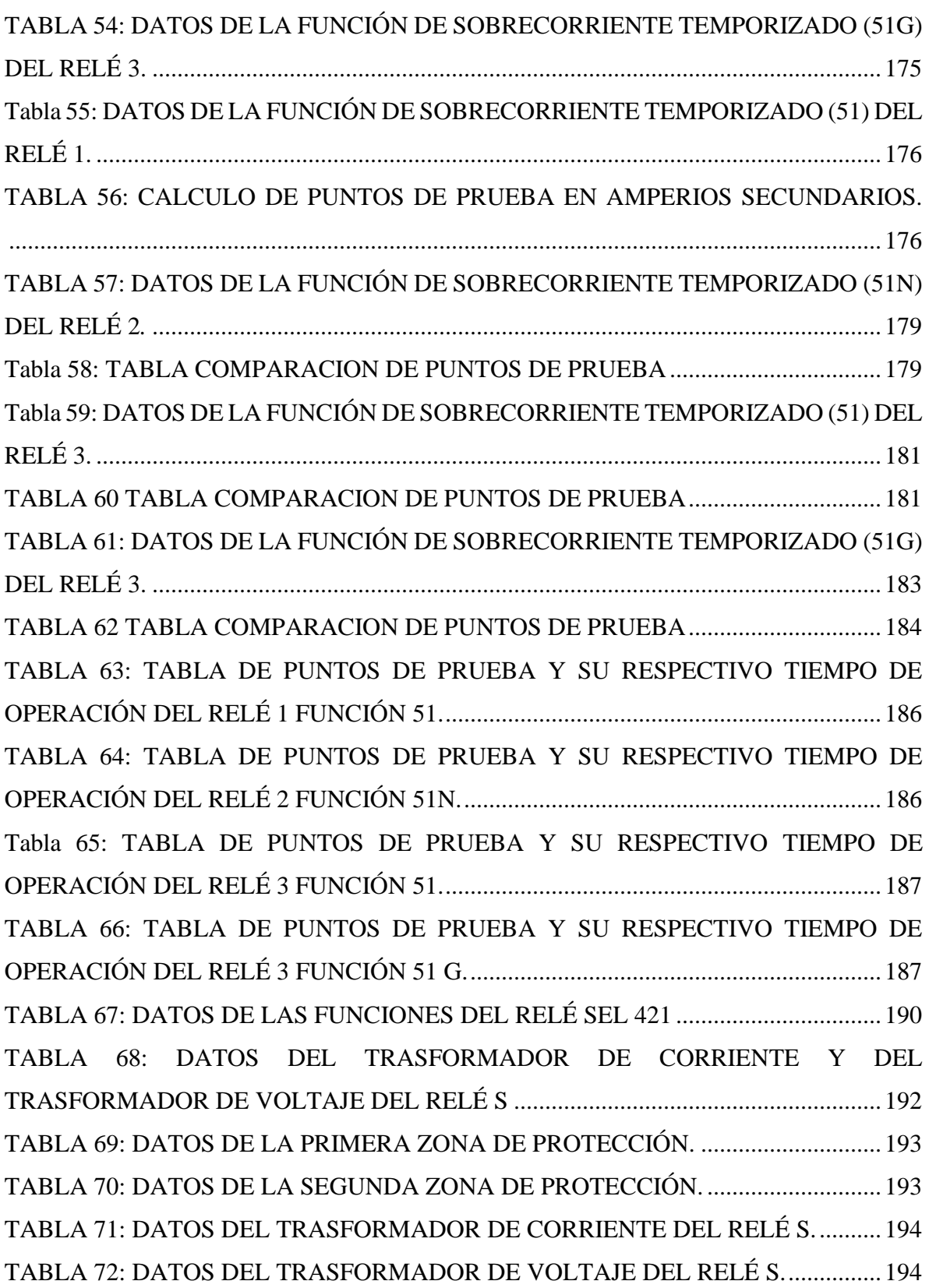

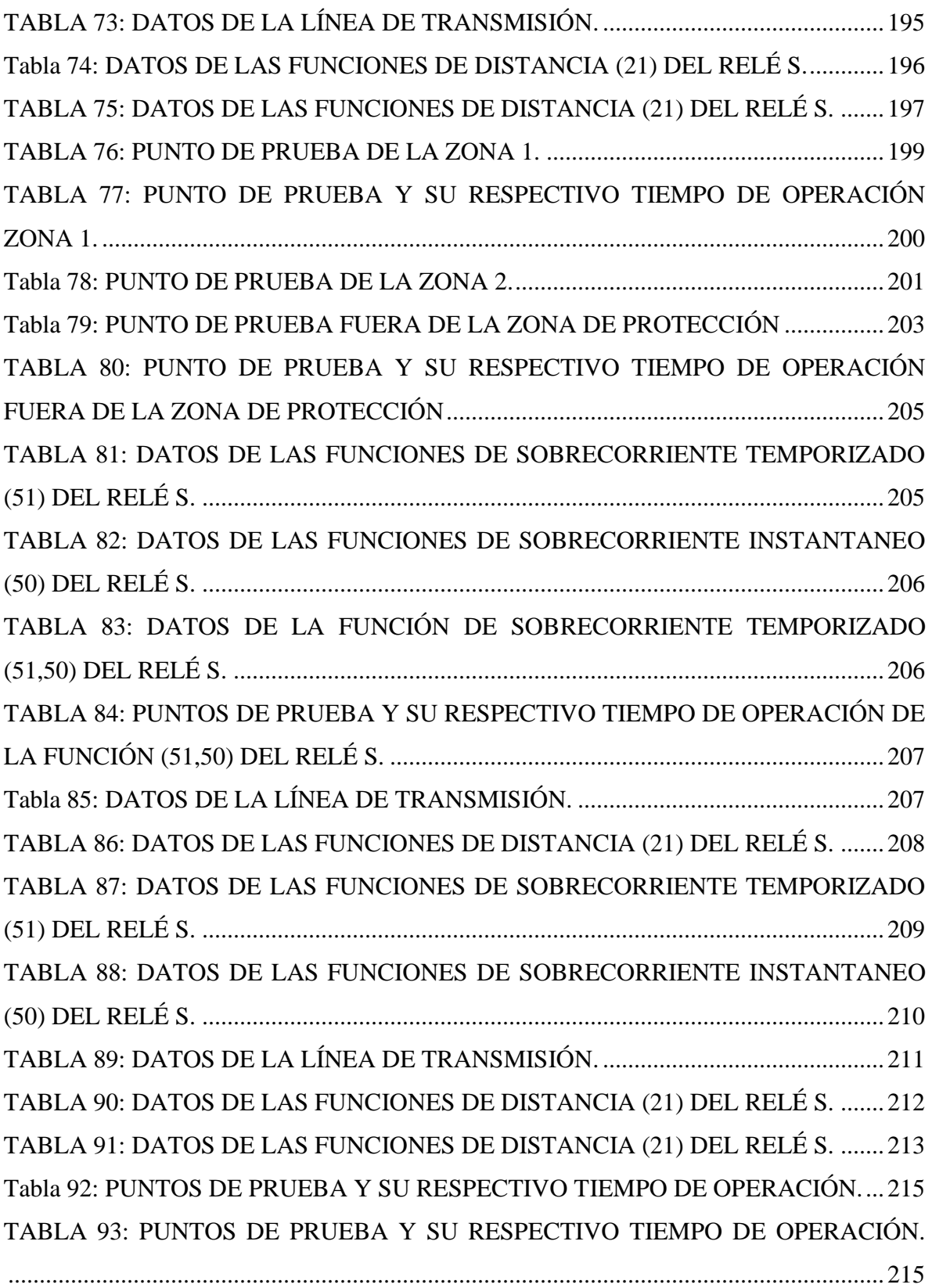

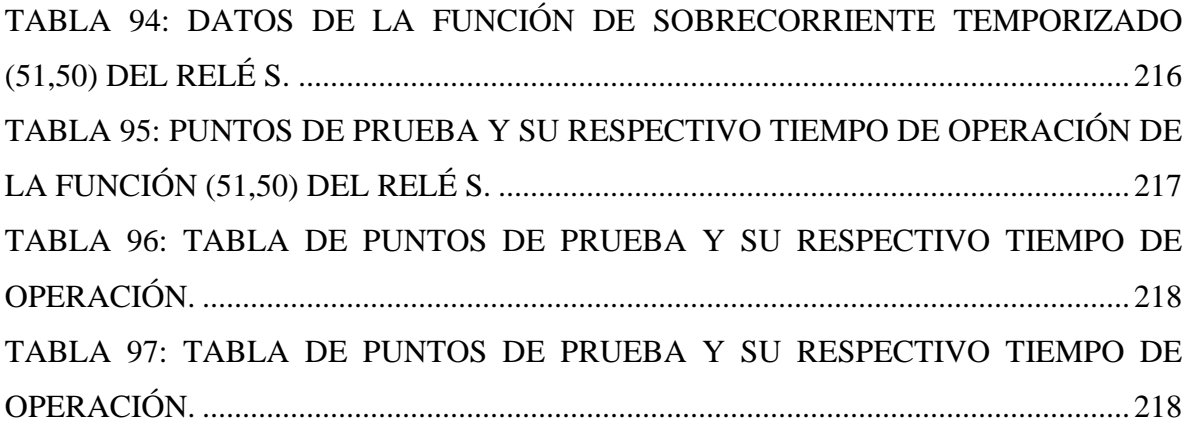

# **ABREVIATURAS**

**UPS:** Universidad Politécnica Salesiana

**SEP:** Sistema Eléctrico de Potencia

- **CT/TC:** Trasformador de Corriente.
- **PT/TP/VT/TV:** Trasformador de Potencial o Trasformador de Voltaje.

**CB/52:** Disyuntor de Poder.

**LT:** Línea de Trasmisión

**A:** Amperio.

**V:** Voltaje.

**SEL:** Laboratorios de ingeniería Schweitzer

**IEC:** Comisión Electrotécnica Internacional

**C.A.:** Corriente Alterna.

**C.C.:** Corriente Continua.

**Z:** Impedancia.

**X:** Reactancia.

**R:** Resistencia.

**I:** Corriente.:

**I\_Arranqué:** Corriente de Arranque

**I\_Dif.:** Corriente de Diferencial.

**I\_Frenado.:** Corriente de Frenado.

**L:** Línea.

**T/G:** Tierra.

**N:** Neutro.

**t:** Tiempo.

**M:** Múltiplo

**Z1:** Impedancia de secuencia positiva

**Z0:** Impedancia de secuencia cero.

**Z1Lprim.:** Impedancia de Línea secuencia positiva

**Z0L:** Impedancia de Línea secuencia cero.

**ZLT.:** Impedancia de Línea de Trasmisión.

**CTR:** Relación de trasformación del Trasformador de corriente.

**PTR:** Relación de trasformación del Trasformador de potencial.

**K:** Constante.

**Hz:** Hertz

**I\_(A\_Sec).:** Corriente Amperios Secundarios.

**I\_(A\_Prim):** Corriente Amperios Primarios.

**Ohm Secu:** Ohmios Secundarios.

**Iref:** Corriente de Referencia.

**I pick-up / TAP (A\_Secu):** Corriente mínima de operación

**Time\_Dial:** Tiempo de Disparo.

**VA:** Potencia Activa

**ANSI:** Instituto Americano de Estándares Nacionales

# **INTRODUCCIÓN**

El tema del proyecto técnico es "Prueba de inyección de corriente secundaria a los relés de protecciones de los módulos de sistemas eléctricos de potencia utilizando la Omicron CMC 356", el cual tiene como propósito entregar una guía para el manejo de la maleta de inyección de corriente secundaria y de esta manera poder hacer pruebas con los relés que se encuentran instalados en los módulos de generación, transmisión y distribución estos se ubican en el laboratorio de protecciones eléctricas de la Universidad Politécnica Salesiana sede Guayaquil.

Cuyo objetivo principal es que el estudiante pueda sacar el máximo provecho a los recursos que tiene la universidad y aplicar en la práctica los conceptos adquiridos la malla curricular y de esta manera los estudiantes podrán estar en la capacidad de tener un plus adicional al competir en el ámbito laboral.

El siguiente proyecto lo conforman cuatro capítulos, cuya única finalidad es auxiliar a una correcta operación de la máquina de inyección de corriente y uso de los relés de protección del laboratorio, los estudiantes tendrán una nueva herramienta que se complementara a los conocimientos adquiridos.

Capítulo I, narra las primeras alineaciones dentro de este proyecto como son el título, la introducción del estudio, la justificación, los objetivos de tal forma que permita tener una noción previa de lo que se irá desarrollando.

Capítulo II, se describen conceptos teóricos estos ayudaran a entender cómo funcionan los equipos y programas computacionales que se van a manejar.

El capítulo III presenta información referente al software que se van a utilizar como para el diseño usando el software DigSilent, para el ingreso de ajustes de parámetros en el relé usando el software Acselerator, para las pruebas de inyección usando el software Test Universe y también con él con el correcto conexionado entre el equipo de inyección y los relés que están en los módulos de prueba del laboratorio.

El capítulo IV presenta los ejercicios prácticos en 4 casos diferentes utilizando los relés Sel 751, Sel 421, Sel 387 y Sel 700G logrando que el alumno ponga en práctica lo aprendido sobre equipos de protección eléctrica y poder analizar los resultados de sus pruebas.

# **CAPITULO 1**

# **1. PROBLEMA A INVESTIGAR**

#### **1.1. Tema a investigar**

Prueba de inyección de corriente secundaria a los relés de protecciones de los módulos de sistemas eléctricos de potencia utilizando la OMICRON CMC 356.

## **1.2. Descripción del tema**

Actualmente en la Universidad Politécnica Salesiana Sede Guayaquil posee tres módulos didácticos de protecciones y sistemas eléctrico de potencia aplicados de manera individual a los sistemas de generación, trasmisión y distribución de los cuales se ha desestimado su rendimiento máximo debido a que los relés de protección incorporados en cada uno de los módulos no completan el análisis de pruebas de todas sus funciones, evitando así obtener un mayor beneficio para el aprendizaje de los estudiantes.

#### **1.3. Antecedentes**

Además, la universidad adquirió recientemente una maleta de inyección de corriente secundaria de marca OMICRON modelo CMC 356, la cual no está siendo utilizada de manera integral en el proceso de formación académica. La principal causa es la falta de una metodología de estudio práctica que permita realizar pruebas de inyección de corriente secundaria de manera conjunta con los relés de los tres módulos didácticos de protecciones y los sistemas eléctricos de potencia anteriormente mencionados. El resultado es que esta metodología sirva como una herramienta didáctica dentro de la materia de SEP.

## **1.4. Importancia y alcances**

Se considera importante realizar este proyecto ya que ayudará a los estudiantados universitarios a familiarizarse con el uso de herramientas y programas frecuentemente empleados en el campo profesional para que de esta manera ellos puedan perfeccionar los conocimientos teóricos técnicos ya adquiridos en clase y estos puedan utilizarlos en la práctica.

La prueba de inyección de corriente secundaria es una prueba básica que se debe realizar en todo relé de protección de potencia antes de ponerlo en funcionamiento. Porque entrega una mayor confiabilidad al sistema eléctrico de potencia, garantizando que el relé de protección podrá actuar según los parámetros ingresados.

## **1.5. Delimitación o alcance del problema**

El desarrollo del presente proyecto estará situado en el "Laboratorio de Protecciones Eléctricas" que mantiene la Carrera de Ingeniería Eléctrica, de la Universidad Politécnica Salesiana sede Guayaquil ubicado en Robles 107 y Chambers. Este se lo realizará con fines estrictamente didácticos.

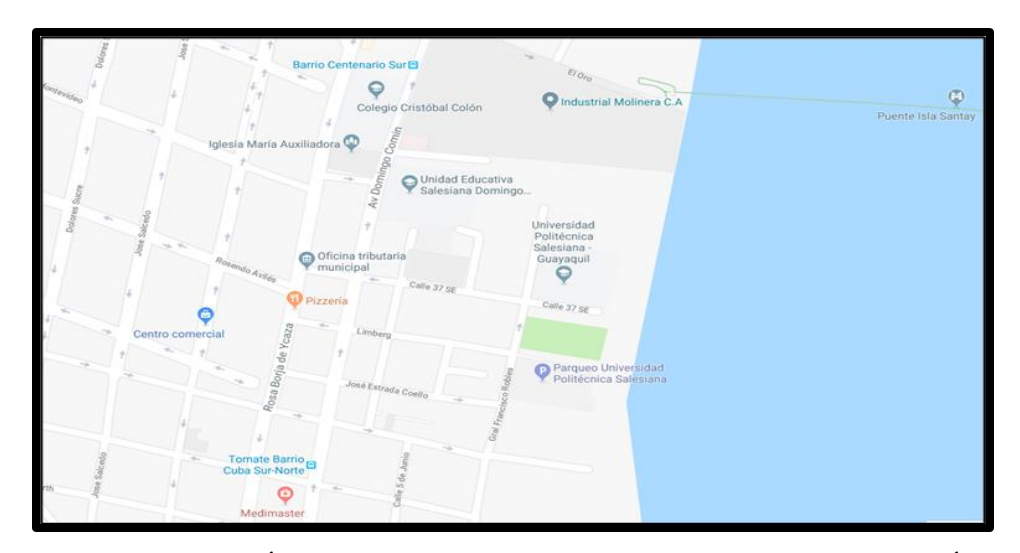

FIGURA 1: UBICACIÓN GEOGRAFICA DE LA UNIVERSIDAD POLITÉCNICA SALESIANA SEDE GUAYAQUIL

## **1.6. Objetivos de la investigación**

## **1.6.1. Objetivo General de la investigación**

Su objetivo de estar actualizándonos en la implementación de tecnología y poderla integrar como parte del proceso académico estamos convencidos que los favorecidos de este proyecto serán los estudiantes, también los profesionales de la pequeña y gran industria que deseen capacitación mediante cursos de formación continua.

## **1.6.2. Objetivos específicos de la investigación**

- Establecer una metodología de prácticas utilizando la máquina de inyección de corriente secundaria OMICRON CMC356.
- Simular las metodologías mediante el uso de los programas Test Universe y Digsilent de las prácticas de los módulos de protecciones del sistema eléctrico de potencia.
- Verificar resultados teóricos implementando el programa DigSilent para así contrastar con los prácticos.

#### **1.7. Marco Metodológico**

Este trabajo investigativo que adopta diferentes enfoques exploratorios y de campo estos se basan en la problemática y los objetivos que se deben de alcanzar; con el fin de visualizarár una perspectiva general del problema, los datos que se obtendrán serán agrupados, analizados y se tabularán al formato requerido.

#### **1.7.1. Fundamentación de la investigación**

Antes de ahondar en este trabajo de investigación se deberá de realizar una evaluación a los equipos y su funcionamiento para luego realizar prácticas, estas nos ayudaran a comprobar que los relés funciones correctamente, su utilización será un ítem importante en el pensum académico de la universidad. Los tipos de investigación que fueron tomados en cuenta en esta investigación serán la descriptiva y documental debió a su acoplamiento a los antes mencionado.

#### **1.7.1.1. Descriptiva**

Dijo Sampieri (1998) que, "los estudios descriptivos permiten detallar situaciones y eventos, es decir cómo es y cómo se manifiesta determinado fenómeno y busca especificar propiedades importantes"[1]

Estos proyectos investigativos se basan en estudios, formatos, observaciones, catálogos de equipos, cuyo objetivo es usarlos como un libro guía, para cualquier persona que los necesite

#### **1.7.1.2. Documental**

Fidias G. Arias (2012) mencionaba, "es un proceso basado en la búsqueda, recuperación, análisis, critica e interpretación de datos secundarios, es decir, los obtenidos y registrados por otros investigadores en fuentes documentales"[2]

Estas se encuentran basadas en datos bibliográficos, documentales, la hemerografía.

El proyecto presente se planteará de escritura documental ya que su análisis se basa en unas observaciones de las diferentes fuentes registradas ya sean estos registros y estadísticas encontradas en libros técnicos o en manuales de los equipos que contengan datos relevantes en este proyecto.

## **1.8. Hipótesis**

Al realizar la prueba de inyección de corriente secundaria a los relés de protecciones de los módulos de sistemas eléctricos de potencia utilizando la OMICRON CMC 356, en la educación del alumnado de la carrera de Ingeniería Eléctrica, se logrará aportar importantes conocimientos sobre los equipos de protección eléctrica en este caso los relés de protección.

# **2. MARCO TEORICO**

# **2.1. Generalidades**

Dar un servicio continuo y de calidad han sido los requisitos más puntuales al momento de operar los Sistemas Eléctrico de Potencia (SEP).

Evitar que se produzca errores o fallas en estos sistemas es casi imposible, es por eso que en su construcción estos deben de poseer protocolos de protección, con el único fin de minimizar el efecto nocivo que pueden provocar las fallas en estos sistemas, estos sistemas deben de ser implementados desde su diseño debido a que las fallas se pueden presentar de manera inesperada o aleatoria.[3]

#### **2.1.1. El Sistema Eléctrico de Potencia**

Los (SEP) poseen el propósito de generar, trasportar y distribuir energía eléctrica mediante un sistema interconectado formado por equipos e instalaciones de tal manera que el servicio sea continuo para así cumplir con la demanda requerida por los usuarios, al mínimo costo, con pocas perdidas de energía y siendo amigable con el medio ambiente.[4]

#### **2.1.2. Estructura de un SEP en el Ecuador**

En Ecuador el SEP presenta múltiples equipos e instalaciones que deben ser interconectadas, debido que las centrales donde se genera la electricidad quedan muy apartadas de donde se debe la mayor demanda energética dando a lugar a una estructura compuesta por la generación, transmisión y distribución. [6]

## **2.1.2.1. Generación.**

Son las Centrales Eléctricas ya sean (hidráulicas, térmicas, eólicas, solares, etc..) y las instalaciones de conexión al Sistema de Transmisión, siendo en el Ecuador usados más usados los de generación hidroeléctrica aprovechando los recursos naturales.[7]

#### **2.1.2.2. Transmisión.**

Son las Líneas de Transmisión que cubren largas distancias trasmitiendo altos niveles de voltaje y potencia creando así interconexión entre centrales de generación con las de distribución, las subestaciones también forman parte (incluyendo los equipos de compensación reactiva).[3]

## **2.1.2.3. Distribución.**

Ellos constan de Líneas, Subestaciones de subtransmisión y redes de Distribución estas poseen equipos como transformadores, interruptores, seccionadores, fusibles, etc., algunos de los equipos antes mencionados reducen la tensión de las líneas de transmisión, con el fin que estos posean niveles actos para los usuarios finales mientras que otros sirven de protección en el sistema .[8]

Estos elementos que pertenecen al (SEP) pueden ser protegidos por equipos simples como fusibles, o se puede hacer uso de elementos más sofisticados como los relés. Éstos dependen del tipo, pueden tener incluso canales de comunicación para transmitir información. las protecciones eléctricas poseen un abanico muy grande de posibilidades con el fin de proteger a los equipos que forman parte de un sistema eléctrico de potencia.[10]

Los SEP son la agrupación de equipos que en conjunto con los equipos de control se comunican para resguardar a los elementos eléctricos ante cualquier cambio en su funcionamiento que podría conllevar a una operación fuera de estándares de los mismos. [11]

En la figura 4 se visualizarárá los componentes básicos de un sistema de protección.

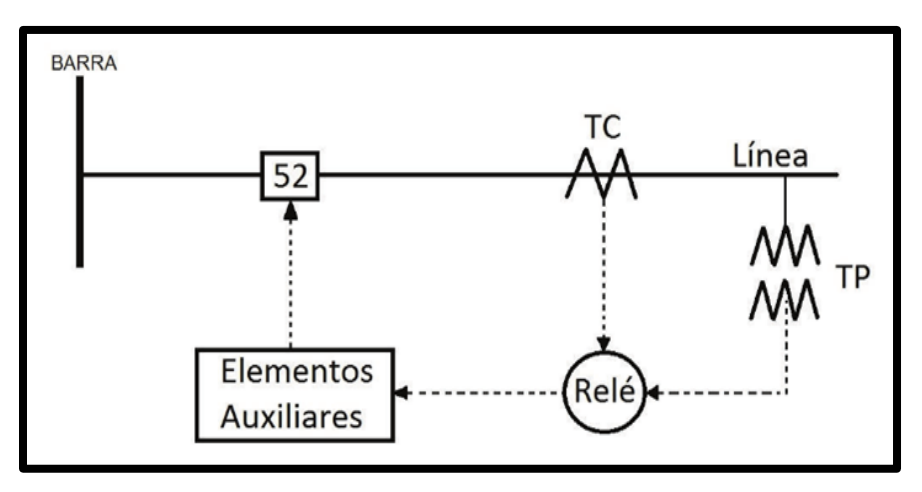

FIGURA 2: MÓDULOS BÁSICOS DE UN SISTEMA DE PROTECCIÓN.[11]

Como se puede visualizarár en el sistema de protección de una línea de transmisión, estas constan de un transformador de corriente (CT), transformador de tensión (PT), un relé de protección y su interruptor de potencia del circuito asociado. Cada sistema de protección tendrá estos componentes básicos. [12]

# **2.2. Sistemas de Protección del SEP**

Conforman la parte con mayor importancia de un SEP ya que estos deben brindar protección contra fallas, debido a que las fallas pueden causar daños en estos sistemas del tipo económico, estos sistemas solo tienen como único objetivo proteger a los equipos mas no a los operadores.[13]

#### **2.2.1. Relé de protección**

Son dispositivos que censa señales de tensión e intensidad. Si las dimensiones de las señales censadas si los parámetros establecidos se encuentran fuera de los ajustes preestablecidos, este operará en función a la apertura del interruptor automático y a su vez este activara una alarma en donde se ubicara la falla ya sea en las líneas o equipos, sea cual sea su origen estos equipos pueden alterar la operación normal del SEP. [14]

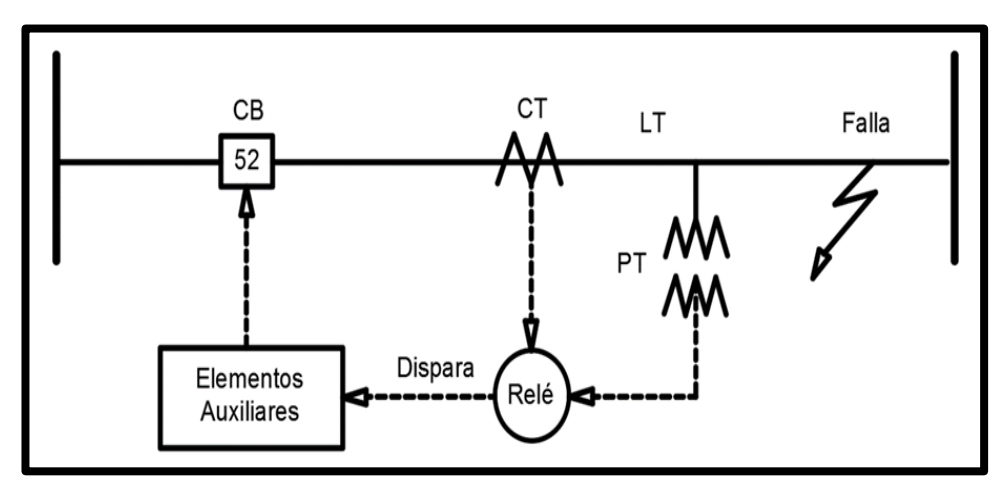

FIGURA 3: POSICIONAMIENTO DEL RELE DE PROTECCION[15]

# **2.2.2. Disyuntor de poder**

Este equipo aísla la falla al interrumpir la corriente lo que evitaría que la sobrecorriente solo llegue a cierta etapa o ramal de la subestación, existen muchos tipos de disyuntores y estos serán usados según las necesidades.[16]

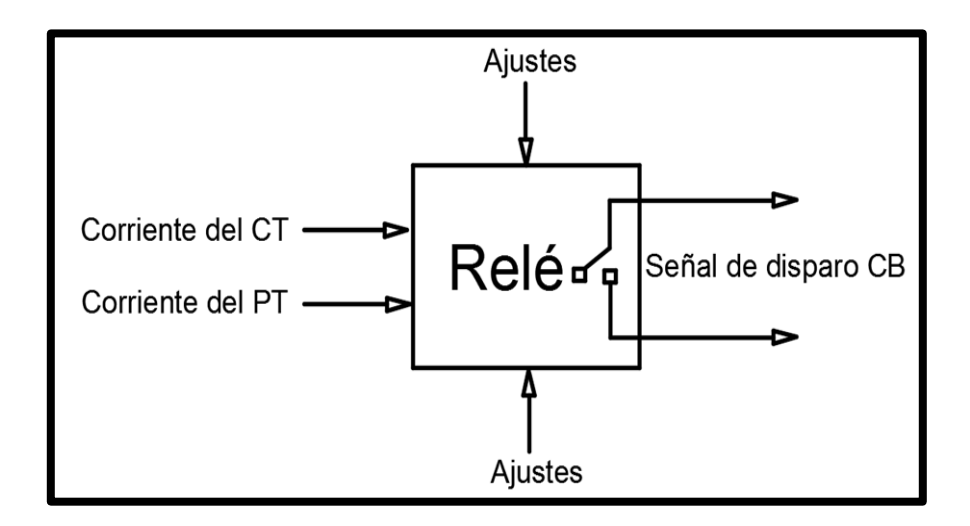

FIGURA 4: PRINCIPIO DE FUNCIONAMINETO DE UN RELE[17]

En la figura 6 se observa como el relé envía una señal al disyuntor para que este proceda a su cierre.

El disyuntor es un interruptor operado eléctricamente, que es capaz de generar de manera segura, así como romper, corrientes de cortocircuito. El interruptor automático es operado por la salida del relé asociado. Cuando el disyuntor está en condición cerrada, sus contactos se mantienen cerrados por la tensión del resorte de cierre. Cuando la bobina de disparo se activa, libera un pestillo, lo que hace que la energía almacenada en el resorte de cierre provoque una operación de apertura rápida. [18]

#### **2.2.3. Transformadores de instrumentos**

Un relé opera siempre y cuando tenga señal ya sea esta de voltaje y/o corriente, ya que los SEP operan con valores muy elevados, los PT y CT deben adaptar dichos valores a niveles adecuados prestando seguridad al personal que las opera, así como también minimizar los costos de los equipos.[19]

## **2.2.4. (CT) Transformador de corriente**

El transformador de corriente tiene varios funcionamientos que debe realizar, el primero, reduce la corriente a niveles tales que la bobina de corriente del relé puede manejarla fácilmente y el segundo, es aislar los circuitos del relé de protección en caso que el CT falle se saturará y por lo tanto evitará que el instrumento conectado a su secundario se dañe debido a una corriente excesiva para así liberar al relé del valor real de la corriente primaria.[21]

Los TC poseen una relación de trasformación dependiendo del diseño y normativas del fabricante en EEUU y en otros países, los devanados secundarios TC están clasificados para 5A, mientras que, en Europa, se usara el estándar de 1A secundario.[22]

En la figura 7 se muestra como está compuesto un transformador electromagnético convencional

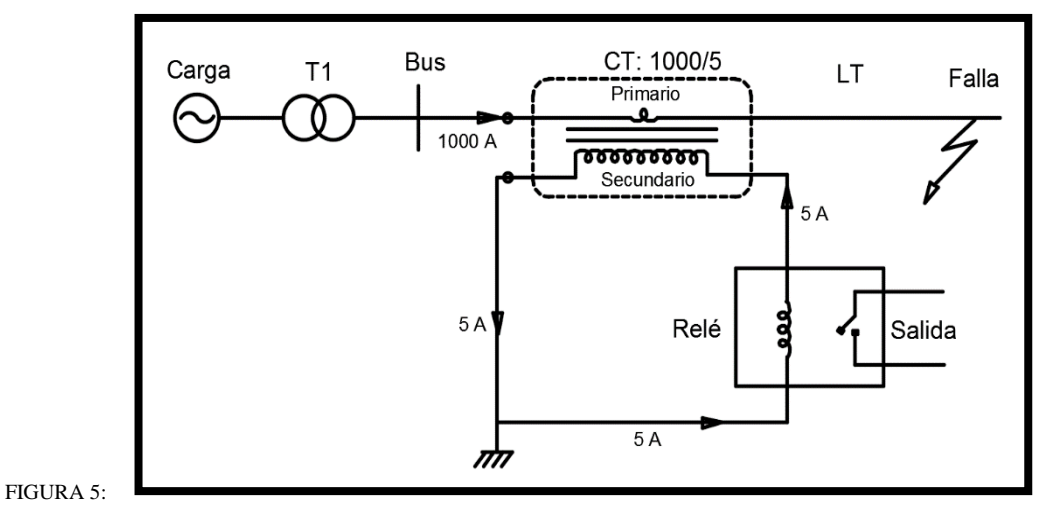

TRANSFORMADOR ELECTROMAGNETICO [12]

## **2.2.5. Transformador de voltaje (VT) o (PT)**

Son aquellos en el cual su devanado primario del transformador está directamente conectado al sistema de energía siendo manipulados para comprimir voltajes primarios de un sep a voltajes secundarios de niveles estandarizados. El voltaje secundario estándar de los devanados secundarios VT están clasificados a 120V de línea a línea o, equivalentemente a 69.3 V para conexiones de línea a neutro.[23]

En la figura 8 se puede observar cómo está diseñado el TP o TV.

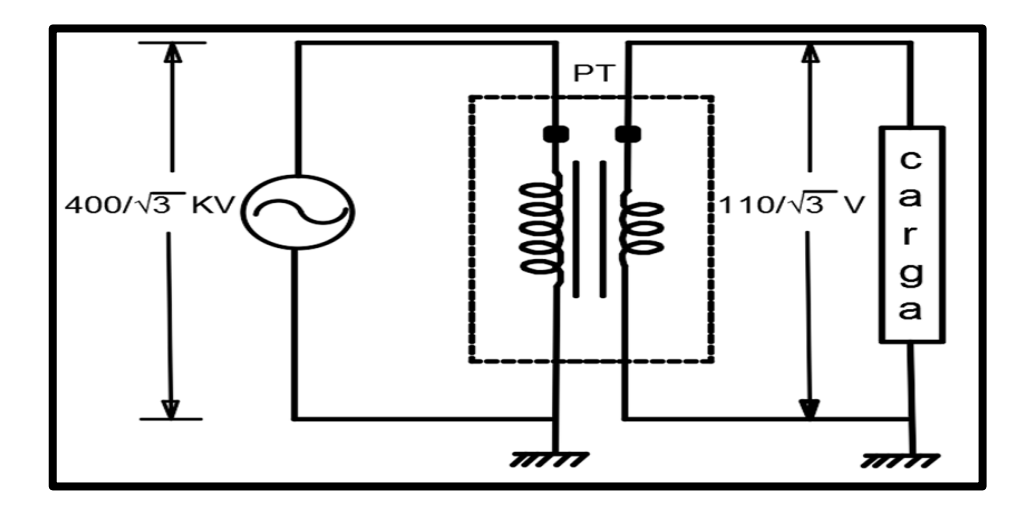

FIGURA 6: DISEÑO DE UN TP O TV[13]

## **2.2.6. Categoría de la zona de protección**

La propiedad de seguridad de los relés, su funcionamiento se basa en que no operen por fallas presentadas en el sistema para las cuales no están diseñados, se define en términos de regiones a las franjas de protección. Estos se divide en zonas de protección definidas por el equipo y los disyuntores disponibles.[24]

Son posibles seis categorías de zonas de protección en cada sistema de energía:

| Generadores y unidades de generador-transformador                           |
|-----------------------------------------------------------------------------|
| <b>Transformadores</b>                                                      |
| <b>Buses</b>                                                                |
| Líneas (transmisión, subtransmisión y distribución)                         |
| Equipos de utilización (motores, cargas estáticas u otros)                  |
| Bancos de condensadores o reactores (cuando están protegidos por separado). |

TABLA 1: CATEGORÍAS DE LA ZONA DE PROTECCION[22]

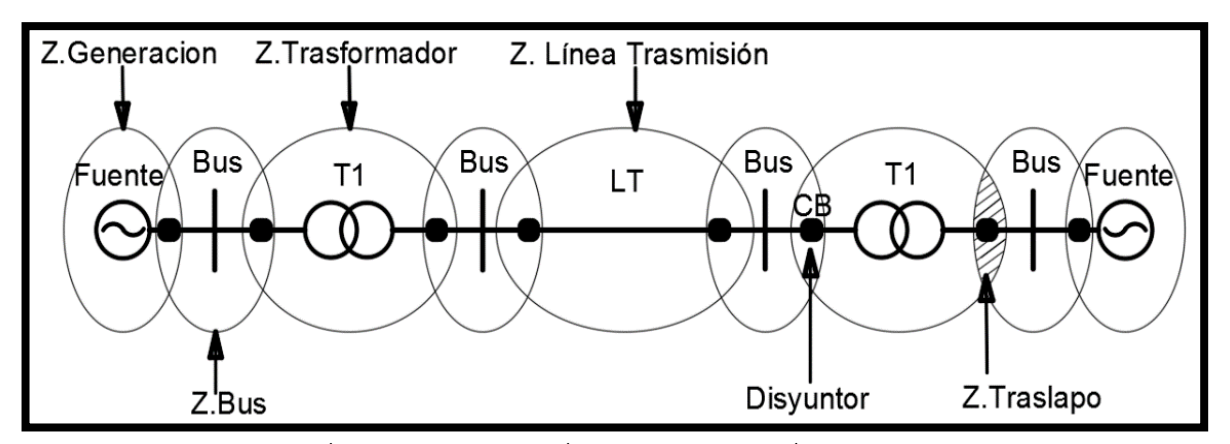

FIGURA 2: VARIOS CÍRCULOS DE PROTECCIÓN EN UN SISTEMA ELÉCTRICO DE POTENCIA[25]

## **2.2.6.1. Como se delimita la zona de protección**

Cuando un relé logra responder a las fallas presentadas dentro de su zona se puede asegurar que es equipo seguro, a los relés se les agrega varios TC o transformadores de corriente y sus zonas están limitadas por estos. Al limitar un zona es colocada un interruptor para poder aislar fallas si se presentan, los transformadores de corriente y de voltaje detectaran los límites a los que están sujetos, estos alimentan a lo relés de protección, al producirse un error en esta zona, el relé enviara un mensaje de apertura a los breaker de media tensión para aislar la zona.[26]

En la figura 10 se observan los diferentes diyuntores que separan las zonas y los reles.

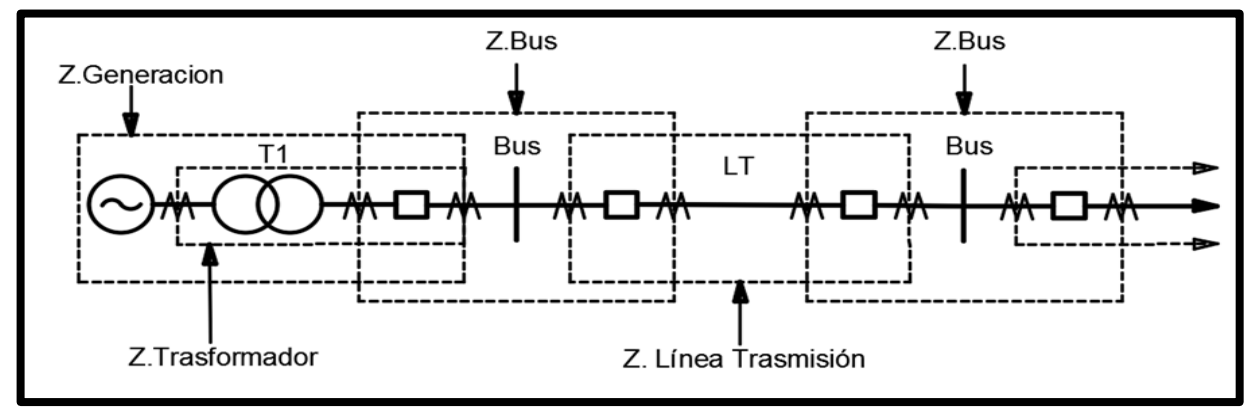

FIGURA 3: LOS DISYUNTORES Y RELES QUE LIMITAN CADA ZONA[13]

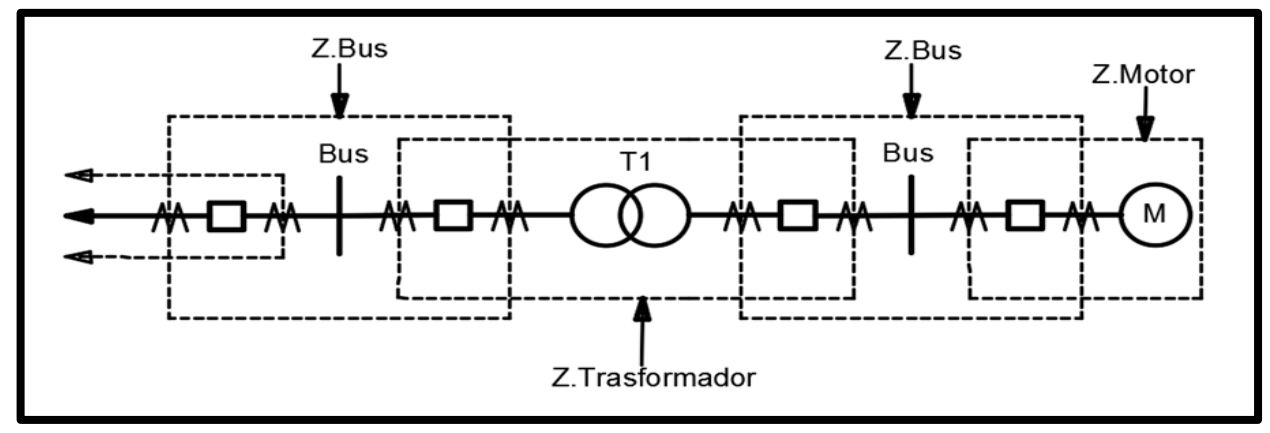

FIGURA 4: TC Y DISYUNTORES FORMANDOS ZONAS[13]

Los TC suministran una capacidad de cercar la falla al desconectar todos los dispositivos de energía dentro de la zona. Por lo tanto, el límite de zona generalmente se define por un Transformador de Corriente y un disyuntor. Cuando el TC es un componente del disyuntor, se transforma en el limitante de la zona natural, si el disyuntor no consta como parte del TC, se debe prestar especial atención a la localización de fallas y la lógica de paralización de fallas. El TC todavía definirá la zona de protección, los canales de interconexión se usaran para implementar la función de apertura desde ubicaciones lejanas apropiadas donde se pueden ubicar los disyuntores.[27]

En la figura 11 se observa como cada TC y disyuntor forman una zona.

Para cubrir todos los equipos de potencia usaran protocolos de protección, las zonas de protección deben cumplir las siguientes necesidades.

- Los elementos del sistema de energía deben estar englobados al menos en una zona. Asegurarse de que los dispositivos más trascendentales estén incluidos en al menos dos zonas.[25]
- Las zonas de protección deben superponerse de tal forma que eviten que cualquier unidad del sistema quede desamparada. Sin tal superposición, el fin entre dos zonas no superpuestas puede quedar expugnable.[28]

# **2.3. Zonas de Protección**

#### **2.3.1. Aplicaciones típicas para delimitar la zona de Protección.**

Estas pueden estar cerradas o abiertas. Si está cerrada, todos los elementos eléctricos que ingresan a la zona se monitorean en los sitios de entrada de la zona, a la zona de protección también se las conocen a estas con el nombre de "diferencial" o "absolutamente selectiva", si estas zonas de protección no están limitadas por los TC, es decir, el fin de la zona varía con la corriente de falla, estas se definirán como, "no restringida". [12]

Existe un cierto nivel de inseguridad acerca de la ubicación del final de una zona abierta de protección. En general, la protección no piloto de las líneas de transmisión emplea zonas abiertas de protección, en la figura 12 se visualizarán las zonas de protección definidas por los TC.

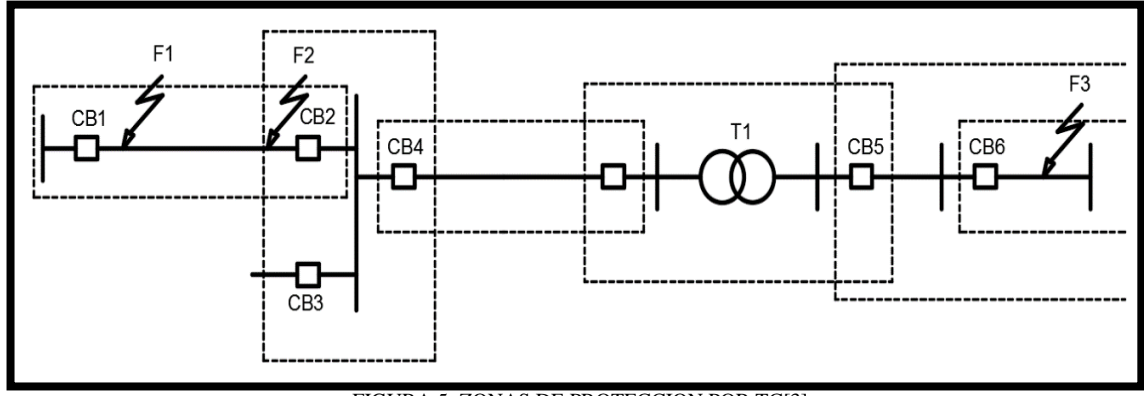

FIGURA 5: ZONAS DE PROTECCION POR TC[3]

#### **2.3.2. Principios de un Sistema de protección.**

Pueden causar la rápida separación del servicio cuando alguna unidad del SEP sufre una avería, o cuando su operación no es normal. Cumple además con : [29]

- Aislar las fallas permanentes.
- Abastecer indicaciones de la ubicación y tipo de falla
- Menguar la cifra de salidas y de fallas imborrables.
- Restar el lapso de localización de las fallas.
- Informar deterioros a los equipos.
- Mermar la posibilidad de rotura de conductores.
- Reducir los riesgos.

## **2.3.3.1. Protección primaria.**

Estos sistemas se deben de manejar cada vez que uno de sus relés cense una anomalía, estas cubren una franja de uno o más elementos del SEP, esta protección usada para motores o generadores, líneas y barras. Es viable que para un equipo del SEP se tengan varios elementos de protección primaria, esto no involucra que estos no operarán todos para la misma falla, la protección primaria del componente de un componente del sistema puede no necesariamente estar instalado en el mismo punto establecido del equipo del sistema.[30]

#### **2.3.3.2. Protección de respaldo.**

Es instalada para manejarse cuando, por cualquier razón, la protección primaria no funciona, el relé de protección de respaldo tiene un mecanismo de detección que pude ser o no similar al usado por el sistema de protección primaria, pero que también incluye un circuito de lapso diferido que hace lenta la operación del relé y permite el tiempo necesario para que la protección primaria opere primero. Ellos proporcionan protección de respaldo a la vez a diferentes componentes del equipo del sistema, e igualmente el mismo aparato puede tener varios relés de protección de respaldo diferentes. [31]

## **2.3.3.3. Protección direccional.**

Su característica importante de algunas tipologías de protección es su porte para establecer la dirección del flujo de potencia y, por este medio, su cabida para inhabilitar la apertura de los breaker de media tensión asociados cuando la corriente de falla fluye en la dirección opuesta al ajuste del relé, estos elementos tienen esta peculiaridad son importantes en la protección de circuitos enmallados, o donde existen varias fuentes de generación, cuando las corrientes de falla pueden circular en ambas trayectorias en torno a la malla. En estos casos, la protección direccional previene la apertura redundante del equipo de interrupción y así mejora la seguridad del suministro de electricidad.[13]

#### **2.3.4. Fallos en el SEP**

Se define como cualquier cambio no calculado en las versátiles de operación de un sistema de potencia, también es llamada perturbación y es causada por: [26]

- Fallo en el sistema de potencia (Cortocircuito),
- Fallo extraño al sistema de potencia (En equipo de protección),
- Fallo de la malla (Exceso, fluctuación de carga, rayos, contaminación, sabotajes, daños).

#### **2.3.5. Causas de las fallas.**

Están pueden ser causadas debido a: [26]

• Sobrevoltajes por las descargas meteorológicas.

- Sobrevoltajes causados a los switch y a la ferro resonancia.
- Quebrantamiento de conductores, aisladores y estructuras de soporte debido a vientos, sismos, hielo, árboles, automóviles, etc.
- Deterioro de aislamientos causado por roedores, aves, serpientes, etc.
- Incendio.
- Fallos de equipos y deslices de cableado.

#### **2.3.6. Clases de fallas.**

#### **2.3.6.1. Fallas temporales**

Fallas que pueden ser despejadas antes de que ocurran averías graves, o por la operación de equipos de despeje de falla que operan lo adecuadamente rápido para prevenir los daños. Algunos ejemplos son: arqueos en la superficie de los aisladores iniciados por las descargas atmosféricas. La mayoría de las fallas en líneas aéreas son de carácter transitorio, pero pueden convertirse en permanentes si no se abren rápidamente, o porque actúan las protecciones de sobrecorriente. [26]

#### **2.3.6.2. Fallas permanentes**

Persisten a pesar de la rapidez a la cual el circuito es desenergizado. Algunos ejemplos: cuando varios conductores desnudos en un sistema aéreo entran en contacto debido a mella de conductores; los arcos entre fases pueden originar fallas permanentes. [32]

#### **2.3.6.3. Categorización de fallas de cortocircuito**

Las Fallas en el SEP fijan la apertura de los interruptores correspondientes a la zona donde s e ha derivado l a falla, el dispositivo de protección encargado de separar el circuito debe tener la capacidad de dificultar cualquier tipo de falla las que se suelen mostrar: [33]

#### **2.3.6.3.1. Cortocircuito monofásico**

Ocurre cuando una falla entre una línea y la tierra existe tal como se muestra en la figura 13, es igual o ligeramente menor que la falla trifásica, excepto cuando se conectan los neutros a tierra a través de un valor excelso de impedancia, donde el valor de corriente es significativamente menor, el cual tiene una ocurrencia del 80% de los casos.[34]

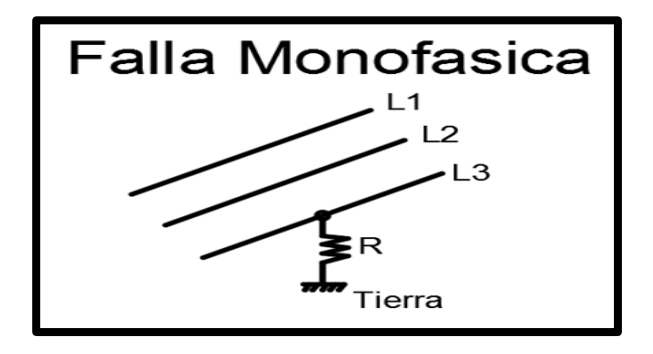

FIGURA 6: FALLA ENTRE UNA LINEA Y LA TIERRA[35]

## **2.3.6.3.2. Cortocircuito bifásico**

Se presentan cuando dos fases se unen entre sí físicamente o por medio de un arco eléctrico como se muestra en la figura 14. En la mayoría de los sistemas trifásicos, los parámetros de falla sólida de fase a fase son de aproximadamente el 87% de la corriente de falla trifásica. Este tipo de cortocircuitos generalmente se producen en el 15% de las veces cuando ocurre una falla en un SEP. [36]

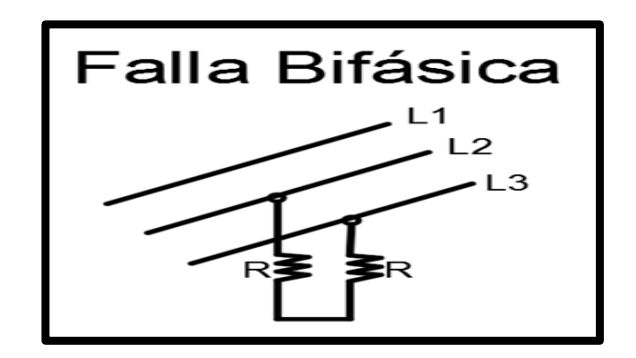

FIGURA 7: DOS LINEAS CONECTANDOSE ENTRE SI[35]

## **2.3.6.3.3. Cortocircuito trifásico**

Estas relatan la condición en que las tres fases se unen físicamente con un valor muy bajo de impedancia entre ellas. Este tipo de condiciones de falla no es el más frecuente en ocurrencia, pero por lo general, es de mayor valor que todas las otras fallas. Este tipo de falla se presenta en solo en 5% de las veces que ocurre una falla en un sistema eléctrico de potencia. En la figura 15 se observa cómo se lleva a cabo esta falla.[36]

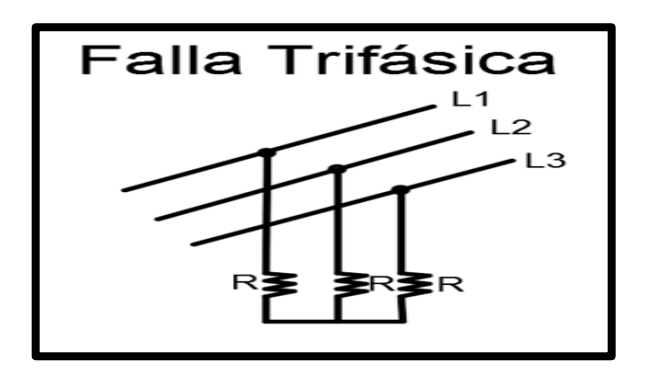

FIGURA 8: FALLA TRIFASICA[35]

#### **2.3.6.4. Consecuencias de las fallas.**

Las situaciones de operación de un sistema eléctrico en estos se presentan resultados no deseadas que perturban el equilibrio esperado, ellas son: [26]

Las corrientes de cortocircuito causan sobrecalentamiento y la quema de conductores y equipos asociados.

- Titubeos severos de voltaje.
- Desbalanceo que ocasionan maniobras indebidas de equipos.
- Fluctuaciones de Potencia.
- Oscilación del sistema de potencia.
- Largos cortes de energía que causan desde simples molestias hasta grandes pérdidas económicas a los usuarios.
- Perjuicios graves a equipos e individuos.
- Aparición de tensiones peligrosas en otros lugares del sistema.

#### **2.3.6.5. Aplicación de los sistemas de protección.**

Es necesaria la siguiente indagación, la cual debe conocerse con posterioridad para provenir al diseño y diligencia de sistemas de protección:

- Arreglo del sistema.
- Sistemas de protección existentes y sus dificultades.
- Instrucciones y prácticas de maniobra existentes y expansiones futuras posibles.
- Grado de protección requerido.
- Estudio de fallos.
- Carga máxima, relaciones de los CT.
- Colocación, conexiones y relaciones de los PT.
- Impedancia de las líneas y de los transformadores.

# **2.4. Características de la protección**

#### **2.4.1. Fiabilidad**

Es que no ocurrirán disparos de las protecciones al ser prescindibles ni ignorar disparos de las protecciones al momento de ser imprescindible. Para subministrar al sistema de protección esta propiedad se requiere un buen juicio técnico, que el sistema sea simple pero aun así la probabilidad de ocurra una falla en el sistema de protección primaria sigue vigente por lo tal para dar mayor confiabilidad al sistema de protección se ponen protecciones de respaldo. [30]

#### **2.4.2. Selectividad**

Es detectar la falla y concentrarse es aislarlo con una interrupción mínima del sistema Para subministrar al sistema de protección esta propiedad se requiere que sus zonas de protección estén bien delimitadas es decir si ocurre una falla en algún elemento actúe protección primaria y no la protección secundaria es decir la prioridad es sacar de servicio únicamente el elemento en falla, pero si esto no ocurre se desconectara la menor cantidad de equipos para despejar la falla.[34]

## **2.4.3. Sensibilidad**

Es el reconocer las corrientes de fallas que podrán afectar la operación normal del sistema sin equivocación. Para subministrar al sistema de protección de esta propiedad se requiere una menor corriente de falla para activar la señal de disparo del relé así más sensible será ya que al entrar un grupo de señales esta solo debe activarse para un rango mucho menor. [13]

## **2.4.4. Rapidez**

Es despejar la falla a la mayor velocidad posible mediante la desactivación del elemento sometido a la falla. Puesto que desde el instante que inicia la falla cada milisegundo que trascurre se propagan efectos anómalos sobre el sistema quitando las características de operación normal que probablemente perjudicara a los equipos. [37]

## **2.4.5. Economía y Simplicidad**

Para realizar la instalación de una protección debe estar comprendida tanto por motivos técnicos como económicos. El sistema de protección permite:

- No permitir que la falla viaje a través del sistema y alcance a otros provocando daños mayores y continuidad del servicio.
- Reducir los costos de reparación.

Por este motivo, el valor económica no debe delimitar solamente al elemento directamente protegido, este debe tener en cuenta los resultados que implicarían si existiera una falla en el sistema y no hubiera un mecanismo que lo proteja.[26]

# **2.4.6. Número e identificación del dispositivo según norma ANSI C37-2.**

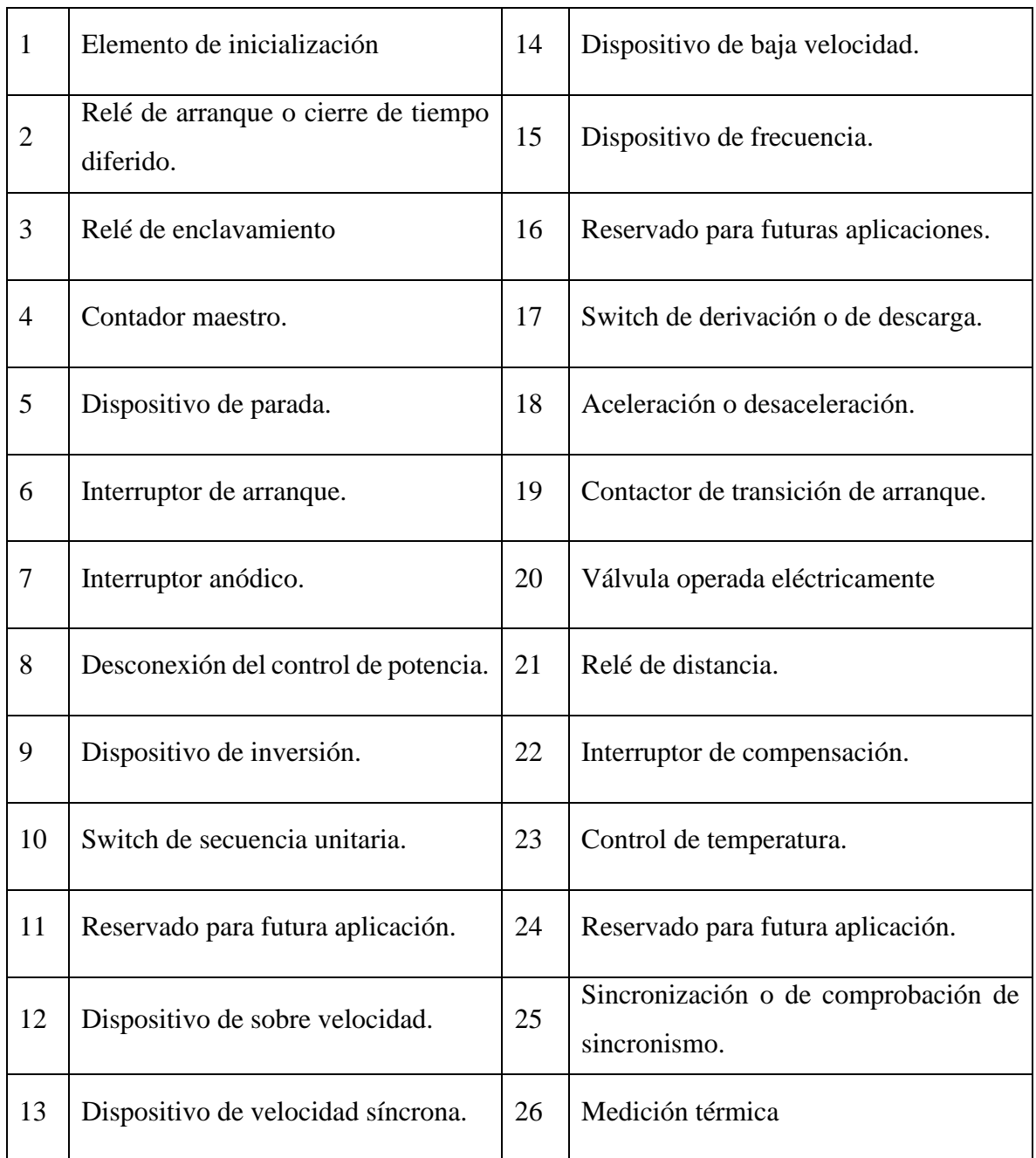

TABLA 2: NORMA ANSI [38]

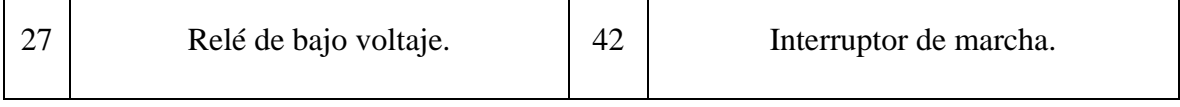

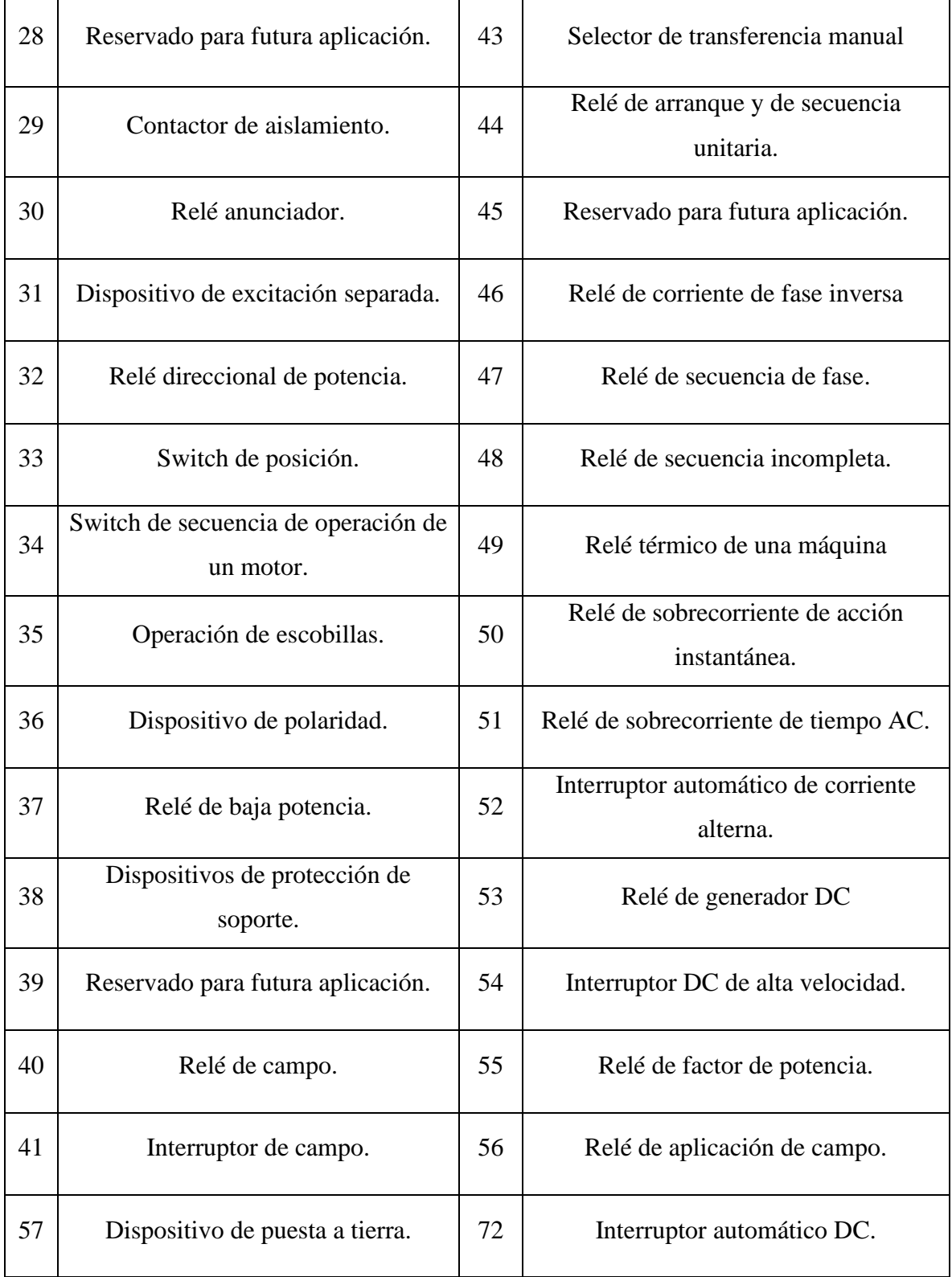

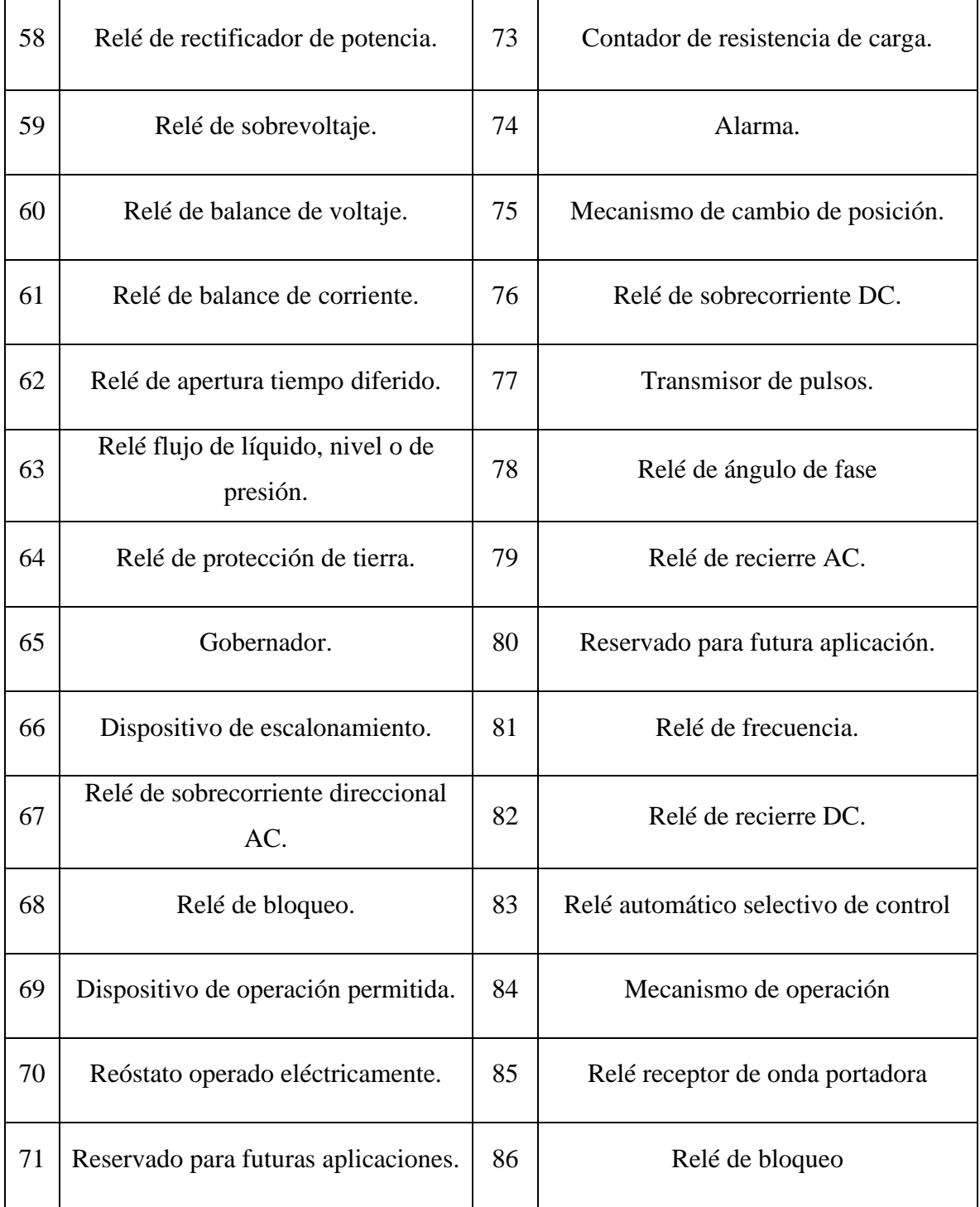

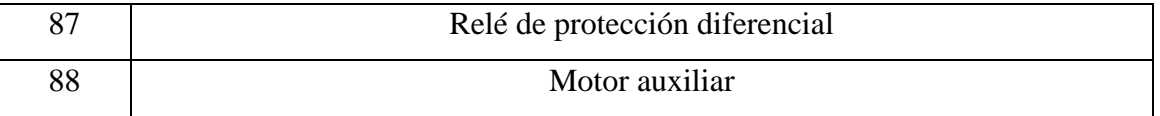

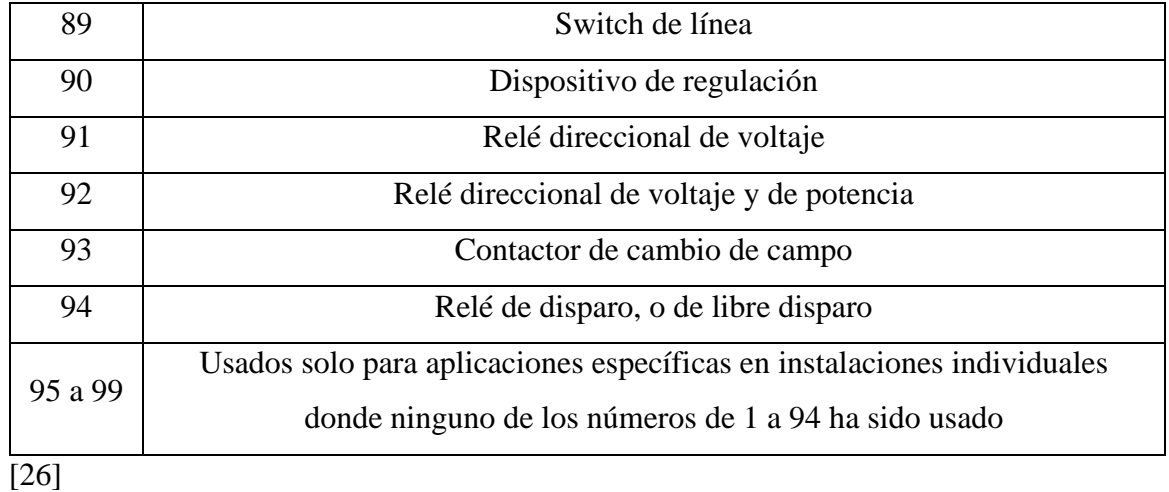

## **2.4.7. SEL-751 Relé de protección de alimentador**

Es perfecto para aplicaciones de sobrecorriente direccional, detección de arco eléctrico, localización de fallas, y detección de fallas de alta impedancia, su fácil montaje y los rápidos ajustes hacen que el SEL-751 sea idóneo para la protección de alimentadores de plantas industriales y empresas eléctricas. [39]

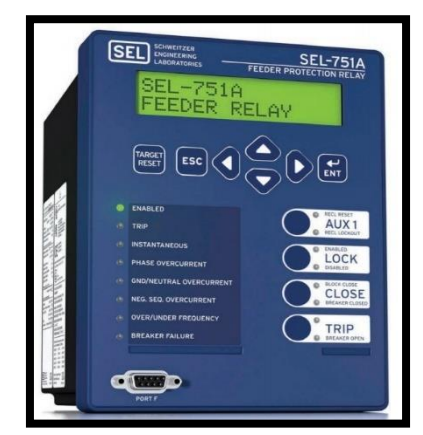

FIGURA 9: SEL-751 RELÉ DE PROTECCIÓN DE ALIMENTADOR[40]

## **2.4.8. SEL-700G protección para generadores**

Es muy útil para protección de generadores industriales y de empresas de energía, incorpora auto sincronizador, módulos flexibles de salida y entradas. Presta una solución completa de protección y sincronización para los generadores síncronos al eliminar la complejidad. [41]

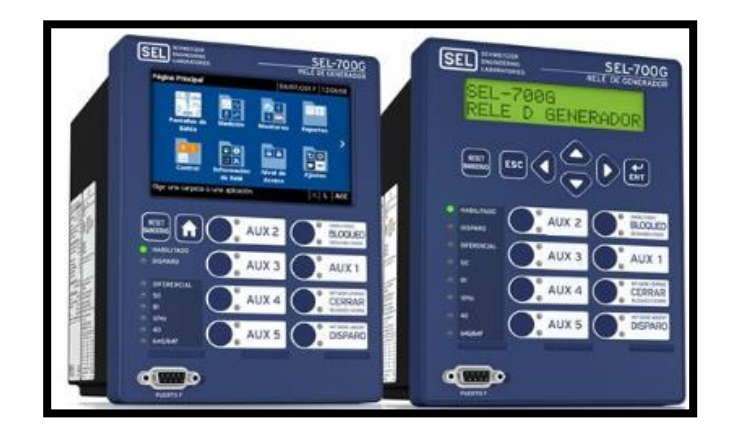

FIGURA 10: SEL-700G SISTEMA DE PROTECCIÓN, AUTOMATIZACIÓN Y CONTROL[41]

## **2.4.9. SEL-421 Protección de distancia**

Es muy eficaz para obtener una protección de distancia y direccional de alta velocidad. Protege cualquier línea de transmisión mediante una mezcla de cinco zonas de fase, distancia a tierra y elementos de sobrecorriente direccionales. [42]

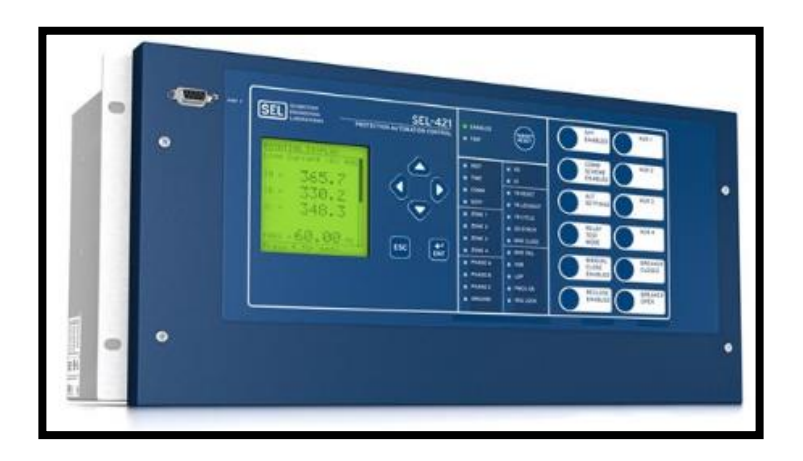

FIGURA 11: SEL-421 RELÉ DE PROTECCIÓN DE DISTANCIA[42]

# **2.4.10. Clasificación de los relés.**

Las clasificaciones de los relés de protección van de acuerdo a la función que pueden realizar.

[26]

De acuerdo a la señal de entrada.

- Relé de intensidad (sobrecorriente).
- Relé de tensión (sobrevoltaje o de bajo voltaje).
- Relé de potencia (sobre potencia o de baja potencia).
- Relé de frecuencia (sobre frecuencia o de baja frecuencia).
- Relé de temperatura
- Relé de presión (sobrepresión o baja presión).
- Relé de velocidad (alta o baja).

Tipo de protección.

- Relé de sobrecorriente.
- Relé de distancia
- Relés diferenciales
- Relé de potencia inversa.
- Relé de tiempo inverso.
- Relé de tiempo definitivo.
- Relé de bajo voltaje.
- Relé de tierra.
- Relé de fase (segregada).
- Relé de comparación de fase.
- Relé de comparación direccional.
- Relés direccionales de CC (operan de acuerdo a la dirección de la corriente y son modelos de bobina móvil).

## **2.5. METODOS DE CONFIGURACION O AJUSTE DE RELES.**

Existen dos maneras de poder configurar o cambiar los ajustes de un relé:

## **A través del mismo dispositivo**

Este método es el más usado debido a la practicidad que conlleva realizar los ajustes o modificaciones, ya que lo puedes hacer en menos tiempo.

## **Mediante Software**

Este método es el más completa ya que se podrá usarlo para analizar o mostrar datos de eventos que hayan sucedido.

# **2.6. CLASIFICACIÓN DE RELÉS SEGÚN SU TIPO.**

## **2.6.1. Relé de Sobrecorriente.**

Son los encargados de se ejecutará el interruptor de media tensión cuando la corriente que circula supera un valor predeterminado. (I >I arranque).

## **De manera instantánea. (Función 50 norma ANSI)**

Cuando I > I arranque, de manera inmediata el relé abre el disyuntor. En la figura 19 se muestra la gráfica de funcionamiento.

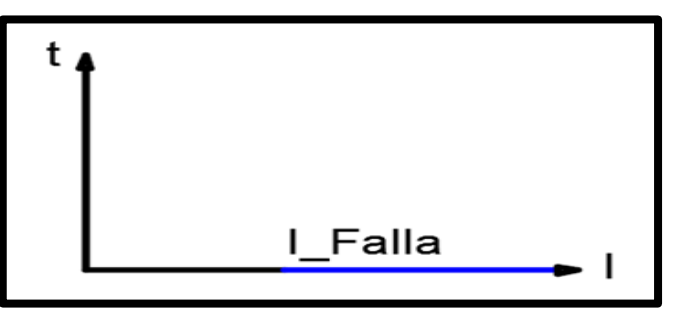

FIGURA 12: ACTUACION DE MANERA INSTANTANEA[11]

#### **Con temporización de tiempo definido. (Función 51 norma ANSI)**

Cuando I > I arranque, pasado un tiempo el relé manda a se ejecutará el interruptor. La temporización es vital en protecciones como en generadores, los cuales producen transitorios en el arranque los cuales producen picos muy breves de sobrecorriente, También son muy utilizados para coordinar entre distintos relés de sobrecorriente. [13]

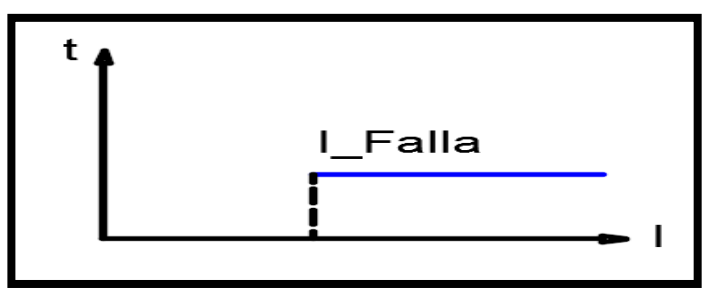

FIGURA 13: TEMPORIZACION EN TIEMPO DEFINIDO[11]

## **Con temporización de tiempo inverso. (Función 51 norma ANSI)**

Si mayor es la I\_Arranqué detectada, menor es el tiempo de operación del relé. Por lo que se reduce el tiempo de disparo en fallas graves y se es más permisivo con fallas leves. [43]

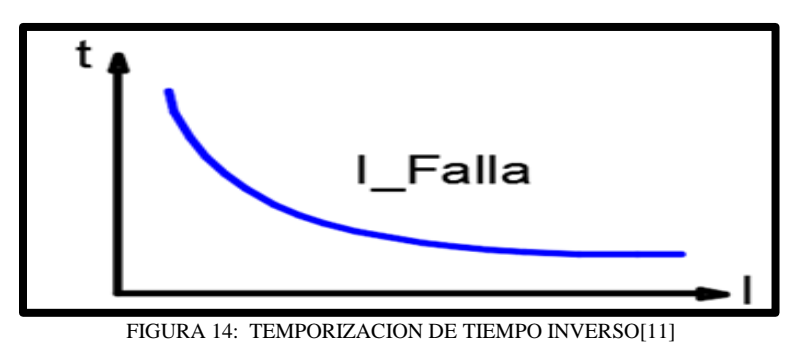

## **Relé de Sobrevoltaje. (Función 59 norma ANSI)**

Su funcionamiento es similar a los de protección de sobrecorriente. La diferencia es en la magnitud medida. Si  $V > V$  arranque el relé manda a actual el disyuntor.
#### **Relé Diferencial (Función 87 norma ANSI)**

La función 87 detecta por intermedio de la medición de la magnitud y la divergencia angular entre las corrientes medidas en los extremos de la zona de protección. Su principal función se basa en que las sumas de las corrientes que entran y las corrientes que salen a la zona de protección, debe ser siempre cero.

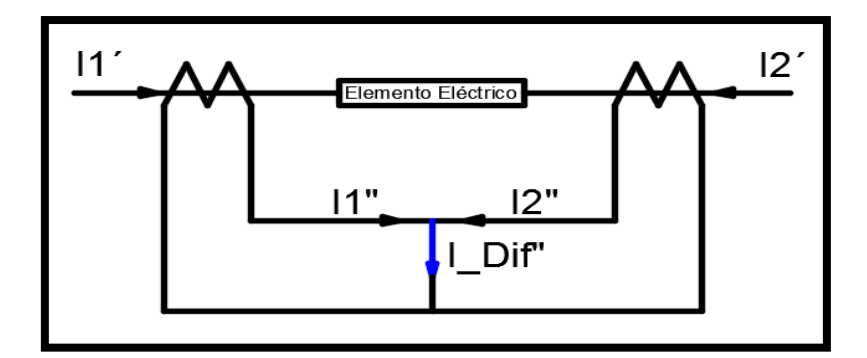

FIGURA 15: RELE DIFERENCIAL[11]

La característica de la protección diferencial se muestra en la figura 22.

Como se podrá observar la característica de funcionamiento tiene una pendiente de frenado que no permite actuar la protección diferencial en caso de fallos externos próximos al elemento eléctrico que se protege. [13]

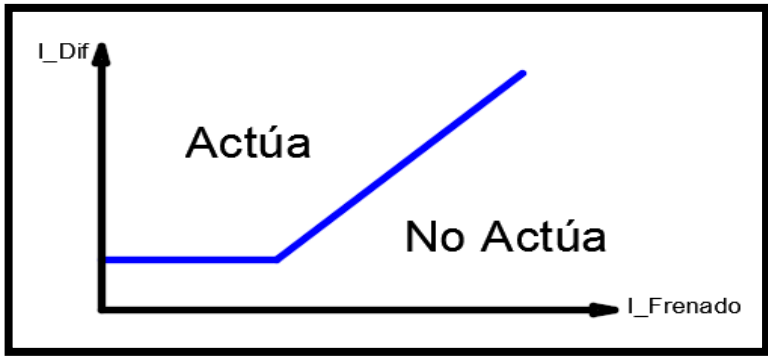

FIGURA 16: CURVA CARACTERISTICA

### **Relé de Distancia. (Función 21 norma ANSI)**

Es basada en la comparación de la intensidad de falla, vista desde el relé, contra el voltaje proporcionado por un PT, por lo cual se hace posible medir la impedancia de línea al punto

de falla, si se produce un fallo a tierra en un tramo de la línea, los ángulos medidos por el relé al comienzo del mismo quedarán de la siguiente manera: V- disminuye, I - aumenta y, por tanto, Z - disminuye. [15]

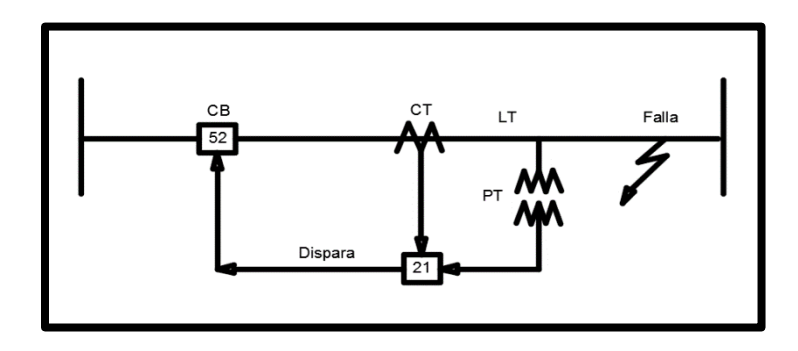

FIGURA 17: FUNCIONAMIENTO DEL RELE DE DISTANCIA [11]

### **Relé Direccional. (Función 67 norma ANSI)**

Su función es determinar el sentido en el que está circulando la corriente comparado con el ángulo que forma el fasor I y el fasor de una magnitud de referencia.[3]

El funcionamiento de los relés de protección direccional se muestra en la figura 25.

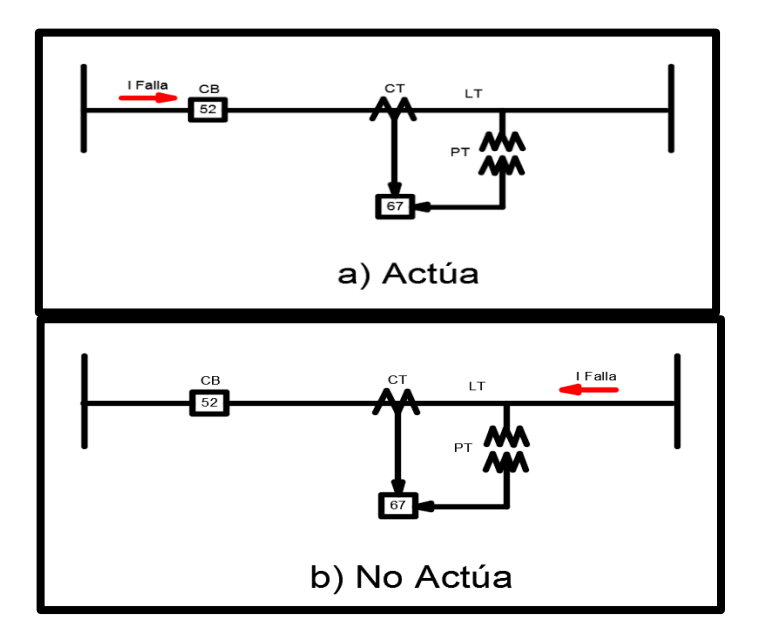

FIGURA 18: FUNCIOAMIENTO DEL RELE DIRECCIONAL[13]

## **2.7. OBJETIVO Y TIPOS DE PRUEBAS.**

El principal objetivo de comprobar los Relés es poder inyectar las mismas magnitudes de tensiones y corrientes que se aplicaría durante condiciones de operación.

Así podremos constatar cual es el comportamiento del relé en condiciones de operación normal o en condiciones de fallas y poder concluir que el relé vaya actuar y lo más importante vaya a proteger todos los componentes que estén debajo de él.

## **2.7.1. Tipos de prueba**

Los tipos de pruebas en Relés de protección se clasifican de la siguiente manera:

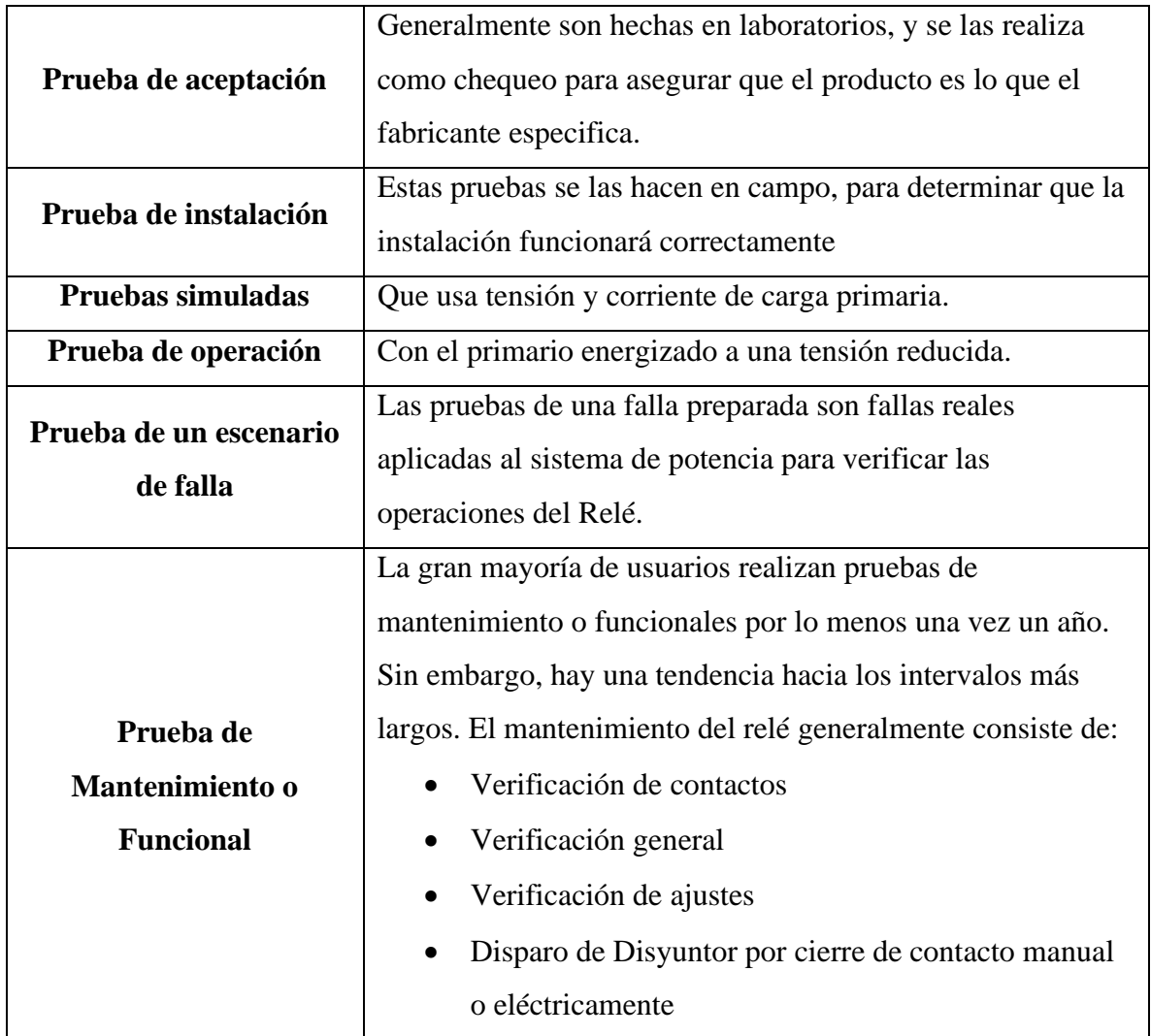

#### TABLA 3: TIPOS DE PRUEBAS

# **CAPITULO 3**

# **3.1. MARCO METODOLOGICO**

## **3.2. DigSilent Ingreso de parámetros**

### **3.2.1. Trasformador de Corriente (CT)**

- Se dará clic derecho en el Interruptor de Potencia ( $\stackrel{\dagger}{\bullet}$ ) en el cual se desea ingresar el (CT).
- Aparecerá un menú con el ítem New Devices (Nuevo Dispositivo).
- Se escogerá Current Transformer (Transformador de Corriente).

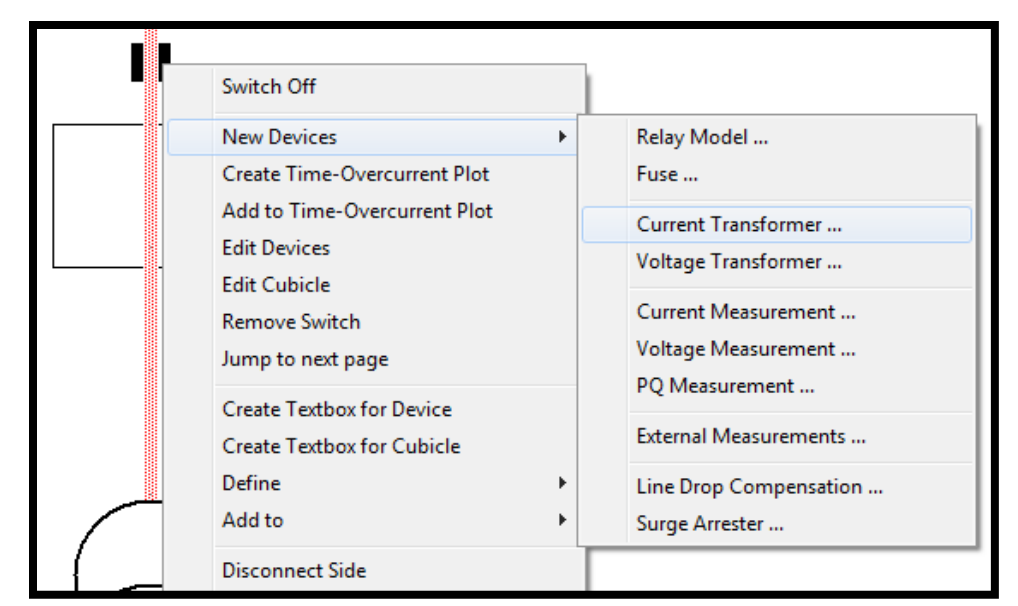

FIGURA 19: MENÚ PARA GENERAR UN TRASFORMADOR DE CORRIENTE DESDE EL DIAGRAMA UNIFILAR

Aparecerá una nueva ventana de nombre Current Transformer (Trasformador de Corriente).

- En la ventana se dará Clic izquierdo en el ícono Type (Ti $\frac{1}{\sqrt{2}}$
- En la pestaña se Se escogeráá la opción New Project Type (Tipo Nuevo Proyecto)

Cabe recalcar que donde dice (Primary Tap) Tap Primario y (Secondary Tap) Tap Secundario sale valores de 1 A, sin acceso a modificarlo debido que aún no se ha creado el trasformador de corriente.

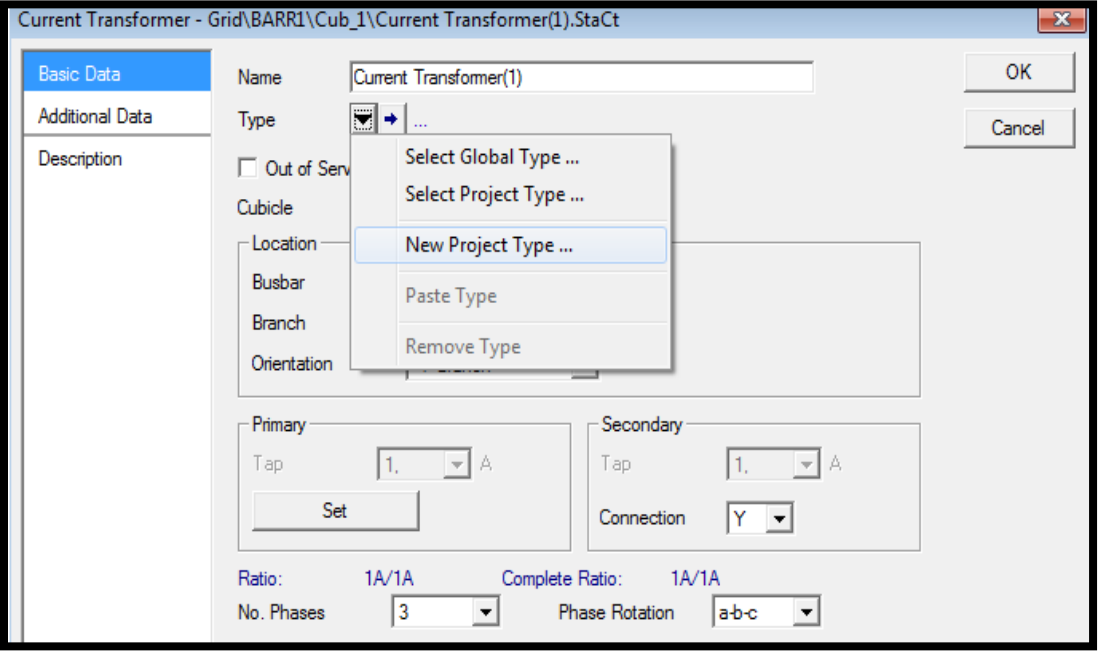

FIGURA 20: MENÚ PARA LA CREACIÓN DE UN NUEVO TRASFORMADOR DE CORRIENTE

Debido al proceso anterior aparecerá una nueva ventana llamada Current Transformer Type (Tipo de Trasformador de Corriente) en la cual se podrá ingresar los parámetros al Trasformador de Corriente (CT) para eso se debe:

- Se dará clic izquierdo sobre Basic Data (Datos Básicos).
- Aparecerá dos recuadros uno con nombre Primary TAP\_A (TAP Primario) el siguiente Secondary TAP\_A (TAP Secundario) los cuales dan la opción de ajustar parámetros con solo darle Clic izquierdo debajo de su respectivo ítem.
- Se ingresará el valor del CT.

En este caso demostrativo se ingresará el valor al trasformador de corriente con un CT:(600/5) A.

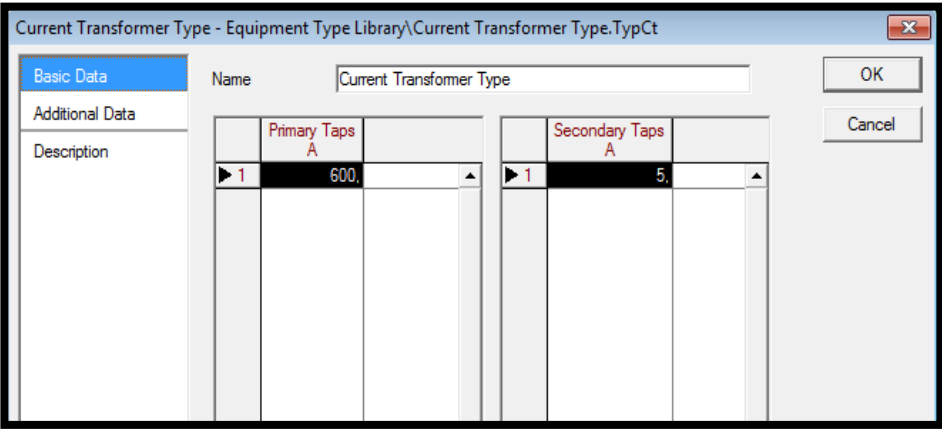

FIGURA 21: VENTANA DE AJUSTE DE DATOS BÁSCOS DEL TRASFORMADOR DE CORRIENTE.

• Se dará clic izquierdo en OK (De Acuerdo) para guardar los datos ingresados.

Aparecerá la ventana Trasformador de Corriente, donde se verá el TAP Primario y Secundario del Trasformador de Corriente con los valores que se ingresaron ya registrados.

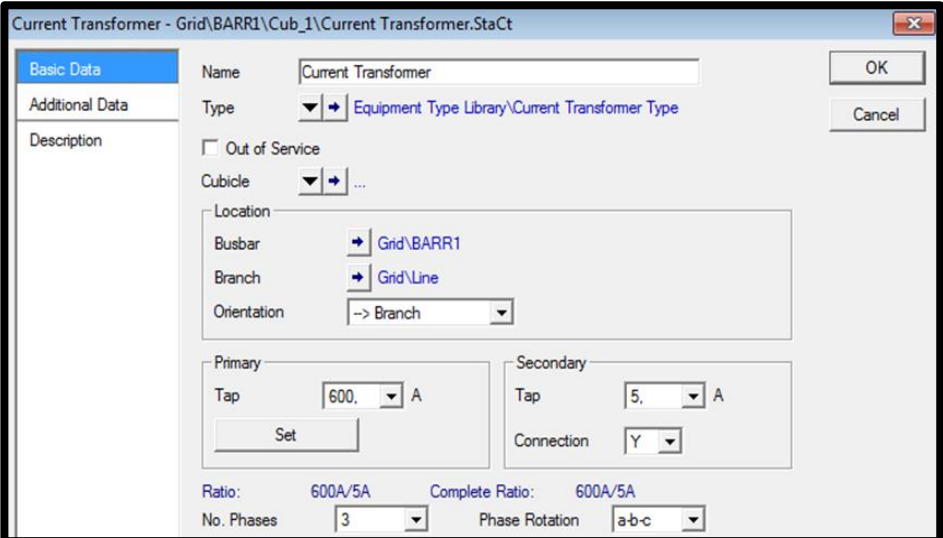

FIGURA 22: VENTANA DE VALIDACIÓN DE DATOS BÁSICOS DEL TRASFORMADOR DE CORRIENTE.

• Se dará clic izquierdo en OK (De Acuerdo) para finalizar.

#### **3.2.2. Trasformador de Voltaje (PT)**

- Se dará clic derecho en el Interruptor de Potencia ( $\overrightarrow{P}$ ) en el cual desea ingresar el (PT).
- Aparecerá un menú con el ítem New Devices (Nuevo Dispositivo).
- Se Se escogeráá el voltaje Transformer (Transformador de Voltaje).

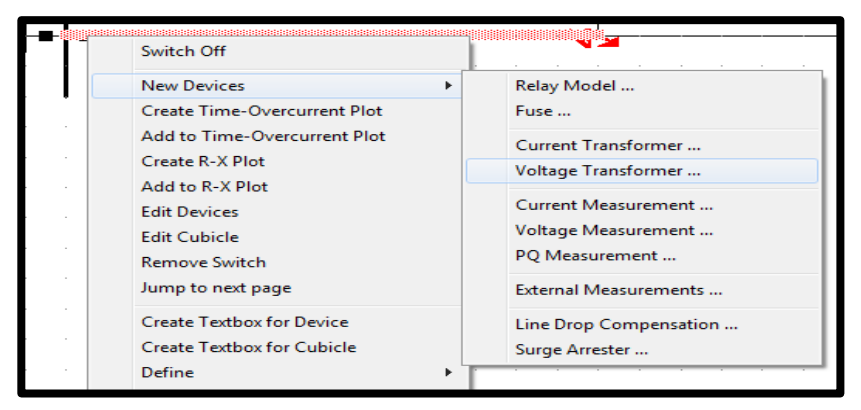

FIGURA 23: MENÚ PARA GENERAR UN TRASFORMADOR DE VOLTAJE DESDE EL DIAGRAMA UNIFILAR.

Aparecerá una nueva ventana de nombre Voltaje Transformer (Trasformador de Voltaje).

• En la ventana se dará clic izquierdo en el ícono Type (Tipo) del lado primario.

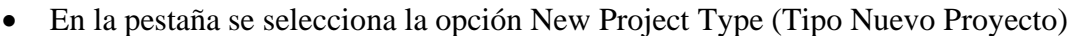

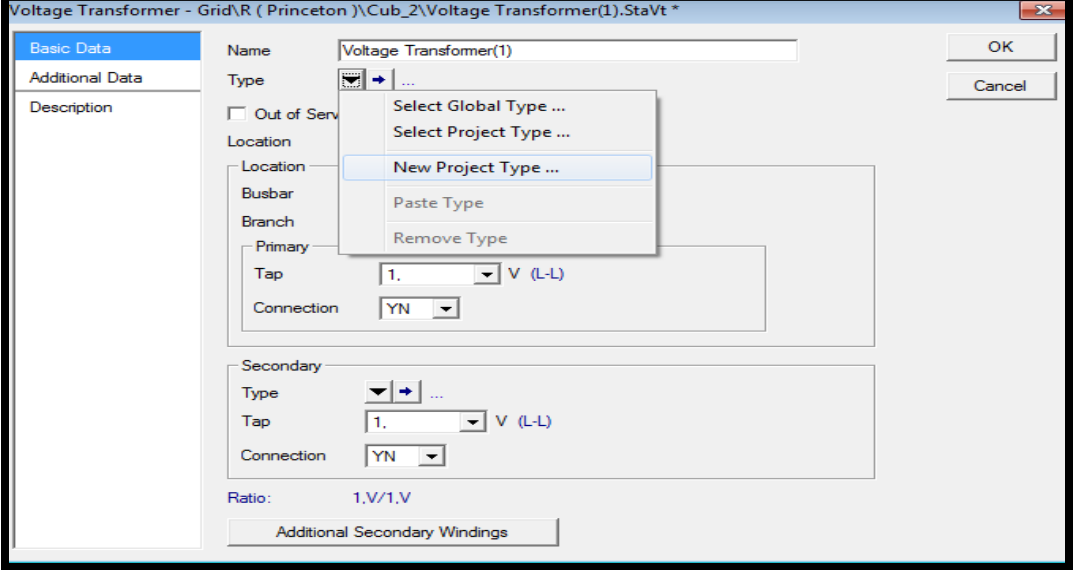

FIGURA 24: MENÚ PARA LA CREACIÓN DE UN NUEVO TRASFORMADOR DE VOLTAJE.

Debido al proceso anterior aparecerá una nueva ventana llamada Voltaje Transformer Type (Tipo de Trasformador de Voltaje) en la cual se podrá ingresar el parámetro del Trasformador de Voltaje (PT) de su lado primario.

• Se escogerá Primary TAP(L-L) \_V (TAP Primario) y se encontrará un recuadro negro en el cual se deberá ingresar el valor deseado.

En este caso demostrativo se ingresará el valor del trasformador de voltaje PT: 230 KV en su lado primario.

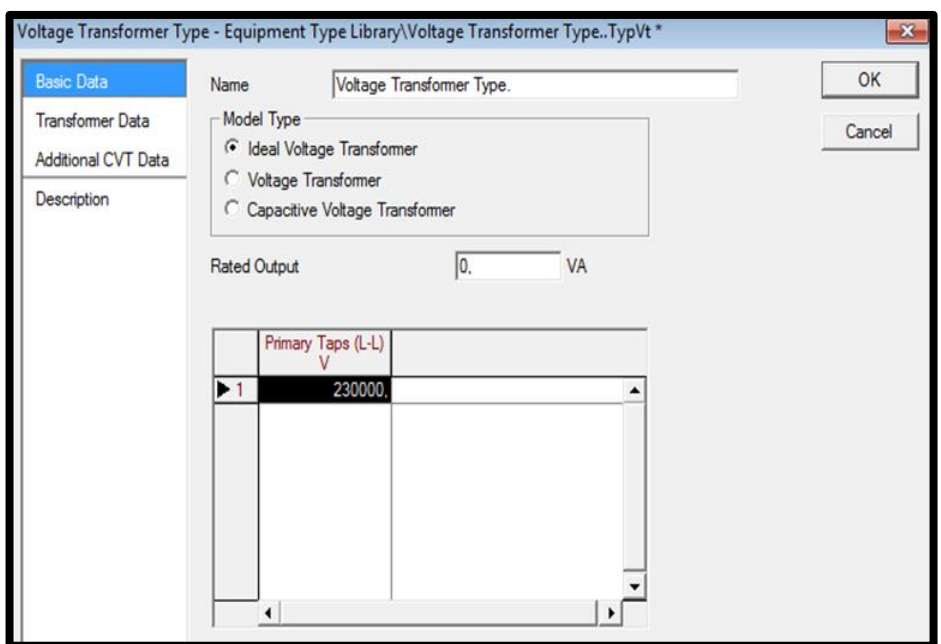

FIGURA 25: VENTANA DE AJUSTE DE DATOS BÁSICOS DEL TRASFORMADOR DE VOLTAJE LADO PRIMARIO

• Se dará clic izquierdo en OK (De Acuerdo) para guardar los datos ingresados.

Para ajustar el lado secundario del PT se realizará el mismo proceso que en el lado primario. En este caso demostrativo se ingresará el valor al trasformador de voltaje PT: 115 V en su lado secundario.

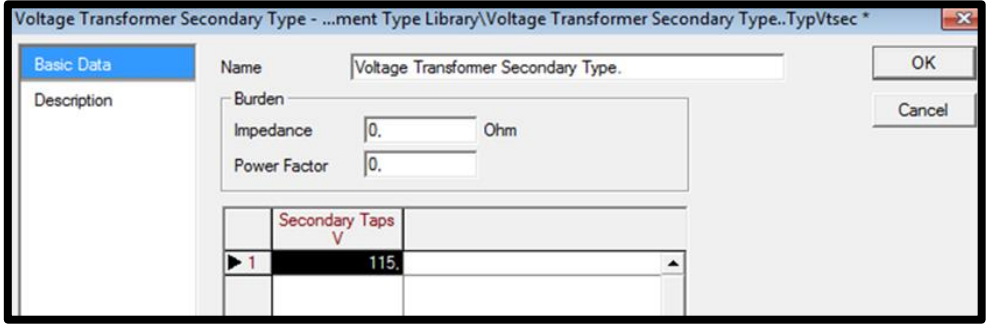

FIGURA 26: VENTANA DE AJUSTE DE DATOS BÁSICOS DEL TRASFORMADOR DE VOLTAJE LADO SECUNDARIO.

Como resultado del proceso anterior aparecerá la ventana Trasformador de Voltaje, donde se verá el TAP Primario y Secundario del Trasformador de Voltaje con los valores ingresados ya registrados.

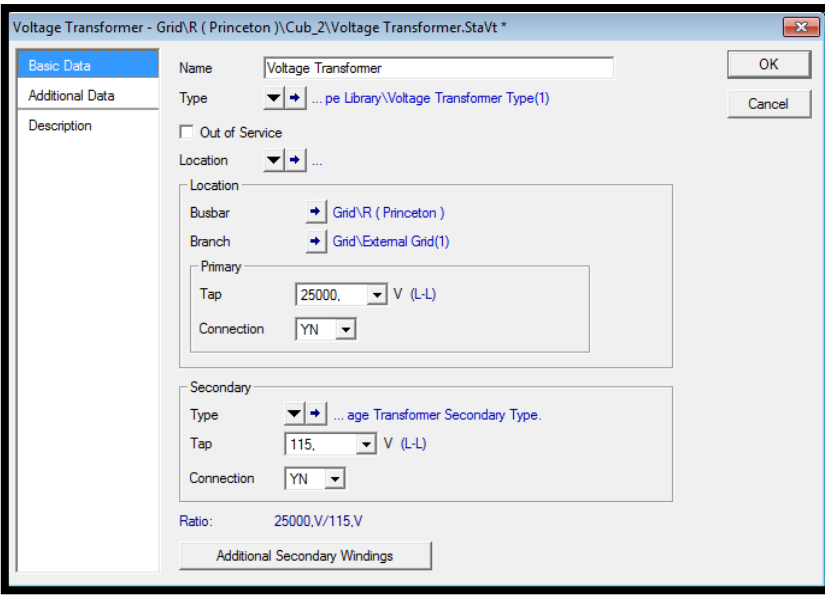

. FIGURA 27: VENTANA DE VALIDACIÓN DE DATOS BÁSICOS DEL TRASFORMADOR DE CORRIENTE

• Se dará clic izquierdo en OK (De Acuerdo) para finalizar.

#### **3.2.3. Línea de Trasmisión (LT) ingreso de parámetros en DigSilent.**

- Se dará doble Clic izquierdo sobre la línea de trasmisión (LT) en la cual se ajustará datos.
- Aparecerá la ventana Line (Línea).
- En la ventana se dará clic izquierdo en el ícono Type (Tipo).
- En la pestaña se selecciona la opción New Project Type (Tipo Nuevo Proyecto).

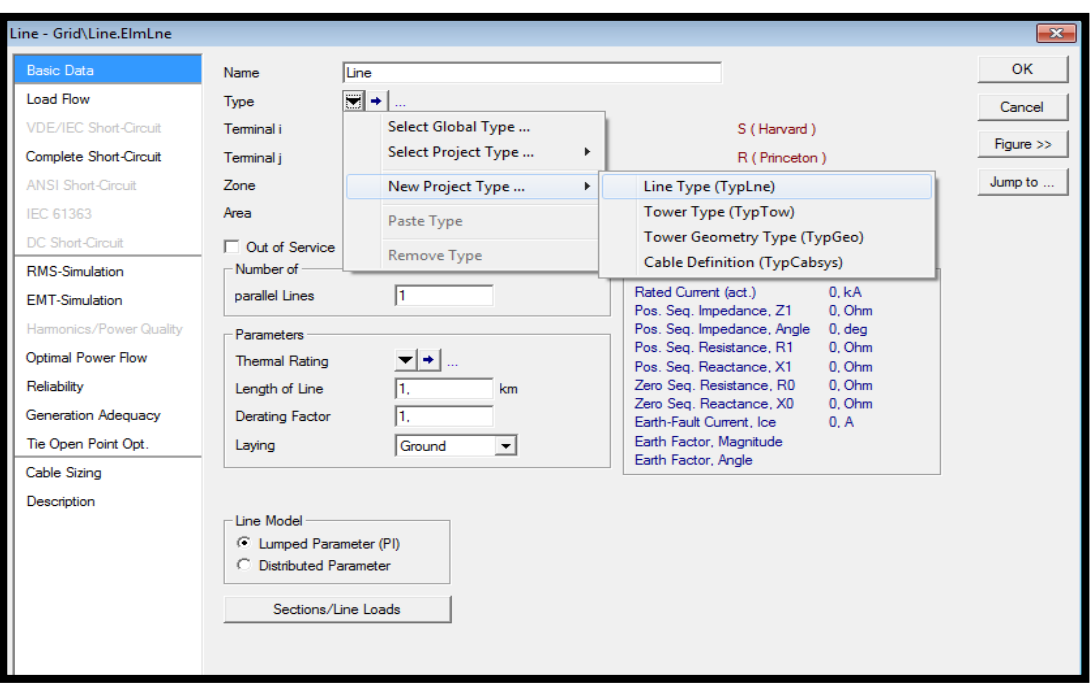

• En la sub ventana Se escogerá la opción Line Type (Tipo de Línea).

FIGURA 28: VENTANA DE VALIDACIÓN DE DATOS BÁSICOS DE LA LÍNEA DE TRASMISIÓN.

Debido al proceso anterior aparecerá una nueva ventana llamada Line Type (Tipo de Línea) en la cual se podrá ingresar el parámetro de la línea en este caso demostrativo se ingresará el valor de voltaje nominal de línea a línea de 230 kV, una corriente máxima de carga 495 A, frecuencia 60 Hz, tipo de línea área, impedancia secuencia positiva 39<84, impedancia secuencia cero 124<81,5 y longitud de línea 80,4672 km.

• Colocar el puntero en el espacio en blanco de cada casilla para ingresar los datos.

• Se dará clic izquierdo en OK (De Acuerdo) para guardar los datos ingresados.

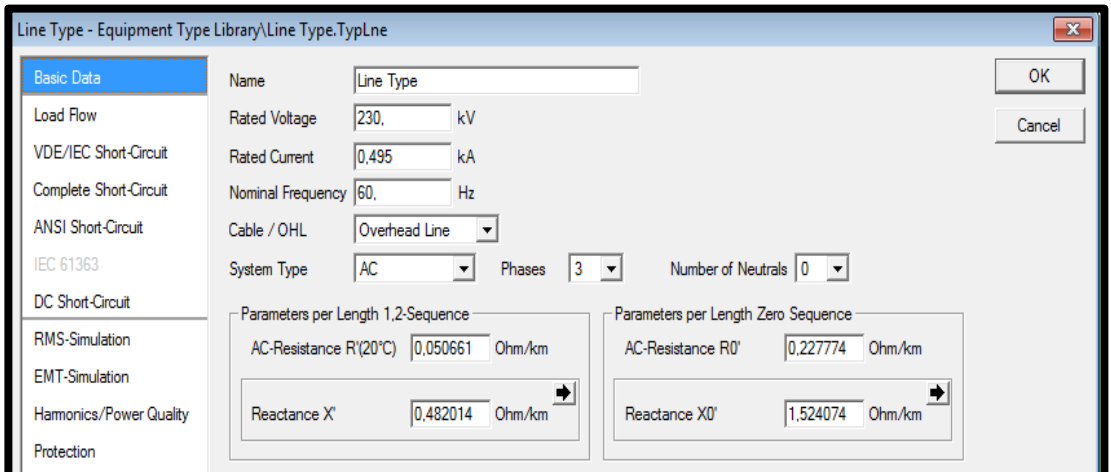

FIGURA 29: VENTANA DE AJUSTE DE DATOS BÁSICOS DE LA LÍNEA DE TRASMISIÓN.

Aparecerá la ventana Line (Línea) en la cual.

- Direccionarse a la opción Parameters (Parámetros)
- Se selecciona la opción Length of Line (Longitud de línea) e ingresar el dato.

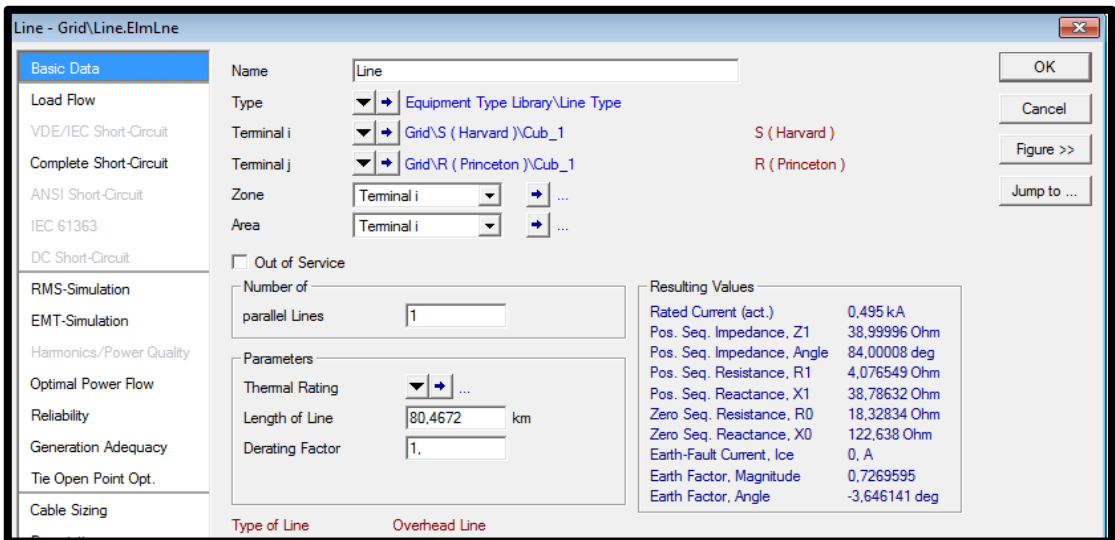

FIGURA 30: VENTANA DE VALIDACIÓN DE DATOS BÁSICOS DE LA LÍNEA DE TRASMISIÓN

• Se dará clic izquierdo en OK (De Acuerdo) para finalizar.

## **3.2.4. Relé de Sobrecorriente**

### **3.2.4.1. Ajuste del modelo y función.**

- Se dará clic derecho en el Interruptor de Potencia ( $\stackrel{\dagger}{\bullet}$ ) en el cual desea ingresar el relé.
- Aparecerá un menú con el ítem New Devices (Nuevo Dispositivo).
- Se selecciona Relay Model (Modelo de Relé).

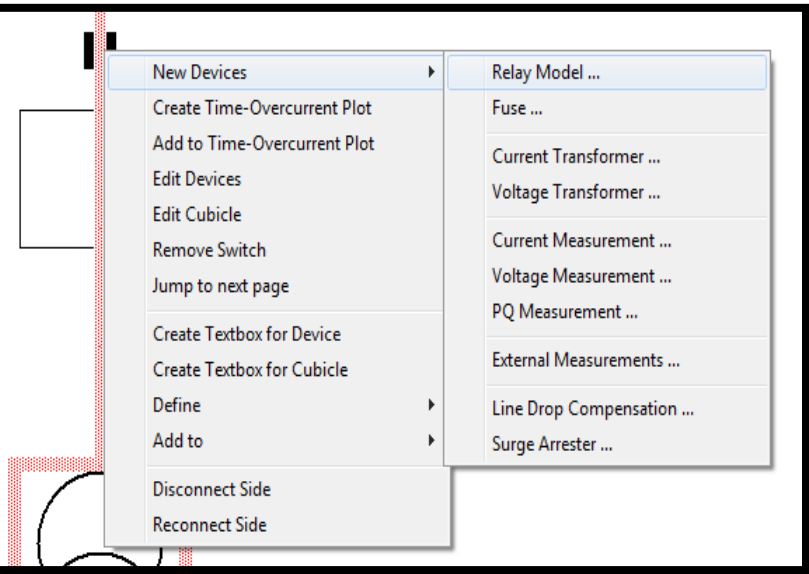

FIGURA 31: MENÚ CONTEXTUAL PARA GENERAR UN RELÉ DESDE EL DIAGRAMA UNIFILAR

- En la ventana Se dará clic izquierdo en Relay Type (Tipo de Re
- En la pestaña Se escogerá la opción Global Type (Selección Tipo Global).

Aparecerá una nueva ventana de nombre Relay Model (Modelo de Relé). Cabe recalcar que en Slot Definition (Espacio de Definición) se visualizará las casillas 1 y 2 en blanco por la ausencia de datos en las características del relé.

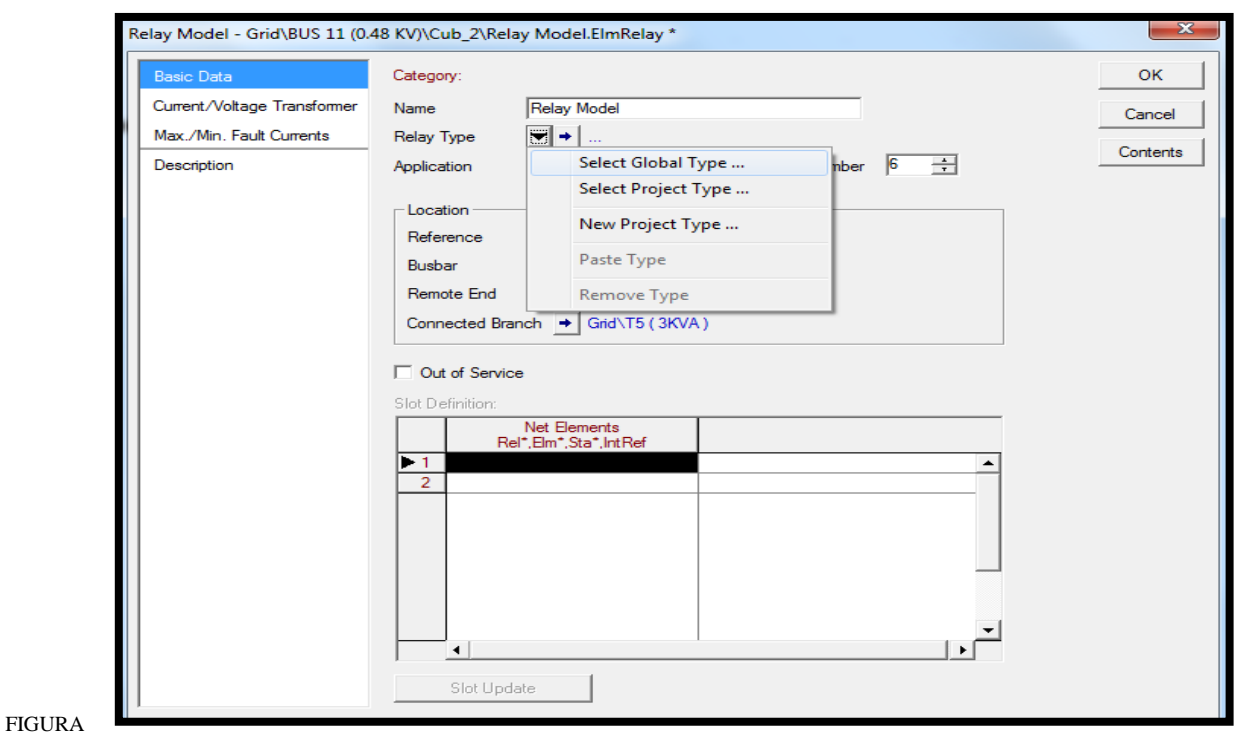

32: MENÚ PARA LA CREACIÓN DE UN NUEVO RELÉ.

Debido al proceso anterior aparecerá una ventana con la opción Please Select Relay Type (Por favor Seleccione Tipo de Relé) que permitirá visualizarár el Data Base (Administrador de Base de Datos) donde se buscara la carpeta con la configuración del relé para ello se debe:

- Se dará doble clic izquierdo sobre la carpeta Librería Relé SEL.
- En el submenú de la Librería Se escogerá el modelo del Relé.

En este caso demostrativo se ingresará las características del relé Schweitzer/SEL 751/5 A\_Sec.

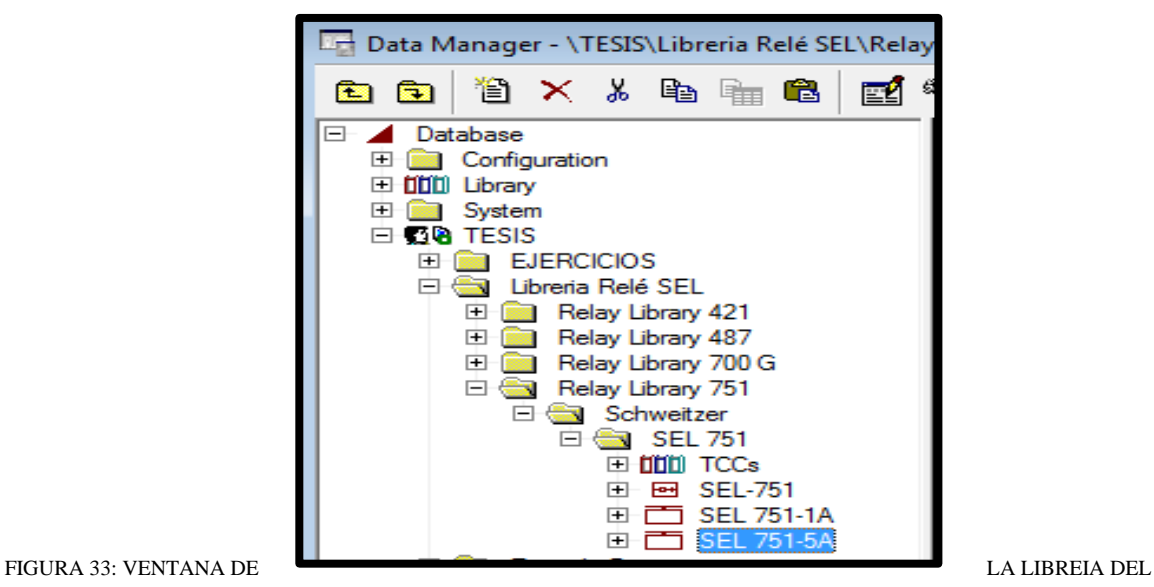

SISTEMA CON LA UBICACIÓN DEL RELÉ DE SOBRECORRIENTE.

• Se dará clic izquierdo en OK (De Acuerdo) para guardar los datos ingresados.

Aparecerá la ventana Relay Model (Modelo de Relé) con la diferencia que en Slot Definition (Espacio de Definición) se debe ingresado las características del relé Schweitzer/SEL 751/5A\_Sec.

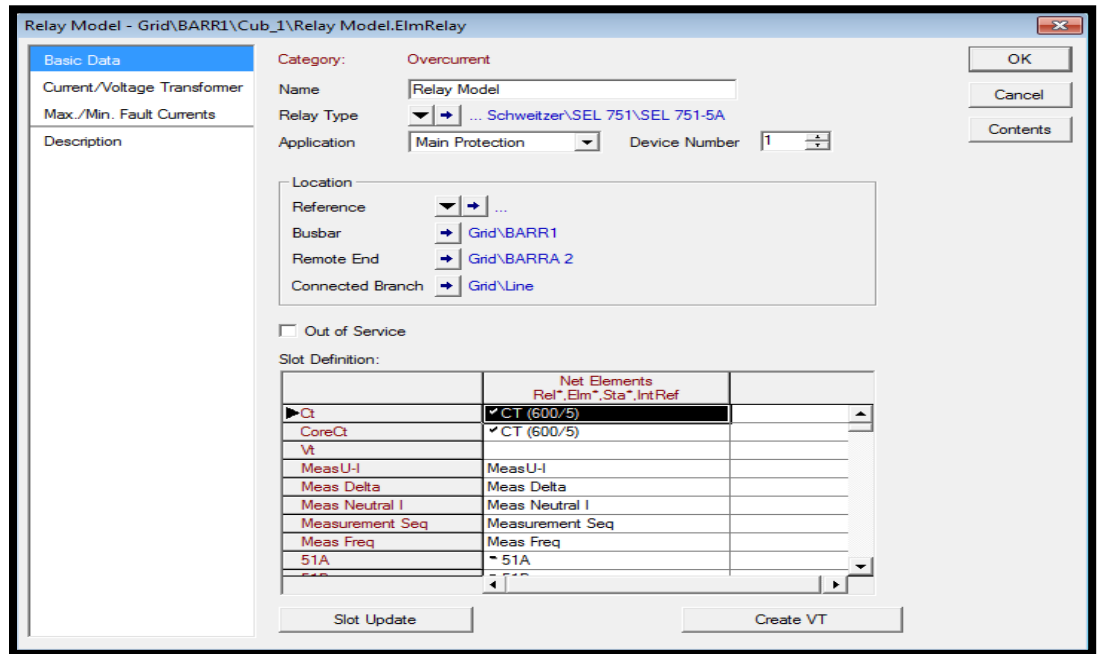

FIGURA 34: APARIENCIA DE LA VENTANA DEL RELÉ UNA VEZ ASIGNADO EL TIPO DEL RELÉ DESDE LA LIBRERÍA.

Debido al proceso anterior aparecerá todas las funciones del relé activas por lo cual se tendrá que sacar de servicio aquellas que no se utilizaran.

- Se direccionará a Slot Definition (Espacio de Definición).
- Se dará doble clic izquierdo sobre la función que se desea sacar de servicio.
- En la ventana de la función Se escogerá Out of Service (Fuera de Servicio).

En este caso demostrativo se eligió la función 81R4 (Relé de Frecuencia) para sacarlo de servicio.

Este procedimiento tendrá que repetir para cada una de las funciones que no se quiere que estén operativas.

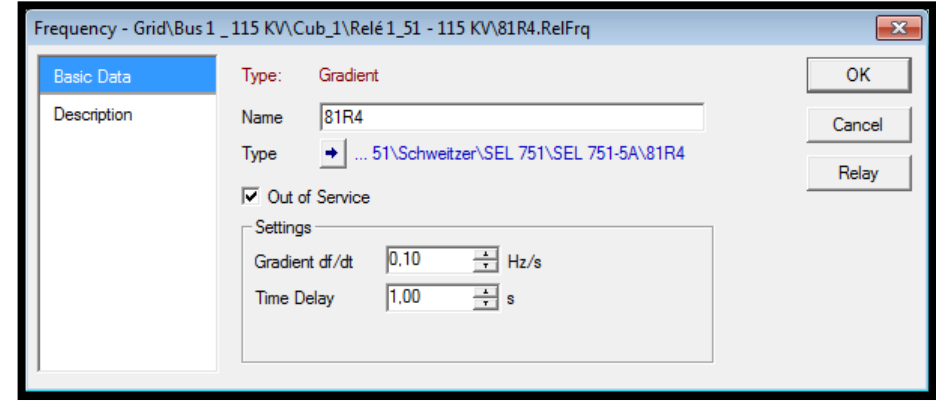

FIGURA 35: VENTANA DE AJUSTE DEL RELÉ DE FRECUENCIA (81R4) ESTANDO FUERA DE SERVICIO.

Habiendo realizada la filtración de funciones el paso a seguir será ingresar datos a las funciones de sobrecorriente que dejamos activas para ello:

- Se direccionará a Slot Definition (Espacio de Definición).
- Se dará doble clic izquierdo sobre la función que se desea ajustar.
- En la ventana de la función posicionarse sobre el espacio en blanco de cada casilla e ingresar los valores deseados.
- Se dará clic izquierdo en OK (De Acuerdo) para guardar los datos ingresados.

En este caso demostrativo se ingresará los siguientes datos:

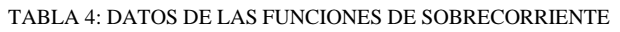

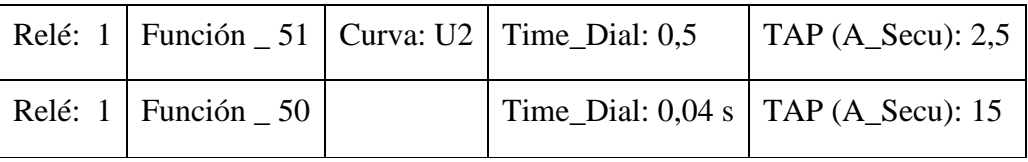

#### TABLA 5: DATOS DE LAS FUNCIONES DE SOBRECORRIENTE TEMPORIZADO (51)

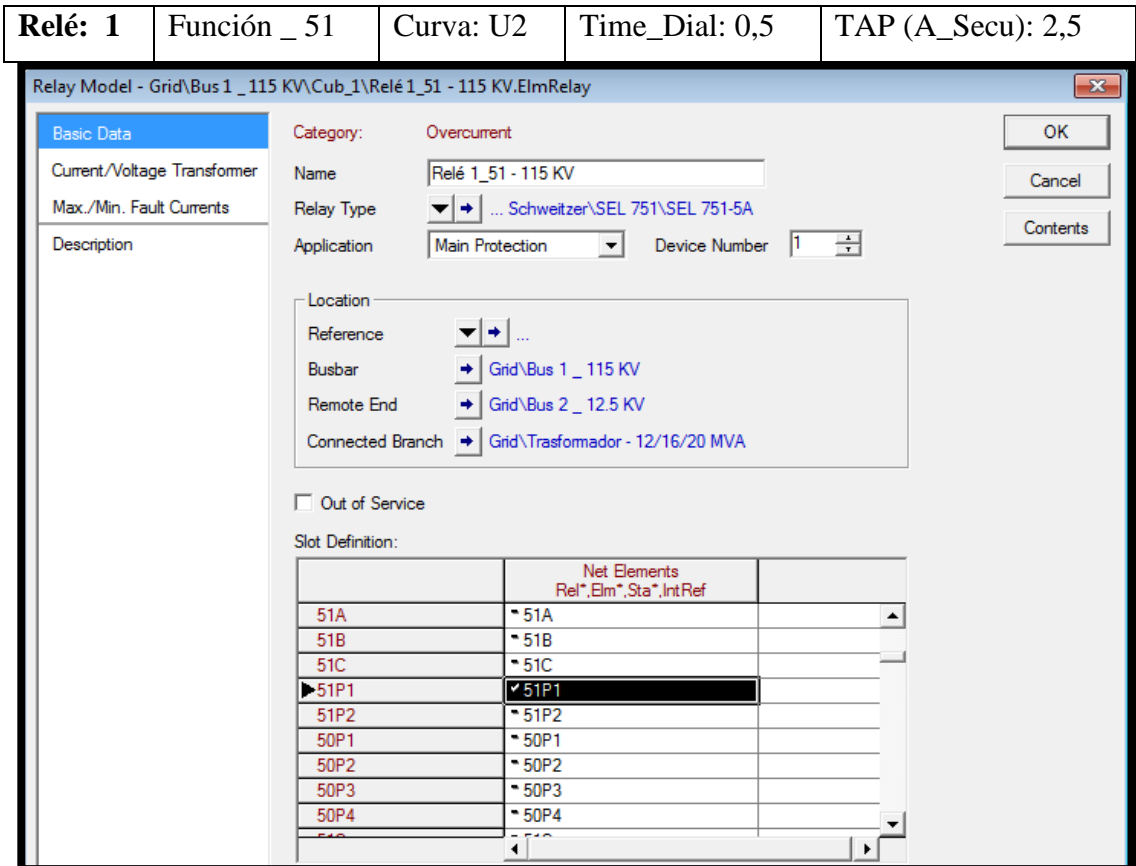

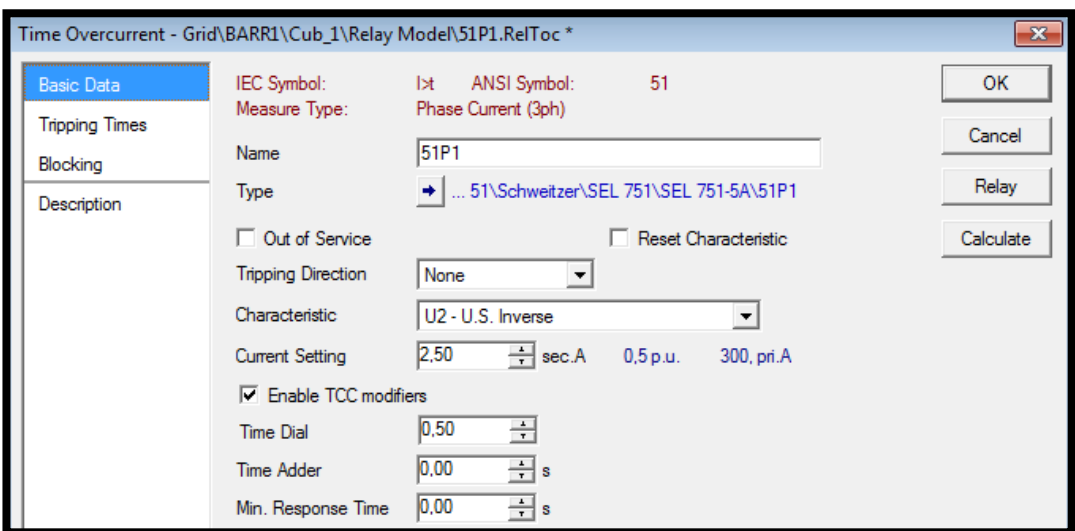

FIGURA 36: VENTANA DEL RELÉ REALIZANDO LA ASIGNACIÓN DE LA FUNCIÓN SOBRECORRIENTE TEMPORIZADO 51P1.

FIGURA 37: VENTANA DE AJUSTE DE PARÁMETROS DE LA FUNCIÓN SOBRECORRIENTE TEMPORIZADO 51P1.

TABLA 6: DATOS DE LAS FUNCIONES DE SOBRECORRIENTE INSTANTÁNEA (50)

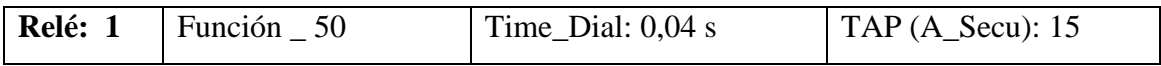

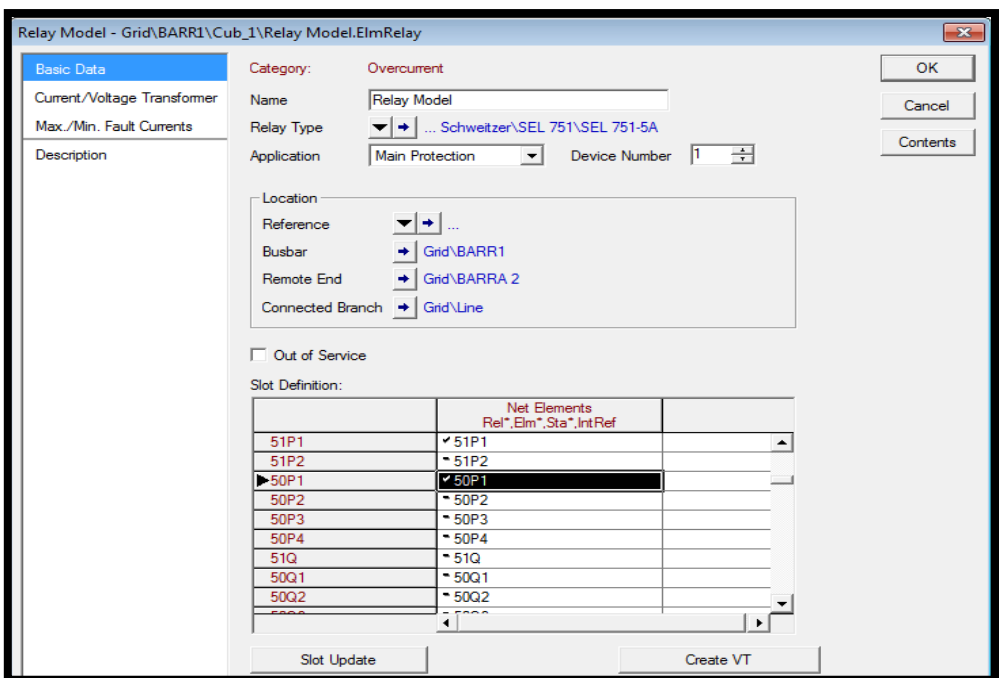

FIGURA 38: VENTANA DEL RELÉ REALIZANDO LA ASIGNACIÓN DE LA FUNCIÓN SOBRECORRIENTE INSTANTÁNEA 50P1.

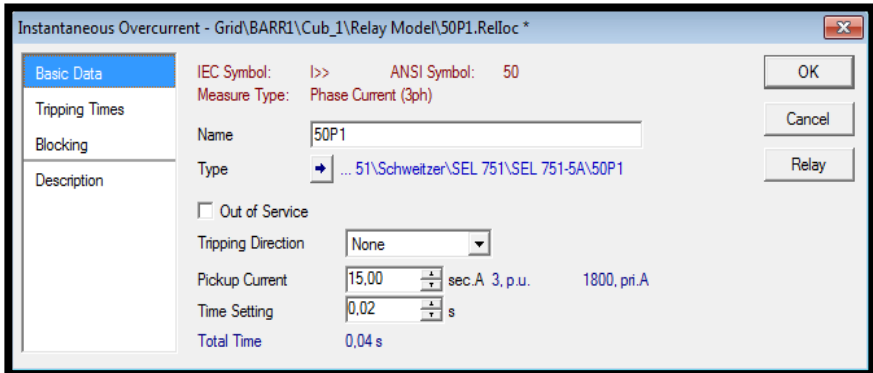

FIGURA 39: VENTANA DE AJUSTE DE PARÁMETROS DE LA FUNCIÓN INSTANTÁNEA 50P1.

## **3.2.4.2. Presentación de gráfica.**

- Se dará clic derecho en el Interruptor de Potencia ( $\overrightarrow{P}$ ) que contenga al relé que se desea visualizarár.
- Aparecerá un menú en el cual se deberá Se escogerá Add to Time-Overcurrent Plot (Añadir Grafico del Relé de Sobrecorriente).

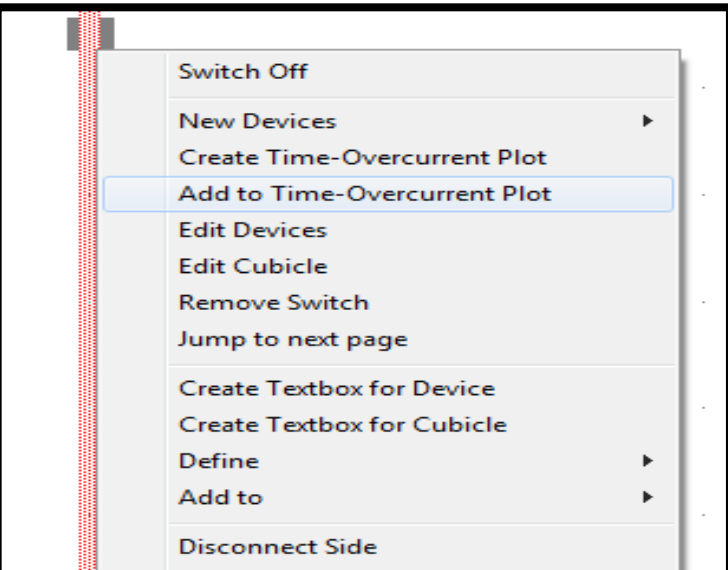

FIGURA 40: MENÚ PARA CREAR GRAFICA DE FUNCIÓN DE SOBRECORRIENTE DESDE EL DIAGRAMA UNIFILAR

Debido al proceso anterior aparecerá la una nueva ventana donde está la gráfica con los ajustes que se realizó.

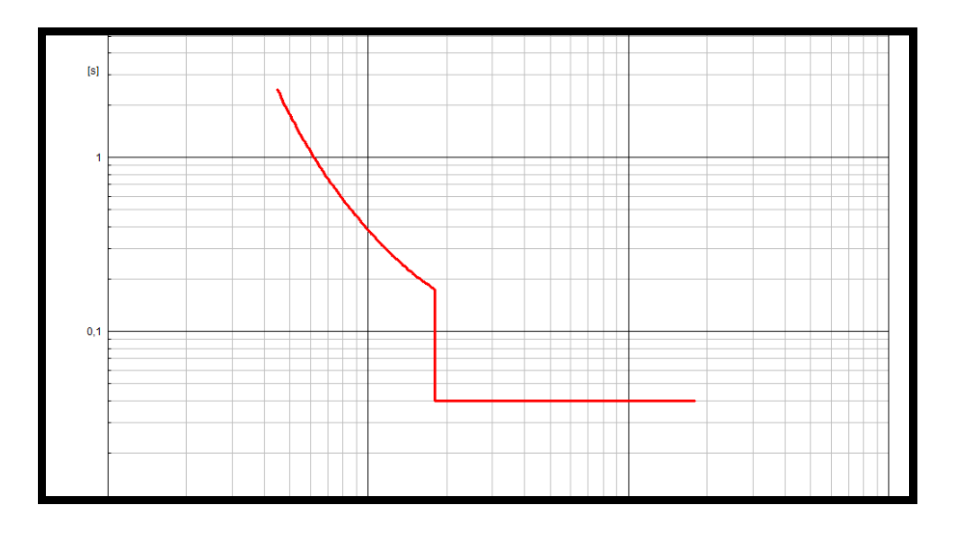

FIGURA 41: DIAGRAMA I VS T DE LA FUNCIÓN SOBRECORRIENTE

# **3.2.4.3. Se agregará puntos de prueba.**

- Se dará clic derecho sobre la hoja de trabajo donde está la gráfica de la función.
- Se escogerárá el ítem Set Constant (Ingresar Constante).
- Se dará clic izquierdo en el submenú X-Value (Valor en X).

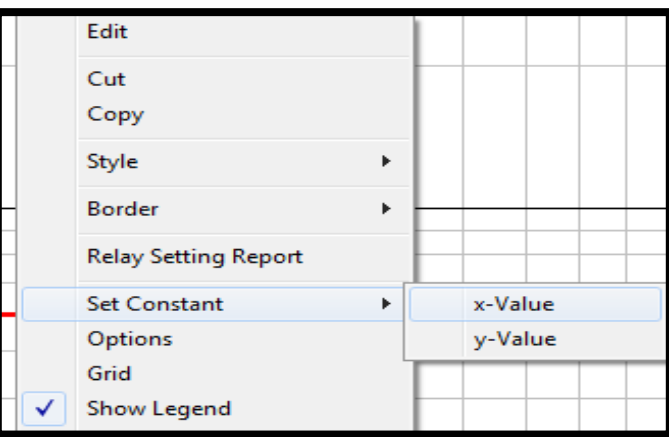

FIGURA 42: MENÚ PARA CREAR PUNTOS DE PRUEBA DESDE LA GRÁFICA DE SOBRECORRIENTE

Aparecerá una nueva ventana de nombre Constant (Constante).

- Se escogerá la opción Value (Valor) se agregará el punto de prueba que se desea probar.
- Damos Clic izquierdo en OK (De Acuerdo) para guardar los datos ingresados.

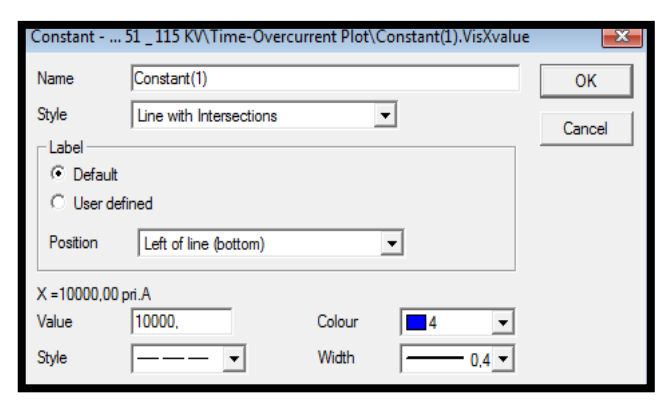

FIGURA 43: VENTANA DE AJUSTE DE PARÁMETROS DEL PUNTO DE PRUEBA

En este caso demostrativo se ingresará los siguientes datos dando como resultado la gráfica.

| Tipo de<br>Falla | Punto de<br>Prueba | Tiempo de<br>Operación<br><b>DigSilent</b> |
|------------------|--------------------|--------------------------------------------|
| Trifásica        | 5,000              | 1,082                                      |
|                  | 10,000             | 0,288                                      |
|                  | 20,000             | 0,040                                      |

TABLA 7: PUNTOS DE PRUEBA Y SU RESPECTIVO TIEMPO DE OPERACIÓN

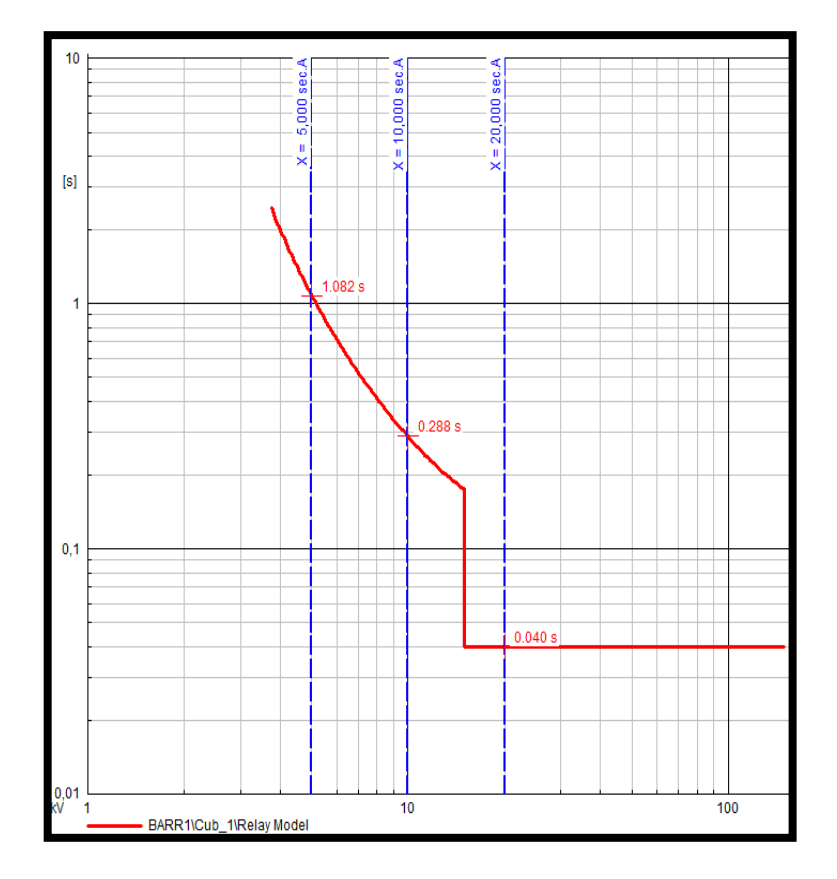

FIGURA 44: DIAGRAMA I VS T DE LA FUNCIÓN SOBRECORRIENTE CON SUS PUNTOS DE PRUEBA Y TIEMPOS DE OPERACIÓN.

#### **3.2.5. Relé de Distancia (21)**

#### **3.2.5.1. Ajuste del modelo y función.**

- Se dará clic en el Interruptor de Potencia ( $\stackrel{\text{4}}{ }$ ) en el cual se desea ingresar el relé.
- Aparecerá un menú con el ítem New Devices (Nuevo Dispositivo).
- Se escogerá en Relay Model (Modelo de Relé).

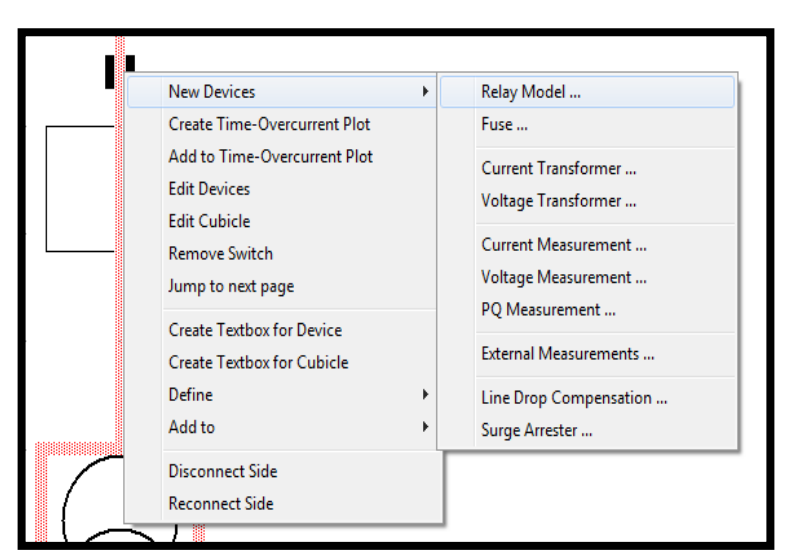

FIGURA 45: MENÚ PARA GENERAR UN RELÉ DESDE EL DIAGRAMA UNIFILAR.

Aparecerá una nueva ventana de nombre Relay Model (Modelo de Relé).

- En la ventana se dará clic en Relay Type (Tipo de Relé
- En la pestaña se escogerá la opción Global Type (Selección Tipo Global).

Aparecerá una nueva ventana de nombre Relay Model (Modelo de Relé). Cabe recalcar que en Slot Definition (Espacio de Definición) se visualizará las casillas 1 y 2 en blanco debido a la ausencia de datos en las características del relé

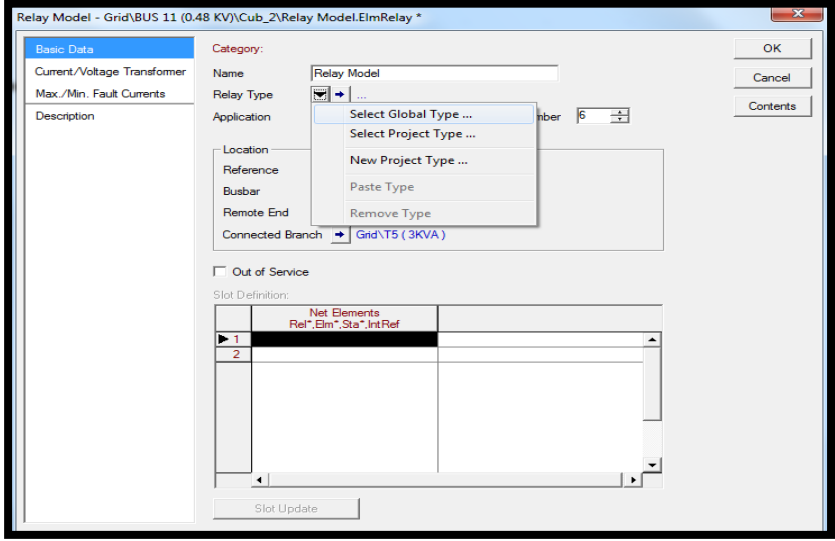

FIGURA 46: MENÚ PARA LA CREACIÓN DE UN NUEVO RELÉ.

Debido al proceso anterior aparecerá una ventana con la opción Please Select Relay Type (Por favor Seleccione Tipo de Relé) que permitirá visualizará el Data Base (Administrador de Base de Datos) donde se buscará la carpeta con la configuración del relé para ello se debe:

- Se dará doble clic izquierdo sobre la carpeta Librería Relé SEL.
- En el submenú de la Librería se escogerá el modelo del Relé.

En este caso demostrativo se ingresará las características del relé Schweitzer /SEL 421/5A\_Sec

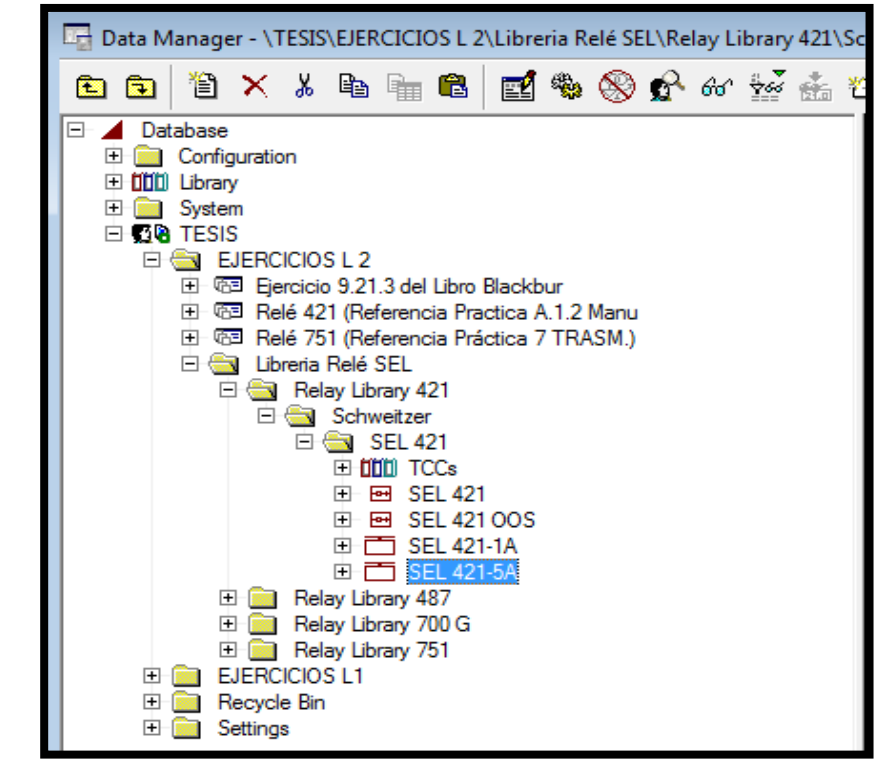

FIGURA 47: VENTANA DE LA LIBREIA DEL SISTEMA CON LA UBICACIÓN DEL RELÉ DE DISTANCIA.

• Se dará clic izquierdo en OK (De Acuerdo) para guardar los datos ingresados.

Aparecerá la ventana Relay Model (Modelo de Relé) con la diferencia que en Slot Definition (Espacio de Definición) se debe ingresado las características del relé Schweitzer/SEL 421/5A\_Sec.

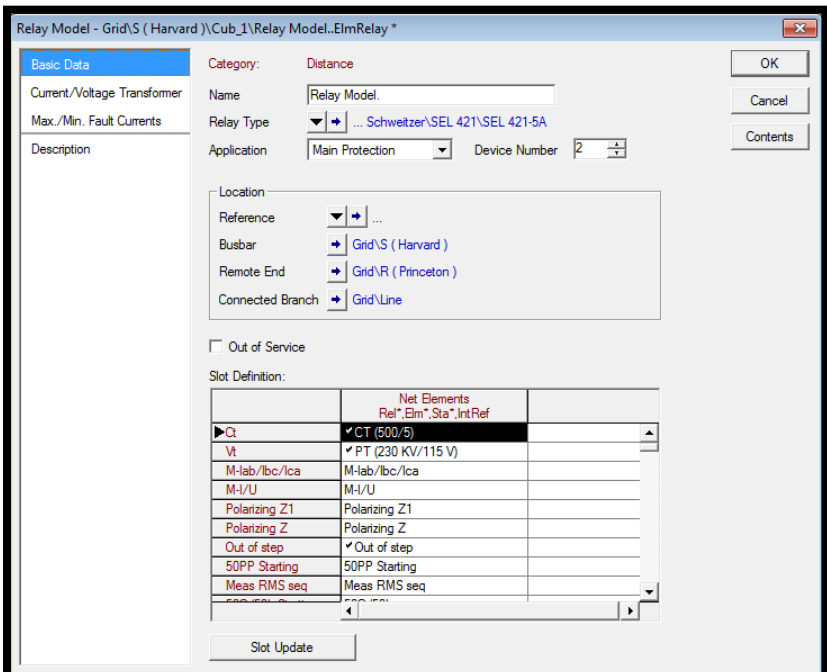

FIGURA 48: APARIENCIA DE LA VENTANA DEL RELÉ UNA VEZ ASIGNADO EL TIPO DEL RELÉ DESDE LA LIBRERÍA.

Debido al proceso anterior aparecerá todas las funciones del relé activas por lo cual se tendrá que sacar de servicio aquellas que no se utilizaran.

- Se direccionará a Slot Definition (Espacio de Definición).
- Se dará doble clic izquierdo sobre la función que se desea sacar de servicio.
- En la ventana de la función se escogerá Out of Service (Fuera de Servicio).

En este caso demostrativo se eligió la función 81R4 (Relé de Frecuencia) para sacarlo de servicio.

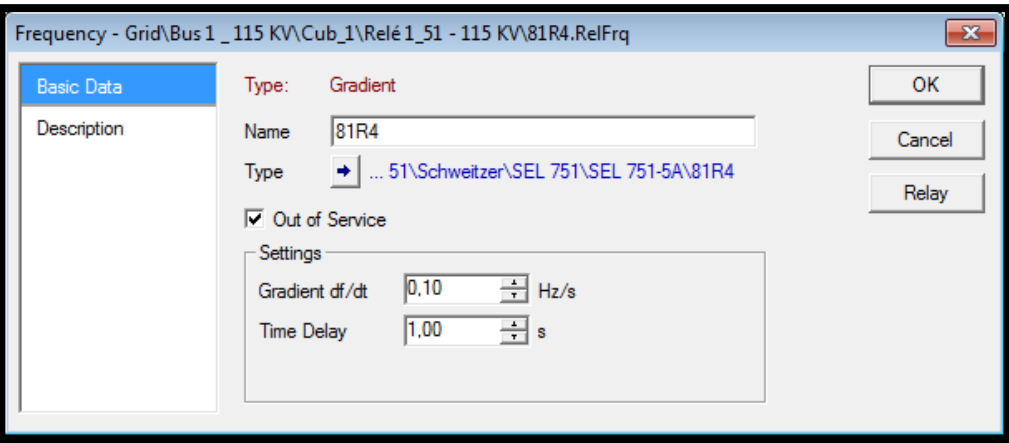

FIGURA 49: VENTANA DE AJUSTE DEL RELÉ DE FRECUENCIA (81R4) ESTANDO FUERA DE SERVICIO.

Este procedimiento tendrá que repetir para cada una de las funciones que no se quiere que estén operativas.

Se debe de tener en cuenta que en Slot Definition (Espacio de Definición) las funciones que están desactivas se muestras con un punto negro al inicio del nombre de la función y las que están operativas se muestra con un visto negro al inicio del nombre de la función.

Una vez realizada la filtración de funciones el paso a seguir será ingresar datos a las funciones de sobrecorriente que dejamos activas para ello:

- Se direccionará a Slot Definition (Espacio de Definición).
- Se dará doble clic izquierdo sobre la función que se desea ajustar.
- En la ventana de la función posicionarse sobre el espacio en blanco de cada casilla e ingresar los valores deseados.
- Se dará clic izquierdo en OK (De Acuerdo) para guardar los datos ingresados.

En este caso demostrativo se ingresará los siguientes datos:

TABLA 8: DATOS DE LAS FUNCIONES DE DISTANCIA

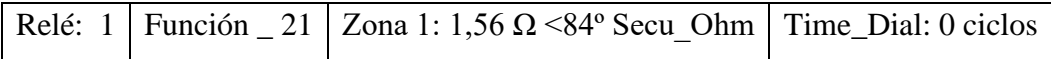

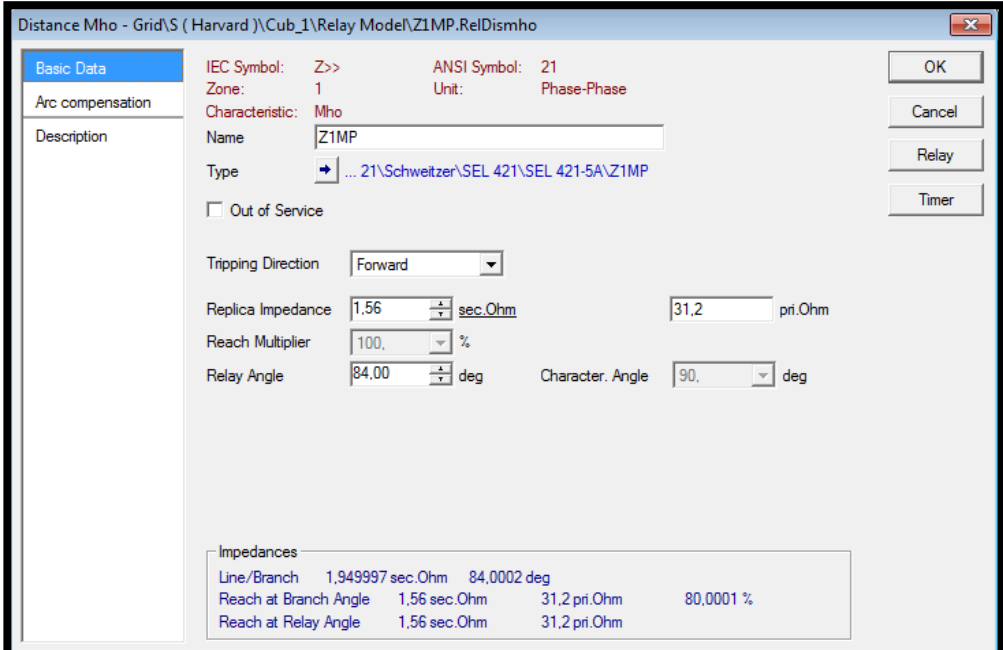

FIGURA 50: VENTANA DE AJUSTE DE PARÁMETROS DE LA FUNCIÓN DISTANCIA (21) EN LA ZONA 1.

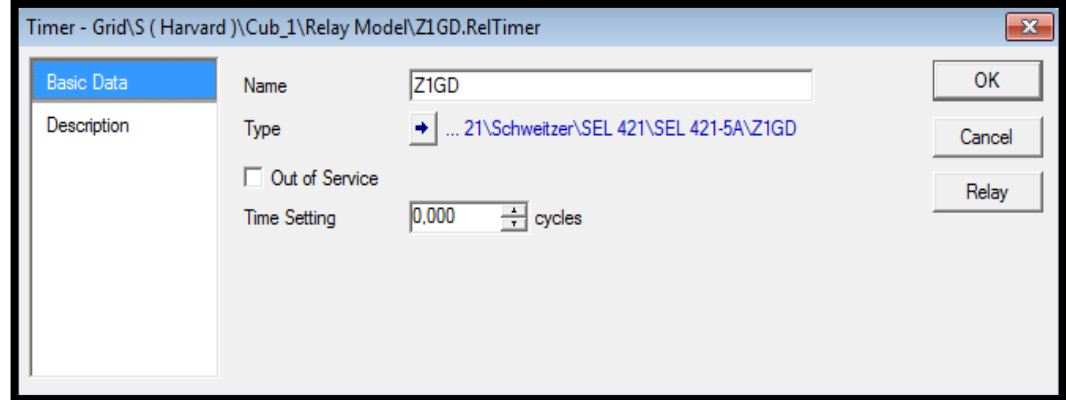

FIGURA 51: VENTANA DE AJUSTE DE PARÁMETROS DE TIEMPO DE LA FUNCIÓN DISTANCIA (21) EN LA ZONA 1

TABLA 9: DATOS DE LAS FUNCIONES DE DISTANCIA

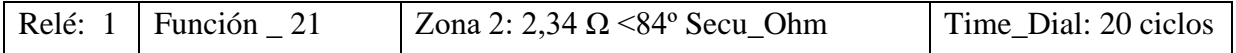

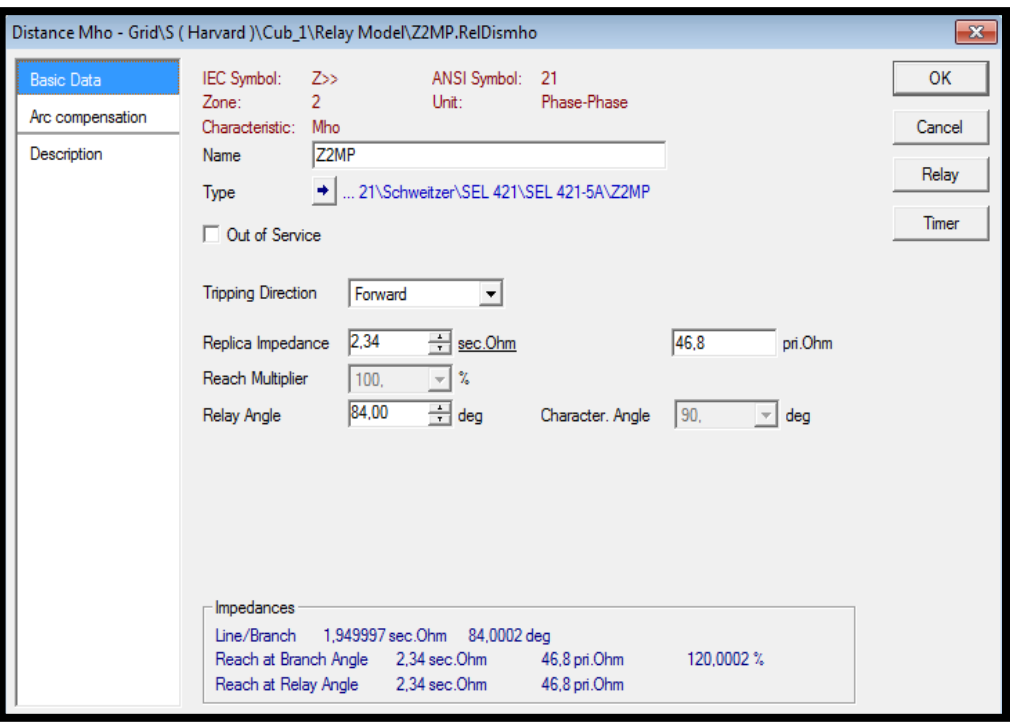

FIGURA 52: VENTANA DE AJUSTE DE PARÁMETROS DE LA FUNCIÓN DISTANCIA (21) ZONA 2.

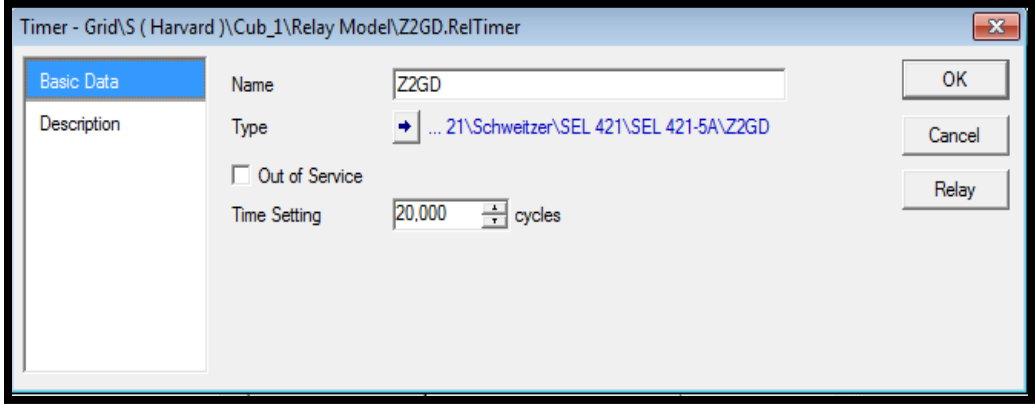

FIGURA 53: VENTANA DE AJUSTE DE PARÁMETROS DE TIEMPO DE LA FUNCIÓN DISTANCIA (21) EN LA ZONA 2.

**3.2.5.2. Presentación de gráfica.**

- Se dará clic derecho en el Interruptor de Potencia ( $\stackrel{\dagger}{\bullet}$ ) que contenga al relé que se desea visualizará.
- Aparecerá un menú en el cual se deberá Se escogerá Create R-X Plot (Crear grafico  $R-X$ )

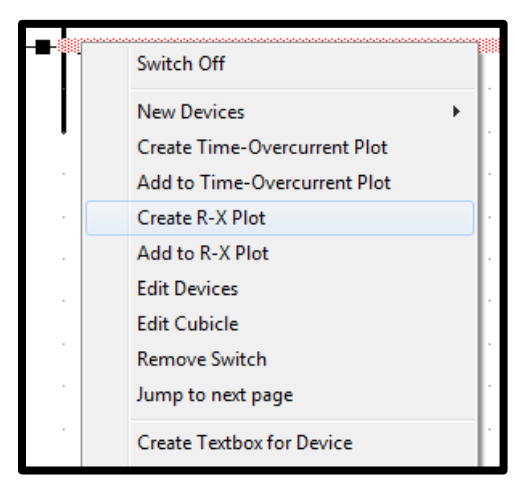

FIGURA 54: MENÚ PARA CREAR GRAFICA DE FUNCIÓN DE DISTANCIA DESDE EL DIAGRAMA UNIFILAR.

Debido al proceso anterior aparecerá la una nueva ventana donde está la gráfica con los ajustes que se realizó.

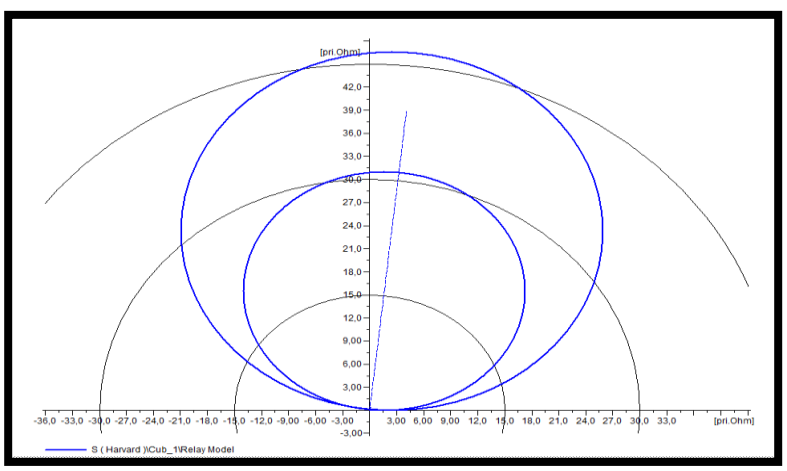

FIGURA 55: DIAGRAMA R VS X DE LA FUNCIÓN DISTANCIA.

**Inserción puntos de prueba.**

- Se dará clic derecho sobre la línea de impedancia que se ubica dentro de las zonas de protección.
- Se escogerá el ítem Calculate (Calcular).
- Se dará clic Izquierdo en el submenú Short-Circuit (Cortocircuito)

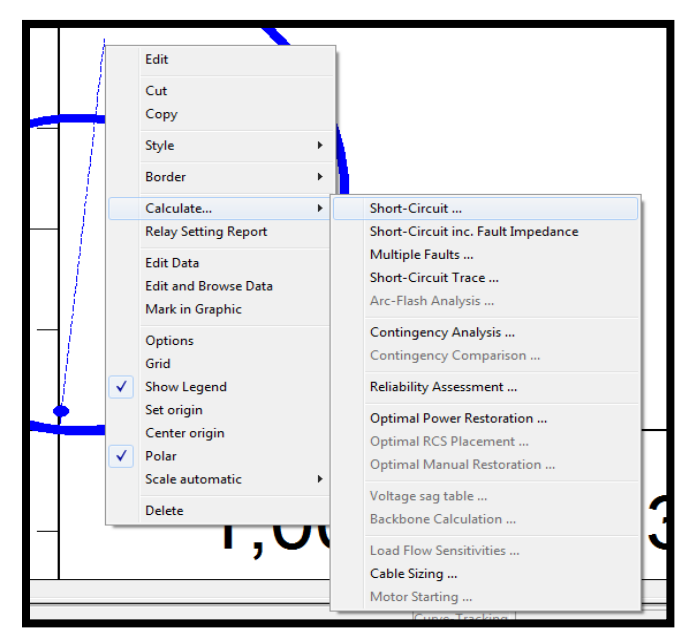

FIGURA 56: MENÚ PARA CREAR PUNTOS DE PRUEBA DESDE LA GRÁFICA DE DISTANCIA.

Aparecerá la ventana Short Circuit Calculation (Calculo de cortocircuito)

- Se escogerá el tipo de prueba a realizar en Fault Type (Tipo de Falla)
- En la opción Absolute (Absoluto) se agregará el valor del punto de prueba.

En este caso demostrativo se tomará los siguientes datos:

TABLA 10: PUNTOS DE PRUEBA Y SU RESPECTIVO TIEMPO DE OPERACIÓN

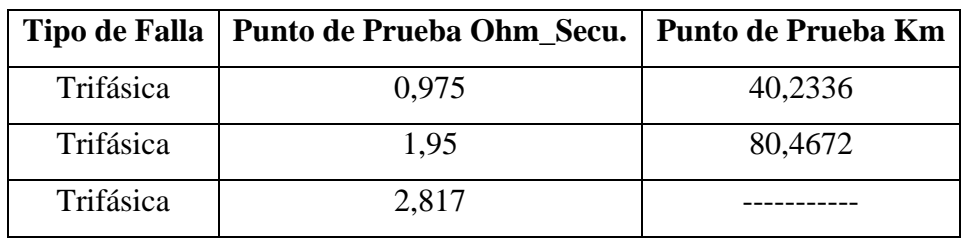

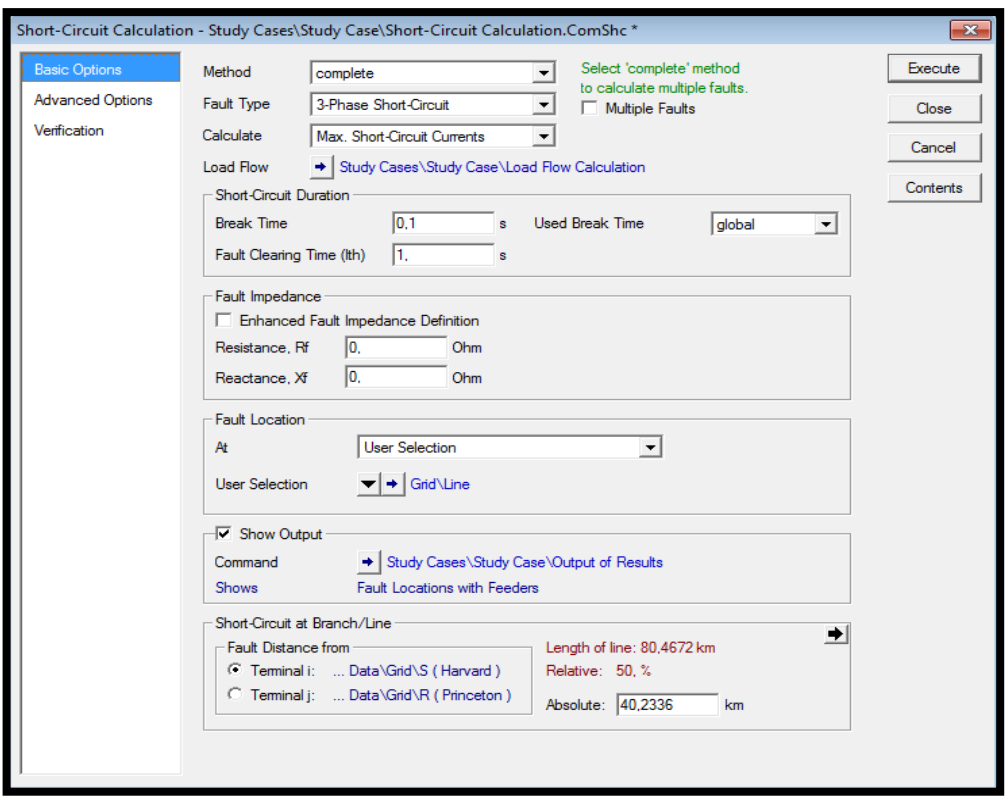

FIGURA 57: VENTANA DE AJUSTE DE PARÁMETROS DEL PUNTO DE PRUEBA.

• Se dará clic izquierdo en Execute (Ejecutar) para que muestre la falla sobre la gráfica de la función distancia.

Al finalizar la prueba se posicionará en la gráfica un rayo con el ajuste realizado y el tiempo de disparo.

TABLA 11: PUNTOS DE PRUEBA Y SU RESPECTIVO TIEMPO DE OPERACIÓN

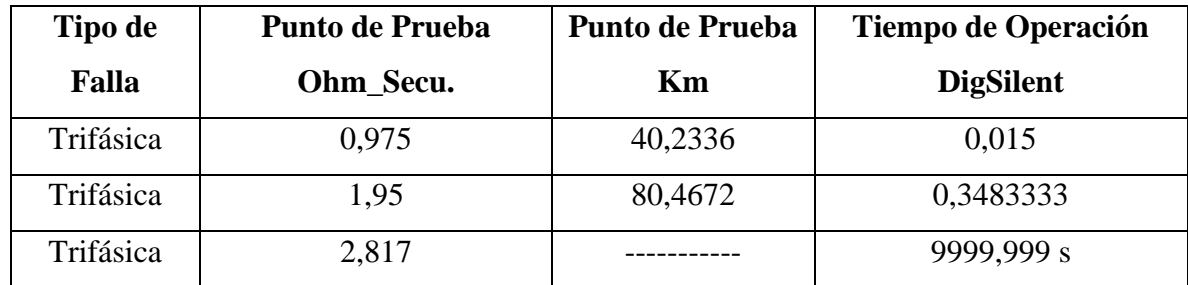

Punto de prueba de 40,2336 km ejecutado en la primera zona de protección.

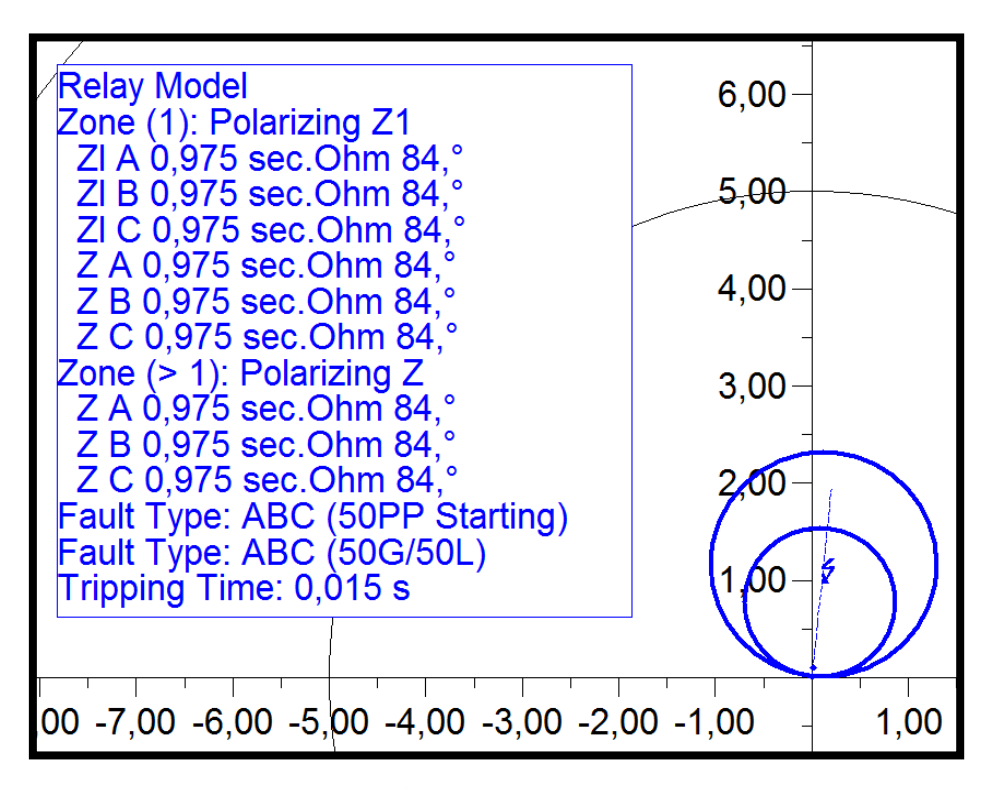

FIGURA 58: DIAGRAMA R VS X DE LA FUNCIÓN DISTANCIA CON SUS PUNTOS DE PRUEBA Y TIEMPOS DE OPERACIÓN.

Punto de prueba de 80,4672 km ejecutado en la segunda zona de protección.

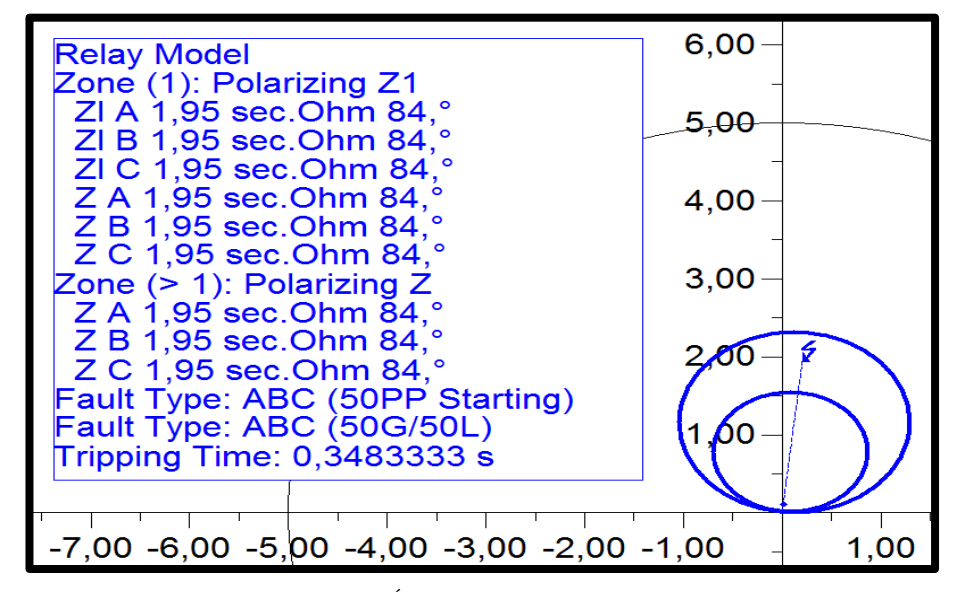

FIGURA 59: DIAGRAMA R VS X DE LA FUNCIÓN DISTANCIA CON SUS PUNTOS DE PRUEBA Y TIEMPOS DE OPERACIÓN.

Punto de prueba de ejecutado fuera de las zonas de protección.

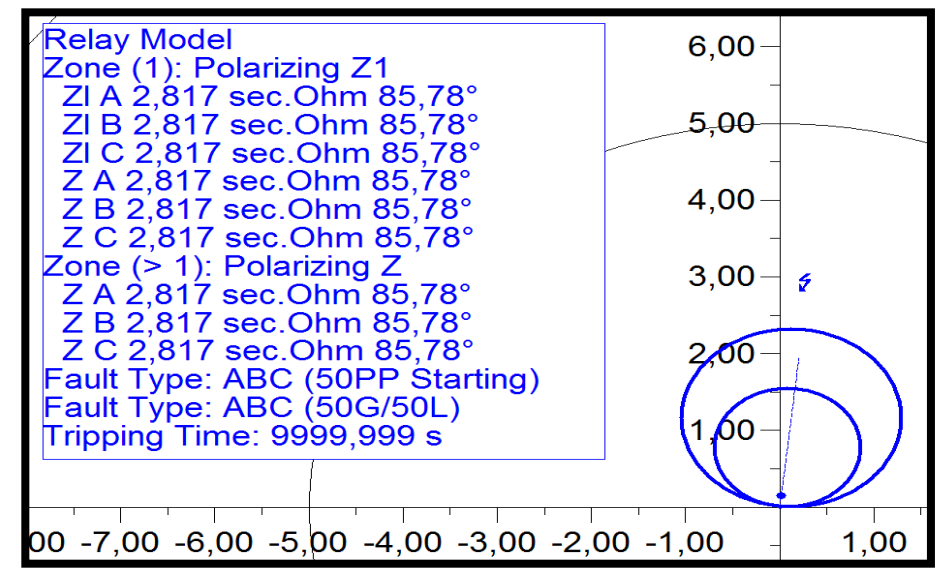

FIGURA 60: DIAGRAMA R VS X DE LA FUNCIÓN DISTANCIA CON SUS PUNTOS DE PRUEBA Y TIEMPOS DE OPERACIÓN.

## **3.3. Test Universe**

#### **3.3.1. Introducción al software Test Universe.**

### **3.3.2. Máquina de inyección OMICRON CMC 356**

Es una maleta de inyección de corriente secundaria que se usa para realizar simulaciones de fallas en el SEP, tiene la función de inyectar señales de corriente, voltaje y también monitorea el funcionamiento del equipo en prueba de manera analógica y binaria

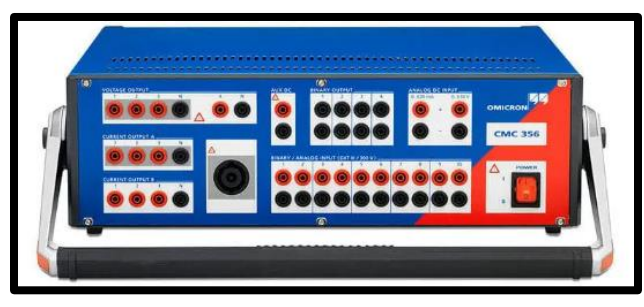

FIGURA 61: MAQUINA DE INYECCION CMC 356.

### **3.3.2.1. Software Test Universe**

El test Universe es el software asignado por la marca Omicron para poder realizar las simulaciones de la máquina de inyección.

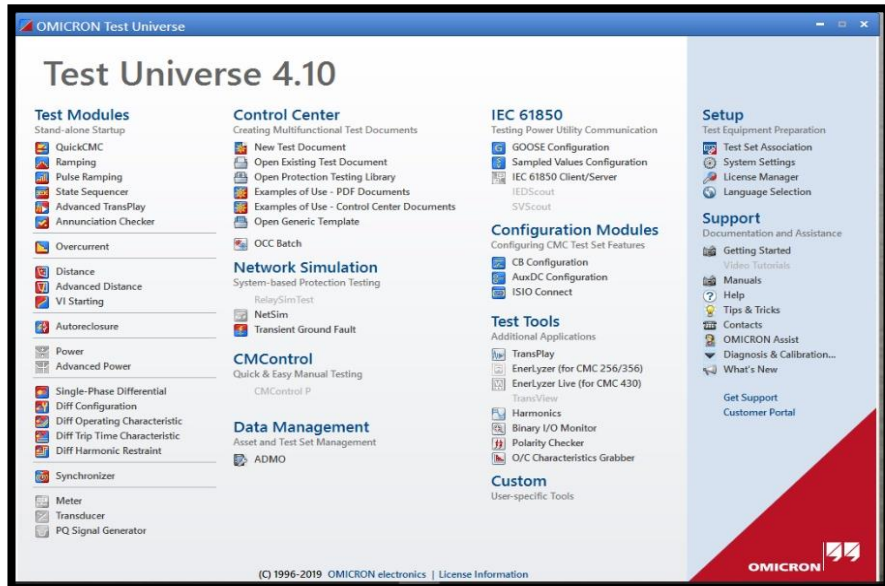

FIGURA 62: VENTANA PRINCIPAL SOFTWARE TEST UNIVERSE.

#### **3.3.2.2. Módulos de pruebas**

**Test Modules:** En esta sección se encontrará varios módulos de prueba como:

- **QuickCMC:** Módulo para simulación de inyección de corriente y voltaje. Es muy útil para hacer pruebas de tensión en medidores considerando los valores de lectura del equipo a probar. También es muy útil para probar relés de protección. Una de las ventajas de este módulo es que se puede modificar valor de corriente y tensión estando el equipo operando.
- **Ramping:** Módulo se pueden realizar pruebas de rampas, es excelente para probar umbrales de arranque de una protección.
- **State Sequencer:** Módulo de prueba de secuencia.
- **Overcurrent:** Módulo de prueba para realizar simulación de disparo en funciones de sobrecorriente, contiene librerías de curvas estándar IEC, ANSI/IEEE. Además, se puede se agregará o modificar ecuaciones de curvas que no estén en la librería original.
- **Distance:** Módulo para realizar pruebas a los relés de distancia.
- **Autoreclosure:** Módulo de pruebas de recierre.
- **Diferential:** Modulo de pruebas de diferencial.
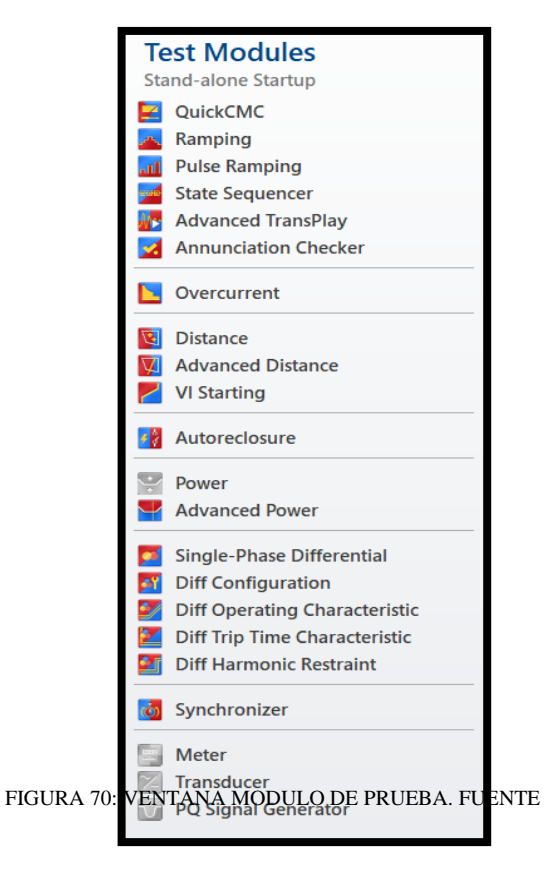

**Control Center:** En esta sección se manejan los

documentos de prueba, se puede usar documentos que traen las librerías en el software, se ejecutará los que se han creado y crear nuevos documentos.

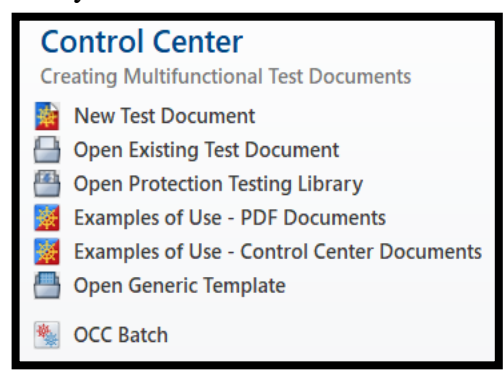

FIGURA 71: VENTANA MODULO DE CONTROL.

**Setup:** En esta sección se encontrará las diferentes configuraciones del software.

- **Test set Association**: Modulo para asociar la máquina de inyección con el software test universe.
- **System Settings:** Modulo de configuración del sistema, son valores que vienen de manera predeterminados, sin embargo, pueden ser editables.
- **License Manager:** Modulo donde se agregará licencia del equipo, cada máquina de inyección tiene su propia licencia, la cual debe ser agregada antes de su uso.

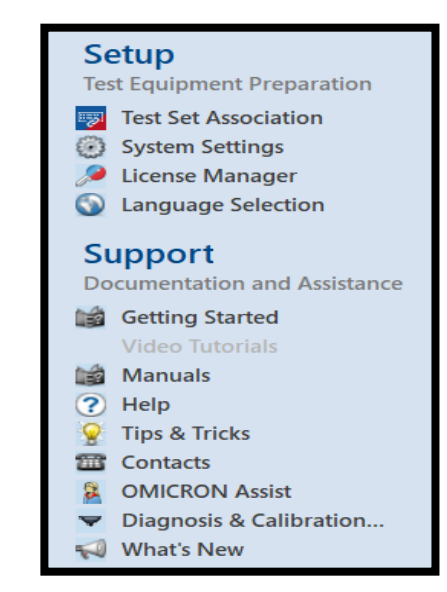

FIGURA 72: VENTANA MODULO DE CONFIGURACION.

#### **Procedimiento de manejo**

#### **seguro**

- La máquina CMC 356 debe conectarse a un punto de puesta a tierra antes de su uso.
- Verificar la tensión eléctrica antes de conectar el equipo de prueba para evitar daños.
- Antes de intervenir los equipos a probar se debe verificar que la maquina no esté inyectando valores de corriente o voltaje.
- Se recomienda usar el equipo en lugares sin exceso de polvo ya que pueden tapar los ventiladores.

# **Conexiones panel frontal**

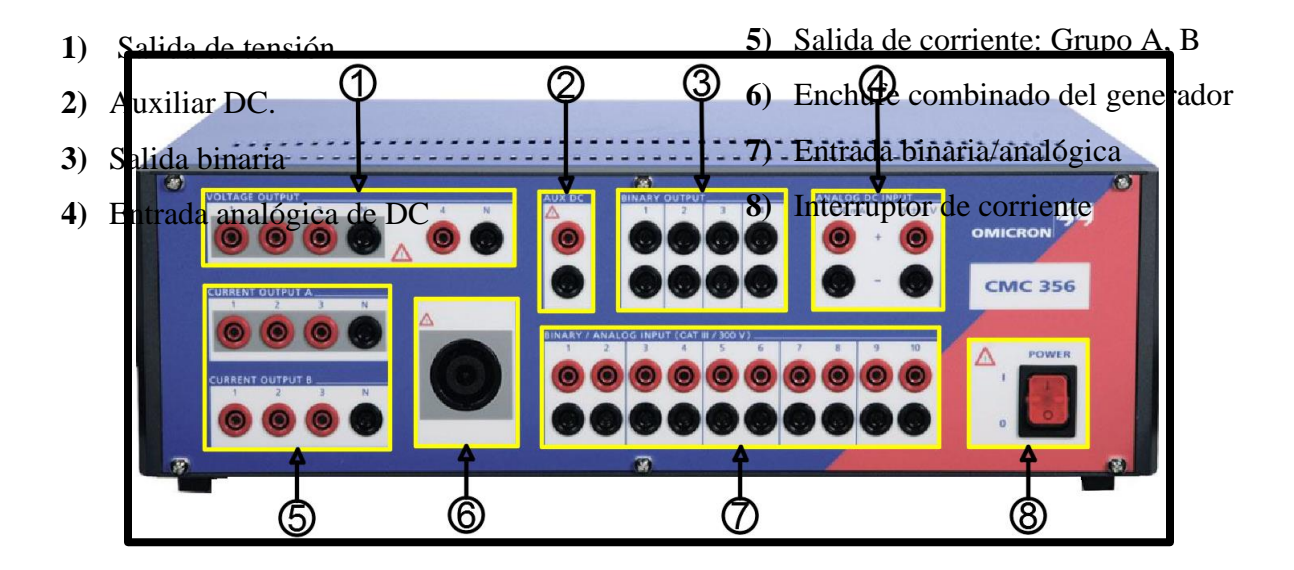

FIGURA 63: VISTA FRONTAL OMICRON CMC 356.

# **Conexiones panel posterior**

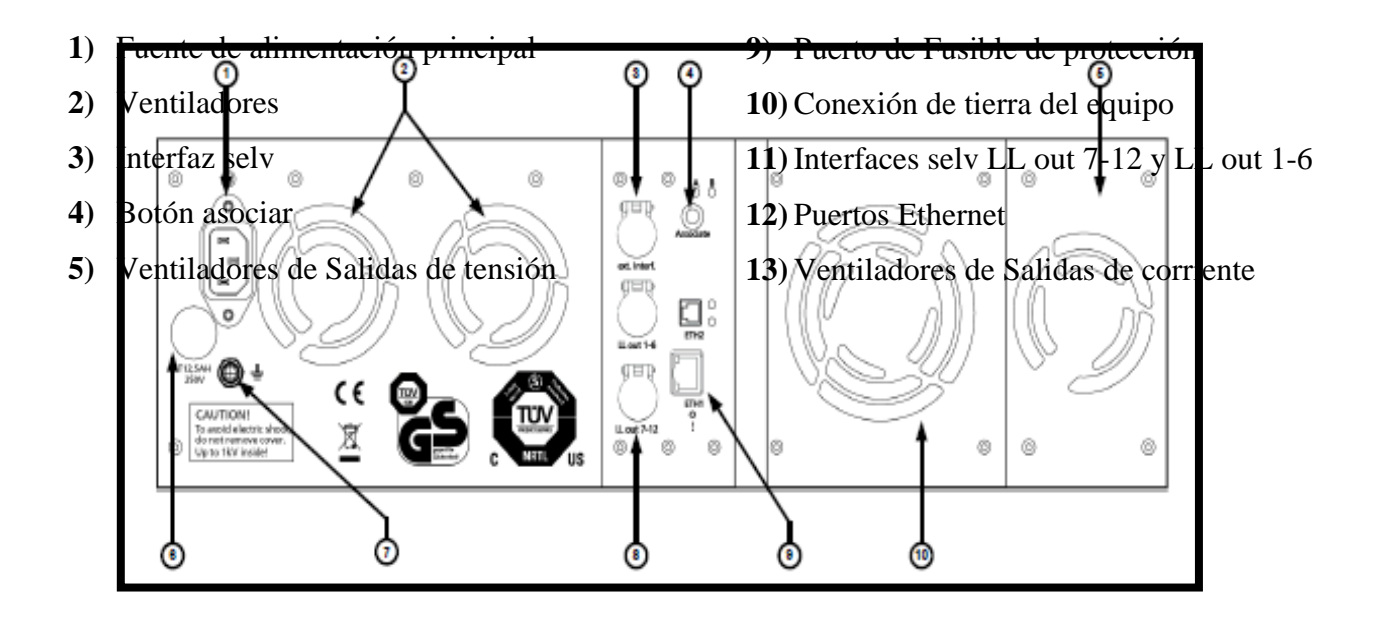

FIGURA 64: VISTA POSTERIOR OMICRON CMC 356

# **3.4. Principios de operación del equipo Omicron CMC**

## **3.4.1. Paso 1**

Conectar el módulo de inyección de corriente con la computadora a través de un cable de red Ethernet.

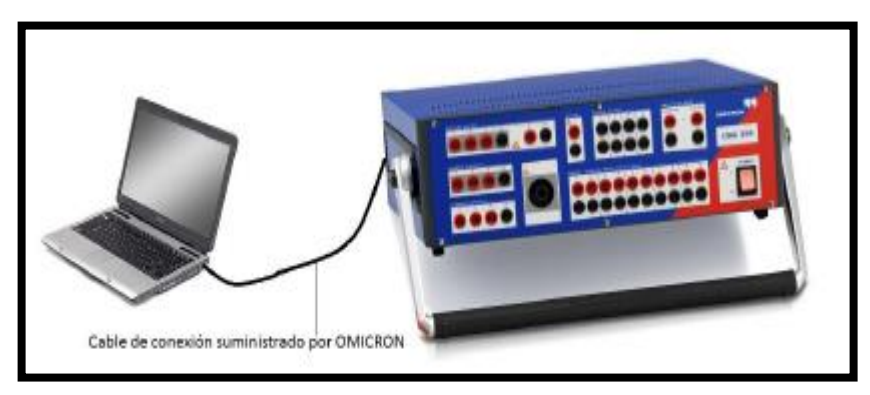

FIGURA 65: IMAGEN REFERENCIAL DE CONEXIÓN ENTRE PC Y OMICRON.

## **3.4.2. Paso 2**

Antes de empezar a utilizar los módulos de pruebas se deberá comprobar que la máquina este asociado al software Test Universe.

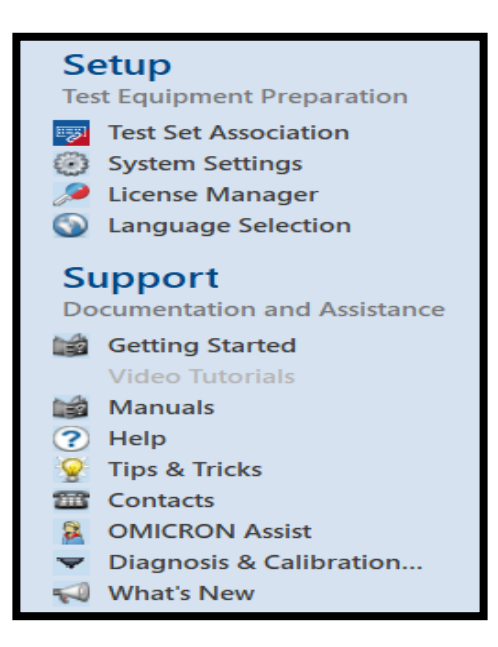

FIGURA 66: MODULO DE SOPORTE

Pasos a seguir:

- Conectar la máquina de inyección con la computadora a utilizar para realizar las pruebas utilizando un cable de red.
- Se ejecutará el programa test universe.
- Asociar la máquina de inyección con el software.
	- o Clic derecho en Test Set Association.
	- o Si la maquina está asociada saldrá un mensaje de ready
	- o Caso contrario se deberá aplastar el botón de asociar ubicado en la parte posterior de la maquina por unos 5 segundos hasta que en la pantalla nos salga la opción de ready el cual indicará que el equipo está listo para usar.

### **3.4.3. Creación de plantilla de informe en el módulo Overcurrent.**

Se ejecutará la ventana OMICRON Test Universe.

• Se dará clic derecho sobre el tipo de función que desea emplear.

En este caso se escogerá la función Overcurrent (Sobrecorriente).

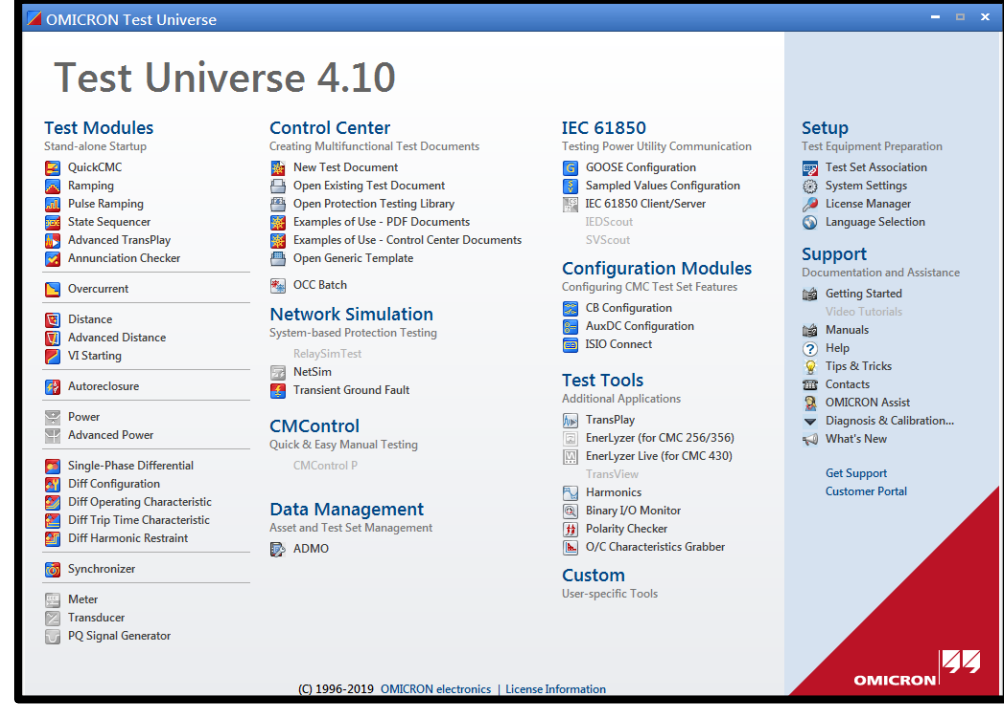

FIGURA 67: MÓDULOS DE PRUEBA DEL PROGRAMA OMICRON TEST UNIVERSE.

Aparecerá la ventana principal del módulo de prueba seleccionado.

• Doble Clic derecho en Test Object (Equipo de prueba)

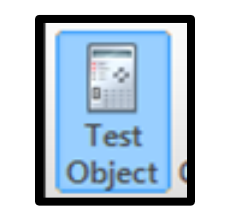

FIGURA 68: ICONO TEST OBJECT.

• Se escogerá la opción Device (Dispositivo)

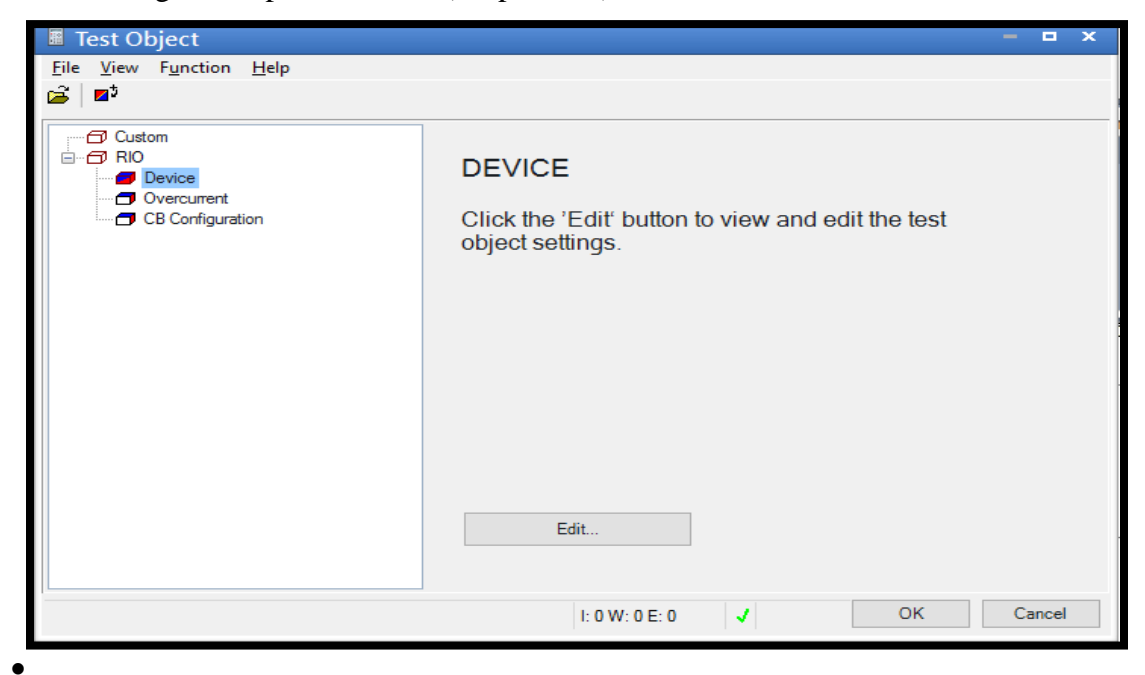

FIGURA 69: VENTANA DE CONFIGURACIÓN.

Se ejecutará una plantilla en donde se ingresará los datos que aparecerán en el informe como, por ejemplo:

## **Plantilla de informe**

- **1)** Nombre del proyecto
- **2)** Empresa o nombre de quien realiza la prueba
- **3)** Número de serie del relé al que se le hace la prueba
- **4)** Nombre del lugar donde se está haciendo la prueba
- **5)** Frecuencia a la que se está trabajando
- **6)** Relación de potencial
- **7)** Relación de corriente

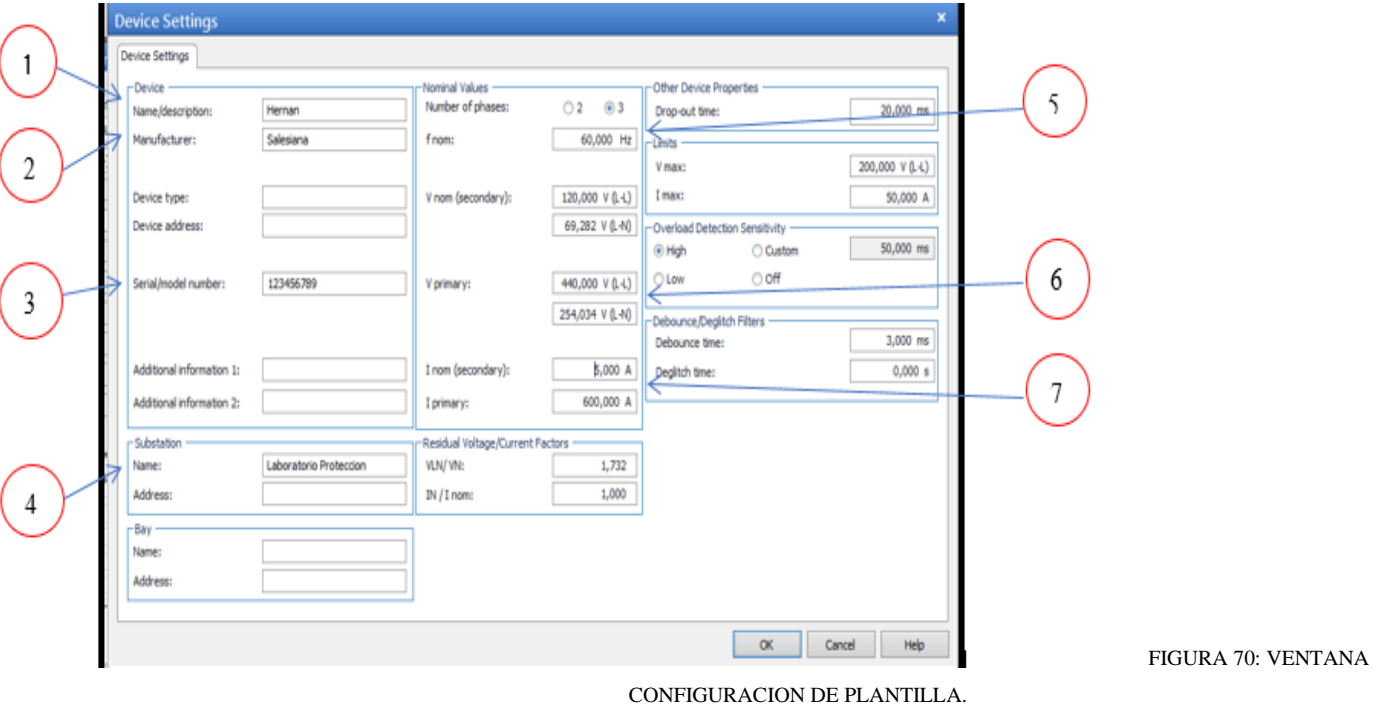

Realizada las pruebas, Se dará doble clic en report settings (configuración de informe) y escoger la opción long form (forma larga).

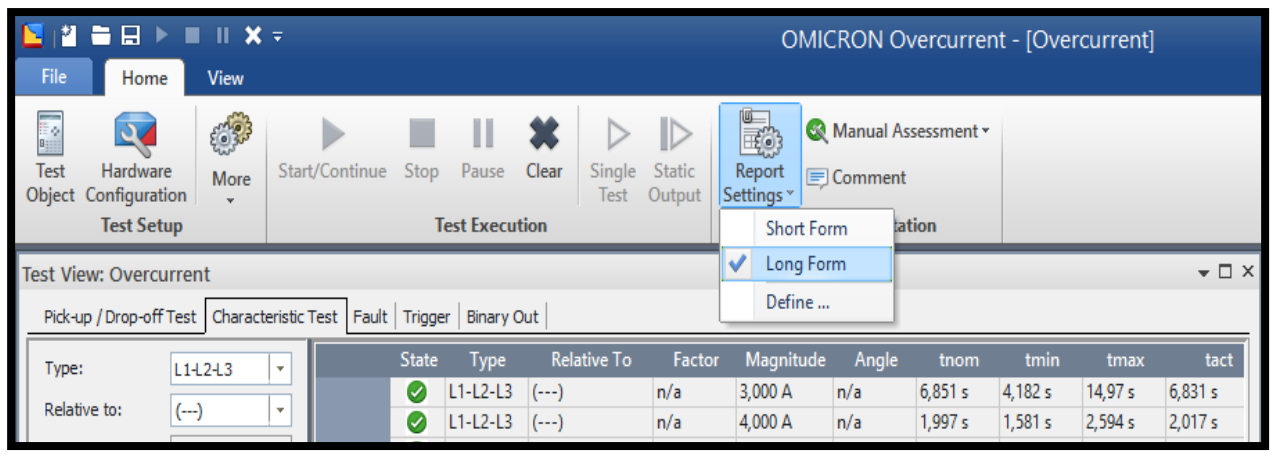

FIGURA 71: VENTANA DE PUNTOS DE PRUEBA.

Direcciónate a la pestaña report view (vista de informe), en el cual se visualizará los datos puestos, los puntos probados y si la prueba ha sido de manera satisfactoria.

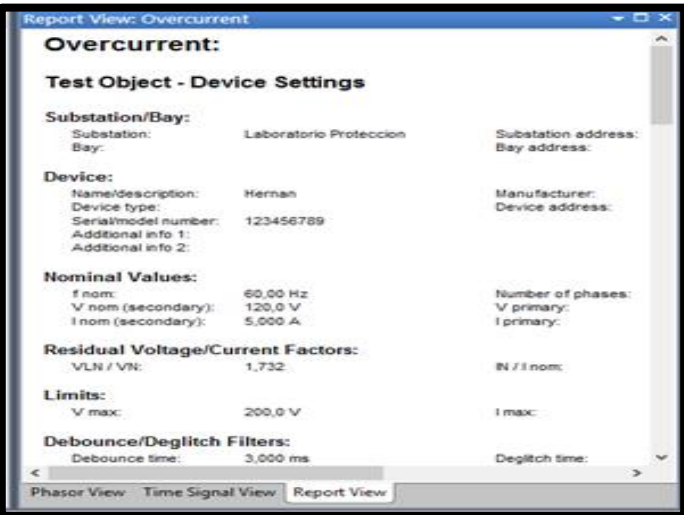

FIGURA 72: VENTANA DE PUNTOS DE PRUEBA.

• Finalmente, para imprimir el reporte y presentarlo en formato pdf lo que se deberá hacer es digitar ctrl P y Se escogerá la opción de impresión pdf, luego se dará clic derecho en aceptar.

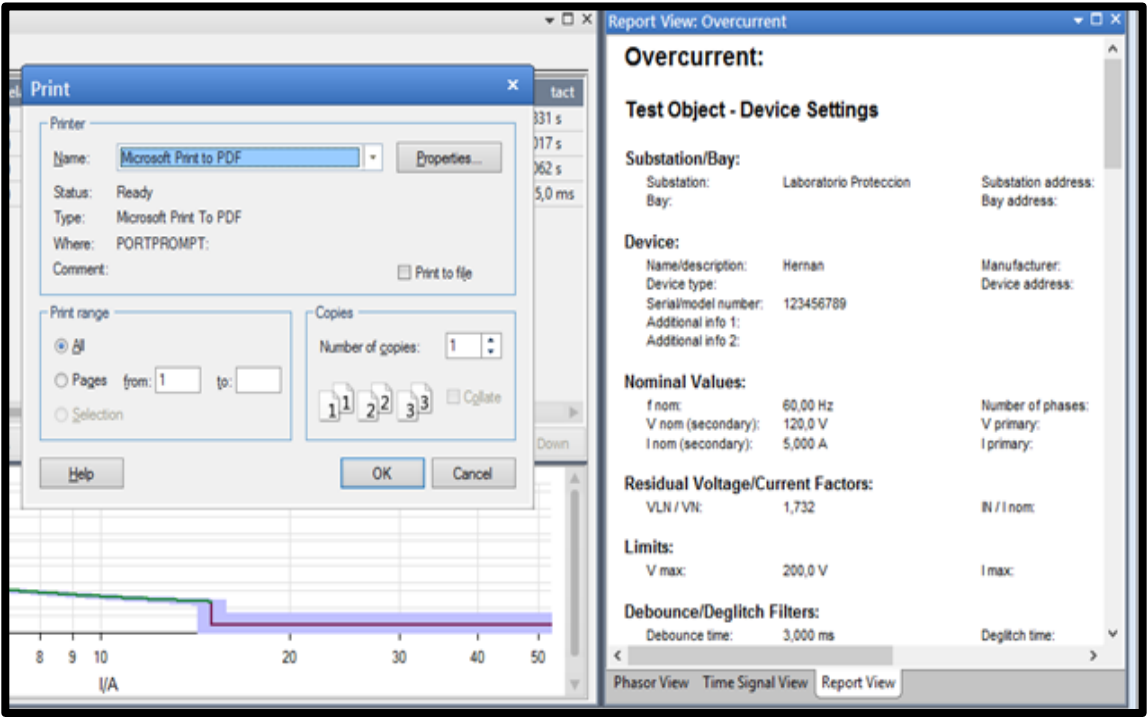

FIGURA 73: VENTANA DE IMPRESIÓN DE REPORTE.

# **3.5. Relé de Sobrecorriente (50), (51)**

# **3.5.1. Ajuste del modelo y función.**

• Buscar en el escritorio el icono Test Universe Se dará clic izquierdo.

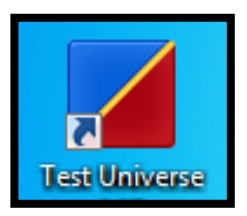

FIGURA 74: ICONO DE ESCRITORIO DEL PROGRAMA TEST UNIVERSE.

• Aparecerá la ventana OMICRON Test Universe.

• Se dará clic izquierdo sobre el tipo de función que desea emplear.

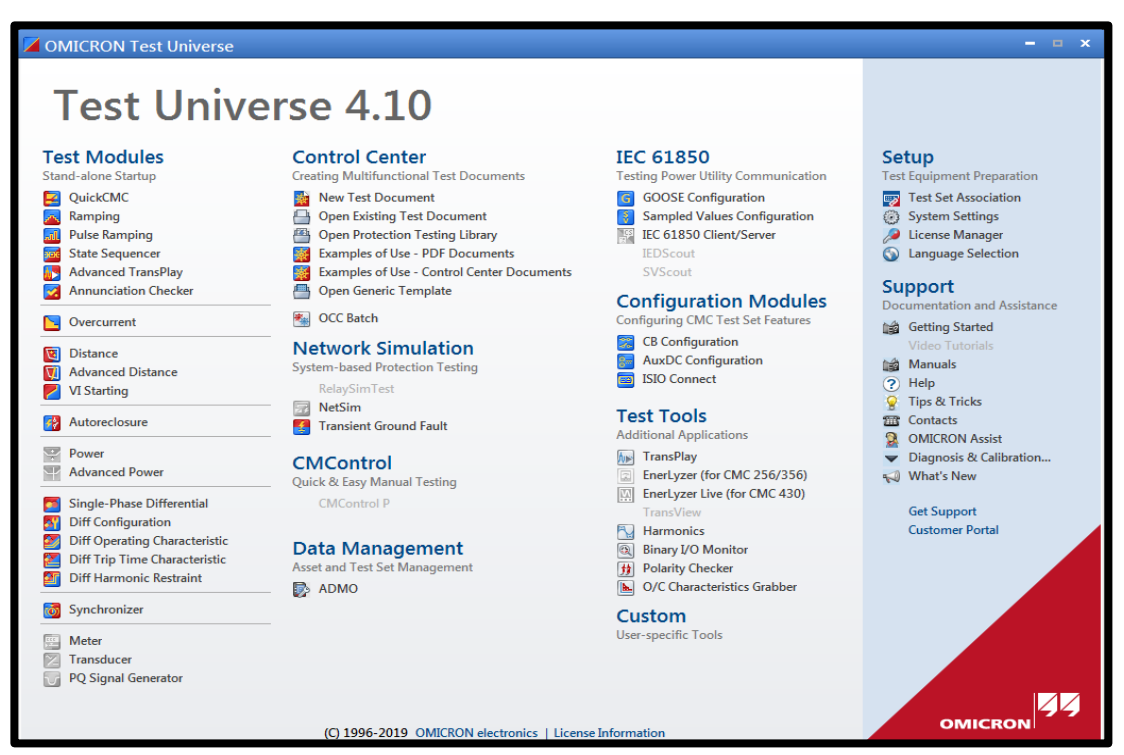

En este caso se escogerá la función Overcurrent (Sobrecorriente).

FIGURA 75: MÓDULOS DE PRUEBA DEL PROGRAMA OMICRON TEST UNIVERSE.

Aparecerá una ventana Omicron Overcurrent.

- Se dará clic derecho en Test Object (Equipo de prueba)
- Se escogerá la opción Overcurrent (Sobrecorriente).
- Se dará clic derecho en Edit (Editar).

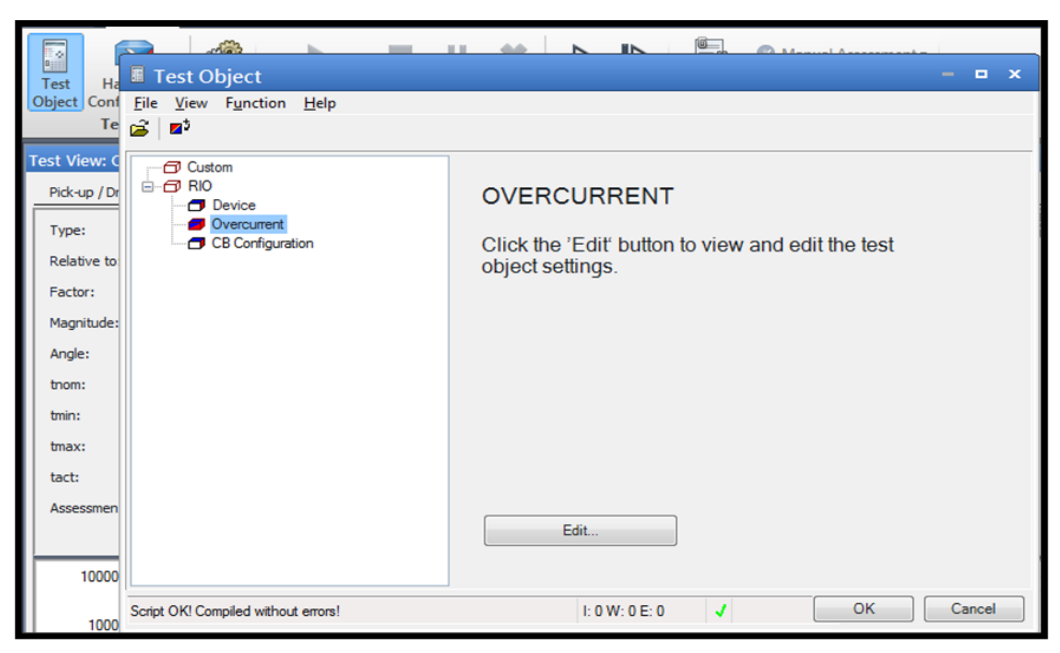

FIGURA 76: VENTANA DE EQUIPO DE PRUEBA DE LA FUNCIÓN SOBRECORRIENTE.

Aparecerá la ventana Overcurrent Protection Parameters (Parámetros de Protección de Sobrecorriente).

• Se dará clic izquierdo sobre la pestaña Elements (Elementos)

Aparecerá una ventana con la función (50) predefinida por el programa la cual se podrá editar.

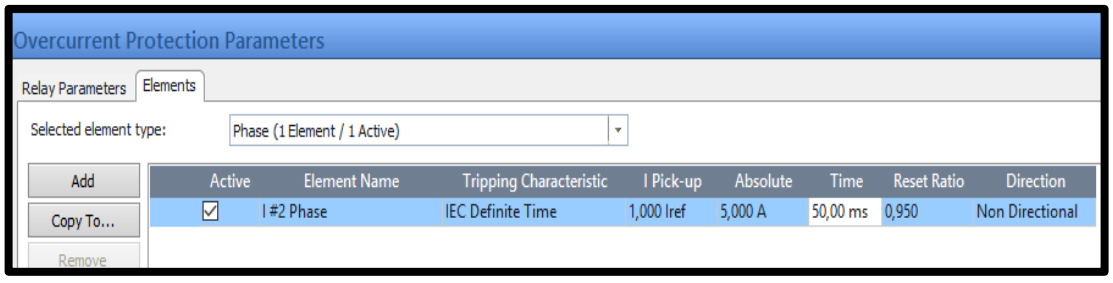

FIGURA 77: VENTANA DE PARÁMETROS DE PROTECCIÓN SOBRECORRIENTE.

Para ingresar la función sobrecorriente instantánea (50) utilizaremos los siguientes datos:

#### TABLA 12: DATOS DE LAS FUNCIONES DE SOBRECORRIENTE INSTANTÁNEA (50)

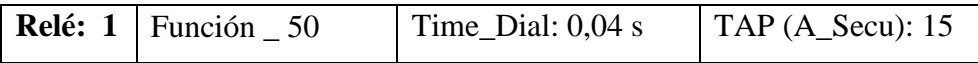

• Se direccionará donde dice I Pick-up y se agregará el valor de TAP (A\_Secu).

En este caso es igual a 3 Iref, de esta manera representa los 15 (A\_Secu) los cuales se quiere ingresar en el programa.

**Nota:** El valor de corriente en I pick-up o TAP (A\_Secu) se lo calcula dependiendo del valor secundario del CT ya que el Test Universe lo lee en valores secundarios, por tal motivo si el valor a probar es 15 (A\_Secu) y el CT 600/5 entonces el valor que lee el programa es 3.

• En la opción Time se ingresa el tiempo.

En este caso 0,04 s es igual 40 ms.

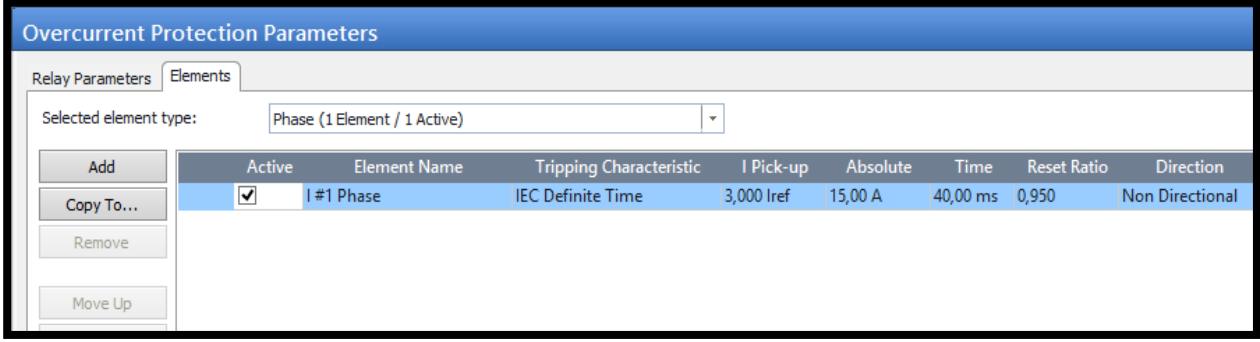

FIGURA 78: VENTANA DE PARÁMETROS DE PROTECCIÓN SOBRECORRIENTE INSTANTANEA (50) CON LOS DATOS INGRESADOS.

• Finalmente se seleccionará la opción Ok.

Para ingresar la función sobrecorriente temporizada (51) utilizaremos los siguientes datos:

Tabla 13: DATOS DE LAS FUNCIONES DE SOBRECORRIENTE TEMPORIZADO (51)

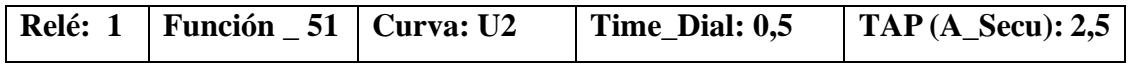

- Se dará clic izquierdo sobre Add (Añadir) para que aparezca una nueva función.
- Se direccionará a Tripping Characteristic (Características de disparo) y donde dice IEC Define Time (IEC Tiempo Definido) se dará doble clic izquierdo.

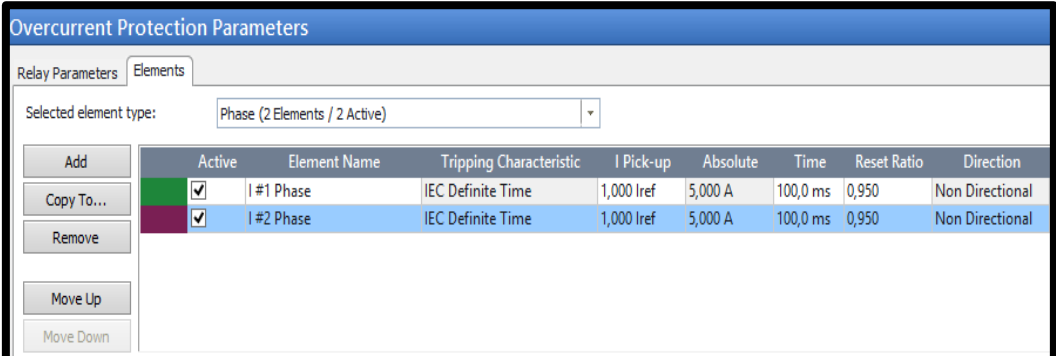

FIGURA 79: VENTANA DE PARÁMETROS DE PROTECCIÓN SOBRECORRIENTE HABIÉNDO AGREGADO UNA FUNCION

Aparecerá una nueva ventana llamada Manage/Select Characteristic (Administrar / Se escogerá Características) en la cual se ingresará la curva.

En este caso se parametrizará un relé marca SEL/Schweitzer con Curva U2 Inversa.

• Se dará doble clic izquierdo en la carpeta Inverse (Inversa)

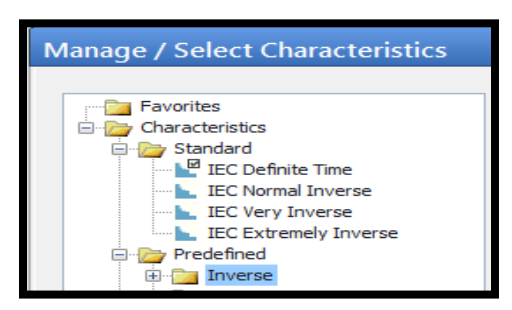

FIGURA 80: VENTANA DE SELECCIÓN DE CARACTERÍSTICAS DE LA FUNCIÓN SOBRECORRIENTE TEMPORIZADA.

• Se escogerá la opción SEL NI curve U2

En esta etapa es importe verificar que la ecuación de la curva del manual del relé 751 coincida con ecuación de la curva que se va a probar con el programa Test Universe, caso contrario se tendría que buscar en el programa la formula correcta.

• Se dará clic izquierdo en Select (Se escogerá) para guardar los parámetros.

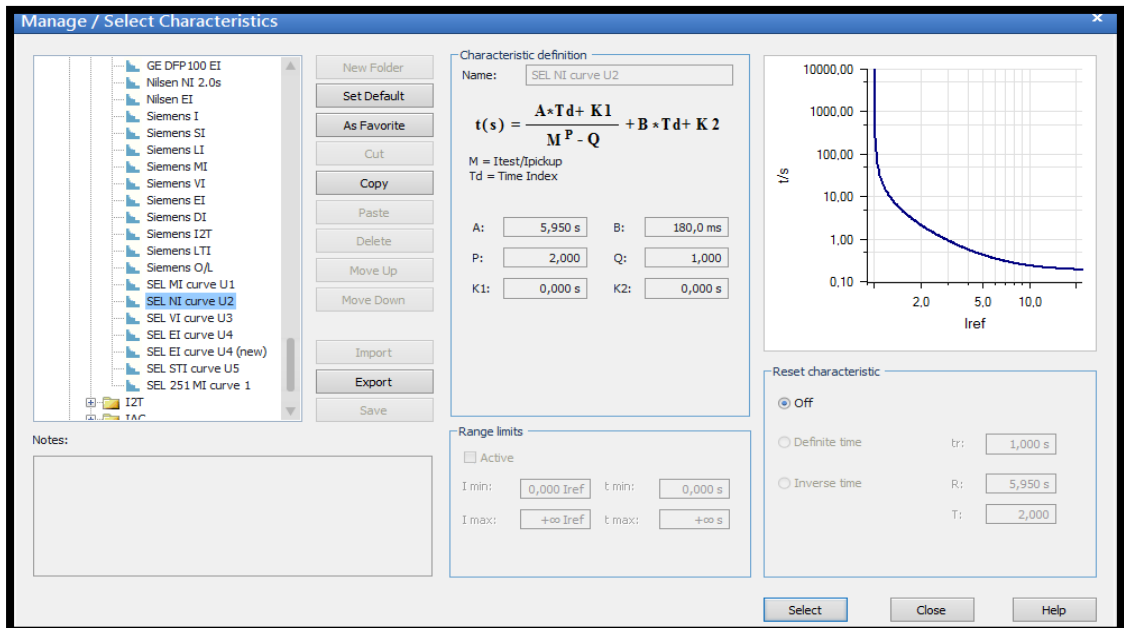

FIGURA 81: VENTANA DE SELECCIÓN DE CARACTERÍSTICAS DE LA FUNCIÓN SOBRECORRIENTE TEMPORIZADA.

Debido al proceso anterior aparecerá la ventana llamada Parámetros de Protección de Sobrecorriente, pero ahora en el ítem Tripping Characteristic (Características de Disparo) parametrizado SEL NI curve U2 dando paso a poder realizar el ingreso de otros parámetros.

| <b>Overcurrent Protection Parameters</b> |          |        |                               |                                |            |          |          |                    |                        |
|------------------------------------------|----------|--------|-------------------------------|--------------------------------|------------|----------|----------|--------------------|------------------------|
| <b>Relay Parameters</b>                  | Elements |        |                               |                                |            |          |          |                    |                        |
| Selected element type:                   |          |        | Phase (2 Elements / 2 Active) | ٠                              |            |          |          |                    |                        |
| Add                                      |          | Active | <b>Element Name</b>           | <b>Tripping Characteristic</b> | I Pick-up  | Absolute | Time     | <b>Reset Ratio</b> | <b>Direction</b>       |
| Copy To                                  | ☑        |        | #1 Phase                      | <b>IEC Definite Time</b>       | 3,000 Iref | 15,00 A  | 40,00 ms | 0.950              | <b>Non Directional</b> |
|                                          | √        |        | 1#2 Phase                     | SEL NI curve U2                | 1.000 Iref | 5,000 A  | 1,000    | 0,950              | Non Directional        |

FIGURA 82: VENTANA DE PARÁMETROS DE PROTECCIÓN SOBRECORRIENTE HABIÉNDO AGREGADO TIPO DE CURVA PARA LA FUNCIÓN SOBRECORRIENTE TEMPORIZADA.

• Se direccionará I Pick-up y agregamos el valor de TAP (A\_Secu).

En este caso es igual a 0,5 Iref, de esta manera representa los 2,5 (A\_Secu) los cuales se quiere ingresar en el programa.

Nota: El valor de corriente en I pick-up o TAP (A\_Secu) se lo calcula dependiendo del valor secundario del CT ya que el Test Universe lo lee en valores secundarios, por tal motivo si el valor a probar es 2,5 (A\_Secu) y el CT 600/5 entonces el valor que lee el programa es 0,5.

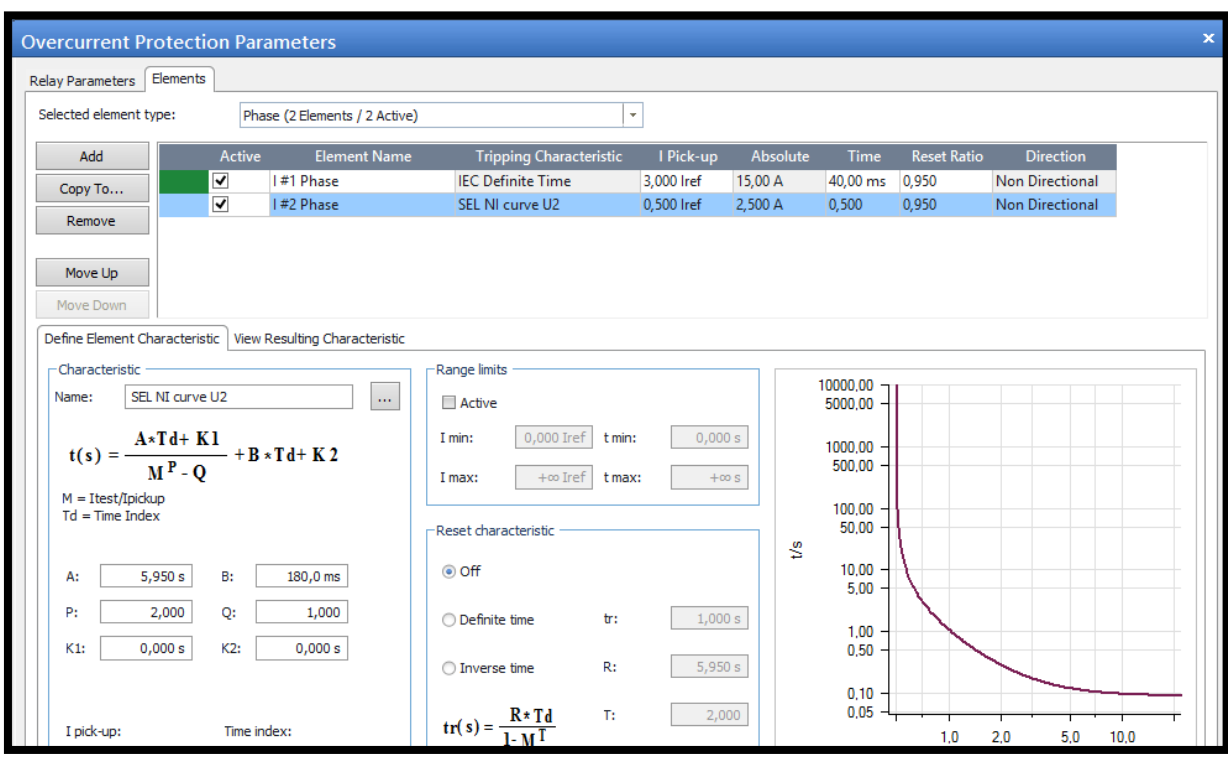

• En la opción Time se ingresa el tiempo en este caso 0,5 s.

FIGURA 83: VENTANA DE PARÁMETROS DE PROTECCIÓN SOBRECORRIENTE TEMPORIZADA (51) CON LOS DATOS INGRESADOS.

• Se dará clic izquierdo en OK (De Acuerdo) para guardar los datos ingresados.

## **3.5.1.1. Presentación de gráfica.**

Para presentar gráfica y tiempos de disparo en el programa Test Universe es necesario:

- Se direccionará a la ventana Overcurrent Protection Parameters (Parámetros de Protección de Sobrecorriente).
- En la opción Active (Activar) colocar un visto sobre la función que se desea ver.

• Se escogerá la pestaña View Resulting Characteristic (Ver la característica resultante) para así ver la gráfica.

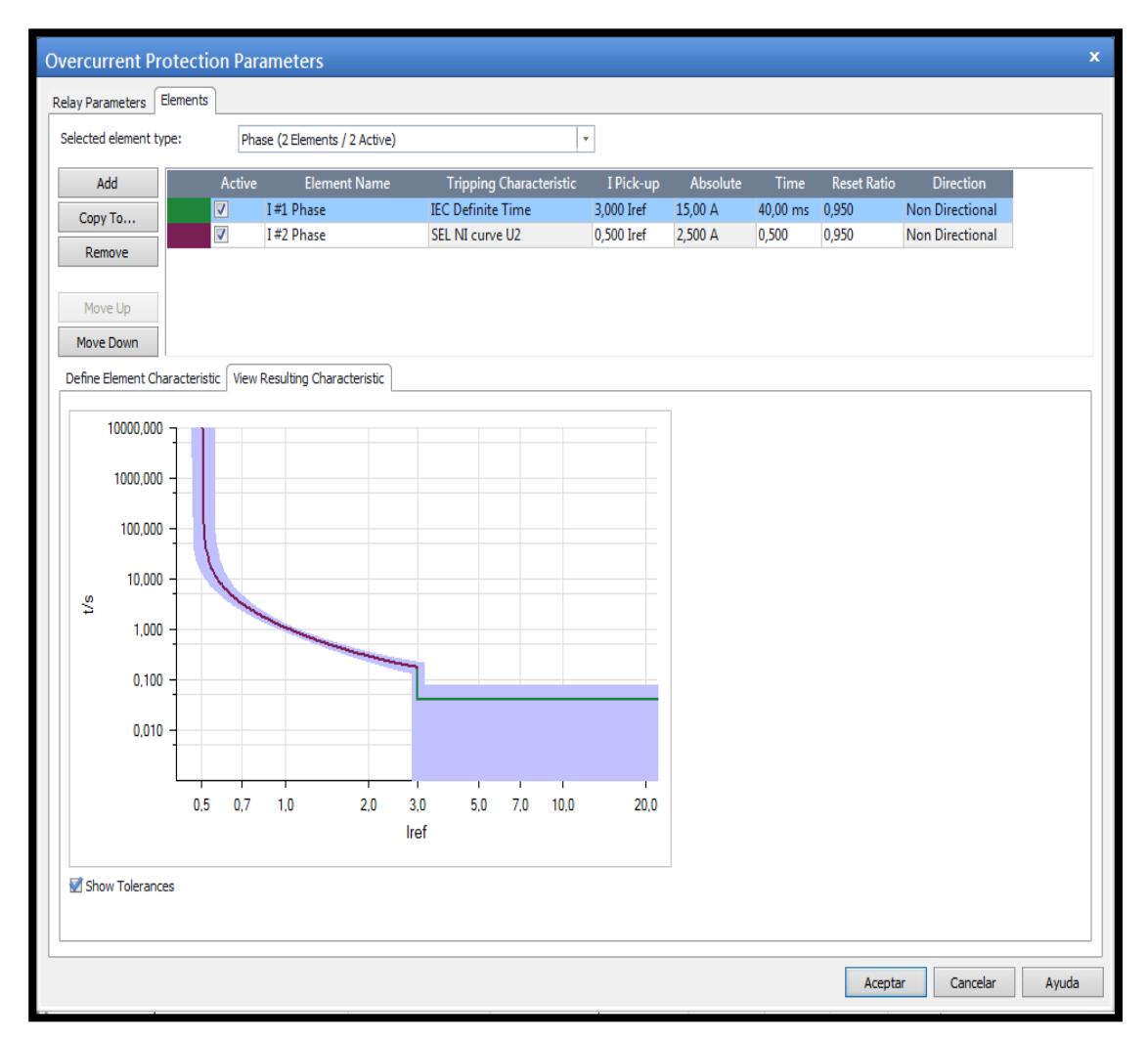

FIGURA 84: VENTANA DE CARACTERÍSTICAS DE RESULTANTES DE LA FUNCIÓN DE SOBRECORRIENTE.

### **3.5.1.2. Se agregará puntos de prueba.**

Para presentar puntos de prueba con la función en el programa Test Universe es necesario:

- Se direccionará a la ventana llamada OMICRON Overcurrent (OMICRON Sobrecorriente).
- En la zona de grafica se visualizará la gráfica de la función según el ajuste ingresado.

| N                                        | ■■日ト■Ⅱ×▼                     |                                                                          |                       |                                      |                                                      |                           | <b>OMICRON Overcurrent - [Practica]</b> |                |           |   |                             |    |    |                   | $ \theta$ x               |
|------------------------------------------|------------------------------|--------------------------------------------------------------------------|-----------------------|--------------------------------------|------------------------------------------------------|---------------------------|-----------------------------------------|----------------|-----------|---|-----------------------------|----|----|-------------------|---------------------------|
| <b>File</b><br>Home                      | View                         |                                                                          |                       |                                      |                                                      |                           |                                         |                |           |   |                             |    |    |                   | $\triangleq$ (?) $\odot$  |
| F<br>e.                                  |                              | Þ<br>ш                                                                   | 鶎                     | $\triangleright$<br>$\triangleright$ | b.                                                   | Manual Assessment +       |                                         |                |           |   |                             |    |    |                   |                           |
| Test<br>Hardware<br>Object Configuration | More                         | Start/Continue Stop Pause Clear Single Static                            |                       |                                      | Single Static Report Domment<br>Test Output Settings |                           |                                         |                |           |   |                             |    |    |                   |                           |
| <b>Test Setup</b>                        |                              |                                                                          | <b>Test Execution</b> |                                      |                                                      | <b>Test Documentation</b> |                                         |                |           |   |                             |    |    |                   |                           |
| <b>Test View: Practica</b>               |                              |                                                                          |                       |                                      |                                                      |                           |                                         |                |           |   |                             |    |    |                   | $\bullet$ $\Box$ $\times$ |
|                                          |                              | Pick-up / Drop-off Test Characteristic Test Fault   Trigger   Binary Out |                       |                                      |                                                      |                           |                                         |                |           |   |                             |    |    |                   |                           |
| Type:                                    | L14243<br>$ + $              |                                                                          | State Type            | <b>Relative To</b>                   | Factor Magnitude Angle                               | tnom                      | tmin                                    | tmax           | tact      |   | Deviation Report Time Signa |    |    |                   |                           |
| Relative to:                             | $(-)$<br>$\vert \cdot \vert$ |                                                                          |                       |                                      |                                                      |                           |                                         |                |           |   |                             |    |    |                   |                           |
| Factor:<br>Magnitude:                    | n/a<br>1,200 A               |                                                                          |                       |                                      |                                                      |                           |                                         |                |           |   |                             |    |    |                   |                           |
| Angle:                                   | n/a                          |                                                                          |                       |                                      |                                                      |                           |                                         |                |           |   |                             |    |    |                   |                           |
| thom:                                    | No trip                      |                                                                          |                       |                                      |                                                      |                           |                                         |                |           |   |                             |    |    |                   |                           |
| tmin:                                    | No trip                      |                                                                          |                       |                                      |                                                      |                           |                                         |                |           |   |                             |    |    |                   |                           |
| tmax:                                    | No trip                      |                                                                          |                       |                                      |                                                      |                           |                                         |                |           |   |                             |    |    |                   |                           |
| tact:                                    | Not tested                   |                                                                          |                       |                                      |                                                      |                           |                                         |                |           |   |                             |    |    |                   |                           |
| Assessment:                              | Not tested                   |                                                                          |                       |                                      |                                                      |                           |                                         |                |           |   |                             |    |    |                   |                           |
|                                          |                              | Add                                                                      | Add multiple          | Remove                               | Remove All                                           |                           |                                         |                |           |   |                             |    |    | Move Up Move Down |                           |
| 10000,000                                |                              |                                                                          |                       |                                      |                                                      |                           |                                         |                |           |   |                             |    |    |                   |                           |
| 1000,000                                 |                              |                                                                          |                       |                                      |                                                      |                           |                                         |                |           |   |                             |    |    |                   |                           |
| 100,000                                  |                              |                                                                          |                       |                                      |                                                      |                           |                                         |                |           |   |                             |    |    |                   |                           |
| 10,000                                   |                              |                                                                          |                       |                                      |                                                      |                           |                                         |                |           |   |                             |    |    |                   |                           |
| S<br>1,000                               |                              |                                                                          |                       |                                      |                                                      |                           |                                         |                |           |   |                             |    |    |                   |                           |
| 0,100                                    |                              |                                                                          |                       |                                      |                                                      |                           |                                         |                |           |   |                             |    |    |                   |                           |
|                                          |                              |                                                                          |                       |                                      |                                                      |                           |                                         |                |           |   |                             |    |    |                   |                           |
| 0,010                                    |                              |                                                                          |                       |                                      |                                                      |                           |                                         |                |           |   |                             |    |    |                   |                           |
|                                          |                              |                                                                          | $\overline{c}$        | $\overline{3}$                       |                                                      | 5<br>$\overline{4}$       | 6                                       | $\overline{7}$ | 8         | 9 | 10                          | 20 | 30 | 40                | 50                        |
|                                          |                              |                                                                          |                       |                                      |                                                      |                           |                                         |                | <b>VA</b> |   |                             |    |    |                   |                           |
|                                          |                              |                                                                          |                       |                                      |                                                      |                           |                                         |                |           |   |                             |    |    |                   |                           |
| <b>Status History</b>                    | Overload Monitor             | <b>Binary Inputs</b>                                                     |                       |                                      |                                                      |                           |                                         |                |           |   |                             |    |    |                   | <b>11 思考區</b>             |
| For Help, press F1                       |                              |                                                                          |                       |                                      |                                                      |                           |                                         |                |           |   |                             |    |    |                   |                           |

FIGURA 85: VENTANA DE PRUEBAS DEL MODULO SOBRECORRIENTE.

• Se dará clic izquierdo en Add (Se agregará) para se agregará la cantidad de puntos de prueba deseados.

|              | Pick-up / Drop-off Test   Characteristic Test | Fault   Trigger   Binary Out |              |                    |        |            |       |         |         |         |            |           |                           |
|--------------|-----------------------------------------------|------------------------------|--------------|--------------------|--------|------------|-------|---------|---------|---------|------------|-----------|---------------------------|
| Type:        | $L1-L2-L3$<br>÷                               | <b>State</b>                 | <b>Type</b>  | <b>Relative To</b> | Factor | Magnitude  | Angle | tnom    | tmin    | tmax    | tact       | Deviation | <b>Report Time Signal</b> |
|              |                                               | O                            | $L1-L2-L3$   | $(--)$             | n/a    | 1,200 A    | n/a   | No trip | No trip | No trip | Not tested | n/a       | O                         |
| Relative to: | $(-)$<br>$\mathcal{P}$                        | ●                            | $L1-L2-L3$   | $(-+)$             | n/a    | 1,200 A    | n/a   | No trip | No trip | No trip | Not tested | n/a       | m                         |
| Factor:      | n/a                                           | $\bigcirc$                   | $L1-L2-L3$   | $(- - )$           | n/a    | 1,200 A    | n/a   | No trip | No trip | No trip | Not tested | n/a       | $\Box$                    |
| Magnitude:   | 1,200 A                                       |                              |              |                    |        |            |       |         |         |         |            |           |                           |
| Angle:       | n/a                                           |                              |              |                    |        |            |       |         |         |         |            |           |                           |
| tnom:        | No trip                                       |                              |              |                    |        |            |       |         |         |         |            |           |                           |
| tmin:        | No trip                                       |                              |              |                    |        |            |       |         |         |         |            |           |                           |
| tmax:        | No trip                                       |                              |              |                    |        |            |       |         |         |         |            |           |                           |
| tact:        | Not tested                                    |                              |              |                    |        |            |       |         |         |         |            |           |                           |
| Assessment:  | Not tested                                    |                              |              |                    |        |            |       |         |         |         |            |           |                           |
|              |                                               | Add                          | Add multiple |                    | Remove | Remove All |       |         |         |         |            |           |                           |

FIGURA 86: VENTANA DE INGRESO DE PUNTOS DE PRUEBAS AL MODULO SOBRECORRIENTE.

- Se escogerá Type (Tipo) para elegir la prueba a realizarse, monofásica, bifásica etc.
- Se direccionará a Magnitude (Magnitud) y se agregará el valor del punto de prueba en A\_Secundario, repetir este procedimiento para la cantidad de puntos a probar.

Al momento de ingresar los puntos de prueba es importante tener la precaución de que el equipo OMICRON CMC 356 tiene un rango de protección de inyección de corriente máxima a inyectar desde el equipo de 32 A\_Sec.

En este caso demostrativo se ingresaron los siguientes datos:

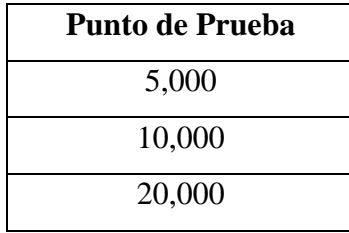

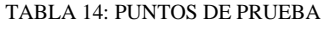

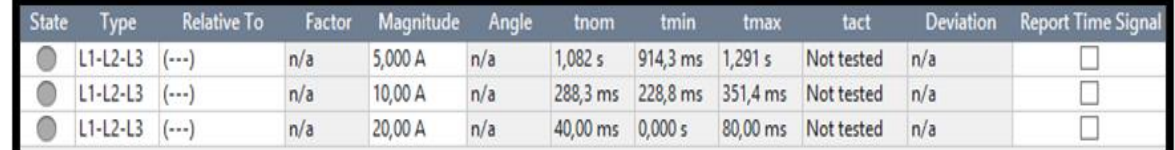

FIGURA 87: VENTANA DE INGRESO DE PUNTOS DE PRUEBAS AL MODULO SOBRECORRIENTE CON LOS DATOS INGRESADOS.

• Se dará clic Start/Continue (Iniciar/Continuar) para ejecutar la inyección de corriente.

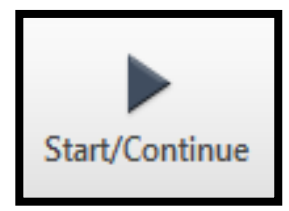

FIGURA 88: BOTÓN DE ARRANQUE PARA LA INYECCIÓN DE CORRIENTE.

En el proceso de la prueba se observará en el recuadro donde se ingresará nuestra corriente en A\_Secundario se irán marcado un visto color verde, eso quiere decir que nuestra prueba tuvo un resultado exitoso.

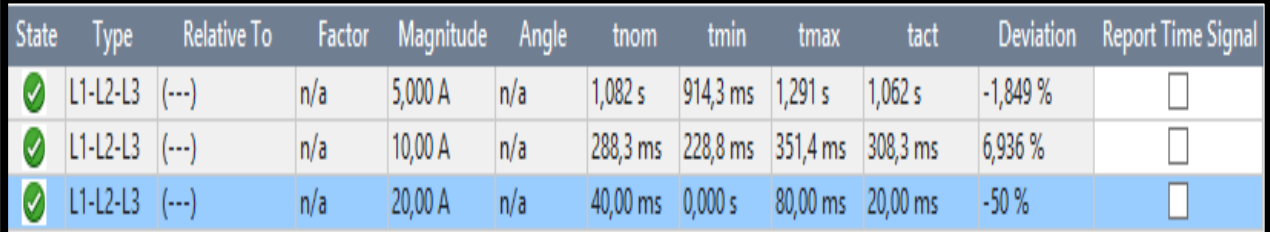

FIGURA 89: VENTANA DE INGRESO DE PUNTOS DE PRUEBAS AL MODULO SOBRECORRIENTE CON ESTADO DE RESULTADOS EXITOSOS.

Al finalizar la prueba se podrá observar en la gráfica puntos de color verde.

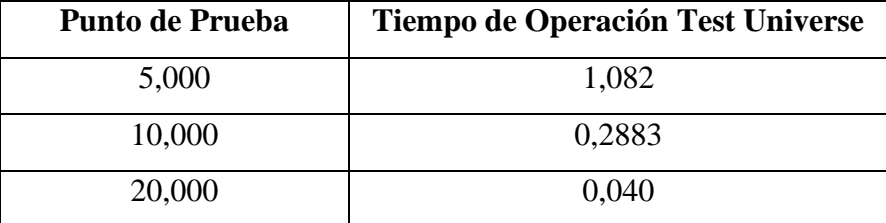

TABLA 15: PUNTOS DE PRUEBA Y SU RESPECTIVO TIEMPO DE OPERACIÓN

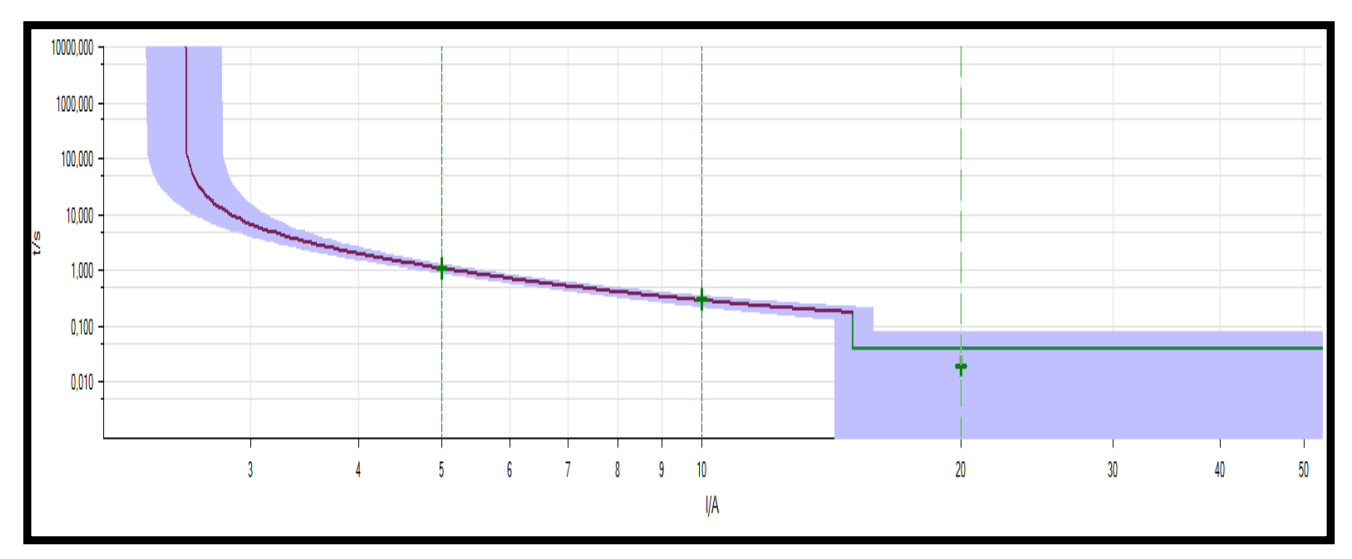

FIGURA 90: VENTANA DE PRUEBAS DEL MODULO SOBRECORRIENTE. CON SU GRAFICA Y TIEMPOS DE DISPARO EJECUTADOS.

# **3.6. Relé de Distancia (21)**

### **3.6.1. Ajuste del modelo y función.**

• Buscar en el escritorio el icono Test Universe y dar clic izquierdo.

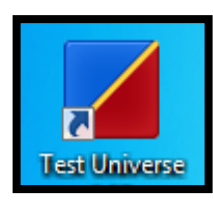

FIGURA 91: ICONO DE ESCRITORIO DEL PROGRAMA TEST UNIVERSE.

- Aparecerá la ventana OMICRON Test Universe.
- Se dará clic izquierdo sobre el tipo de función que desea emplear.

En este caso se selecciona la función Distance (Distancia).

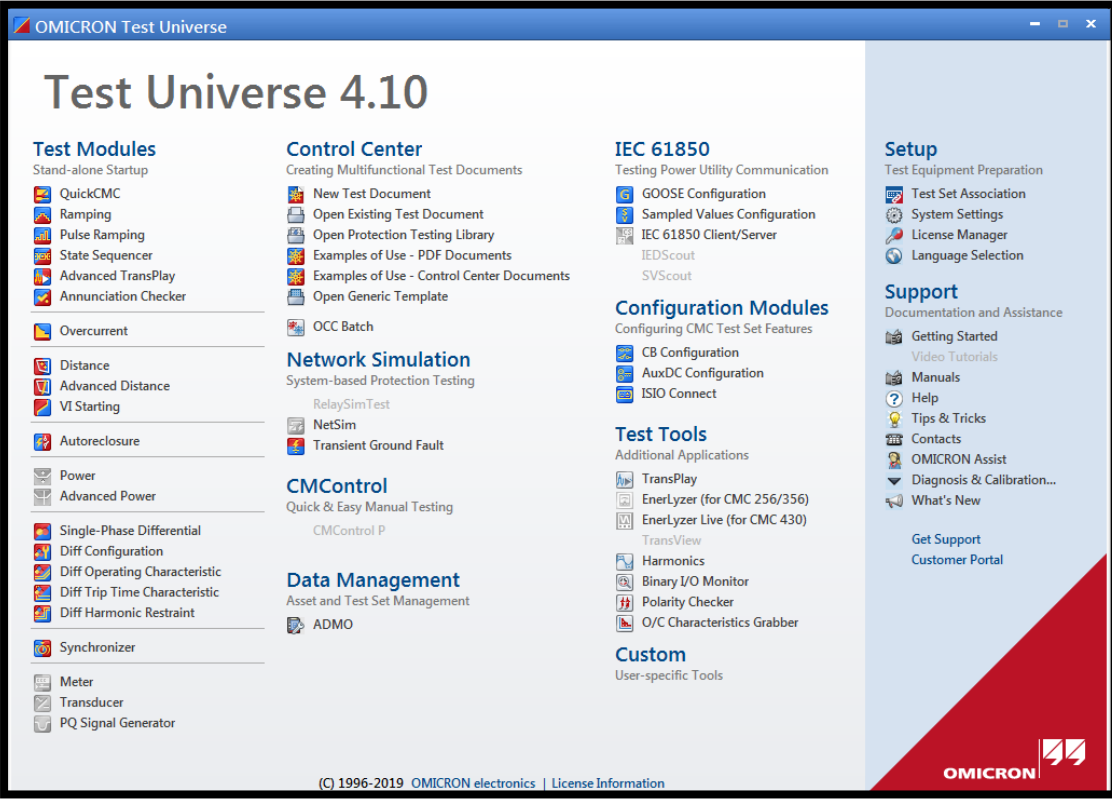

FIGURA 92: MÓDULOS DE PRUEBA DEL PROGRAMA OMICRON TEST UNIVERSE.

Debido al proceso anterior aparecerá la ventana Omicron Distance.

- Se dará clic izquierdo en Test Object (Equipo de prueba)
- Se escogerá la opción Distance (Distancia) hasta que se sombree de azul.
- Se dará clic izquierdo Edit (Editar).

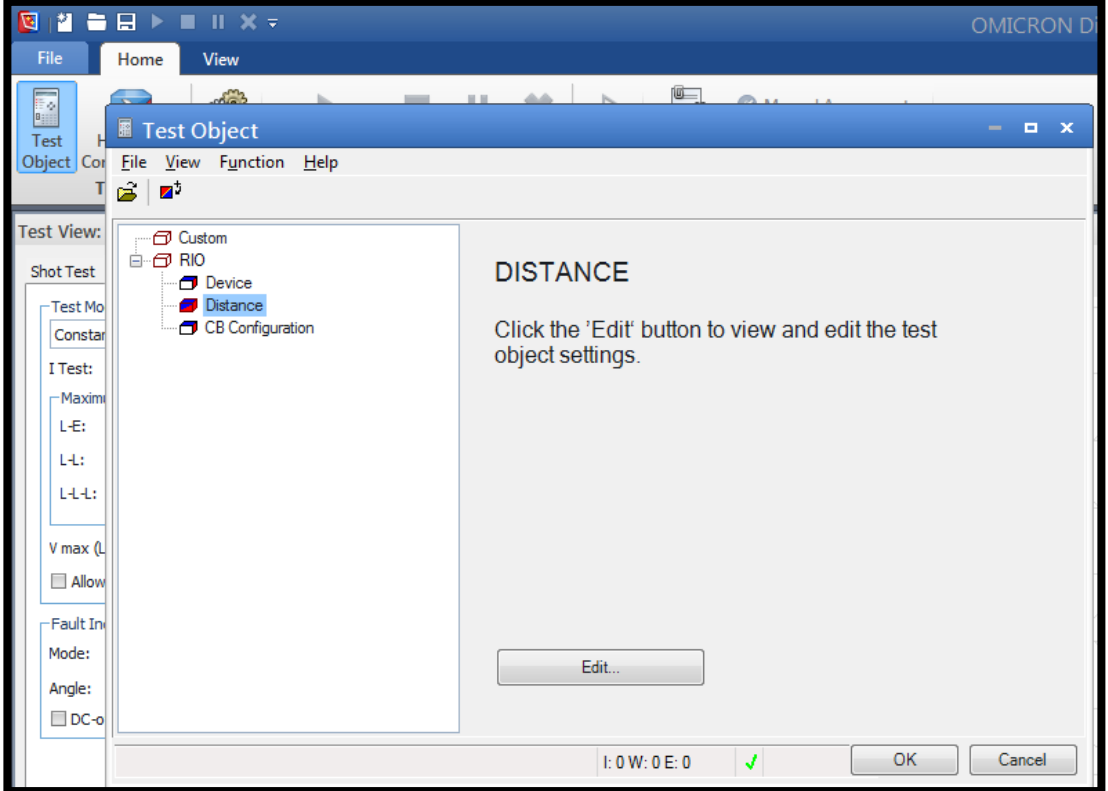

FIGURA 93: VENTANA DE EQUIPO DE PRUEBA DE LA FUNCIÓN DISTANCIA*.*

Aparecerá la ventana Distance Protection Parameter (Parámetro de Protección de Distancia)

- Se escogerá la pestaña System Settings (Ajustes del Sistema)
- En la ventana System Parameters (Parámetros del Sistema) llenar los datos Line Length (Longitud de la Línea) y Line Angle (Angulo de la Línea)

En este caso demostrativo se ingresará la impedancia con valor secundario de 1,95 Ω < 84° .

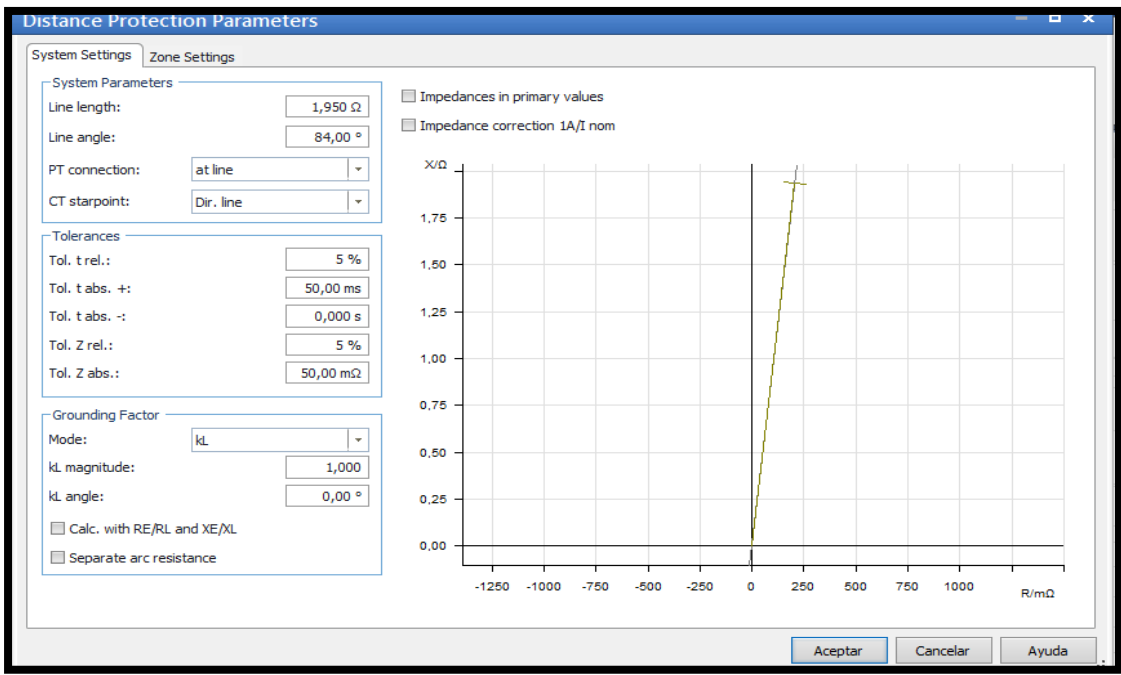

FIGURA 94: VENTANA DE PARÁMETROS DEL RELÉ DE DISTANCIA HABIÉNDO AGREGADO IMPEDANCIA.

• Se escogerá la pestaña Zone Settings (Ajustes de Zonas)

Cabe recalcar que las zonas de trabajo en un inicio están en blanco.

• Se dará clic izquierdo en New (Nuevo) para se agregará una zona de protección.

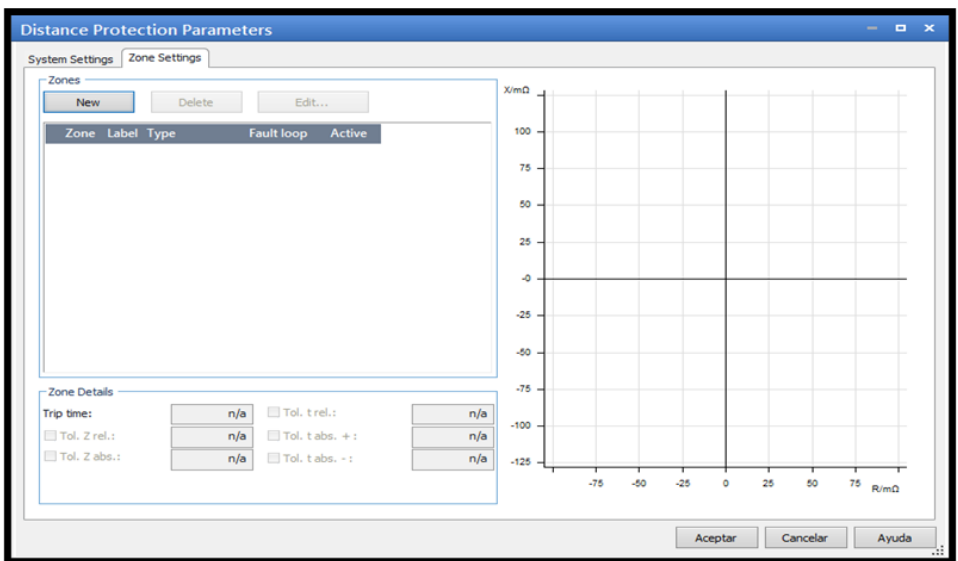

#### FIGURA 95: VENTANA DE ZONAS DE PROTECCIÓN.

Para ajustar la zona de protección.

• Se escogerá la zona que se quiera ajustar hasta que se ponga en azul.

En este caso se seleccionó la Zona 1.

• Se habilitará la opción Edit (Editar) y se dará clic izquierdo sobre él.

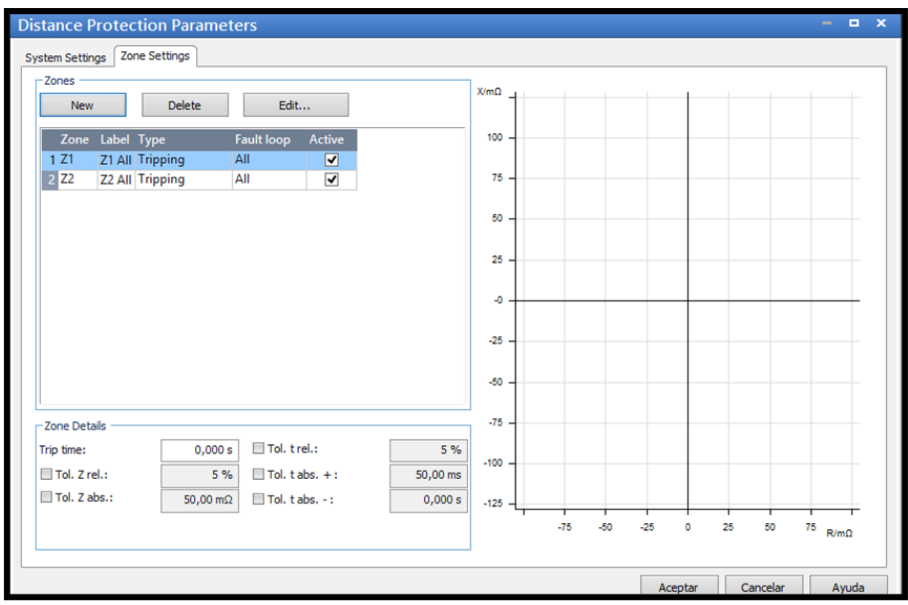

FIGURA 96: VENTANA ZONAS DE PROTECCIÓN HABIENDO ELEGIDO LA ZONA 1 PARA AJUSTAR

Aparecerá una nueva ventana con nombre Characteristic Editor (Editar Características)

Es importante tener en cuenta que la casilla Element List (Lista de Elementos) en un inicio está en blanco en este caso se ingresara una forma tipo Mho para ello se debe que:

- Se escogerá Shape Construction (Construir Forma) y Se dará clic izquierdo en el ítem Add (Se agregará)
- Para elegir el tipo de forma se deberá ir a Predefined Shapes (Forma Predefinida) dando Clic izquierdo sobre el circulo que es la equivalente a Mho.

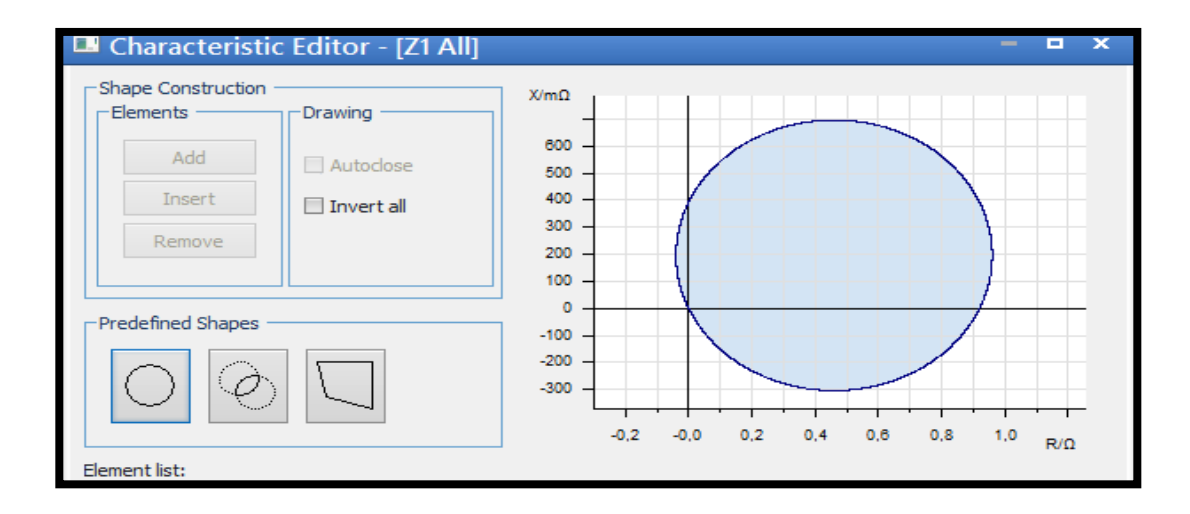

FIGURA 97: VENTANA EDITOR DE CARACTERÍSTICAS DEL RELÉ DE DISTANCIA.

• En la ventana Element List (Lista de Elementos) llenar los datos Forward Reach (Distancia hacia Delante) y Angle (Angulo).

En este caso demostrativo se agrega los siguientes datos:

TABLA 16: DATOS DE LAS FUNCIONES DE DISTANCIA

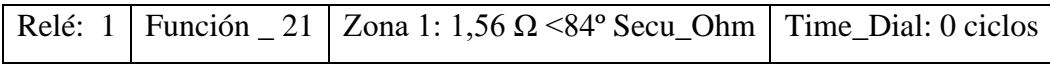

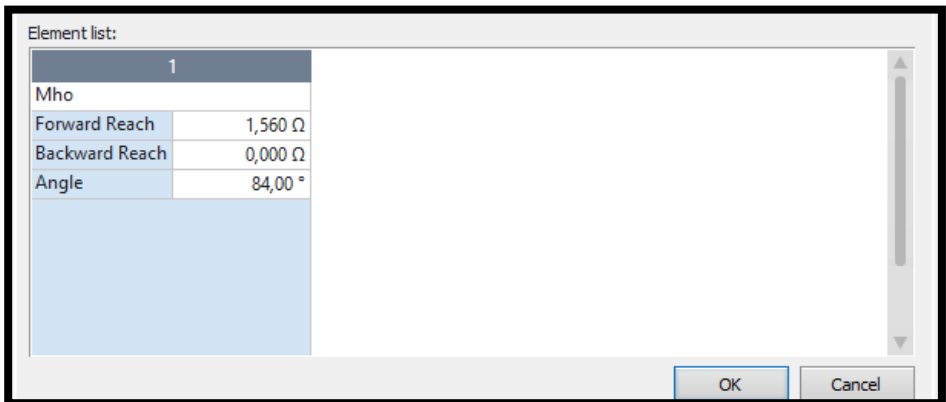

FIGURA 98: VENTANA EDITOR DE CARACTERÍSTICAS DEL RELÉ DE DISTANCIA HABIENDO INGRESADO LA PRIMERA ZONA DE PROTECCIÓN.

• Se dará clic izquierdo en OK (De Acuerdo) para guardar los datos ingresados.

Aparecerá una nueva ventana con nombre Distance Protection Parameter (Parámetro de Protección de Distancia) permitiendo ahora ver la gráfica de la Zona 1.

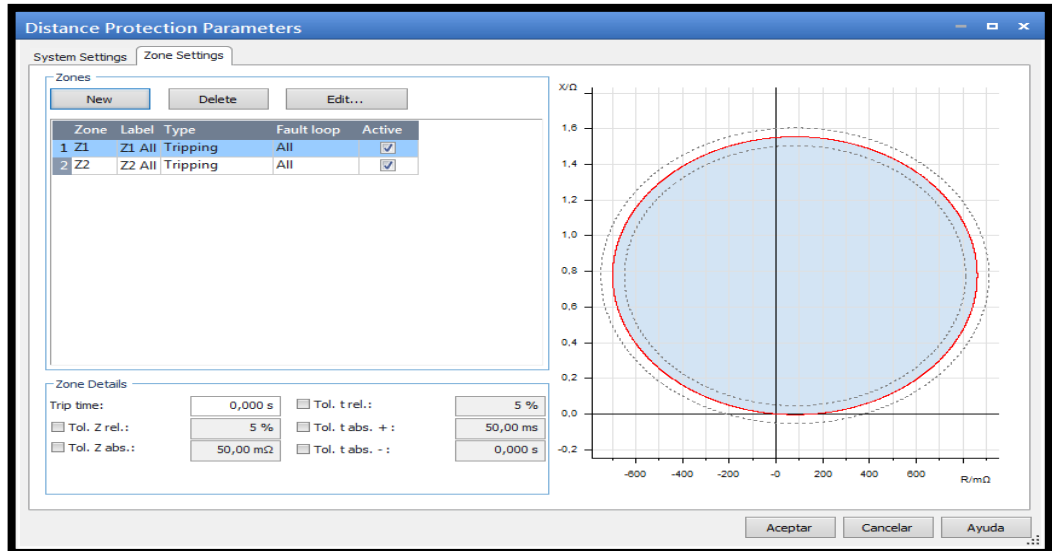

FIGURA 99: VENTANA ZONAS DE PROTECCIÓN HABIENDO SELECCIONADO LA ZONA1 PARA AJUSTAR.

• Se escogerá la zona que se quiera ajustar hasta que se ponga en color azul.

En este caso se seleccionó la Zona 2.

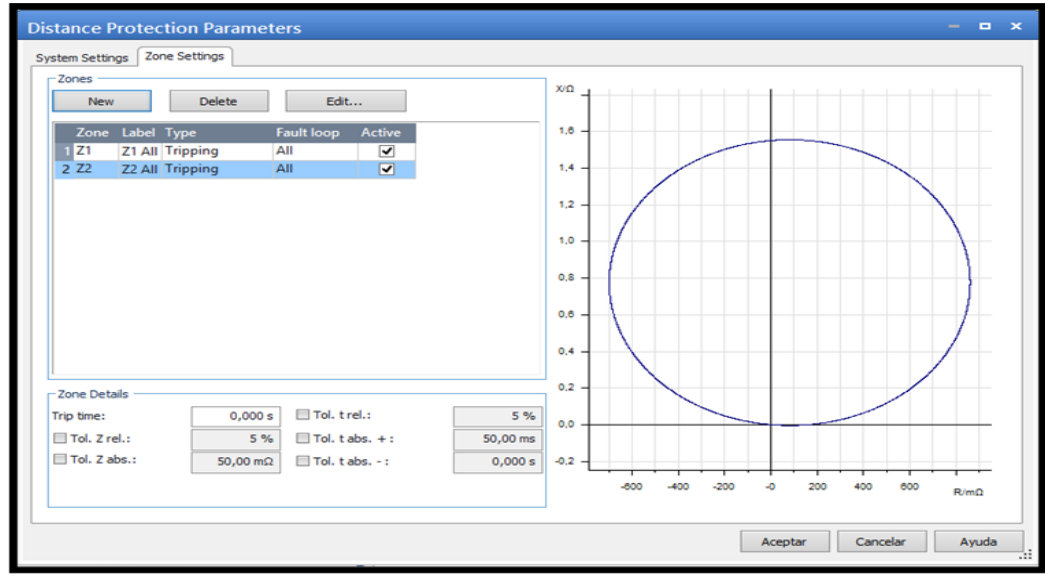

FIGURA 100: VENTANA ZONAS DE PROTECCIÓN HABIENDO SELECCIONADO LA ZONA 2 PARA AJUSTAR.

- Seguir el mismo procedimiento que se hizo en Zona 1.
- En la ventana Element List (Lista de Elementos) llenar los datos Forward Reach (Distancia hacia Delante) y Angle (Angulo).

En este caso se agregarán los siguientes datos:

TABLA 17: DATOS DE LAS FUNCIONES DE DISTANCIA

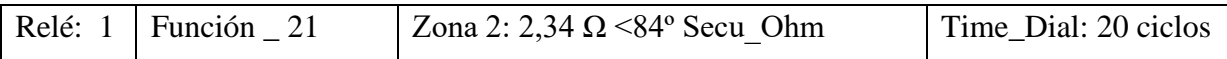

| Mho                   |                 |
|-----------------------|-----------------|
| Forward Reach         | 2,340 $\Omega$  |
| <b>Backward Reach</b> | $0,000\ \Omega$ |
| Angle                 | 84,00°          |
|                       |                 |
|                       |                 |
|                       |                 |
|                       |                 |
|                       |                 |

FIGURA 101: VENTANA EDITOR DE CARACTERÍSTICAS DEL RELÉ DE DISTANCIA HABIENDO INGRESADO LA SEGUNDA ZONA DE PROTECCIÓN.

• Se dará clic izquierdo en OK (De Acuerdo) para guardar los datos ingresados.

Aparecerá una nueva ventana con nombre Distance Protection Parameter (Parámetro de Protección de Distancia) permitiendo ahora ver la gráfica de la Zona 2.

- Se direccionará a Trip Time (Tiempo de Disparo) y se agregará el valor deseado.
- Se dará clic izquierdo en Aceptar para guardar los datos ingresados.

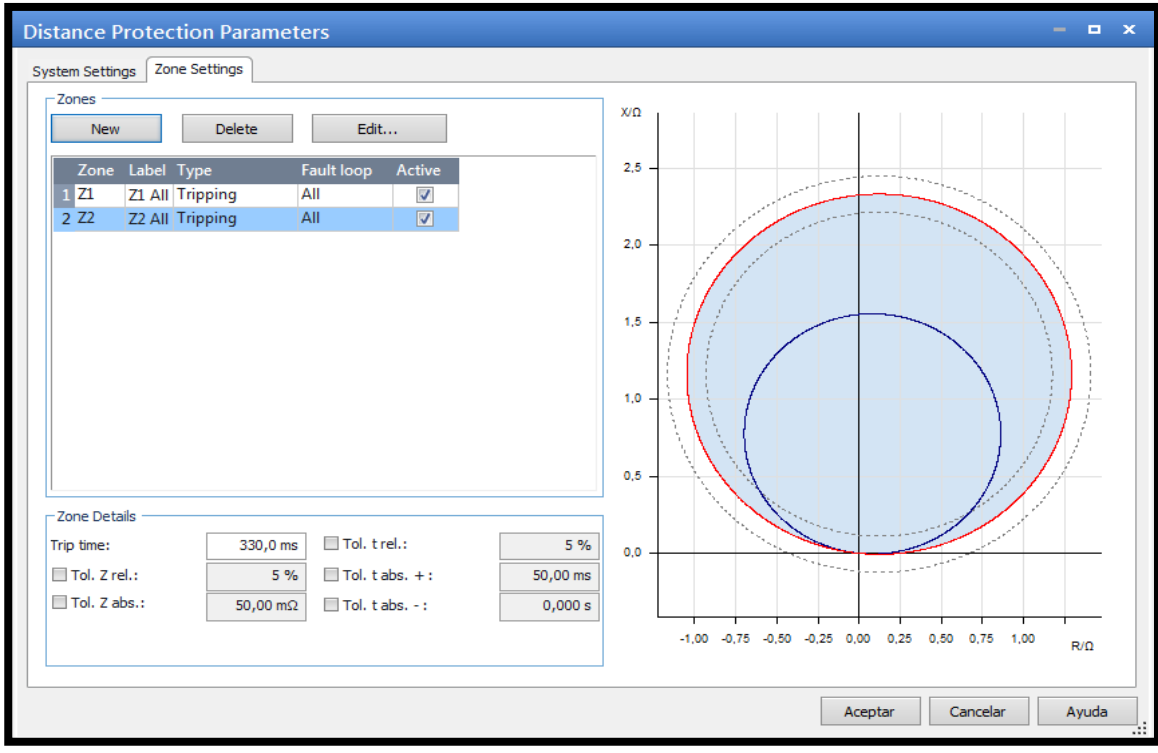

FIGURA 102: VENTANA ZONAS DE PROTECCIÓN HABIENDO AJUSTADO LAS DOS ZONAS.

Aparecerá la ventana Test Object (Objeto de Prueba)

• Se dará clic izquierdo en OK (De Acuerdo)

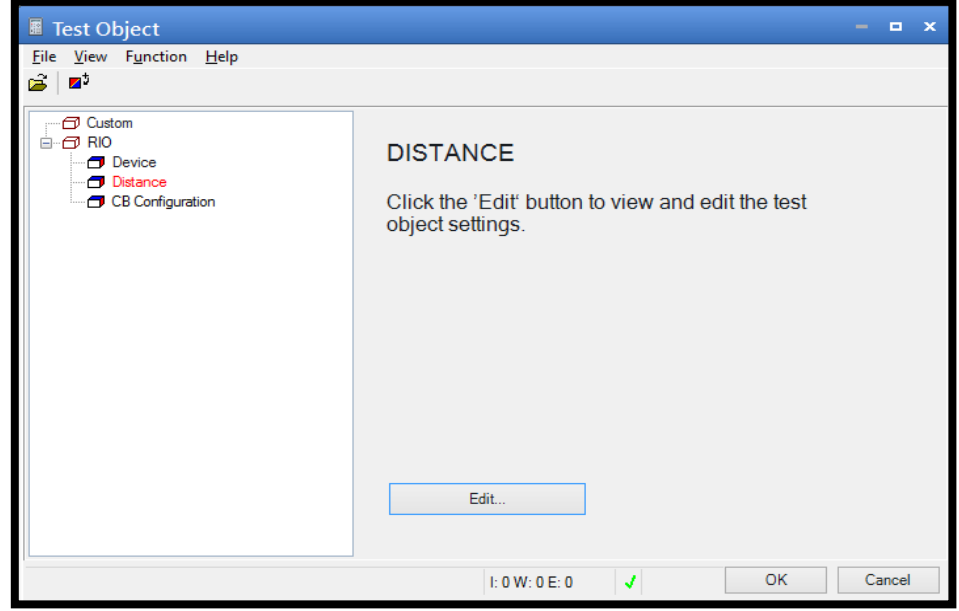

Aparecerá la ventana OMICRON Distance.

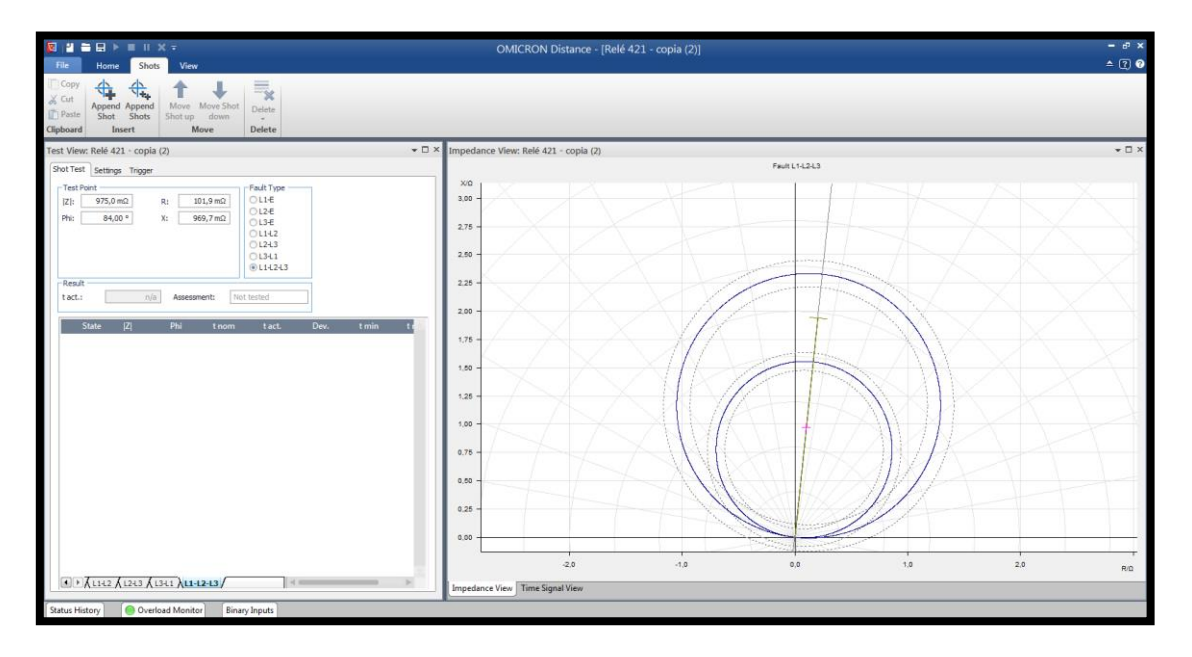

FIGURA 104: VENTANA DE INGRESO DE PUNTOS DE PRUEBAS AL MODULO DISTANCIA.

## **3.6.3. Inserción puntos de prueba.**

- Se dará clic izquierdo en la pestaña Shot Test (Prueba de Disparo)
- Ingresar los valores del disparo tanto su Impedancia (Z) como su Angulo (∡).

En este caso demostrativo se agregará los siguientes datos:

TABLA 18: PUNTOS DE PRUEBA Y SU RESPECTIVO TIEMPO DE OPERACIÓN.

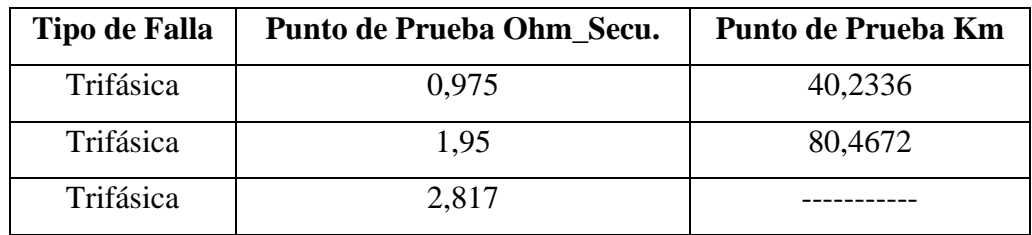

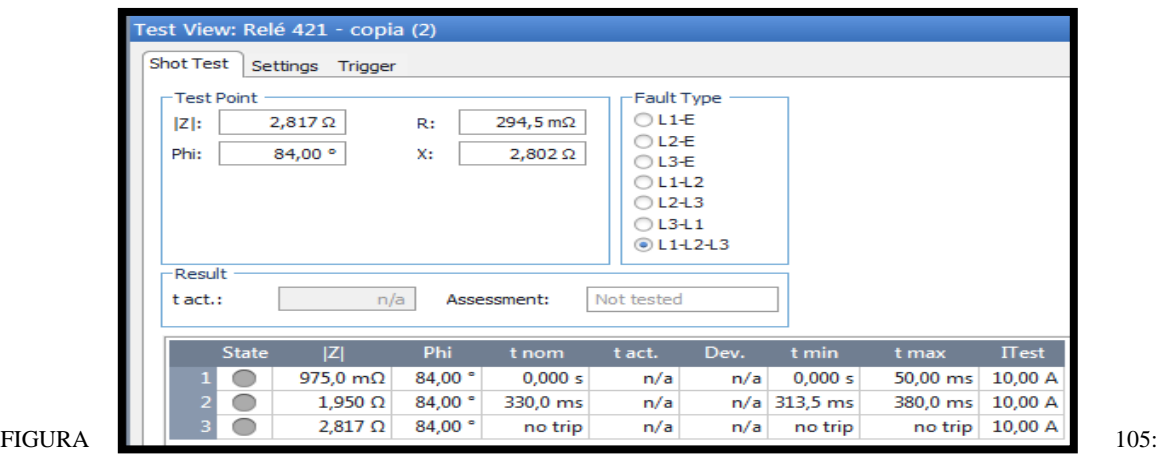

VENTANA DE INGRESO DE PUNTOS DE PRUEBAS AL MODULO DISNTANCIA CON LOS DATOS INGRESADOS.

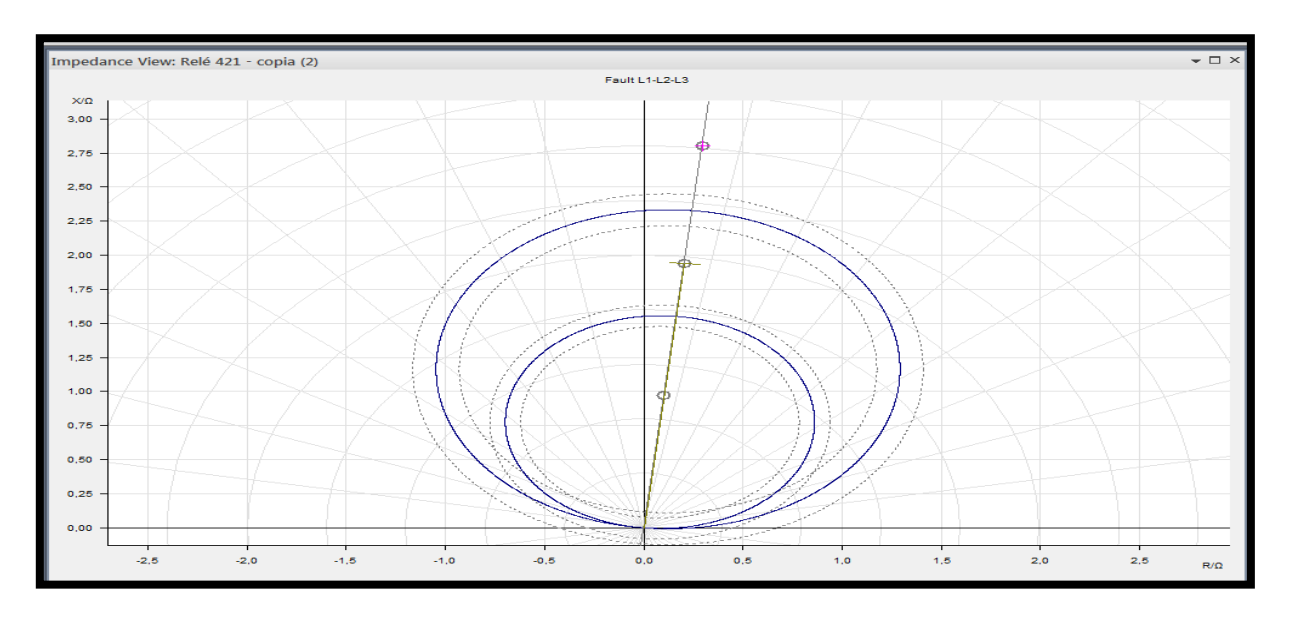

Aparecerá en la gráfica círculos de color gris que representan los puntos de prueba.

FIGURA 106: DIAGRAMA R VS X DE LA FUNCIÓN DISTANCIA CON SUS PUNTOS DE PRUEBA*.*

- Se escogerá la pestaña Home (Casa)
- Se dará clic Start/Continue (Iniciar/Continuar) para ejecutar la inyección de corriente.

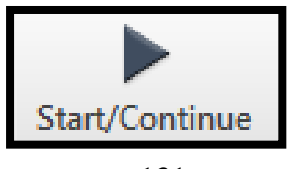

#### FIGURA 107: BOTÓN DE ARRANQUE PARA LA INYECCIÓN DE CORRIENTE.

En la tabla de resultados en la opción State (Estado) se marcan unos vistos de color verde, eso quiere decir que la prueba tuvo un resultado exitoso.

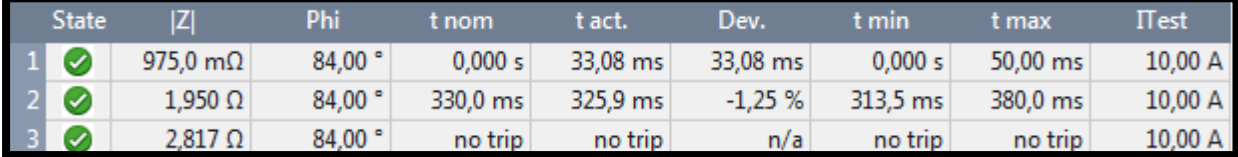

FIGURA 108: VENTANA DE INGRESO DE PUNTOS DE PRUEBAS AL MODULO SOBRECORRIENTE CON ESTADO DE RESULTADOS EXITOSOS.

Al finalizar la prueba se podrá observar en la gráfica puntos de color verde.

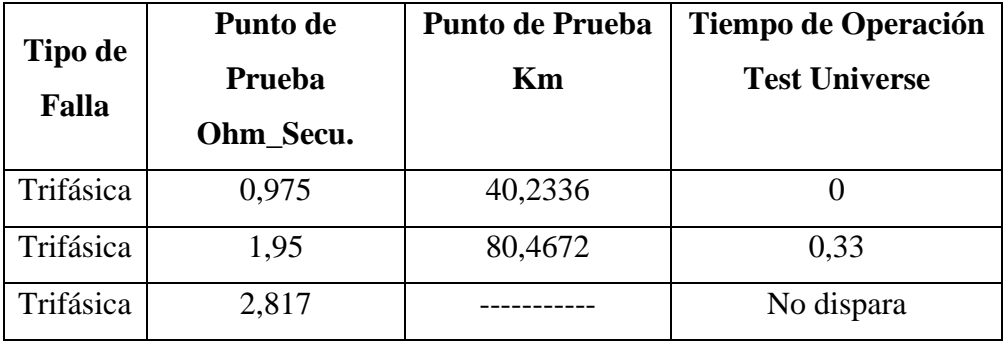

TABLA 19: PUNTOS DE PRUEBA Y SU RESPECTIVO TIEMPO DE OPERACIÓN.

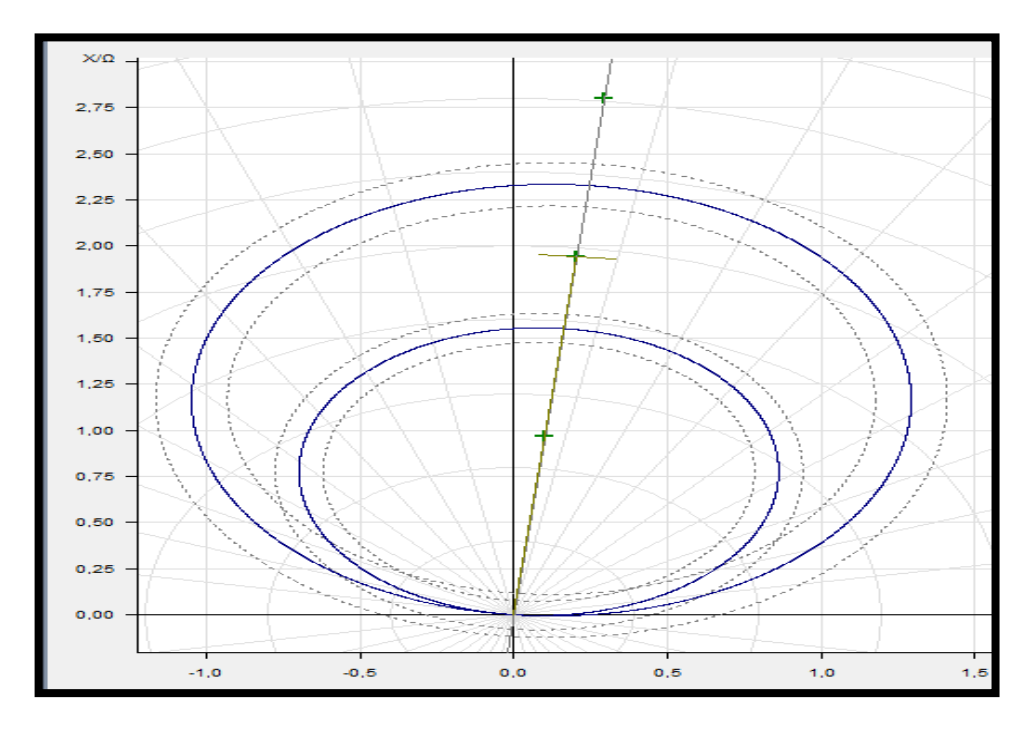

FIGURA 109: DIAGRAMA R VS X DE LA FUNCIÓN DISTANCIA CON SUS PUNTOS DE PRUEBA EJECUTADOS.

# **3.7. Relé de Protección de Transformador (87)**

Pasos para realizar la prueba de 87T en software Test Universe:

• Se dará clic derecho en el módulo de prueba DIFF OPERATING CHARACTERISTC

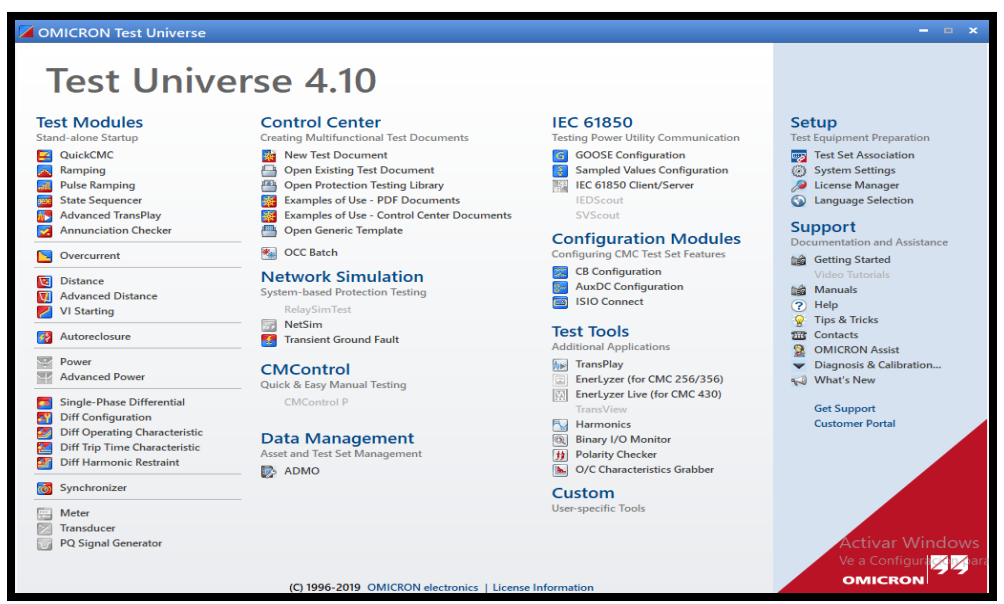

FIGURA 110: VENTANA PRINCIPAL SOFTWARE TEST UNIVERSE.

- Luego damos clic derecho en Test Object
- Se dará doble clic derecho en Differential

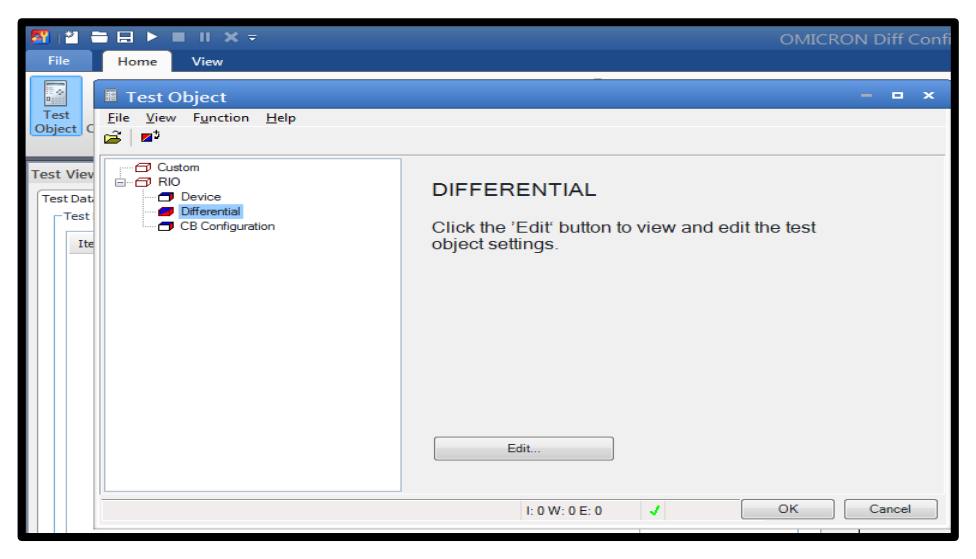

FIGURA 111: VENTANA DE CONFIGURACION.

Se ejecutará una nueva ventana llamada DIFFERENTIAL PROTECTION PARAMETER

En esas ventanas se encontrará las siguientes sub-ventanas que es donde se tendrá que realizar nuestros ajustes:

- Protected Object
- CT
- Protection Device
- Characteristic Definition

A continuación, se deberá realizar los ajustes en la función 87.

# **3.7.1. Protected Object**

En este módulo se deberá Se escogerá las configuraciones del transformador, su vector, su relación, etc.

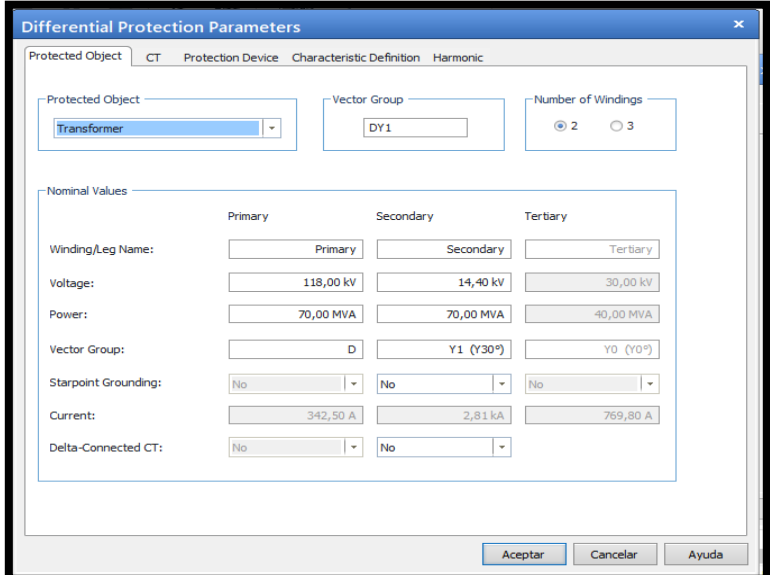

FIGURA 112: VENTANA DE PARAMETROS DE OBJETOS.

# **3.7.2. Trasformador de Corriente (CT)**

En este módulo se deberá escoger la relación del CT.

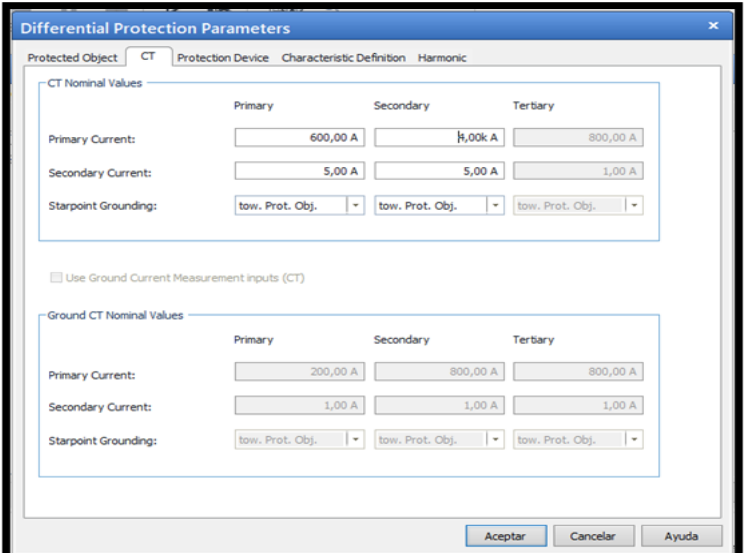
# **3.7.3. Protection Device**

En este módulo se escogerá el factor K.

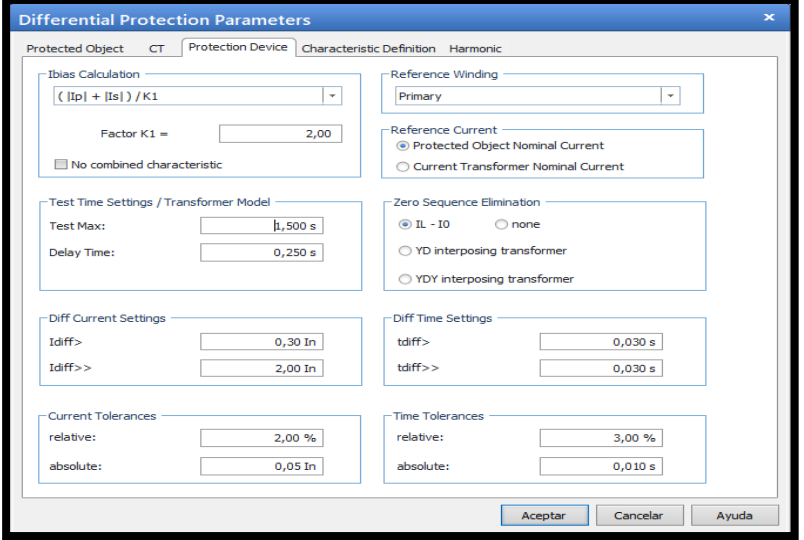

FIGURA 114: VENTANA DE PARAMETROS DE PROTECCION.

## **3.7.4. Characteristic Definition**

Una vez realizada los ajustes se deberá ingresar los puntos de las pendientes para formar la gráfica que se divide en 3 segmentos:

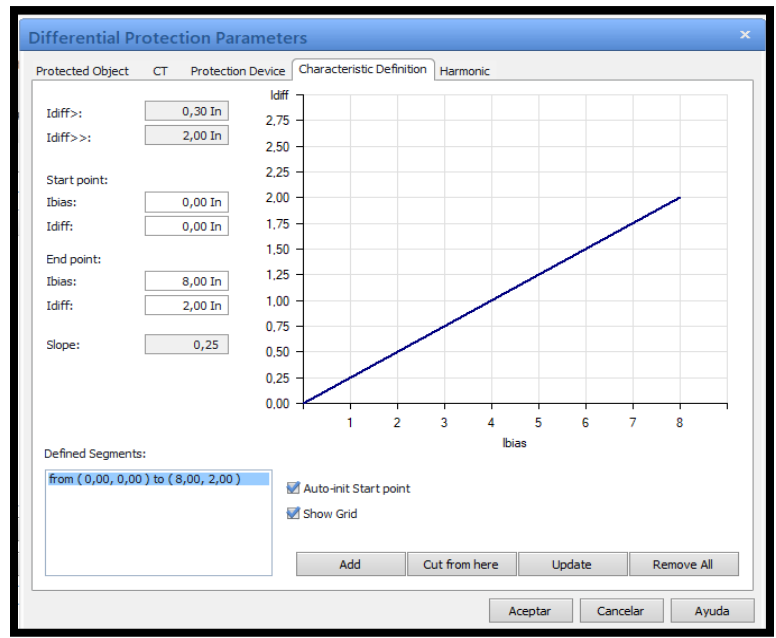

FIGURA 115: VENTANA DE PUNTOS CARACTERISTICA

Por default nos representará de esta manera, lo primero que se deberá hacer es dar clic derecho en remove all (eliminar todo).

## **3.7.5. Segmento 1**

Una vez eliminado, se comenzará a poner los puntos de inicio y puntos de fin de nuestra pendiente del segmento 1.

Para guardar el ajuste se dará clic derecho en Add (se agregará)

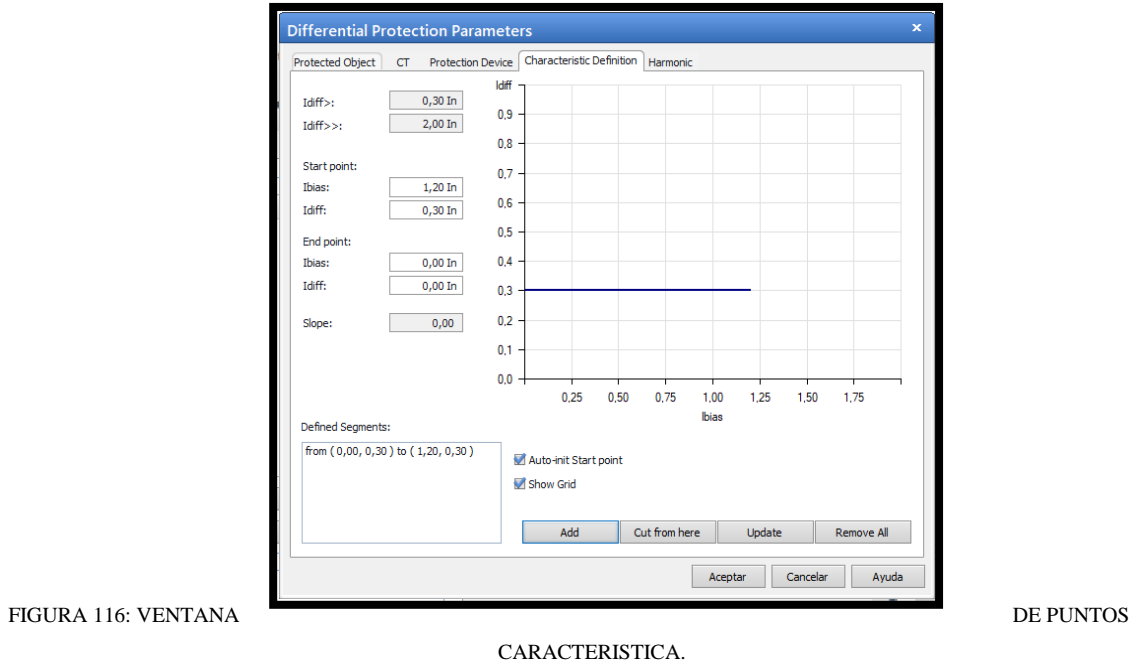

# **3.7.6. Segmento 2**

Una vez agregado el segmento 1 se procederá a agregar los puntos del segmento 2, por lo cual se dará clic derecho en add.

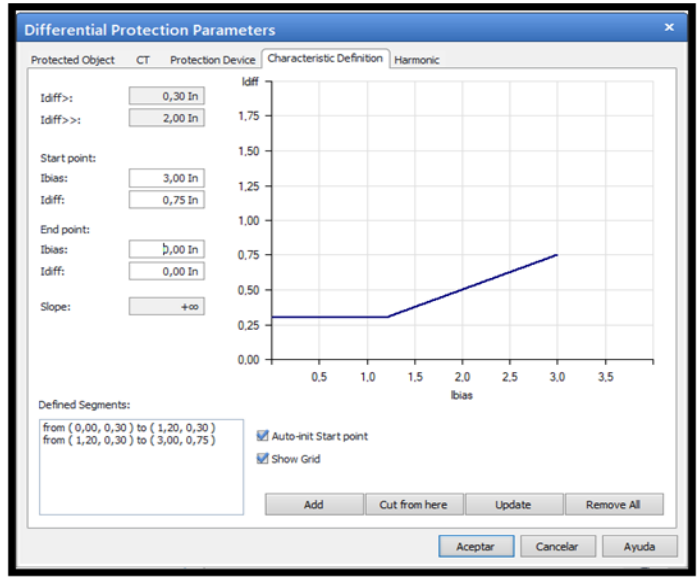

FIGURA 117: VENTANA DE PUNTOS CARACTERISTICA

# **3.7.7. Segmento 3**

Se finalizará agregando los puntos del segmento 3 siguiendo los mismos pasos antes mencionados.

Finalmente se dará clic derecho en Aceptar.

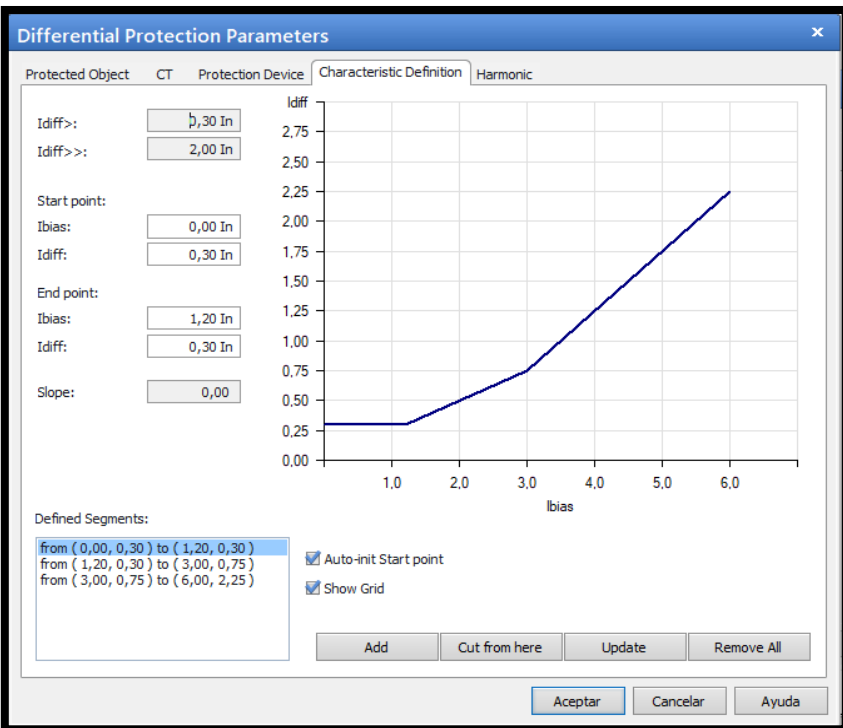

FIGURA 118: VENTANA DE PUNTOS CARACTERISTICA.

# **3.7.8. Puntos de prueba:**

Para ingresar los puntos de prueba se tomará los puntos de Ibias y los puntos Idiff seguido de la opción add, este procedimiento lo se repetirá según los puntos que se quiera probar, también es importante considerar el tipo de falla: si es trifásica será en el modo L1-L2-L3, si es monofásica será el modo L1-L2 o L2-L3 o L1-L3, si es a tierra será L1-T, L2-T, L3-T.

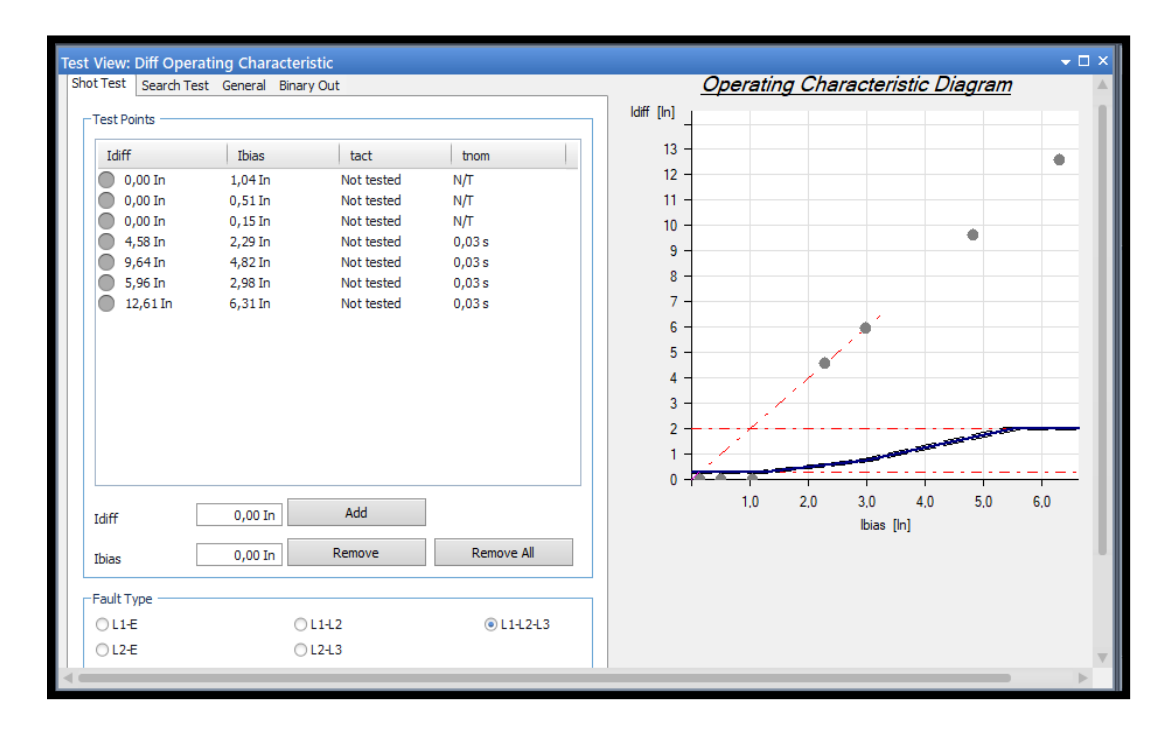

Una vez ingresado los puntos a probar según la tabla se dará inicio a la prueba.

FIGURA 119: VENTANA DE PRUEBAS.

Se podrá observar que la prueba fue de manera exitosa.

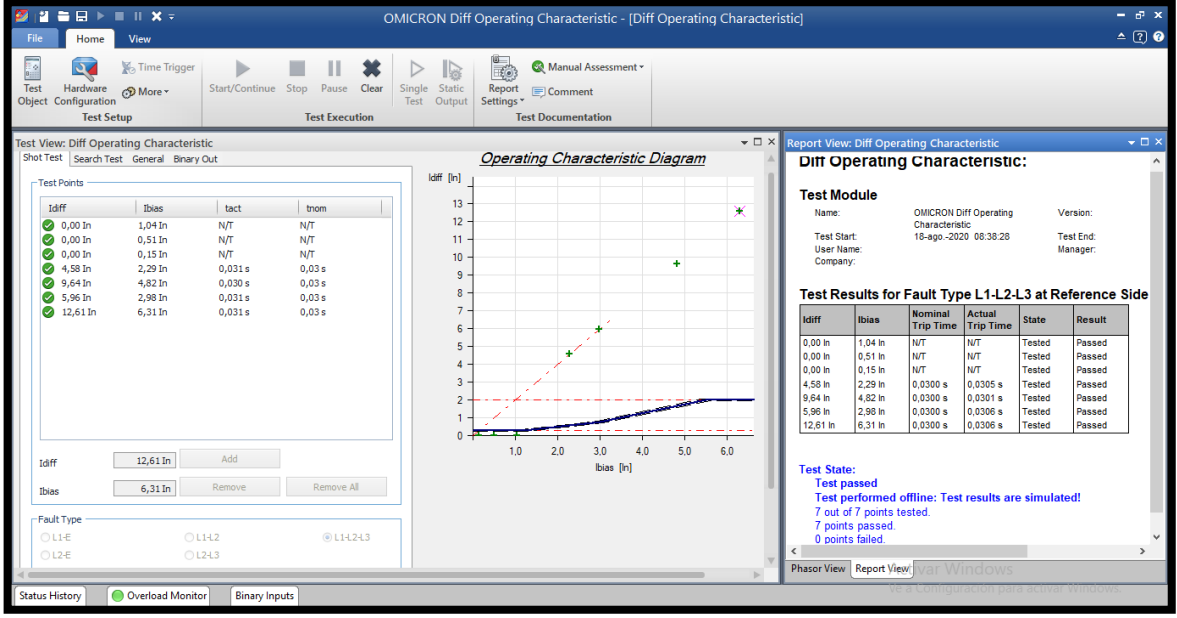

FIGURA 120: VENTANA DE PRUEBAS.

# **3.8. Relé de Generador (700G)**

Pasos para realizar la prueba de Bajo Voltaje (Función 27) y Baja Frecuencia (Función 81) en software Test Universe se usará la plantilla QUICKCMC:

• Se deberá ingresar dando clic derecho en el módulo de prueba QUICKCMC

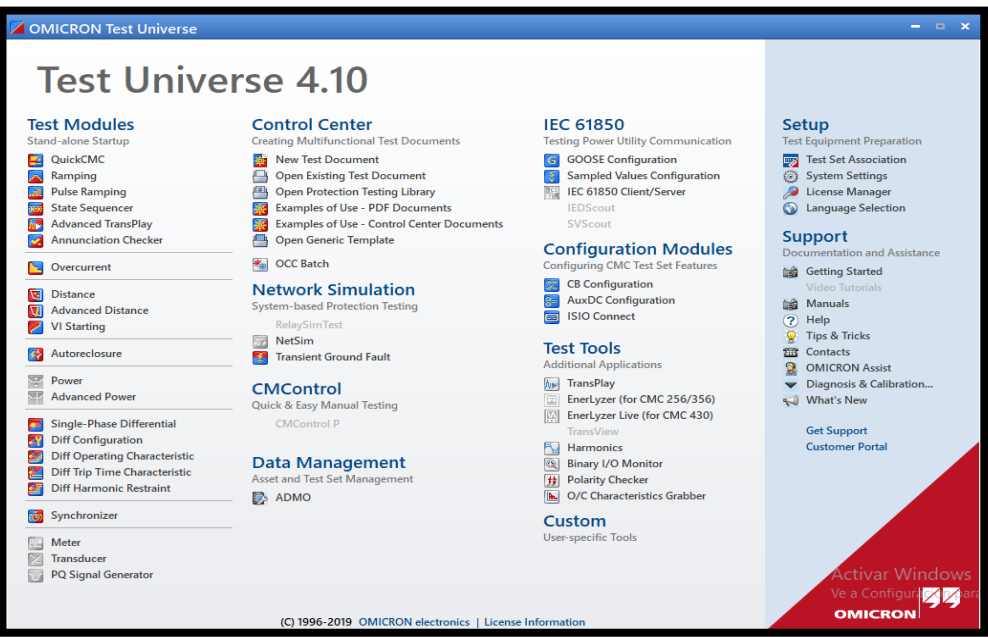

FIGURA 121: VENTANA PRINCIPAL SOFTWARE TEST UNIVERSE.

Aparecerá la siguiente ventana donde se configurará los valores que se desea probar.

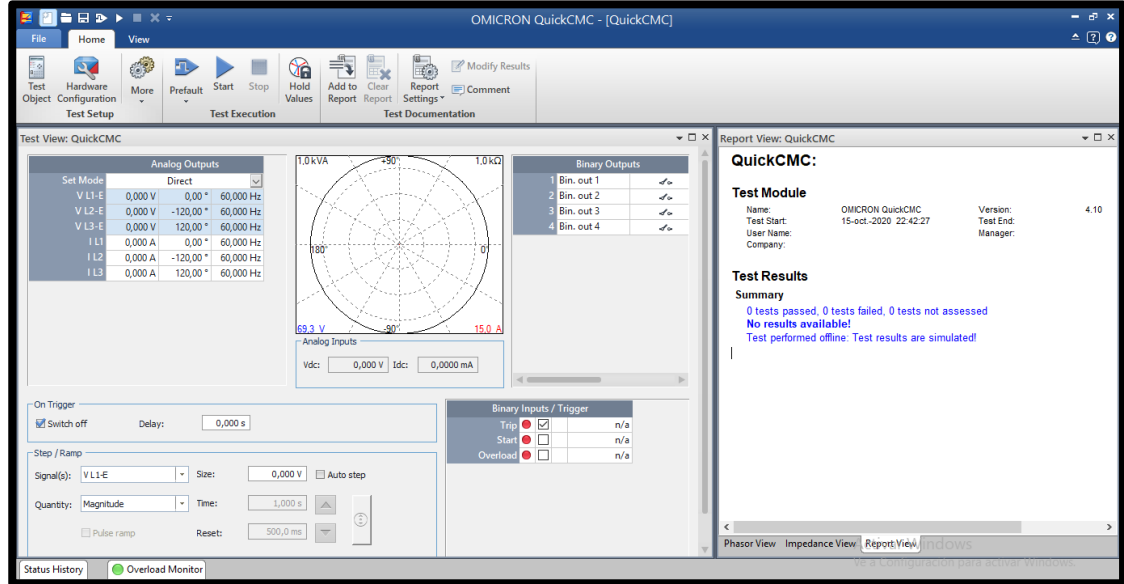

FIGURA 122: VENTANA PRINCIPAL QUICKCMC.

En la opción de salida analógicas se podrán ingresar valores de voltaje, frecuencia, corriente y ángulos de tal manera que se pueda probar según sea la necesidad del estudiante o profesional.

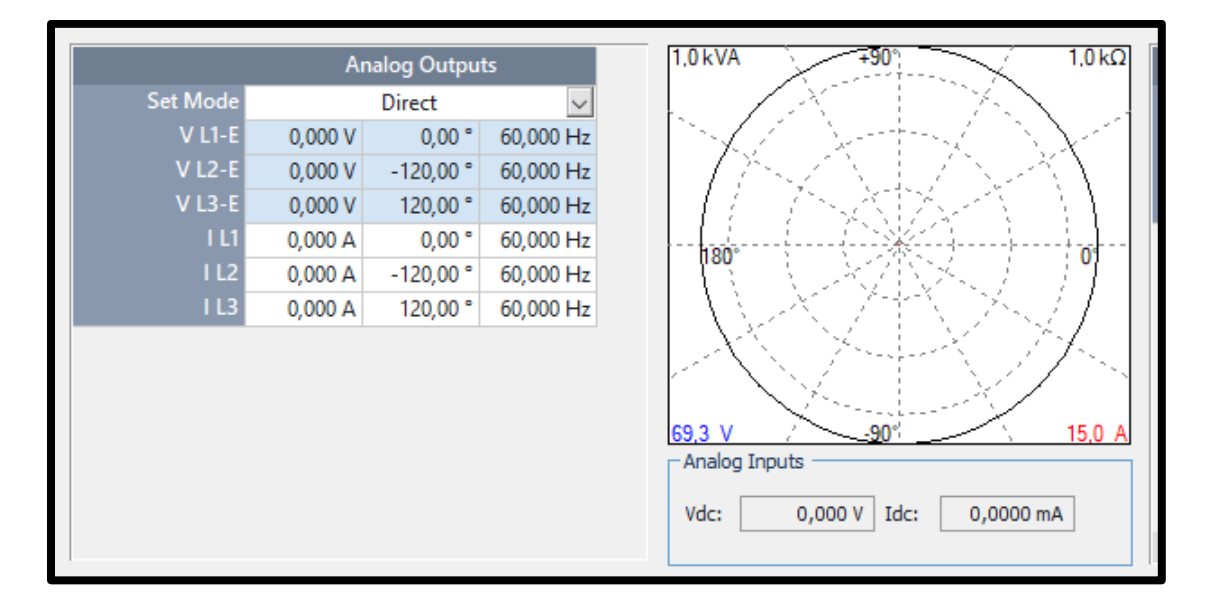

FIGURA 123: VENTANA DE CONFIGURACION.

# **3.8.1. Prueba de Función 27(Bajo Voltaje)**

Para realizar la prueba de bajo voltaje es importante tener claro dos cosas:

- El voltaje nominal al que se está trabajando.
- El porcentaje de tolerancia
- El porcentaje de tolerancia al que dispara el relé

# **3.8.1.1. Prueba 1**

Se sabe que el voltaje nominal es de 120V y que el porcentaje de tolerancia es del 90%, eso significa que cuando el sistema detecte el 90% del voltaje nominal permitirá seguir funcionando, pero tendrá una alarma en el relé de precaución.

Para hacer esta prueba lo que se hará es lo siguiente:

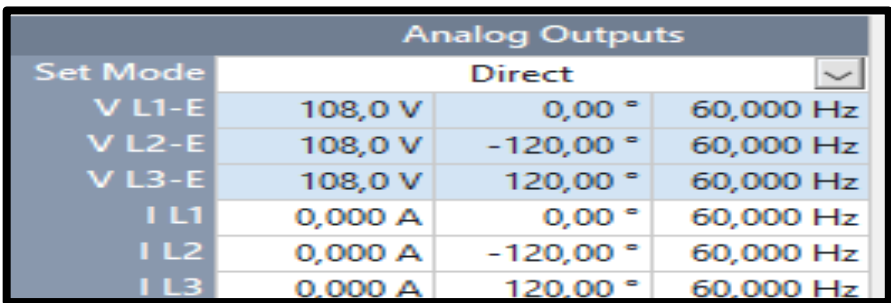

Ingresar 108V que equivale al 90% del voltaje nominal y Se dará clic derecho en star.

FIGURA 124: VENTANA DE INGRESO DE AJUSTES EN SOFTWARE TEST UNIVERSE.

Se tomará en cuenta que la maquina seguirá inyectando voltaje y en el relé aparecerá un indicador de que hay bajo voltaje, pero el relé no disparará.

## **3.8.1.2. Prueba 2**

Se sabe que el voltaje nominal es de 120V y que el porcentaje para que el relé actúe es del 70%, eso significa que cuando el sistema detecte el 70% del voltaje nominal se disparará y dejara de inyectar voltaje en el sistema.

Para hacer esta prueba lo que se hará es lo siguiente:

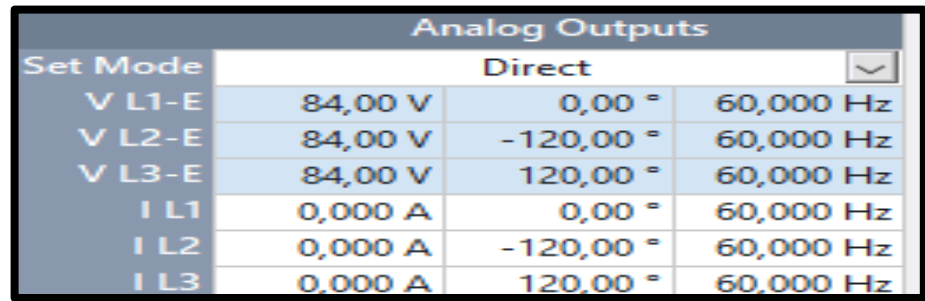

Ingresar 84V que equivale al 70% del voltaje nominal y daremos clic derecho en Start.

FIGURA 125: VENTANA DE INGRESO DE AJUSTES EN SOFTWARE TEST UNIVERSE.

Se observará que la maquina dejará de inyectar voltaje.

# **3.8.2. Prueba de Función 81(Baja frecuencia)**

Para realizar esta prueba se requiere conocer diversas etapas del sistema eléctrico que permite el funcionar con la frecuencia establecida según los estándares a la que se rigen.

Para este ejemplo se tendrá que con una frecuencia de 59.2Hz el sistema permitirá su funcionamiento normal pero cuando este baje a 57.7 Hz el relé actuará.

# **3.8.2.1. Prueba 1**

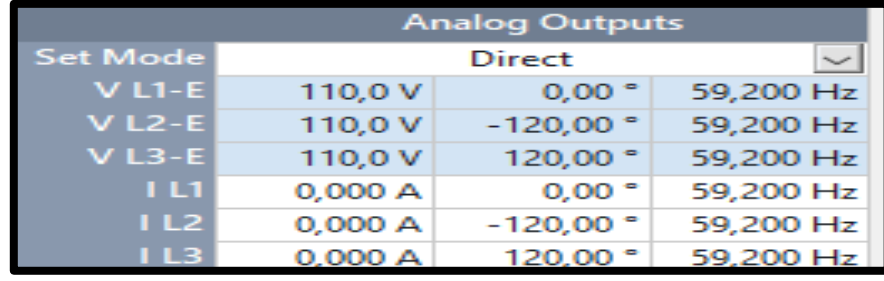

Se ingresará un voltaje de 110V y una frecuencia de 59.2 Hz.

FIGURA 126: VENTANA DE INGRESO DE AJUSTES EN SOFTWARE TEST UNIVERSE.

Se notará que la maquina seguirá inyectando el voltaje y la frecuencia marcada pero el relé tendrá encendido un anunciador de alarma.

# **3.8.2.2. Prueba 2**

Se ingresará un voltaje de 110V y una frecuencia de 57.7 Hz.

| <b>Analog Outputs</b> |                     |                      |           |  |
|-----------------------|---------------------|----------------------|-----------|--|
| Set Mode              | <b>Direct</b><br>ر، |                      |           |  |
| $V L1-E$              | 110.0 V             | $0.00$ $^{\circ}$    | 57,700 Hz |  |
| $V L2-E$              | 110.0 V             | $-120,00$ $^{\circ}$ | 57,700 Hz |  |
| $V L3-E$              | 110.0 V             | 120,00 °             | 57,700 Hz |  |
| 1 L1                  | 0,000 A             | 0,00°                | 57,700 Hz |  |
| I L2                  | 0,000 A             | $-120,00$ $^{\circ}$ | 57,700 Hz |  |
| I L3                  | 0.000A              | 120,00               | 57,700 Hz |  |

FIGURA 127: VENTANA DE INGRESO DE AJUSTES EN SOFTWARE TEST UNIVERSE.

Se notará que la maquina dejará de inyectar el voltaje y la frecuencia marcada ya que el reé habrá disparado.

# **3.9. AcSelerator**

# **3.9.1. Introducción al software**

El software AcSELerator QuickSet es una herramienta creada para los ingenieros y técnicos puedan configurar los relés de la marca SEL, pongan en marcha y administren dispositivos de forma rápida y fácil para la protección, el control, la medición y el monitoreo del sistema de energía eléctrica.

Quicksetset es parte de la familia AcSELerator software, por lo que es más eficiente al momento de trabajar y gestionar procesos, para ello se debe un conjunto de herramientas que ayudan a mejorar la programación en los relés.

Su visualización y gestión avanzada, Quickset proporciona la flexibilidad y confianza en un solo dispositivo para diseñar un sistema completo: crear y editar ajustes, diseño de la lógica de manera gráfica o por medio de líneas de código. Además de crear plantillas para protección, control, medición, Scada.

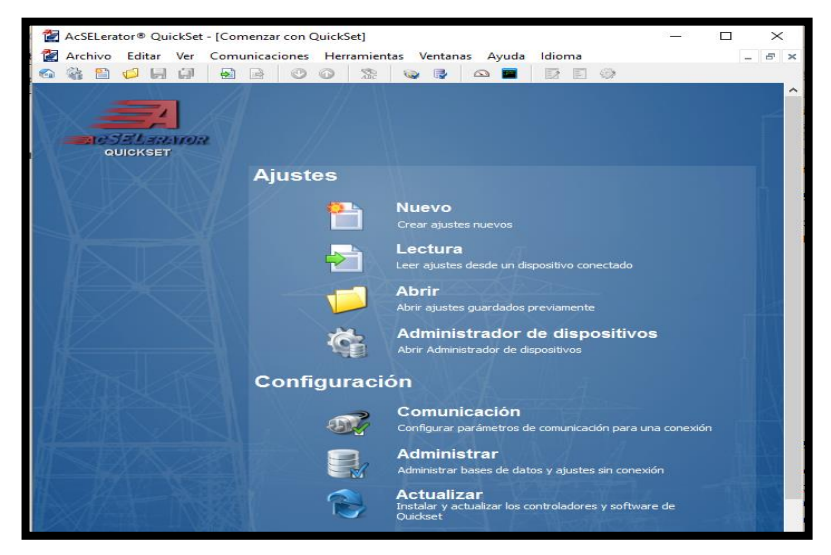

FIGURA 128: VENTANA PRINCIPAL SOFTWARE ACSELERATO

# **3.9.1.1. Tipo de comunicación serial**

Un cable SEL C662, los mismos que están diseñados de acuerdo a las normas de mano de obra de IPC, bajo certificación ISO 9001. En SEL están disponibles una variedad de cables estándar y a la medida de pares trenzados y coaxiales, además de combinaciones de conectores.

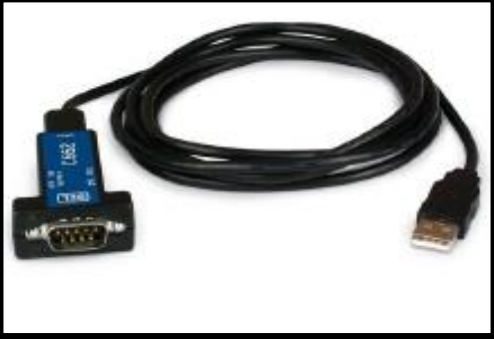

FIGURA 129: CABLE DE COMUNICACIÓN.

# **3.9.1.2. Tipo de conexión Ethernet**

La comunicación por este medio se la realiza a través de un cable de conexión de cobre (Patch Cord), también llamado UTP (Par Trenzado No Blindado). El único requisito es que el computador se encuentre en la misma red, que la del relé o el equipo con el que desee comunicar.

# **3.9.2. Selección de relés.**

Para ingresar a la configuración del relé deberemos seguir los siguientes pasos:

- Se conectará por medio de un cable de comunicación SEL C662 entre la computadora y el puerto del relé.
- Se ejecutará el software AcSelerator
- En el módulo configuración dar clic en comunication(comunicación)

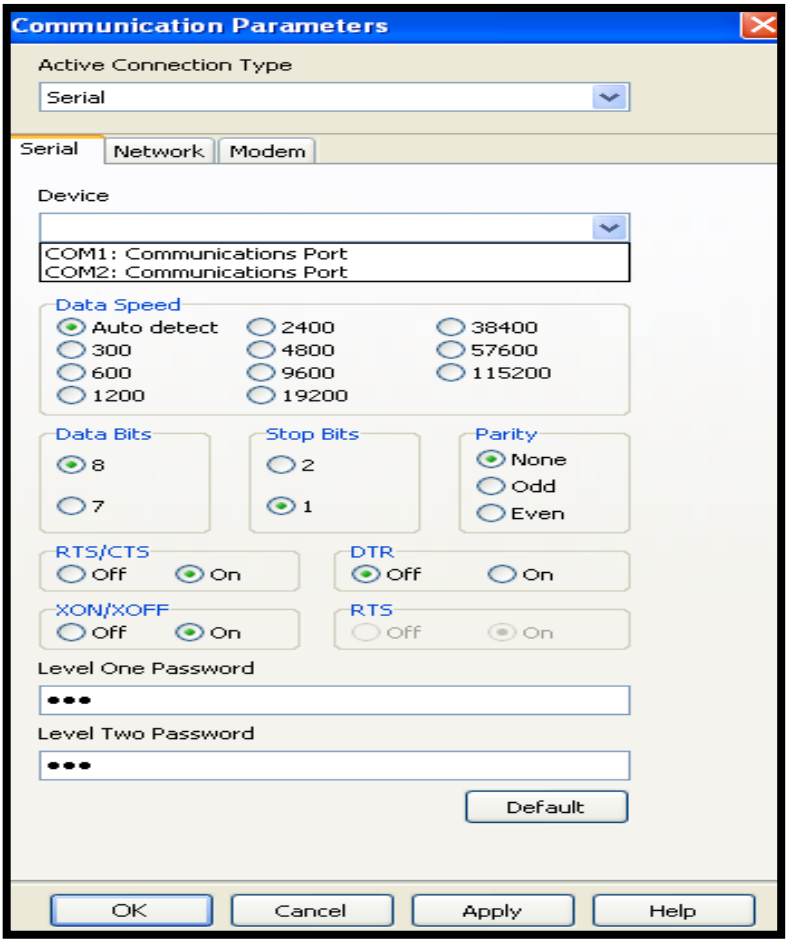

FIGURA 130: VENTANA DE PARAMETROS DE COMUNICACIÓN.

- Se ejecutará una ventana llamada comunnication parameter (parámetros de comunicación)
- En device (tipo) seleccionar el puerto de comunicación de nuestra computadora)
- En data speed (velocidad de dato), seleccionar auto, para que detecte de manera automática.
- Finalmente se dará clic derecho en ok
- Luego de enlazarse al relé aparecerá la ventana de configuración

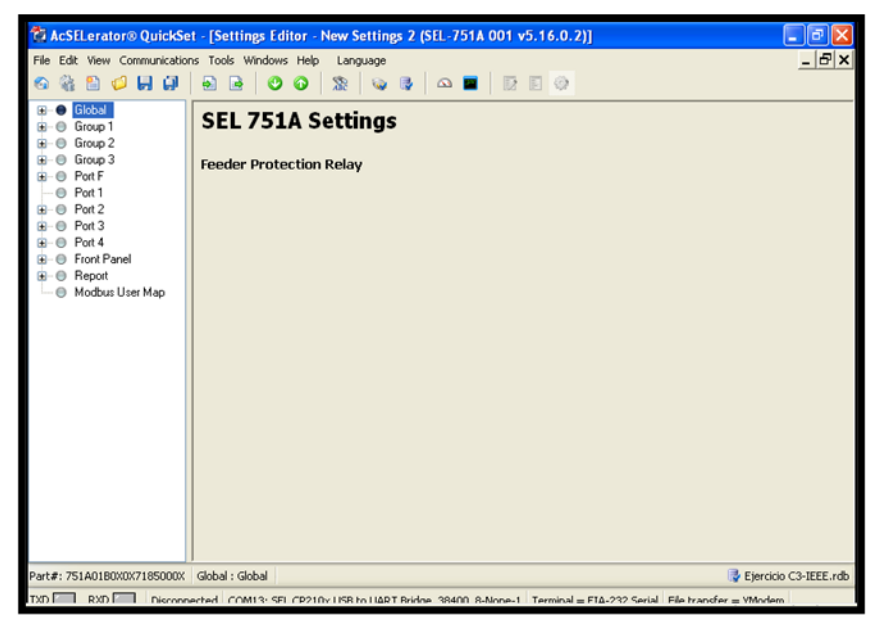

FIGURA 131: VENTANA DE CONFIGURACION.

# **3.10. Conexiones**

Para las conexiones entre la máquina de inyección y el relé a que se vaya a probar se recomienda usar cable tipo Banana.

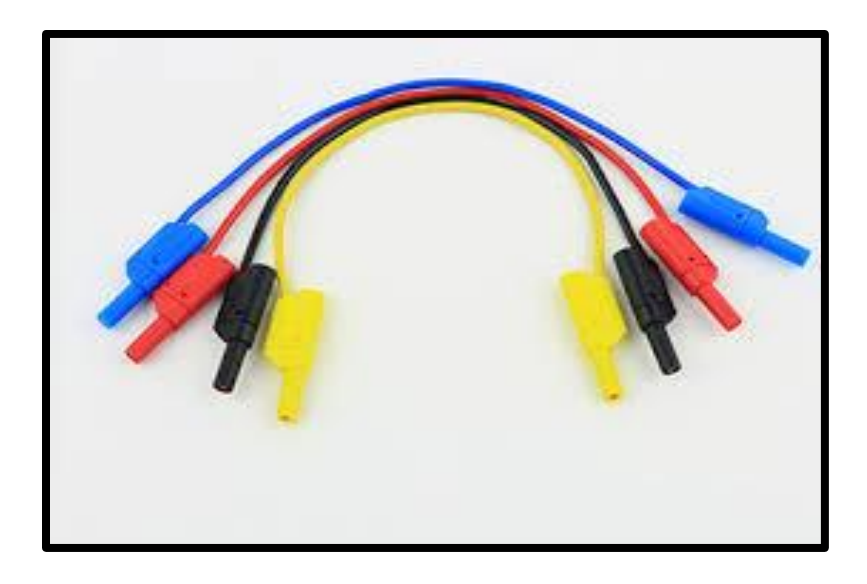

FIGURA 132: CABLE TIPO BANANA.

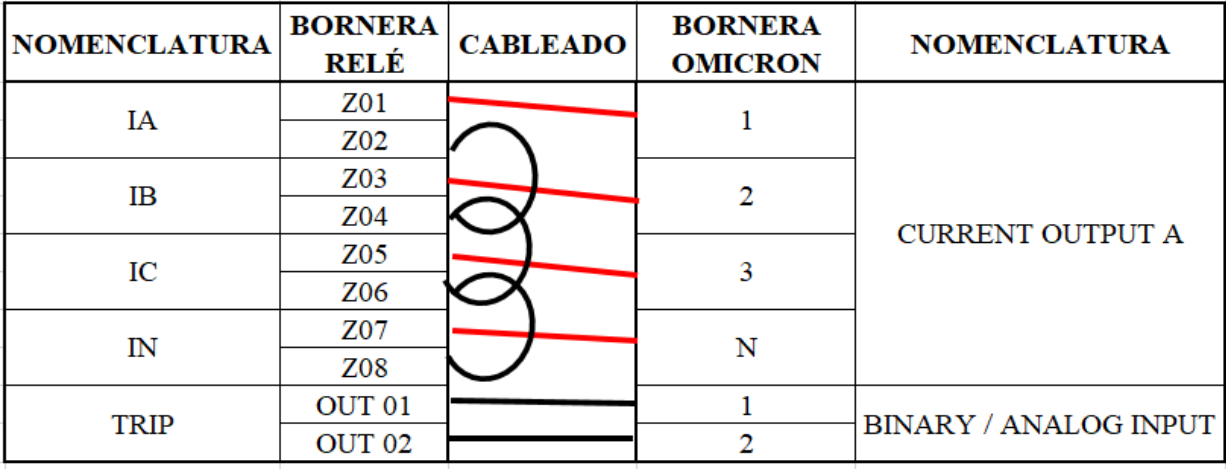

• Conexión típica relé SEL 751

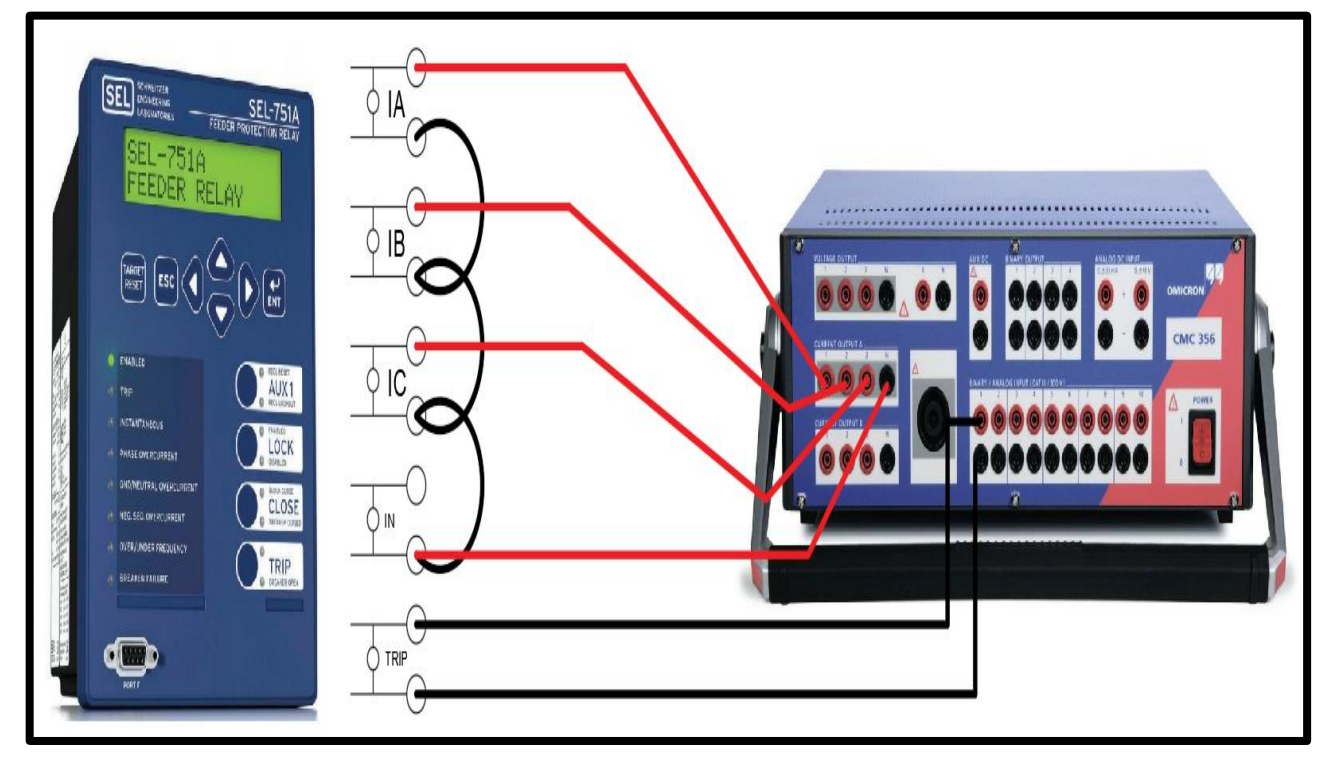

FIGURA 133: DIAGRAMA CONEXIÓN RELÉ SEL 751.

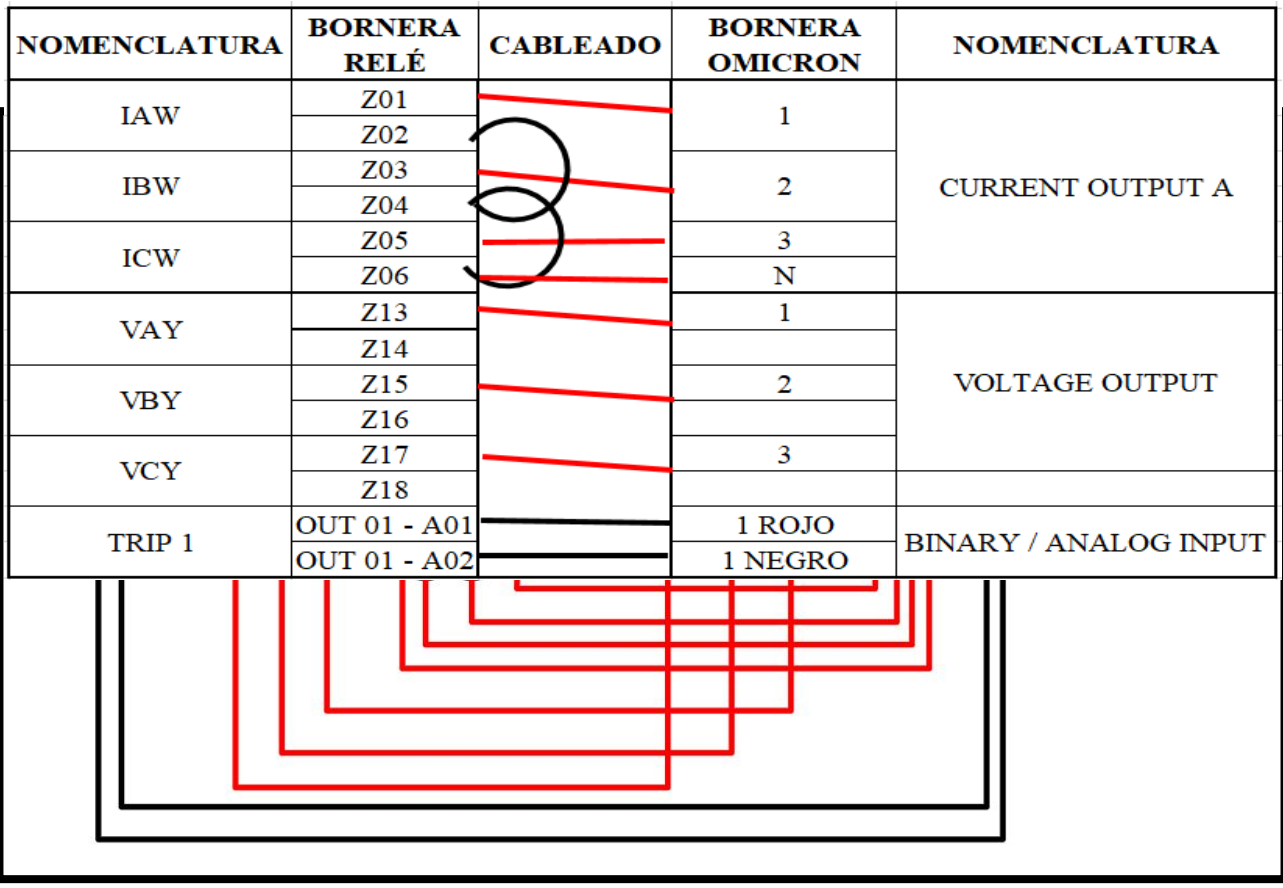

• Conexión típica relé SEL 421

FIGURA 134: DIAGRAMA CONEXIÓN RELÉ SEL 421.

• Conexión típica relé SEL 387

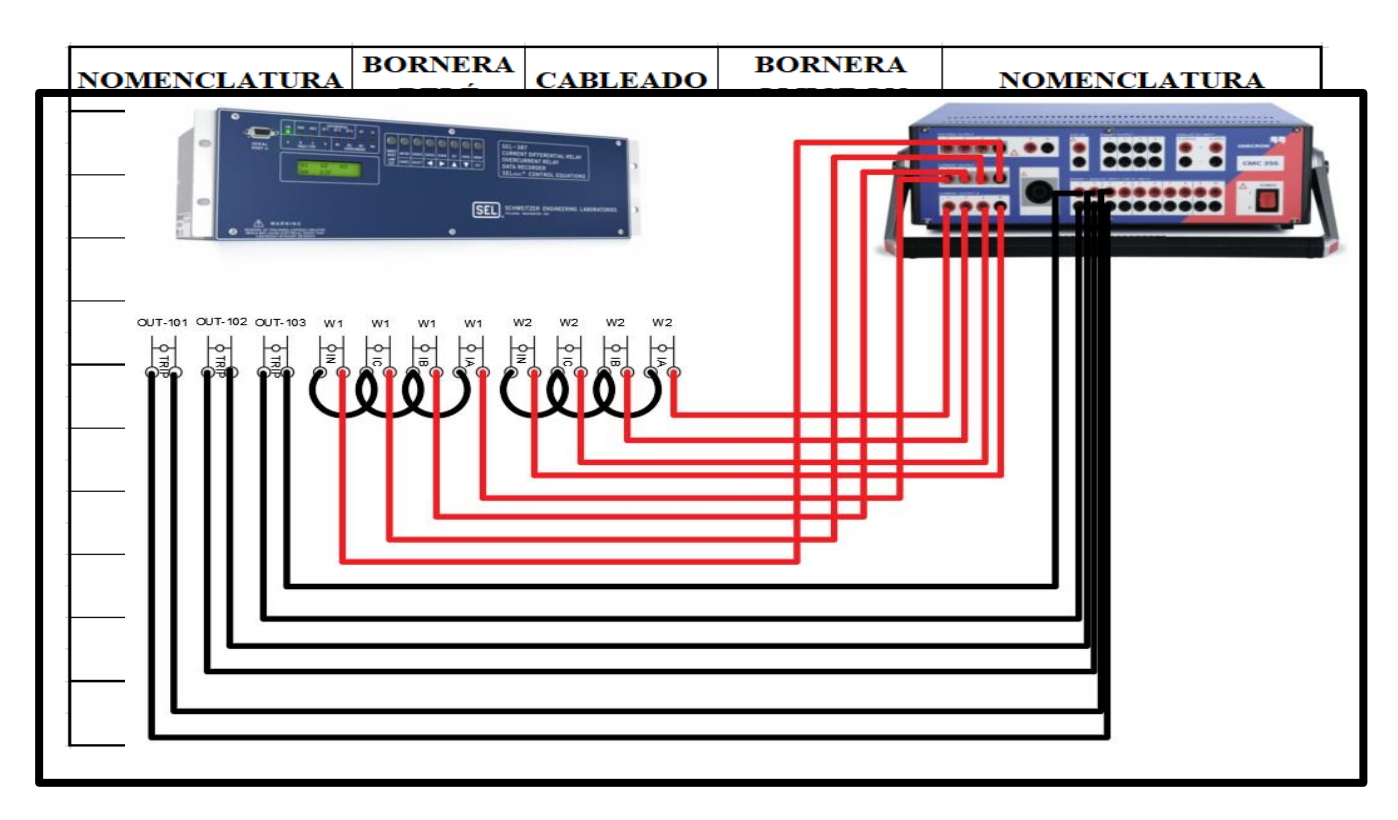

FIGURA 135: DIAGRAMA CONEXIÓN RELÉ SEL 387.

• Conexión típica relé SEL 700

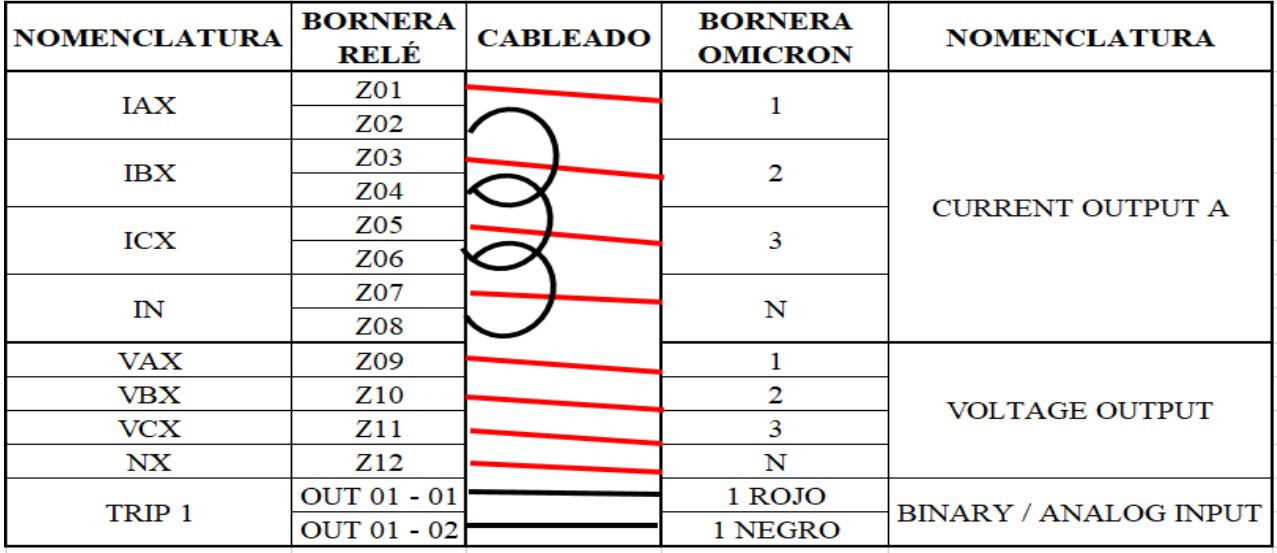

FIGURA 136: DIAGRAMA CONEXIÓN RELÉ SEL 700

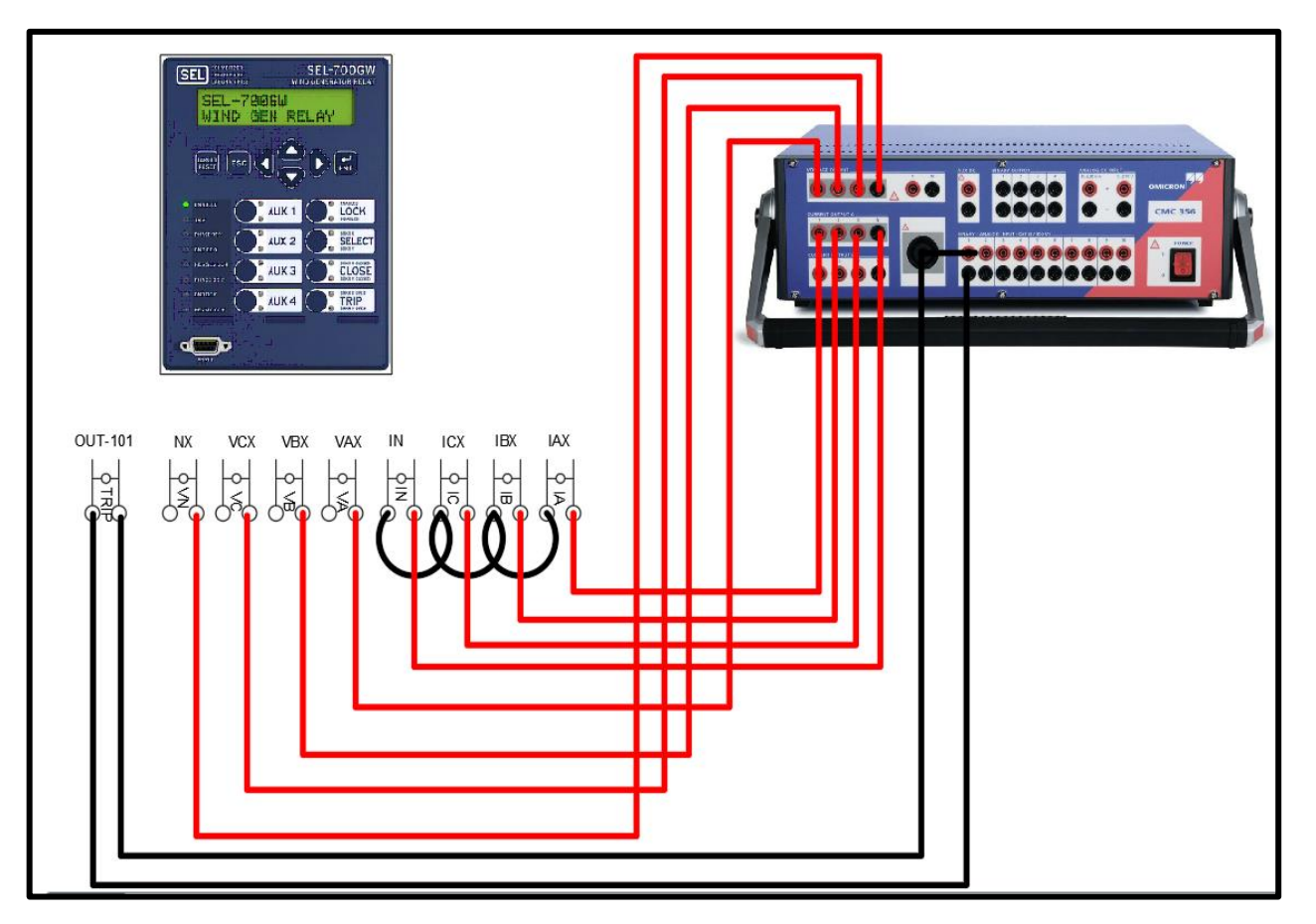

# **CAPITULO 4**

# **4.1. PRACTICAS PROPUESTAS UTILIZANDO LOS RELÉS DE LOS MÓDULOS DE SISTEMAS ELÉCTRICOS DE POTENCIA Y LA OMICRON CMC 356.**

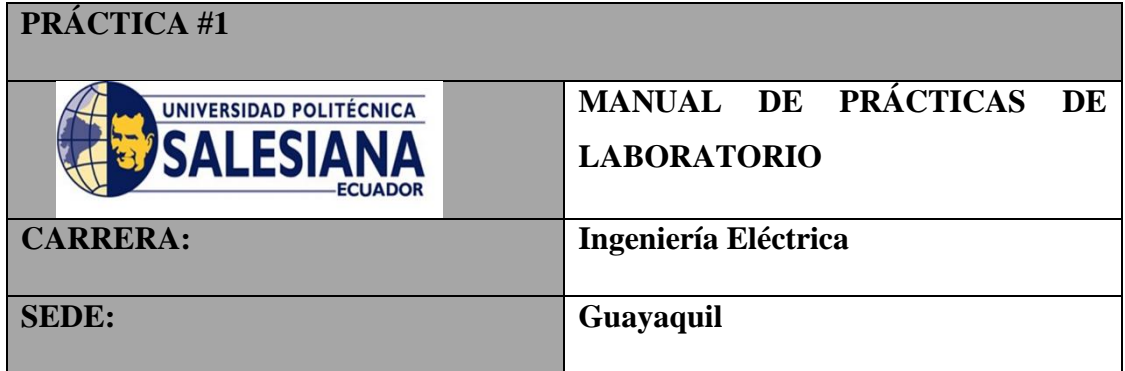

# **Practica I**

# **4.1.1. Tema**

Análisis de tiempos de operación y ajuste de la Protección Sobrecorriente Temporizado (51) con relé SEL-751 utilizando el programa DigSilent y Test Universe con los parámetros del Ejercicio 9.21.3 Libro Blackbur.

# **4.1.2. Objetivos**

- Describir la obtención de los tiempos de disparo de la gráfica dada por el libro.
- Mostrar el ajuste de parámetros de la Protección Sobrecorriente Temporizado (51) en el programa DigSilent.
- Dibujar la gráfica de operación de la Protección Sobrecorriente Temporizado (51) el programa DigSilent
- Simulación tiempos de disparo mediante el programa DigSilent.
- Analizar los tiempos de disparos obtenidos con los dados por el ejercicio del libro y el programa DigSilent.
- Ingreso de parámetros de la Protección Sobrecorriente Temporizado (51) en el programa Acselerator.
- Mostrar el ajuste de parámetros de la Protección Sobrecorriente Temporizado (51) en el programa Test Universe.
- Dibujar la gráfica de operación de la Protección Sobrecorriente Temporizado (51) el programa Test Universe.
- Simulación tiempos de disparo mediante el programa Test Universe.
- Analizar los tiempos de disparos obtenidos con los dados por el ejercicio del libro y programa Test Universe.
- •

# **4.1.3. Duración**

• 4 horas

# **4.1.4. Recursos utilizados**

- Computadora
- Programa DigSilent
- Programa Test Universe
- Libro Protective Relaying Principles and Applications 4th Edition by J Lewis Blackburn and Thomas J Domin.
- Esferos de colores.
- Regla.

| Datos del Ejercicio1 Relé 751 Función 51 Libro Blackbur |         |         |                 |                |            |               |
|---------------------------------------------------------|---------|---------|-----------------|----------------|------------|---------------|
| Relé: 1                                                 | Función | $CT1$ : | Schweizer / SEL | Curva: U3      | Time Dial: | TAP (A Secu): |
|                                                         | 51      | 100/5   | 751/5 A Sec     | (Very Inverse) | 3          | 8             |
| Relé: 2                                                 | Función | $CT2$ : | Schweizer / SEL | Curva: U3      | Time Dial: | TAP (A Secu): |
|                                                         | 51N     | 300/5   | 751/5 A Sec     | (Very Inverse) |            | 6             |
|                                                         | Función |         |                 |                | Time Dial: | TAP (A Secu): |
| Relé: 3                                                 | 51      | $CT3$ : | Schweizer / SEL | Curva: U3      | 3          | 8             |
|                                                         | Función | 300/5   | 751/5 A Sec     | (Very Inverse) | Time Dial: | TAP (A Secu): |
|                                                         | 51G     |         |                 |                | 4          | 4             |

.TABLA 20: DATOS DE LAS FUNCIONES DE SOBRECORRIENT

# **4.1.5. Introducción**

En la figura 146 se muestra un diagrama unifilar de la subestación en cuestión, en el cual se implementó el sistema de protección para la parte de 115 KV: 12, 5 KV a 12/16/20 MVA con los datos que se describen a continuación.

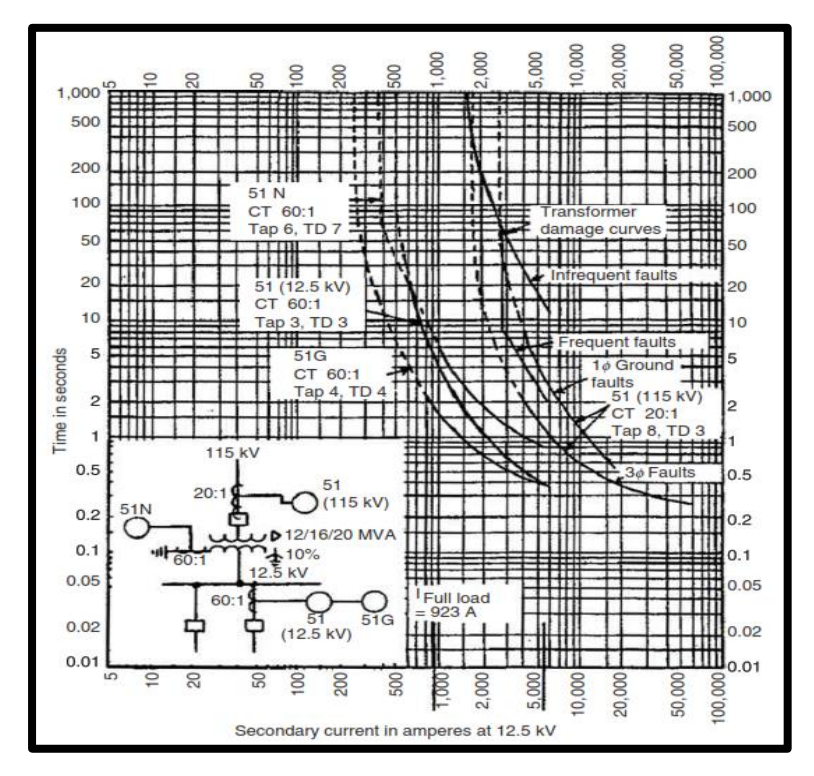

FIGURA 137: DIAGRAMA UNIFILAR DE LA SUBESTACIÓN Y CURVAS DE OPERACIÓN DE LOS RELÉS [44]

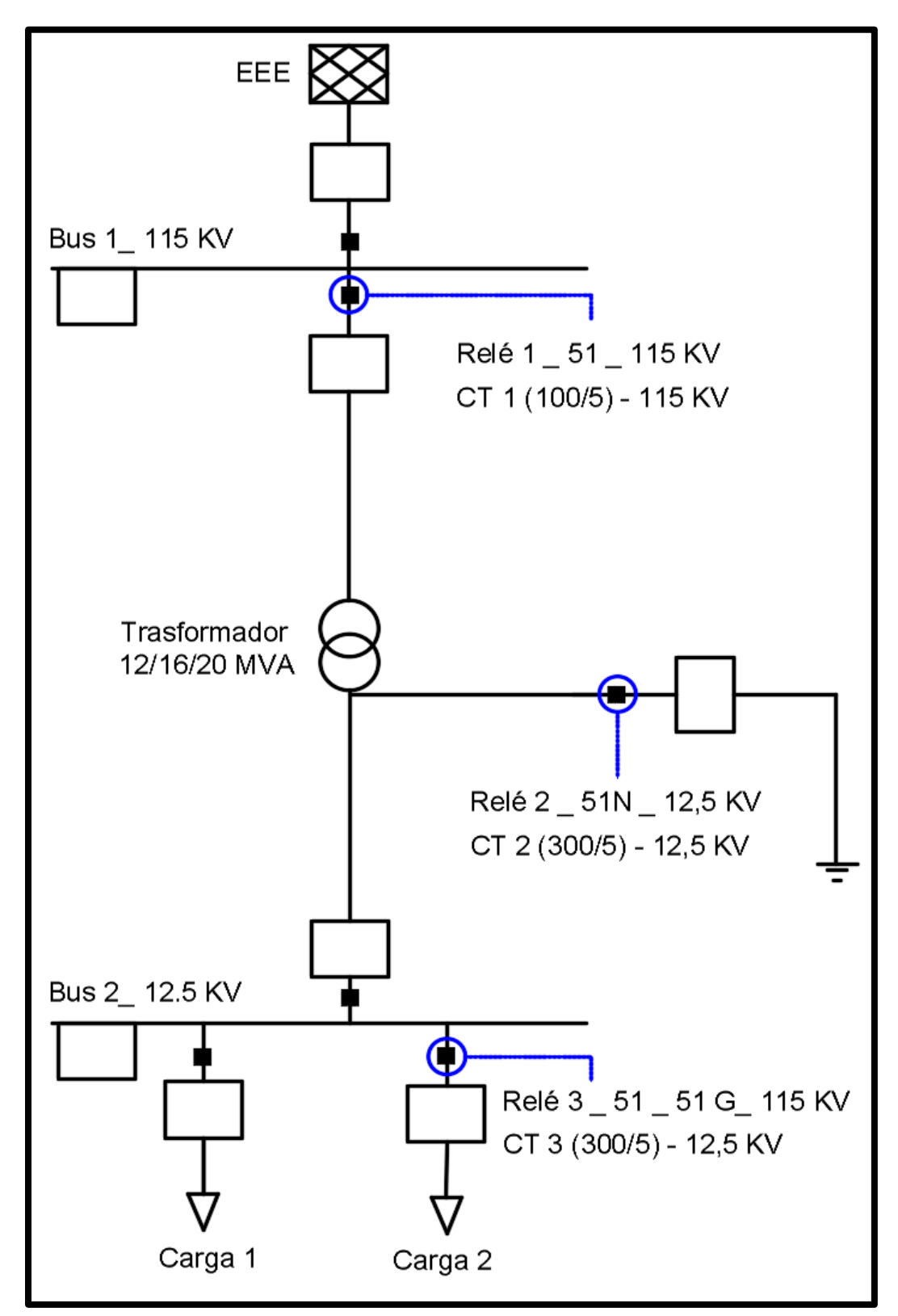

FIGURA 138: DIAGRAMA UNIFILAR DE LA SUBESTACIÓN CON LA UBICACIÓN DE SUS RESPECTIVOS RELÉS EN EL PROGRAMA DIGSILENT. [44]

## **4.1.6. Procedimiento**

Para ingresar los datos al relé SEL 751 de manera rápida y confiable es necesario tener en cuenta tener ingresados:

- Los elementos de medida el CT Y PT
- El modelo del relé a simular
- Crear las curvas y graficas necesarias para el análisis.

**Nota:** En el Capítulo 3 se indica de manera minuciosa la forma de cómo realizar el ajuste de datos de los elementos necesarios para que el relé pueda operar, así como la obtención de su ventana de ajuste parametrizada y ventanas de resultados.

Para simplificar el ejercicio mostraremos de manera directa en el programa DigSilent como en el Test Universe sus ventanas de ajustes parametrizadas y ventanas de resultados según los datos adquiridos en esta práctica.

#### **Obtención de puntos de prueba mediante las curvas de operación.**

Los puntos de prueba en este caso se los obtiene de los parámetros dados por gráfica del ejercicio del libro mediante el proceso mostrado a continuación:

La siguiente grafica presenta dos ejes, uno horizontal en el cual está la corriente y el otro eje vertical donde están los tiempos de operación.

Se selecciona una corriente de prueba en el eje horizontal y trazamos una línea vertical desde ese punto hasta que intercepte con la curva del relé que se quiera obtener su tiempo de disparo, al obtener esa intersección con la curva se tendra que dibujar ahora una línea horizontal hasta que intercepte con un punto de tiempo en el eje vertical el cual será el tiempo de disparo para la corriente y curva seleccionada.

#### TABLA 21: DATOS DE LAS FUNCIONES DE SOBRECORRIENTE TEMPORIZADO (51) DEL RELÉ 1.

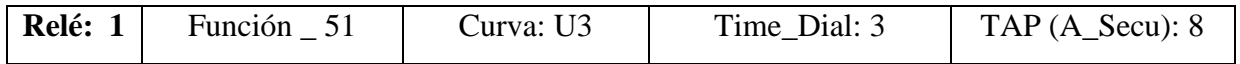

TABLA 22: PUNTOS DE PRUEBA Y SU RESPECTIVO TIEMPO DE OPERACIÓN DE LA FUNCIÓN 51 DEL RELÉ 1.

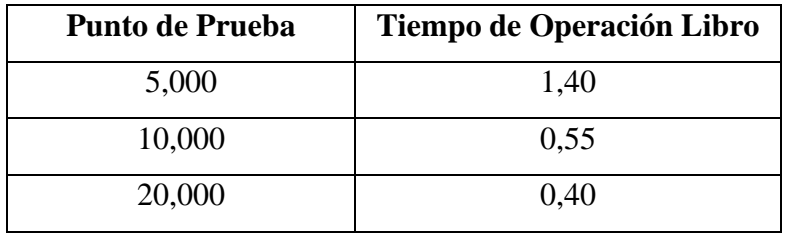

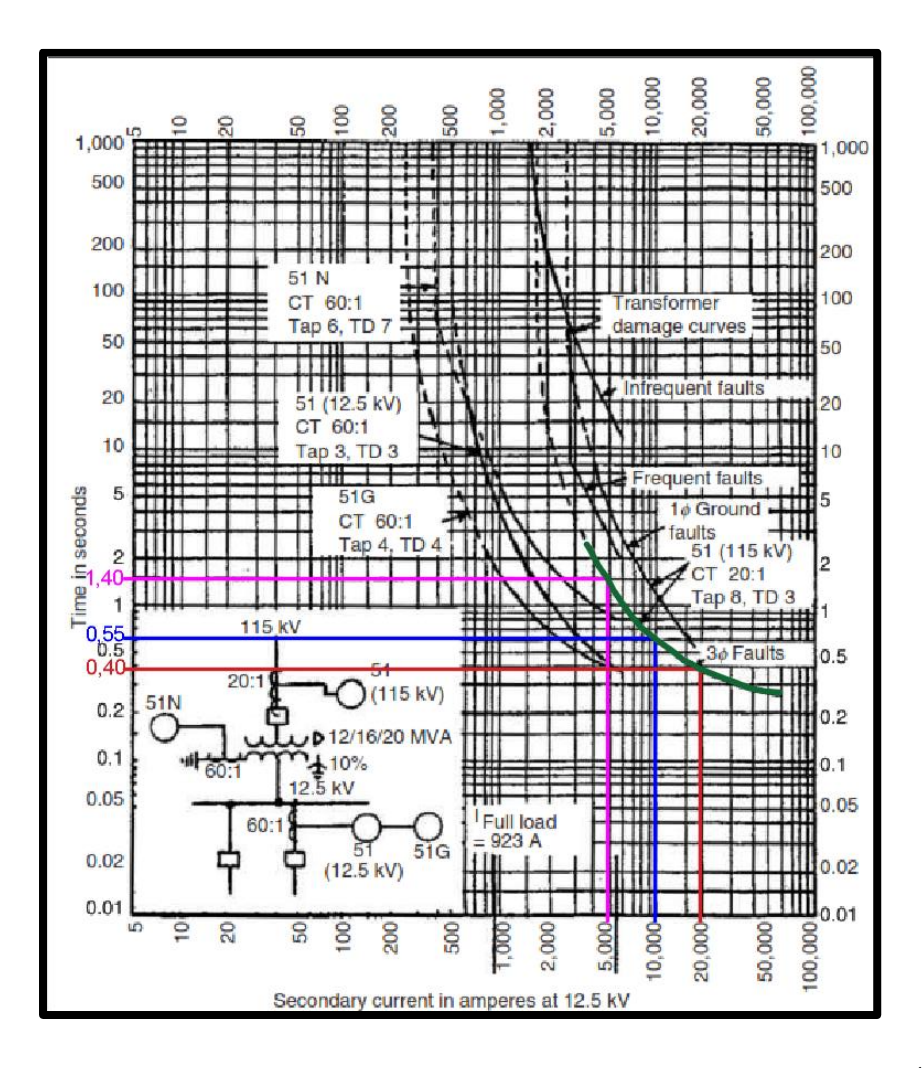

FIGURA 139: PUNTOS DE PRUEBA Y TIEMPOS DE DISPARO OBTENIDOS DE LAS CURVA DE OPERACIÓN DE LA FUNCIÓN 51 [44]

#### TABLA 23: DATOS DE LAS FUNCIONES DE SOBRECORRIENTE TEMPORIZADO (51N) DEL RELÉ 2.

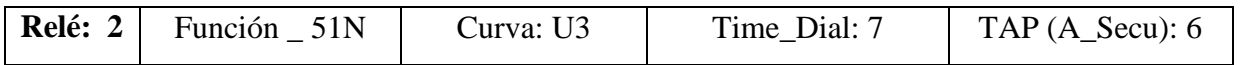

TABLA 24 PUNTOS DE PRUEBA Y SU RESPECTIVO TIEMPO DE OPERACIÓN DE LA FUNCIÓN 51 DEL RELÉ 2.

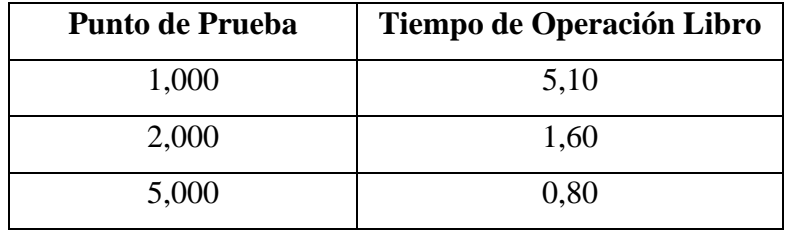

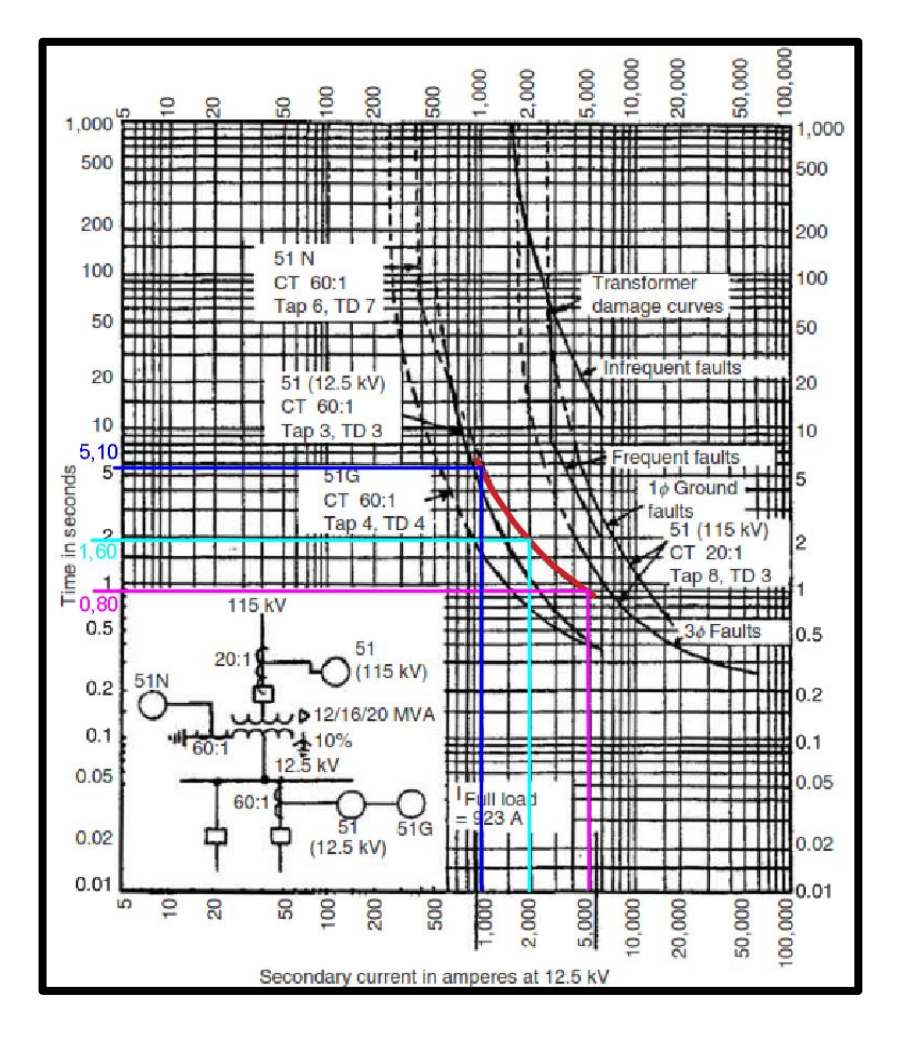

FIGURA 140: PUNTOS DE PRUEBA Y TIEMPOS DE DISPARO OBTENIDOS DE LAS CURVA DE OPERACIÓN DE LA FUNCIÓN 51N [44]

#### TABLA 25: DATOS DE LAS FUNCIONES DE SOBRECORRIENTE TEMPORIZADO (51) DEL RELÉ 3.

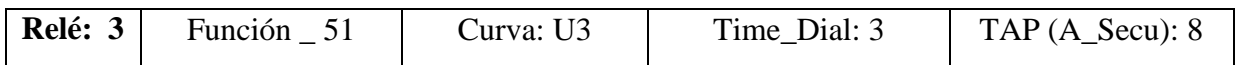

TABLA 26: PUNTOS DE PRUEBA Y SU RESPECTIVO TIEMPO DE OPERACIÓN DE LA FUNCIÓN 51 DEL RELÉ 3.

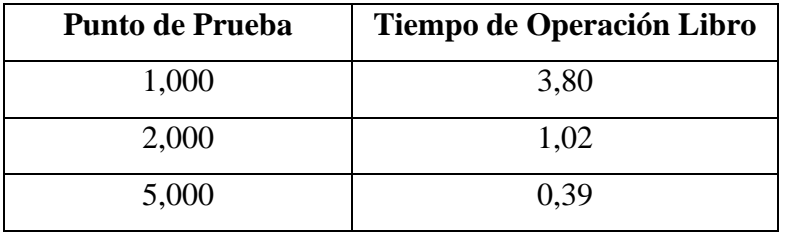

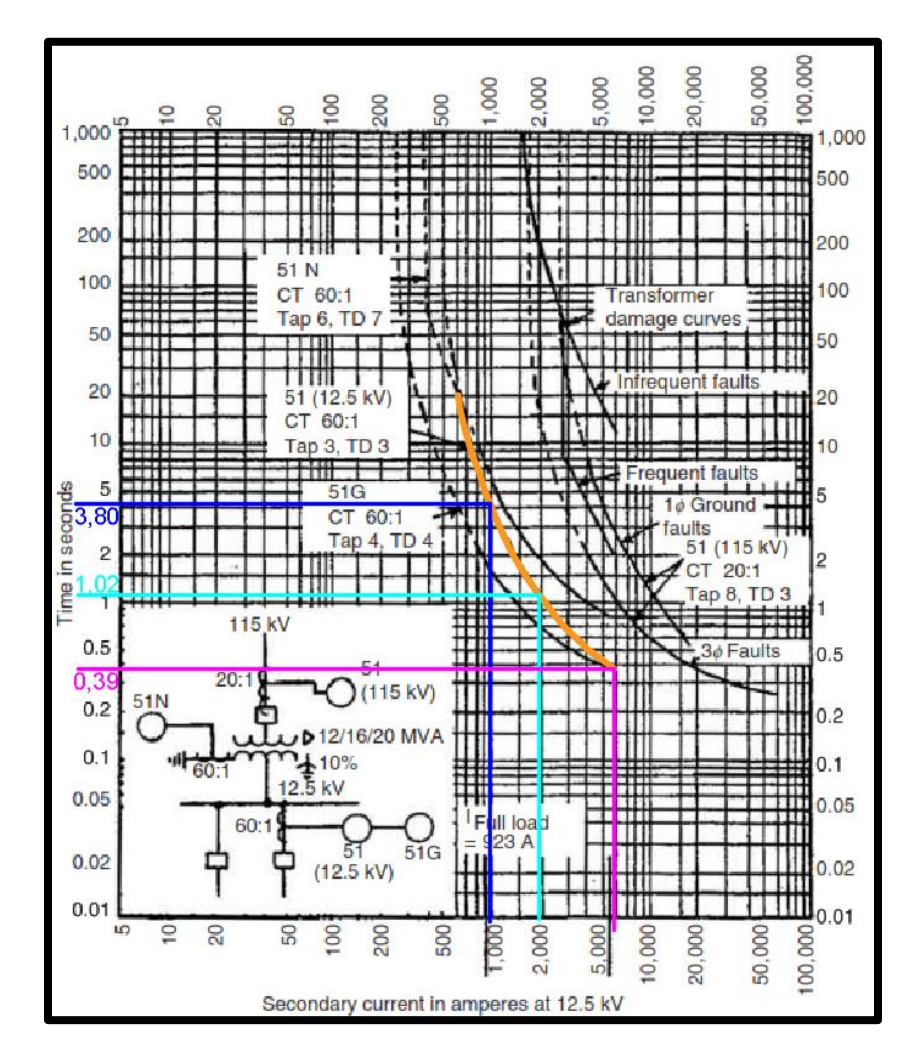

FIGURA 141: PUNTOS DE PRUEBA Y TIEMPOS DE DISPARO OBTENIDOS DE LAS CURVA DE OPERACIÓN DE LA FUNCIÓN 51.

#### TABLA 27: DATOS DE LAS FUNCIONES DE SOBRECORRIENTE TEMPORIZADO (51G) DEL RELÉ 3.

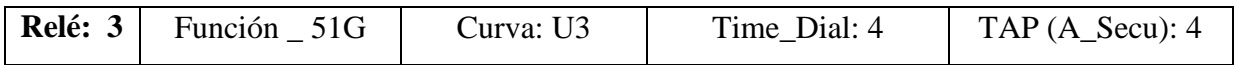

TABLA 28: PUNTOS DE PRUEBA Y SU RESPECTIVO TIEMPO DE OPERACIÓN DE LA FUNCIÓN 51G DEL RELÉ 3.

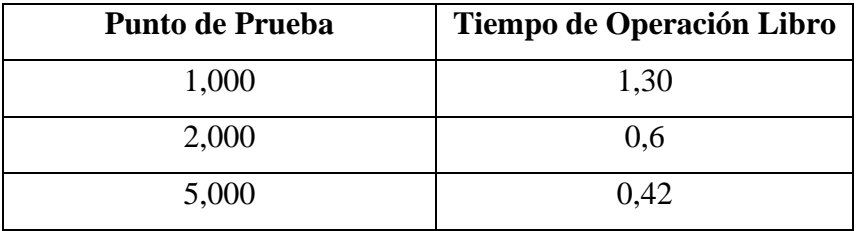

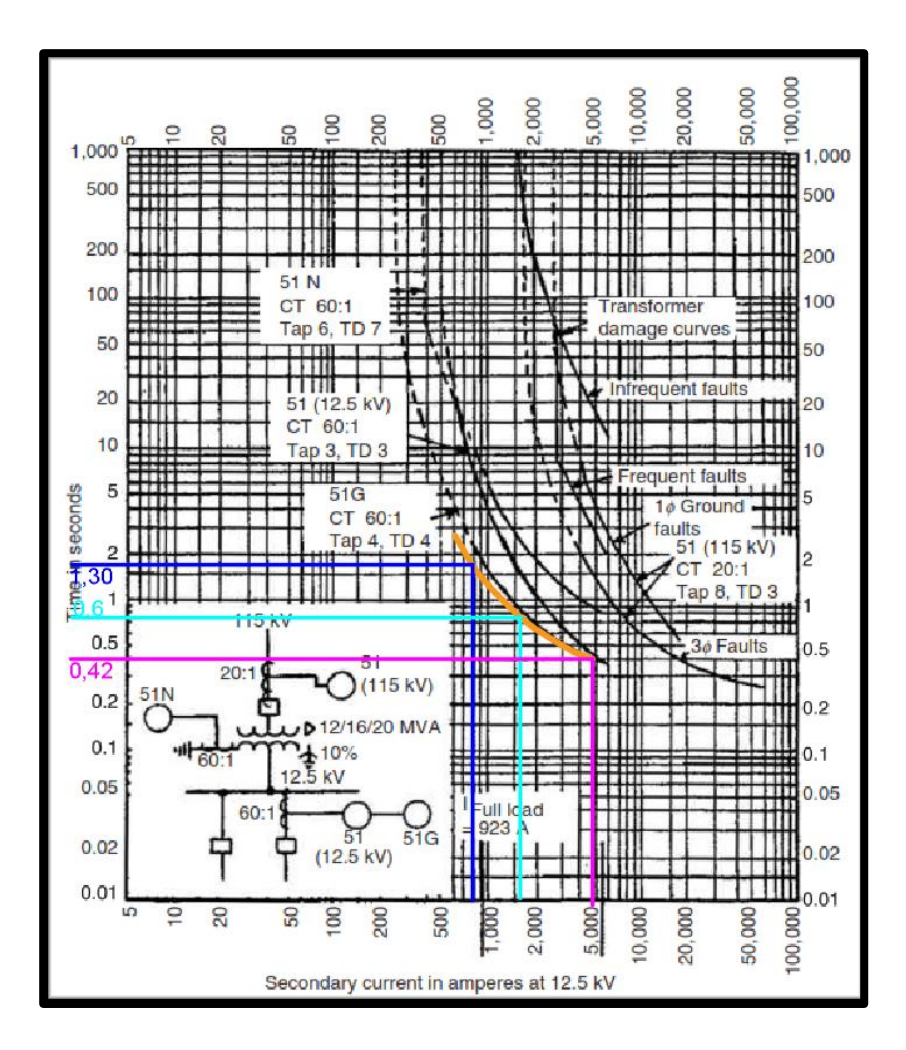

FIGURA 142: PUNTOS DE PRUEBA Y TIEMPOS DE DISPARO OBTENIDOS DE LAS CURVA DE OPERACIÓN DE LA FUNCIÓN 51 [44]

# **4.1.7. DIGSILENT**.

Г

# **Ingreso de parámetros al Trasformador de Corriente (CT)**

TABLA 29: DATOS DEL TRASFORMADOR DE CORRIENTE DEL RELÉ 1.

┑

**Relé: 1** CT 1: 100/5

FIGURA 143: VENTANA DE AJUSTE DE DATOS BÁSICOS DEL TRASFORMADOR DE CORRIENTE 1.

TABLA 30: DATOS DEL TRASFORMADOR DE CORRIENTE DEL RELÉ 2.

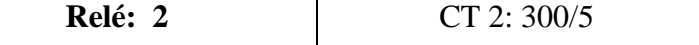

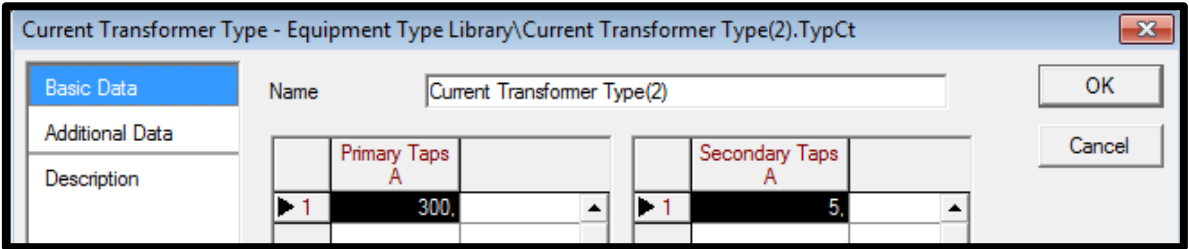

FIGURA 144: VENTANA DE AJUSTE DE DATOS BÁSICOS DEL TRASFORMADOR DE CORRIENTE 2.

TABLA 31: DATOS DEL TRASFORMADOR DE CORRIENTE DEL RELÉ 3.

**Relé: 3** CT 3: 300/5 Current Transformer Type - Equipment Type Library\Current Transformer Type(3).TypCt \*  $\mathbf{x}$ **Basic Data** Current Transformer Type(3) OK Name **Additional Data** Cancel Secondary Taps Primary Taps Description А A  $\blacktriangleright$  1 300  $\blacktriangle$  $\blacktriangleright$  1 5.  $\blacktriangle$ 

FIGURA 145: VENTANA DE AJUSTE DE DATOS BÁSICOS DEL TRASFORMADOR DE CORRIENTE 3.

# ➢ **Ingreso de parámetros del tipo de modelo y función al Relé.**

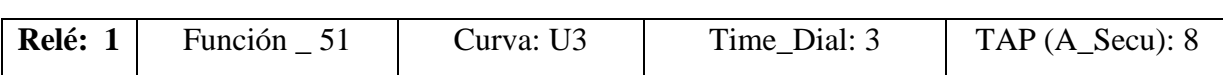

TABLA 32: DATOS DE LAS FUNCIONES DE SOBRECORRIENTE TEMPORIZADO (51) DEL RELÉ 1.

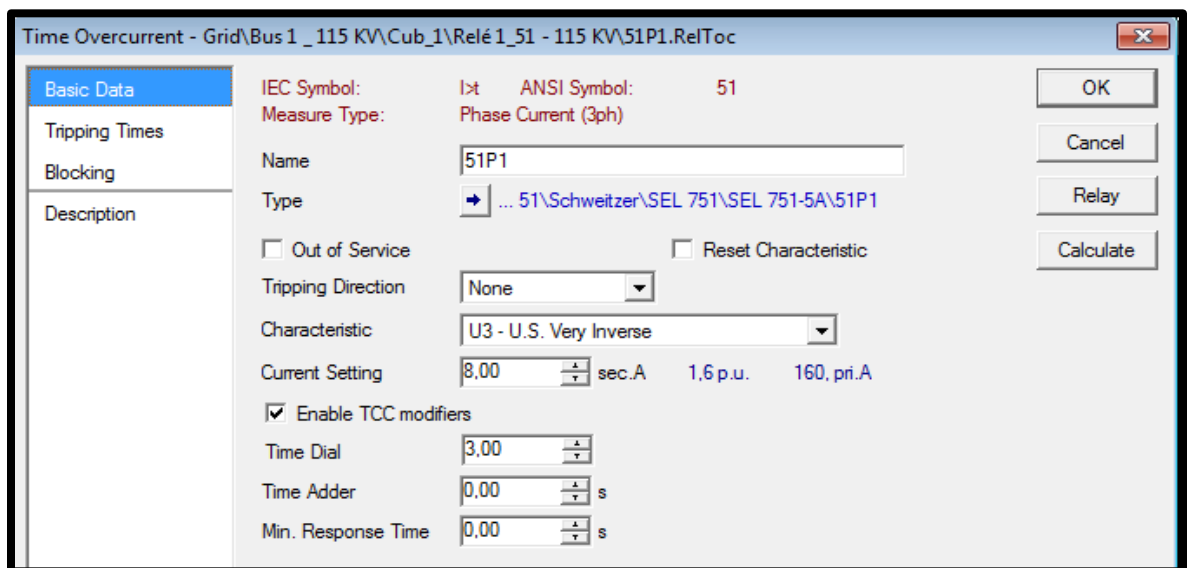

FIGURA 146: VENTANA DE AJUSTE DE PARÁMETROS DE LA FUNCIÓN SOBRECORRIENTE TEMPORIZADO (51) RELÉ 1.

TABLA 33: DATOS DE LAS FUNCIONES DE SOBRECORRIENTE TEMPORIZADO (51N) DEL RELÉ 2.

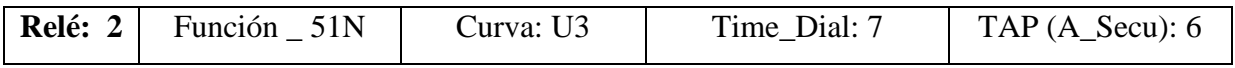

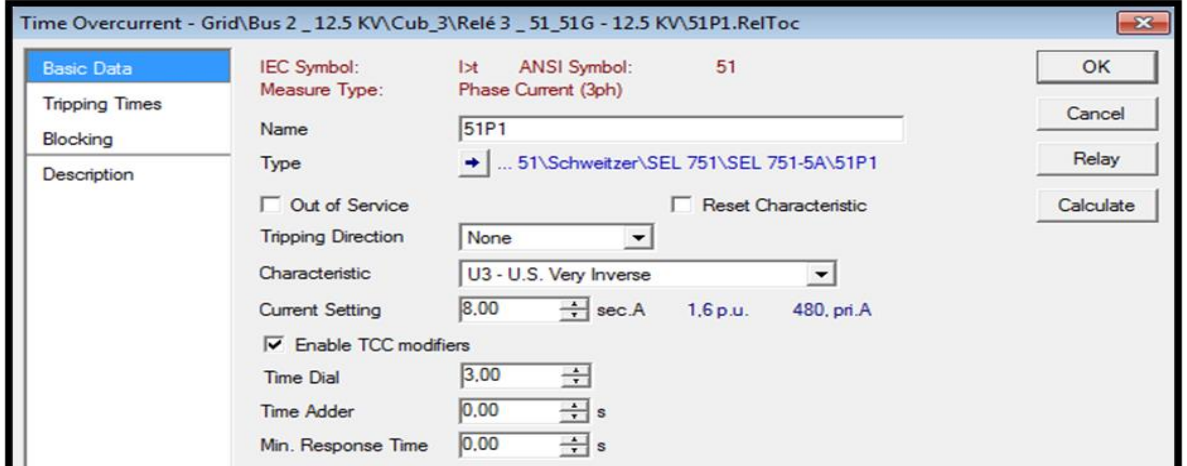

FIGURA 147: VENTANA DE AJUSTE DE PARÁMETROS DE LA FUNCIÓN SOBRECORRIENTE TEMPORIZADO (51N) RELÉ

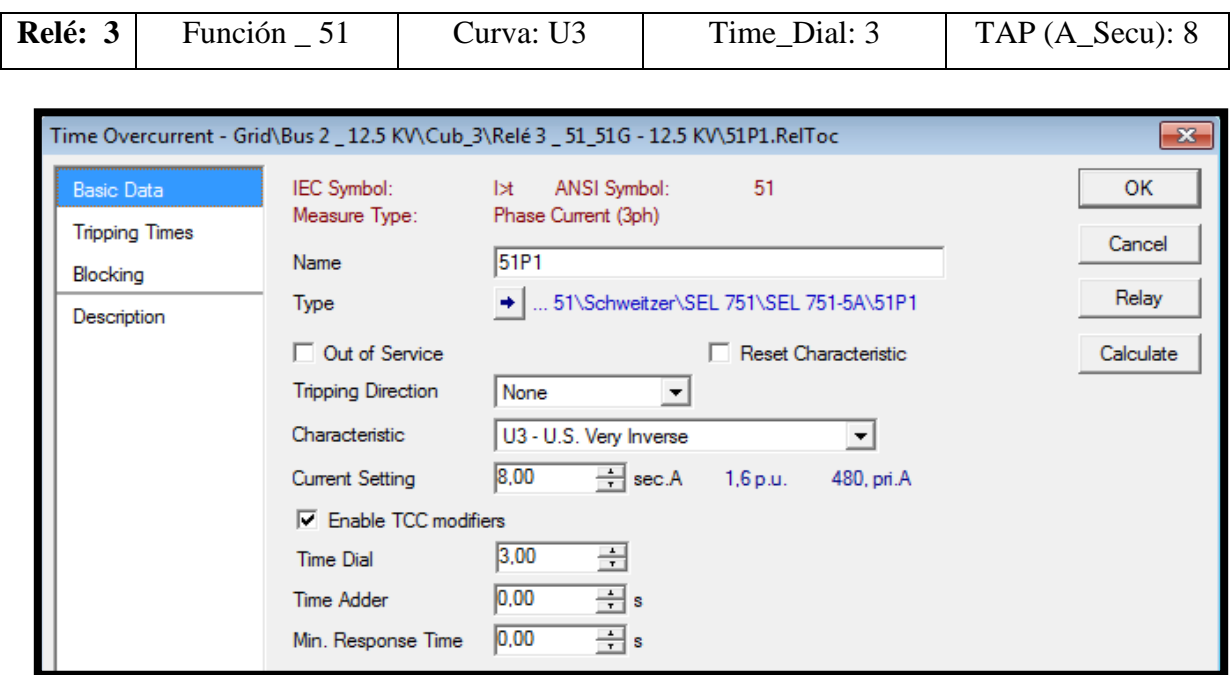

TABLA 34: DATOS DE LAS FUNCIONES DE SOBRECORRIENTE TEMPORIZADO (51) DEL RELÉ 3.

FIGURA 148FIGURA 11: VENTANA DE AJUSTE DE PARÁMETROS DE LA FUNCIÓN SOBRECORRIENTE TEMPORIZADO (51) RELÉ 3

TABLA 35: DATOS DE LAS FUNCIONES DE SOBRECORRIENTE TEMPORIZADO (51G) DEL RELÉ 3.

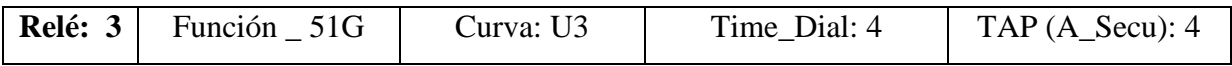

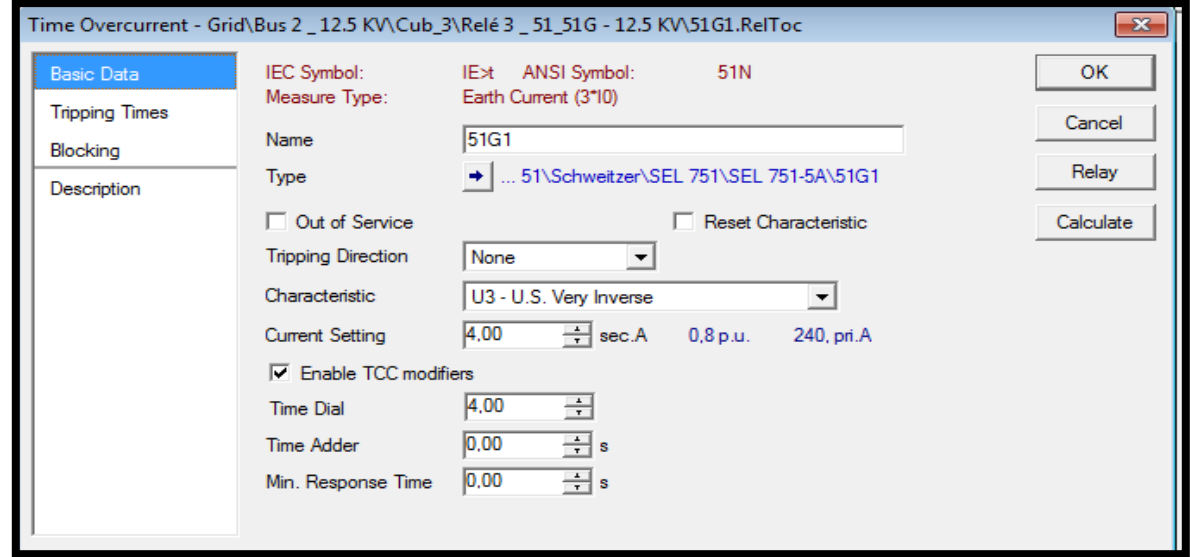

FIGURA 149: VENTANA DE AJUSTE DE PARÁMETROS DE LA FUNCIÓN SOBRECORRIENTE TEMPORIZADO (51) RELÉ 3*.*

# ➢ **Gráfica y Puntos de prueba de la función.**

Para presentar gráfica y puntos de prueba de la función con el programa DigSilent se tomará los puntos de prueba obtenidos de la gráfica del Libro.

TABLA 36: DATOS DE LA FUNCIÓN DE SOBRECORRIENTE TEMPORIZADO (51) DEL RELÉ 1.

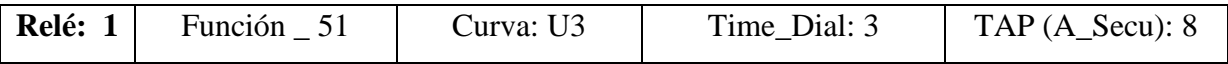

TABLA 37: PUNTOS DE PRUEBA Y SU RESPECTIVO TIEMPO DE OPERACIÓN DE LA FUNCIÓN (51) DEL RELÉ 1.

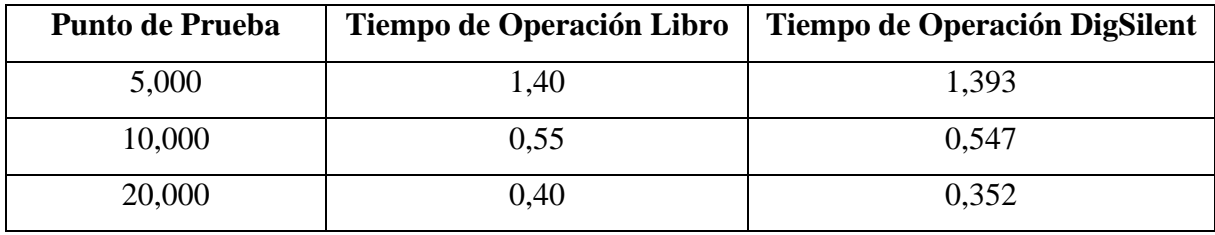

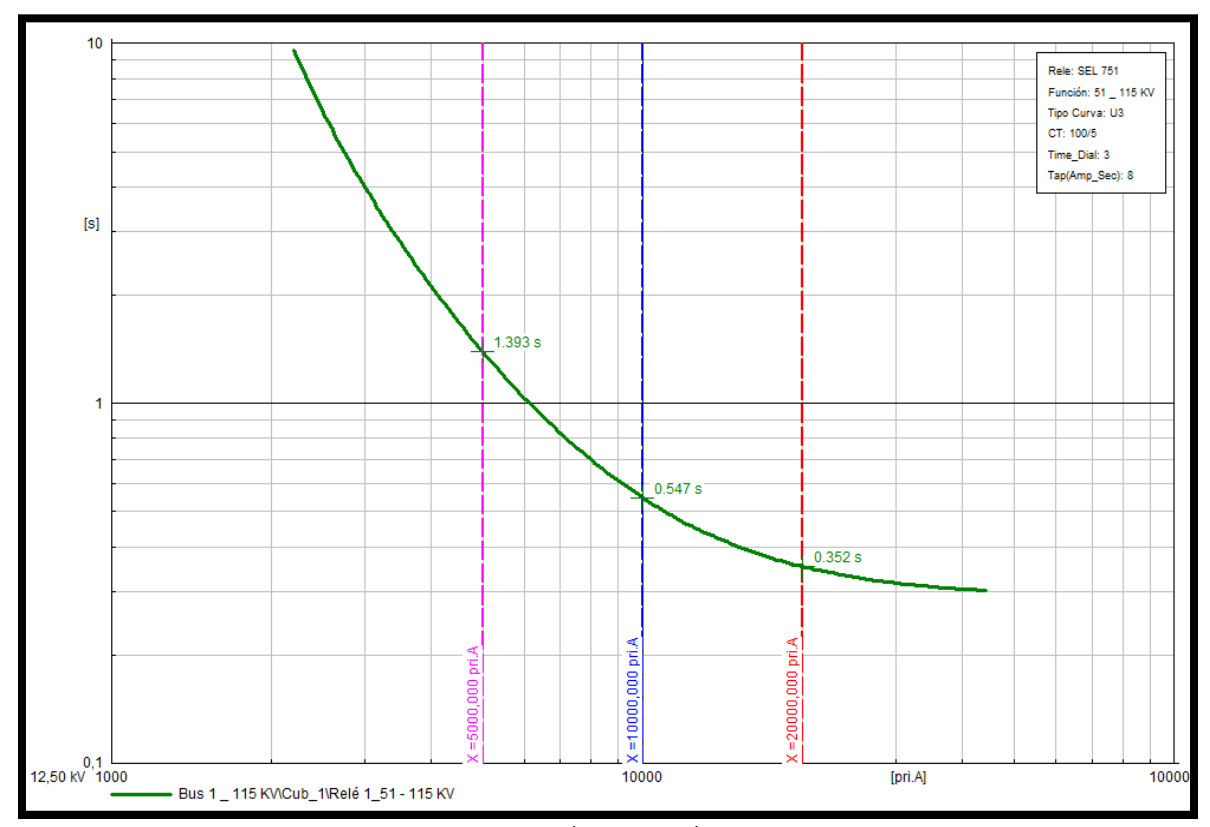

FIGURA 150: GRAFICA DE LAS CURVA DE OPERACIÓN DEL RELÉ 1 CON SU PUNTOS DE PRUEBA Y TIEMPOS DE DISPARO EN EL PROGRAMA DIGSILENT.

TABLA 38: DATOS DE LA FUNCIÓN DE SOBRECORRIENTE TEMPORIZADO (51) DEL RELÉ 2.

| Relé: 2 | 51N<br>Función | Curva: U3 | Time Dial: 7 | $TAP(A_Secu): 6$ |
|---------|----------------|-----------|--------------|------------------|
|---------|----------------|-----------|--------------|------------------|

TABLA 39: PUNTOS DE PRUEBA Y SU RESPECTIVO TIEMPO DE OPERACIÓN DE LA FUNCIÓN (51N) DEL RELÉ 2.

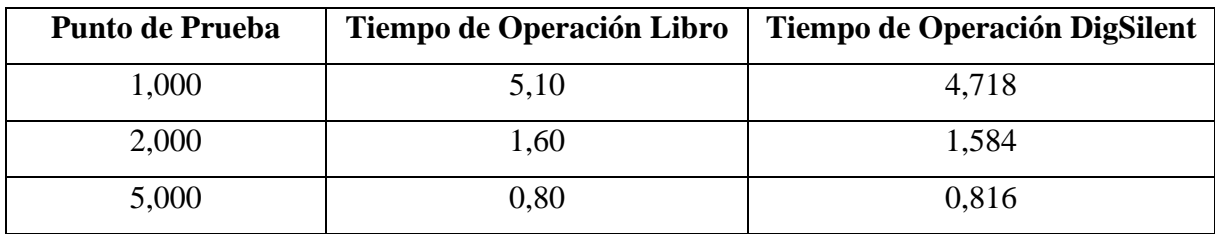

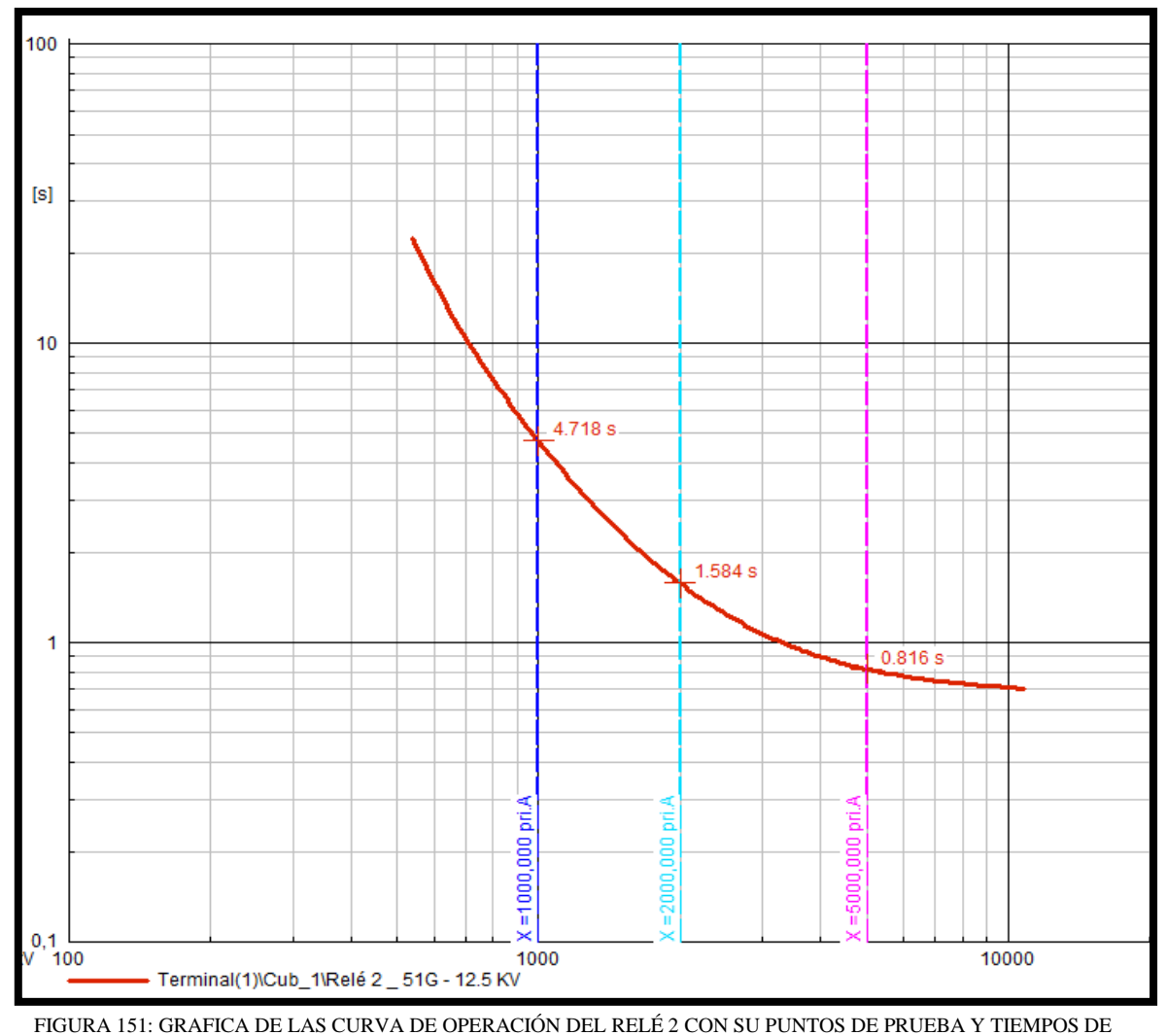

DISPARO EN EL PROGRAMA DIGSILENT.

TABLA 40: DATOS DE LA FUNCIÓN DE SOBRECORRIENTE TEMPORIZADO (51) DEL RELÉ 3.

| Relé: | Función | Curva: U3 | Time Dial: 3 | TAP $(A \text{ Secu})$ : 8 |
|-------|---------|-----------|--------------|----------------------------|
|-------|---------|-----------|--------------|----------------------------|

## TABLA 41: PUNTOS DE PRUEBA Y SU RESPECTIVO TIEMPO DE OPERACIÓN DE LA FUNCIÓN (51) DEL RELÉ 3.

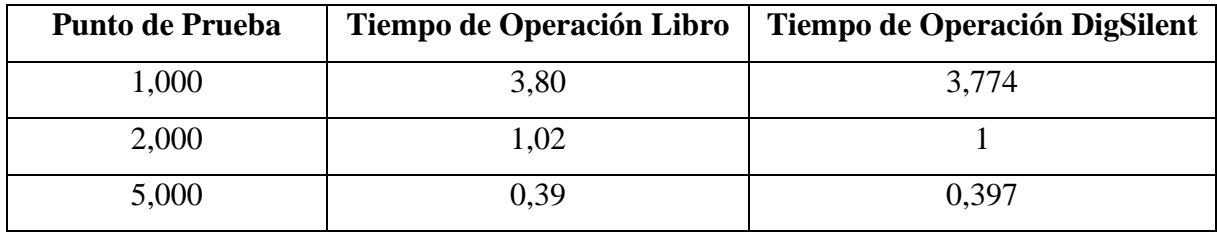

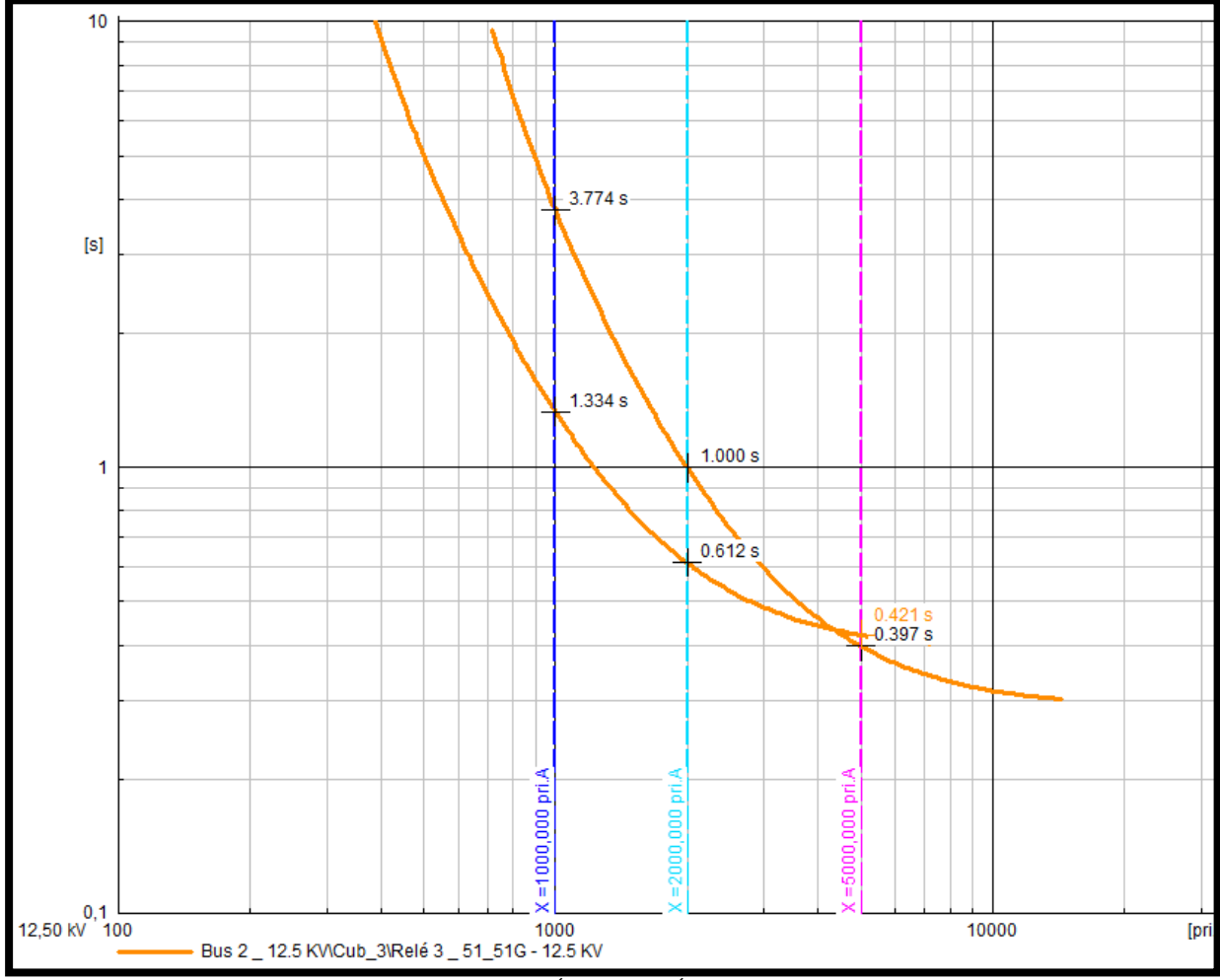

FIGURA 152: GRAFICA DE LAS CURVA DE OPERACIÓN DEL RELÉ 2 CON SU PUNTOS DE PRUEBA Y TIEMPOS DE DISPARO EN EL PROGRAMA DIGSILENT

TABLA 42: DATOS DE LA FUNCIÓN DE SOBRECORRIENTE TEMPORIZADO (51G) DEL RELÉ 3.

| $\vert$ Relé: 3 | 51G<br>Función | Curva: U3 | Time Dial: 4 | $TAP(A)$ Secu): 4 |
|-----------------|----------------|-----------|--------------|-------------------|
|                 |                |           |              |                   |

Tabla 43 PUNTOS DE PRUEBA Y SU RESPECTIVO TIEMPO DE OPERACIÓN DE LA FUNCIÓN (51G) DEL RELÉ 3.

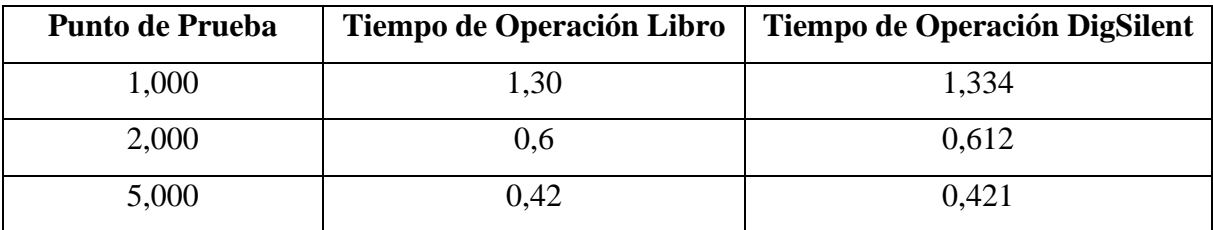

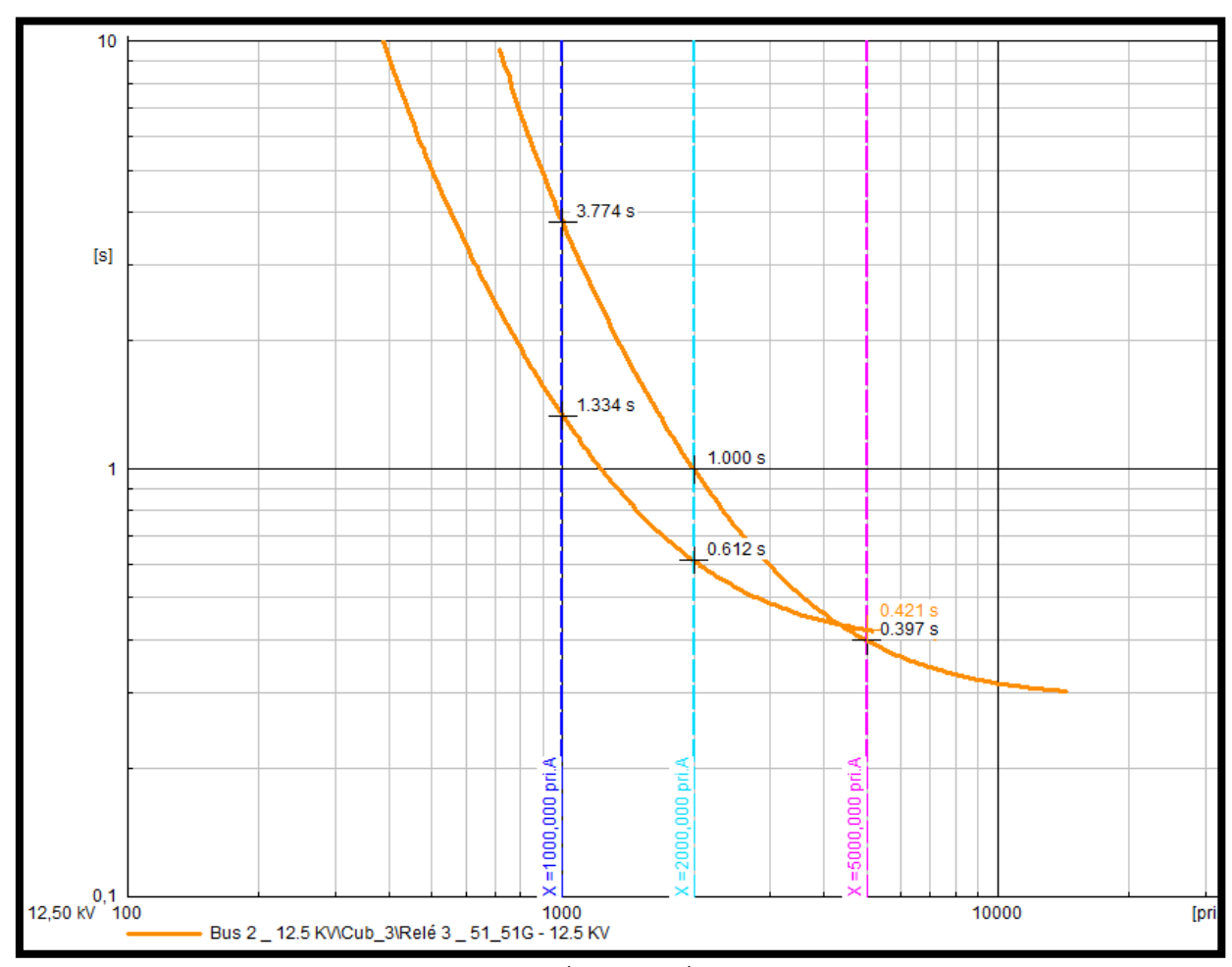

FIGURA 153: GRAFICA DE LAS CURVA DE OPERACIÓN DEL RELÉ 2 CON SU PUNTOS DE PRUEBA Y TIEMPOS DE DISPARO EN EL PROGRAMA DIGSILENT.

Presentación de los relés del ejercicio con sus tiempos de disparo.

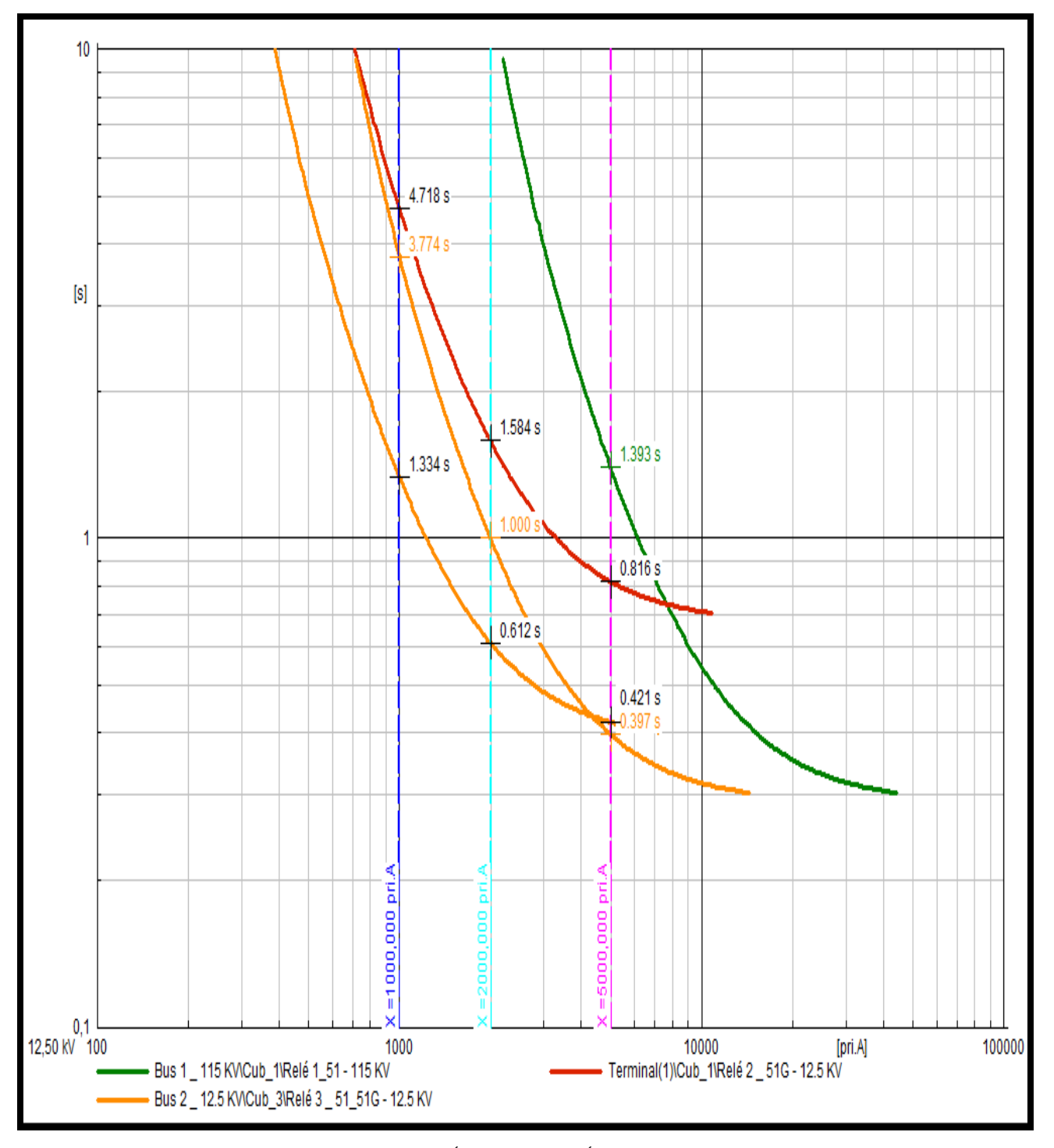

FIGURA 154: GRAFICA DE LAS CURVA DE OPERACIÓN DE LOS 3 RELÉS CON SU PUNTOS DE PRUEBA Y TIEMPOS DE DISPARO EN EL PROGRAMA DIGSILENT.

# **4.1.8 ACSELERATOR**

# ➢ **Ingreso de parámetros al Trasformador de Corriente (CT)**

TABLA 44: DATOS DEL TRASFORMADOR DE CORRIENTE DEL RELÉ 1.

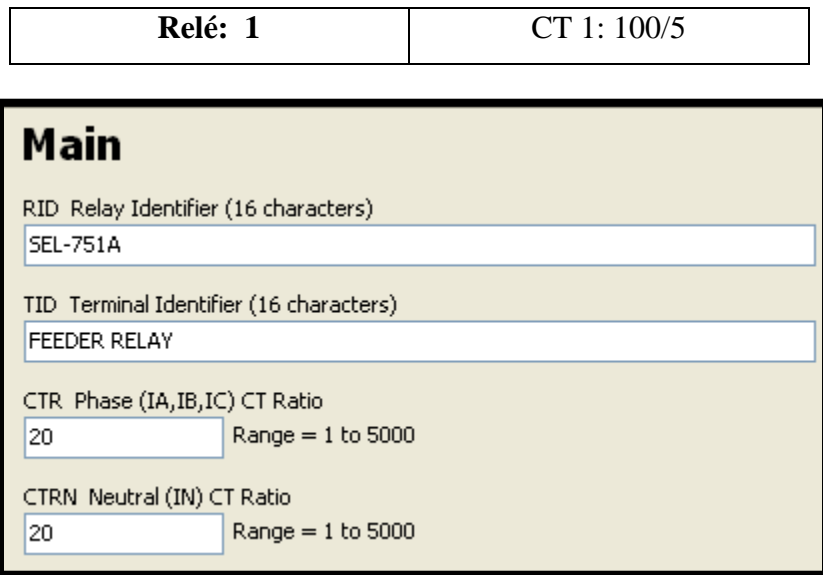

FIGURA 155: VENTANA DE AJUSTE DE DATOS BÁSICOS DEL TRASFORMADOR DE CORRIENTE 1.

Tabla 45: DATOS DEL TRASFORMADOR DE CORRIENTE DEL RELÉ 2.

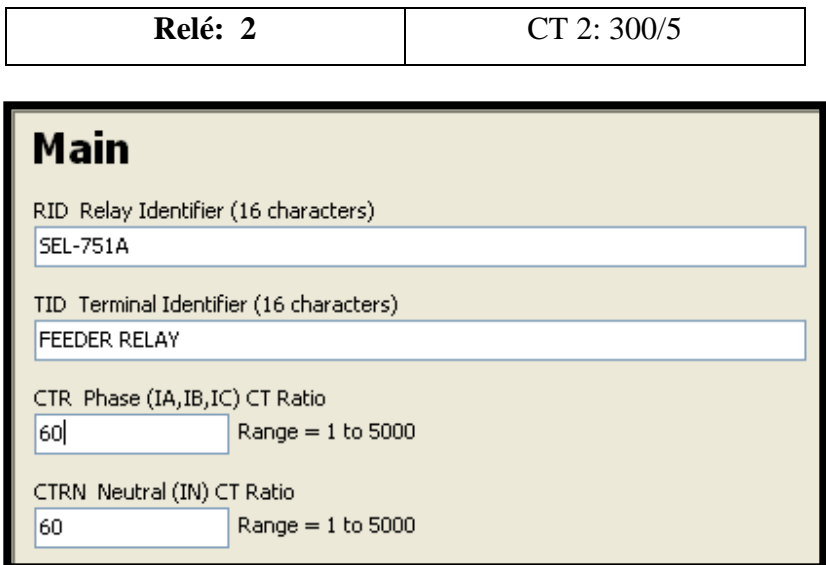

FIGURA 156: VENTANA DE AJUSTE DE DATOS BÁSICOS DEL TRASFORMADOR DE CORRIENTE 2.

TABLA 46: DATOS DEL TRASFORMADOR DE CORRIENTE DEL RELÉ 3.

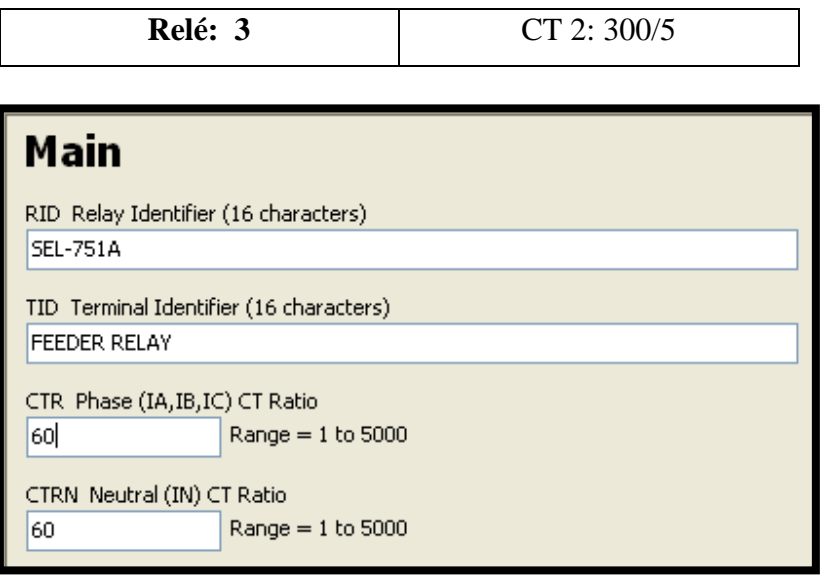

FIGURA 157: VENTANA DE AJUSTE DE DATOS BÁSICOS DEL TRASFORMADOR DE CORRIENTE*.*

# **Ingreso de parámetros del tipo de modelo y función al Relé.**

Tabla 47: DATOS DE LAS FUNCIONES DE SOBRECORRIENTE TEMPORIZADO (51) DEL RELÉ 1.

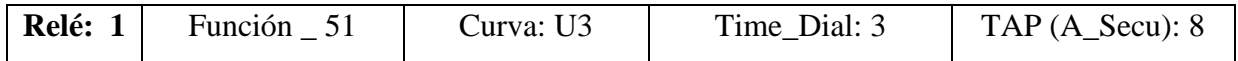

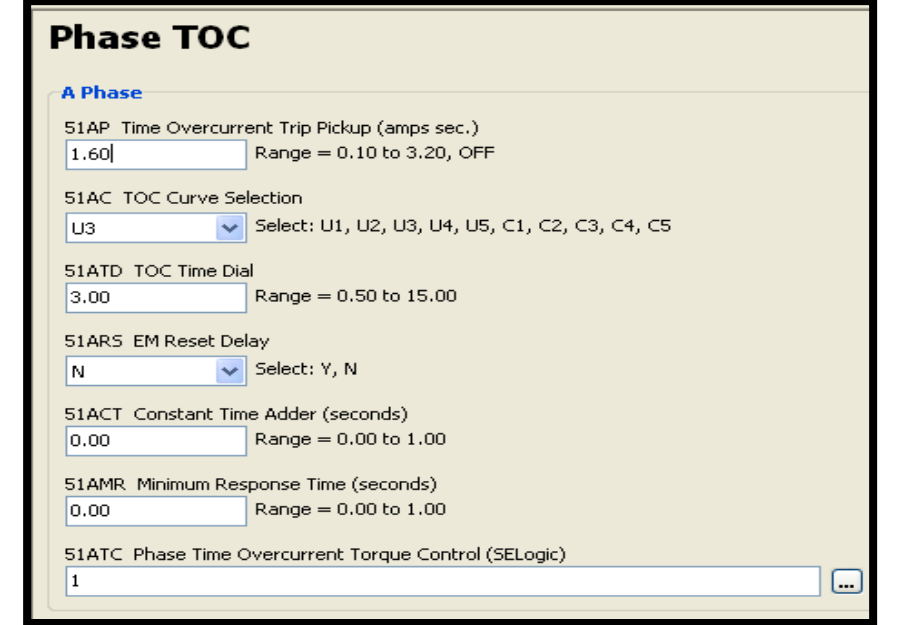

FIGURA 158: VENTANA DE AJUSTE DE PARÁMETROS DE LA FUNCIÓN SOBRECORRIENTE TEMPORIZADO (51) RELÉ 1.
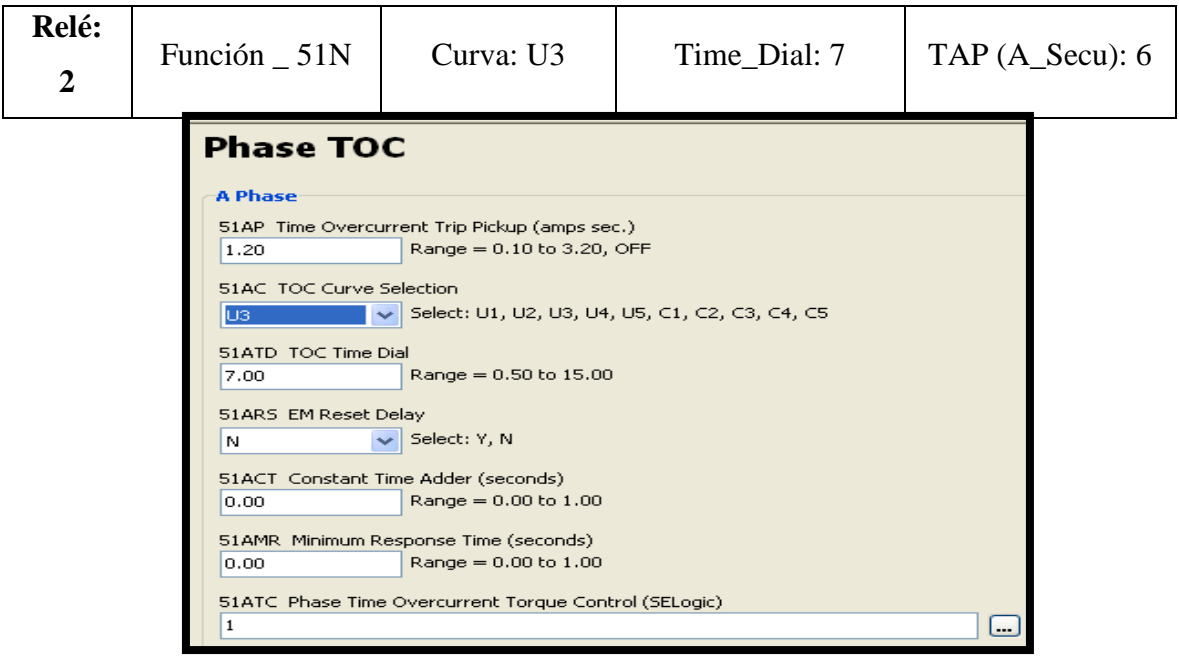

Tabla 48: DATOS DE LAS FUNCIONES DE SOBRECORRIENTE TEMPORIZADO (51N) DEL RELÉ 2.

FIGURA 159: VENTANA DE AJUSTE DE PARÁMETRO DE LA FUNCIÓN SOBRECORRIENTE TEMPORIZADO (51N) RELÉ 2.

TABLA 49: DATOS DE LAS FUNCIONES DE SOBRECORRIENTE TEMPORIZADO (51) DEL RELÉ 3.

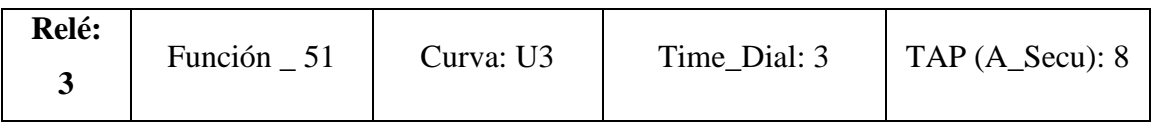

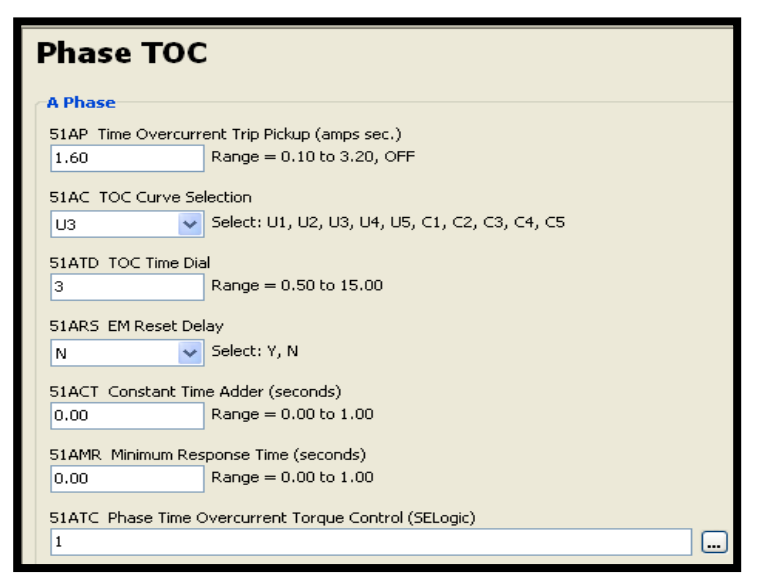

FIGURA 160: VENTANA DE AJUSTE DE PARÁMETROS DE LA FUNCIÓN SOBRECORRIENTE TEMPORIZADO (51) RELÉ 3.

TABLA 50: DATOS DE LAS FUNCIONES DE SOBRECORRIENTE TEMPORIZADO (51G) DEL RELÉ 3.

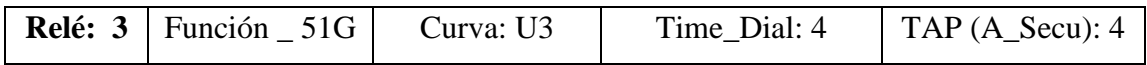

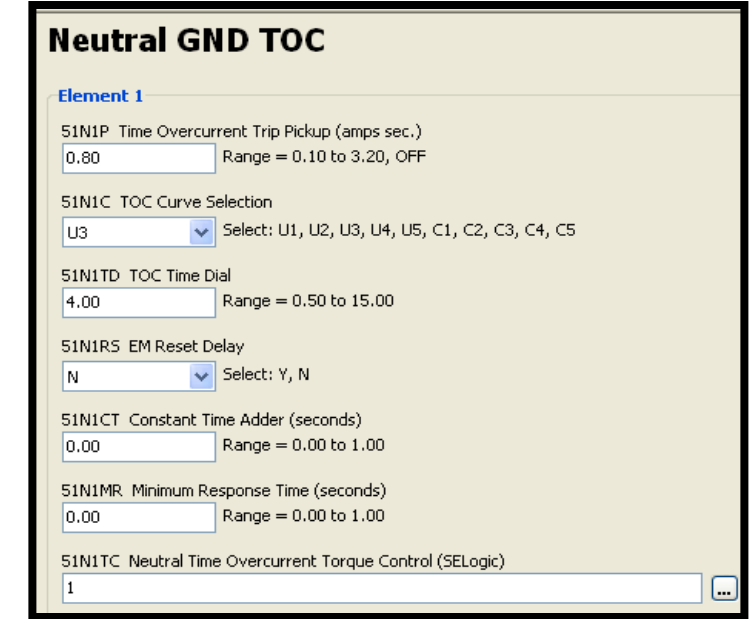

FIGURA 161: VENTANA DE AJUSTE DE PARÁMETROS DE LA FUNCIÓN SOBRECORRIENTE TEMPORIZADO (51) RELÉ 3.

#### **4.1.9. Test Universe**

## ➢ **Ingreso de parámetros del tipo de modelo y función al Relé.**

TABLA 51: DATOS DE LA FUNCIÓN DE SOBRECORRIENTE TEMPORIZADO (51) DEL RELÉ 1.

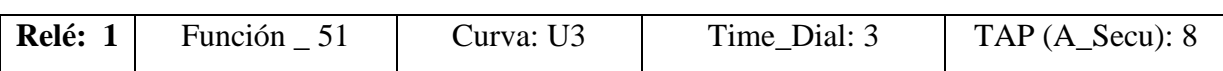

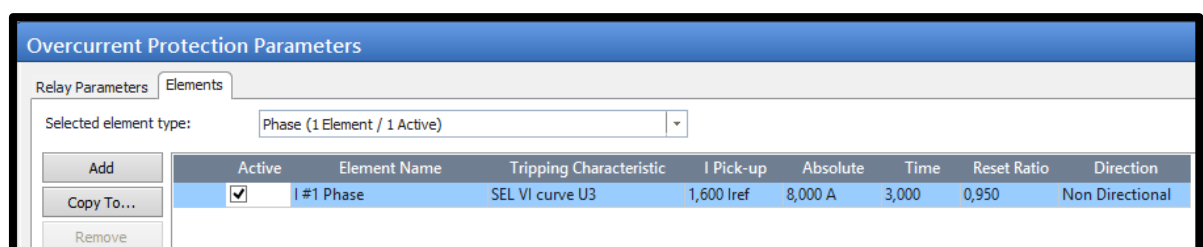

FIGURA 162: VENTANA DE PARÁMETROS DE PROTECCIÓN SOBRECORRIENTE TEMPORIZADO (51) DEL RELÉ 1.

TABLA 52: DATOS DE LA FUNCIÓN DE SOBRECORRIENTE TEMPORIZADO (51N) DEL RELÉ 2.

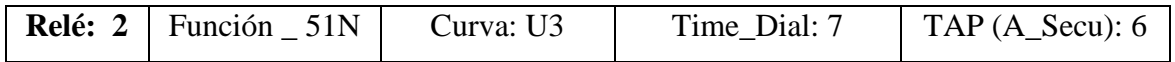

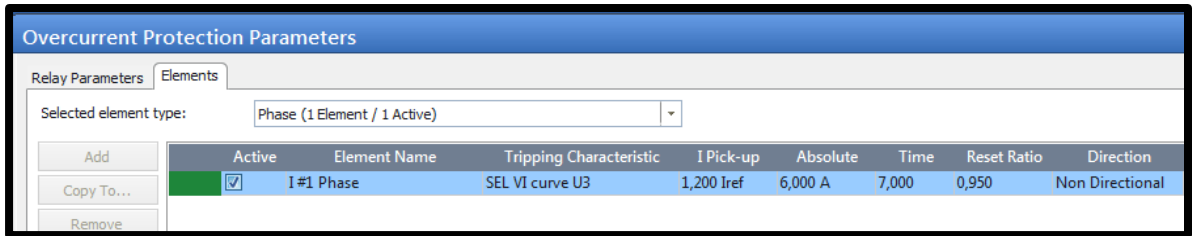

FIGURA 163: VENTANA DE PARÁMETROS DE PROTECCIÓN SOBRECORRIENTE TEMPORIZADO (51N) DEL RELÉ 2.

#### TABLA 53: DATOS DE LA FUNCIÓN DE SOBRECORRIENTE TEMPORIZADO (51) DEL RELÉ 3.

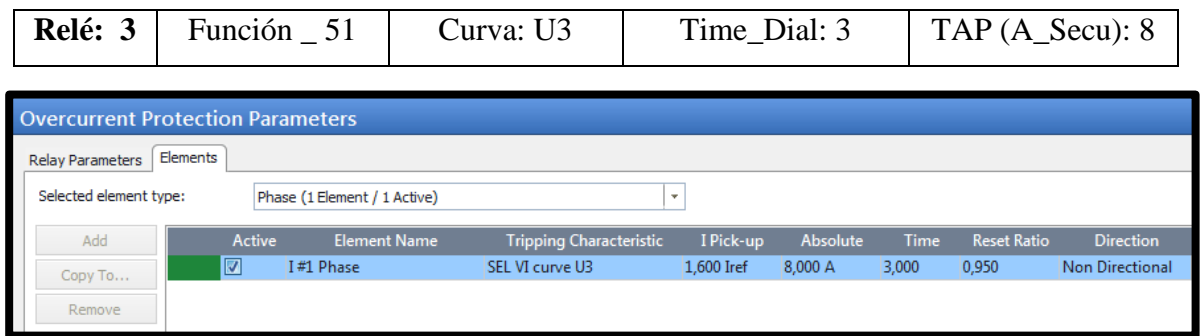

FIGURA 164: VENTANA DE PARÁMETROS DE PROTECCIÓN SOBRECORRIENTE TEMPORIZADO (51) DEL RELÉ 3.

TABLA 54: DATOS DE LA FUNCIÓN DE SOBRECORRIENTE TEMPORIZADO (51G) DEL RELÉ 3.

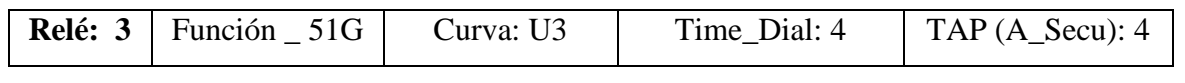

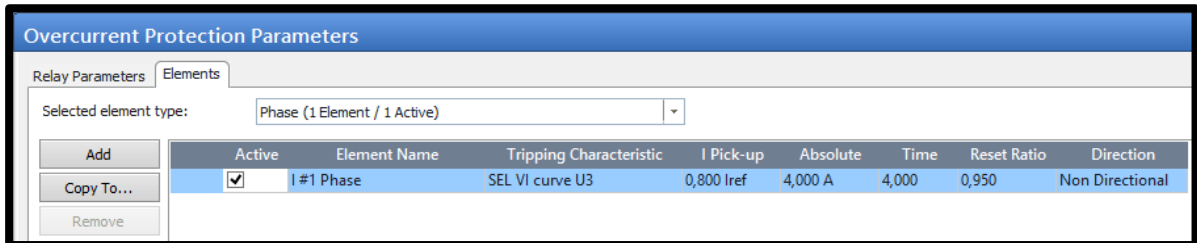

FIGURA 165: VENTANA DE PARÁMETROS DE PROTECCIÓN SOBRECORRIENTE TEMPORIZADO (51G) DEL RELÉ 3.

#### **Presentar gráfica y Puntos de prueba de la función.**

De la parametrización anterior los puntos de prueba que se ajustaron son los obtenidos de la gráfica del ejercicio mediante el proceso mostrado en las gráficas del Libro y estos resultados fueron convertidas en amperios secundarios mediante el uso de ecuaciones.

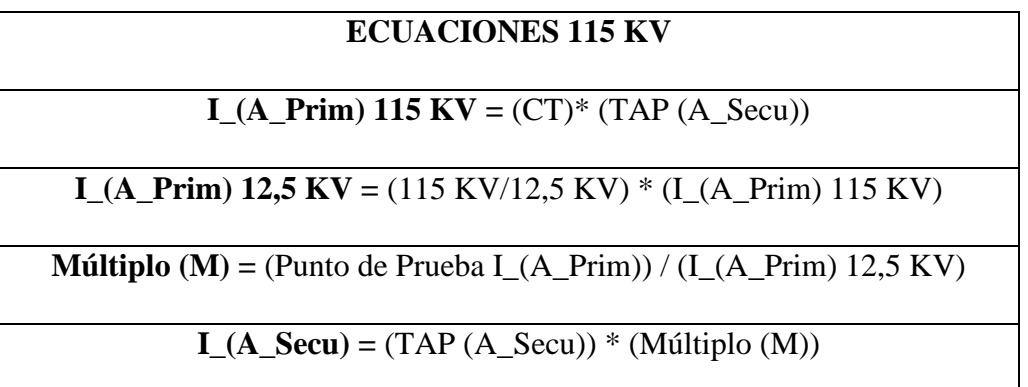

## **ECUACINES 12,5 KV**

# **I\_(A\_Prim) 12,5 KV =** (CT)\* (TAP (A\_Secu))

**Múltiplo (M) =** (Punto de Prueba I\_(A\_Prim)) / (I\_(A\_Prim) 12,5 KV)

**I\_(A\_Secu) =** (TAP (A\_Secu)) \* (Múltiplo (M))

Este procedimiento de ingresar tiempos de disparo se tendrá que realizar para cada uno de los Relés que tenga el ejerció de manera individual de acuerdo a los siguientes datos:

Tabla 55: DATOS DE LA FUNCIÓN DE SOBRECORRIENTE TEMPORIZADO (51) DEL RELÉ 1.

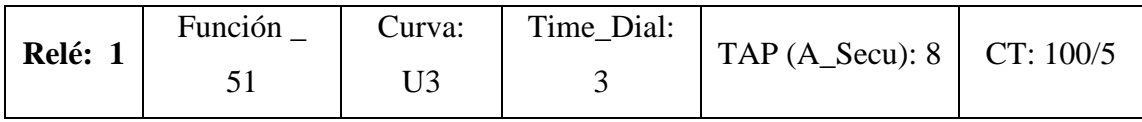

Mediante el uso de las ecuaciones 115 KV y los datos obtenidos del Ejercicio1\_Relé 751 Función 51\_Libro Blackbur se obtiene:

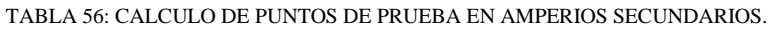

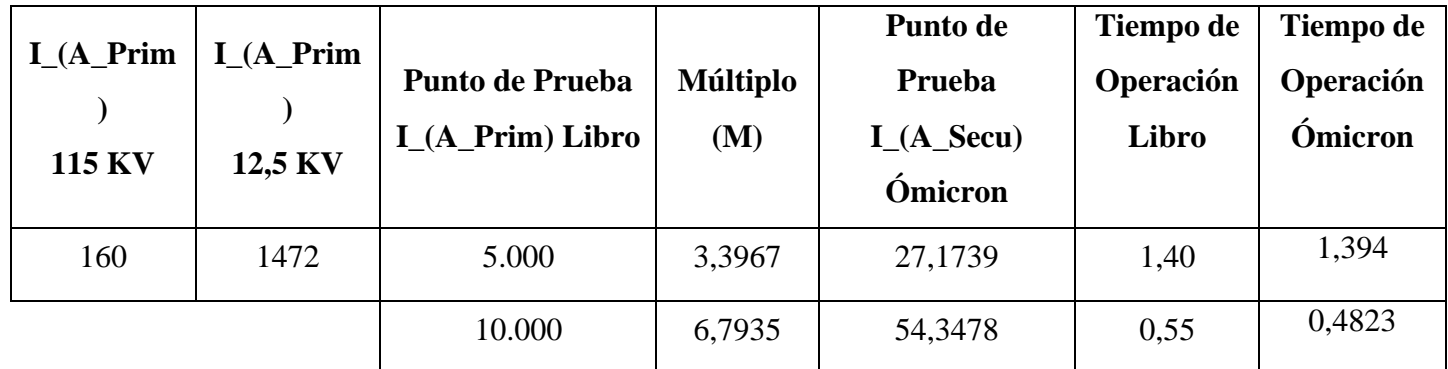

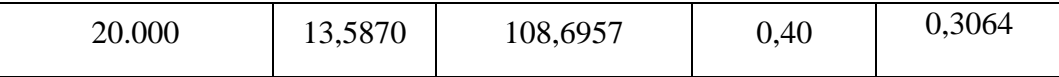

## **Tiempo disparo L1-L2**

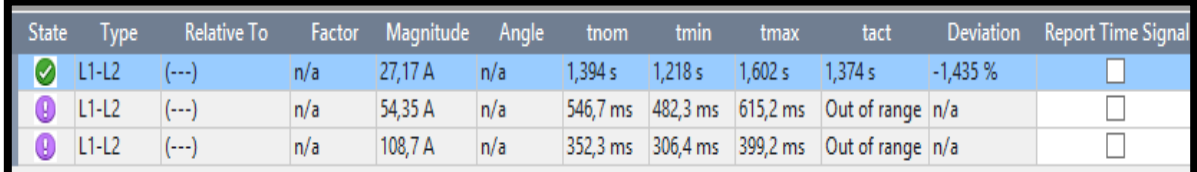

FIGURA 166: VENTANA CON PUNTOS DE PRUEBAS INGRESADOS PARA LA LÍNEA 1 Y 2

#### **Grafica L1-L2**

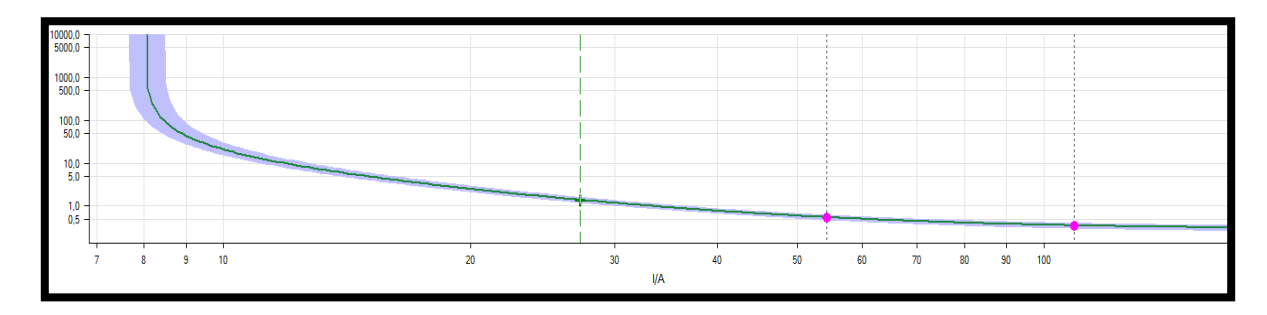

FIGURA 167: GRAFICA DE CURVA DE OPERACIÓN Y TIEMPOS DE DISPARO EJECUTADOS PARA LA LÍNEA 1 Y 2.

## **Tiempo disparo L2-L3**

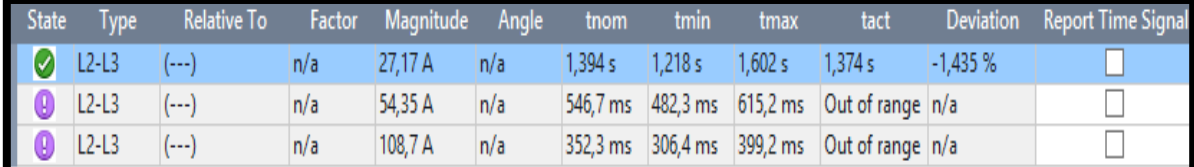

FIGURA 168: VENTANA CON PUNTOS DE PRUEBAS INGRESADOS PARA LA LÍNEA 2 Y 3.

**Grafica L2-L3**

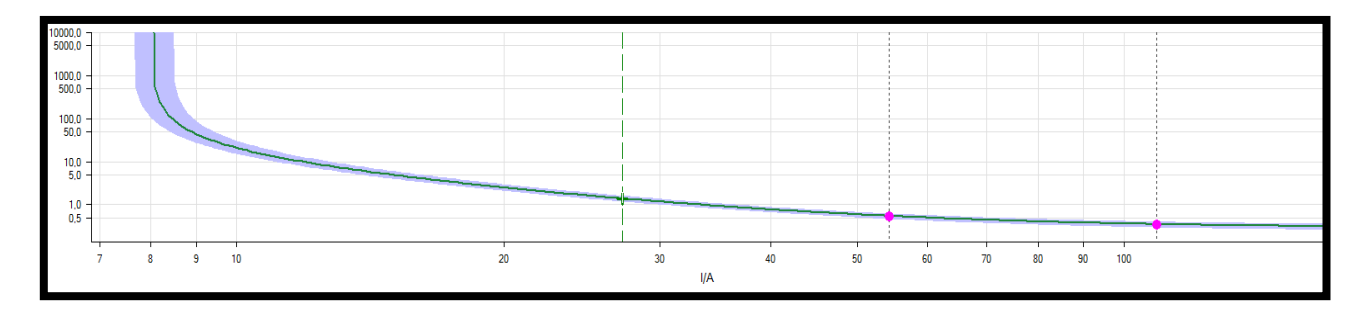

FIGURA 169: GRAFICA DE CURVA DE OPERACIÓN Y TIEMPOS DE DISPARO EJECUTADOS PARA LA LÍNEA 2 Y 3.

## **Tiempo disparo L3-L1**

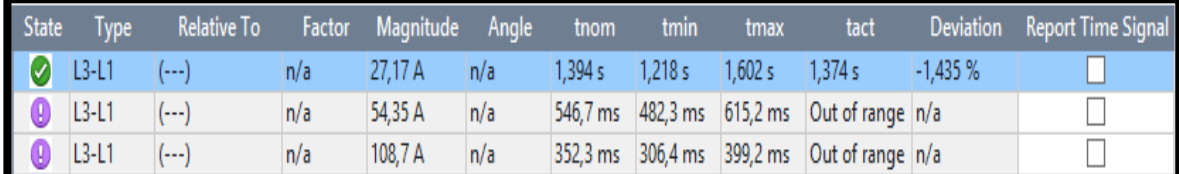

FIGURA 170: VENTANA CON PUNTOS DE PRUEBAS INGRESADOS PARA LA LÍNEA 2 Y 3.

## **Grafica L3-L1**

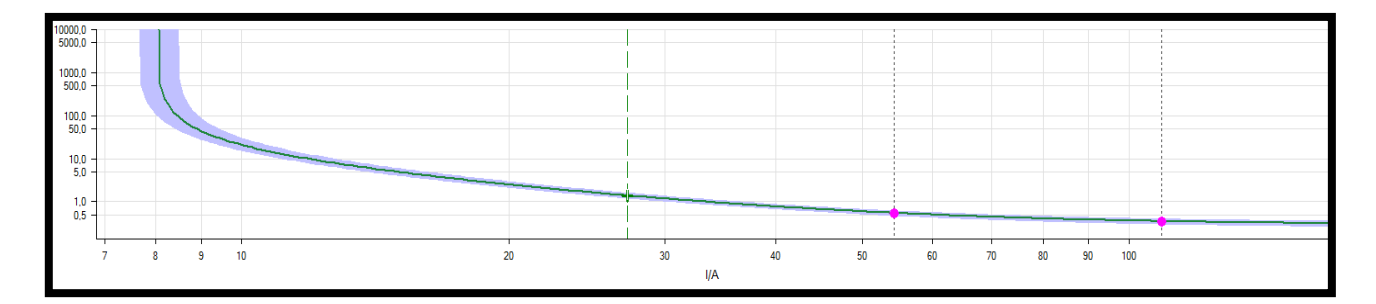

FIGURA 171: GRAFICA DE CURVA DE OPERACIÓN Y TIEMPOS DE DISPARO EJECUTADOS PARA LA LÍNEA 3 Y 1.

## **Tiempo disparo L1-L2-L3**

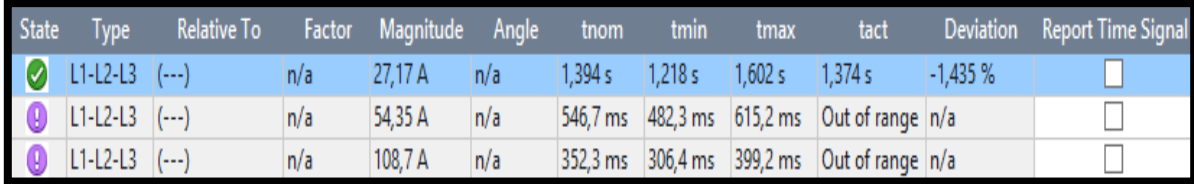

FIGURA 172: VENTANA CON PUNTOS DE PRUEBAS INGRESADOS PARA LA LÍNEA 1, 2 Y 3.

### **Grafica L1-L2-L3**

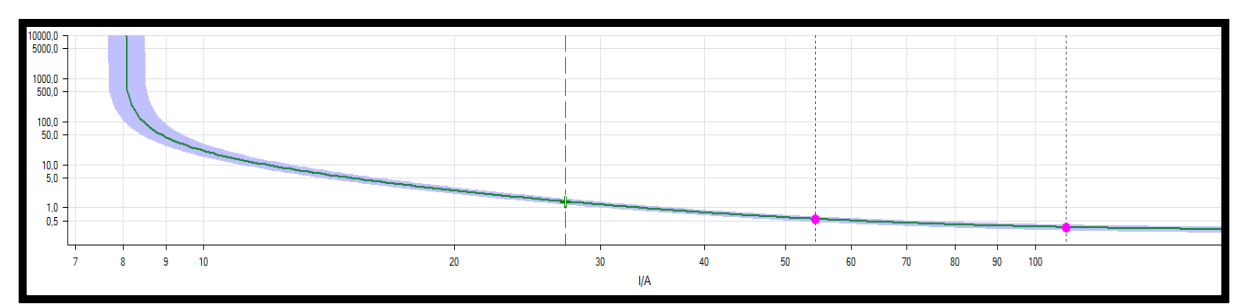

FIGURA 173: GRAFICA DE CURVA DE OPERACIÓN Y TIEMPOS DE DISPARO EJECUTADOS PARA LA LÍNEA 1, 2 Y 3.

TABLA 57: DATOS DE LA FUNCIÓN DE SOBRECORRIENTE TEMPORIZADO (51N) DEL RELÉ 2*.*

|  |  |  |  | <b>Relé:</b> 2   Función 51N   Curva: U3   Time Dial: 7   TAP (A Secu): 6   CT: 300/5 |  |
|--|--|--|--|---------------------------------------------------------------------------------------|--|
|--|--|--|--|---------------------------------------------------------------------------------------|--|

Mediante el uso de las ecuaciones 12,5 KV y los datos obtenidos del Ejercicio1\_Relé 751 Función 51\_Libro Blackbur se obtiene:

| $I_A$ Prim |                                             |                        | Punto de Prueba         | Tiempo de          | Tiempo de                   |
|------------|---------------------------------------------|------------------------|-------------------------|--------------------|-----------------------------|
| 12,5 KV    | <b>Punto de Prueba</b><br>$I(A_Prim)$ Libro | <b>Múltiplo</b><br>(M) | $I_A_A$ Secu<br>Ómicron | Operación<br>Libro | Operación<br><b>Omicron</b> |
| 360        | 1.000                                       | 2,7778                 | 16,6667                 | 5,10               | 4,718                       |
|            | 2.000                                       | 5,5556                 | 33,3333                 | 1,60               | 1,584                       |
|            | 5.000                                       | 13,8889                | 83,3333                 | 0,80               | 0,8156                      |

Tabla 58: TABLA COMPARACION DE PUNTOS DE PRUEBA

## **Tiempo disparo L1-E**

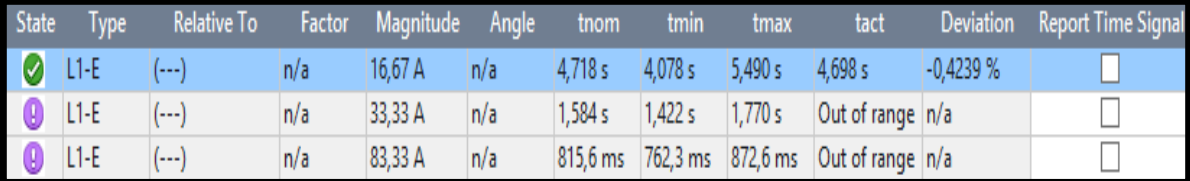

FIGURA 174: VENTANA CON PUNTOS DE PRUEBAS INGRESADOS PARA LA LÍNEA 1 Y E.

### **Grafica L1-E**

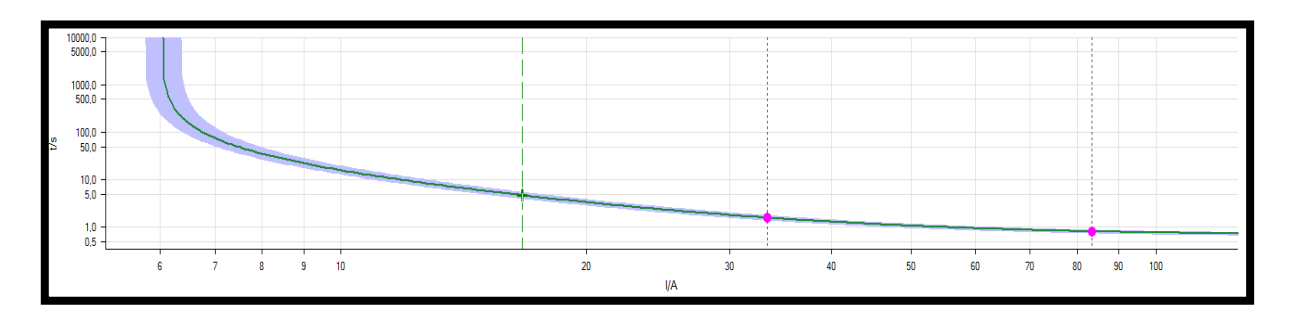

FIGURA 175: GRAFICA DE CURVA DE OPERACIÓN Y TIEMPOS DE DISPARO EJECUTADOS PARA LA LÍNEA 1 Y E.

### **Tiempo disparo L2-E**

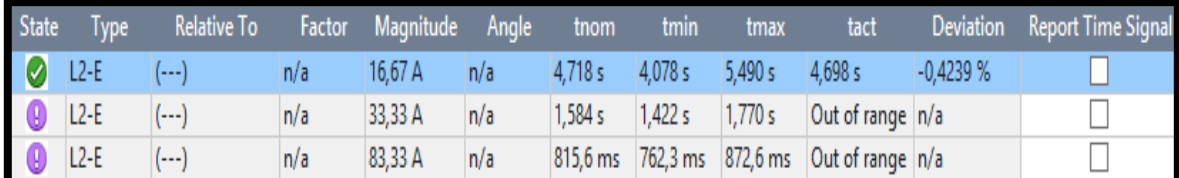

FIGURA 176: VENTANA CON PUNTOS DE PRUEBAS INGRESADOS PARA LA LÍNEA 2 Y E.

## **Grafica L2-E**

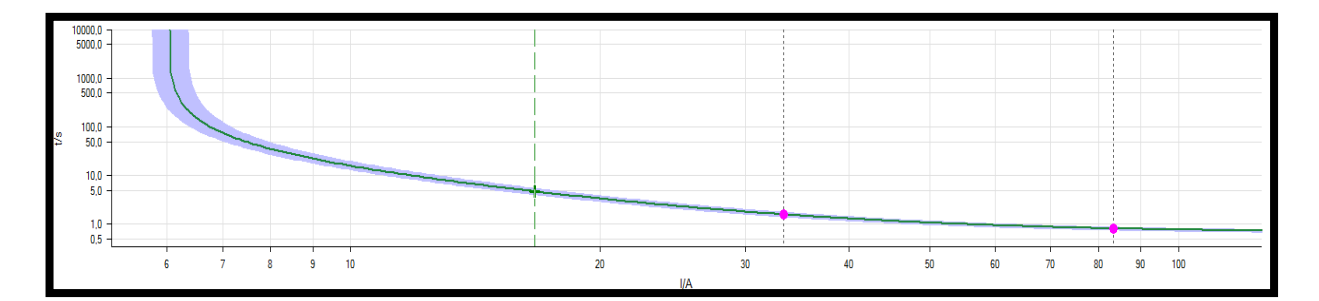

FIGURA 177: GRAFICA DE CURVA DE OPERACIÓN Y TIEMPOS DE DISPARO EJECUTADOS PARA LA LÍNEA 2 Y E.

## **Tiempo disparo L3-E**

| State                | <b>Type</b> | <b>Relative To</b> | <b>Factor</b> | Magnitude | Anale | tnom    | tmin    | tmax    | tact                                        | Deviation  | Report Time Signal |
|----------------------|-------------|--------------------|---------------|-----------|-------|---------|---------|---------|---------------------------------------------|------------|--------------------|
| $\overline{\bullet}$ | $ L3-E $    | (---)              | n/a           | 16,67 A   | n/a   | 4.718 s | 4,078 s | 5,490 s | 4,698 s                                     | $-0,4239%$ |                    |
| $\bullet$            | $L3-E$      | (…)                | n/a           | 33,33 A   | n/a   | 1,584 s | 1,422s  | 1,770 s | Out of range n/a                            |            |                    |
| $\bullet$            | $L3-E$      | (۔۔۔)              | n/a           | 83,33 A   | n/a   |         |         |         | 815,6 ms 762,3 ms 872,6 ms Out of range n/a |            |                    |

FIGURA 178: VENTANA CON PUNTOS DE PRUEBAS INGRESADOS PARA LA LÍNEA 3 Y E.

### **Grafica L3-E**

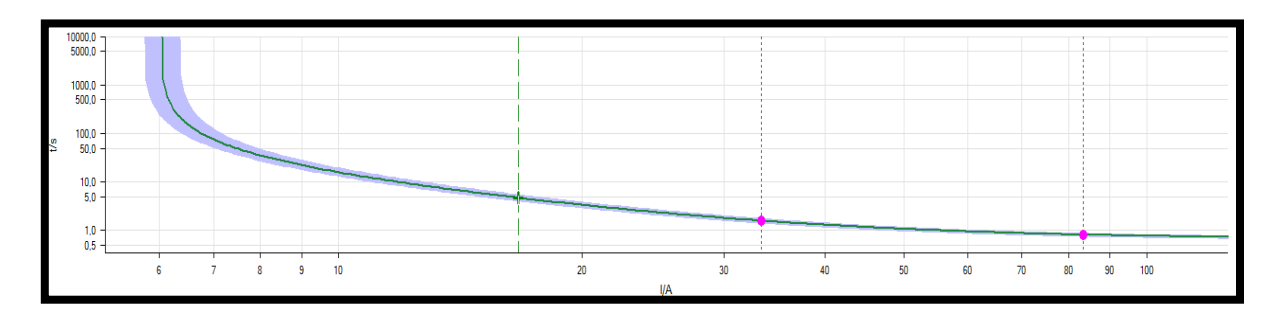

FIGURA 179: GRAFICA DE CURVA DE OPERACIÓN Y TIEMPOS DE DISPARO EJECUTADOS PARA LA LÍNEA 3 Y E.

Tabla 59: DATOS DE LA FUNCIÓN DE SOBRECORRIENTE TEMPORIZADO (51) DEL RELÉ 3.

| <b>Relé:</b> 3   Función 51   Curva: U3   Time_Dial: 3   TAP (A_Secu): 8   CT: 300/5 |  |
|--------------------------------------------------------------------------------------|--|
|--------------------------------------------------------------------------------------|--|

Mediante el uso de las ecuaciones 12,5 KV y los datos obtenidos del Ejercicio1\_Relé 751 Función 51\_Libro Blackbur se obtiene:

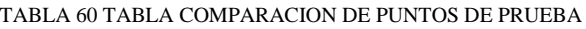

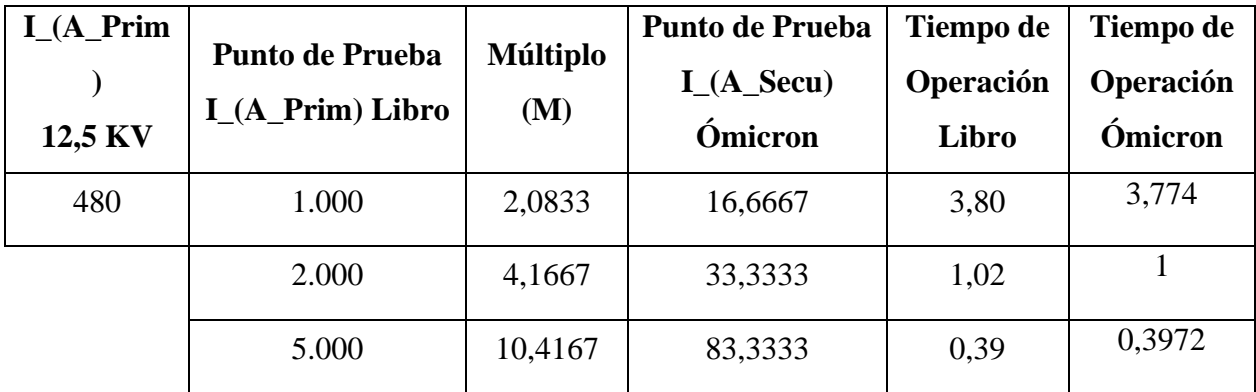

### **Tiempo disparo L1-L2**

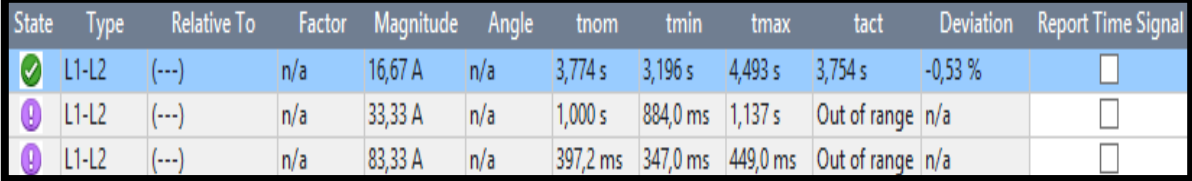

FIGURA 180: VENTANA CON PUNTOS DE PRUEBAS INGRESADOS PARA LA LÍNEA 1 Y 2.

### **Grafica L1-L2**

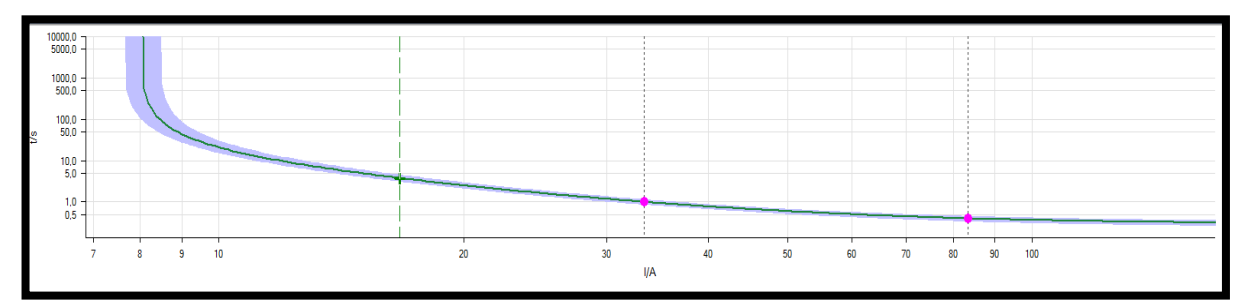

FIGURA 181: GRAFICA DE CURVA DE OPERACIÓN Y TIEMPOS DE DISPARO EJECUTADOS PARA LA LÍNEA 1 Y 2.

### **Tiempo disparo L2-L3**

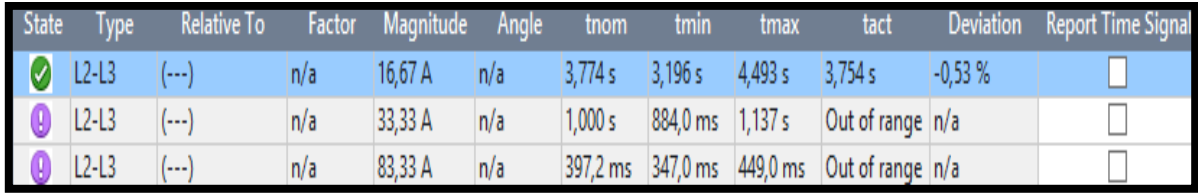

FIGURA 182: VENTANA CON PUNTOS DE PRUEBAS INGRESADOS PARA LA LÍNEA 2 Y 3.

## **Grafica L2-L3**

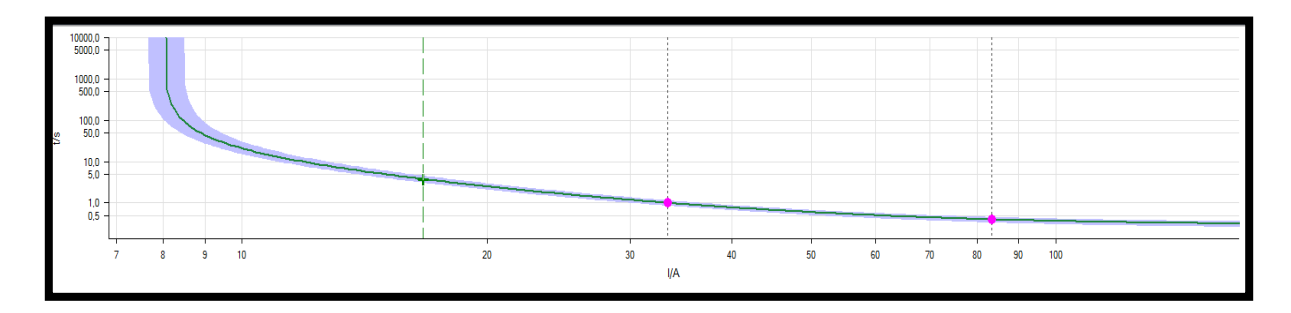

FIGURA 183: GRAFICA DE CURVA DE OPERACIÓN Y TIEMPOS DE DISPARO EJECUTADOS PARA LA LÍNEA 2 Y 3.

## **Tiempo disparo L3-L1**

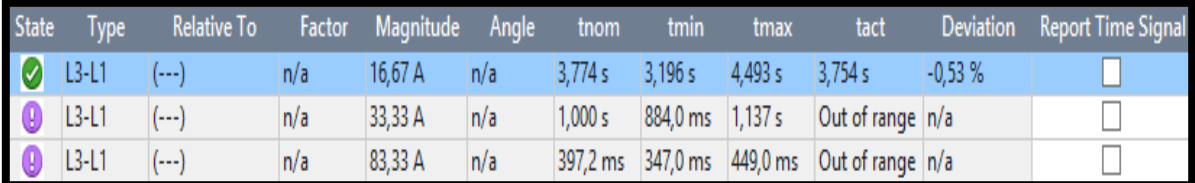

#### **Grafica L3-L1**

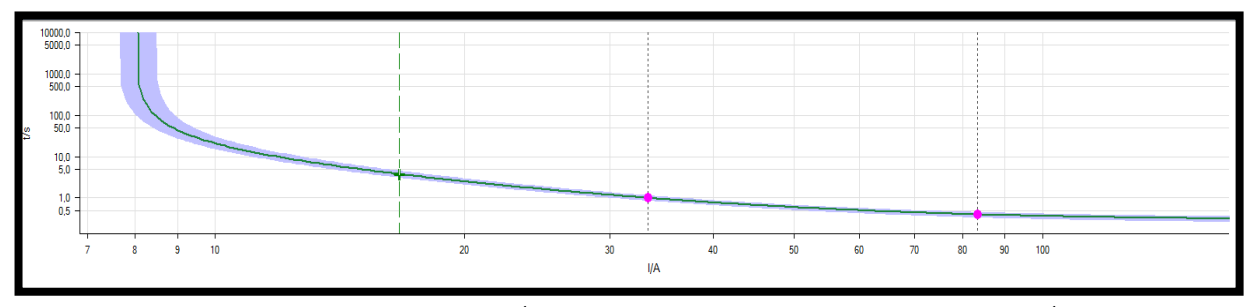

FIGURA 185: GRAFICA DE CURVA DE OPERACIÓN Y TIEMPOS DE DISPARO EJECUTADOS PARA LA LÍNEA 3 Y 1.

## **Tiempo disparo L1-L2-L3**

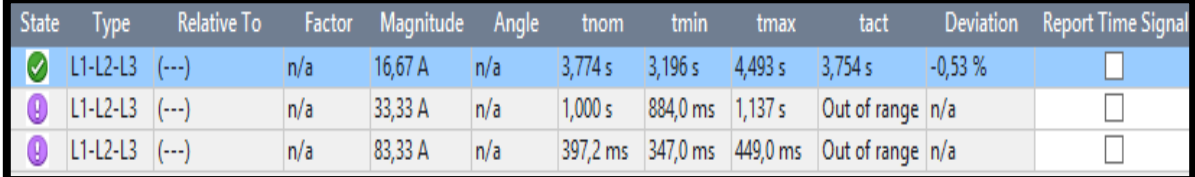

FIGURA 186: GRAFICA DE CURVA DE OPERACIÓN Y TIEMPOS DE DISPARO EJECUTADOS PARA LA LÍNEA 1, 2 Y 3.

## **Grafica L1-L2-L3**

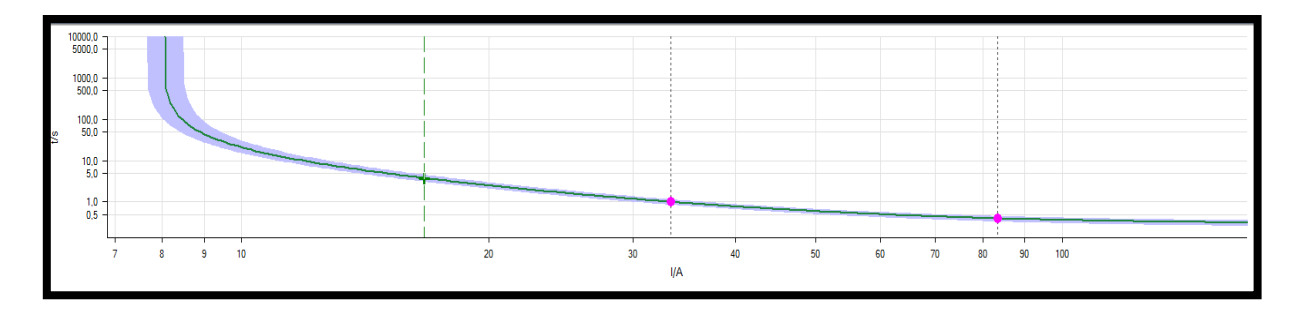

FIGURA 187: GRAFICA DE CURVA DE OPERACIÓN Y TIEMPOS DE DISPARO EJECUTADOS PARA LA LÍNEA 1, 2 Y 3.

#### TABLA 61: DATOS DE LA FUNCIÓN DE SOBRECORRIENTE TEMPORIZADO (51G) DEL RELÉ 3.

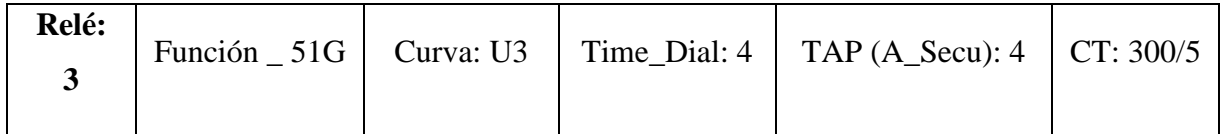

Mediante el uso de las ecuaciones 12,5 KV y los datos obtenidos del Ejercicio1\_Relé 751 Función 51\_Libro Blackbur se obtiene:

| $I_A$ Prim<br>12,5 KV | <b>Punto de Prueba</b><br><b>I_(A_Prim)</b> Libro | <b>Múltiplo</b><br>(M) | Punto de Prueba<br>$I_A_A$ Secu<br>Ómicron | Tiempo de<br>Operación<br>Libro | Tiempo de<br>Operación<br>Ómicron |
|-----------------------|---------------------------------------------------|------------------------|--------------------------------------------|---------------------------------|-----------------------------------|
| 240                   | 1.000                                             | 4.1667                 | 16,6667                                    | 1,30                            | 1,334                             |
|                       | 2.000                                             | 8,3333                 | 33,3333                                    | 0.6                             | 0,612                             |
|                       | 5.000                                             | 20,8333                | 83,3333                                    | 0,42                            | 0.421                             |

TABLA 62 TABLA COMPARACION DE PUNTOS DE PRUEBA

## **Tiempo disparo L1-E**

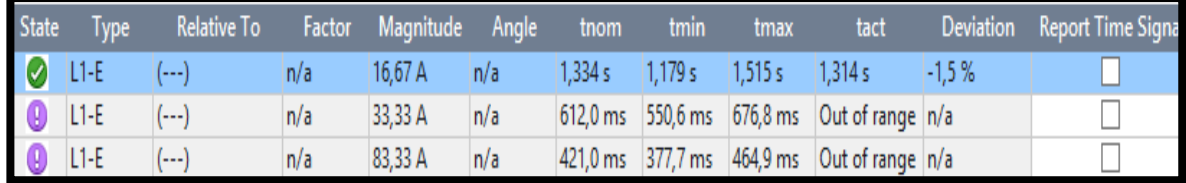

FIGURA 188: VENTANA CON PUNTOS DE PRUEBAS INGRESADOS PARA LA LÍNEA 1 Y E.

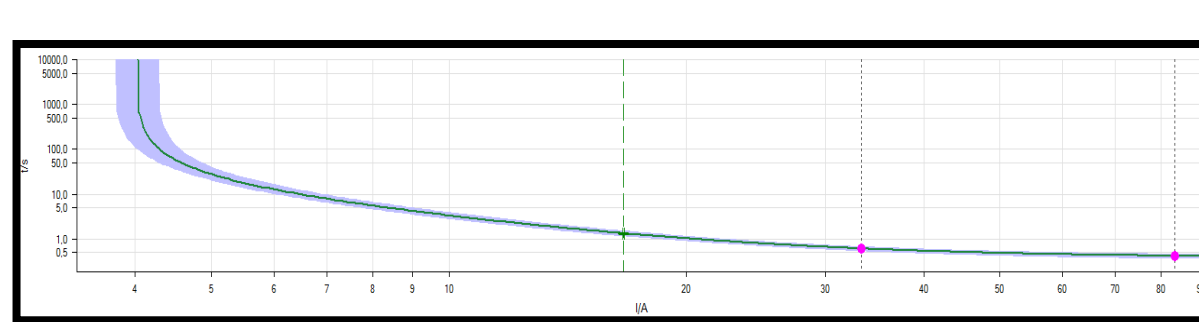

#### **Grafica L1-E**

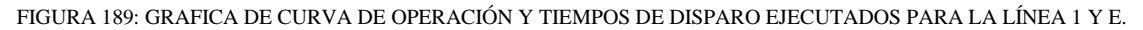

## **Tiempo disparo L2-E**

| State                    | <b>Type</b> | <b>Relative To</b> | <b>Factor</b> | Magnitude Angle |     | tnom    | tmin   | tmax    | tact                                        |         | Deviation Report Time Signal |
|--------------------------|-------------|--------------------|---------------|-----------------|-----|---------|--------|---------|---------------------------------------------|---------|------------------------------|
| $\overline{\mathcal{C}}$ | $ L2-E $    | ()                 | n/a           | 16,67 A         | n/a | .,334 s | 1,179s | 1.515 s | 1,314 s                                     | $-1.5%$ |                              |
| $\overline{\bullet}$     | $L3-E$      | (---)              | n/a           | 33,33 A         | n/a |         |        |         | 612,0 ms 550,6 ms 676,8 ms Out of range n/a |         |                              |
| $\overline{\bullet}$     | $L2-E$      | ()                 | n/a           | 83,33 A         | n/a |         |        |         | 421,0 ms 377,7 ms 464,9 ms Out of range n/a |         |                              |

FIGURA 190: VENTANA CON PUNTOS DE PRUEBAS INGRESADOS PARA LA LÍNEA 2 Y E.

### **Grafica L2-E**

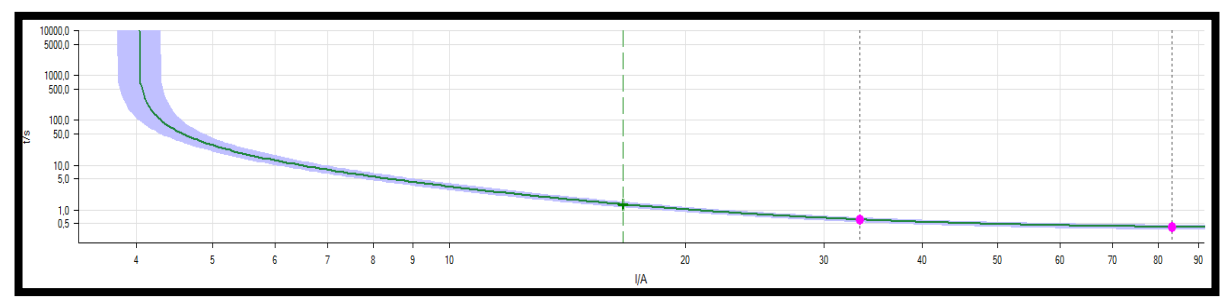

FIGURA 191: GRAFICA DE CURVA DE OPERACIÓN Y TIEMPOS DE DISPARO EJECUTADOS PARA LA LÍNEA 2 Y E.

## **Tiempo disparo L3-E**

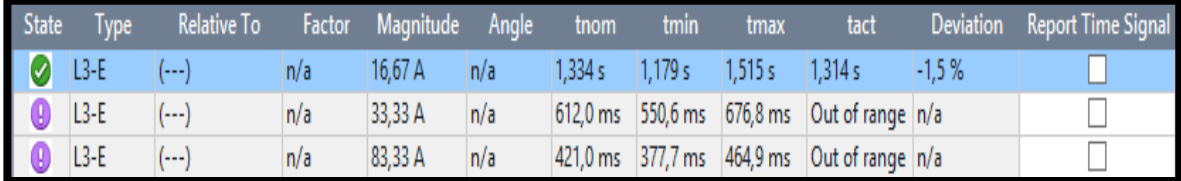

FIGURA 192: VENTANA CON PUNTOS DE PRUEBAS INGRESADOS PARA LA LÍNEA 3 Y E.

#### **Grafica L3-E**

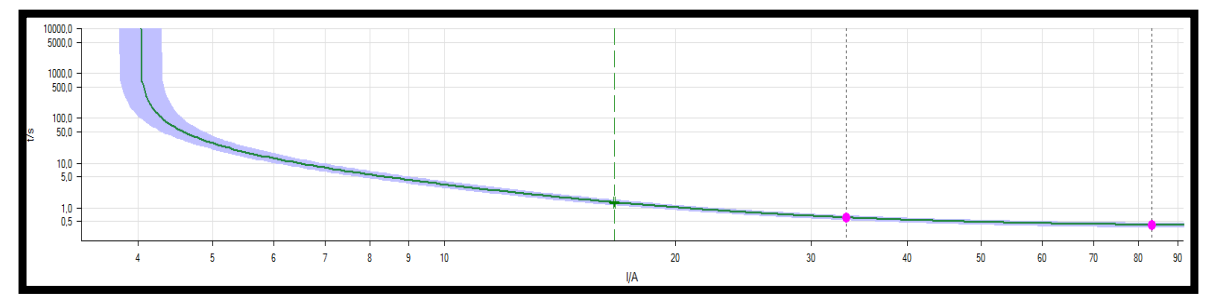

FIGURA 193: GRAFICA DE CURVA DE OPERACIÓN Y TIEMPOS DE DISPARO EJECUTADOS PARA LA LÍNEA 3 Y E.

#### ➢ **Análisis de resultados**

Del ejercicio realizado se podrá constatar que se utilizaron los mismos datos de ajuste del relé SEL- 751 para ser ajustado en dos diferentes programas uno de estos DigSilent y el otro el Test Universe e incluso se colocaron los mismos puntos de prueba para simular fallas en diferentes puntos de las curvas para así obtener sus tiempos de operación al momento de despejarlas. Con la finalidad de comparar su comportamiento que debe ser semejante más que todo en sus tiempos de operación al momento de despejar la falla para así tener una verificación de su correcto funcionamiento.

#### **Relé SEL-751Función 51,51N,51G**

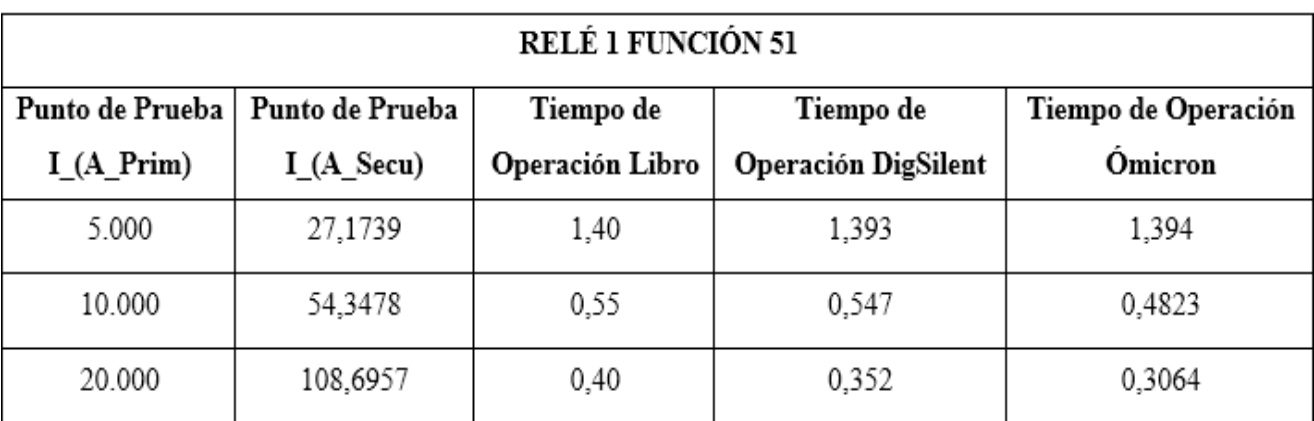

TABLA 63: TABLA DE PUNTOS DE PRUEBA Y SU RESPECTIVO TIEMPO DE OPERACIÓN DEL RELÉ 1 FUNCIÓN 51.

TABLA 64: TABLA DE PUNTOS DE PRUEBA Y SU RESPECTIVO TIEMPO DE OPERACIÓN DEL RELÉ 2 FUNCIÓN 51N.

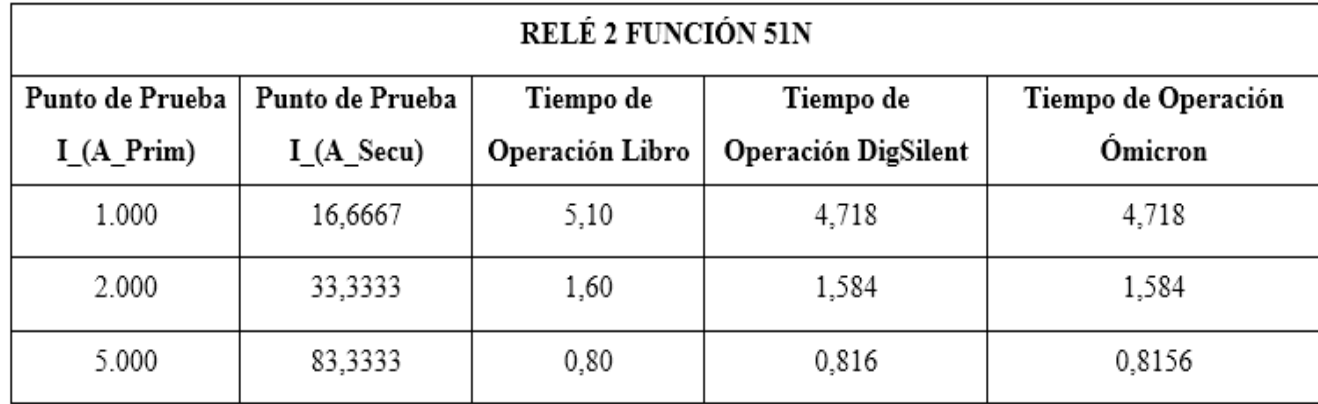

Tabla 65: TABLA DE PUNTOS DE PRUEBA Y SU RESPECTIVO TIEMPO DE OPERACIÓN DEL RELÉ 3 FUNCIÓN 51.

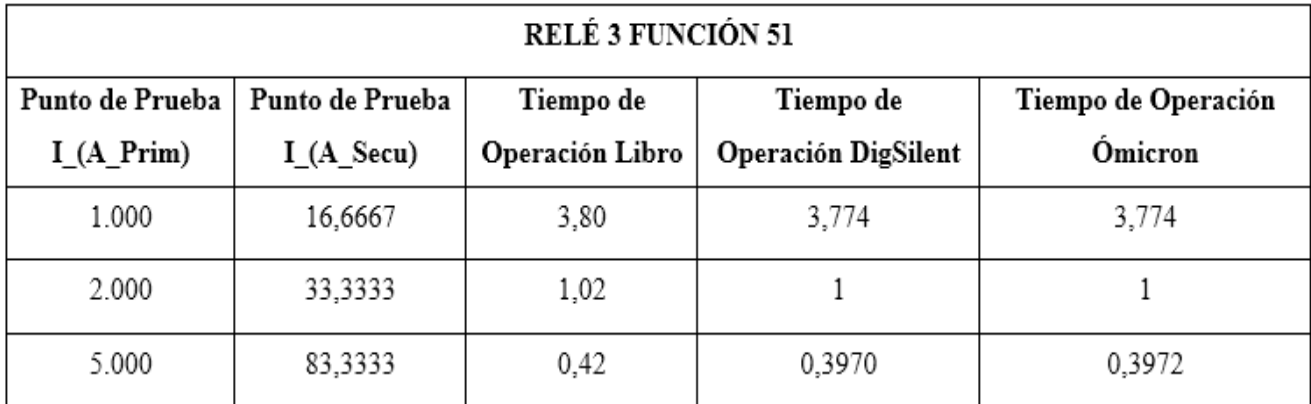

TABLA 66: TABLA DE PUNTOS DE PRUEBA Y SU RESPECTIVO TIEMPO DE OPERACIÓN DEL RELÉ 3 FUNCIÓN 51 G.

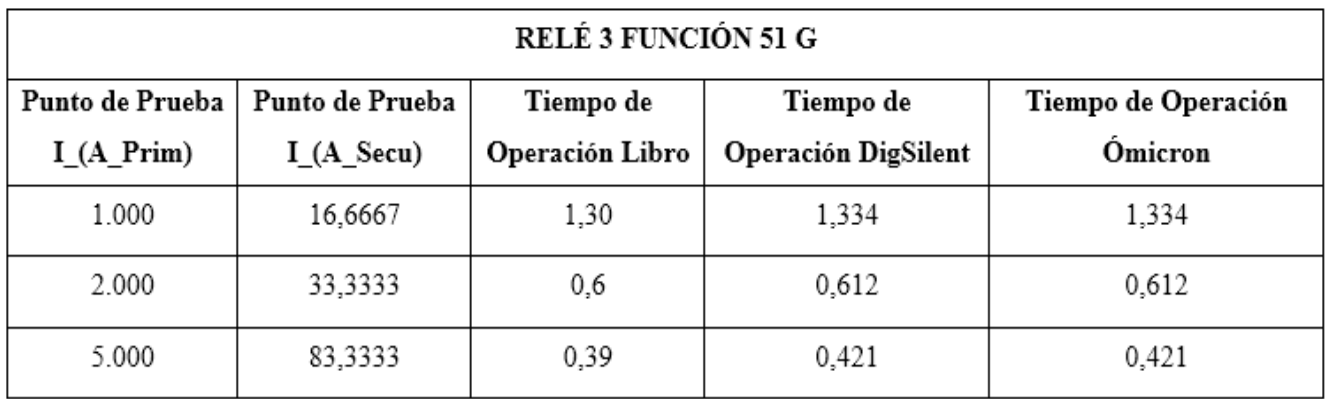

#### **4.1.10. Recomendaciones.**

- Recordar que el equipo OMICRON CMC 356 tiene un rango de protección de inyección de corriente máxima a inyectar desde el equipo de 32 A\_Sec.
- Los puntos de prueba modelados en el ejercicio exceden el rango de protección, pero fueron elegidos con la finalidad de poder determinar de manera establecida y detallada las características de los diferentes tiempos de disparo de las curvas, aunque al momento de simular en la Ómicron estos darán como error no significa que estén mal el ajuste del relé.

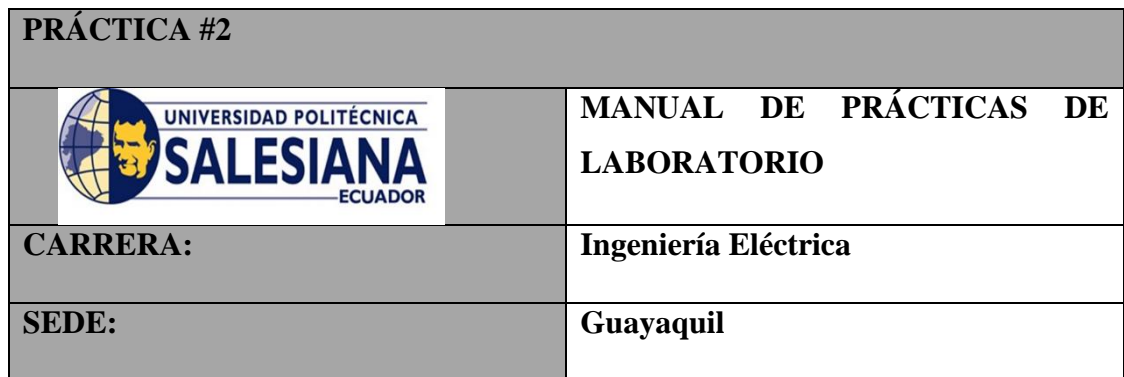

## **2. Practica II**

### **4.2.1. Tema**

Análisis de tiempos de operación y ajuste de la Protección de Distancia (21) y las Protecciones de Sobrecorriente (51,50) con relé SEL-421 utilizando el programa DigSilent y Test Universe y Acselerator con los parámetros de la Practica A.1.2 Manual Aplicación de Relé de Protecciones SEL 421-4.

#### **4.2.2. Objetivos**

- Mostrar el ajuste de parámetros de la Protección de Distancia (21) y las Protecciones de Sobrecorriente (51,50) en el programa DigSilent.
- Dibujar la gráfica de operación de la de la Protección de Distancia (21) y las Protecciones de Sobrecorriente (51,50) en el programa DigSilent.
- Simulación tiempos de disparo Protección de Distancia (21) y las Protecciones de Sobrecorriente (51,50) con el programa DigSilent.
- Ingreso de parámetros de las Protecciones de Distancia (21) y de Sobrecorriente (51,50) en el programa Acselerator.
- Mostrar el ajuste de parámetros de la Protección de Distancia (21) y las Protecciones de Sobrecorriente (51,50) en el programa Test Universe.
- Dibujar la gráfica de operación de la de la Protección de Distancia (21) y las Protecciones de Sobrecorriente (51,50) en el programa Test Universe.
- Simulación tiempos de disparo Protección de Distancia (21) y las Protecciones de Sobrecorriente (51,50) con el programa Test Universe.

#### **4.2.3. Duración**

• 4 horas

#### **4.2.4. Recursos utilizados**

- Computadora
- Programa DigSilent
- Programa Test Universe.
- Acselerator

#### **4.2.5. Introducción**

En la figura 4.1 se muestra una línea con una longitud de 50 millas, con un voltaje línea a línea de 230 KV, una corriente máxima de carga 495 A que en sus extremos presenta un relé Schweizer / SEL 421 / 5 A\_Sec.

En este caso se realizará la configuración para el SEL-421 de la estación S que tiene un CTR: (500 A / 5 A) y un PTR: (230 KV / 115 V) que envían la señal al relé para proteger a la línea entre las estaciones S y R de fallas.

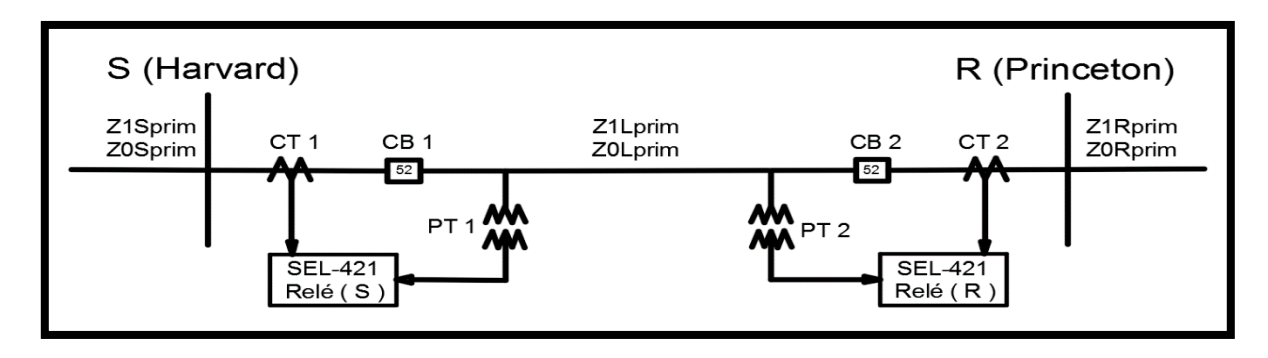

FIGURA 194: LÍNEA AÉREA DE TRANSMISIÓN DE 230 KV.

Para configurar la zona 1 se considera una distancia del 80% de la línea con su operación instantánea, para configurar la zona 2 se establece un alcance al 120% de la línea con una actuación de tiempo de 20 ciclos. Para protección de fase utilizamos relé tipo MHO con los datos mostrados en la tabla a continuación.

Se utilizará las protecciones de sobrecorriente para proporcionar protección de respaldo si la protección de distancia de paso no funciona.

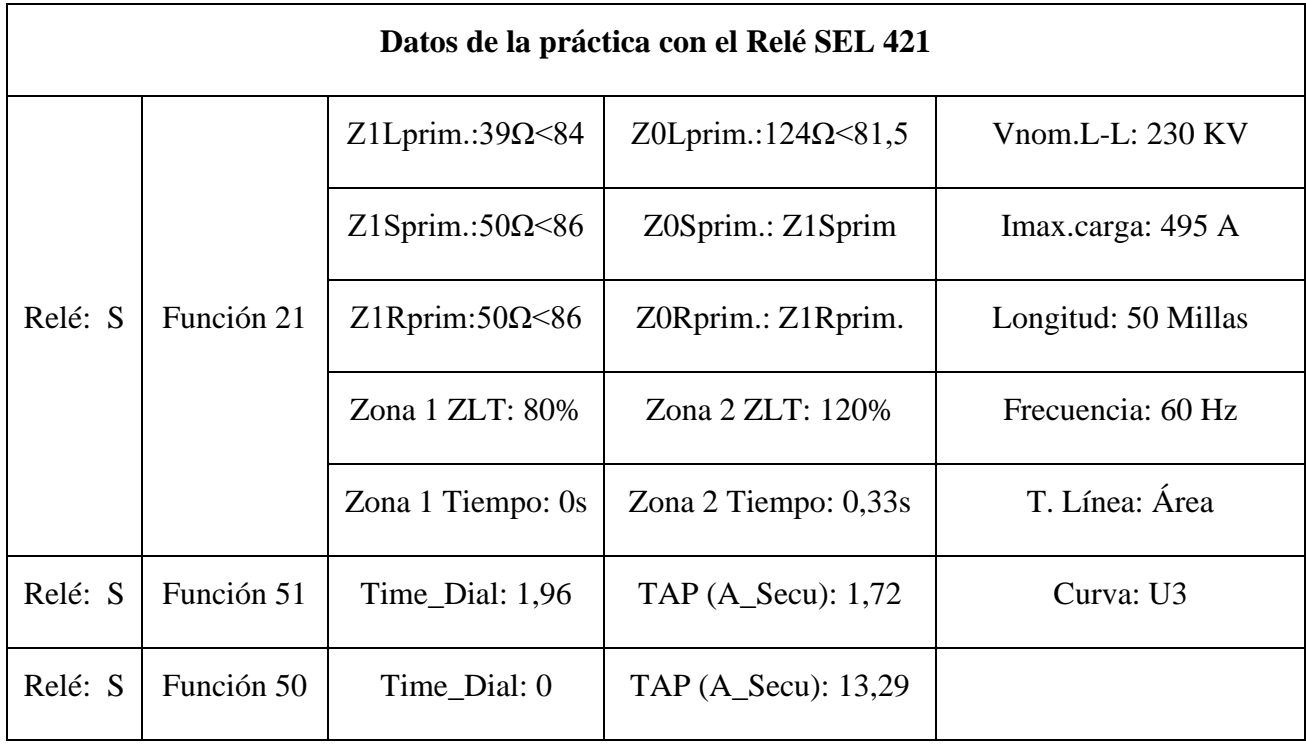

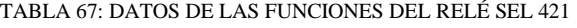

#### **4.2.6 Procedimiento**

Para ingresar los datos al relé SEL 421 de manera rápida y confiable es necesario tener en cuenta:

- Convertir las impedancias del sistema de energía de primaria a secundaria
- Calcular la configuración de las zonas de protección.
- Insertar los elementos de medida el CT, PT, Impedancia secuencia positiva y cero de la línea.
- Ajustar el modelo del relé a simular.
- Modelar mediante la gráfica MHO las zonas de protección necesarias para definir los puntos de prueba.

**Nota:** En el Capítulo 3 se indica de manera minuciosa la forma de cómo realizar el ajuste de datos de los elementos necesarios para que el relé pueda operar, así como la obtención de su ventana de ajuste parametrizada y ventanas de resultados.

Para simplificar el ejercicio se mostrará de manera directa en el programa DigSilent como en el Test Universe sus ventanas de ajustes parametrizadas y ventanas de resultados según los datos adquiridos en esta práctica.

#### • **Trasformación de la impedancia de ohmios primarios a secundarios.**

Se tendrá que encontrar el valor de la constante k que se obtiene con la siguiente ecuación.

$$
K = \frac{CTR}{PTR}
$$

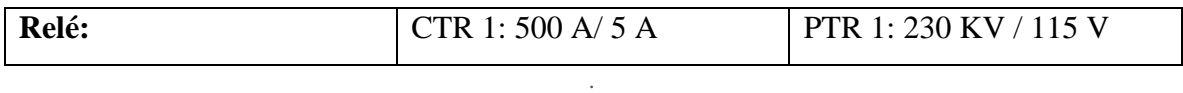

$$
K = \frac{100}{2000}
$$

$$
K = 0.05
$$

La constante K encontrada se la multiplica por cada una de las impedancias dando como resultado la impedancia secundaria.

Ajustes de la impedancia para la secuencia positiva y cero.

#### **Impedancia de Línea de Transmisión (L)**

**Z1Lsecund. = (Z1Lprim.) \* (K)** Z1Lsecund. =  $(39 \Omega \le 84^\circ)$  \* $(0.05)$ Z1Lsecund. =  $1,95 \le 84^\circ \Omega$  Sec.

#### **Impedancia de la Fuente (S)**

**Z1Ssecund. = (Z1Sprim.) \* (K)**

Z1Ssecund. =  $(50 \text{ <} 86^{\circ})$  X  $(0,05)$ 

Z1Ssecund. =  $2,5 < 86^{\circ} \Omega$  Sec.

#### **Impedancia de la Fuente (R)**

 $\mathbf{Z}$ **1Rsecund.** =  $\mathbf{Z}$ **0Rsecund.** =  $(\mathbf{Z}$ **1Sprim.**)  $*(\mathbf{K})$ 

Z1Ssecund. =  $(50 \text{ < } 86^{\circ})$  X  $(0,05)$ 

Z1Ssecund. =  $2,5 < 86^\circ \Omega$  Sec.

#### **Impedancia de Línea de Transmisión (L)**

**Z0Lsecund. = (Z0Lprim.) \* (K)** Z0Lsecund. =  $(124 \textless 81, 5^{\circ})$  \*  $(0,05)$ Z0Lsecund. =  $6,2 \leq 81, 5^{\circ} \Omega$  Sec.

#### **Impedancia de la Fuente (S)**

**Z0Ssecund. = Z1Ssecund**

Z0Ssecund. =  $2,5 < 86^{\circ} \Omega$  Sec.

#### **Impedancia de la Fuente (R)**

**Z0Rsecund. = (Z1Secund.)** 

Z0Ssecund. =  $2,5 < 86^\circ \Omega$  Sec.

#### **Obtención de las zonas de protección.**

Habiendo obtenido nuestros valores de impedancia referidos al lado secundario podremos realizar nuestro criterio de ajuste de zonas de protección en valores secundarios con la ecuaciones y datos mostrados a continuación:

TABLA 69: DATOS DE LA PRIMERA ZONA DE PROTECCIÓN.

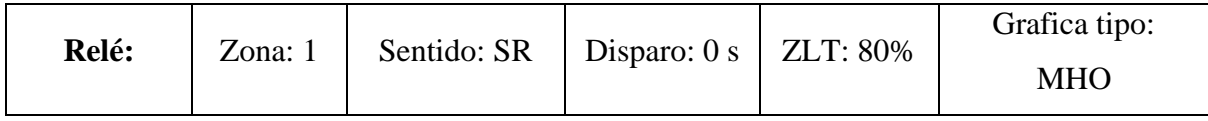

**Zona 1 = 80% (Z1Lsecund.)**

Zona 1 = 0,8 (1,95  $\Omega$  <84°)

Zona 1 = 1,56 Ω <84°

TABLA 70: DATOS DE LA SEGUNDA ZONA DE PROTECCIÓN.

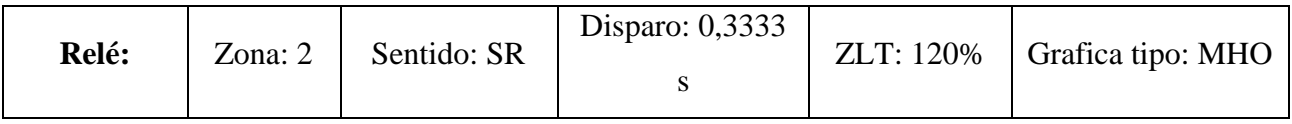

**Zona 2 = 120% (Z1Lsecund.)**

Zona 2 = 1,2 (1,95  $\Omega$  <84°)

Zona 2 = 2,34 Ω <84<sup>o</sup>

#### **4.2.7. DIGSILENT.**

### • **Ingresar parámetros al Trasformador de Corriente (CT)**

TABLA 71: DATOS DEL TRASFORMADOR DE CORRIENTE DEL RELÉ S.

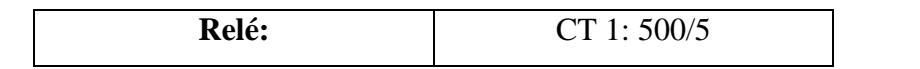

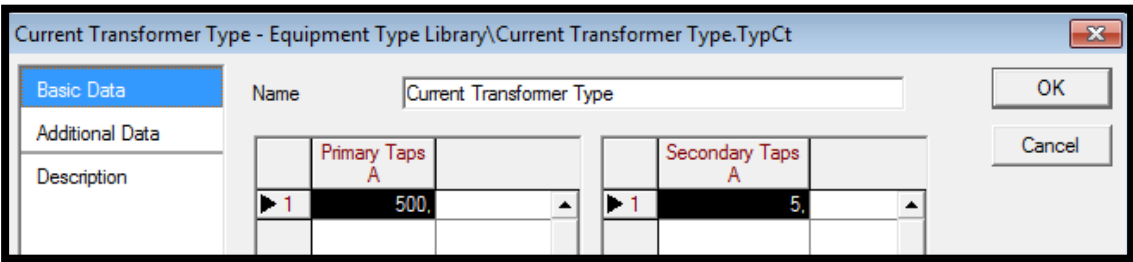

FIGURA 195: VENTANA DE AJUSTE DE DATOS BÁSICOS DEL TRASFORMADOR DE CORRIENTE.

## • **Ingresar parámetros al Trasformador de Voltaje (PT)**

TABLA 72: DATOS DEL TRASFORMADOR DE VOLTAJE DEL RELÉ S.

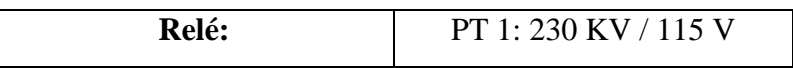

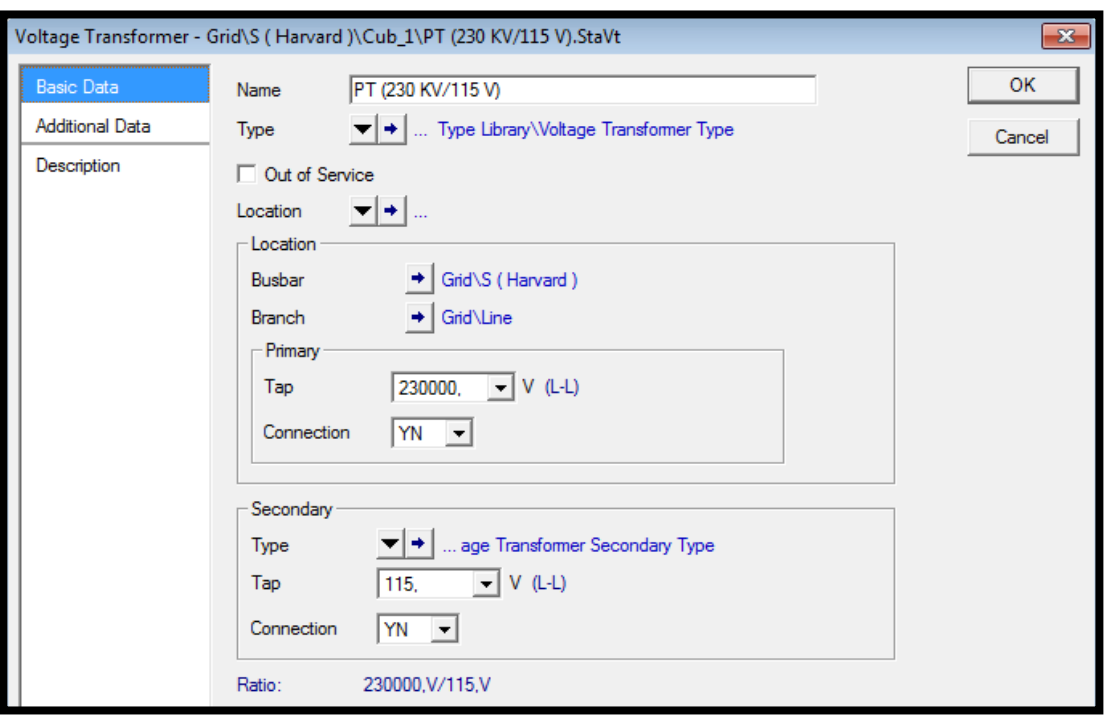

FIGURA 196: VENTANA DE AJUSTE DE DATOS BÁSICOS DEL TRASFORMADOR DE VOLTAJE DEL RELÉ S.

# • **Ingresar parámetros Línea de Transmisión (CT)**

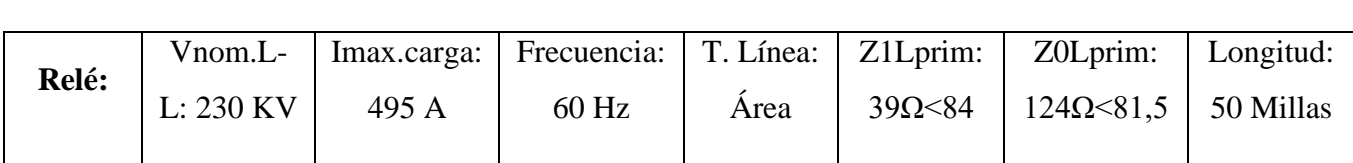

TABLA 73: DATOS DE LA LÍNEA DE TRANSMISIÓN.

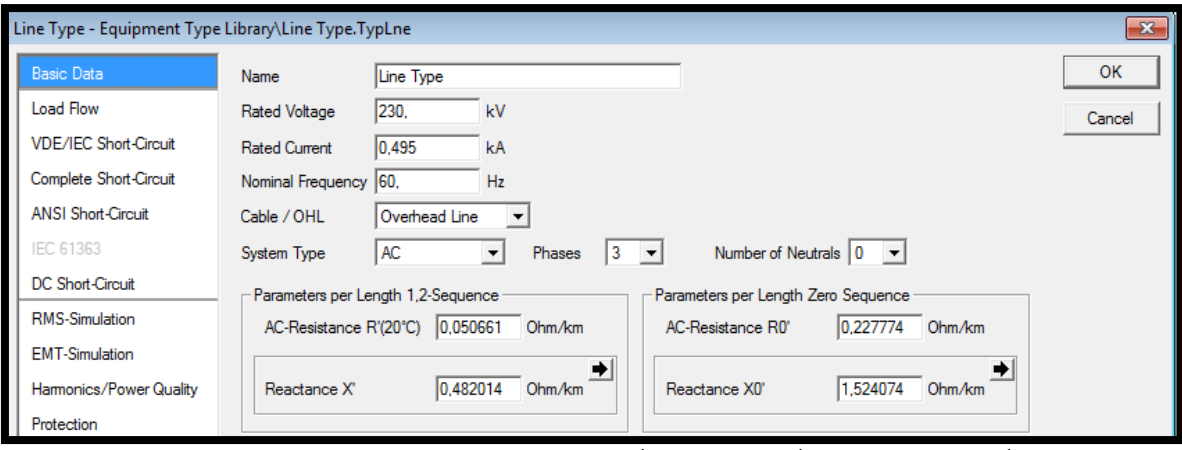

FIGURA 197: VENTANA DE AJUSTE DE DATOS BÁSICOS DE LA LÍNEA DE TRANSMISIÓN.

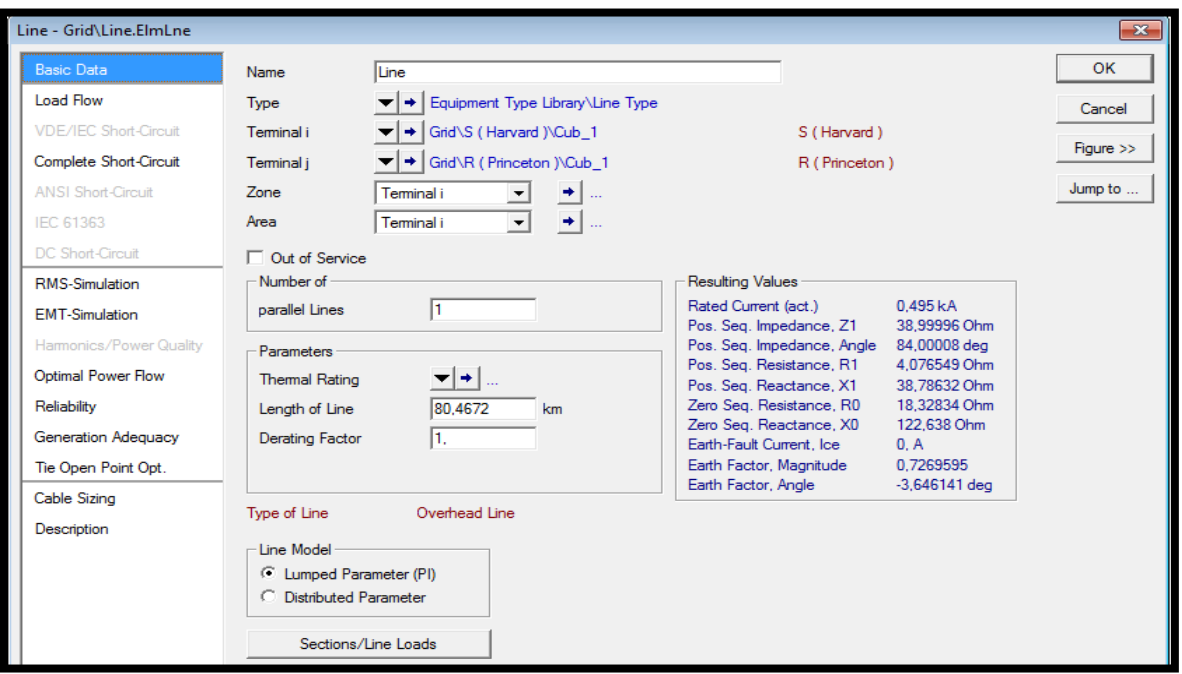

FIGURA 198: VENTANA DE VALIDACIÓN DE DATOS BÁSICOS DE LA LÍNEA DE TRANSMISIÓN.

## • **Ingreso de parámetros del tipo de modelo y función 21 al Relé.**

Tabla 74: DATOS DE LAS FUNCIONES DE DISTANCIA (21) DEL RELÉ S.

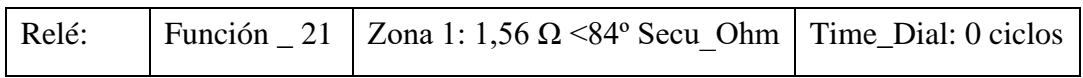

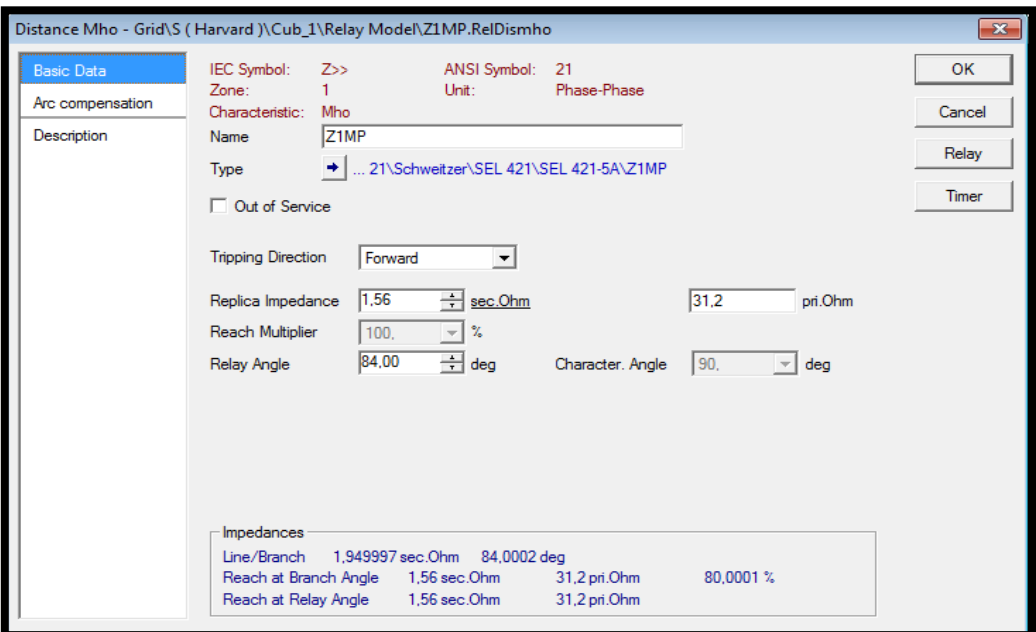

FIGURA 199: VENTANA DE AJUSTE DE PARÁMETROS DE LA FUNCIÓN DISTANCIA (21) EN LA ZONA1.

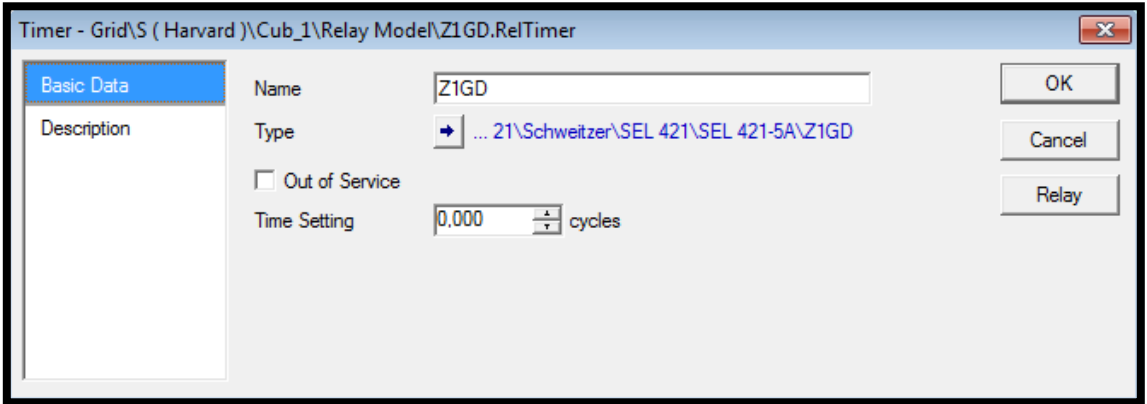

FIGURA 200: VENTANA DE AJUSTE DE PARÁMETROS DE TIEMPO DE LA FUNCIÓN DISTANCIA (21) EN LA ZONA 1.

TABLA 75: DATOS DE LAS FUNCIONES DE DISTANCIA (21) DEL RELÉ S.

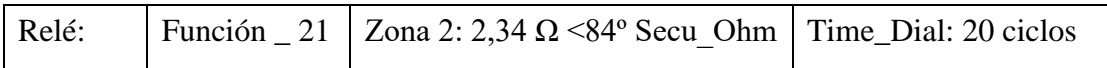

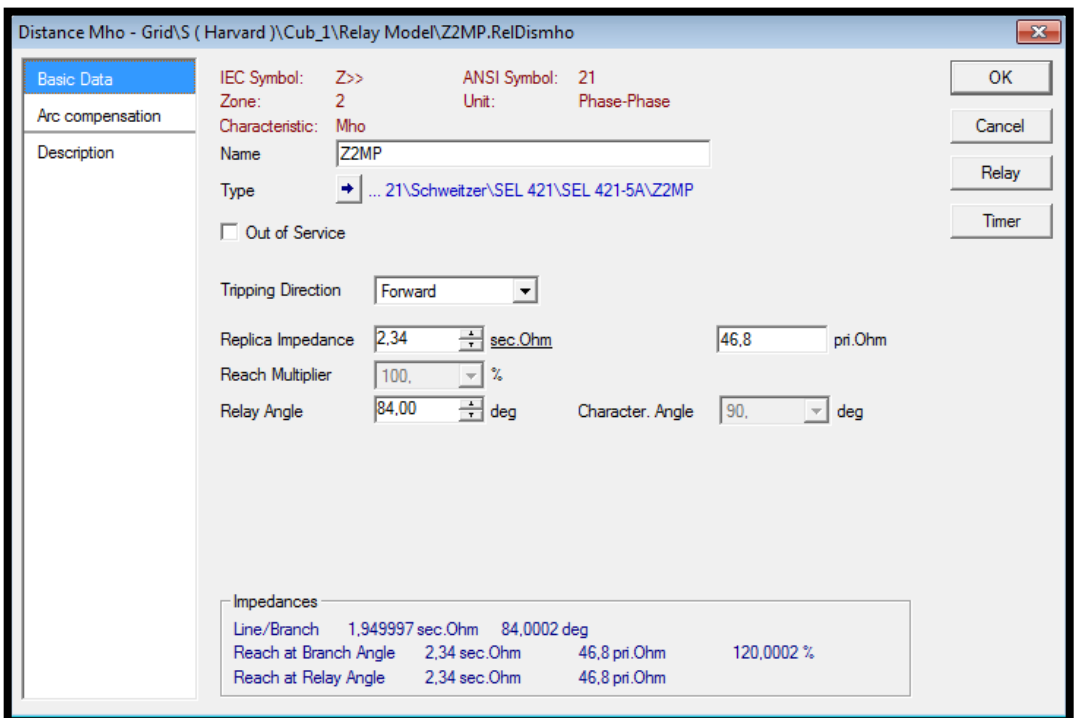

FIGURA 201: VENTANA DE AJUSTE DE PARÁMETROS DE LA FUNCIÓN DISTANCIA (21) ZONA 2.

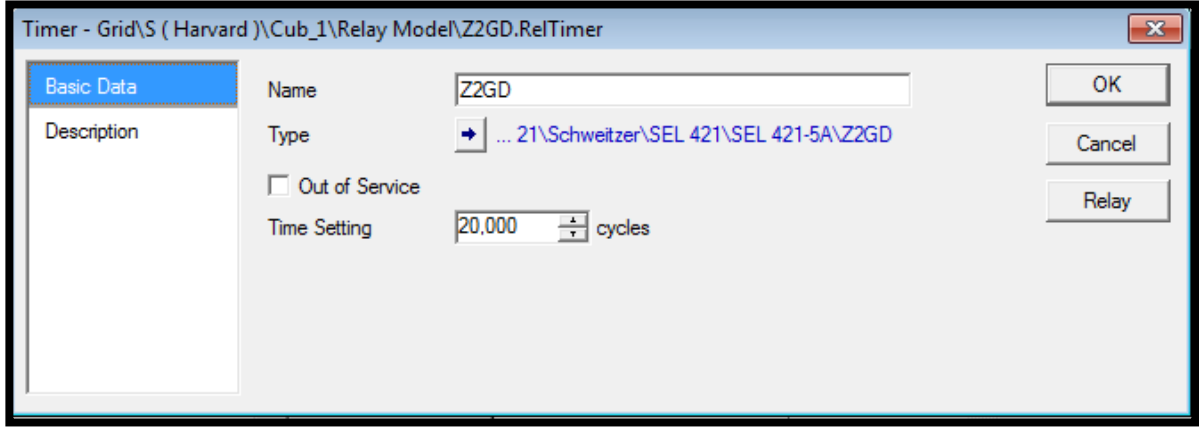

FIGURA 202: VENTANA DE AJUSTE DE PARÁMETROS DE TIEMPO DE LA FUNCIÓN DISTANCIA (21) EN LA ZONA 2.

• **Gráfica y Puntos de prueba de la función 21.** 

Se tomará puntos de prueba de tal modo que caiga en las diferentes zonas de protección con la finalidad de poder visualizar sobre la gráfica de la función de distancia los tiempos de disparo.

| Tipo de Falla    | Zona 1 de Protección | <b>Punto de Prueba</b> |
|------------------|----------------------|------------------------|
|                  | $(< 80\%)$           | Кm                     |
| <b>Trifásica</b> | 50%                  | 40,2336                |

TABLA 76: PUNTO DE PRUEBA DE LA ZONA 1.

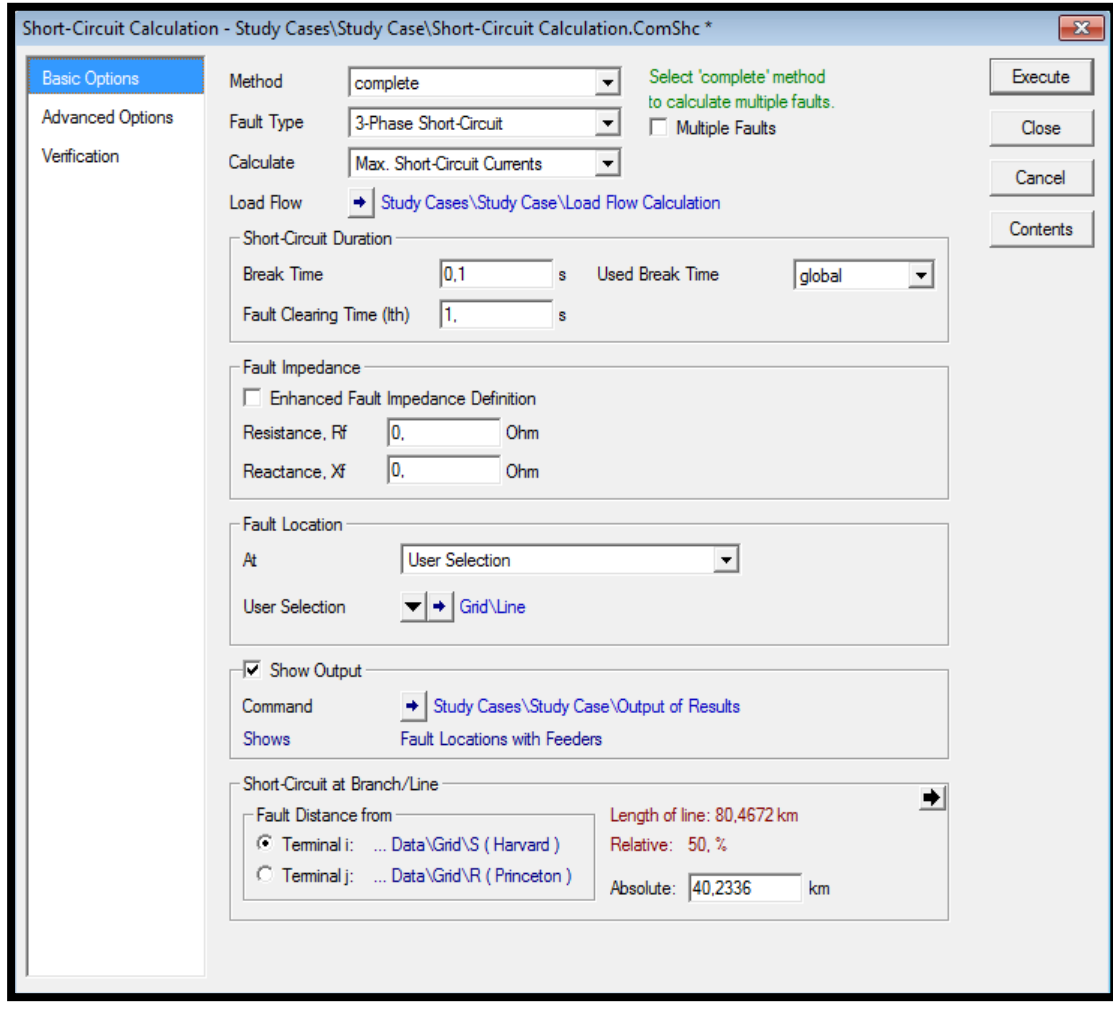

FIGURA 203: VENTANA DE AJUSTE DE PARÁMETROS DEL PUNTO DE PRUEBA.

En este caso se tomará un punto de prueba que cae en la primera zona de protección la cual esta parametrizada para que se active a los 0 segundos al momento que identifica una falla, pero el programa DigSilent a ese tiempo le suma un tiempo de 0,015 s que lo asume como un retardo por apertura del disyuntor el cual se ve reflejado en nuestro tiempo de operación DigSilent mostrado en la tabla a continuación:

TABLA 77: PUNTO DE PRUEBA Y SU RESPECTIVO TIEMPO DE OPERACIÓN ZONA 1.

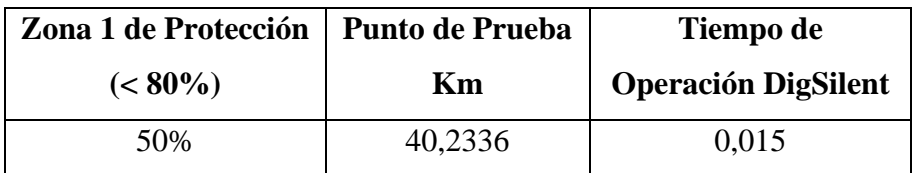

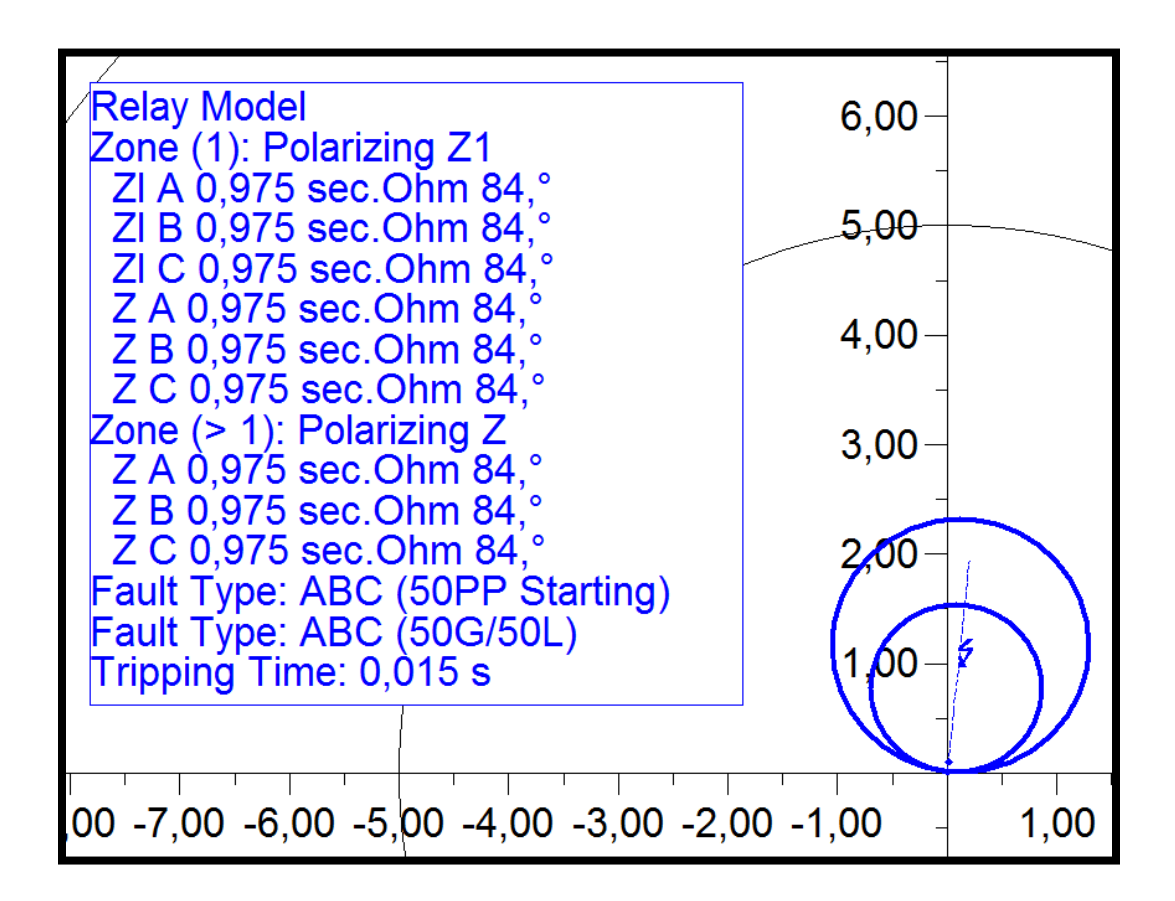

#### FIGURA 204: DIAGRAMA R VS X DE LA FUNCIÓN DISTANCIA CON SUS PUNTOS DE PRUEBA Y TIEMPOS DE OPERACIÓN.

## Tabla 78: PUNTO DE PRUEBA DE LA ZONA 2.

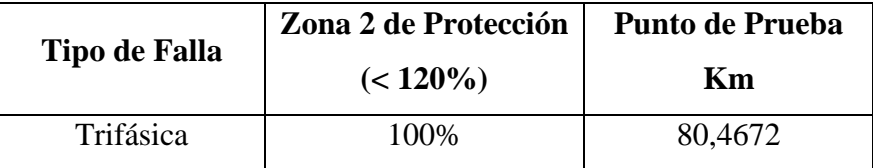

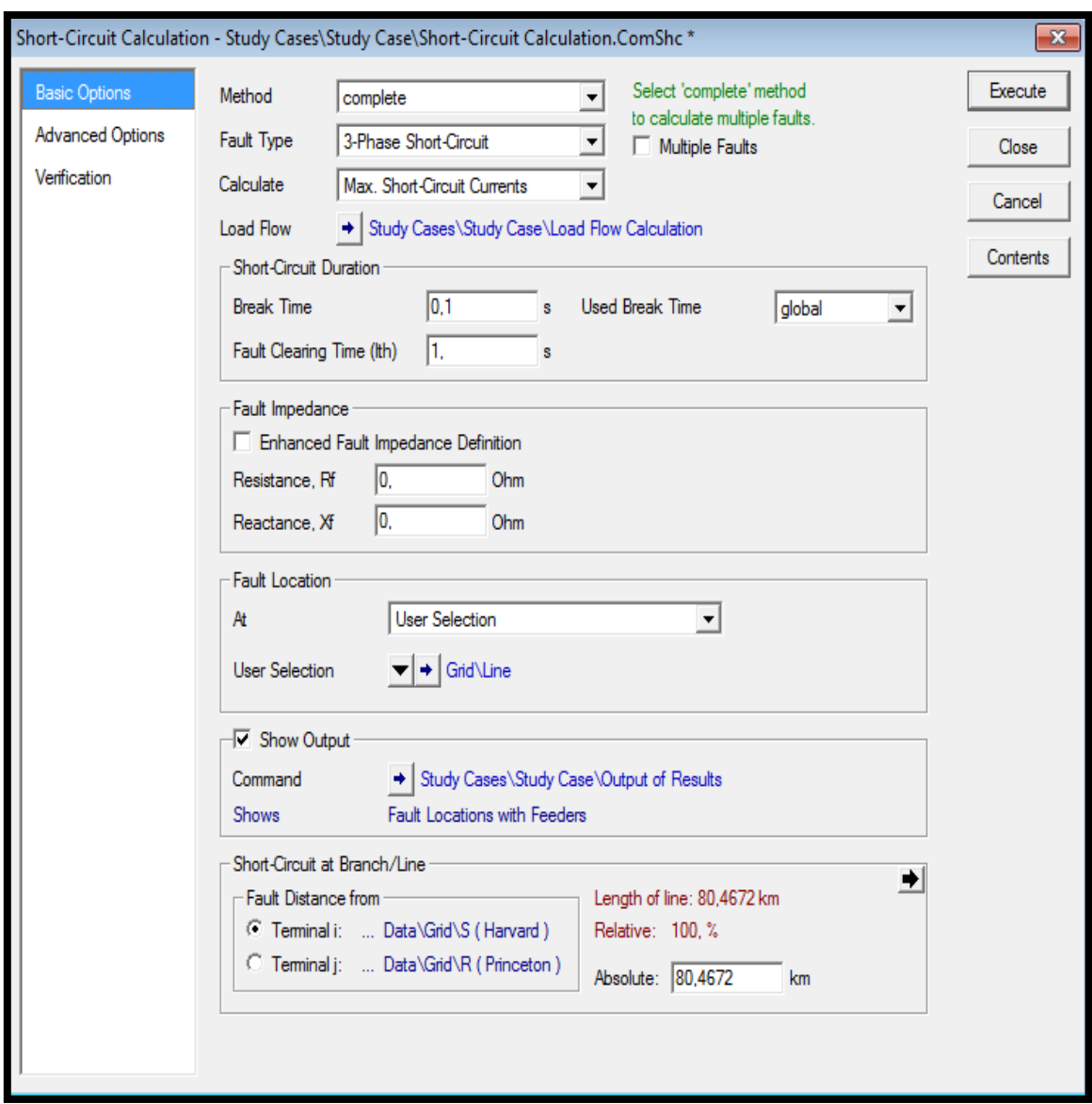

FIGURA 205: VENTANA DE AJUSTE DE PARÁMETROS DEL PUNTO DE PRUEBA.

En este caso se tomará un punto de prueba que cae en la segunda zona de protección la cual esta parametrizada para que se active a los 0,3333 segundos al momento que identifica una falla, pero el programa DigSilent a ese tiempo le suma un tiempo de 0,015 s que lo asume como un retardo por apertura del disyuntor el cual se ve reflejado en nuestro tiempo de operación DigSilent mostrado en la tabla a continuación:

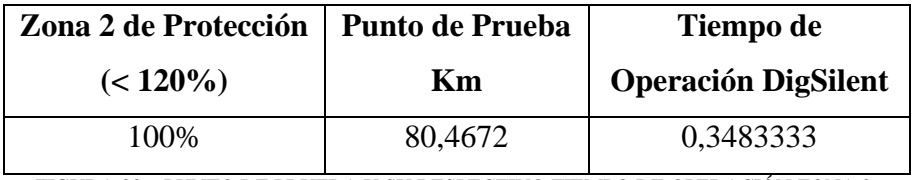

FIGURA 206: PUNTO DE PRUEBA Y SU RESPECTIVO TIEMPO DE OPERACIÓN ZONA 2.

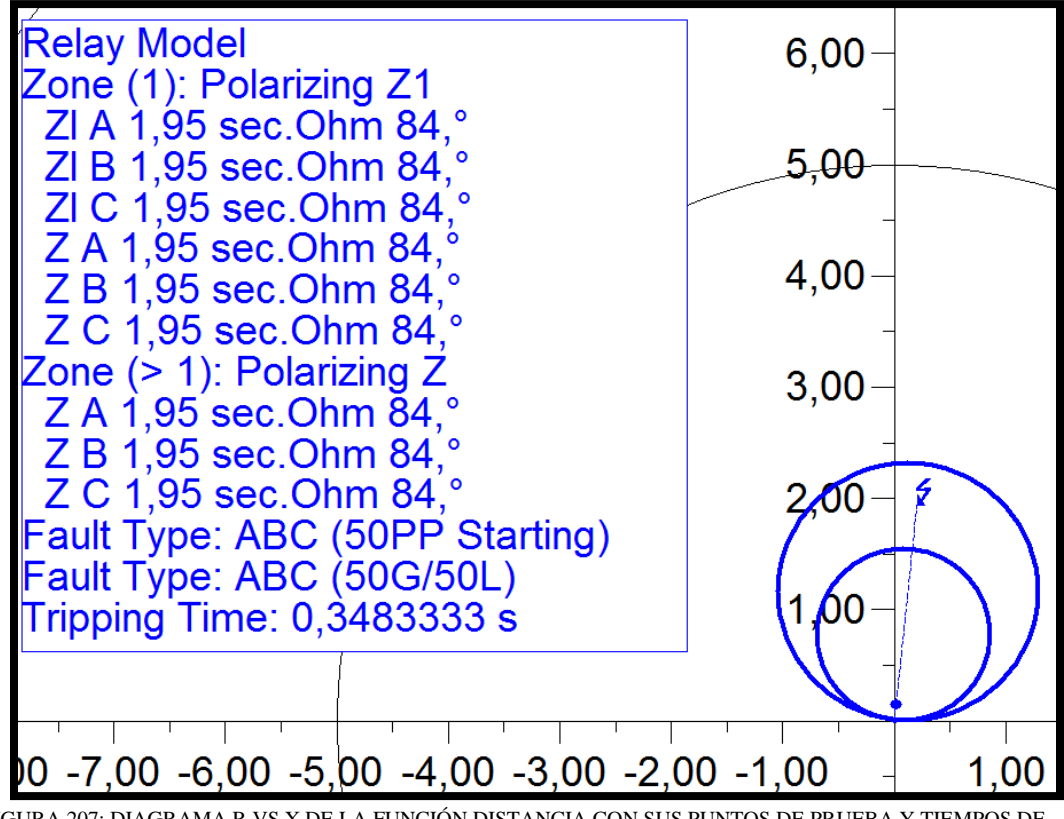

FIGURA 207: DIAGRAMA R VS X DE LA FUNCIÓN DISTANCIA CON SUS PUNTOS DE PRUEBA Y TIEMPOS DE OPERACIÓN.

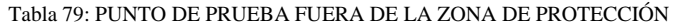

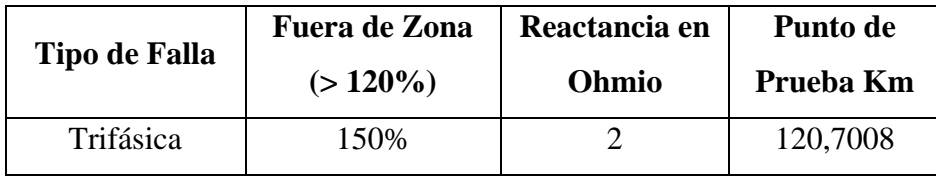

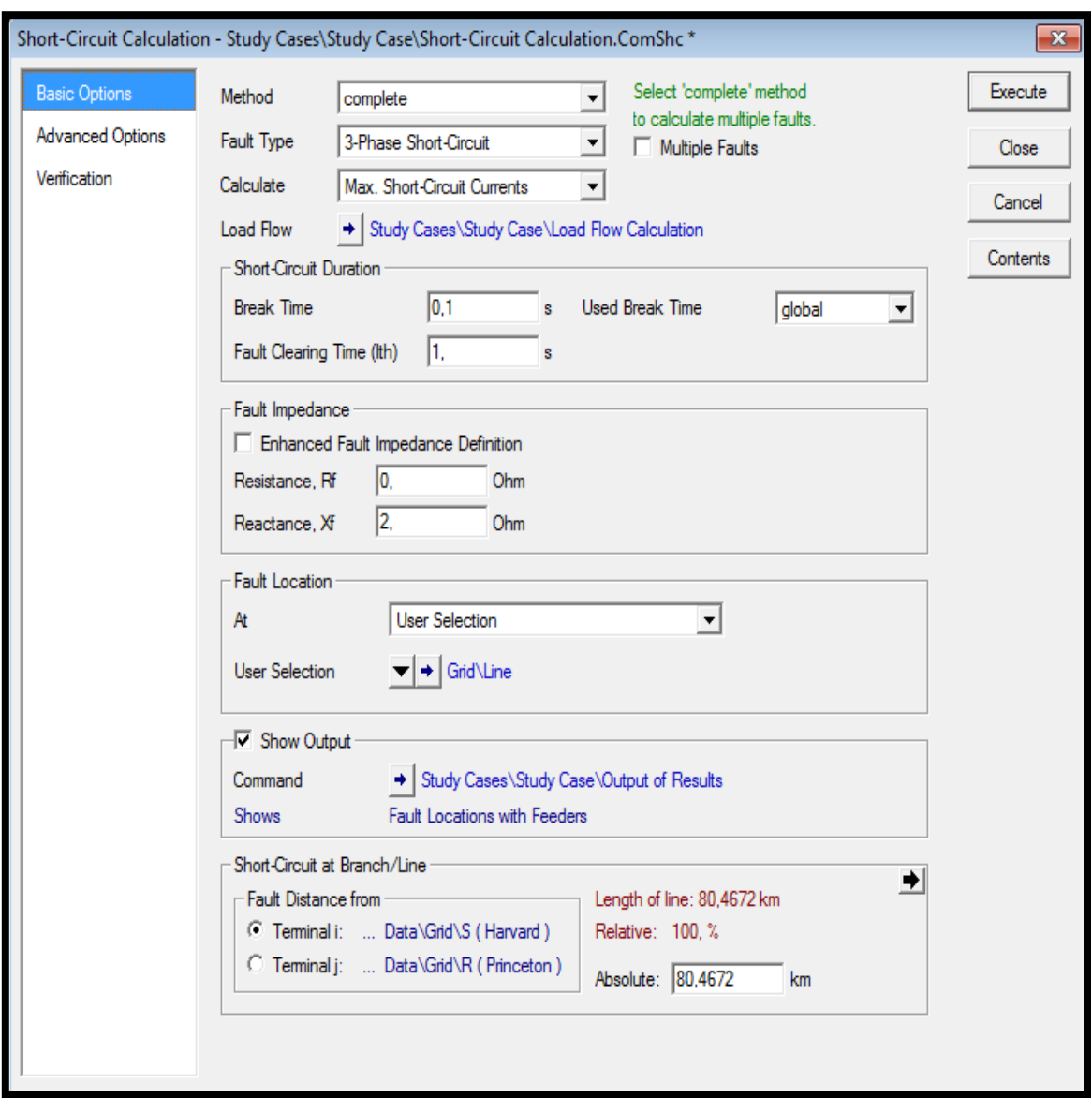

FIGURA 208: VENTANA DE AJUSTE DE PARÁMETROS DEL PUNTO DE PRUEBA.

En este caso se tomará un punto de prueba que cae fuera de las dos zonas de protección las cuales cubren un rango del 120% la impedancia de la línea, según los parámetros ingresados fuera de ese rango el relé de distancia no lo identifica como una falla, pero el programa DigSilent muestra un tiempo de disparo elevado 9999,999 s, notando que no disparara.

TABLA 80: PUNTO DE PRUEBA Y SU RESPECTIVO TIEMPO DE OPERACIÓN FUERA DE LA ZONA DE PROTECCIÓN

| <b>Fuera de Zona</b> | Punto de  | Tiempo de                  |  |  |
|----------------------|-----------|----------------------------|--|--|
| $(>120\%)$           | Prueba Km | <b>Operación DigSilent</b> |  |  |
| 145%                 | 116,6775  | 9999.999                   |  |  |

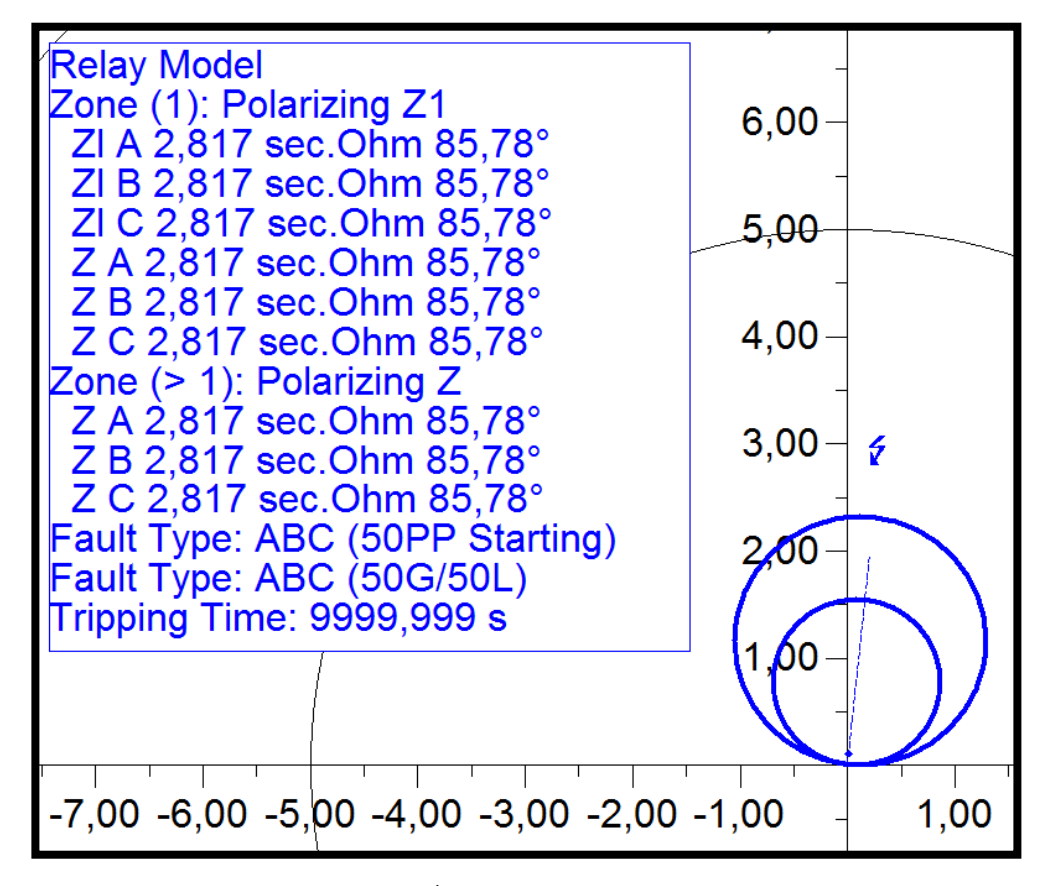

FIGURA 209: DIAGRAMA R VS X DE LA FUNCIÓN DISTANCIA CON SUS PUNTOS DE PRUEBA Y TIEMPOS DE OPERACIÓN.

#### • **Ingreso de parámetros del tipo de modelo y función 51 y 50 al Relé.**

TABLA 81: DATOS DE LAS FUNCIONES DE SOBRECORRIENTE TEMPORIZADO (51) DEL RELÉ S.

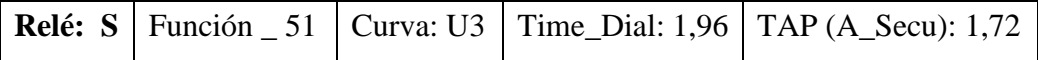

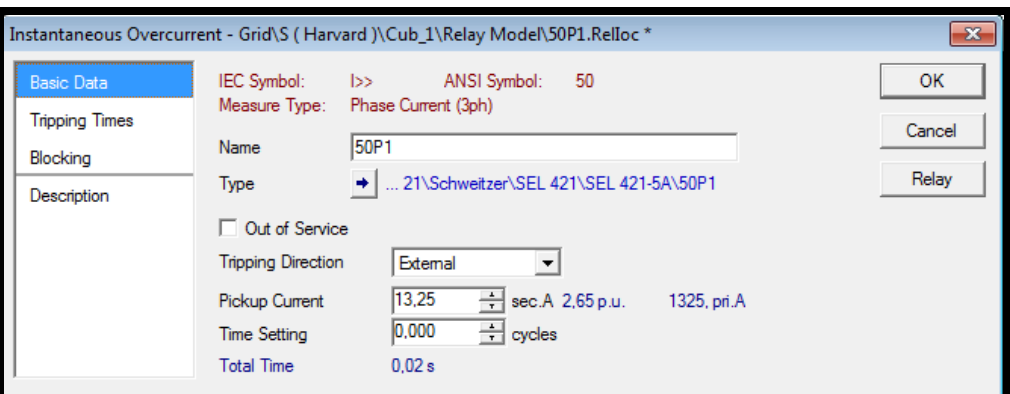

FIGURA 210: VENTANA DE AJUSTE DE PARÁMETROS DE LA FUNCIÓN SOBRECORRIENTE TEMPORIZADO (51) RELÉ S.

TABLA 82: DATOS DE LAS FUNCIONES DE SOBRECORRIENTE INSTANTANEO (50) DEL RELÉ S.

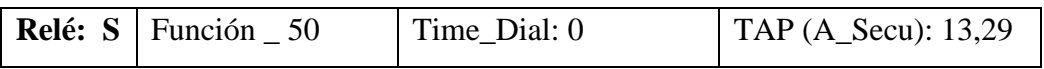

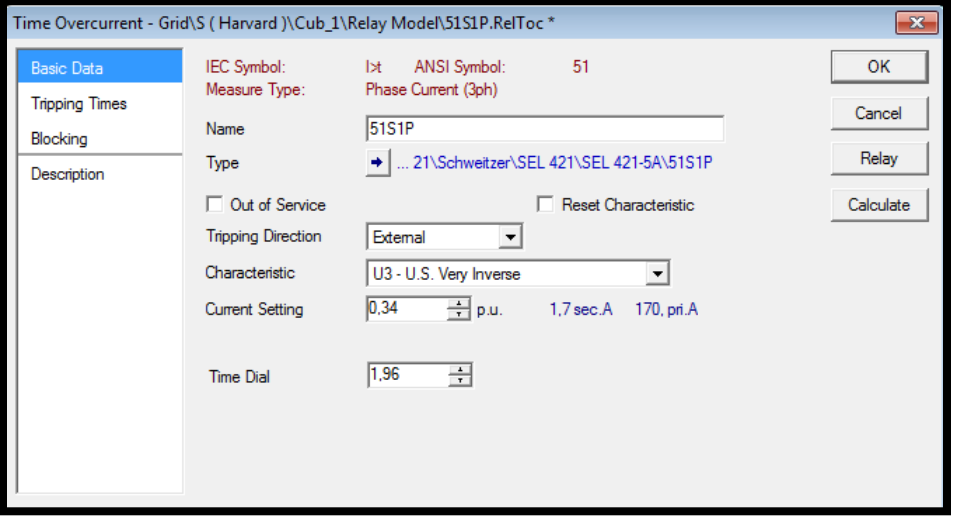

FIGURA 211: VENTANA DE AJUSTE DE PARÁMETROS DE LA FUNCIÓN SOBRECORRIENTE INSTANTANEO (50) RELÉ S.

### • **Gráfica y Puntos de prueba de la función.**

TABLA 83: DATOS DE LA FUNCIÓN DE SOBRECORRIENTE TEMPORIZADO (51,50) DEL RELÉ S.

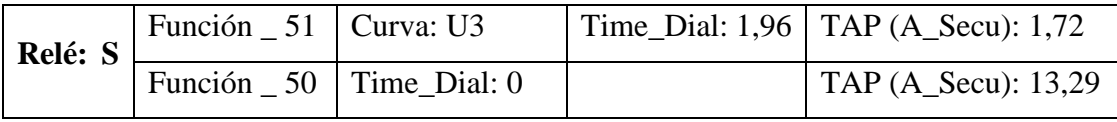

TABLA 84: PUNTOS DE PRUEBA Y SU RESPECTIVO TIEMPO DE OPERACIÓN DE LA FUNCIÓN (51,50) DEL RELÉ S.

| <b>Punto de Prueba</b> | Tiempo de Operación DigSilent |
|------------------------|-------------------------------|
|                        | 3,786                         |
|                        | 0,470                         |
| 25                     | 0,020                         |

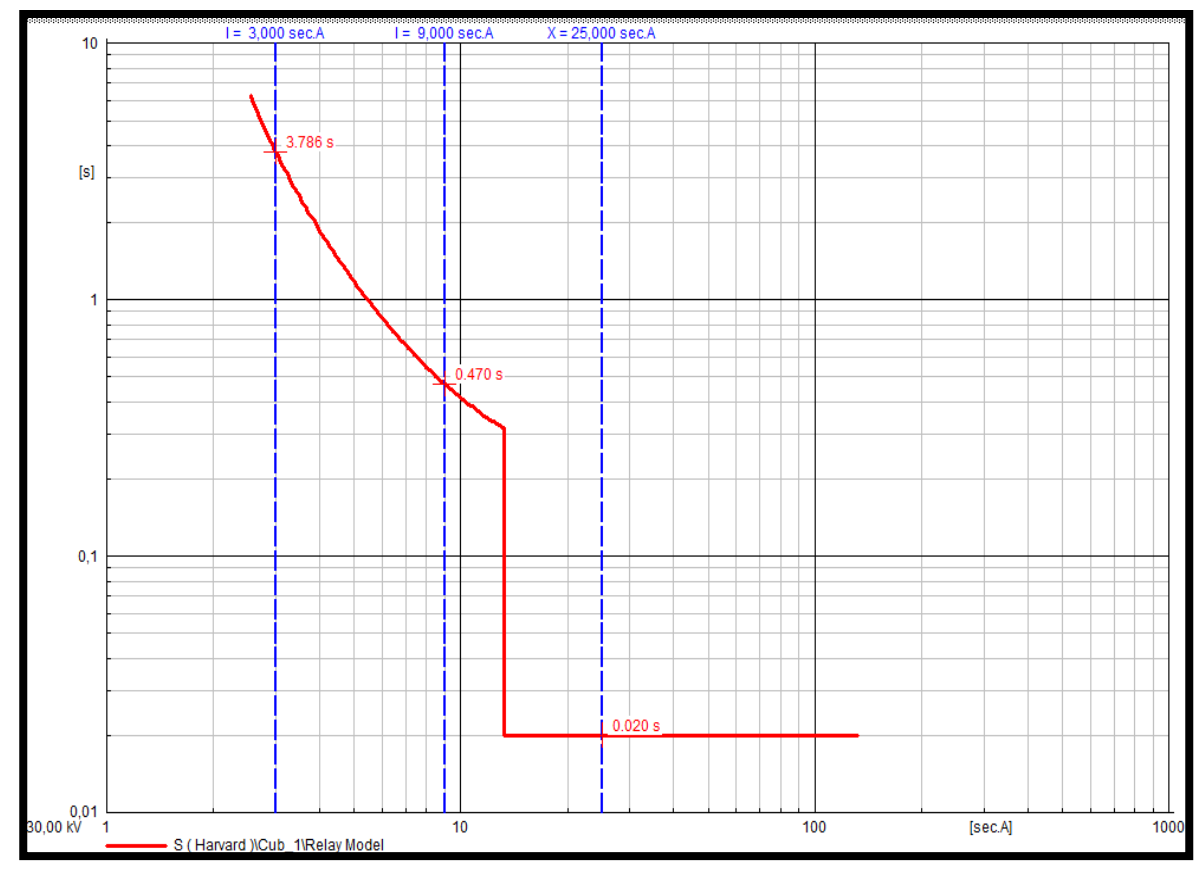

FIGURA 212: GRAFICA DE LAS CURVA DE OPERACIÓN DEL RELÉ S CON SU PUNTOS DE PRUEBA Y TIEMPOS DE DISPARO EN EL PROGRAMA DIGSILENT.

**Relé de Distancia (21) ingreso de parámetros en Acselerator.**

• **Ingreso parámetros Línea de Transmisión (LT).**

Tabla 85: DATOS DE LA LÍNEA DE TRANSMISIÓN.
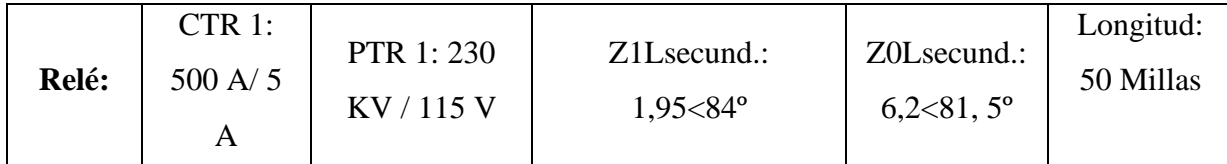

# **Line Configuration**

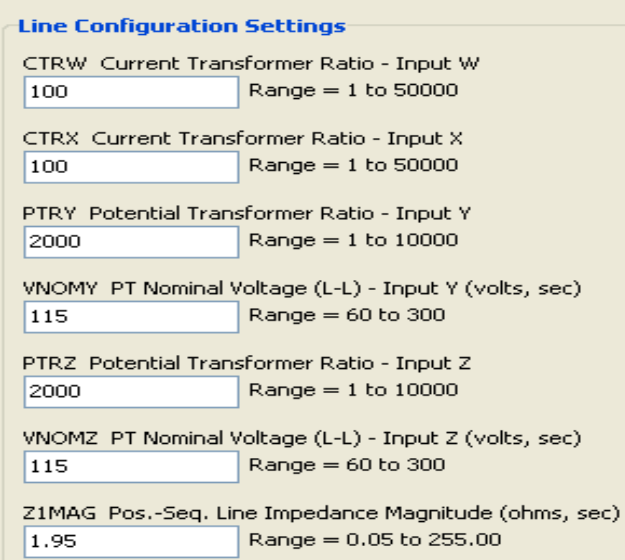

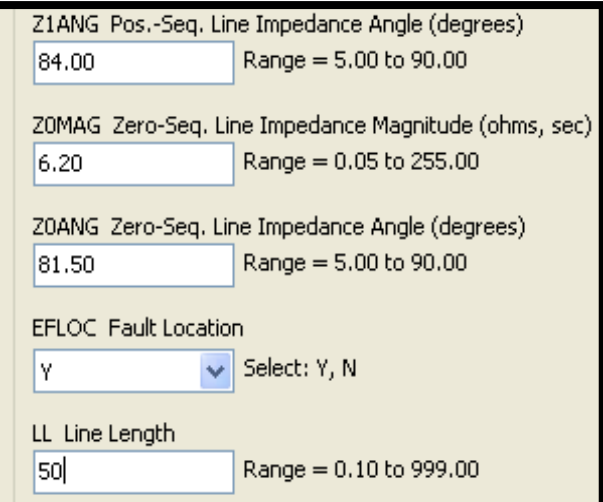

FIGURA 213: VENTANA DE AJUSTE DE DATOS BÁSICOS DE LA LÍNEA DE TRASMISIÓN.

## • **Ingresar parámetros función distancia fase.**

TABLA 86: DATOS DE LAS FUNCIONES DE DISTANCIA (21) DEL RELÉ S.

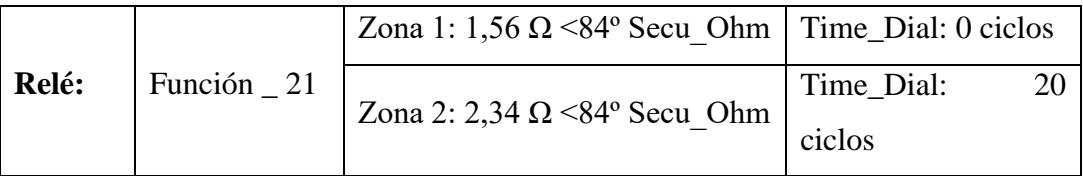

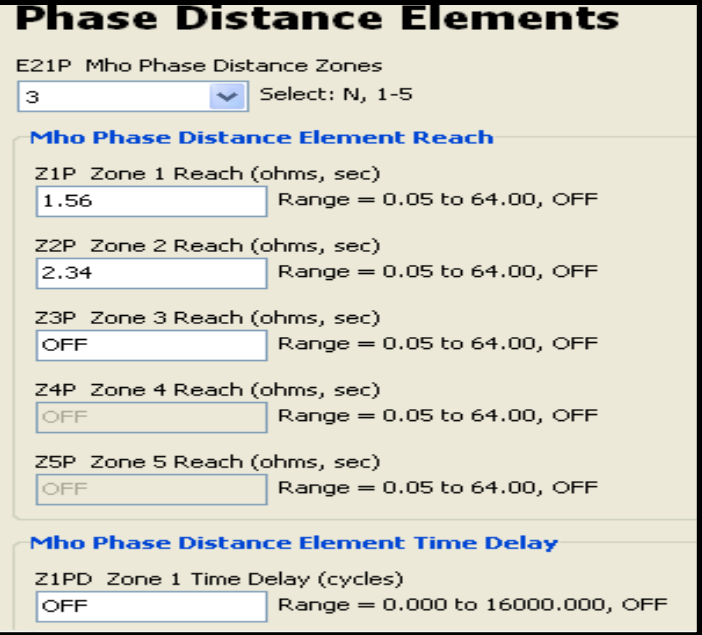

#### **Distance Elements Common Time Delay** ECDTD Distance Element Common TD  $\overline{|\mathbf{v}|}$  Select: Y, N Υ Distance Elements Common Time Delay Z1D Zone 1 Time Delay (cycles)  $Range = 0.000 to 16000.000, OFF$  $|0.000|$ Z2D Zone 2 Time Delay (cycles)  $20,000$  Range = 0,000 to 16000,000, OFF Z3D Zone 3 Time Delay (cycles)  $60,000$  Range = 0.000 to 16000.000, OFF Z4D Zone 4 Time Delay (cycles)  $\boxed{\circ \text{FF}}$  Range = 0.000 to 16000.000, OFF Z5D Zone 5 Time Delay (cycles) Range =  $0.000$  to 16000.000, OFF **OFF**

FIGURA 214: VENTANA DE AJUSTE DE DATOS BÁSICOS DE LA LÍNEA DE TRASMISIÓN.

## ➢ **Ingreso de parámetros del tipo de modelo y función 51 y 50 al Relé.**

TABLA 87: DATOS DE LAS FUNCIONES DE SOBRECORRIENTE TEMPORIZADO (51) DEL RELÉ S.

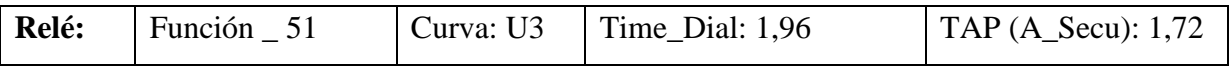

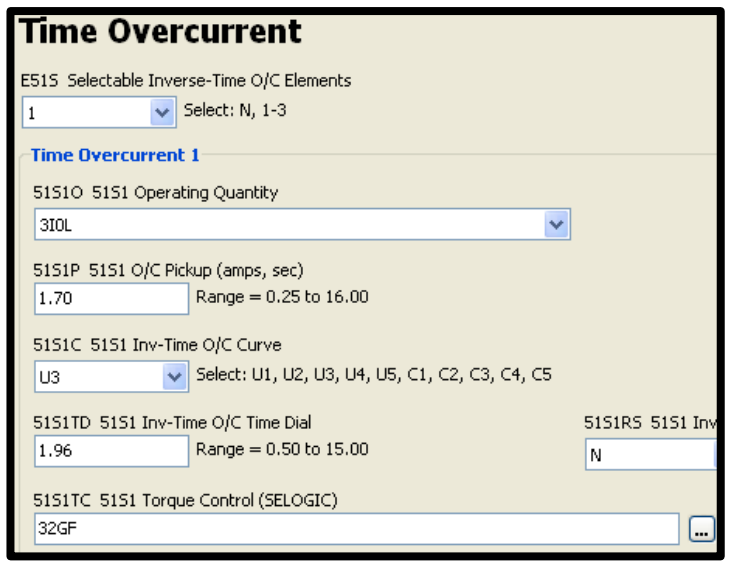

FIGURA 215: VENTANA DE AJUSTE DE PARÁMETROS DE LA FUNCIÓN SOBRECORRIENTE TEMPORIZADO (51) RELÉ S.

TABLA 88: DATOS DE LAS FUNCIONES DE SOBRECORRIENTE INSTANTANEO (50) DEL RELÉ S.

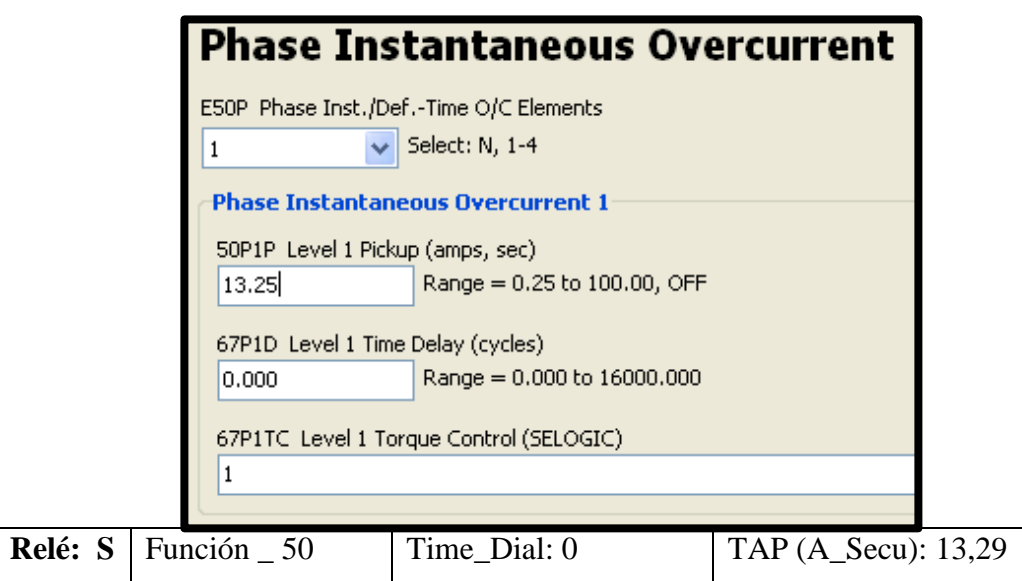

FIGURA 216: VENTANA DE AJUSTE DE PARÁMETROS DE LA FUNCIÓN SOBRECORRIENTE INSTANTANEO (50) RELÉ S.

## **Relé de Distancia (21) ingreso de parámetros en Test Universe.**

• **Ingreso de la impedancia de la línea de transmisión (LT).** 

TABLA 89: DATOS DE LA LÍNEA DE TRANSMISIÓN.

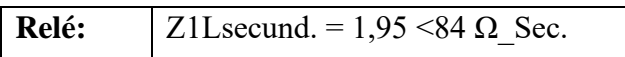

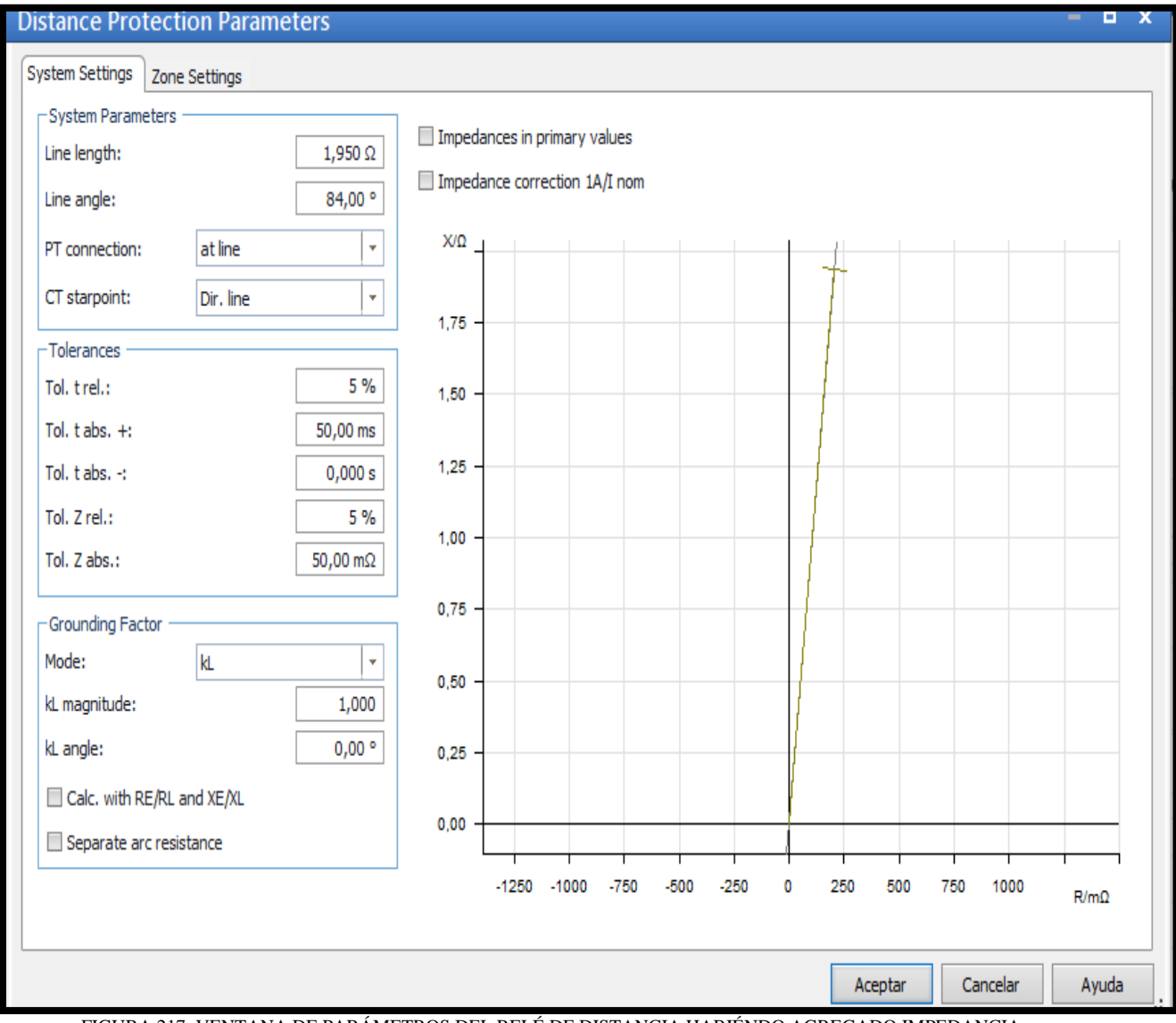

#### FIGURA 217: VENTANA DE PARÁMETROS DEL RELÉ DE DISTANCIA HABIÉNDO AGREGADO IMPEDANCIA.

## • **Ingreso de parámetros del tipo de modelo y función 21 al Relé.**

#### TABLA 90: DATOS DE LAS FUNCIONES DE DISTANCIA (21) DEL RELÉ S.

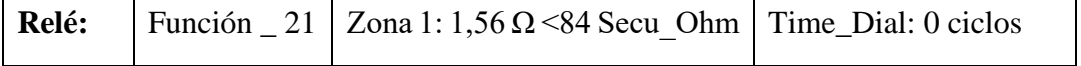

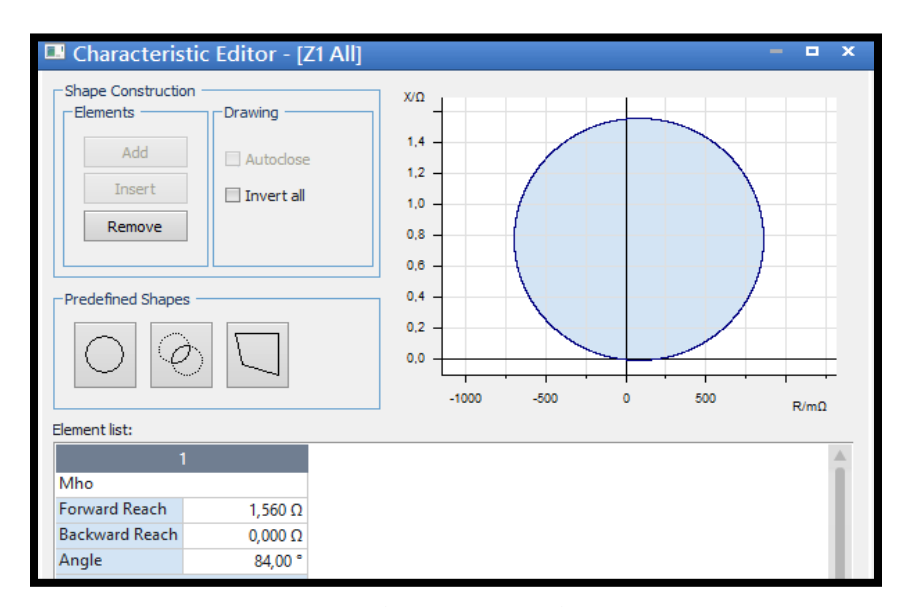

FIGURA 218: VENTANA EDITOR DE CARACTERÍSTICAS DEL RELÉ DE DISTANCIA HABIENDO INGRESADO LA PRIMERA ZONA DE PROTECCIÓN.

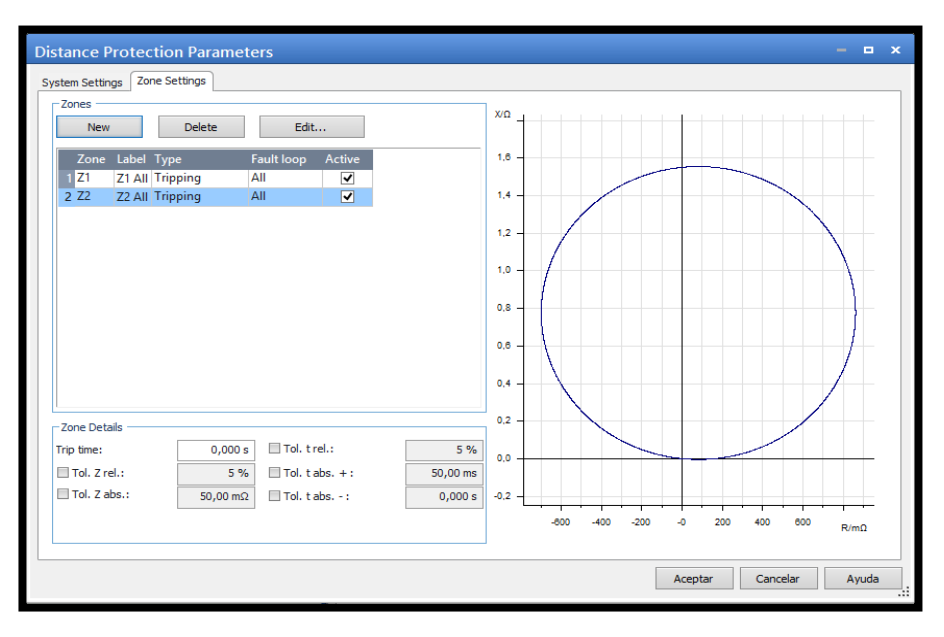

FIGURA 219: VENTANA DE LA GRAFICA DE LA ZONA 1 Y SU TIEMPO DE DISPARO*.*

#### TABLA 91: DATOS DE LAS FUNCIONES DE DISTANCIA (21) DEL RELÉ S.

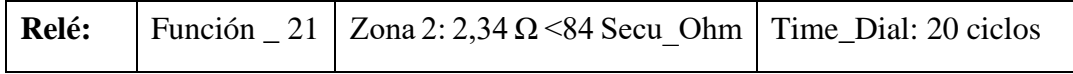

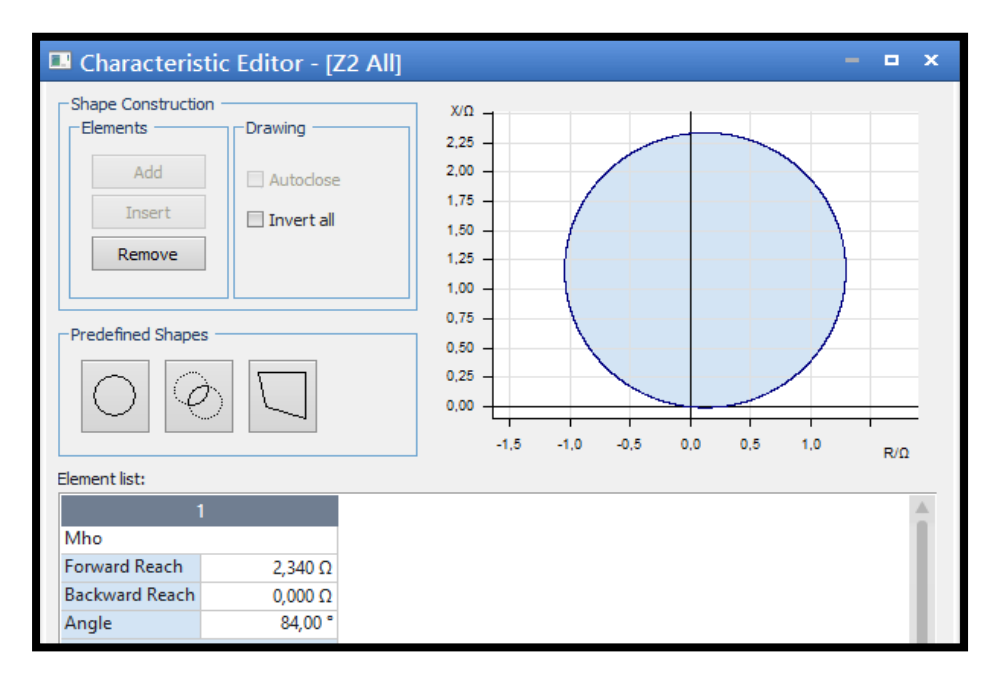

FIGURA 220: VENTANA EDITOR DE CARACTERÍSTICAS DEL RELÉ DE DISTANCIA HABIENDO INGRESADO LA SEGUNDA ZONA DE PROTECCIÓN.

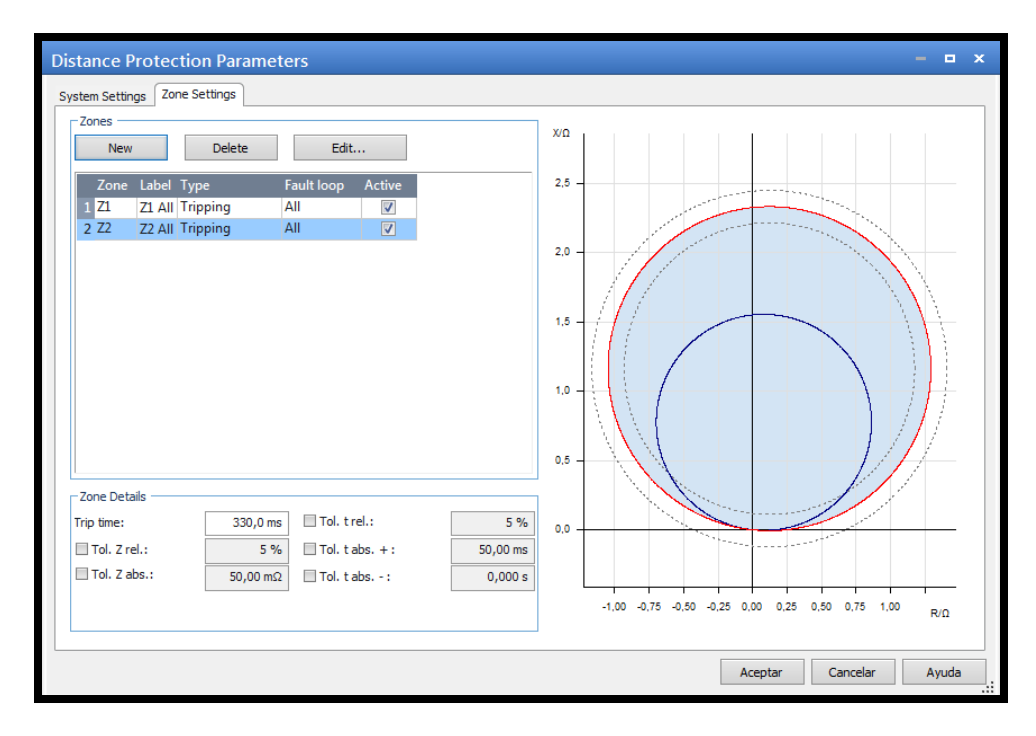

FIGURA 221: VENTANA DE LA GRAFICA DE LA ZONA 1 Y SU TIEMPO DE DISPARO.

• **Gráfica y Puntos de prueba de la función 21.** 

Se tomará puntos de prueba de tal modo que caiga en las diferentes zonas de protección con la finalidad de poder visualizar sobre la gráfica de la función de distancia los tiempos de disparo.

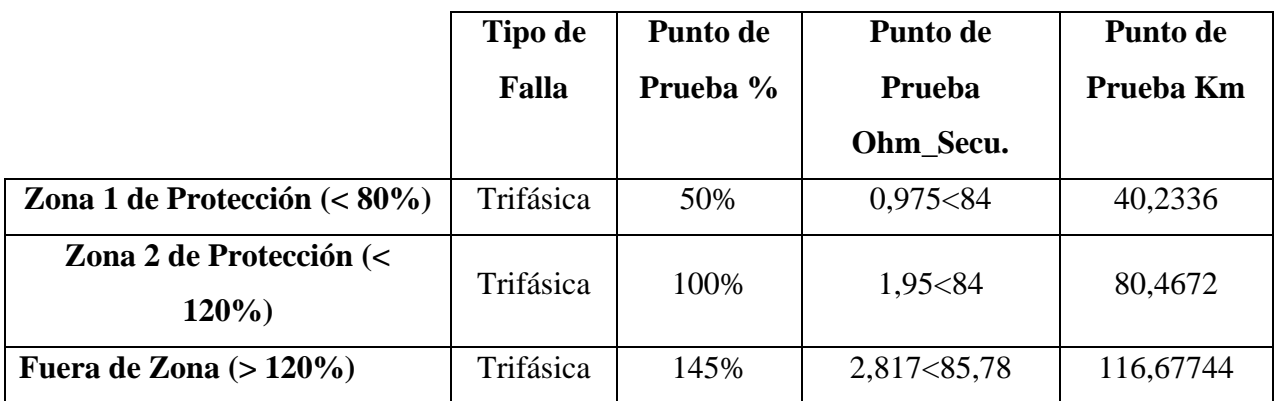

Tabla 92: PUNTOS DE PRUEBA Y SU RESPECTIVO TIEMPO DE OPERACIÓN.

## **Tiempo disparo L1-L2-L3**

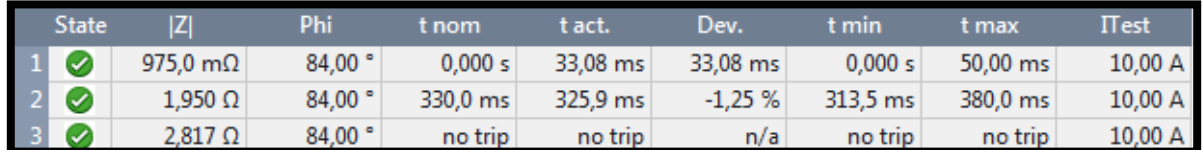

FIGURA 222: VENTANA DE INGRESO DE PUNTOS DE PRUEBAS AL MODULO SOBRECORRIENTE CON ESTADO DE RESULTADOS EXITOSOS

TABLA 93: PUNTOS DE PRUEBA Y SU RESPECTIVO TIEMPO DE OPERACIÓN.

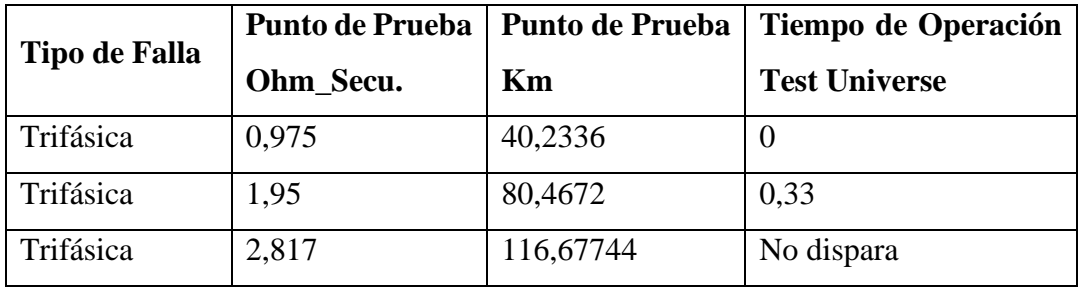

## **Grafica L1-L2-L3**

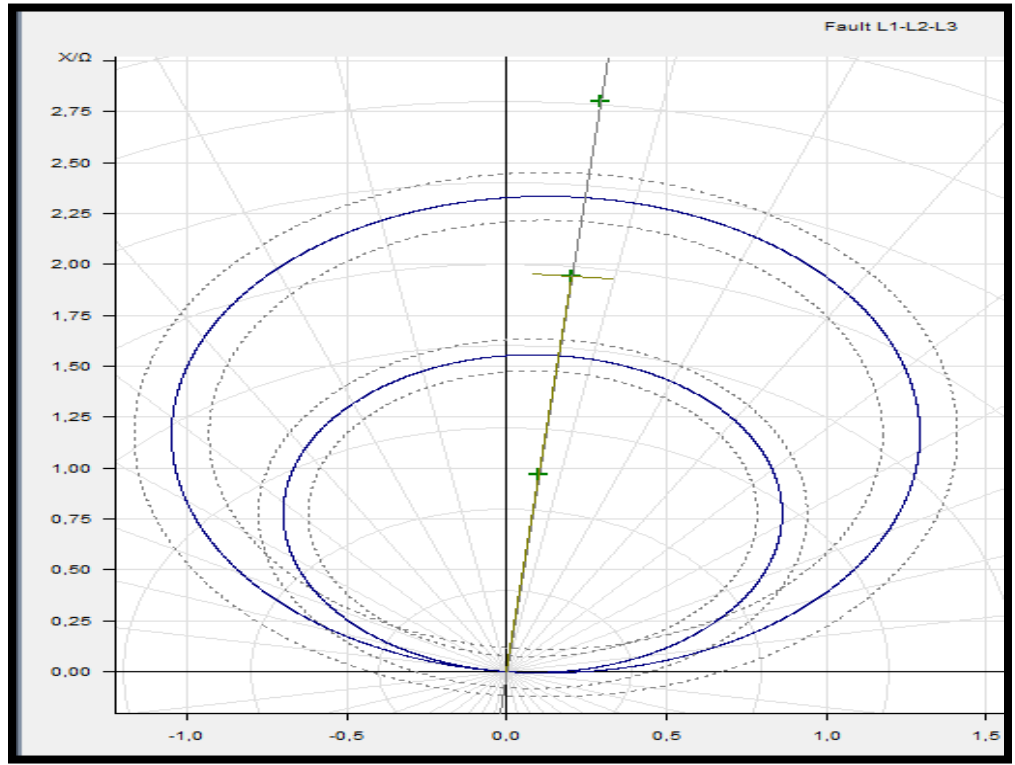

FIGURA 223: DIAGRAMA R VS X DE LA FUNCIÓN DISTANCIA CON SUS PUNTOS DE PRUEBA EJECUTADOS.

## ➢ **Ingreso de parámetros del tipo de modelo y función 51,50 al Relé.**

TABLA 94: DATOS DE LA FUNCIÓN DE SOBRECORRIENTE TEMPORIZADO (51,50) DEL RELÉ S.

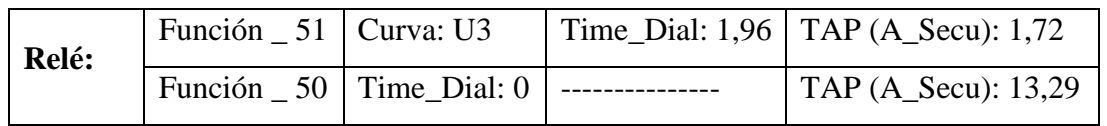

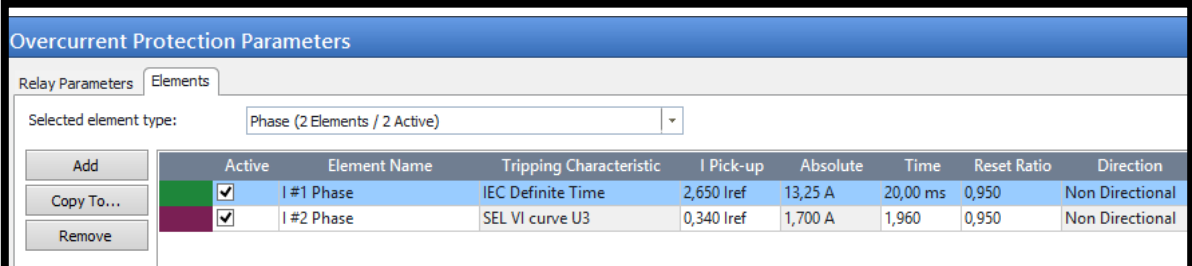

FIGURA 224: VENTANA DE PARÁMETROS DE PROTECCIÓN SOBRECORRIENTE (51,50) DEL RELÉ S.

## ➢ **Presentar gráfica y Puntos de prueba de la función.**

TABLA 95: PUNTOS DE PRUEBA Y SU RESPECTIVO TIEMPO DE OPERACIÓN DE LA FUNCIÓN (51,50) DEL RELÉ S.

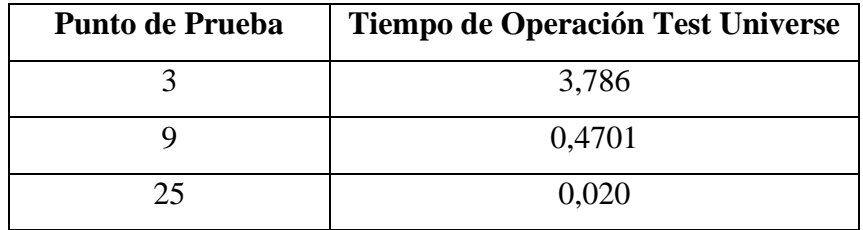

## **Tiempo disparo L1-L2-L3**

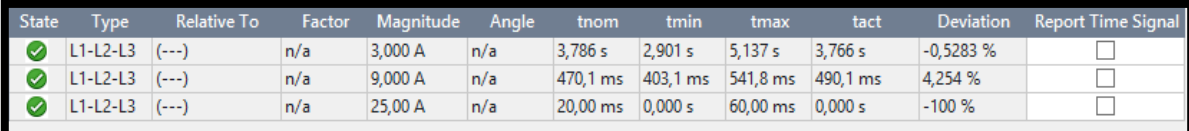

FIGURA 225: VENTANA CON PUNTOS DE PRUEBAS INGRESADOS PARA LA LÍNEA 1, 2 Y 3.

## **Grafica L1-L2-L3**

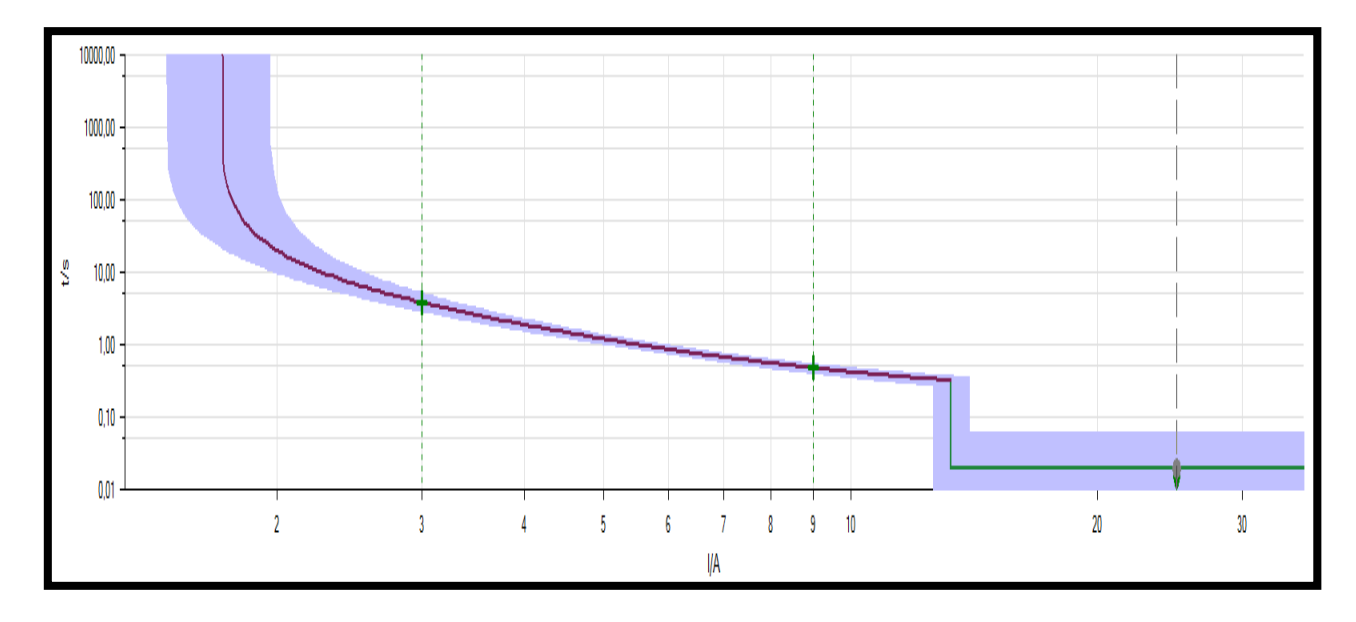

FIGURA 226: GRAFICA DE CURVA DE OPERACIÓN Y TIEMPOS DE DISPARO EJECUTADOS PARA LA LÍNEA 1, 2 Y 3

## • **Análisis de resultados**

Del ejercicio realizado se podrá constatar que se utilizaron los mismos datos de ajuste del relé SEL- 421 para ser ajustado en dos diferentes programas uno de estos DigSilent y el otro el Test Universe e incluso se colocaron los mismos puntos de prueba para simular fallas en sus diferentes zonas de protección para así obtener sus tiempos de operación al momento de despejarlas. Con la finalidad de comparar su comportamiento que debe ser semejante más que todo en sus tiempos de operación al momento de despejar la falla para así tener una verificación de su correcto funcionamiento.

## **Relé SEL-421 Función 21**

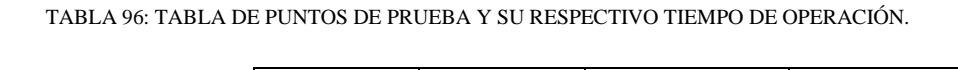

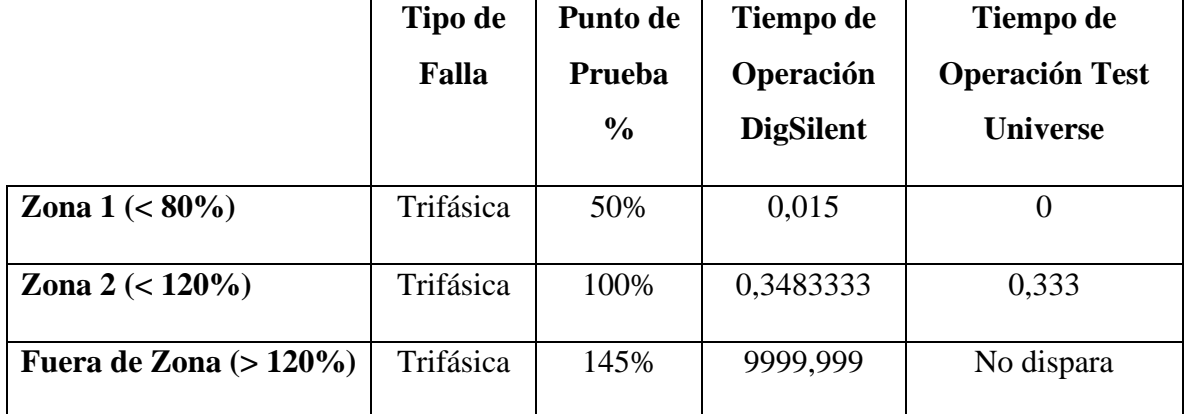

## **Relé SEL-421 Función 51,50**

TABLA 97: TABLA DE PUNTOS DE PRUEBA Y SU RESPECTIVO TIEMPO DE OPERACIÓN.

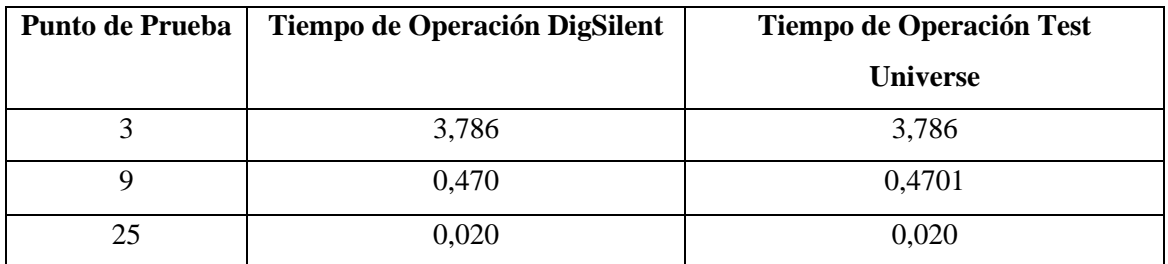

En las tablas comparativas (numero) se puede observar que los resultados son muy parecidos llegando a la conclusión que el ajuste de las funciones tanto en el programa DigSilent como en el Test Universe fue exitoso.

## **4.2.8. Recomendaciones.**

- Al momento de ingresar valores de los puntos de prueba es importante recordar que el equipo OMICRON CMC 356 tiene un rango de protección de inyección de corriente máxima a inyectar desde el equipo de 32 A\_Sec.
- En el programa DigSilent cuando tenga casillas en las cuales no se permita ingresar el valor deseado se tendrá que elegir uno cercano para así no perder tanta sensibilidad con el ajuste del relé otorgado inicialmente.
- Cuando se ajusta el tiempo de operación para las zonas de protección en el relé de distancia sé tiene que sumarle siempre 0,015 s al tiempo que fue dado por el ejercicio.

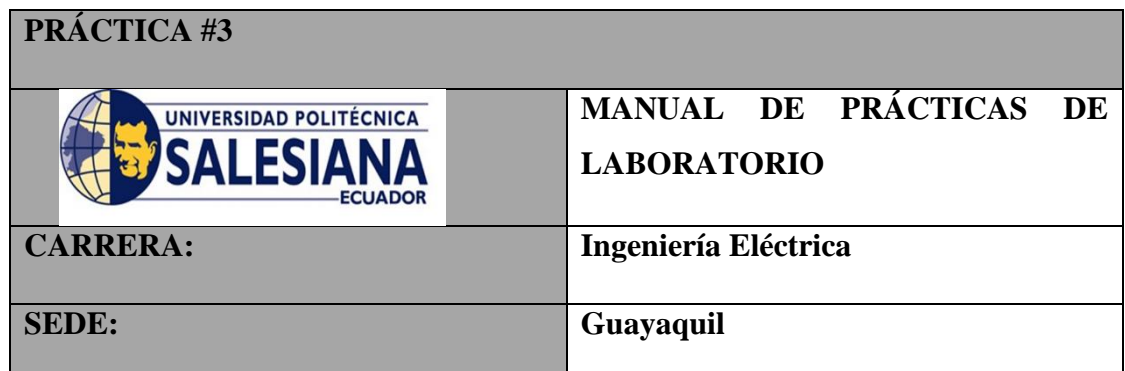

# **Practica III**

## **4.3.1 Tema**

Ajuste de relé para un transformador que suministra energía a los sistemas de distribución. Ref. IEEE Guide for protecting power Transformers – Example C3 pag. 118.

## **4.3.2 Objetivos**

- Indicar los pasos a seguir para entrar a la ventana de ajuste de la Función Diferencial (87T) en el programa Test Universe.
- Procedimiento para realizar pruebas de diferencial mediante la máquina de inyección CMC 356.
- Indicar los pasos a seguir para entrar a la ventana de ajuste de la Función Diferencial (87T) en el programa AcSelerator.
- Parametrizar y probar funciones: 50/51, 51G, 87G, 87T.

## **4.3.3 Duración**

• 4 horas

## **4.3.4 Recursos utilizados**

- Computadora
- Programa Test Universe.
- Acselerator

## **4.3.5 Introducción**

El ejercicio muestra un típico ejemplo real en donde hay que configurar relés para proteger un transformador de potencia que alimenta energía a los sistemas de distribución.

Para el sistema mostrado en la figura 236, determinar:

- a) Ajuste parámetros en relé 387E mediante software AcSELerator.
- b) Ajuste de parámetros y pruebas en el software Test Universe, mediante la máquina de inyección CMC 356.

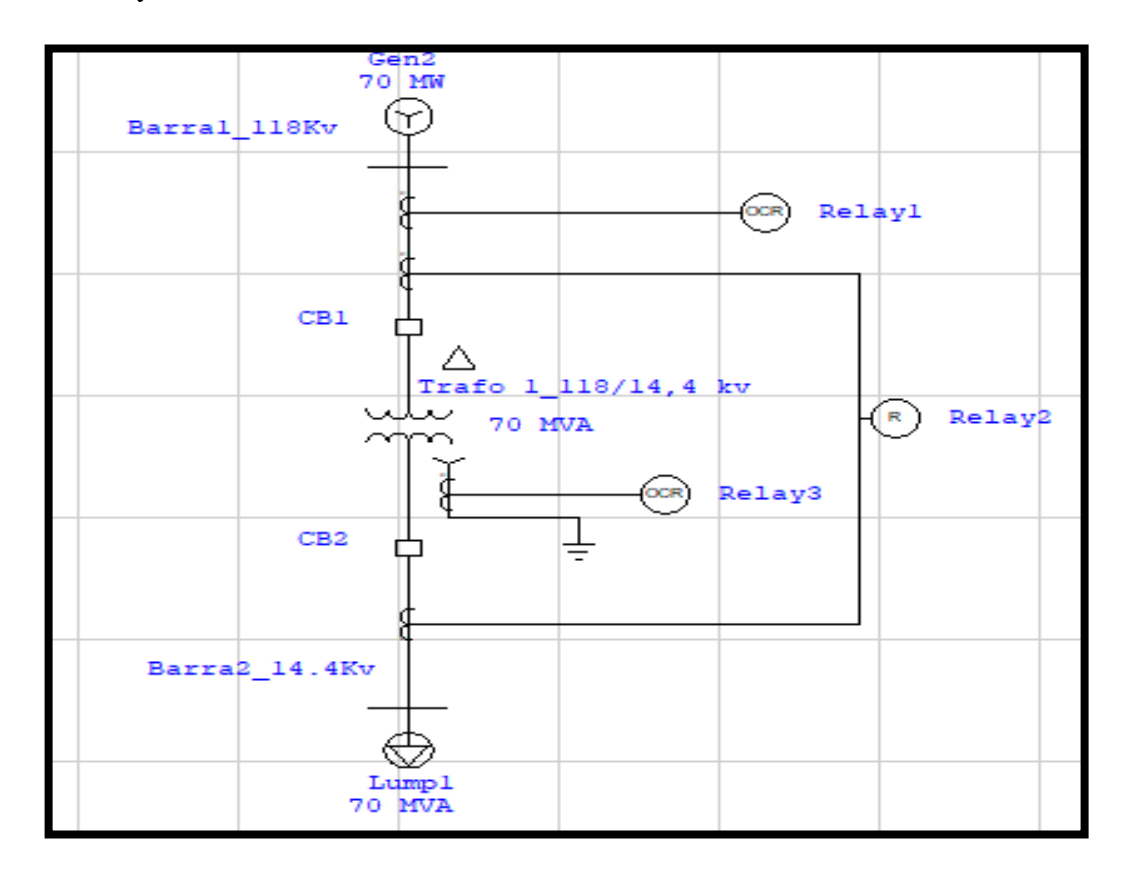

#### FIGURA 227: GRAFICA DIAGRAMA UNIFILAR

**Literal A:** Ajuste de parámetros en relé 387E mediante software AcSELerator.

Ingresar al software AcSELerator QuickSet

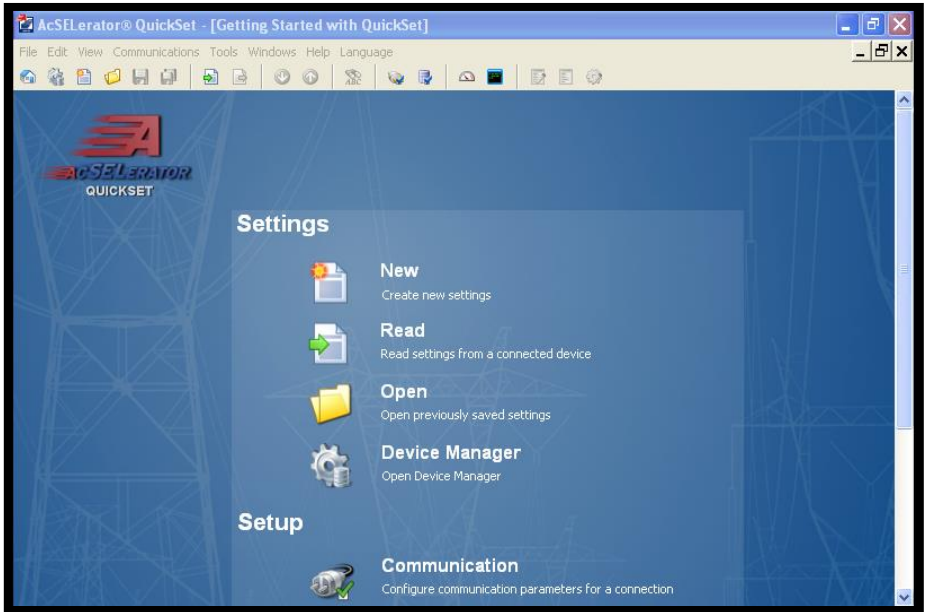

FIGURA 228: GRAFICA VENTANA PRINCIPAL PROGRAMA ACSELERATOR

Una vez que se esté enlazados al relé se podrá empezar a modificar los parámetros de ajustes según sea necesario.

| <sup>2</sup> AcSELerator® QuickSet - [Settings Editor - New Settings 1 (SEL-387E 001 v5.16.0.2)] |                                                               |                                     |               |         |                                                     |  |  |  |  |  |  |  |  |  |  |  |  |
|--------------------------------------------------------------------------------------------------|---------------------------------------------------------------|-------------------------------------|---------------|---------|-----------------------------------------------------|--|--|--|--|--|--|--|--|--|--|--|--|
| - I라×I<br>File Edit View Communications Tools Windows Help Language                              |                                                               |                                     |               |         |                                                     |  |  |  |  |  |  |  |  |  |  |  |  |
|                                                                                                  | 2059<br>圖<br>BBO<br>B<br>$\circ$ $\blacksquare$<br><b>Gal</b> |                                     |               |         |                                                     |  |  |  |  |  |  |  |  |  |  |  |  |
|                                                                                                  |                                                               |                                     |               |         |                                                     |  |  |  |  |  |  |  |  |  |  |  |  |
|                                                                                                  | Drag a column header here to group by that column             |                                     |               |         |                                                     |  |  |  |  |  |  |  |  |  |  |  |  |
| Group                                                                                            | Setting                                                       | Value                               | Range         | Comment | Description                                         |  |  |  |  |  |  |  |  |  |  |  |  |
|                                                                                                  | <b>RID</b>                                                    | XFMR 1 S/N 2000082086 39 CHARACTERS |               |         | RID Relay Identifier                                |  |  |  |  |  |  |  |  |  |  |  |  |
|                                                                                                  | TID                                                           | STATION A                           | 59 CHARACTERS |         | TID Terminal Identifier                             |  |  |  |  |  |  |  |  |  |  |  |  |
|                                                                                                  | F87w1                                                         | Y                                   | Y/N           |         | E87W1 Enable Winding 1 in Differential Elem         |  |  |  |  |  |  |  |  |  |  |  |  |
|                                                                                                  | E87w2                                                         | Y                                   | Y/N           |         | E87W2 Enable Winding 2 in Differential Elem         |  |  |  |  |  |  |  |  |  |  |  |  |
|                                                                                                  | E87w3                                                         | Y                                   | Y/N           |         | E87W3 Enable Winding 3 in Differential Elem         |  |  |  |  |  |  |  |  |  |  |  |  |
|                                                                                                  | EOC1                                                          | lY.                                 | Y/N           |         | EOC1 Enable Winding 1 O/C Elements and D            |  |  |  |  |  |  |  |  |  |  |  |  |
|                                                                                                  | EOC <sub>2</sub>                                              | Y                                   | <b>Y/N</b>    |         | EOC2 Enable Winding 2 O/C Elements and D            |  |  |  |  |  |  |  |  |  |  |  |  |
|                                                                                                  | EDC3                                                          | Y                                   | YW            |         | EOC3 Enable Winding 3 O/C Elements and E            |  |  |  |  |  |  |  |  |  |  |  |  |
|                                                                                                  | FOCC.                                                         | N                                   | Y/N           |         | EOCC Enable Combined O/C Elements                   |  |  |  |  |  |  |  |  |  |  |  |  |
|                                                                                                  | E24                                                           | Y                                   | Y/N           |         | E24 Enable Volts/Hertz Protection                   |  |  |  |  |  |  |  |  |  |  |  |  |
|                                                                                                  | E27                                                           | Y                                   | Y/N           |         | E27 Enable Undervoltage Protection                  |  |  |  |  |  |  |  |  |  |  |  |  |
|                                                                                                  | E59                                                           | Y                                   | Y/N           |         | E59 Enable Overvoltage Protection                   |  |  |  |  |  |  |  |  |  |  |  |  |
|                                                                                                  | F81                                                           | N                                   | $N.1 - 6$     |         | E81 Enable Frequency Protection                     |  |  |  |  |  |  |  |  |  |  |  |  |
|                                                                                                  | FSLS1                                                         | M                                   | Y/N           |         | ESLS1 Enable SELogic Controls Equations S           |  |  |  |  |  |  |  |  |  |  |  |  |
|                                                                                                  | ESLS2                                                         | N                                   | <b>Y/N</b>    |         | ESLS2 Enable SELogic Controls Equations S           |  |  |  |  |  |  |  |  |  |  |  |  |
|                                                                                                  | ESLS3                                                         | N                                   | Y/N           |         | ESLS3 Enable SELogic Controls Equations S           |  |  |  |  |  |  |  |  |  |  |  |  |
|                                                                                                  | W1CT                                                          | D                                   | D.Y           |         | W1CT Winding 1 CT Connection                        |  |  |  |  |  |  |  |  |  |  |  |  |
|                                                                                                  | W2CT                                                          | Y                                   | D, Y          |         | W2CT Winding 2 CT Connection                        |  |  |  |  |  |  |  |  |  |  |  |  |
|                                                                                                  | W3CT                                                          | lY.                                 | D.Y           |         | W3CT Winding 3 CT Connection                        |  |  |  |  |  |  |  |  |  |  |  |  |
|                                                                                                  | CTR1                                                          | 120                                 | 1-50000       |         | CTR1 Winding 1 CT Ratio                             |  |  |  |  |  |  |  |  |  |  |  |  |
|                                                                                                  | CTR <sub>2</sub>                                              | 800                                 | 1-50000       |         | CTR2 Winding 2 CT Ratio                             |  |  |  |  |  |  |  |  |  |  |  |  |
|                                                                                                  | CTR3                                                          | 400                                 | 1-50000       |         | $\overline{\phantom{a}}$<br>CTR3 Winding 3 CT Ratio |  |  |  |  |  |  |  |  |  |  |  |  |
|                                                                                                  |                                                               |                                     |               |         | Part#: 0387E012X5H6X41<br>Ejercicio C3-IEEE.rdb     |  |  |  |  |  |  |  |  |  |  |  |  |

FIGURA 229: VENTANA PRINCIPAL DE CONFIGURACION DE RELE EN PROGRAMA ACSELERATOR

## **Ingreso de parámetros**

Los parámetros que se ingresará son los siguientes:

En la pantalla se enfocará las siguientes columnas Group, Setting y Value.

Se modificará los valores según los datos dados a continuación.

### **General Data 1**

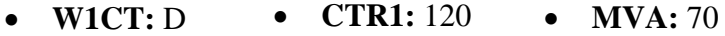

• **W2CT:** Y • **CTR2:** 800

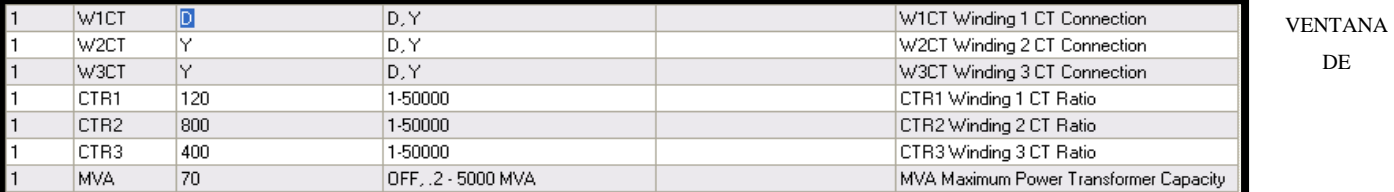

CONFIGURACION DE RELE EN PROGRAMA ACSELERATOR

FIGURA 230:

DE

#### ➢ **Z1S: Función 87T**

- **O87P:**  $0.3$ ➢ **Z1R:** • **SLP2:** 50 • **U87P:** 10
- **SLP1:** 25 • **IRS1:** 3

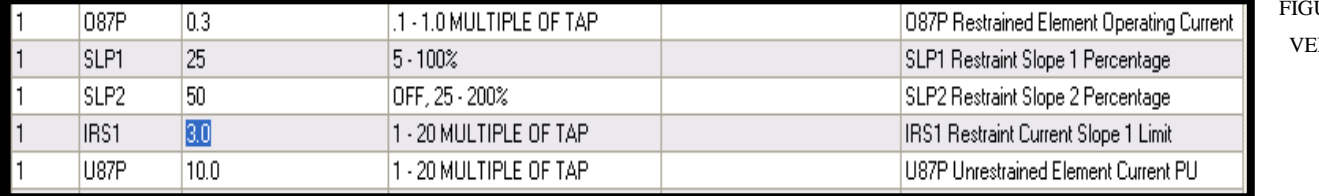

URA 231: **NTANA** DE

DE

CONFIGURACION DE RELE EN PROGRAMA ACSELERATOR

## **Función 51:**

- **51P1P:** 5.7 • **51P1TD:** 0.5
- **51P1C:** U1

FIGURA 232: VENTANA DE CONFIGURACION DE RELE EN PROGRAMA ACSELERATOR

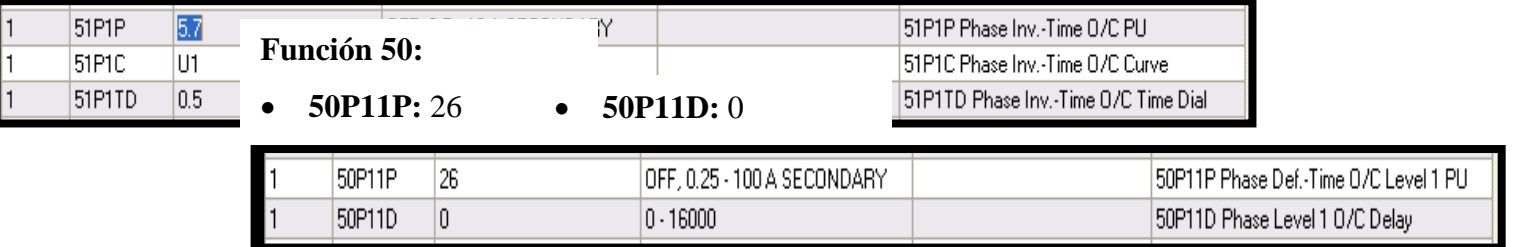

FIGURA 233: VENTANA DE CONFIGURACION DE RELE EN PROGRAMA ACSELERATOR

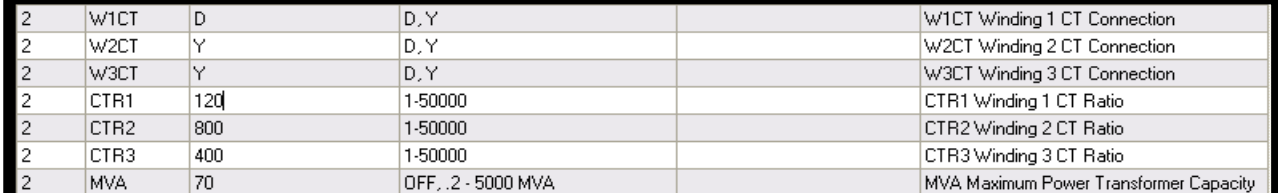

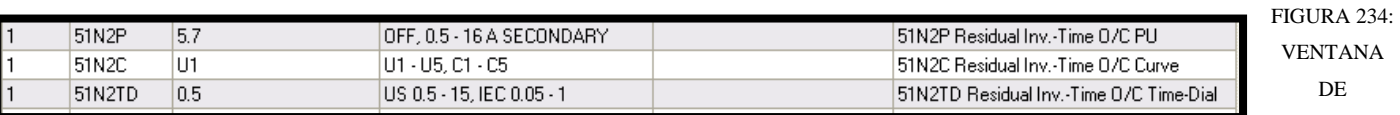

CONFIGURACION DE RELE EN PROGRAMA ACSELERATOR

**General Data 2**

- **W1CT:** D • **CTR1:** 120 • **MVA:** 70
- **W2CT:** Y • **CTR2:** 800

**Función 87G**

- **O87P:** 0.3 • **SLP2:** 30 • **U87P:** 10
- **SLP1:** 20 • **IRS1:** 3

FIGURA 236: VENTANA FIGURA 235: VENTANA DE CONFIGURACION DE RELE EN PROGRAMA ACSELERATOR

DE CONFIGURACION DE RELE EN PROGRAMA ACSELERATOR

**Literal B:** Ajuste de parámetros y pruebas en el software Test Universe, mediante la máquina de inyección CMC 356.

• Prueba de función 50/51.  $\frac{1}{2}$ 

Para poder realizar las pruebas de sobrecorriente se ejecutará el módulo de prueba Overcurrent.

Luego en la venta del módulo overcurrent se deberá configurar los parámetros de ajuste con los siguientes pasos: ➢ **TAP:** 1,43 A\_Secundario

# $\frac{1}{2}$  **Función 51:**

- **CT:**  $(600 \text{ A} / 5 \text{ A})$
- **TAP:** (5.7 A) **DIAL:** 0.
- **CURVA:** (Moderadamente inversa U1) ➢ **Multiples of TAP:** (2,0979);
- **DIAL:** 0.5

# Ingresar parámetros en la función (50/51).

#### (22,3776) (22,3776) .1-1.0 MULTIPLE OF TAP 087P Restrained Element Operating Current SLP1  $\overline{c}$  $20<sub>1</sub>$  $5 - 100%$ SLP1 Restraint Slope 1 Percentage  $\overline{c}$ SLP<sub>2</sub> OFF, 25 - 200% 30 SLP2 Restraint Slope 2 Percentage  $\overline{c}$ IRS1  $3.0$ 1 - 20 MULTIPLE OF TAP IRS1 Restraint Current Slope 1 Limit U87P 10.0 1 - 20 MULTIPLE OF TAP U87P Unrestrained Element Current PU

Se procederá a ingresar los valores de la función (51):

#### **Función 50:** ➢ **Tipo Curva:**

- **TAP:**  $(26 A)$
- **DIAL:** 0. ➢ **Multiples of**

En I Pick-up o TAP y agregamos el valor de 1.14 Iref, de esta manera nos representa los 5.7 A\_Sec. que deseamos ingresar al programa.

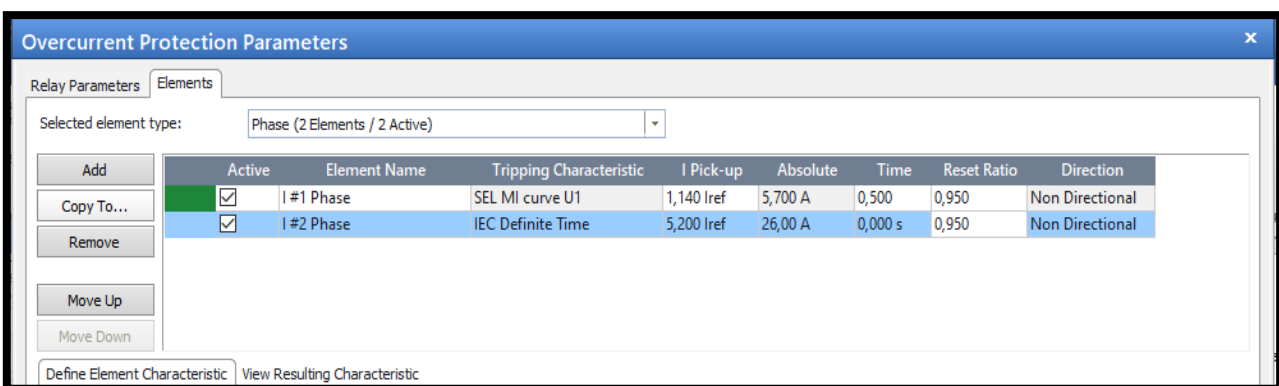

En la opción Time se ingresará el valor del Time Dial de 0,5seg.

FIGURA 237: VENTANA DE CONFIGURACION DE PARAMETROS EN PROGRAMA TEST UNIVERSE

Ahora se ingresará el ajuste en el relé con la Función (50) para ello:

- En I Pick-up o TAP y agregamos el valor de 5.20 Iref, de esta manera nos representa los 26 A\_Sec. que deseamos ingresar al programa.
- En la opción Time se ingresará el valor del Time Dial de 0.
- Se finalizará dando clic derecho en aceptar.

## **Gráfica y tiempos de disparo con la función (50/51).**

Se considerará 2 pasos importantes:

## **Paso 1**

Verificar que el tiempo de disparo teórico (Libro) sea igual a nuestro tiempo de disparo bajo simulación (Etap), y este sea igual al tiempo de disparo mediante inyección de corriente (Test Universe).

Para poder determinar los tiempos de disparos primero se deberá tener claro el tipo de curva, el dial y la ecuación de operación.

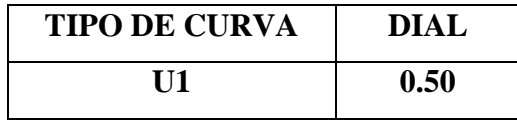

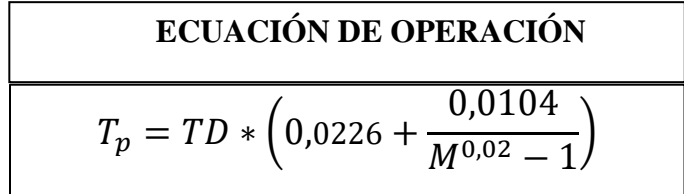

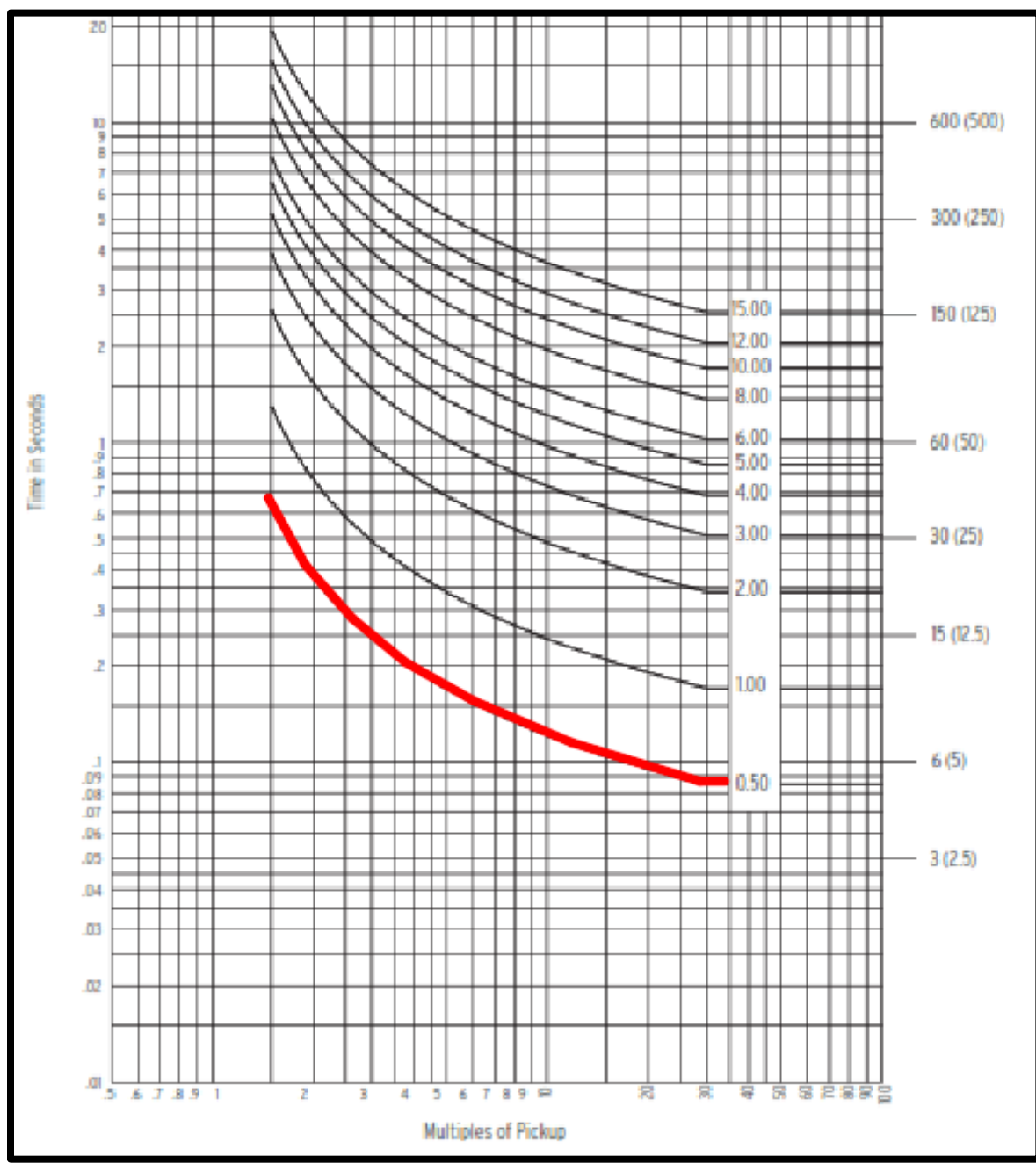

FIGURA 238: GRAFICA DE CURVA ANSI

## **Paso 2**

Se tomará tres puntos que intercepten con la curva para poder ver el tiempo de disparo.

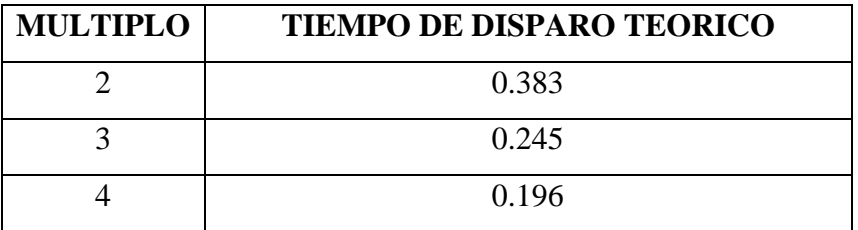

Grafica tiempo de disparo Teórico.

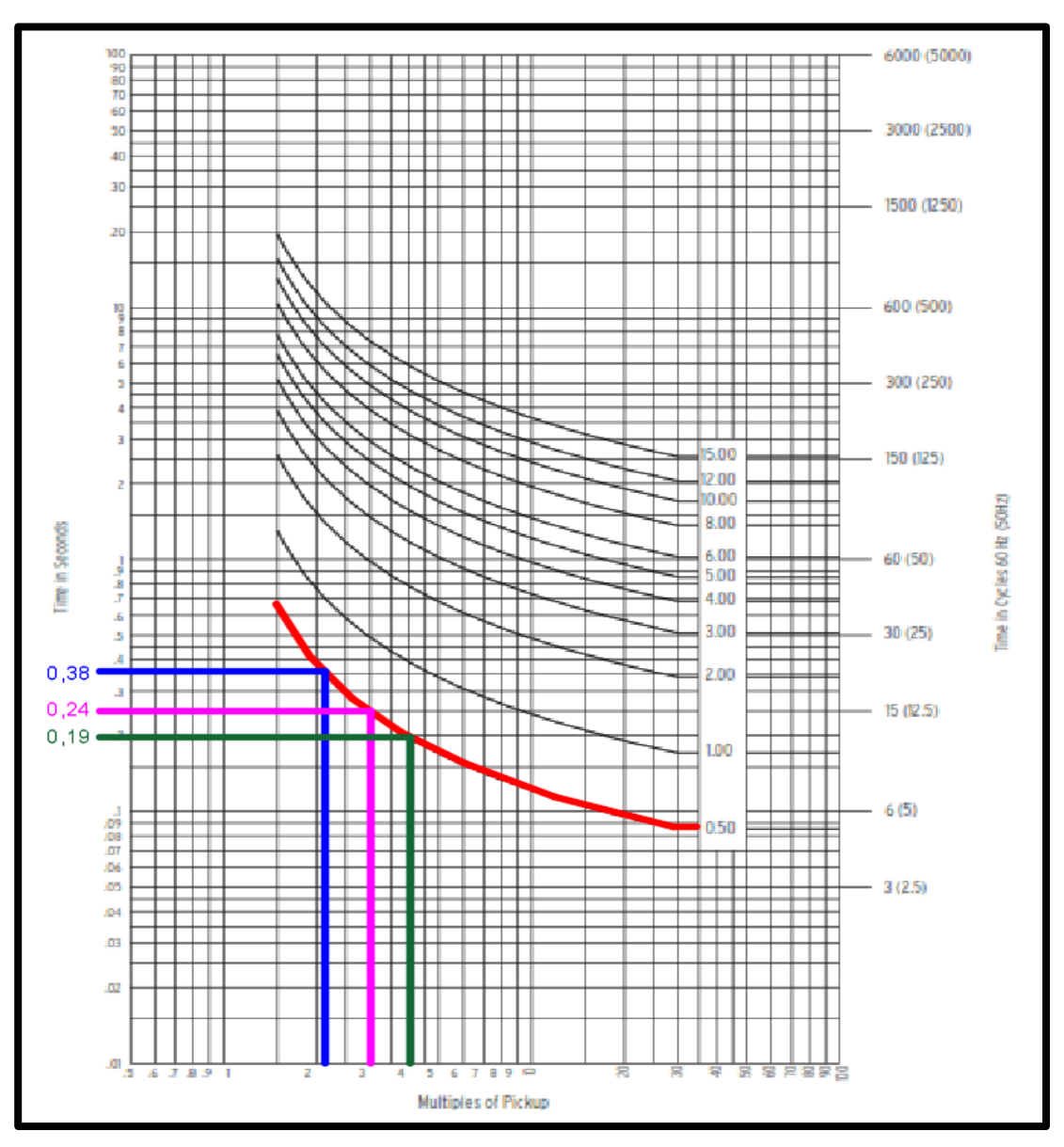

FIGURA 239: MUESTRA DE PUNTOS DE DISPARO SEGÚN GRAFICA ANSI

Tiempo de disparo bajo simulación (ETAP)

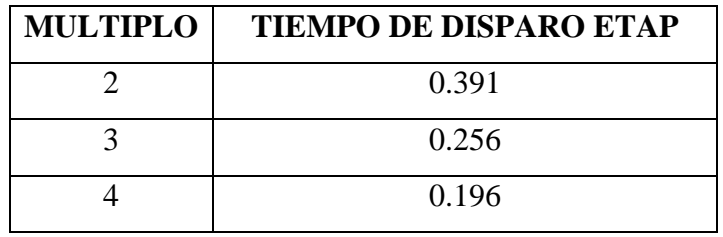

Gráfico tiempo de disparo bajo simulación (ETAP)

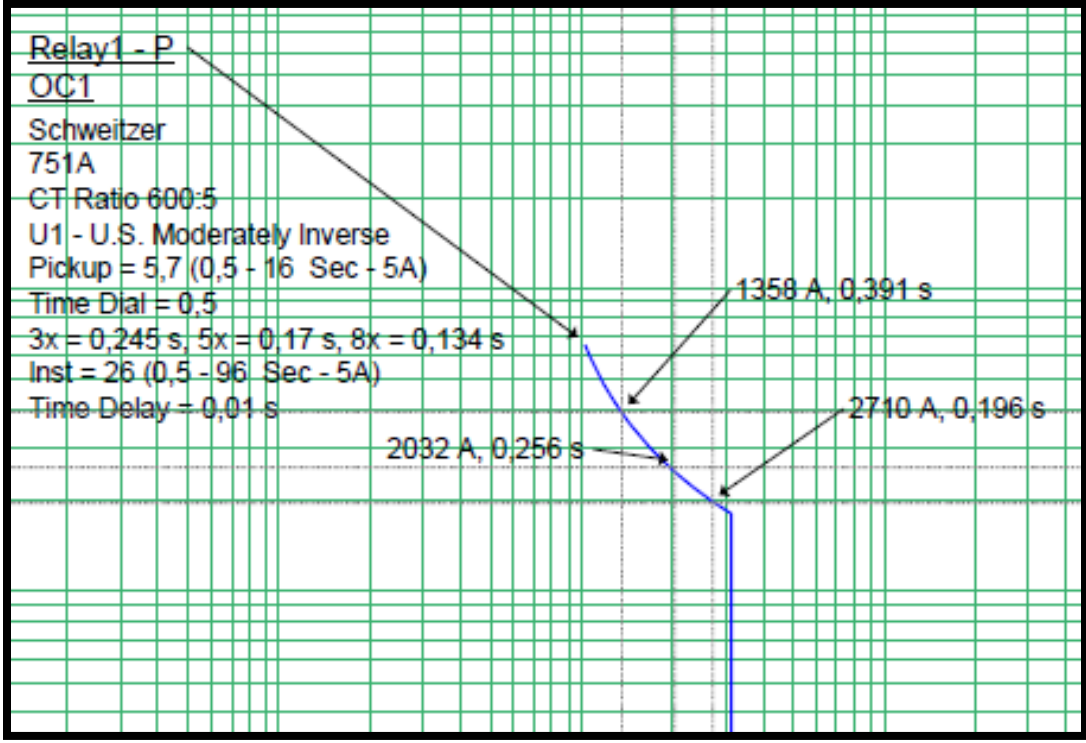

FIGURA 240: MUESTRA DE PUNTOS DE DISPARO EN PROGRAMA ETAP

Tiempo de disparo mediante inyección de corriente (Test Universe)

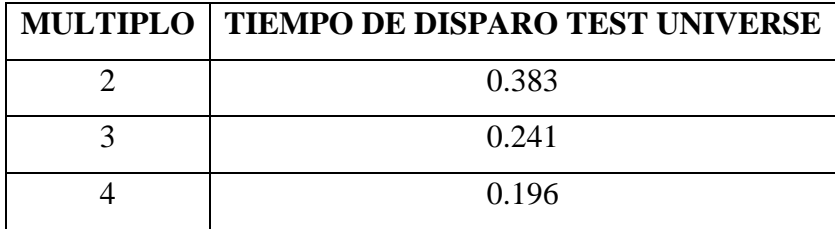

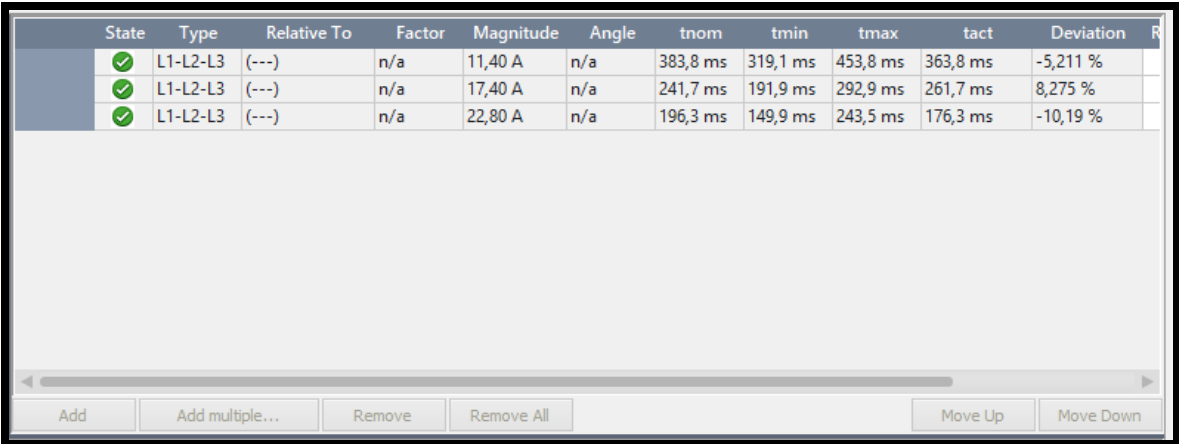

Grafica tiempo de disparo mediante inyección de corriente (Test Universe)

FIGURA 241: MUESTRA DE PUNTOS DE DISPARO EN PROGRAMA TEST UNIVERSE

Ahora se realizará prueba trifásica por lo que se deberá escoger en Type(tipo) la opción L1- L2-L3.

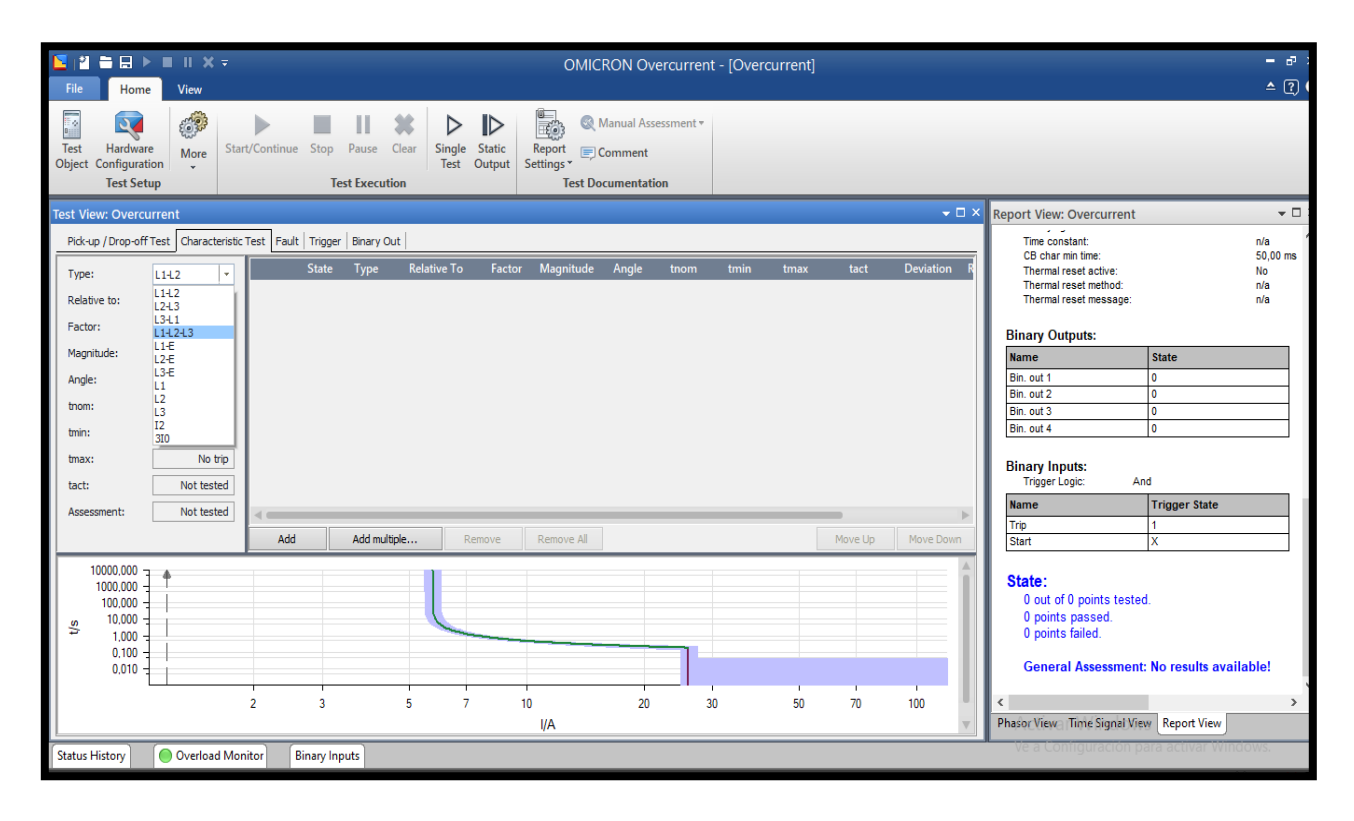

FIGURA 242: MUESTRA DE CONFIGURACION DE PUNTOS EN PROGRAMA TEST UNIVERSE

Damos clic derecho en ADD(Se agregará) con esa opción se agregará los puntos que se desee probar, en este caso se probará 3 puntos.

| $\mathbf{v} \square \times$<br><b>Test View: Overcurrent</b>                     |                            |              |            |                    |        |           |       |         |         |         |            |                  |    |
|----------------------------------------------------------------------------------|----------------------------|--------------|------------|--------------------|--------|-----------|-------|---------|---------|---------|------------|------------------|----|
| Characteristic Test   Fault   Trigger  <br>Binary Out<br>Pick-up / Drop-off Test |                            |              |            |                    |        |           |       |         |         |         |            |                  |    |
| Type:                                                                            | $L1-L2-L3$<br>$\mathbf{v}$ | <b>State</b> | Type       | <b>Relative To</b> | Factor | Magnitude | Angle | tnom    | tmin    | tmax    | tact       | <b>Deviation</b> |    |
|                                                                                  |                            |              | $L1-L2-L3$ | $(- - )$           | n/a    | 1,200 A   | n/a   | No trip | No trip | No trip | Not tested | n/a              |    |
| Relative to:                                                                     | $(-)$<br>$\mathbf{v}$      |              | $L1-L2-L3$ | $(- - )$           | n/a    | 1,200 A   | n/a   | No trip | No trip | No trip | Not tested | n/a              |    |
| Factor:                                                                          | n/a                        | C            | $L1-L2-L3$ | $(- - )$           | n/a    | 1,200 A   | n/a   | No trip | No trip | No trip | Not tested | n/a              |    |
| Magnitude:                                                                       | 1,200 A                    | O            | $L1-L2-L3$ | $(- - )$           | n/a    | 1,200 A   | n/a   | No trip | No trip | No trip | Not tested | n/a              |    |
| Angle:                                                                           | n/a                        |              |            |                    |        |           |       |         |         |         |            |                  |    |
| tnom:                                                                            | No trip                    |              |            |                    |        |           |       |         |         |         |            |                  |    |
| tmin:                                                                            | No trip                    |              |            |                    |        |           |       |         |         |         |            |                  |    |
| tmax:                                                                            | No trip                    |              |            |                    |        |           |       |         |         |         |            |                  |    |
| tact:                                                                            | Not tested                 |              |            |                    |        |           |       |         |         |         |            |                  |    |
| Assessment:                                                                      | Not tested                 | $\leq$ 00    |            |                    |        |           |       |         |         |         |            |                  | b- |
| Add<br>Add multiple<br>Remove<br>Remove All                                      |                            |              |            |                    |        |           |       |         |         | Move Up | Move Down  |                  |    |

FIGURA 243: MUESTRA DE INGRESP DE PUNTOS EN PROGRAMA TEST UNIVERSE

Para poder ingresar los puntos de pruebas se deberá considerar los siguiente:

Corriente y el tiempo de disparo.

Para eso se realizará los siguientes cálculos.

## **ECUACIONES**

## **I\_(A\_Sec) OMICRON=** Multiplo (M)\* (TAP (A\_Secu))

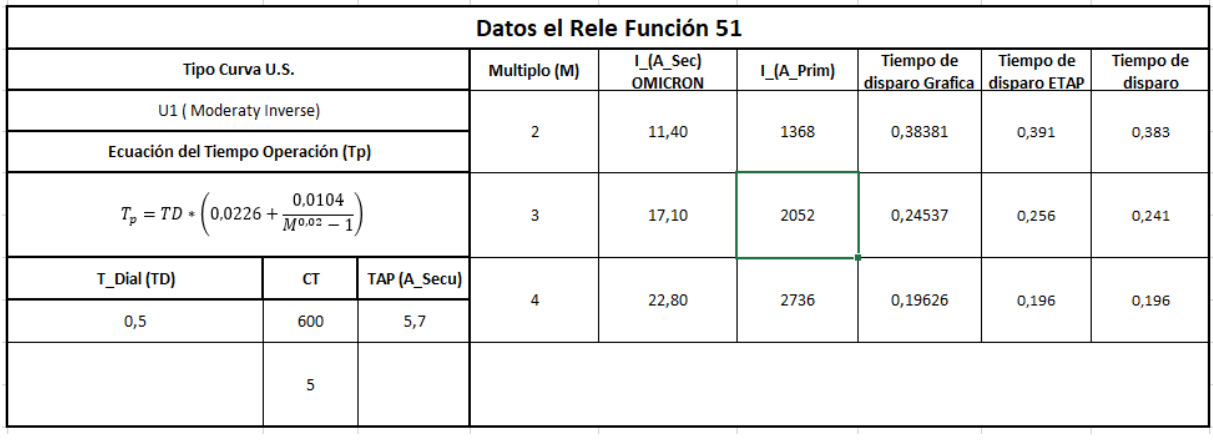

FIGURA 244: TABLA DE DATOS DE PRUEBAS FUNCION 51

Se usara los valores de corriente secundaria "(I\_(A\_Sec) OMICRON" para poder realizar la prueba.

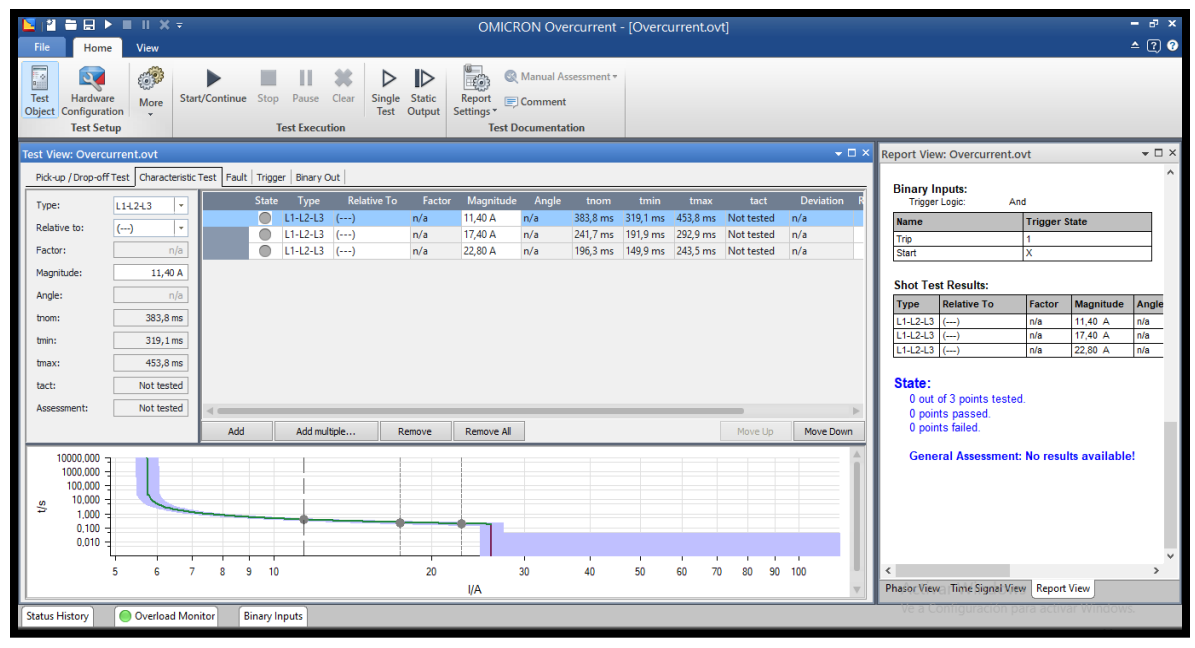

FIGURA 245: MODULO OVERCURRENT

Una vez ingresados los valores a probar se dará clic derecho en STAR(Iniciar)

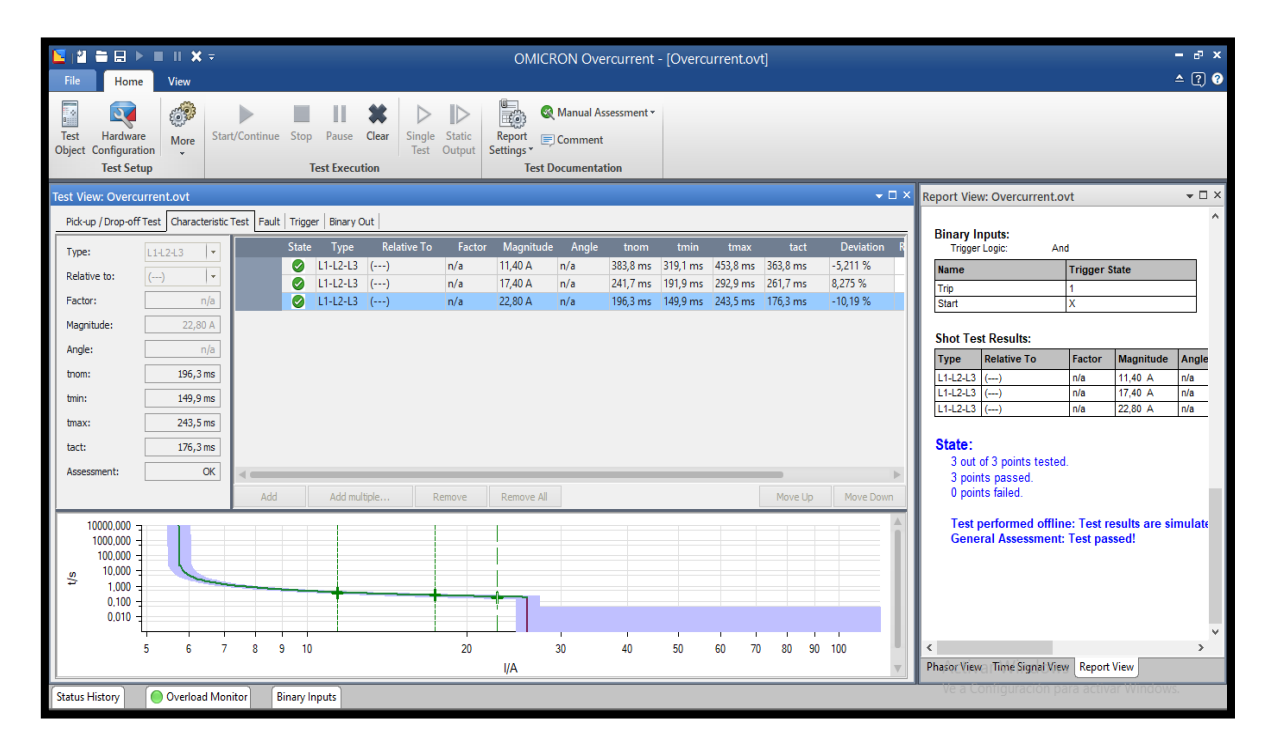

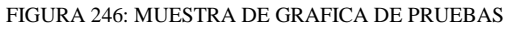

De esta manera se podrá asegurar de que el relé va actuar según la configuración en los tiempos adecuados.

## **Prueba de función 51G.**

Para realizar las pruebas de la función 51G se deberá seguir los mismos pasos ya realizados para el ingreso de parámetros en la función 51 según los siguientes ajustes:

## **FUNCION 51G:**

- **CT:**  $(4000 \text{ A} / 5 \text{ A})$
- **TAP:**  $(5.7 \text{ A})$
- **CURVA:** (Moderadamente inversa U1)
- **DIAL:** 0.5

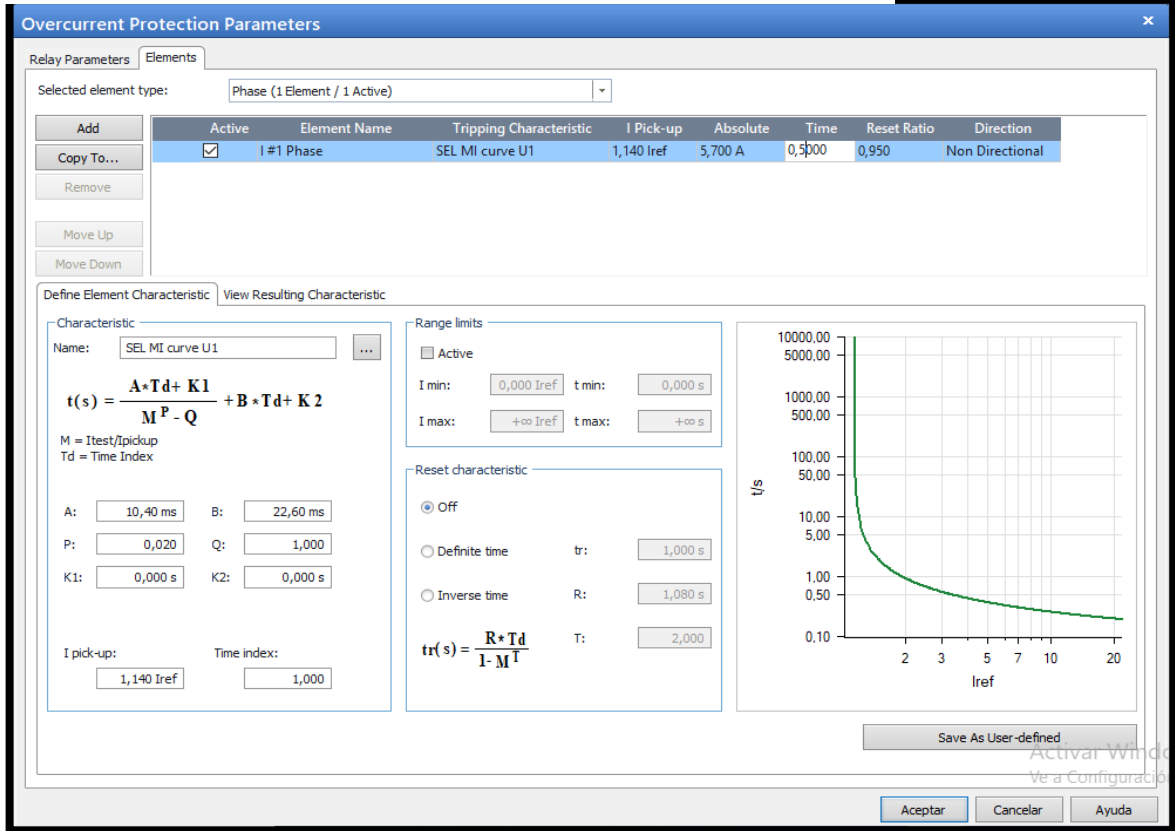

FIGURA 247: MUESTRA DE CONFIGURACION DE PARAMETROS EN PROGRAMA TEST UNIVERSE

Una vez ingresado los ajustes de la función 51G se comenzará a ingresar los puntos de prueba según la siguiente tabla.

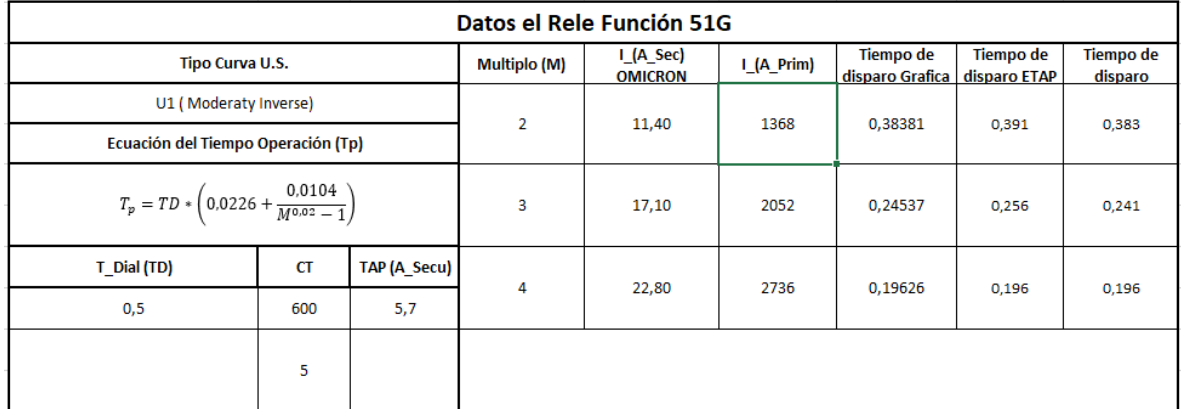

#### FIGURA 248: TABLA DE DATOS DE PRUEBAS FUNCION 51G

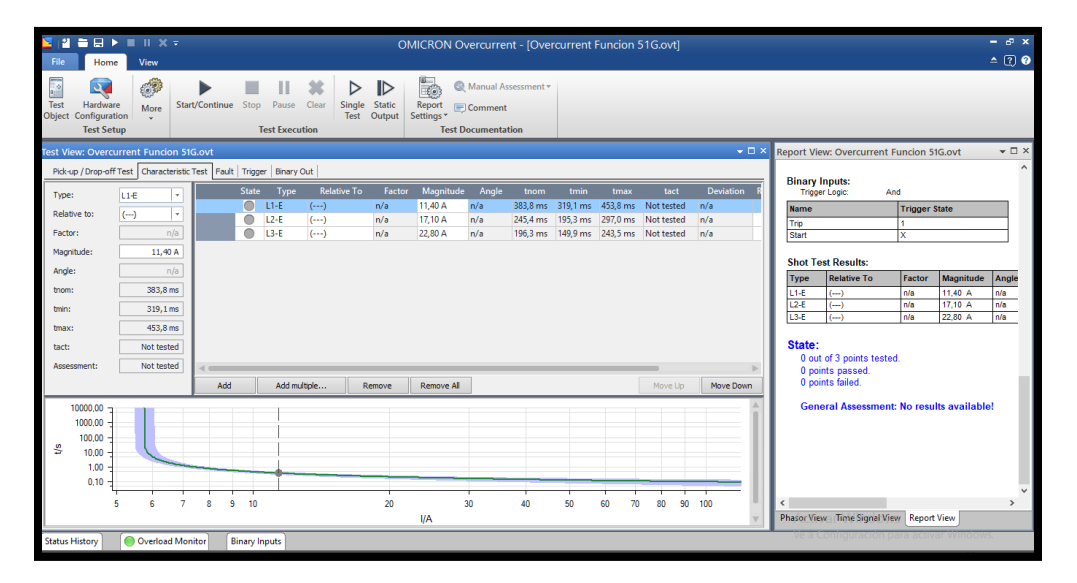

FIGURA 249: MUESTRA DE CONFIGURACION DE PARAMETROS EN PROGRAMA TEST UNIVERSE

Al tener ingresado los puntos de prueba se procederá a iniciar la prueba dando clic derecho en Star.

| <b>N 2 5 8 1 1 1 X 7</b><br>File<br>Home                                                                                                    | View                                                                                             | OMICRON Overcurrent - [Overcurrent Funcion 51G.ovt] |        |                       |                         |                        |                            |                                                                                 |    |                                      |                                                          |    |                     |                                     | $ \sigma$ $\times$<br>$-200$                                                                 |                      |                      |              |  |  |  |  |
|----------------------------------------------------------------------------------------------------|--------------------------------------------------------------------------------------------------|-----------------------------------------------------|--------|-----------------------|-------------------------|------------------------|----------------------------|---------------------------------------------------------------------------------|----|--------------------------------------|----------------------------------------------------------|----|---------------------|-------------------------------------|----------------------------------------------------------------------------------------------|----------------------|----------------------|--------------|--|--|--|--|
| 圖<br>$\sigma$<br>Hardware<br>Test<br>Configuration<br>Object<br><b>Test Setup</b>                                                                                                    | $\mathbb{C}^{2}$<br>More                                                                         | Þ<br>Start/Continue Stop Pause                      |        | <b>Test Execution</b> | Clear<br>Single<br>Test | ID<br>Static<br>Output | $\mathbb{R}$<br>Settings * | <sup>6</sup> Manual Assessment *<br>Report Domment<br><b>Test Documentation</b> |    |                                      |                                                          |    |                     |                                     |                                                                                              |                      |                      |              |  |  |  |  |
| $\star \; \square \; \times$<br>$\vee$ $\Box$ $\times$<br>Report View: Overcurrent Funcion 51G.ovt<br><b>Test View: Overcurrent Funcion 51G.ovt</b><br>$\lambda$                                                                             |                                                                                                  |                                                     |        |                       |                         |                        |                            |                                                                                 |    |                                      |                                                          |    |                     |                                     |                                                                                              |                      |                      |              |  |  |  |  |
| Pick-up / Drop-off Test   Characteristic Test   Fault   Trigger   Binary Out<br>Angle<br><b>State</b><br><b>Relative To</b><br>Factor<br>Magnitude<br>Deviation<br>tact<br>Type<br>tnom<br>tmin<br>tmax<br>L3-E<br>$  \mathbf{v}  $<br>Type: |                                                                                                  |                                                     |        |                       |                         |                        |                            |                                                                                 |    |                                      | <b>Binary Inputs:</b><br>Trigger Logic:<br>And           |    |                     |                                     |                                                                                              |                      |                      |              |  |  |  |  |
| Relative to:                                                                                                    | $(-)$<br> v                                                                                      |                                                     | Ø<br>Ø | $L1-E$<br>$L2-E$      | $(--1)$<br>$(-)$        | n/a<br>n/a             | 11,40 A<br>17,10 A         | n/a<br>n/a                                                                      |    | 383.8 ms 319.1 ms                    | 453,8 ms 363,8 ms<br>245,4 ms 195,3 ms 297,0 ms 265,4 ms |    | $-5.211%$<br>8,151% | <b>Name</b>                         |                                                                                              | <b>Trigger State</b> |                      |              |  |  |  |  |
| Factor:                                                                                                    | n/a                                                                                              |                                                     |        | $O$ L3-E              | $(-1)$                  | n/a                    | 22.80 A                    | n/a                                                                             |    |                                      | 196.3 ms 149.9 ms 243.5 ms 176.3 ms                      |    | $-10.19%$           | Trip<br>Start                       |                                                                                              | x                    |                      |              |  |  |  |  |
| Magnitude:<br>Angle:                                                                                                    | 22,80 A<br>n/a                                                                                   |                                                     |        |                       |                         |                        |                            |                                                                                 |    |                                      |                                                          |    |                     |                                     | <b>Shot Test Results:</b>                                                                    |                      |                      |              |  |  |  |  |
| tnom:                                                                                                    | 196,3 ms                                                                                         |                                                     |        |                       |                         |                        |                            |                                                                                 |    |                                      |                                                          |    |                     | Type<br>$L1-E$                      | <b>Relative To</b><br>$(-)$                                                                  | Factor<br>n/a        | Magnitude<br>11,40 A | Angle<br>n/a |  |  |  |  |
| tmin:                                                                                                    | 149,9 ms                                                                                         |                                                     |        |                       |                         |                        |                            |                                                                                 |    |                                      |                                                          |    |                     | $L2-E$<br>L3-E                      | $(-+)$<br>$(--)$                                                                             | n/a<br>n/a           | 17,10 A<br>22.80 A   | n/a<br>n/a   |  |  |  |  |
| tmax:                                                                                                    | 243,5 ms                                                                                         |                                                     |        |                       |                         |                        |                            |                                                                                 |    |                                      |                                                          |    |                     |                                     |                                                                                              |                      |                      |              |  |  |  |  |
| tact:                                                                                                    | 176,3 ms                                                                                         |                                                     |        |                       |                         |                        |                            |                                                                                 |    |                                      |                                                          |    |                     | State:<br>3 out of 3 points tested. |                                                                                              |                      |                      |              |  |  |  |  |
|                                                                                                    | <b>OK</b><br>Assessment:<br>Add<br>Add multiple<br>Remove All<br>Remove.<br>Move Down<br>Move Up |                                                     |        |                       |                         |                        |                            |                                                                                 |    | 3 points passed.<br>0 points failed. |                                                          |    |                     |                                     |                                                                                              |                      |                      |              |  |  |  |  |
| 10000,00<br>1000.00<br>100,00<br>s<br>10.00<br>1.00<br>0.10                                                                                                    |                                                                                                  |                                                     |        |                       |                         |                        |                            |                                                                                 |    |                                      |                                                          |    |                     |                                     | Test performed offline: Test results are simulate<br><b>General Assessment: Test passed!</b> |                      |                      |              |  |  |  |  |
|                                                                                                    | 5                                                                                                | 7<br>8<br>9                                         | 10     |                       |                         | 20                     | <b>I/A</b>                 | 30                                                                              | 40 | 50                                   | 70<br>60                                                 | 80 | $90 - 100$          |                                     | Phasor View Time Signal View Report View                                                     |                      |                      |              |  |  |  |  |
| <i>le a Comfouractor para activar vurdovis</i><br><b>O</b> Overload Monitor<br><b>Status History</b><br><b>Binary Inputs</b>                                                                                                    |                                                                                                  |                                                     |        |                       |                         |                        |                            |                                                                                 |    |                                      |                                                          |    |                     |                                     |                                                                                              |                      |                      |              |  |  |  |  |

FIGURA 250: MUESTRA DE CONFIGURACION DE PARAMETROS EN PROGRAMA TEST UNIVERSE

Como se podrá notar la prueba fue de manera satisfactoria

## **Prueba de función 87T**

Para realizar la prueba de 87T se deberá considerar algunos aspectos en los ajustes de parámetros como nos muestra la siguiente tabla:

## **Función (87T)**

## **DATOS DE INGRESO EN RELÉ**

- ➢ **Transformador:** 118KV / 14.4KV
- ➢ **Potencia:** 70 MVA
- ➢ **Grupo Vectorial:** Dy1
- $\triangleright$  **O87P:** 0.3
- ➢ **SLP1:** 25%
- ➢ **SLP2:** 50%
- ➢ **IRS1:** 3
- ➢ **U87P:** 10
- ➢ **CTR1:** 120
- ➢ **CTR2:** 800

Pasos para realizar la prueba de 87T en software Test Universe:

A continuación, se empezará a realizar los ajustes en la función 87

# **Protected Object**

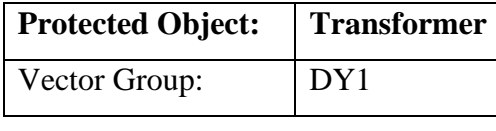

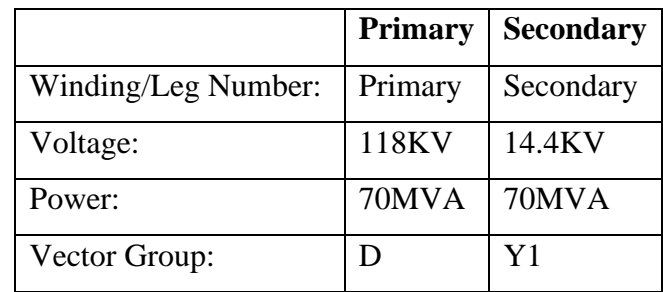

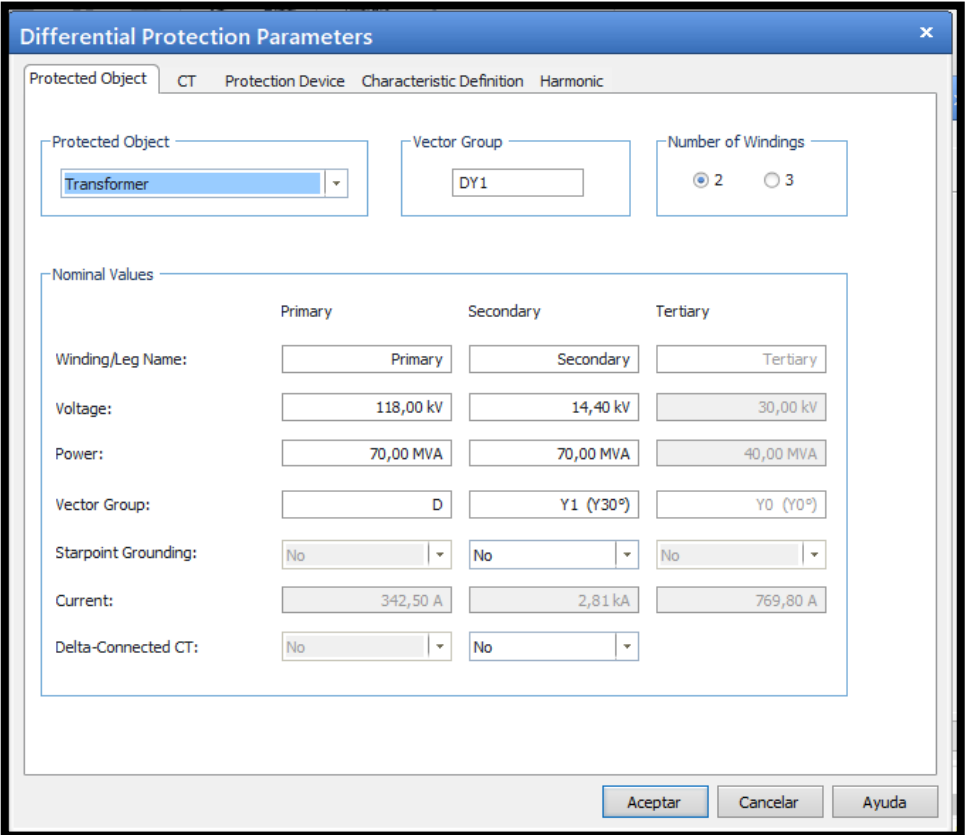

#### FIGURA 251: MUESTRA DE CONFIGURACION DE PARAMETROS EN PROGRAMA TEST UNIVERSE

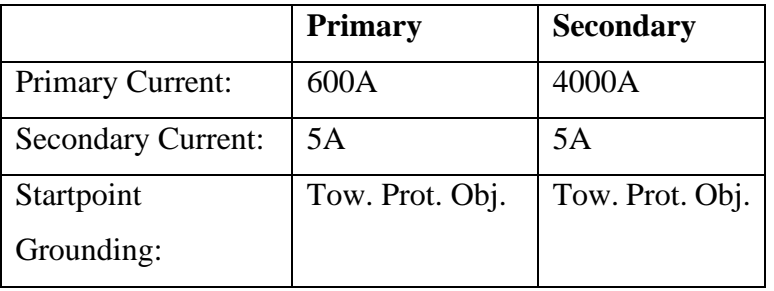

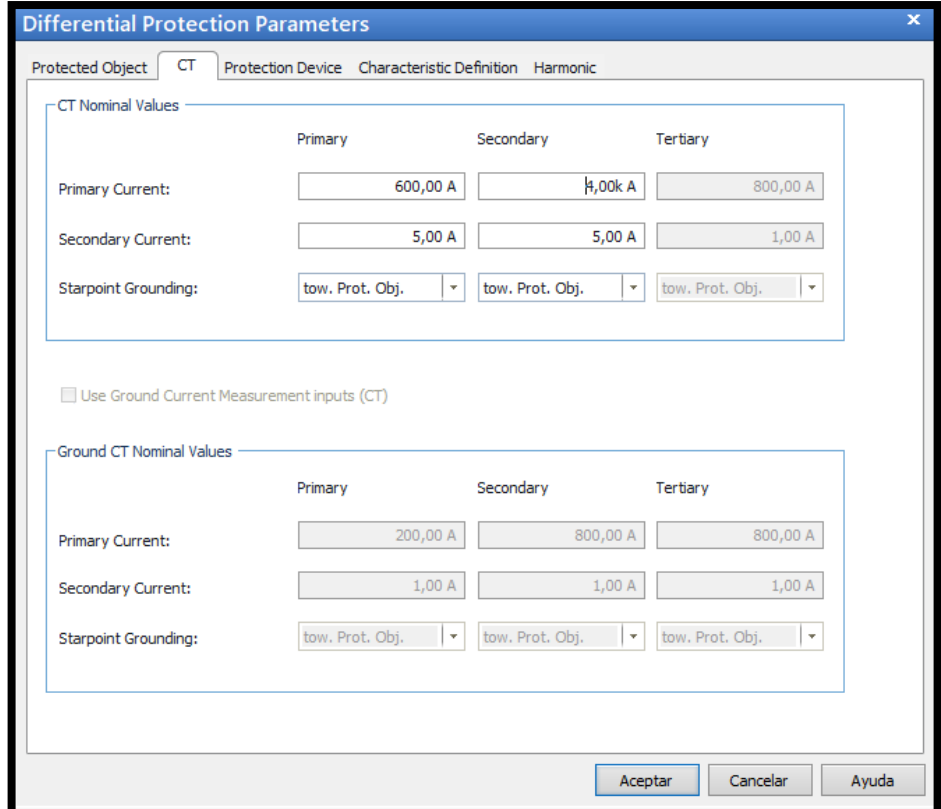

FIGURA 252: MUESTRA DE CONFIGURACION DE PARAMETROS EN PROGRAMA TEST UNIVERSE

## **Protection Device**

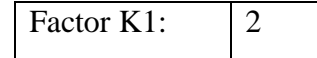

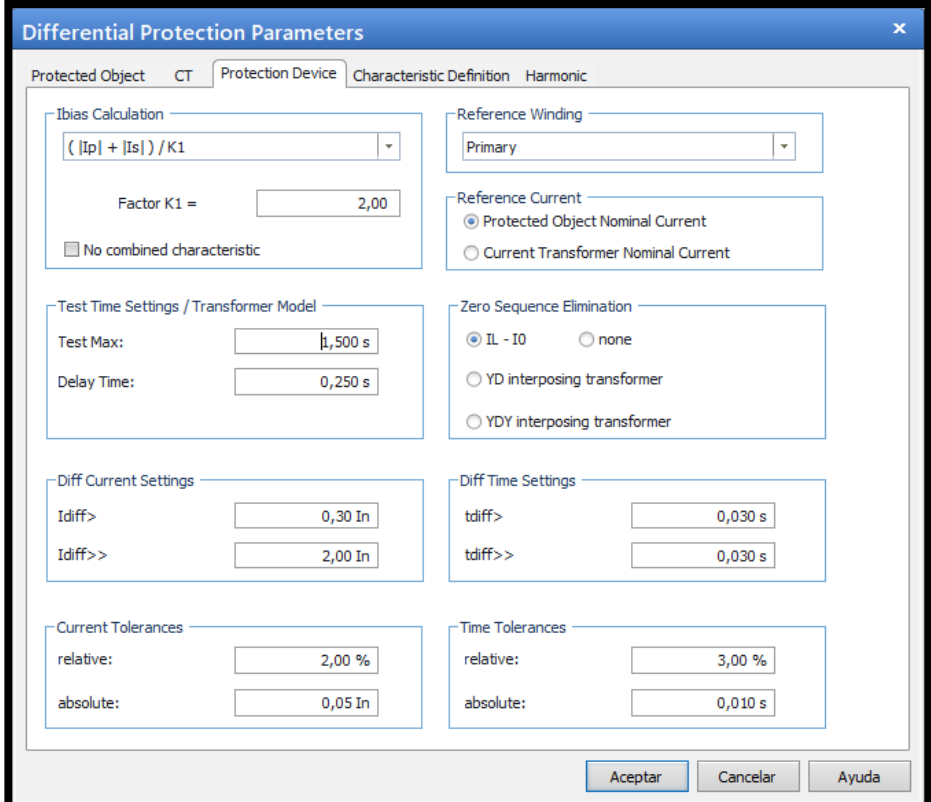

FIGURA 253: MUESTRA DE CONFIGURACION DE PARAMETROS EN PROGRAMA TEST UNIVERSE

# **Characteristic Definition**

Para ingresar los puntos de las pendientes se deberá realizar con la siguiente ecuación:

# **Segmento 1**

## Punto 1

 $(0:0.3)$ 

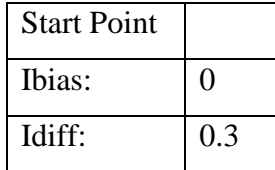

# Punto 2

(1.20: 0.3)

Ibias=0.3/25%

Ibias= 1.20

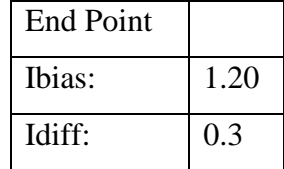

**Segmento 2**

Punto 2

(1.20: 0.3)

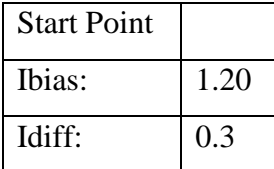

# Punto 3

 $(3:0.75)$ 

Ibias=3/25%

Ibias= 0.75

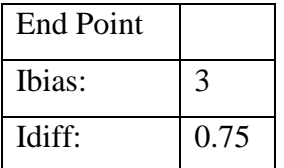

## **Segmento 3**

# Punto 3

 $(3:0.75)$ 

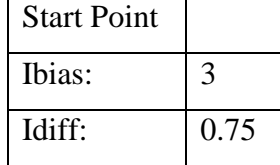

## Punto 4

(6: 2.25)

Ibias = (6/50%)-0.75

Ibias= 2.25

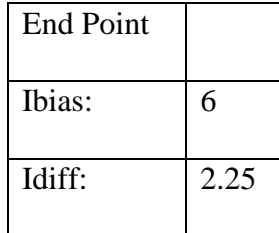

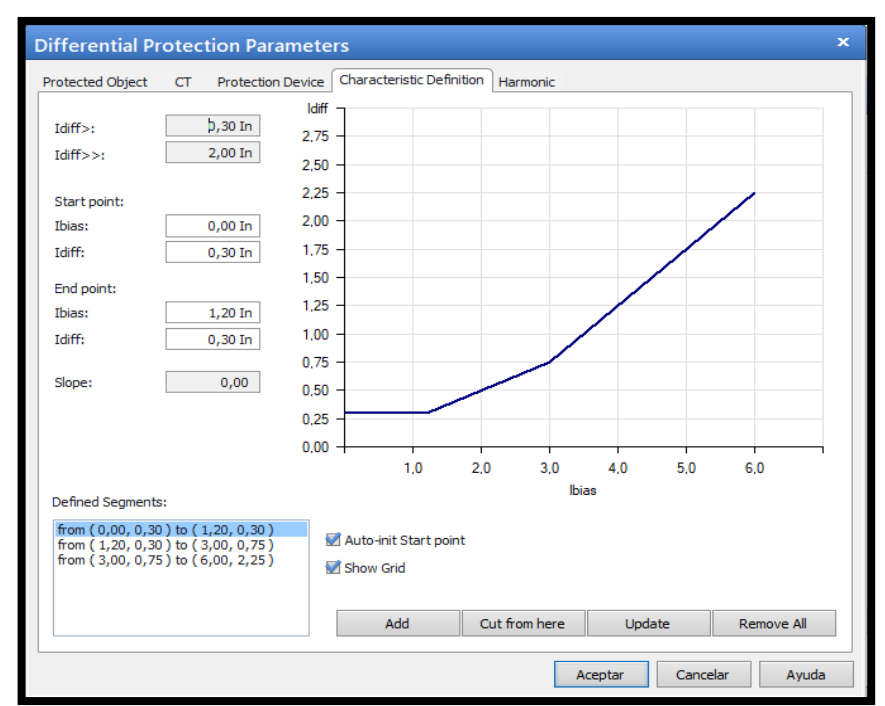

FIGURA 254: MUESTRA DE CONFIGURACION DE PARAMETROS EN PROGRAMA TEST UNIVERSE

Una vez ingresado los valores de ajustes, se empezará a ingresar los puntos de pruebas, las pruebas a realizar son las siguientes:

Operación normal al 100%

Operación normal al 50%

Operación normal al 15%

Falla interna lado baja (3F-Asim)

Falla interna lado baja (1F-Asim)

Falla interna lado alta (3F-Asim)

Falla interna lado alta (1F-Asim)
Para poder tener los valores de prueba se tomará los ajustes del programa ETAP explicado a continuación:

## **Operación normal al 100%**

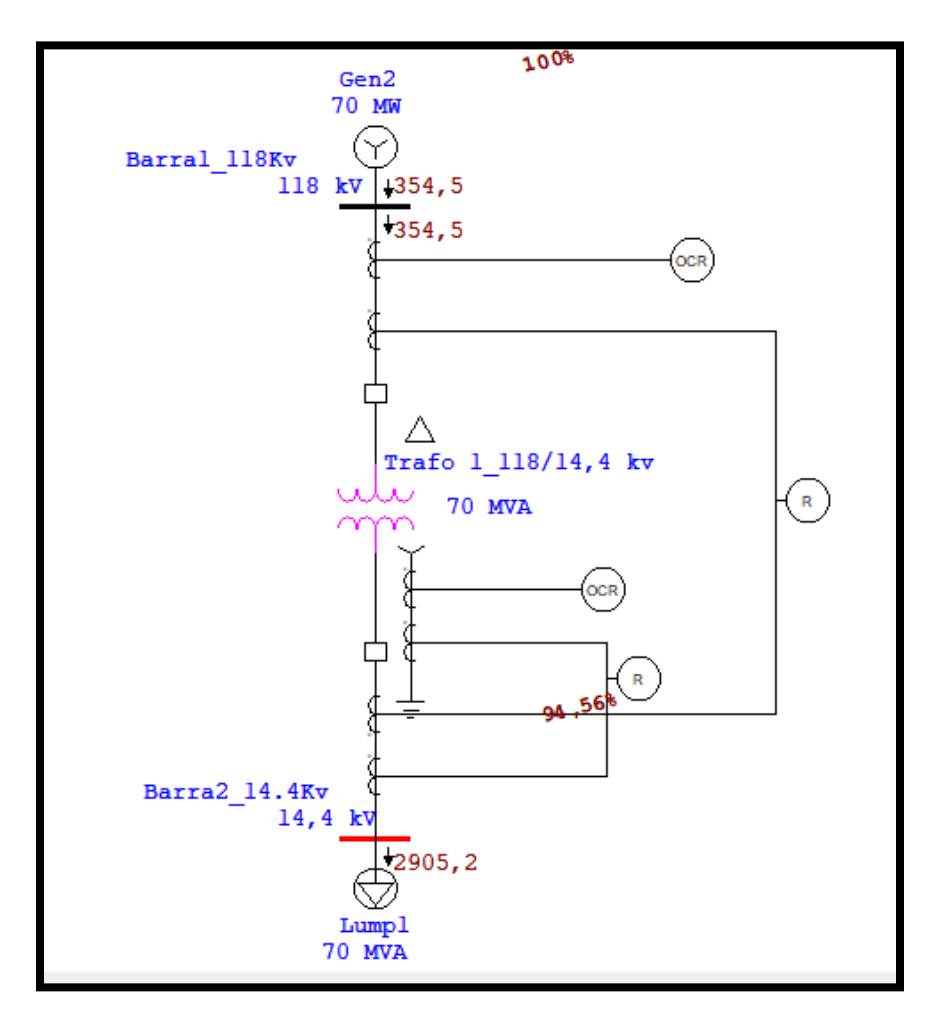

FIGURA 255: MUESTRA DE CONFIGURACION DE PARAMETROS EN PROGRAMA TEST UNIVERSE

## **Operación normal al 50%**

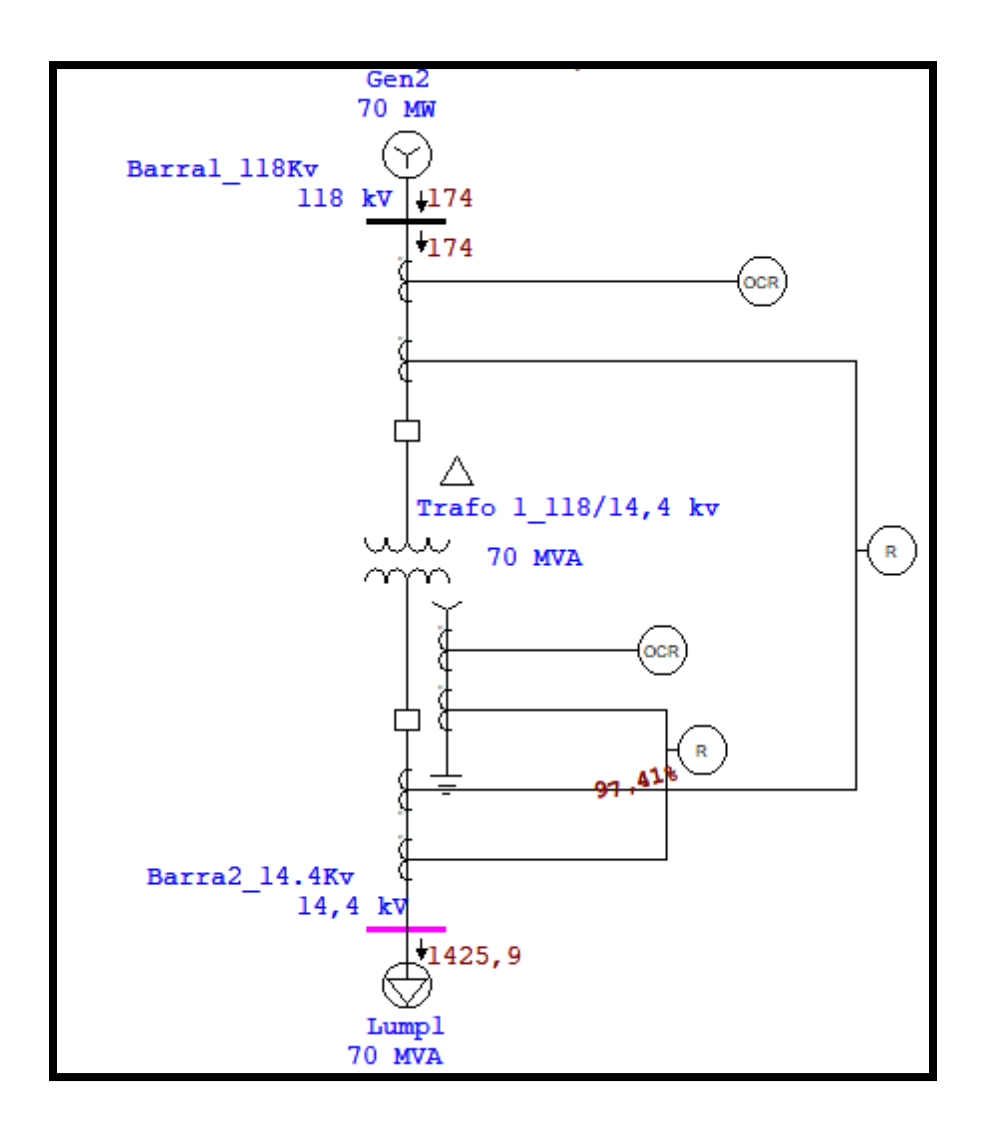

FIGURA 256: MUESTRA DE CONFIGURACION DE PARAMETROS EN PROGRAMA TEST UNIVERSE

## **Operación Normal al 15%**

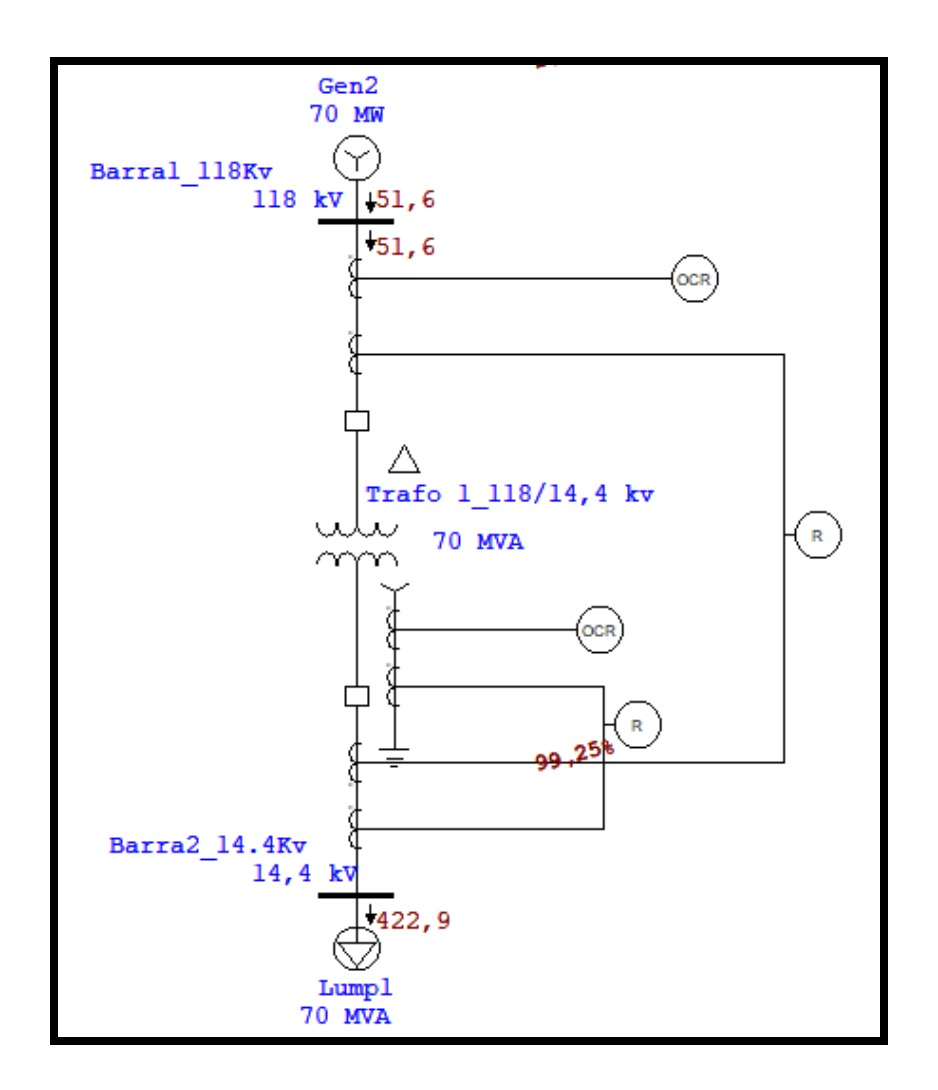

FIGURA 257: MUESTRA DE CONFIGURACION DE PARAMETROS EN PROGRAMA TEST UNIVERSE

## **Falla interna lado baja (3F-Asim)**

| Sequence-of-Operation Events - Output Report: Untitled                                                   |                 |           |           |           |                                    |  |  |  |  |
|----------------------------------------------------------------------------------------------------|-----------------|-----------|-----------|-----------|------------------------------------|--|--|--|--|
| 3-Phase (Asymmetrical) fault on connector between CB2 & Trafo 1_118/14,4 kv. Adjacent bus: Barra2_14.4Kv |                 |           |           |           |                                    |  |  |  |  |
| Config: Normal<br>Data Rev.: Base<br>Date: 08-19-2020                                                    |                 |           |           |           |                                    |  |  |  |  |
| Time (ms)                                                                                                | ID              | If $[kA]$ | $T1$ (ms) | $T2$ [ms] | Condition                          |  |  |  |  |
| 20,0                                                                                                    | Relay2          |           | 20,0      |           | Phase - 87                         |  |  |  |  |
| 103                                                                                                    | CB1             |           | 83.3      |           | Tripped by Relay2 Phase - 87       |  |  |  |  |
| 103                                                                                                    | CB <sub>2</sub> |           | 83.3      |           | Tripped by Relay2 Phase - 87       |  |  |  |  |
| 247                                                                                                    | Relay1          | 2,038     | 247       |           | Phase - 0C1 - 51                   |  |  |  |  |
| 330                                                                                                    | CB1             |           | 83,3      |           | Tripped by Relay1 Phase - OC1 - 51 |  |  |  |  |
|                                                                                                    |                 |           |           |           |                                    |  |  |  |  |
|                                                                                                    |                 |           |           |           |                                    |  |  |  |  |
|                                                                                                    |                 |           |           |           |                                    |  |  |  |  |
|                                                                                                    |                 |           |           |           |                                    |  |  |  |  |
|                                                                                                    |                 |           |           |           |                                    |  |  |  |  |
|                                                                                                    |                 |           |           |           |                                    |  |  |  |  |
|                                                                                                    |                 |           |           |           |                                    |  |  |  |  |
|                                                                                                    |                 |           |           |           |                                    |  |  |  |  |
|                                                                                                    |                 |           |           |           |                                    |  |  |  |  |
|                                                                                                    |                 |           |           |           |                                    |  |  |  |  |
|                                                                                                    |                 |           |           |           |                                    |  |  |  |  |

FIGURA 258: MUESTRA DE CONFIGURACION DE PARAMETROS EN PROGRAMA TEST UNIVERSE

## **Falla interna lado baja (1F-Asim)**

| Line-to-Ground (Asymmetrical) fault on connector between CB2 & Trafo 1_118/14,4 kv. Adjacent bus: Barra2_14.4Kv<br>Data Rev.: Base<br>Config: Normal<br>Date: 08-19-2020<br>If $[kA]$<br>$T1$ [ms]<br>Condition<br>Time (ms)<br>ID<br>$T2$ [ms]<br>20,0<br>20,0<br>Phase - 87<br>Relay2<br>103<br>CB1<br>83,3<br>Tripped by Relay2 Phase - 87<br>103<br>Tripped by Relay2 Phase - 87<br>CB <sub>2</sub><br>83,3<br>174<br>Ground - OC1 - 51<br>Relay3<br>174<br>41,652<br>257<br>CB <sub>2</sub><br>83,3<br>Tripped by Relay3 Ground - OC1 - 51<br>416<br>416<br>1,294<br>Phase - 0C1 - 51<br>Relay1<br>500<br>CB1<br>83,3<br>Tripped by Relay1 Phase - OC1 - 51 |  | Sequence-of-Operation Events - Output Report: Untitled<br>× |  |  |  |  |  |  |  |  |  |  |
|----------------------------------------------------------------------------------------------------|--|-------------------------------------------------------------|--|--|--|--|--|--|--|--|--|--|
|                                                                                                    |  |                                                             |  |  |  |  |  |  |  |  |  |  |
|                                                                                                    |  |                                                             |  |  |  |  |  |  |  |  |  |  |
|                                                                                                    |  |                                                             |  |  |  |  |  |  |  |  |  |  |
|                                                                                                    |  |                                                             |  |  |  |  |  |  |  |  |  |  |
|                                                                                                    |  |                                                             |  |  |  |  |  |  |  |  |  |  |
|                                                                                                    |  |                                                             |  |  |  |  |  |  |  |  |  |  |
|                                                                                                    |  |                                                             |  |  |  |  |  |  |  |  |  |  |
|                                                                                                    |  |                                                             |  |  |  |  |  |  |  |  |  |  |
|                                                                                                    |  |                                                             |  |  |  |  |  |  |  |  |  |  |
|                                                                                                    |  |                                                             |  |  |  |  |  |  |  |  |  |  |
|                                                                                                    |  |                                                             |  |  |  |  |  |  |  |  |  |  |
|                                                                                                    |  |                                                             |  |  |  |  |  |  |  |  |  |  |
|                                                                                                    |  |                                                             |  |  |  |  |  |  |  |  |  |  |
|                                                                                                    |  |                                                             |  |  |  |  |  |  |  |  |  |  |
|                                                                                                    |  |                                                             |  |  |  |  |  |  |  |  |  |  |
|                                                                                                    |  |                                                             |  |  |  |  |  |  |  |  |  |  |
|                                                                                                    |  |                                                             |  |  |  |  |  |  |  |  |  |  |
|                                                                                                    |  |                                                             |  |  |  |  |  |  |  |  |  |  |

FIGURA 259: MUESTRA DE CONFIGURACION DE PARAMETROS EN PROGRAMA TEST UNIVERSE

### **Falla interna lado alta (3F-Asim)**

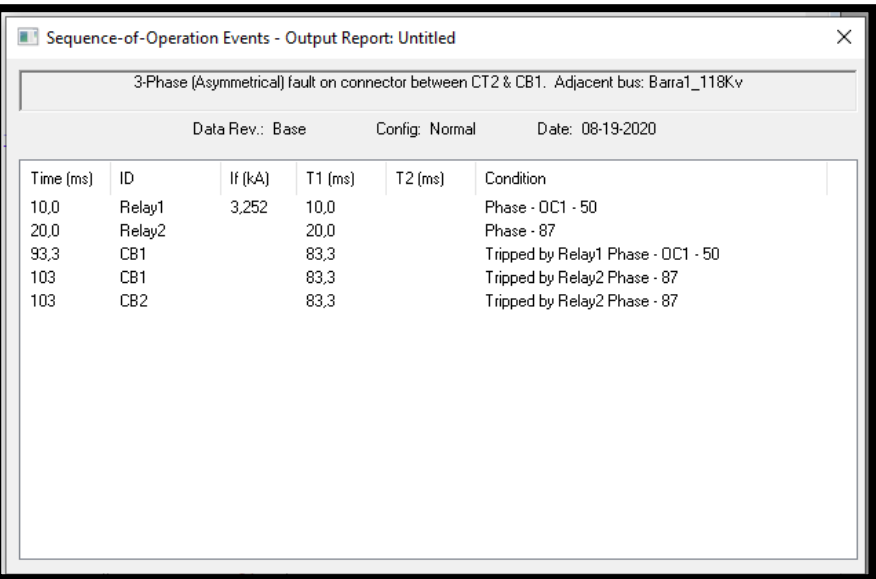

FIGURA 260: MUESTRA DE CONFIGURACION DE PARAMETROS EN PROGRAMA TEST UNIVERSE

**Falla interna lado alta (1F-Asim)**

| Sequence-of-Operation Events - Output Report: Untitled<br>×                                                    |                 |           |           |           |                                    |  |  |  |  |
|----------------------------------------------------------------------------------------------------|-----------------|-----------|-----------|-----------|------------------------------------|--|--|--|--|
| Line-to-Ground (Asymmetrical) fault on connector between CB1 & Trafo 1_118/14,4 kv. Adjacent bus: Barra1_118Kv |                 |           |           |           |                                    |  |  |  |  |
| Config: Normal<br>Data Rev.: Base<br>Date: 08-19-2020                                                          |                 |           |           |           |                                    |  |  |  |  |
| Time (ms)                                                                                                    | ID              | If $[kA]$ | $T1$ (ms) | $T2$ (ms) | Condition                          |  |  |  |  |
| 10,0                                                                                                    | Relay1          | 4,322     | 10,0      |           | Phase - OC1 - 50                   |  |  |  |  |
| 20,0                                                                                                    | Relay2          |           | 20,0      |           | Phase - 87                         |  |  |  |  |
| 93,3                                                                                                    | CB1             |           | 83.3      |           | Tripped by Relay1 Phase - OC1 - 50 |  |  |  |  |
| 103                                                                                                    | CB1             |           | 83.3      |           | Tripped by Relay2 Phase - 87       |  |  |  |  |
| 103                                                                                                    | CB <sub>2</sub> |           | 83,3      |           | Tripped by Relay2 Phase - 87       |  |  |  |  |
|                                                                                                    |                 |           |           |           |                                    |  |  |  |  |
|                                                                                                    |                 |           |           |           |                                    |  |  |  |  |
|                                                                                                    |                 |           |           |           |                                    |  |  |  |  |
|                                                                                                    |                 |           |           |           |                                    |  |  |  |  |
|                                                                                                    |                 |           |           |           |                                    |  |  |  |  |
|                                                                                                    |                 |           |           |           |                                    |  |  |  |  |
|                                                                                                    |                 |           |           |           |                                    |  |  |  |  |
|                                                                                                    |                 |           |           |           |                                    |  |  |  |  |
|                                                                                                    |                 |           |           |           |                                    |  |  |  |  |
|                                                                                                    |                 |           |           |           |                                    |  |  |  |  |
|                                                                                                    |                 |           |           |           |                                    |  |  |  |  |

FIGURA 261: MUESTRA DE CONFIGURACION DE PARAMETROS EN PROGRAMA TEST UNIVERSE

Con los valores obtenidos por medio de simulación en el programa ETAP se calculará los valores en amperios secundarios:

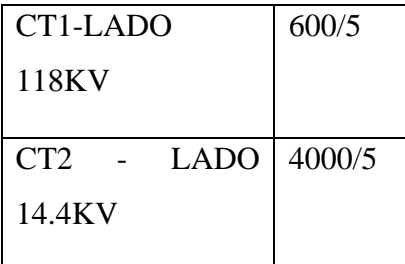

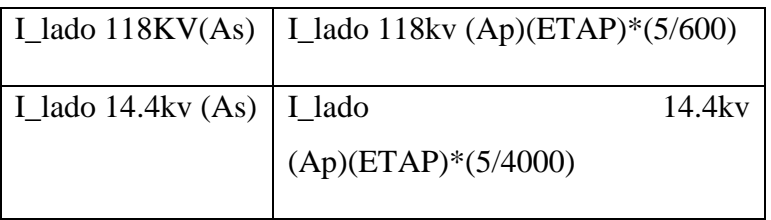

Luego se calculará los valores en por unidad.

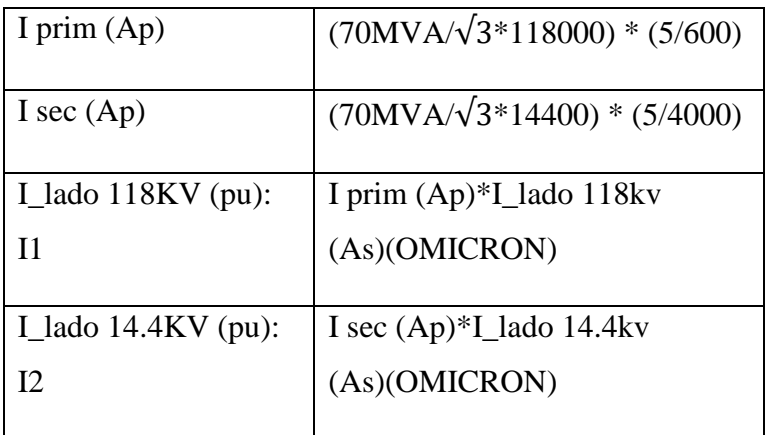

Con los valores en por unidad sacados, se obtendrá los puntos de prueba que a usar en la Omicron

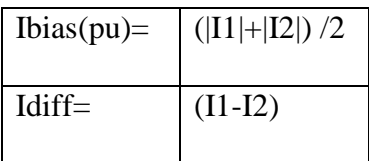

A continuación, la tabla completa de ajuste.

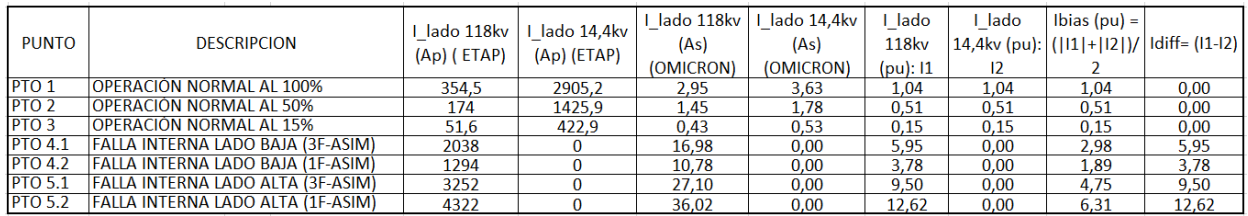

FIGURA 262: MUESTRA DE CONFIGURACION DE PARAMETROS EN PROGRAMA TEST UNIVERSE

Para ingresar los puntos de prueba se tomará tomando los puntos de Ibias y los puntos Idiff de la tabla, considerando el tipo de falla será en el modo L1-L2-L3.

Una vez ingresado los puntos a probar según la tabla daremos inicio a la prueba.

| <b>Test View: Diff Operating Characteristic</b>                                  |                                                                                   |                                                                                                |                                                           | $\mathbf{v} \Box$ X                                                                                                    |
|----------------------------------------------------------------------------------|-----------------------------------------------------------------------------------|------------------------------------------------------------------------------------------------|-----------------------------------------------------------|----------------------------------------------------------------------------------------------------|
| <b>Shot Test</b>                                                                 | Search Test General Binary Out                                                    |                                                                                                |                                                           | <b>Operating Characteristic Diagram</b>                                                                                         |
| $\Gamma$ Test Points                                                             |                                                                                   |                                                                                                |                                                           | Idiff [In]                                                                                                    |
| Idiff                                                                            | Ibias                                                                             | tact                                                                                           | tnom                                                      | 13<br>۰                                                                                                    |
| $0,00$ In<br>$0,00$ In<br>$0,00$ In<br>4,58 In<br>9,64 In<br>5,96 In<br>12,61 In | $1,04$ In<br>$0,51$ In<br>$0,15$ In<br>2,29 In<br>4,82 In<br>2,98 In<br>$6,31$ In | Not tested<br>Not tested<br>Not tested<br>Not tested<br>Not tested<br>Not tested<br>Not tested | N/T<br>N/T<br>N/T<br>0,03 s<br>0,03 s<br>0,03 s<br>0,03 s | 12 <sup>2</sup><br>11<br>10 <sup>10</sup><br>9<br>8<br>7 <sup>1</sup><br>6<br>5<br>a.<br>4<br>3<br>$\overline{2}$<br>ستعجب<br>1 |
| Idiff                                                                            | $0,00$ In                                                                         | Add                                                                                            |                                                           | $0 -$ <sup>2</sup><br>5,0<br>1,0<br>2,0<br>3,0<br>4,0<br>6,0<br>Ibias [In]                                                      |
| Ibias                                                                            | $0,00$ In                                                                         | Remove                                                                                         | Remove All                                                |                                                                                                    |
| Fault Type                                                                       |                                                                                   |                                                                                                |                                                           |                                                                                                    |
| $\bigcirc$ L1-E                                                                  |                                                                                   | $OLI$ -L2                                                                                      | <b>OL1-L2-L3</b>                                          |                                                                                                    |
| $O L2-E$                                                                         |                                                                                   | $OL2-L3$                                                                                       |                                                           |                                                                                                    |
|                                                                                  |                                                                                   |                                                                                                |                                                           |                                                                                                    |

FIGURA 263: MUESTRA DE CONFIGURACION DE PARAMETROS EN PROGRAMA TEST UNIVERSE

Se puede observar que la prueba fue de manera exitosa.

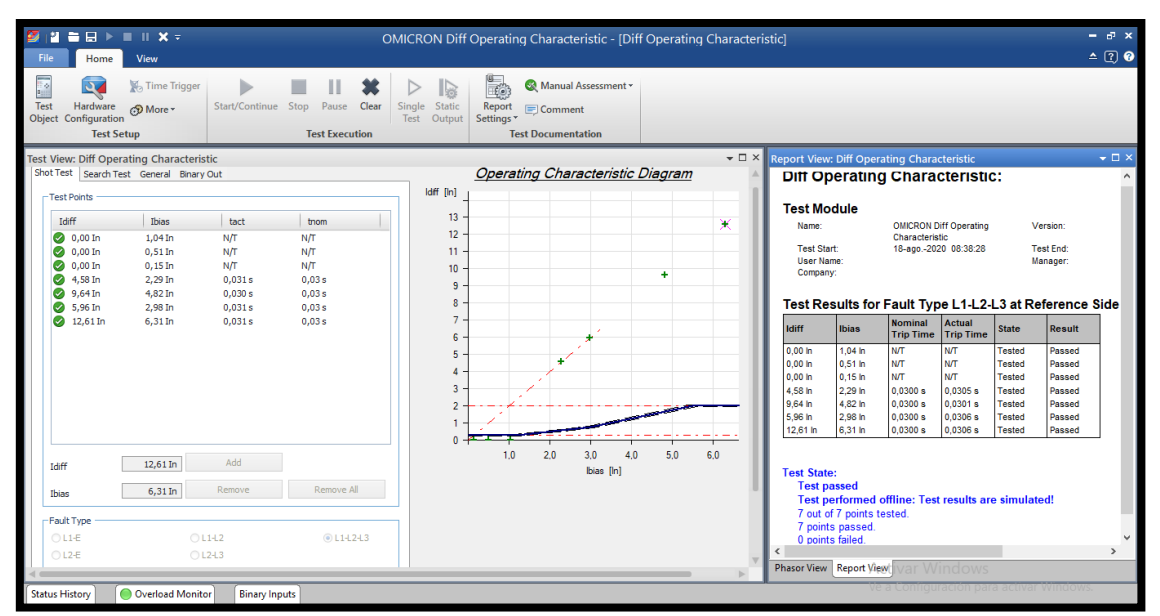

FIGURA 264: MUESTRA DE CONFIGURACION DE PARAMETROS EN PROGRAMA TEST UNIVERSE[44]

### **Prueba de función 87G**

Para la realización de las pruebas de 87G nos basaremos con los siguientes datos:

#### **Función (87G)**

### **DATOS DE INGRESO EN RELÉ**

- ➢ **Transformador:** 118KV / 14.4KV
- ➢ **Potencia:** 70 MVA
- ➢ **Grupo Vectorial:** Dy1
- ➢ **O87P:** 0.3
- ➢ **SLP1:** 20%
- ➢ **SLP2:** 30%
- ➢ **IRS1:** 3
- ➢ **U87P:** 10
- ➢ **CTR1:** 120
- ➢ **CTR2:** 800

En esa ventana se encontrará las siguientes sub-ventanas que es donde tendremos que realizar nuestros ajustes:

- Protected Object
- CT
- Protection Device
- Characteristic Definition

## **Protected Object**

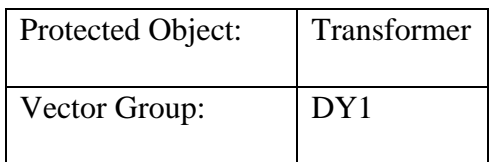

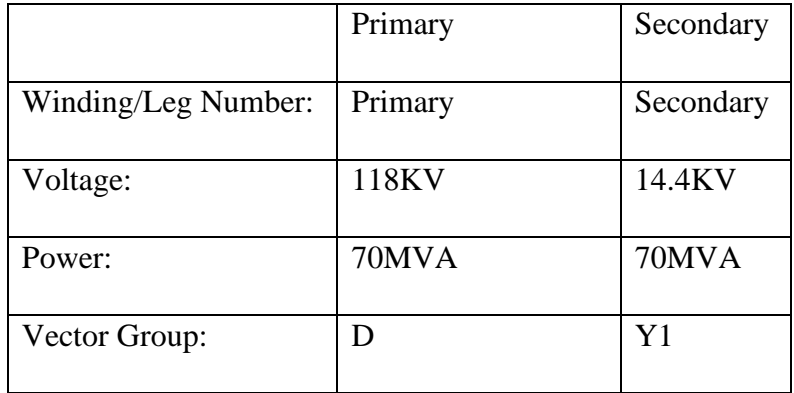

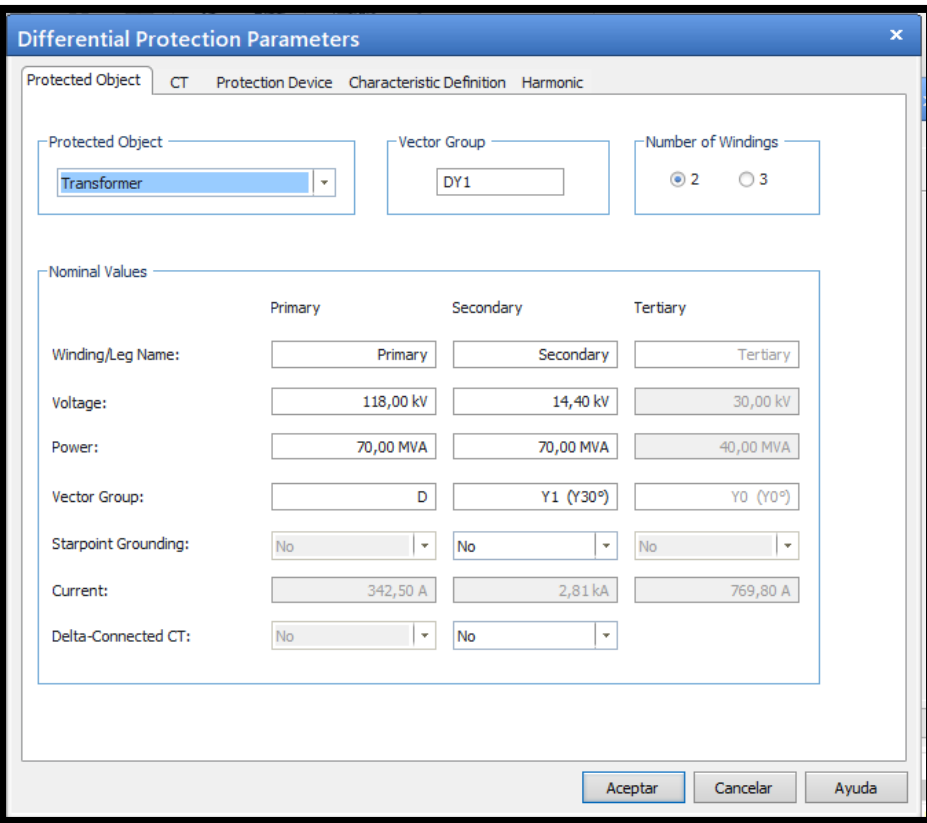

FIGURA 265: CONFIGURACION DE PARAMETROS GENERALES EN PROGRAMA TEST UNIVERSE

• **CT**

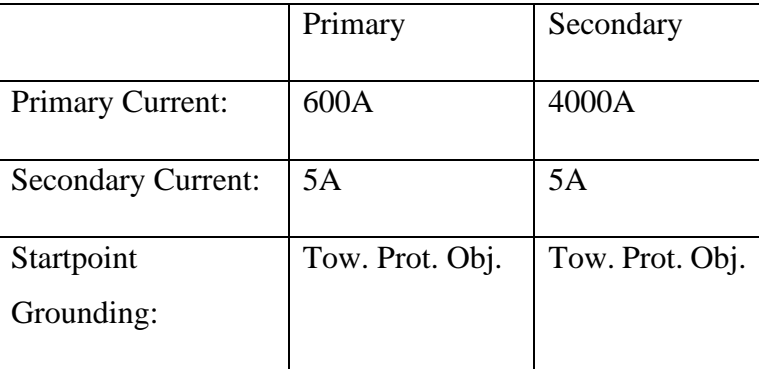

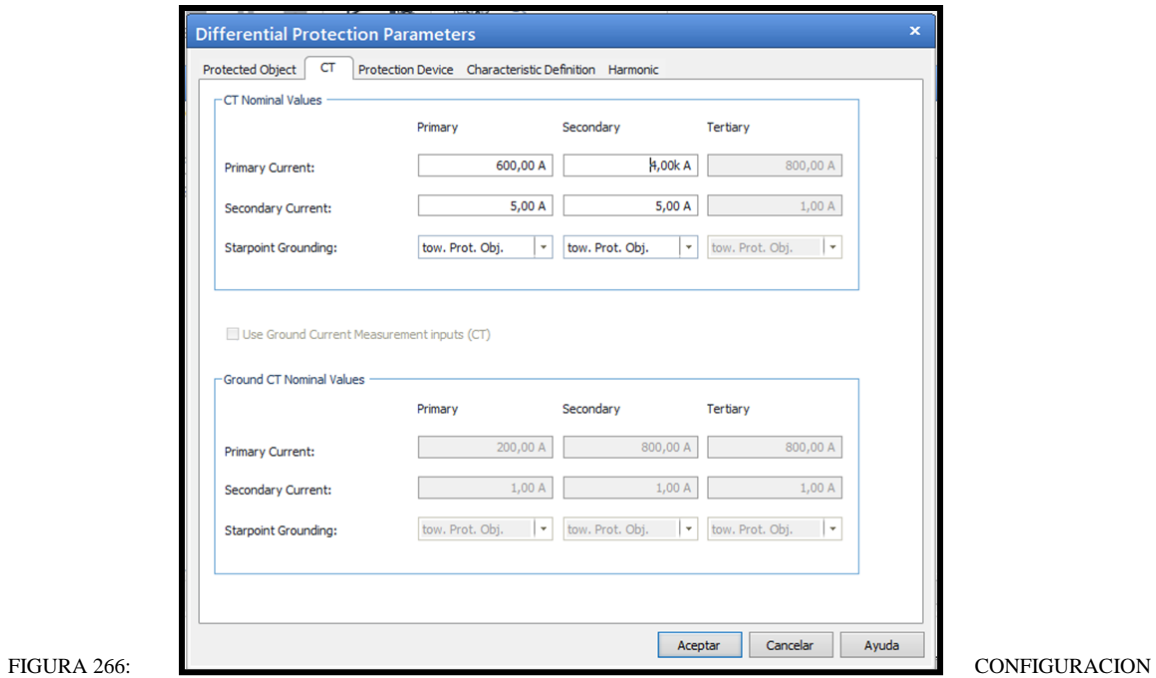

DE PARAMETROS DE CT EN PROGRAMA TEST UNIVERSE

### **Protection Device**

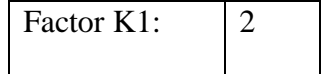

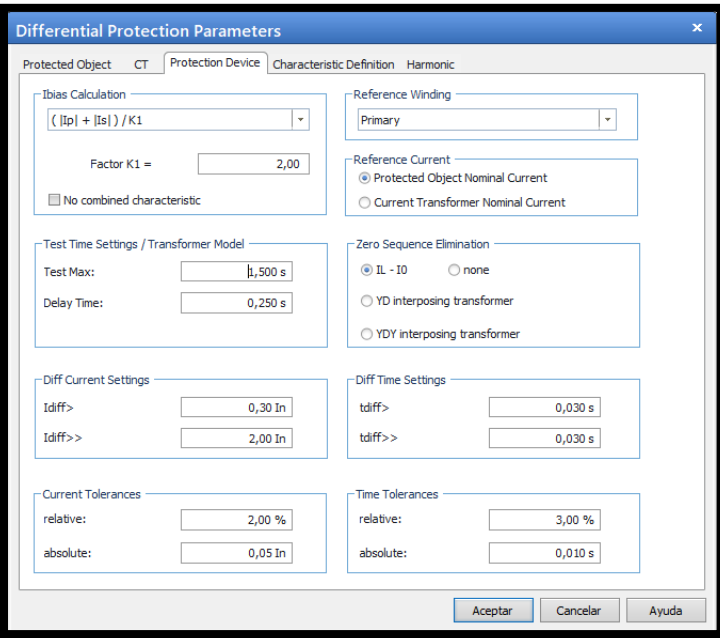

FIGURA 267: CONFIGURACION DE DISPOSITIVO DE PROTECCION

## **Characteristic Definition**

Para ingresar los puntos de las pendientes se deberá realizar con la siguiente ecuación:

## **Segmento 1**

Punto 1

 $(0:0.3)$ 

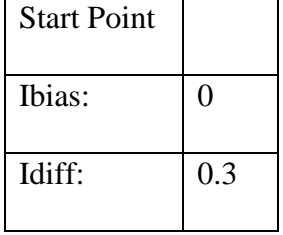

### Punto 2

 $(1.20:0.3)$ 

Ibias=0.3/20%

Ibias= 1.20

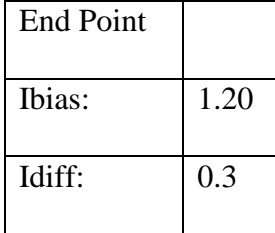

# **Segmento 2**

## Punto 2

## (1.20:0.3)

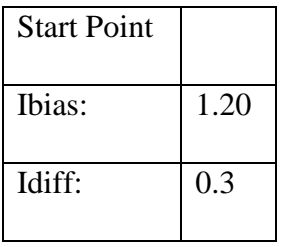

## Punto 3

(3:0.75)

Ibias=3/20%

 $Ibias = 0.66$ 

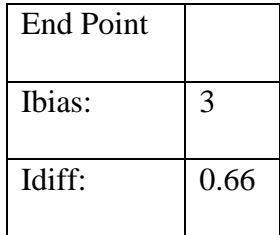

# **Segmento 3**

# Punto 3

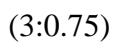

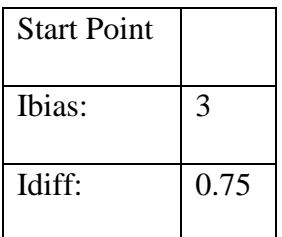

## Punto 4

## $(6:1.55)$

Ibias =  $(6/30\%)$ -0.75

Ibias  $= 2.25$ 

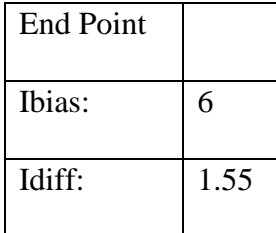

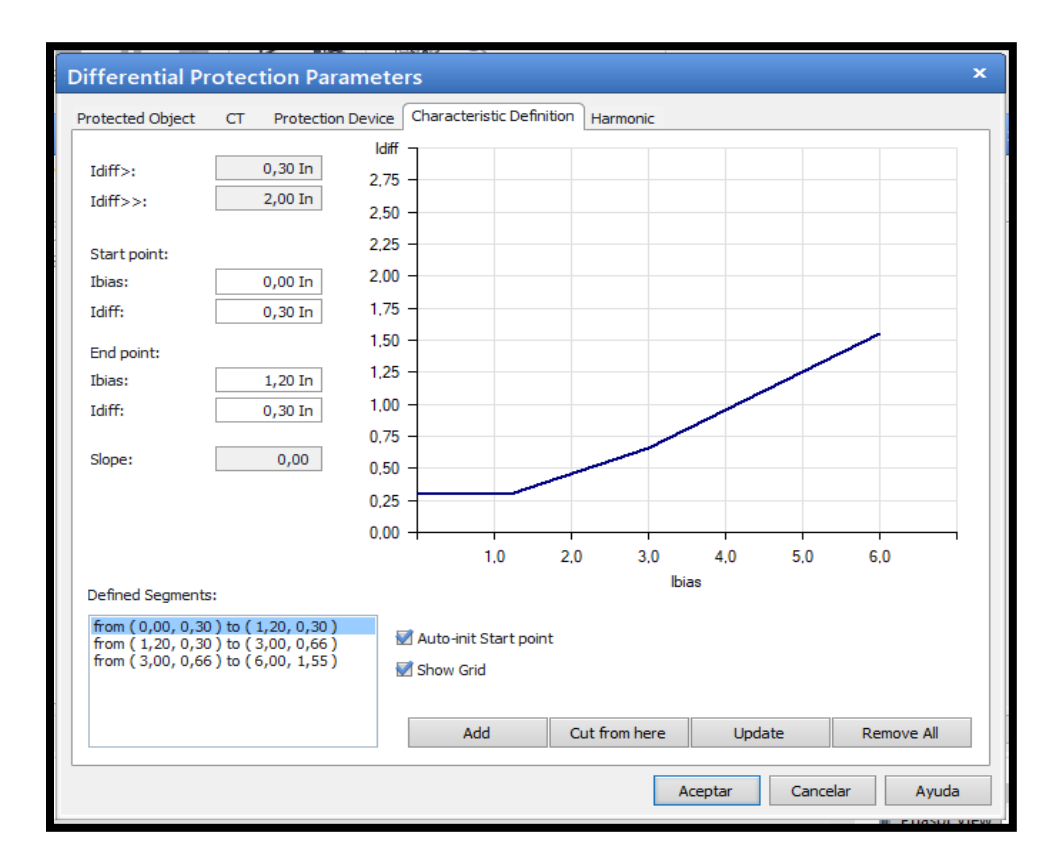

FIGURA 268: CONFIGURACION DE CONFIGURACION DE CARACTERISTICA EN PROGRAMA TEST UNIVERSE

Una vez ingresado los valores de ajustes, se empezará a ingresar los puntos de pruebas, la prueba a realizar son las siguientes:

Operación normal al 100%

Operación normal al 50%

Operación normal al 15%

Falla interna lado baja (3F-Asim)

Falla interna lado baja (1F-Asim)

Falla interna lado alta (3F-Asim)

Falla interna lado alta (1F-Asim)

Para poder tener los valores de prueba se tomará los ajustes del programa ETAP explicado a continuación:

### **Operación normal al 100%**

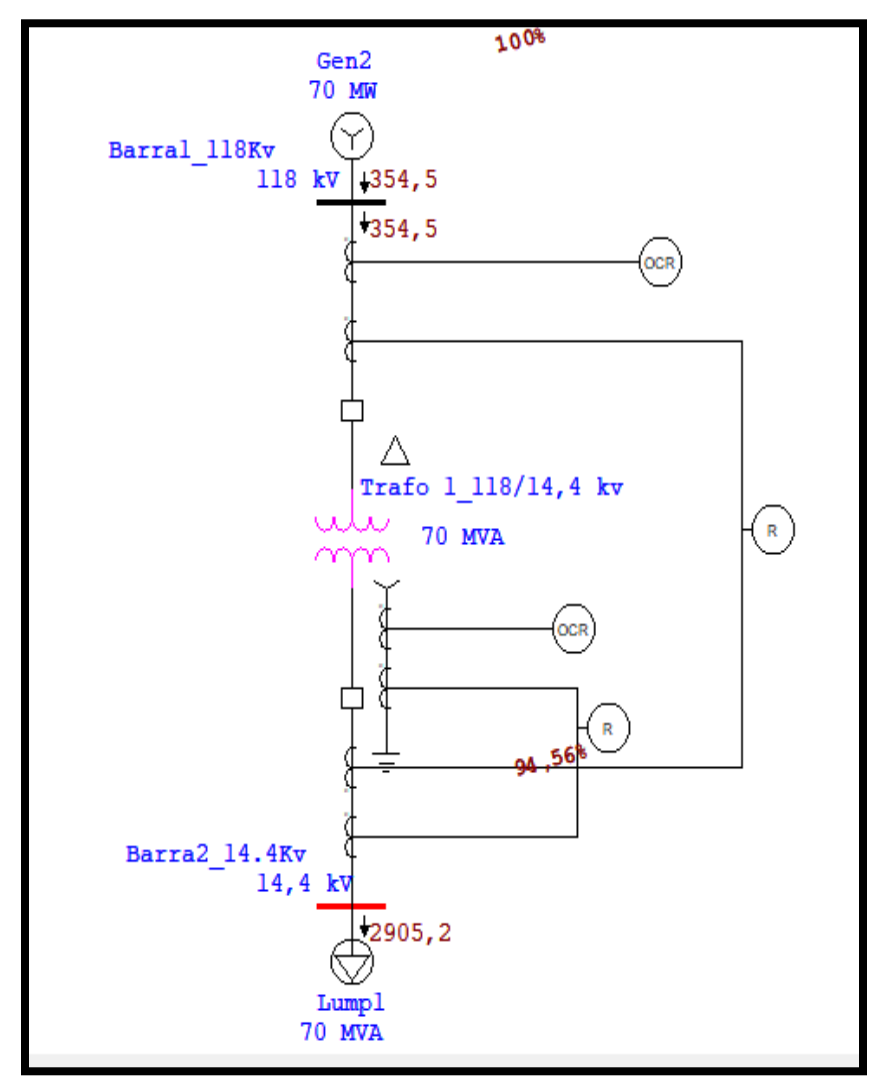

FIGURA 269: GRAFICA PROGRAMA ETAP OPERACIÓN NORMAL AL 100%.

**Operación normal al 50%**

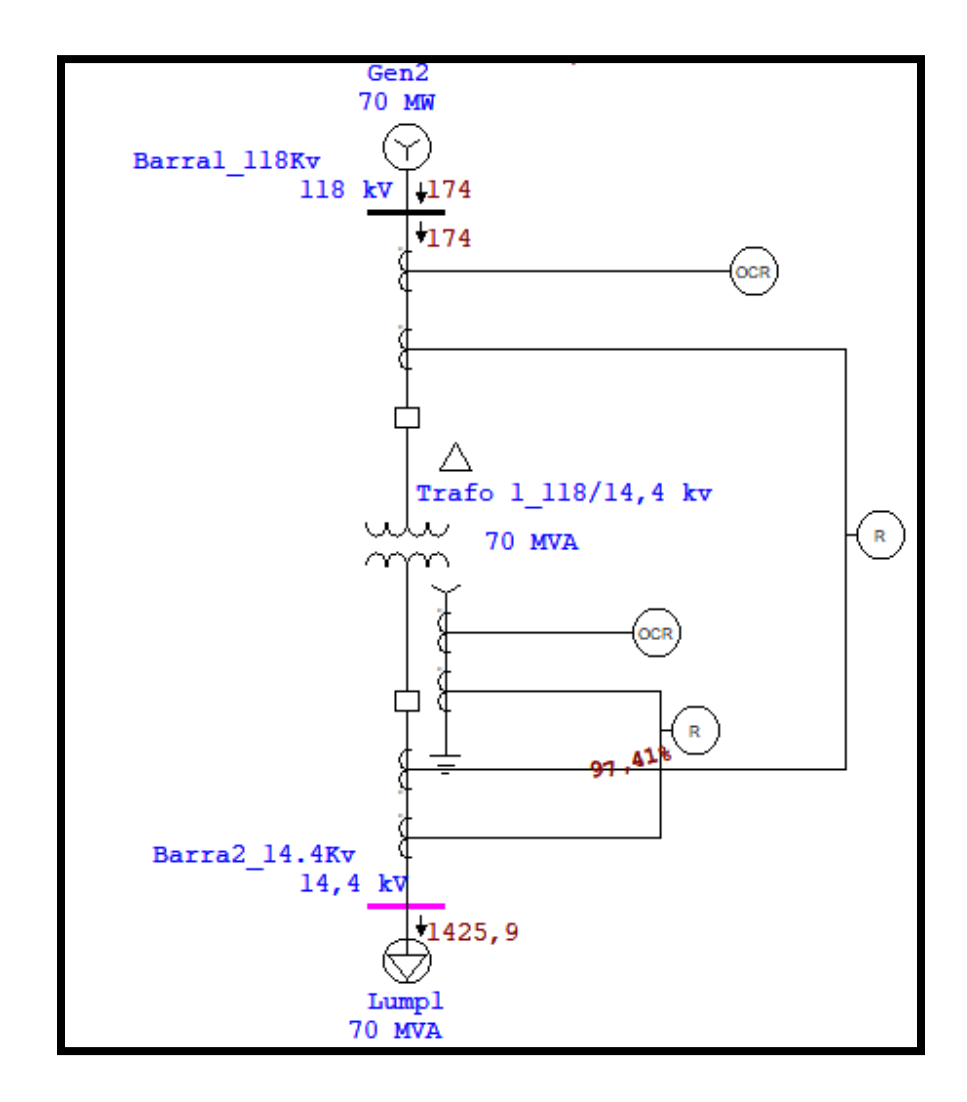

FIGURA 270: GRAFICA PROGRAMA ETAP OPERACIÓN NORMAL AL 50%.

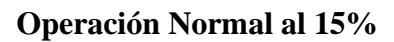

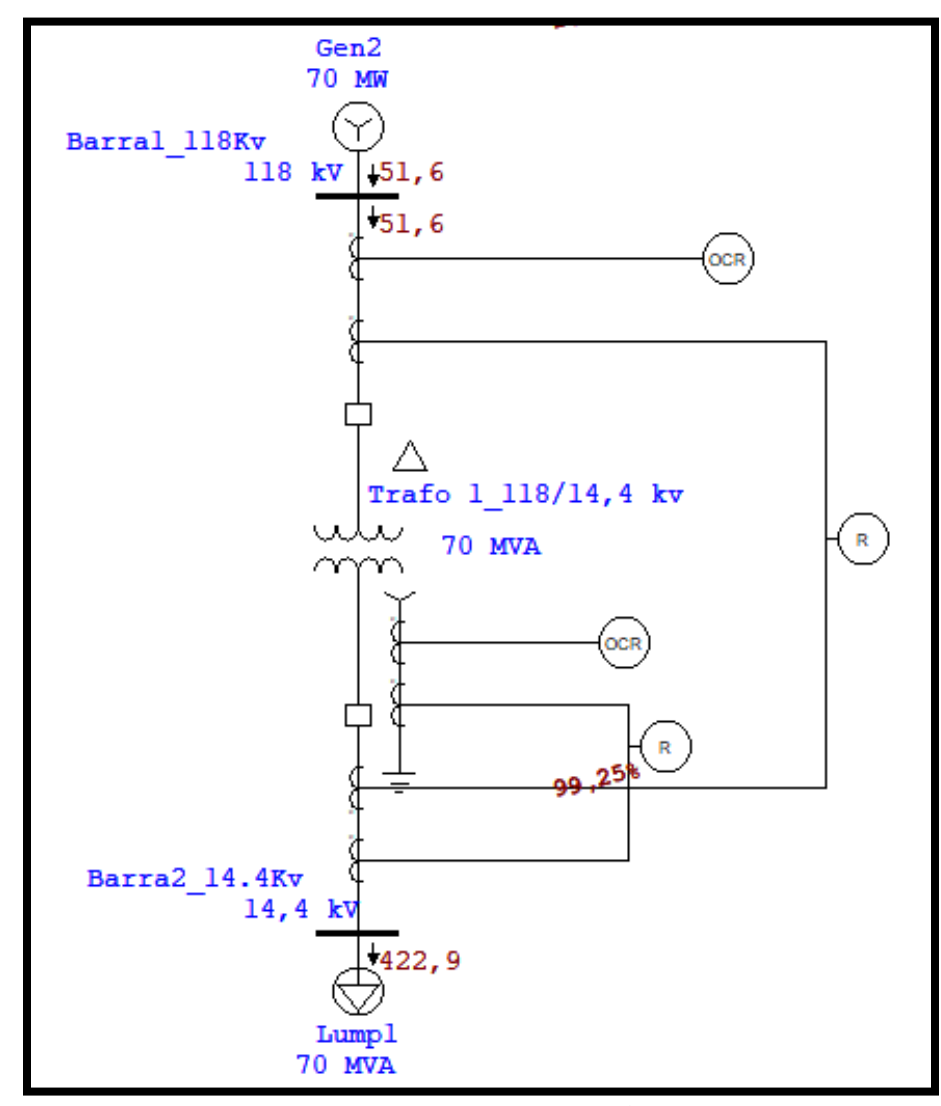

FIGURA 271: GRAFICA PROGRAMA ETAP OPERACIÓN NORMAL AL 15%.

**Falla interna lado baja (3F-Asim)**

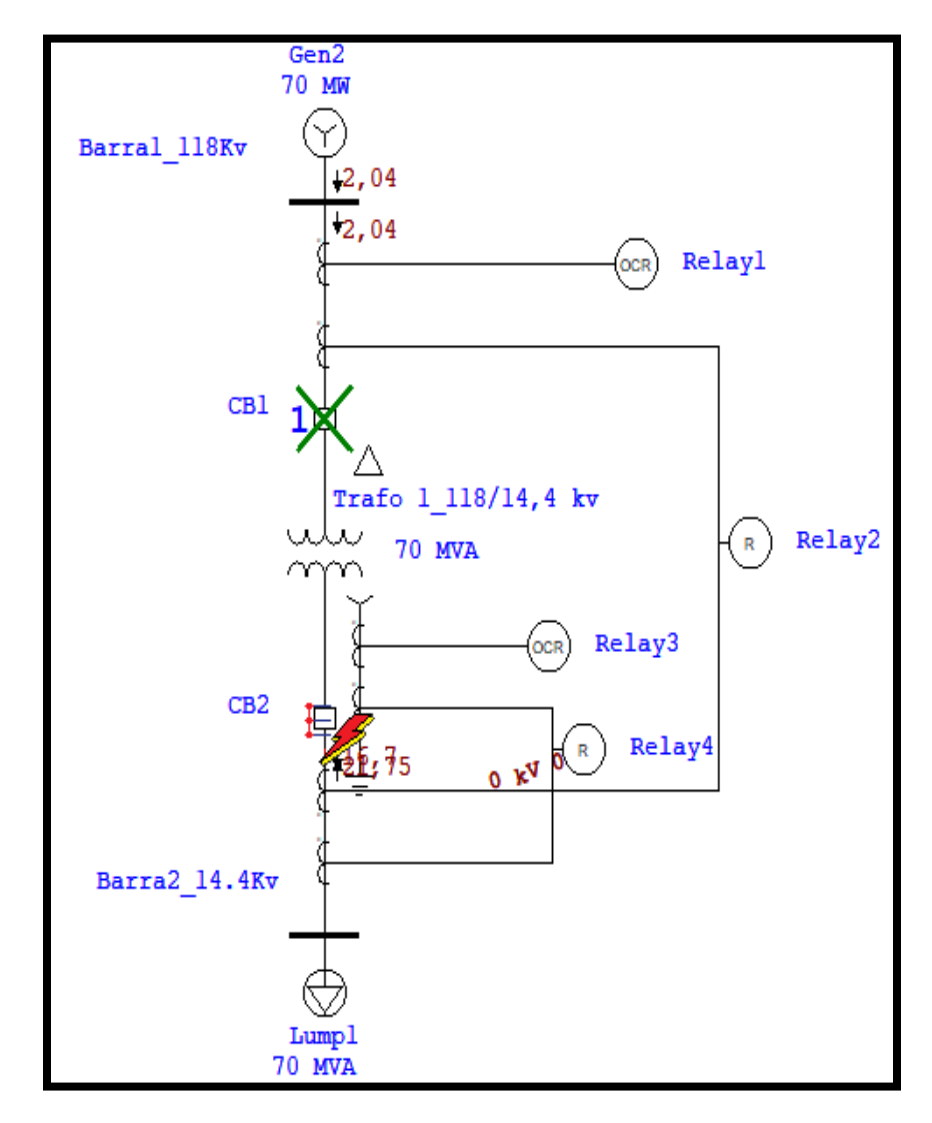

FIGURA 272: GRAFICA PROGRAMA ETAP FALLA INTERNA LADO BAJA (3F-ASIM).

## **Falla interna lado baja (1F-Asim)**

| Sequence-of-Operation Events - Output Report: Untitled<br>×                                                                                                    |                                                                                      |                              |                                                                 |           |                                                                                                    |  |  |  |  |
|----------------------------------------------------------------------------------------------------|--------------------------------------------------------------------------------------|------------------------------|-----------------------------------------------------------------|-----------|----------------------------------------------------------------------------------------------------|--|--|--|--|
| Line-to-Ground [Asymmetrical] fault on connector between CB2 & Trafo 1 118/14,4 kv. Adjacent bus: Barra2 14.4Kv<br>Data Rev.: Base<br>Config: Normal<br>Date: 08-19-2020 |                                                                                      |                              |                                                                 |           |                                                                                                    |  |  |  |  |
| Time (ms)<br>20,0<br>103<br>103<br>174<br>257<br>416<br>500                                                                                                    | ID<br>Relay2<br>CB1<br>CB <sub>2</sub><br>Relay3<br>CB <sub>2</sub><br>Relay1<br>CB1 | If $[kA]$<br>41,652<br>1,294 | $T1$ (ms)<br>20,0<br>83,3<br>83,3<br>174<br>83,3<br>416<br>83,3 | $T2$ (ms) | Condition<br>Phase - 87<br>Tripped by Relay2 Phase - 87<br>Tripped by Relay2 Phase - 87<br>Ground - OC1 - 51<br>Tripped by Relay3 Ground - OC1 - 51<br>Phase - 0C1 - 51<br>Tripped by Relay1 Phase - OC1 - 51 |  |  |  |  |
|                                                                                                    |                                                                                      |                              |                                                                 |           |                                                                                                    |  |  |  |  |

FIGURA 273: GRAFICA PROGRAMA ETAP FALLA INTERNA LADO BAJA (1F-ASIM)

**Falla interna lado alta ( 3F-Asim)**

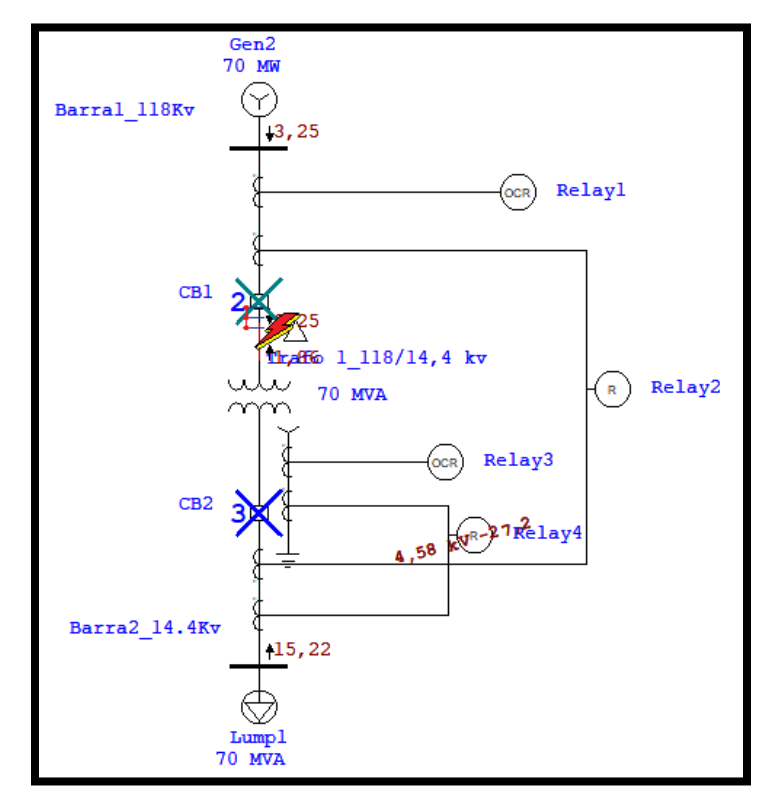

FIGURA 274: GRAFICA PROGRAMA ETAP FALLA INTERNA LADO ALTA (3F-ASIM)[44]

**Falla interna lado alta (1F-Asim)**

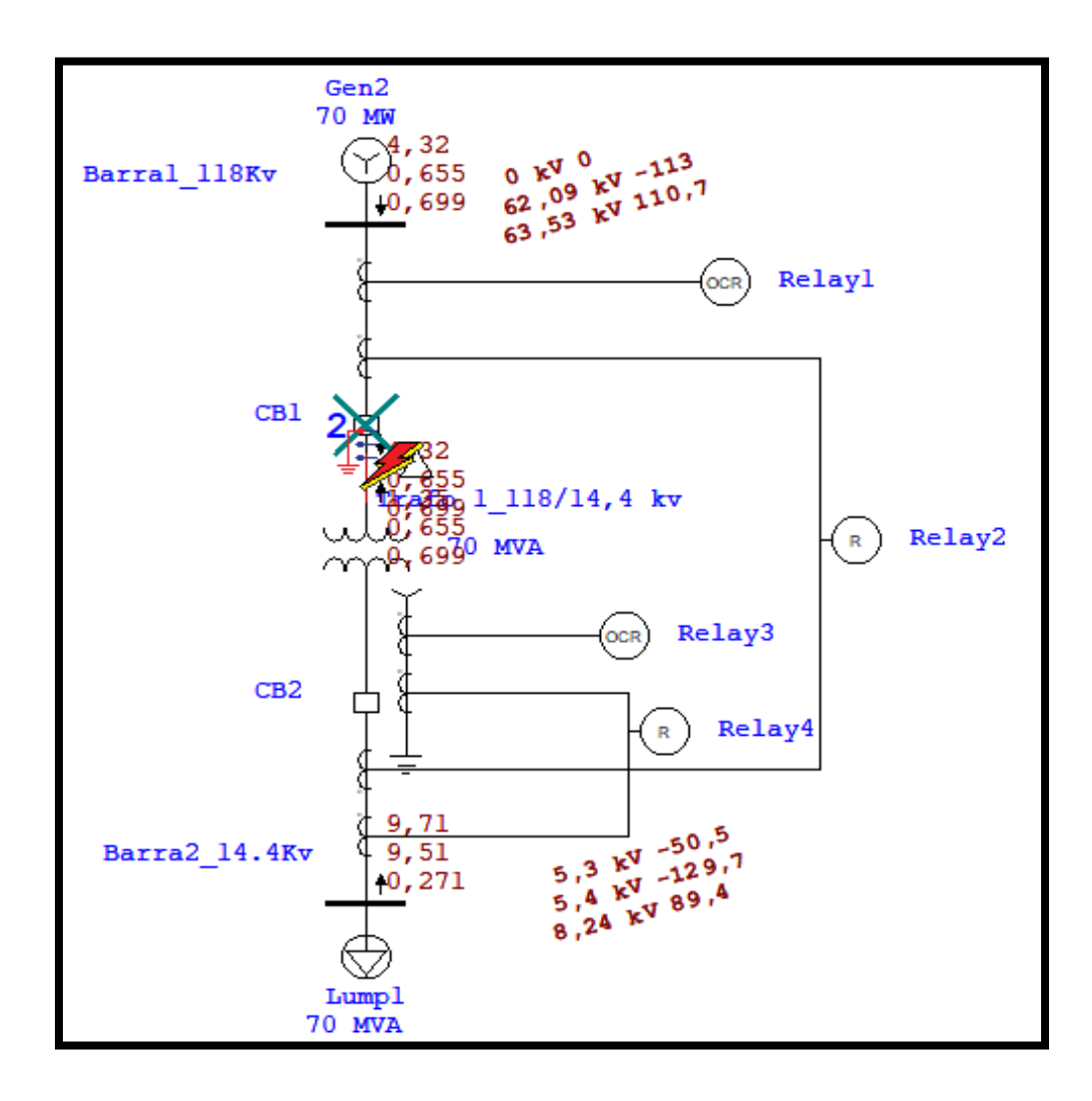

FIGURA 275: GRAFICA PROGRAMA ETAP FALLA INTERNA LADO ALTA (1F-ASIM)

Con los valores obtenidos por medio de simulación en el programa ETAP sacaremos los valores en amperios secundarios:

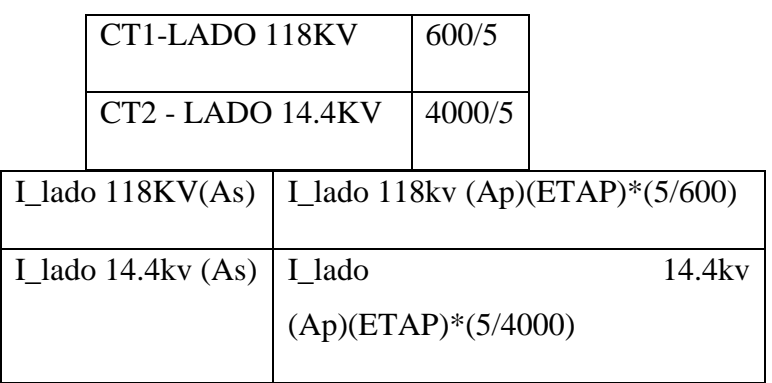

Luego sacaremos los valores en por unidad.

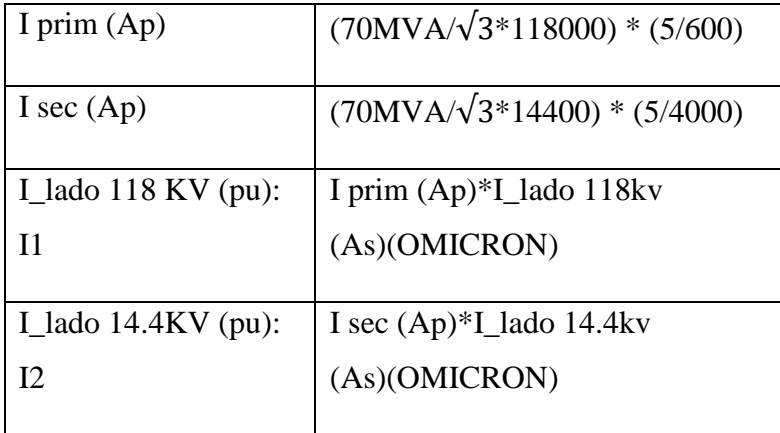

Con los valores en por unidad sacados podremos calcular los puntos de prueba que a usar la omicron

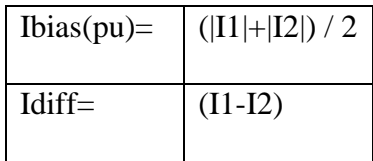

A continuación, la tabla completa de ajuste.

| <b>PUNTO</b>    | <b>DESCRIPCION</b>                | 1 lado 118kv<br>(Ap) ( ETAP) | Ilado 14,4kv<br>(Ap) (ETAP) | lado 118kv<br>(As)<br>(OMICRON) | lado 14,4kv<br>(As)<br>(OMICRON) | lado<br><b>118kv</b><br>$(pu)$ : 11 | lado<br>12 | Ibias (pu) = $\vert$ | 14,4kv (pu): $\left  \frac{11+12}{12} \right $   ldiff= (11-12) |
|-----------------|-----------------------------------|------------------------------|-----------------------------|---------------------------------|----------------------------------|-------------------------------------|------------|----------------------|-----------------------------------------------------------------|
| <b>PTO1</b>     | OPERACIÓN NORMAL AL 100%          | 354,5                        | 2905,2                      | 2,95                            | 3,63                             | 1,04                                | 1,04       | 1,04                 | 0,00                                                            |
| <b>PTO 2</b>    | OPERACIÓN NORMAL AL 50%           | 174                          | 1425,9                      | 1,45                            | 1,78                             | 0,51                                | 0,51       | 0,51                 | 0,00                                                            |
| <b>PTO3</b>     | OPERACIÓN NORMAL AL 15%           | 51,6                         | 422,9                       | 0,43                            | 0,53                             | 0.15                                | 0,15       | 0,15                 | 0,00                                                            |
| <b>PTO 4.1</b>  | FALLA INTERNA LADO BAJA (3F-ASIM) | 21750                        | 0                           | 181,25                          | 0,00                             | 63,50                               | 0,00       | 31,75                | 63,50                                                           |
| <b>PTO 4.2</b>  | FALLA INTERNA LADO BAJA (1F-ASIM) | 41652                        |                             | 347,10                          | 0,00                             | 121,61                              | 0,00       | 60,81                | 121,61                                                          |
| <b>IPTO 5.1</b> | FALLA INTERNA LADO ALTA (3F-ASIM) | 4580                         | $\Omega$                    | 38,17                           | 0,00                             | 13,37                               | 0,00       | 6,69                 | 13,37                                                           |
| <b>PTO 5.2</b>  | FALLA INTERNA LADO ALTA (1F-ASIM) | 9710                         | $\Omega$                    | 80,92                           | 0,00                             | 28,35                               | 0,00       | 14,18                | 28,35                                                           |

FIGURA 276: TABLA DE AJUSTES

Para ingresar los puntos de prueba se tomará tomando los puntos de Ibias y los puntos Idiff de la tabla, considerando el tipo de falla será en el modo L1-E.

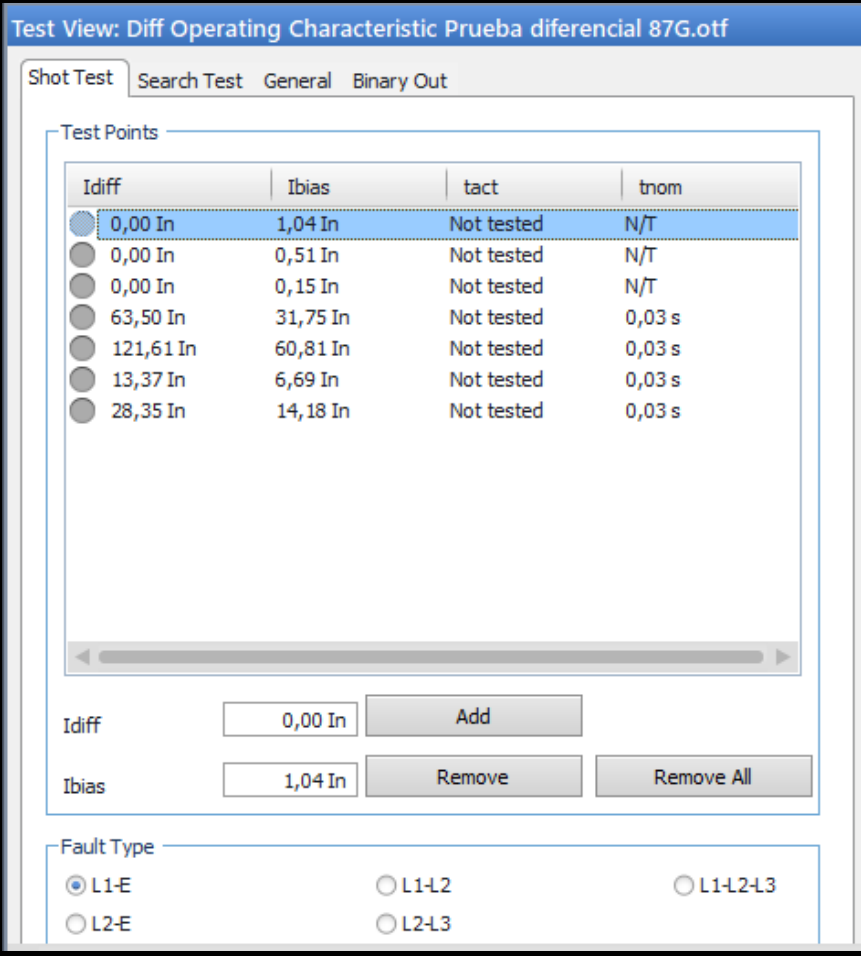

FIGURA 277: MUESTRA DE PUNTOS DE PRUEBA EN PROGRAMA TEST UNIVERSE

Una vez ingresado los puntos a probar según la tabla daremos inicio a la prueba.

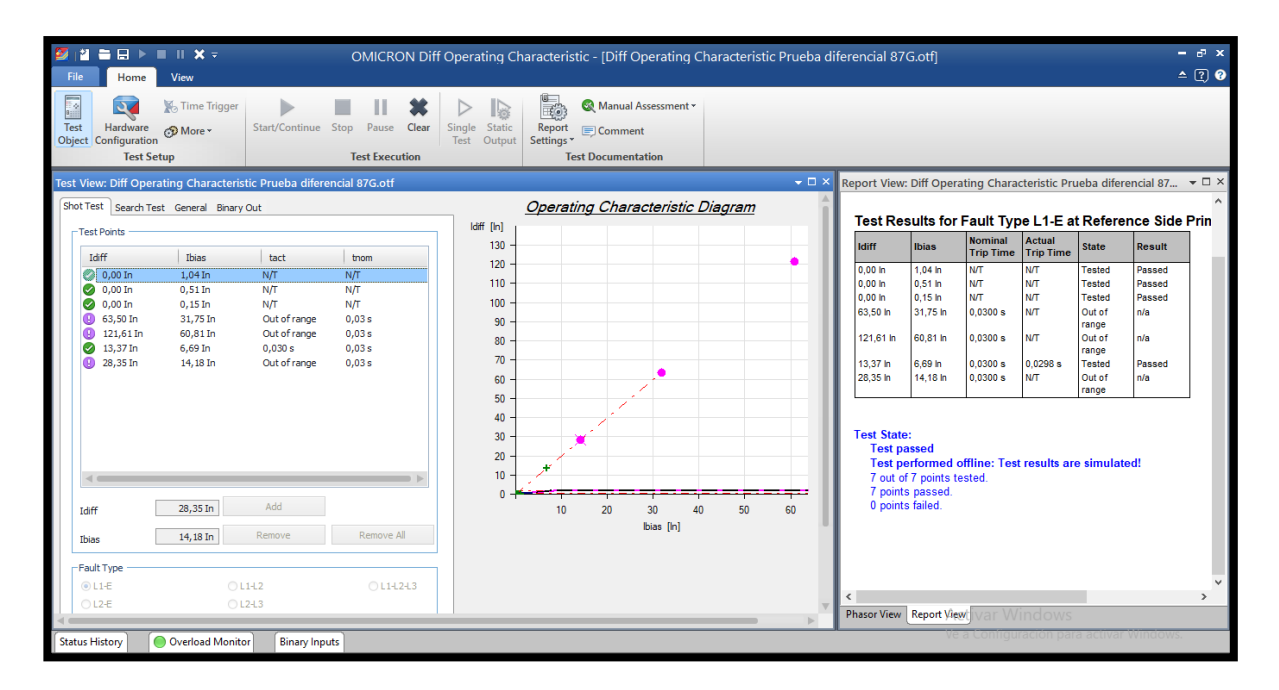

FIGURA 278: MUESTRA DE VENTANA DE PRUEBA EN PROGRAMA TEST UNIVERSE

Podremos notar unos puntos en color morado eso significa que esos puntos no se pudieron probar debido a que el rango de corriente de prueba supera lo permitido.

Sin embargo, los puntos probados salieron exitosos.

#### **4.3.6 Recomendaciones.**

- Al momento de ingresar valores de los puntos de prueba es importante recordar que el equipo OMICRON CMC 356 tiene un rango de protección de inyección de corriente máxima a inyectar desde el equipo de 32 A\_Sec.
- En este capítulo se podrá entender la importancia de la función diferencial para protección de un transformador.
- Es importante tener claro el concepto de la función diferencial para los cálculos y prueba.
- Es importante saber interpretar los resultados que nos muestra el equipo para determinar una correcta prueba y análisis.

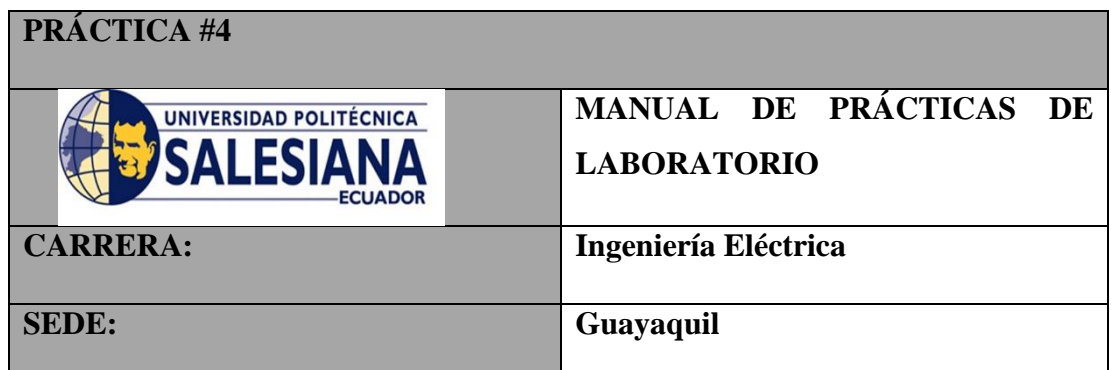

## **Practica IV**

### **4.4.1 Tema**

Ajuste de relé de protección para un generador que son suministrados por una empresa de servicios eléctricos a partir de una instalación real. Ref. IEEE Guide for AC Generator Protection – Example Anexo A pag. 124.

### **4.4.2 Objetivos**

- Poder identificar los diferentes tipos de protecciones para una protección de generador.
- Uso de módulo de prueba Quick CMC.
- Ajuste de relé Sel 700G mediante software Acselerator.
- Parametrizar y probar funciones: 50, 27, 81.

### **4.4.3 Duración**

• 4 horas

### **4.4.4 Recursos utilizados**

- Computadora
- Programa Acselerator
- Programa Test Universe

### **4.4.5 Introducción**

El ejercicio muestra un típico ejemplo real en donde hay que configurar diferentes funciones de protección para proteger un generador que es alimentado por una empresa de servicio eléctrico.

Para el sistema mostrado en la figura 288, determinar:

- a) Ajuste de parámetros en relé 700G mediante software AcSELerator.
- b) Ajuste de parámetros y pruebas en el software Test Universe, mediante la máquina de inyección CMC 356.

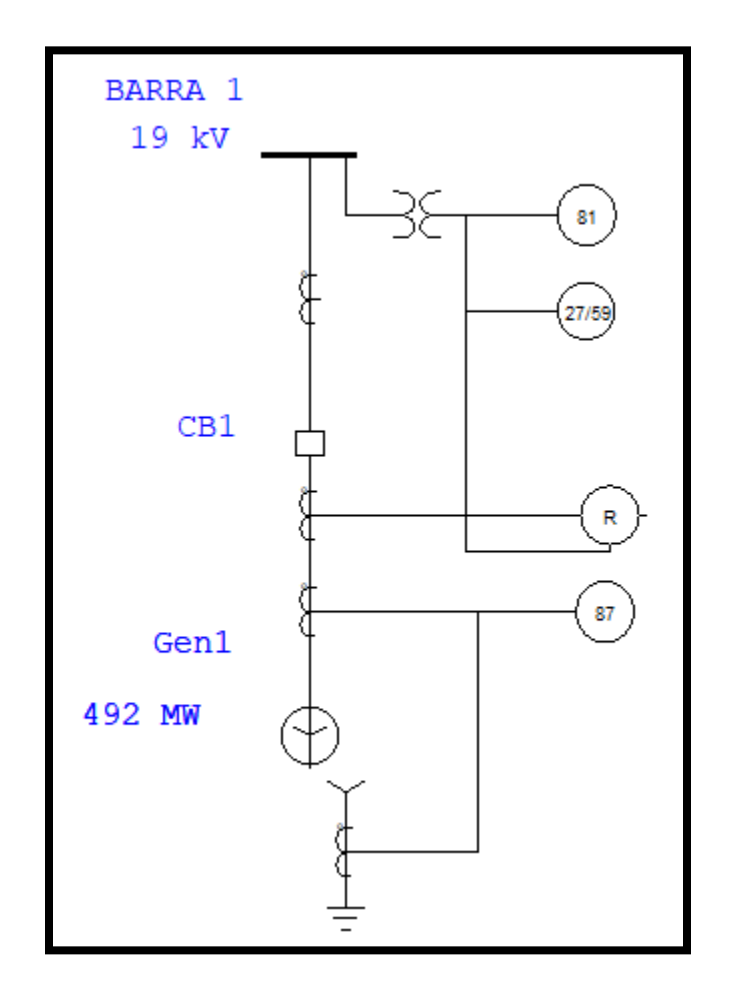

FIGURA 279: DIAGRAMA UNIFILAR DE LA SUBESTACIÓN Y CURVAS DE OPERACIÓN DE LOS RELÉS DEL LIBRO.

**Datos:**

**Generador:** 492MVA ( MVAg), 20kv, 14202 A, 0.77pf, 3F, 60Hz, 3600RPM

**Relación Transformador de Corriente:** 18000/5

### **Relación Transformador de potencial:** 20000/120

**Literal A:** Ajuste de parámetros en relé 700G mediante software AcSELerator.

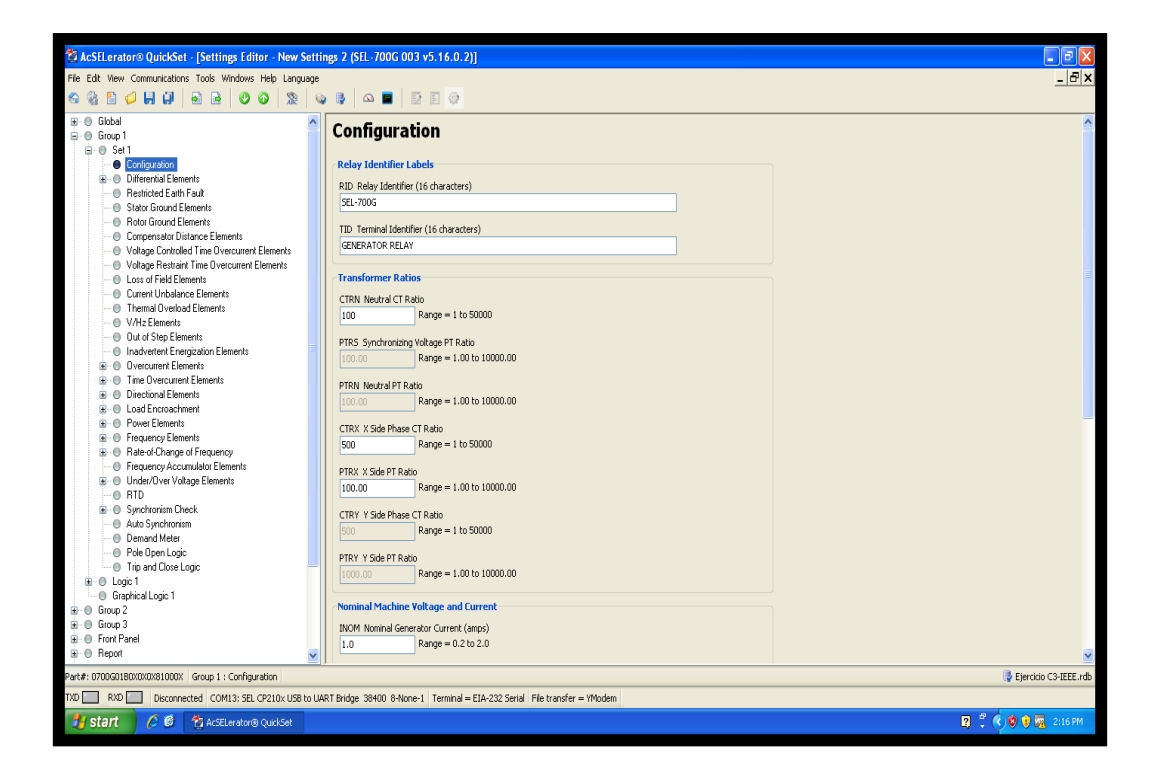

FIGURA 280: VENTANA PRINCIPAL DE CONFIGURACION DE RELE EN SOFTWARE ACSELERATOR.

#### **Ingreso de parámetros**

Los parámetros que se ingresará son los siguientes:

Se entrará a la opción configuración:

## **Configuración**

**Transformer Ratios:**

- ➢ **CTRN NEUTRAL CT RATIO: 360**
- ➢ **CTRX X SIDE PHASE CT RATIO: 360**
- ➢ **PTRX X SIDE PT RATIO: 166.66**
- ➢ **VNOM\_X X SIDE NOMINAL L-L VOLTAGE (Kv): 19**

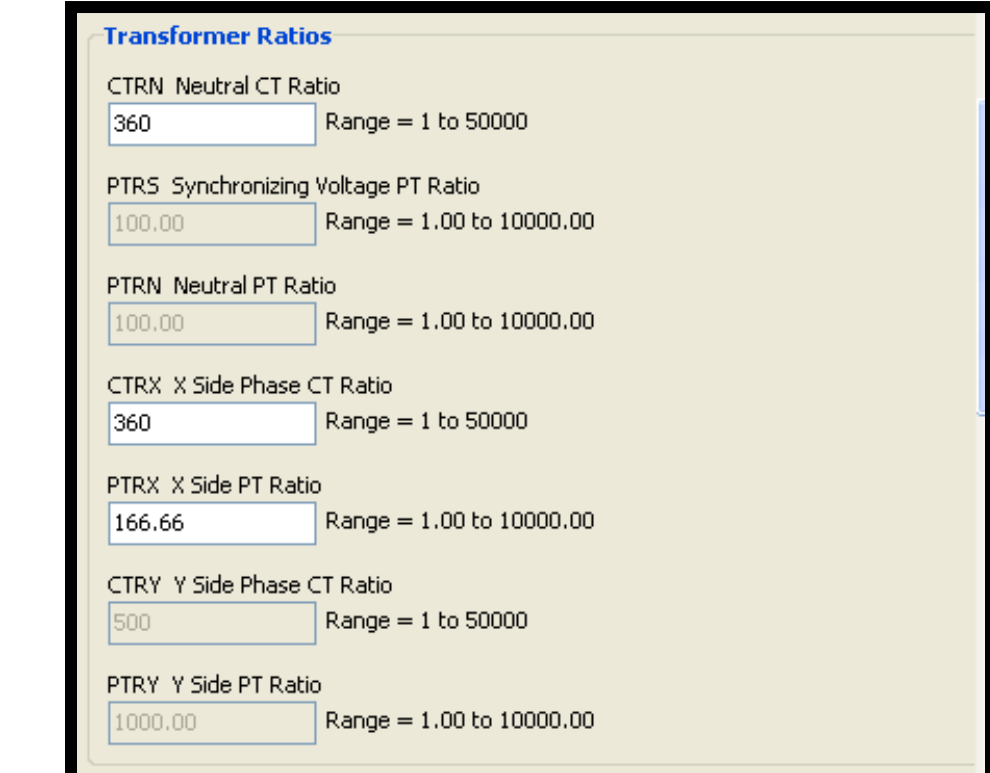

FIGURA 281: MODULO DE CONFIGURACION DE CT.

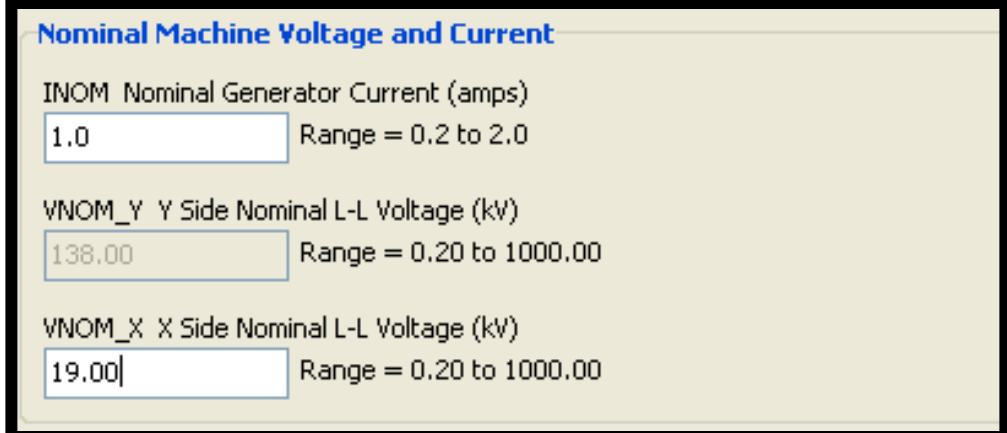

FIGURA 282: MODULO DE CONFURACION DE PT

## **INGRESO PARAMETRO FUNCION 50:**

Para parametrizar la función 50 ingresara los siguientes datos:

➢ **50PX1P:** 5.44

➢ **50PX1D:** 0

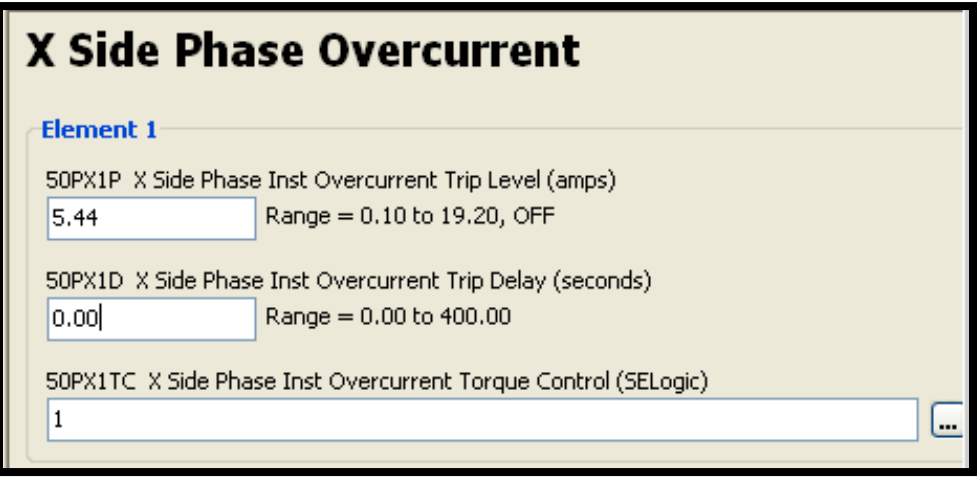

FIGURA 283: VENTANA DE CONFIGURACION DE RELE EN PROGRAMA ACSELERATOR

## **INGRESO PARAMETRO FUNCION 27(BAJO VOLTAJE GENERADOR):**

Para parametrizar la función 27 ingresara los siguientes datos:

**Función 27**

**27PX1P:** 84

**27PX1D:** 0.5

**27PPX1P:** 108

**27PPX1D:** 0.5

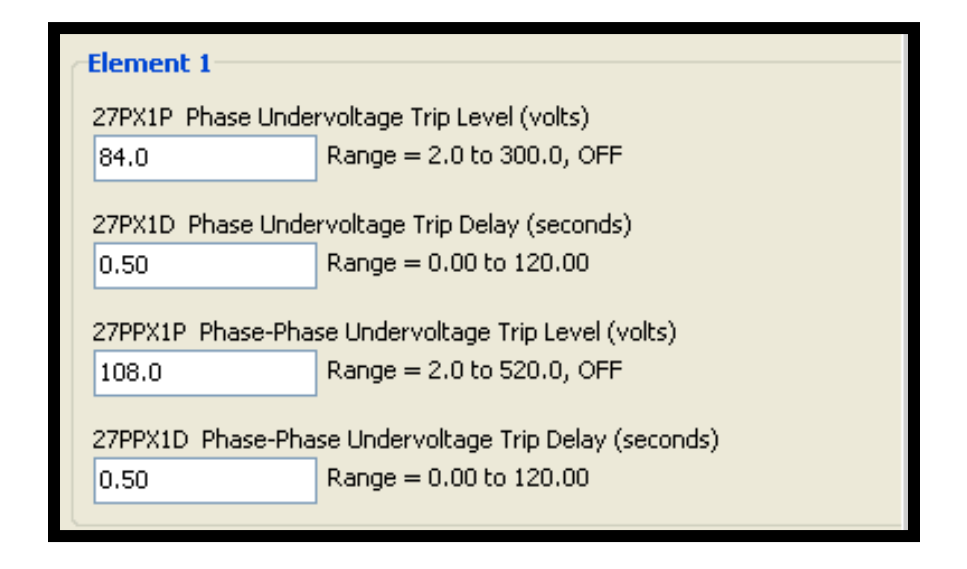

FIGURA 284: VENTANA DE CONFIGURACION PARAMETROS 27 EN SOFTWARE ACSELERATOR

### **INGRESO PARAMETRO FUNCION 81(BAJO FRECUENCIA):**

Para parametrizar la función 81 se ingresará los siguientes datos:

**Función 81**

**E81X: 4**

**81X1TD:** 59.20

**81X1TD:** 10

**81X2TD:** 58.40

**81X2TD:** 90

**81X3TD:** 57.70

**81X3TD:** 30

**81X4TD:** 57.10

**81X4TD:** 0.17

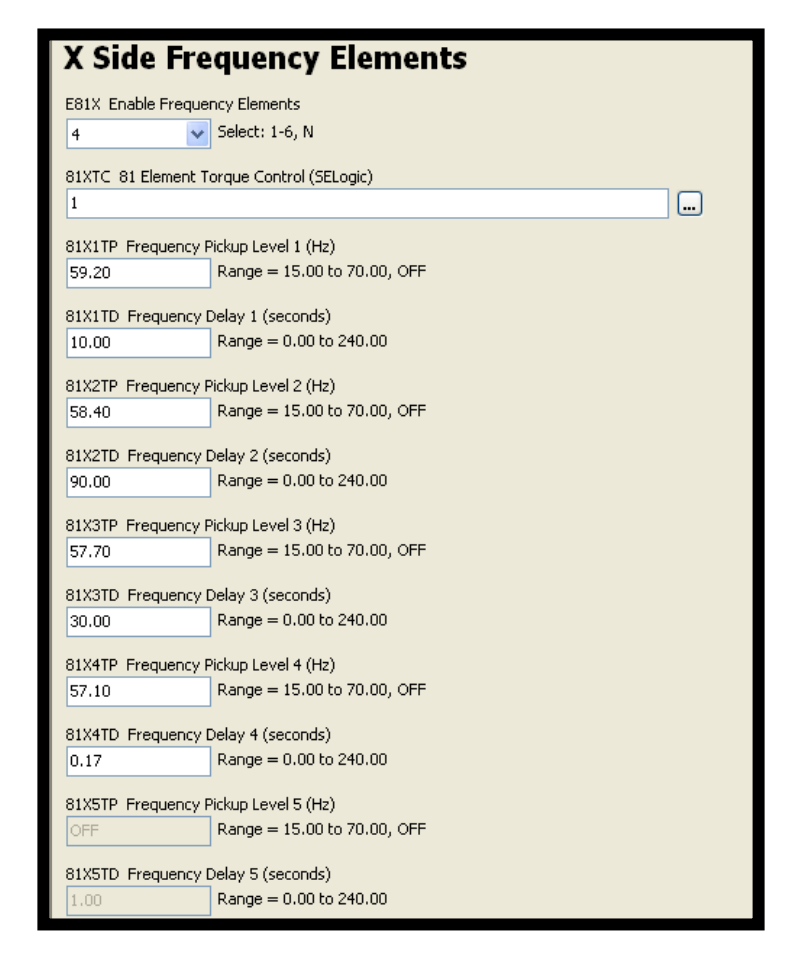

FIGURA 285: VENTANA DE CONFIGURACION PARAMETROS 81 EN SOFTWARE ACSELERATOR

**Literal B:** Ajuste de parámetros y pruebas en el software Test Universe, mediante la máquina de inyección CMC 356.

### **Prueba de función 50.**

Para realizar las pruebas de la función 50 se usará el módulo Overcurrent e se ingresará los siguientes ajustes:

- ➢ **I Pick-up:** 1.088
- $\triangleright$  **Time:** 0

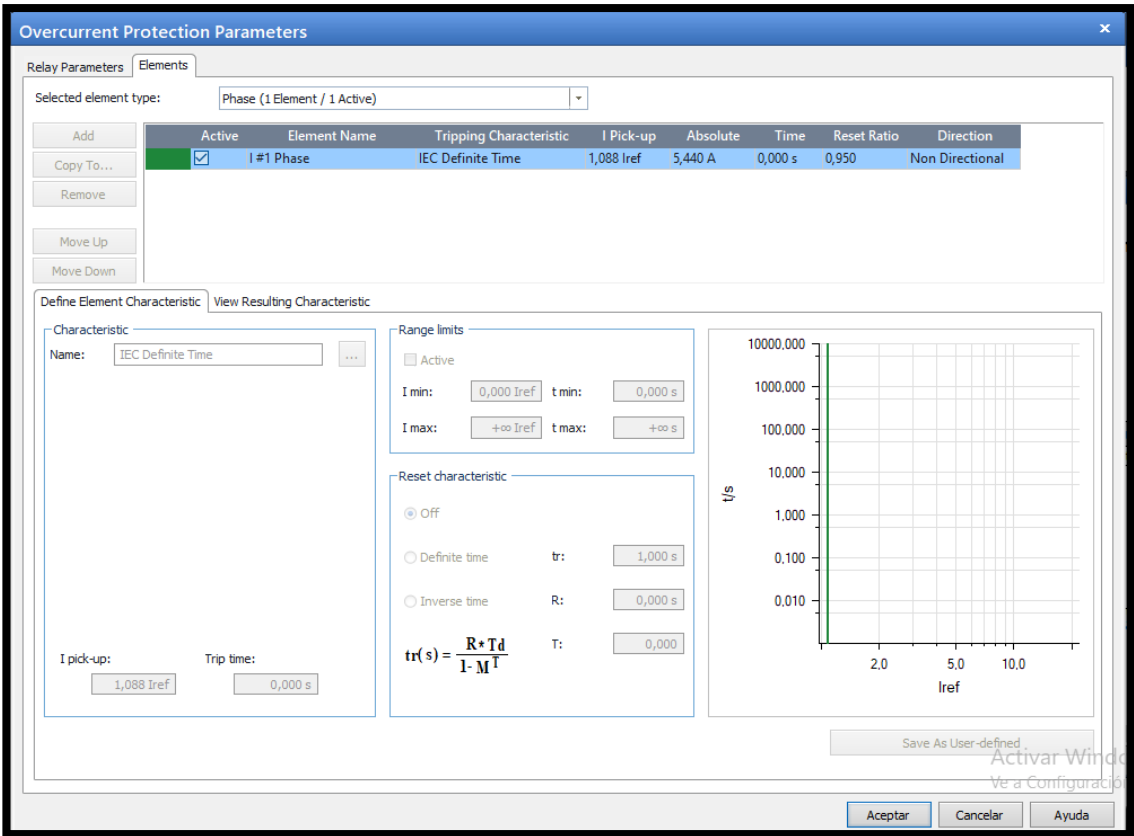

FIGURA 286: VENTANA DE AJUSTE PARAMETROS EN SOFTWARE TEST UNIVERSE

Para realizar las pruebas se usará los siguientes puntos:

**Punto 1:** 5.5 A

**Punto 2:** 6 A

### **Punto 3:** 7 A

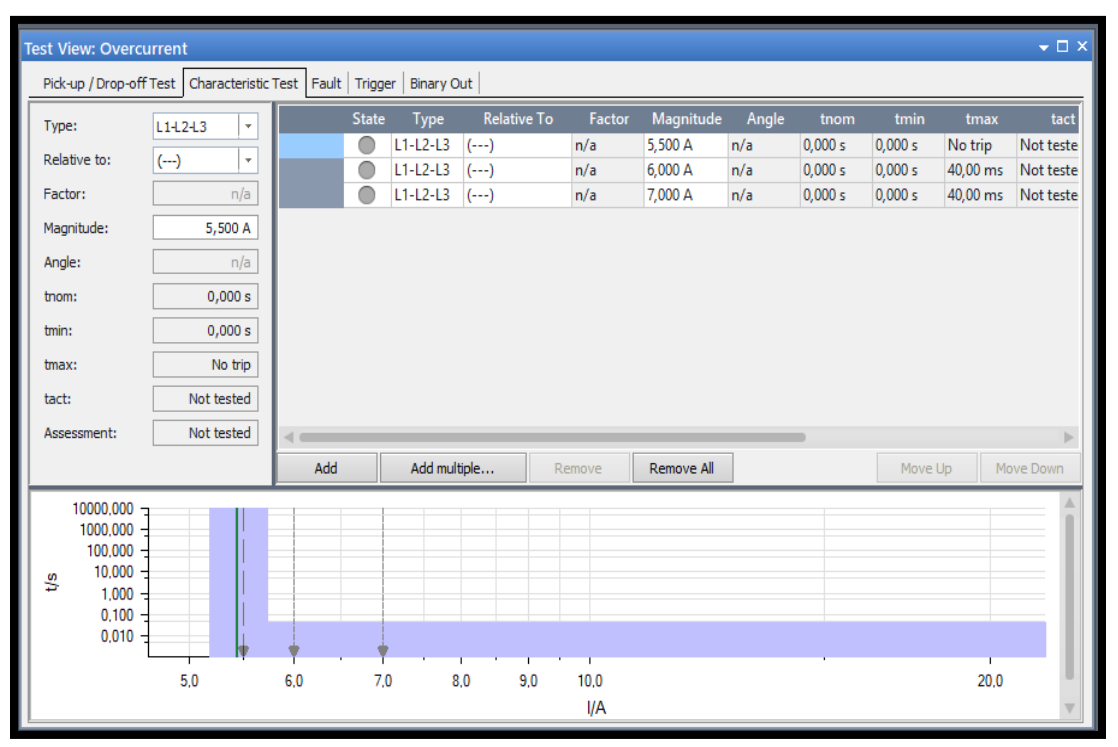

FIGURA 287: VENTANA DE CONFIGURACION DE PUNTOS DE PRUEBAS EN SOFTWARE TEST UNIVERSE.

Luego se iniciará la prueba, de esta manera se podrá asegurar de que el relé va actuar según la configuración en los tiempos adecuados.

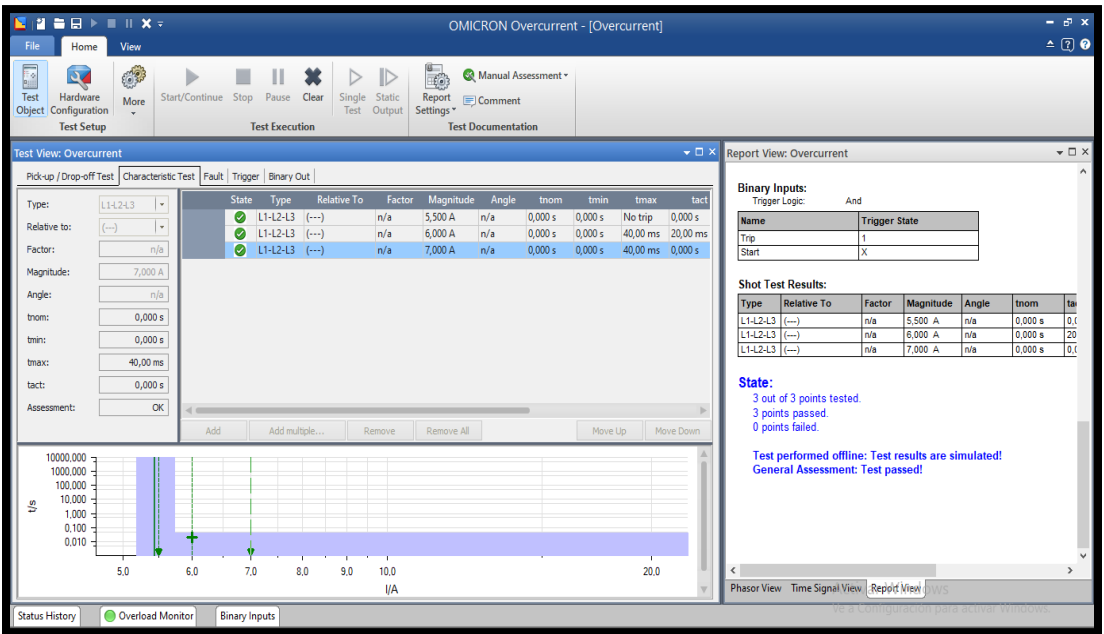

FIGURA 288: VENTANA DE PRUEBA EN SOFTWARE TEST UNIVERSE.

## **Prueba de función 27. (Bajo Voltaje)**

Para realizar las pruebas de la función 27 se usará el módulo Quick CMC y se ingresará los siguientes ajustes:

**Función 27 27PX1P:** 84 **27PX1D:** 0.5 **27PPX1P:** 108

**27PPX1D:** 0.5
### Prueba 1

La primera prueba se realizará al 90% del voltaje nominal que equivale a 108V, con ese voltaje lo que sucederá que es el relé presentará una señal de alarma, pero no disparará.

| Set Mode<br><b>Direct</b><br><b>VL1-E</b><br>108,0V<br>0.00 °<br>$V L2-E$<br>$-120,00°$<br>108,0V<br>$V L3-E$<br>120,00 °<br>108,0V<br>1L1<br>0,000 A<br>0.00 ° | <b>Analog Outputs</b> |  |  |  |
|----------------------------------------------------------------------------------------------------|-----------------------|--|--|--|
|                                                                                                    | $\checkmark$          |  |  |  |
|                                                                                                    | 60,000 Hz             |  |  |  |
|                                                                                                    | 60,000 Hz             |  |  |  |
|                                                                                                    | 60,000 Hz             |  |  |  |
|                                                                                                    | 60,000 Hz             |  |  |  |
| IL2<br>$-120,00°$<br>0,000 A                                                                                                    | 60,000 Hz             |  |  |  |
| IL3<br>0,000 A<br>120,00 °                                                                                                    | 60,000 Hz             |  |  |  |

FIGURA 289: VENTANA DE INGRESO DE AJUSTES EN SOFTWARE TEST UNIVERSE.

### Prueba 2

La segunda prueba se realizará al 70% del voltaje nominal que equivale a 848V, con ese voltaje lo que sucederá que es el relé se disparará por bajo voltaje.

| <b>Analog Outputs</b> |         |           |           |
|-----------------------|---------|-----------|-----------|
| Set Mode              |         | Direct    |           |
| $V L1-E$              | 84,00 V | 0,00      | 60,000 Hz |
| $V$ L <sub>2</sub> -E | 84,00 V | $-120,00$ | 60,000 Hz |
| $V$ L3-E              | 84,00 V | 120,00    | 60,000 Hz |
| I L1                  | 0,000 A | 0,00      | 60,000 Hz |
| I L2                  | 0,000 A | $-120,00$ | 60,000 Hz |
| I L3                  | 0,000 A | 120,00    | 60,000 Hz |

FIGURA 290: VENTANA DE INGRESO DE AJUSTES EN SOFTWARE TEST UNIVERSE.

### **Prueba de función 81. (Baja Frecuencia)**

Para realizar las pruebas de la función 81 se usará el módulo Quick CMC y se ingresará los siguientes ajustes:

**Función 81**

**81X1TD:** 59.20

**81X1TD:** 10

**81X2TD:** 58.40

**81X2TD:** 90

**81X3TD:** 57.70

**81X3TD:** 30

**81X4TD:** 57.10

**81X4TD:** 0.17

Prueba 1

**81X1TD:** 59.20

#### **81X1TD:** 10

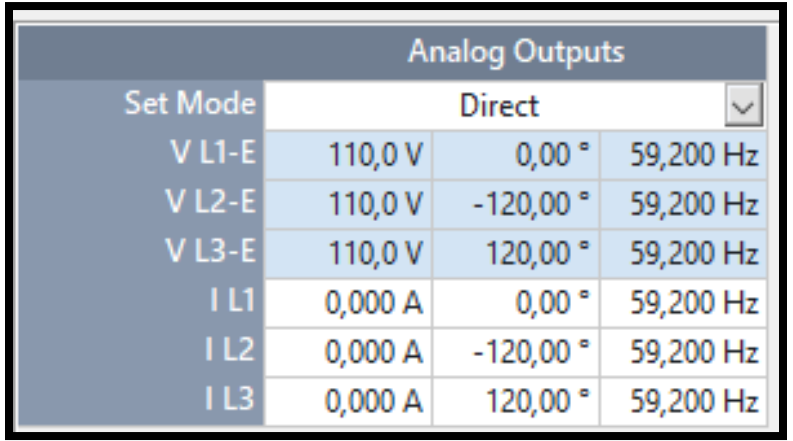

FIGURA 291: VENTANA DE INGRESO DE AJUSTES EN SOFTWARE TEST UNIVERSE.

## Prueba 2

## **81X2TD:** 58.40

## **81X2TD:** 90

| <b>Analog Outputs</b> |         |                      |           |
|-----------------------|---------|----------------------|-----------|
| Set Mode              |         | <b>Direct</b>        |           |
| $V L1-E$              | 110,0V  | 0,00°                | 58,400 Hz |
| $V$ L <sub>2</sub> -E | 110,0V  | $-120,00$ $^{\circ}$ | 58,400 Hz |
| $V$ L3-E              | 110,0V  | 120,00 °             | 58,400 Hz |
| l L1                  | 0,000 A | 0,00°                | 58,400 Hz |
| <b>1L2</b>            | 0,000 A | $-120,00$ $^{\circ}$ | 58,400 Hz |
| I L3                  | 0,000 A | 120,00°              | 58,400 Hz |

FIGURA 292: VENTANA DE INGRESO DE AJUSTES EN SOFTWARE TEST UNIVERSE.

Prueba 3

**81X3TD:** 57.70

### **81X3TD:** 30

| <b>Analog Outputs</b> |         |               |              |
|-----------------------|---------|---------------|--------------|
| Set Mode              |         | <b>Direct</b> | $\checkmark$ |
| $V L1-E$              | 110,0V  | 0.00°         | 57,700 Hz    |
| $V L2-E$              | 110,0V  | $-120,00°$    | 57,700 Hz    |
| $V$ L3-E              | 110,0V  | 120,00 °      | 57,700 Hz    |
| 1L1                   | 0,000 A | 0.00 °        | 57,700 Hz    |
| IL2                   | 0,000 A | $-120,00°$    | 57,700 Hz    |
| 1L3                   | 0,000 A | 120,00 °      | 57,700 Hz    |

FIGURA 293: VENTANA DE INGRESO DE AJUSTES EN SOFTWARE TEST UNIVERSE.

#### Prueba 4

# **81X4TD:** 57.10

#### **81X4TD:** 0.17

| <b>Analog Outputs</b> |         |               |           |
|-----------------------|---------|---------------|-----------|
| Set Mode              |         | <b>Direct</b> |           |
| <b>VL1-E</b>          | 110,0V  | 0.00 °        | 57,100 Hz |
| $V L2-E$              | 110,0V  | $-120,00°$    | 57,100 Hz |
| $V L3-E$              | 110,0V  | 120,00 °      | 57,100 Hz |
| 1L1                   | 0,000 A | 0,00°         | 57,100 Hz |
| 1L2                   | 0,000 A | $-120,00°$    | 57,100 Hz |
| IL3                   | 0,000 A | 120,00 °      | 57,100 Hz |

FIGURA 294: VENTANA DE INGRESO DE AJUSTES EN SOFTWARE TEST UNIVERSE.

#### **4.4.6 Recomendaciones.**

- Al momento de ingresar valores de los puntos de prueba es importante recordar que el equipo OMICRON CMC 356 tiene un rango de protección de inyección de corriente máxima a inyectar desde el equipo de 32 A\_Sec.
- Es importante tener claro la frecuencia que a probar para no tener daño alguno con el equipo.
- En este capítulo podremos entender el funcionamiento cuando el relé detecta un bajo voltaje y una baja frecuencia de funcionamiento.

## **CONCLUSIONES**

- En relación a lo antes expuesto obtendremos un manual de ejercicios prácticos sobre cómo realizar ajustes y pruebas a los relés de protección, lo cual será provechoso al estudiantado de la carrera de ingeniería eléctrica.
- Al usar el programa digsilent nos permitirá de manera didáctica simular fallas en un sistema eléctrico de potencia, poder realizar ajustes en relés, analizar los diferentes tipos de funciones y sus parámetros de protección.
- Se pudo determinar la importancia de realizar pruebas de inyección de corriente en relés de protección antes de ponerlo en operación de manera real en un sistema eléctrico de potencia.
- Acorde a las practicas realizadas se pudo determinar que los resultados de tiempo de disparo obtenidos de manera teórica comparten similitud con los resultados bajo simulación en los programas digsilent y test universe.

## **RECOMENDACIONES**

- Se recomienda que al ingresar al laboratorio de protecciones eléctricas se deba tomar en cuenta las reglas para el manejo de equipos eléctricos, con la cual se evitará posibles daños a los equipos y a las personas que lo manejen.
- Es importante antes de manipular o de realizar pruebas en los relés, se deberá leer el manual de operación.
- Antes de realizar las pruebas de inyección de corriente se debe tomar en cuenta que este equipo esté conectado a tierra con el fin de darle protección al equipo ante una falla que pueda existir.
- Siempre utilizar los implementos de seguridad como guantes dieléctricos, botas dieléctricas antes de hacer contacto con elementos energizados.

# **Bibliografía**

- [1] S. Sampieri, "METODOLOGIA DE LA INVESTIGACION," 2015.
- [2] M. F. Dugarte, "Investigación Documental," 2017. http://invdocumb2016.blogspot.com/2017/01/.
- [3] J. Espinoza Guerrero and P. Segura Estupiñán, "GUÍA DE SELECCIÓN DE SISTEMA DE PROTECCIÓN EN SUBESTACIONES POR MEDIO DE RELÉS BASADOS EN MICROPROCESADORES APLICADO EN SUBESTACIONES DE TRANSMISIÓN.," 2010.
- [4] C. Juárez Sosa, "Sistema Eléctrico de Potencia," 2016.
- [5] C. Sergio, "La Confiabilidad de los Sistemas Eléctricos de Potencia," 2015. http://cscc103015.blogspot.com/2010/06/la-confiabilidad-de-los-sistemas.html.
- [6] CONELEC, "Plan Maestro de Electrificación," 2018.
- [7] Q. Z. Richard, "SISTEMA DE PROTECCIONES ELÉCTRICAS A NIVEL DE 500 kV APLICACIÓN SUBESTACIÓN PIFO," 2015.
- [8] A. Robles Durazno, "MODELO DE GESTIÓN COMERCIAL DE ENERGÍA ELÉCTRICA EN EL ECUADOR," 2015.
- [9] E. Inga, "Redes de Comunicación en Smart Grid," 2016, [Online]. Available: https://www.researchgate.net/publication/257562667\_Redes\_de\_Comunicacio n\_en\_Smart\_Grid.
- [10] Wikipedia, "Sistema eléctrico de potencia," 2015. https://es.wikipedia.org/wiki/Sistema\_eléctrico\_de\_potencia.
- [11] F. A. LEMA CHILIQUINGA and D. J. VISCARRA CALERO, "MODELAMIENTO DE RELÉS GENÉRICOS DE SOBRECORRIENTE Y DE DISTANCIA UTILIZANDO LENGUAJE DE SIMULACIÓN DIgSILENT

– DSL EN EL PROGRAMA COMPUTACIONAL POWERFACTORY PROYECTO," 2017.

- [12] Y. G. Paithankar and S. R. Bhide, *FUNDAMENTALS OF POWER SYSTEM PROTECTION*. 2003.
- [13] B. B. Armengol, "PROTECCIÓN DE SISTEMAS DE POTENCIA," 2018.
- [14] Wiky, "Proteccion de sistemas electricos," 2016. https://es.slideshare.net/martinmt/grifaldo-investigacion.
- [15] L. Romero, "Relé de protección digital Digital protective relay," 2016. https://es.qwe.wiki/wiki/Digital\_protective\_relay.
- [16] Electricidad aplicada, "Diferencia entre breaker o disyuntores MCB, MCCB, ELCB y RCCB," 2014. https://www.electricaplicada.com/diferencia-entrebreaker-o-interruptores-mcb-mccb-elcb-rccb-y-sus-caracteristicas/.
- [17] Wiky, "relé de protección Protective relay," 2016. https://es.qwe.wiki/wiki/Protective\_relay.
- [18] J. L. Sanz Serrano and J. C. Toledano Gasca, *Técnicas y procesos en las instalaciones eléctricas de media y baja tensión : instalaciones electrotécnicas : adaptado al nuevo RBT (BOE 2002)*. Thomson-Paraninfo, 2015.
- [19] R. Maximo, "Transductores," 2015. https://www.pce-iberica.es/instrumentosde-medida/sistemas/transductores.htm.
- [20] L. M. Fernandez, "Diseño del Sistema de Control y Protección de una Posición de Línea de 220 kV," 2017.
- [21] UTN, "Transformadores de instrumentos," 2015.
- [22] S. H. Horowitz Retired and A. G. Phadke, *POWER SYSTEM RELAYING Fourth Edition*. 2014.
- [23] P. Turmero, "Transformadores de potencia," 2017. https://www.monografias.com/trabajos104/transformadores-

potencia/transformadores-potencia.shtml.

- [24] R. X. PELAES RAMÍREZ, "COORDINACIÓN AUTOMÁTICA DE PROTECCIONES DE DISTANCIA EN LÍNEAS DE TRANSMISIÓN FRENTE A UNA CONTINGENCIA EXTREMA," 2019.
- [25] T. Gonen, "Electric Power Distribution Engineering." https://books.google.com.ec/books?id=cRzlAgAAQBAJ&printsec=frontcover &source=gbs\_ge\_summary\_r&cad=0#v=onepage&q&f=false.
- [26] S. Ramírez Castaño, "Protección de Sistemas Eléctricos," pp. 1–664, 2014, doi: DOI 10.1002/masy.201000052.
- [27] S. Mendoza, "El CT abierto y el PT en corto," 2019. http://www.sectorelectricidad.com/18983/protecciones-electricas/.
- [28] E. Schneider, "Centros de transformación MT/BT," 2015, [Online]. Available: http://umh2223.edu.umh.es/wp-content/uploads/sites/188/2013/02/04-II-Master-Cuaderno-Tecnico-PT-004-Centros-de-Transformacion-MT-BT.pdf.
- [29] G. A. Gómez-ramírez and G. Evolución, "Evolution and Trends of Indexes of Reliability in Electrical Systems of Power Evolución y tendencias de índices de confiabilidad en sistemas eléctricos de potencia," vol. 29, no. 506, pp. 3–13, 2016.
- [30] M. Ramírez Alanis, "PROTECCIÓN DE SISTEMAS ELÉCTRICOS DE POTENCIA," 2015.
- [31] E. Juan, "TRANSISTORES DE UNION BIPOLAR," 2017. Accessed: Aug. 02, 2019. **Communist Communist Communist Communist Communist Communist Communist Communist Communist Communist Communist Communist Communist Communist Communist Communist Communist Communist Communist Communist Communist Commu** http://www.itlalaguna.edu.mx/academico/Carreras/sistemas/Ecabas/ecabaspdf/ TRANSISTORES.pdf.
- [32] I. J. Figueroa, "FILOSOFÍA DE LA PROTECCIÓN DE SISTEMAS ELÉCTRICOS. PROTECCIÓN DE SISTEMAS ELÉCTRICOS," 2018.
- [33] J. E. ARROYO CASTILLO and R. E. GUADARRAMA, ""PROTECCIONES ELÉCTRICAS EN SUBESTACIÓN SAN FRANCISCO 85-23kV/30 MV," pp. 1–115, 2012.
- [34] J. Jaime Arez, "Flujo de Carga SEP: Sistema Eléctrico de Potencia," 2017.
- [35] J. ; S. W. Grainger, *Análisis de sistemas de potencia*. 2016.
- [36] J. Almero, "Estudio y analisis de fallas."
- [37] K. Cruz, C. Morales, and R. Santana, *Diseño y construcción de módulo didáctico de protecciones para sistemas eléctricos de potencia (SEP) aplicado a sistemas de transmisión.* 2016.
- [38] ANSI, "Instituto Nacional de Normalización Estadounidense," 2017.
- [39] S. E. L. SEL, "SEL-751 Feeder Protection Relay," 2016.
- [40] S. E. Laboratories, "SEL-751A Relé de protección de alimentador." https://selinc.com/es/products/751A/.
- [41] P. Relays, "SEL-700G Generator and Intertie Protection Relays."
- [42] S. E. L. SEL, "SEL-421-4, -5 Relay Protection and Automation System Instruction Manual," 2014.
- [43] Mendoza Tavera- Martín and D. Orozco Valdez, "proteccion de sistemas electricos," 2018.
- [44] J. L. Blackburn and T. J. Domin, *PROTECTIVE RELAYING PRINCIPLES AND APPLICATIONS*, Third Edit., vol. 23, no. 4. 2016.